# **Navodila za uporabo Navodila za uporabo**

## Samsung Multifunction *Xpress*

C48xW series C48xFN series C48xFN series

### <span id="page-0-0"></span> $\overline{a}$ **OSNOVNA** C48xFW series **OSNOVNA**

V tem priročniku so podane informacije o namestitvi, osnovnih operacijah in odpravljanju napak v OS Windows.

### **NAPREDNA**

V tem priročniku so podane informacije o namestitvi, naprednih nastavitvah, operacijah in odpravljanju napak v raznih operacijskih okoljih. Nekatere funkcije morda niso na voljo, odvisno od modelov ali držav.

## **[OSNOVNA](#page-0-0)**

### **[1.](#page-3-0) Uvod**

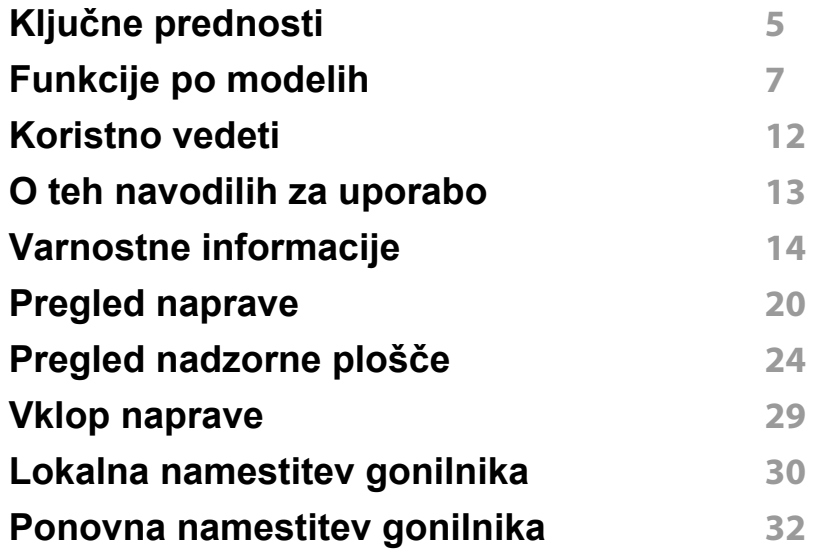

### **[2.](#page-32-0) Pregled menija in osnovne nastavitve**

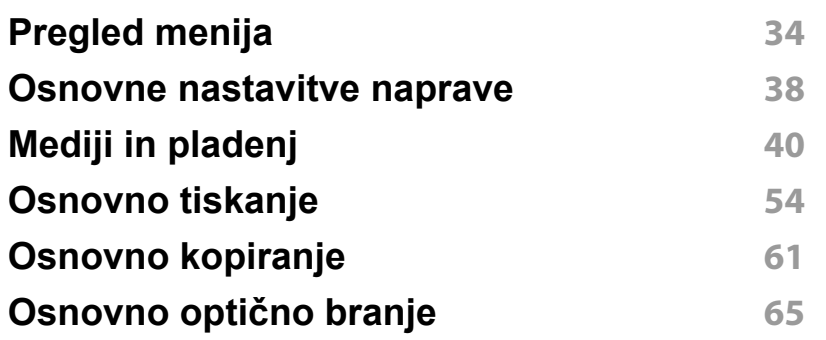

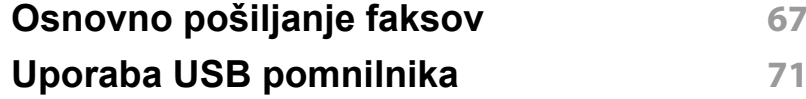

### **[3.](#page-75-0) Vzdrževanje**

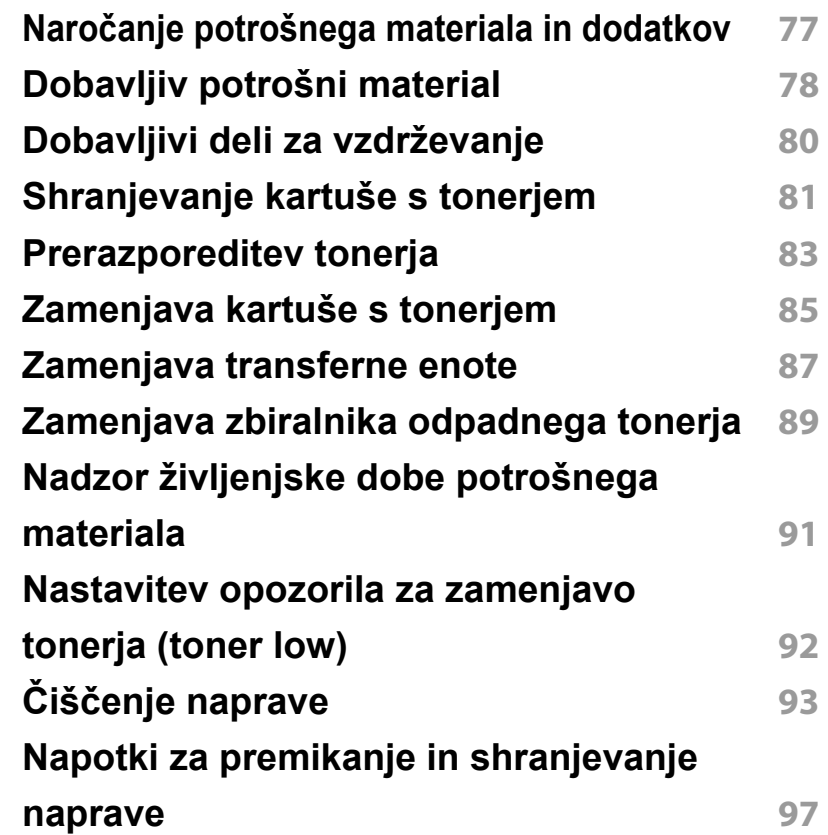

## **OSNOVNA**

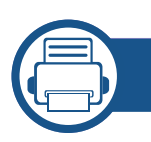

### **[4.](#page-97-0) Odpravljanje težav**

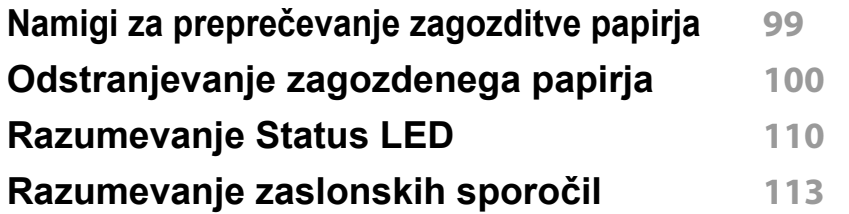

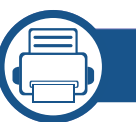

### **[5.](#page-119-0) Dodatek**

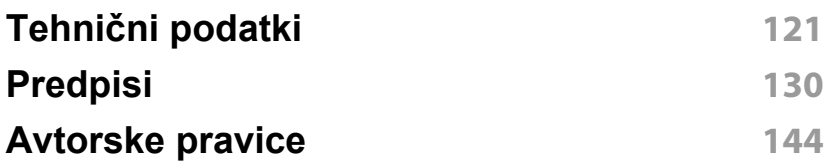

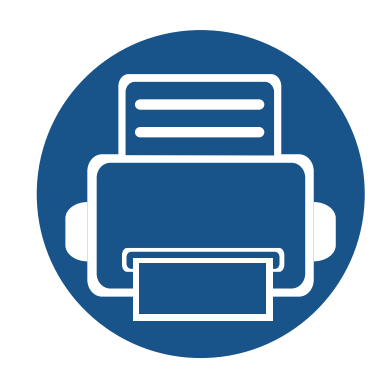

## <span id="page-3-0"></span>**1. Uvod**

V tem poglavju so navedene informacije, ki jih morate poznati pred uporabo naprave.

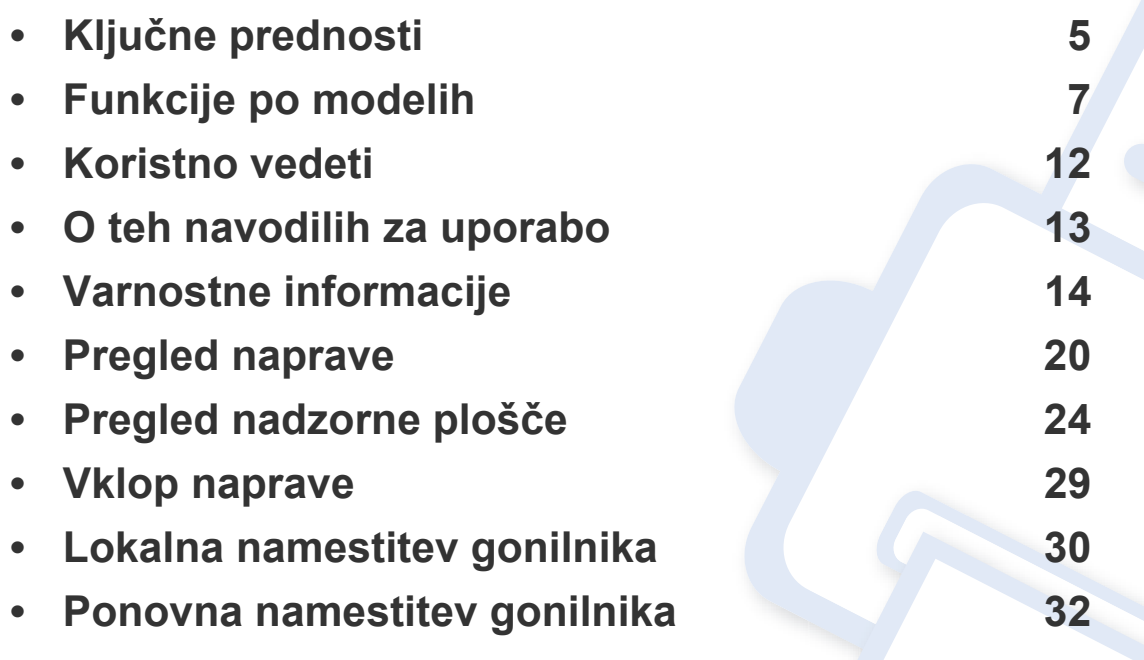

### <span id="page-4-1"></span><span id="page-4-0"></span>**Ključne prednosti**

#### **Okolju prijazen**

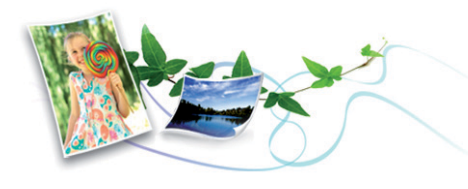

- Ta naprava podpira funkcijo Eco za varčevanje s tonerjem in papirjem (glejte [»Ekološko tiskanje« na strani 58](#page-57-0)).
- Če želite varčevati s papirjem, natisnite več strani na en list papirja (glejte [»Uporaba naprednih funkcij tiskanja« na strani 231](#page-230-0)).
- Za varčevanje s papirjem je na voljo tiskanje na obe strani papirja (obojestransko tiskanje) (Priročnik) (glejte [»Uporaba naprednih funkcij](#page-230-0)  [tiskanja« na strani 231](#page-230-0)).
- Ob neuporabi ta naprava samodejno varčuje z električno energijo in bistveno zmanjša njeno porabo.
- Za varčevanje z energijo priporočamo recikliran papir.

#### **Hitro tiskanje z visoko resolucijo**

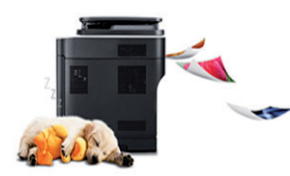

- Z uporabo cian, magente, rumene in črne barve lahko tiskate v celotnem barvnem spektru.
- Tiskate lahko z efektivno ločljivostjo do 2.400 x 600 dpi (600 x 600 x 2 bit).

#### **Uporabnost**

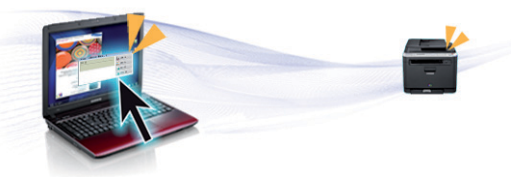

- S svojim mobilnim telefonom se preprosto dotaknite oznake NFC na tiskalniku in natisnite opravilo (glejte [»Uporaba funkcije NFC« na strani](#page-185-0)  [186](#page-185-0)).
- S pomočjo svojega pametnega telefona ali računalnika lahko s pomočjo programa Samsung Tiskanje v oblaku tiskate kar na poti (glejte [»Samsung Cloud Print« na strani 197\)](#page-196-0).
- S pomočjo svojega pametnega telefona ali računalnika lahko s pomočjo omogočenega programa Google Tiskanje v oblaku tiskate kar na poti (glejte [»Google Tiskanje v oblaku™« na strani 200](#page-199-0)).
- omogoča enostavno urejanje in tiskanje prikaza na zaslonu s pomočjo tipke Print Screen keyna tipokovnici (glejte[»Easy Capture Manager« na](#page-262-0)  [strani 263\)](#page-262-0).
- Samsung Easy Printer Manager in Printing Status sta programa, ki nadzirata stanje tiskalnika in vas o njem obveščata ter vam omogočata prilagoditev nastavitev tiskanja (glejte [»Uporaba Samsung Easy Printer](#page-271-0)  [Manager« na strani 272](#page-271-0) ali [»Uporaba Samsung Printer Status« na](#page-274-0)  [strani 275\)](#page-274-0).
- Samsung Easy Document Creator je program, s katerim lahko uporabniki digitalno združujejo in dajejo v skupno rabo velike dokumente ali ostale optično prebrane ali faksirane informacije. (glejte [»Uporaba programa Samsung Easy Document Creator« na strani 274](#page-273-0)).

• Hitro tiskanje, na zahtevo.

## **Ključne prednosti**

- Smart Update vam omogoča, da poiščete zadnjo različico programske opreme in jo namestite med postopkom namestive gonilnika tiskalnika. Ta funkcija je na voljo samo za uporabnike sistema Windows.
- Č[e imate dostop do interneta, si zagotovite program za podporo,](http://www.samsung.com)  gonilnike tiskalnika, navodila in informacije o naročanju na spletni strani podjetja www.samsung.com > poišči svoj izdelek > Podpora ali prenosi.

### **Širok nabor funkcij in podpore aplikacij**

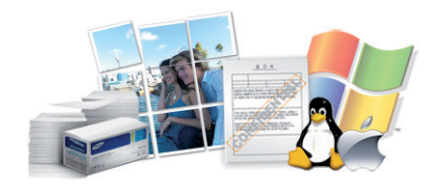

- Podpira različne velikosti papirja (glejte »Tehnič[ni podatki medija za](#page-122-0)  [tiskanje« na strani 123](#page-122-0)).
- Tiskanje vodnih žigov: Svoje dokumente lahko spremenite po meri, npr. z besedo "**CONFIDENTIAL**" (geljte [»Uporaba naprednih funkcij](#page-230-0)  [tiskanja« na strani 231](#page-230-0)).
- Tiskanje plakatov: Besedilo in slike na vsaki strani dokumenta so povečani in natisnjeni na več listov papirja, nato jih lahko zlepite skupaj in naredite plakat (glejte [»Uporaba naprednih funkcij tiskanja« na strani](#page-230-0)  [231](#page-230-0)).
- Tiskate lahko v različnih operacijskih sistemih (glejte [»Sistemske](#page-125-0)  [zahteve« na strani 126](#page-125-0)).
- Naprava je opremljena z vmesnikom USB in/ali z omrežnim vmesnikom.

#### **Podpira različne načine brezžične nastavitve**

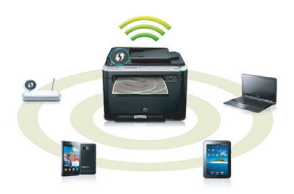

- Uuporaba gumba WPS (Wi-Fi Protected Setup™)
	- Z brezžičnim omrežjem se brez težav povežete s pomočjo gumba WPS na napravi in dostopne točke (brezžični ruter).
- Uporaba s kablom USB ali omrežnim kablom
	- Povežete se lahko in mamestite različne namestitve brezžičnega omrežja prek kabla USB ali omrežnega kabla.
- Uporaba Wi-Fi Direct
	- Tiskate lahko tudi iz mobilne naprave s pomočjo funkcije Wi-Fi ali Wi-Fi Direct.
		- Glejte »Predstavitev nač[inov nastavitve brezži](#page-166-0)čnega omrežja« na [strani 167](#page-166-0).

<span id="page-6-1"></span><span id="page-6-0"></span>**Razpoložljivost nekaterih funkcij in potrošnega materiala je odvisna od modelov ali države.**

#### **Operacijski sistem**

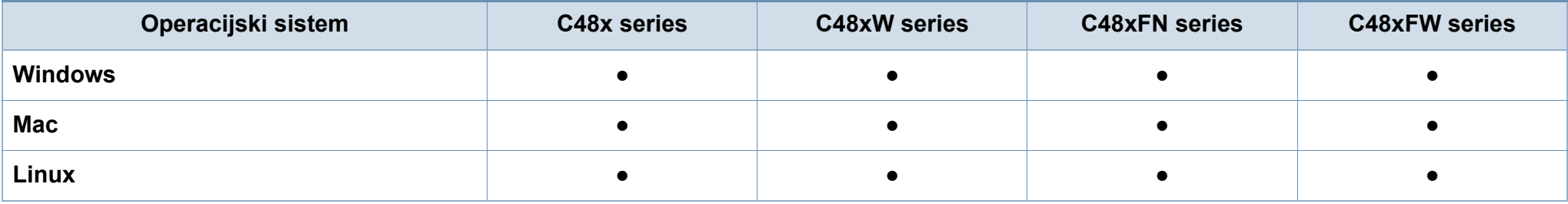

#### **Programska oprema**

Gonilnik tiskalnika in programsko opremo lahko namestite, ko v CD-ROM vstavite programski CD.

Pri OS Windows izberite gonilnik tiskalnika in programsko opremo v oknu **Select Software to Install**.

<span id="page-7-0"></span>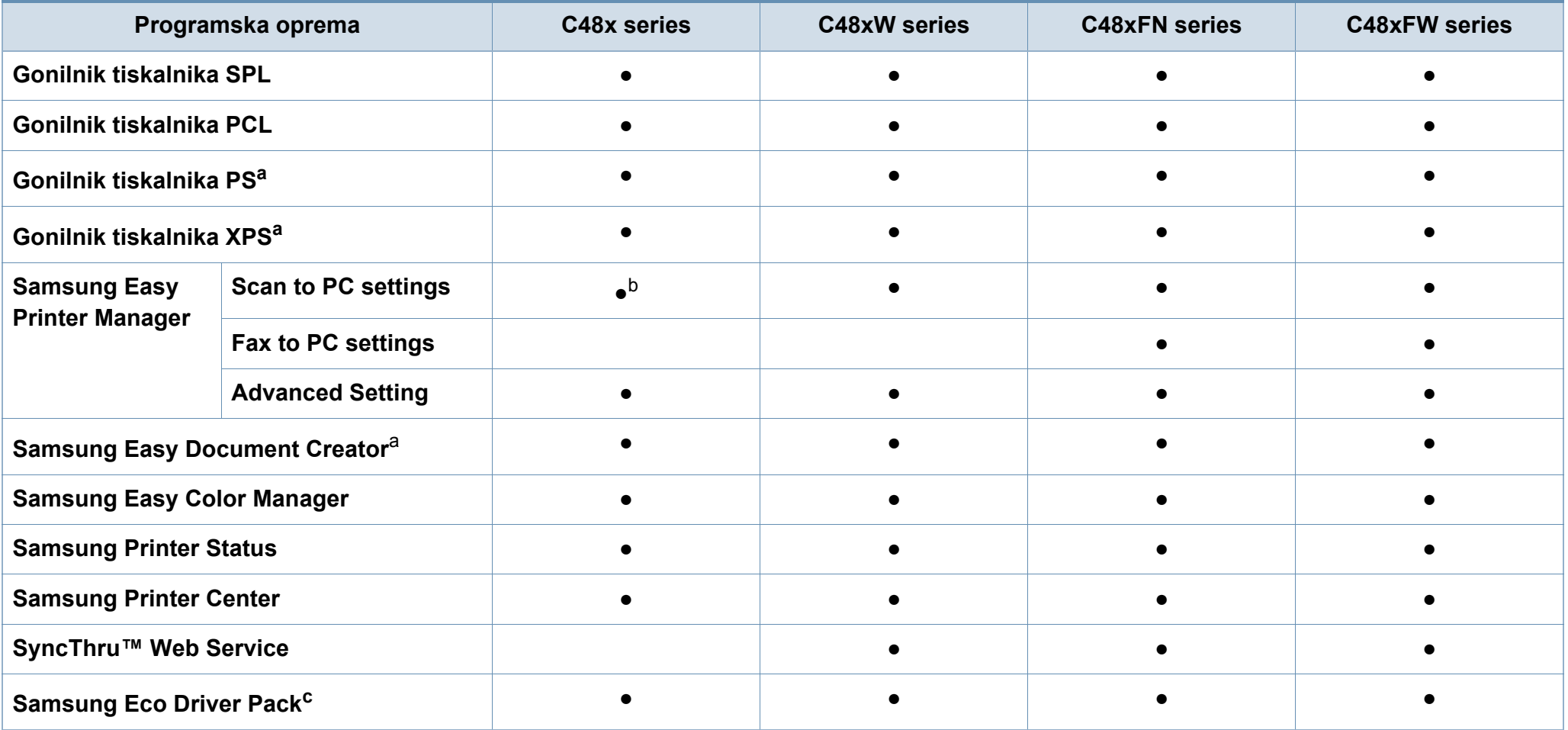

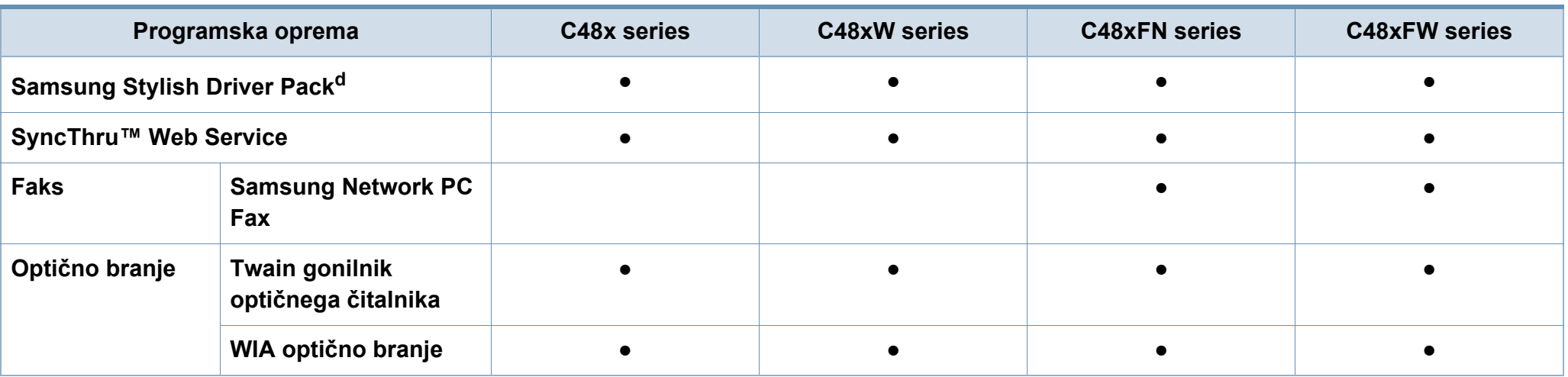

a. [Programsko opremo prenesite iz spletnega mesta Samsung in ga namestite: \(http://www.samsung.com > poiš](http://www.samsung.com)či svoj izdelek > Podpora ali prenosi). Pred namestitvijo preverite, če OS vašega rač[unalnika podpira to programsko opremo.](http://www.samsung.com)

b. Nekateri tiskalniki ne podpirajo te funkcije. Če se ta funkcija v meniju Samsung Easy Printer Manager ne pojavi, potem pri vašem modelu ni na voljo.

c. Če želite uporabljati funkcije Easy Eco Driver, morate imeti nameščen Eco Driver Pack.

d. Gonilnik tiskalnika vključuje uporabniški vmesnik, ki je optimiziran za zaslone na dotik. Za uporabo tega uporabniškega vmesnika kliknite **Samsung Printer Center** > **Device Options** in nato izberite **Stylish User Interface** (glejte [»Uporaba programa Samsung Printer Center« na strani 266](#page-265-0)).

#### **Funkcije variacij**

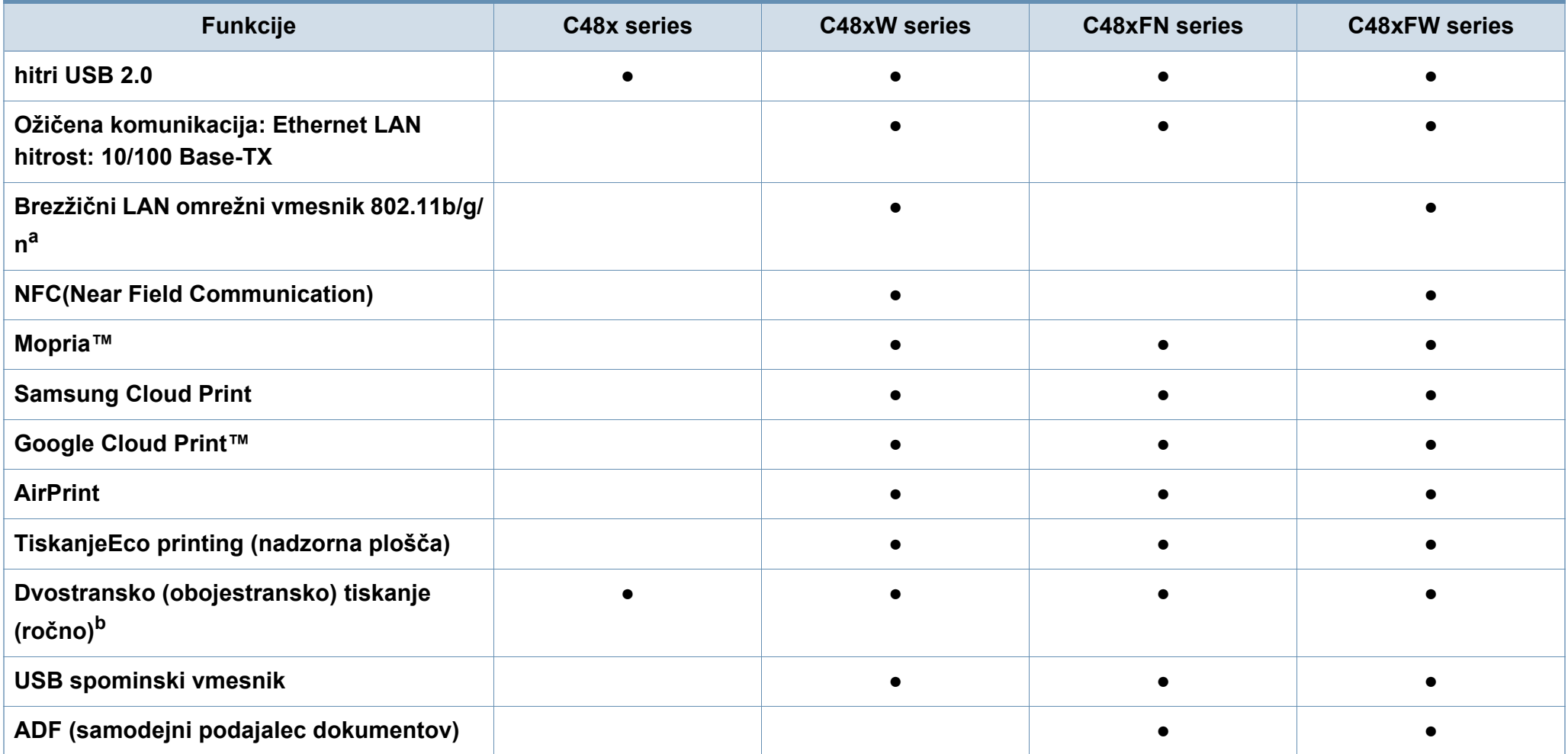

a. Kartice za omrežje WLAN v vaši državi morda niso na voljo. V nekaterih državah je mogoče uporabiti le 802.11b/g. Obrnite se na lokalnega prodajalca ali predstavnika podjetja Samsung, pri katerem ste kupili napravo.

b. Samo Windows.

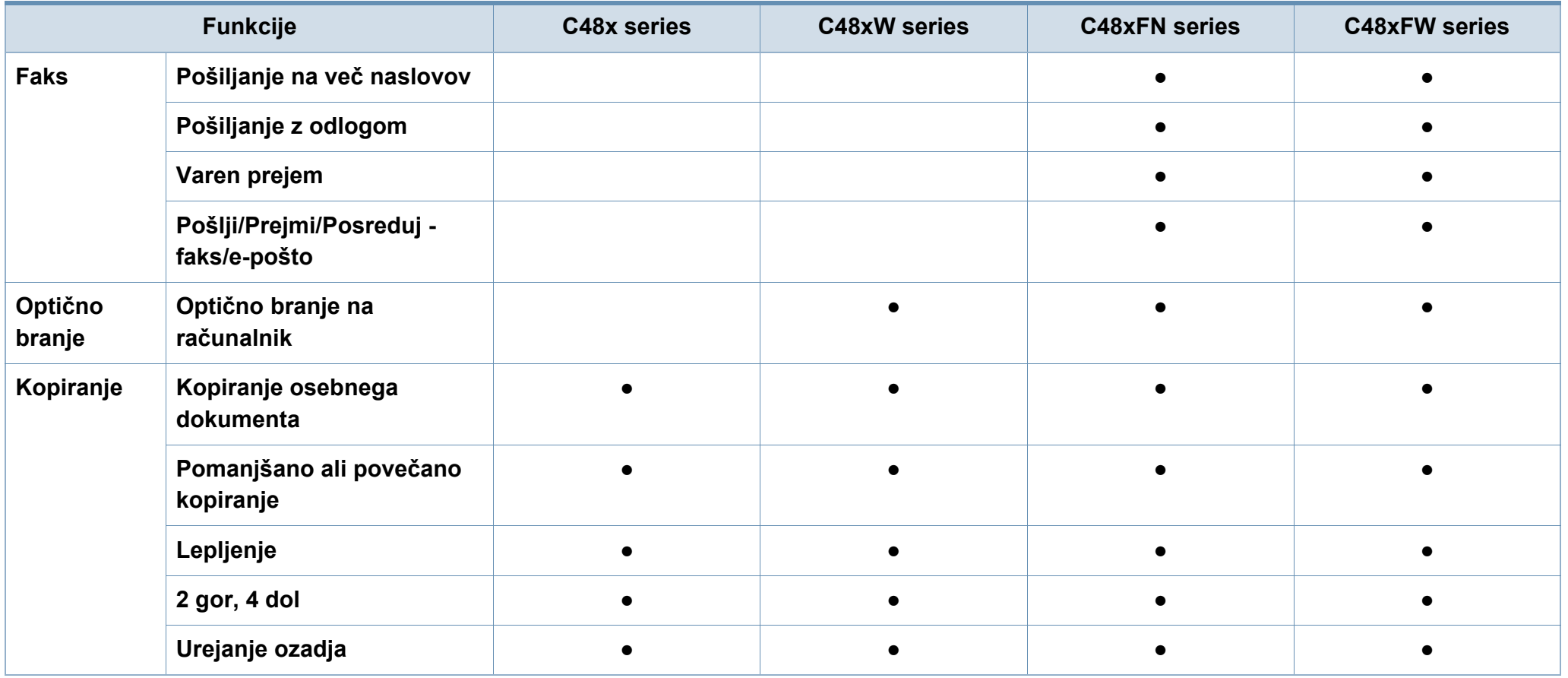

### <span id="page-11-1"></span><span id="page-11-0"></span>**Koristno vedeti**

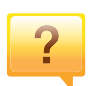

#### **Naprava ne tiska.**

- Odprite seznam čakalne vrste za tiskanje in odstranite dokument s seznama (glejte [»Preklic tiskanja« na strani](#page-54-0)  [55](#page-54-0)).
- Odstranite gonilnik in ga ponovno namestite (glejte [»Lokalna namestitev gonilnika« na strani 30\)](#page-29-1).
- Nastavite napravo za privzeto v vašem sistemu Windows (glejte [»Nastavitev naprave kot privzete« na strani 231](#page-230-1)).

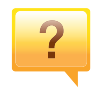

**Kje lahko kupim dodatke ali potrošni material?**

- Obrnite se na Samsung distributerja ali vašega trgovca.
- Obišč[ite spletno stran www.samsung.com/supplies.](http://www.samsung.com/supplies)  [Izberite vašo državo/regijo za pregled informacij o](http://www.samsung.com/supplies)  storitvah.

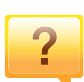

#### **Status LED utripa ali sveti.**

- Napravo izklopite in jo ponovno vklopite.
- V priročniku in navodilih za odpravo napak preverite pomen posameznih statusov LED lučk (glejte [»Razumevanje Status LED« na strani 110](#page-109-0)).

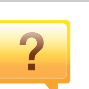

#### **Papir se je zagozdil.**

- Odprite in zaprite pokrov (glejte [»Pogled s prednje strani«](#page-20-0)  [na strani 21](#page-20-0)).
- V priročniku in navodilih za odpravo napak poiščite navodila za odstranitev zagozdenega papirja (glejte [»Odstranjevanje zagozdenega papirja« na strani 100\)](#page-99-0).

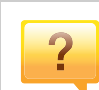

**Natisnjeni dokumenti so zamegljeni.**

- Nivo tonerja je lahko nizek ali neenakomeren. Pretresite kartušo s tonerjem (glejte [»Prerazporeditev tonerja« na](#page-82-0)  [strani 83](#page-82-0)).
- Poskusite nastaviti drugačno ločljivost tiskanja (glejte [»Odpiranje osebnih nastavitev tiskanja« na strani 56\)](#page-55-0).
- Zamenjajte kartušo s tonerjem (glejte [»Zamenjava kartuše](#page-84-0)  [s tonerjem« na strani 85\)](#page-84-0).

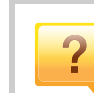

#### **Kje lahko najdem gonilnike za namestitev?**

• Zagotovite si pomoč[, program za podporo, gonilnike](http://www.samsung.com)  tiskalnika, navodila in informacije o naročanju na spletni [strani podjetja www.samsung.com > poiš](http://www.samsung.com)či svoj izdelek > Podpora ali prenosi.

### <span id="page-12-1"></span><span id="page-12-0"></span>**O teh navodilih za uporabo**

Navodila za uporabo vsebujejo informacije za osnovno razumevanje delovanja naprave in podroben opis vseh načinov uporabe.

- Priročnika ne zavrzite, shranite ga za pomoč v prihodnje.
- Pred uporabo naprave obvezno preberite varnostna opozorila.
- Če se pojavijo težave pri uporabi naprave, preberite poglavje Odpravljanje težav.
- Pojmi, ki so uporabljeni v navodilih za uporabo, so razloženi v slovarčku.
- Vse slike v teh uporabniških navodilih se lahko razlikujejo od vaše naprave, odvisno od kupljene opreme ali modela.
- Posnetki ekrana v teh navodilih za uporabo se lahko razlikujejo od vaše naprave, odvisno od verzije strojno-programske opreme/gonilnikov.
- Postopki, ki so opisani v teh navodilih, se po večini nanašajo na uporabo v operacijskem sistemu Windows 7.

#### **Splošne ikone**

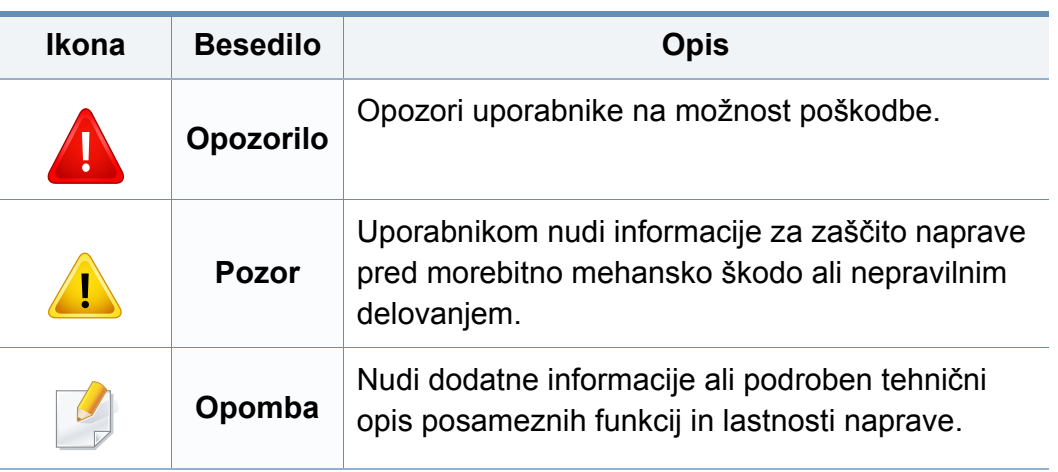

### **Dogovori**

Nekateri izrazi v navodilih se ponavljajo, npr.:

- Dokument je sopomenka izvirnika.
- Papir je sopomenka medija ali tiskanega medija.
- Naprava pomeni tiskalnik ali večnamenski tiskalnik.

<span id="page-13-1"></span><span id="page-13-0"></span>Ta opozorila in varnostni ukrepi so napisani z namenom preprečevanja poškodb oseb in potencialne škode na napravi. Pred uporabo naprave preberite in upoštevajte ta navodila. Ko preberete ta razdelek, ga shranite na varno za nadaljnjo uporabo.

#### **Pomembni varnostni simboli**

### **Razlaga vseh ikon in znakov v tem poglavju**

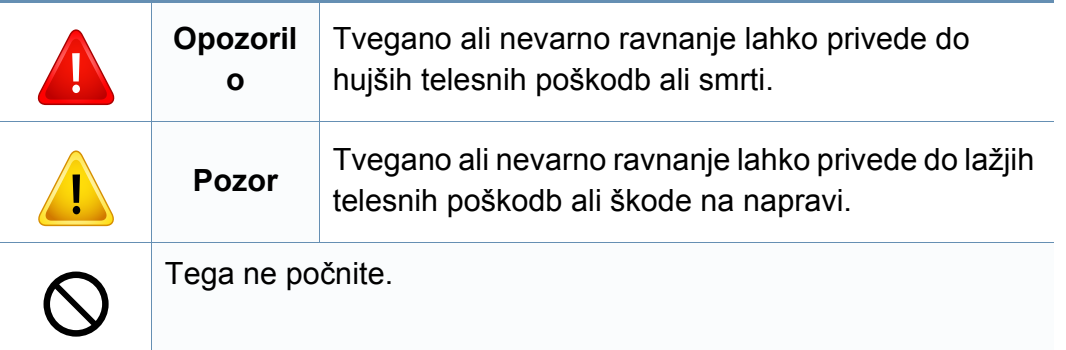

#### **Okolje delovanja**

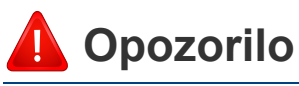

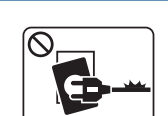

Naprave ne uporabljajte, če je napajalni kabel poškodovan ali če električna vtičnica ni ozemljena.

Napačno ravnanje namreč lahko privede do električnega udara ali požara.

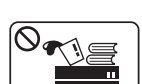

Na napravo ne postavljajte ničesar (vode, majhnih kovinskih ali težkih predmetov, sveč, prižganih cigaret, itd.).

Napačno ravnanje namreč lahko privede do električnega udara ali požara.

- Če se naprava pregreje, bo začela oddajati nenevadne zvoke, dim ali nenavadne vonjave. Napravo nemudoma ugasnite in izklopite iz omrežja.
	- Uporabnik mora imeti dostop do vtičnice, da lahko v sili napravo izklopi iz omrežja.

Sicer lahko pride do električnega udara ali požara.

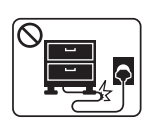

 $\begin{bmatrix} \mathbf{B} & \mathbf{W} \\ \mathbf{B} & \mathbf{W} \end{bmatrix}$ 

Ne upogibajte napajalnega kabla in nanj ne nameščajte težkih predmetov.

Če stopite na napajalni kabel ali ga zmečkate s težkim predmetov, lahko pride do električnega udara ali požara.

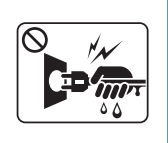

Pri izklapljanju naprave iz omrežja nikar ne vlecite za napajalni kabel. Vtikača ne prijemajte z mokrimi rokami.

Sicer lahko pride do električnega udara ali požara.

Živali držite stran od napajalnih kablov, telefonskih kablov in kablov PC vmesnika.

To namreč lahko privede do električnega udara ali požara in/ ali poškodb živali.

### **Pozor** <sup>5</sup>

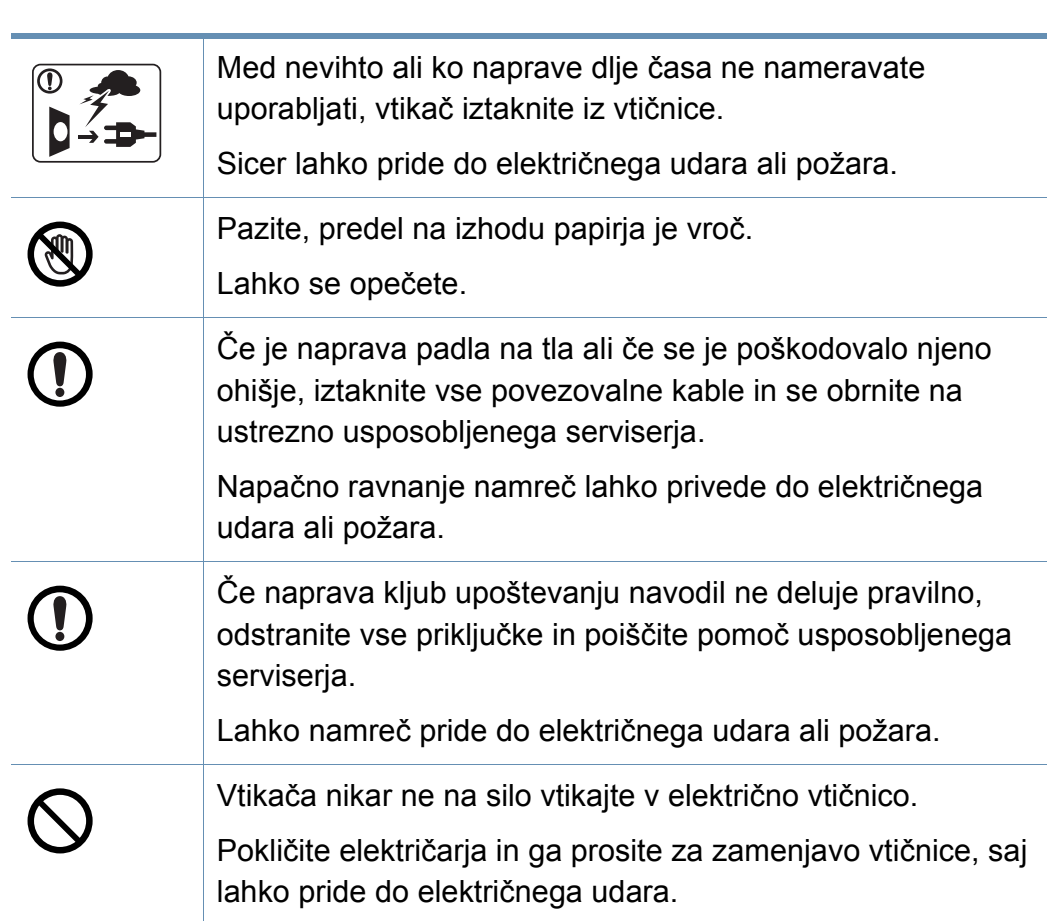

#### **Način uporabe**

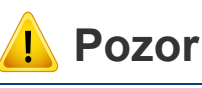

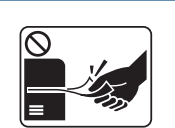

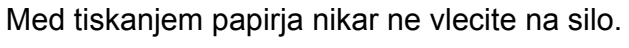

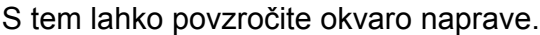

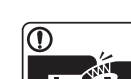

Med napravo in pladenj ne vstavljajte roke.

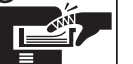

Lahko se poškodujete.

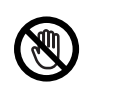

Bodite previdni pri vstavljanju ali odstranjevanju zagozdenega papirja.

Nov papir ima ostre robove in lahko povzroči boleče ureznine.

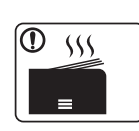

Pri tiskanju velikega števila kopij se lahko spodnji del predela za izhod papirja segreje. Otrokom preprečite dotikanje. Nevarnost opeklin.

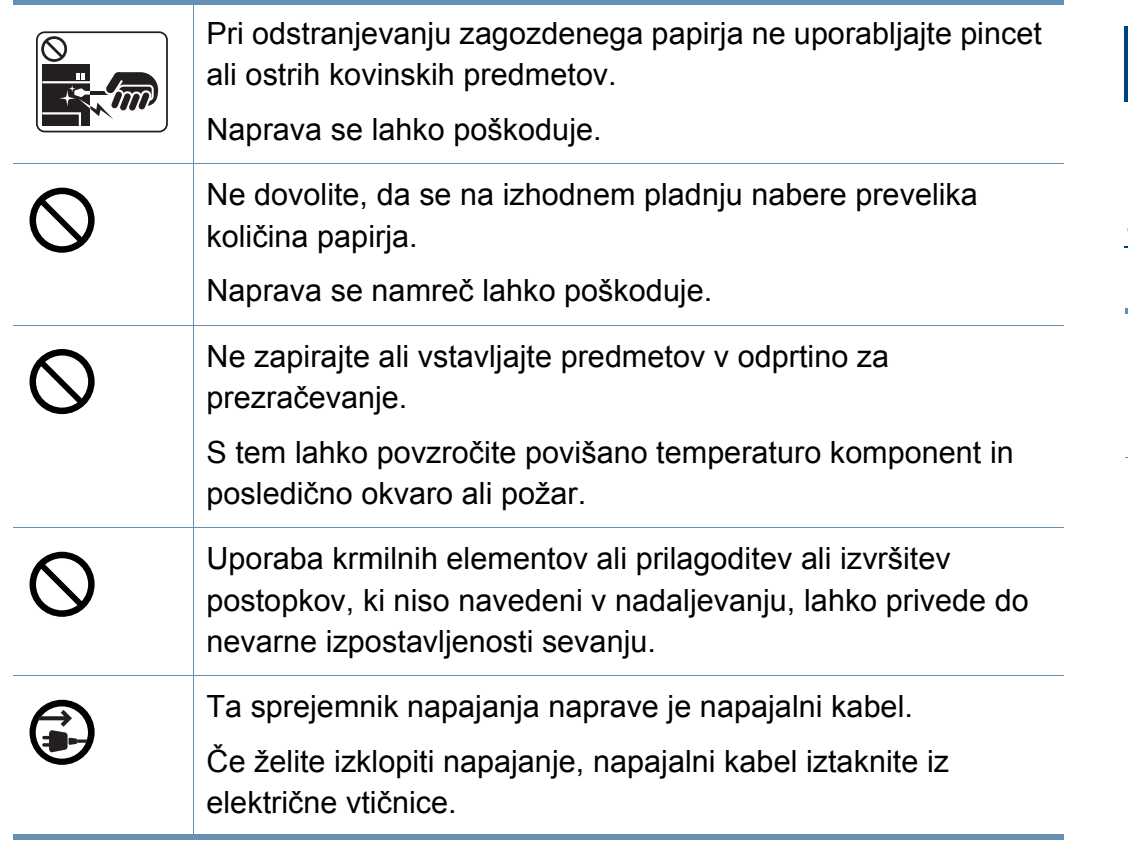

#### **Namestitev / Premeščanje**

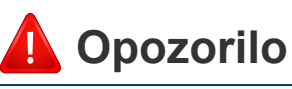

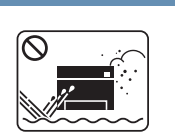

Naprave ne nameščajte v prašen, vlažen ali moker prostor. Sicer lahko pride do električnega udara ali požara.

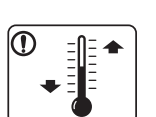

Napravo namestite v okolje, kjer je ustrezna predpisana delovna temperatura in vlažnost.

Naprave ne uporabljate pri temperaturi, ki je pod zmrziščem ali če ste jo nedavno premaknili z mesta, kjer je bila temperatura pod zmrziščem. V tem primeru lahko pride do poškodb naprave. Napravo uporabljajte le, ko je notranja temperatura naprave v okviru meja delovne temperature in je vlažnost v okviru določenih meja.

Drugače se lahko pojavijo težave s kakovostjo tiskanja, ki lahko povzročijo poškodbo naprave.

Glejte »Splošni tehnič[ni podatki« na strani 121.](#page-120-1)

### **Pozor**

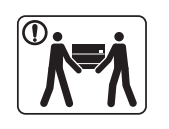

Pred premeščanjem naprave izklopite napajanje in iztaknite vse kable. Spodnje informacije so priporočila, ki temeljijo na teži enote. Če imate kakršno koli zdravstveno težavo, ki vam dvigovanje preprečuje, potem naprave ne dvigujte. Zaprosite za pomoč in za varen dvig naprave vedno uporabite ustrezno število oseb.

Nato dvignite napravo:

- če je naprava lažja od 20 kg, za njeno dvigovanje zadostuje ena sama oseba.
- če znaša teža naprave od 20 do 40 kg, sta za njeno dvigovanje potrebni dve osebi.
- če je naprava težja od 40 kg, so za njeno dvigovanje potrebne 4 osebe.

Naprava lahko pade in s tem povzroči telesne poškodbe na ljudeh ali okvare na napravi.

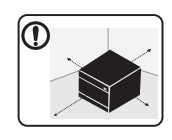

Mesto, kamor boste postavili napravo, naj bo ravna površina z dovolj prostora za prezračevanje. Prav tako pomislite na prostor, ki ga boste potrebovali za odpiranje pokrova in pladnjev.

Prostor naj bo dobro prezračen in stran od neposredne svetlobe, vročine in vlage.

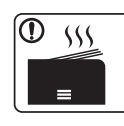

Če napravo uporabljate dlje časa ali tiskate večje število strani v neprezračenem prostoru, lahko pride do onesnaženja zraka, kar čahko škodi vašemu zdravju. Za ustrezno kroženje zraka namestite stroj v dobro prezračen prostor ali redno odpirajte okno.

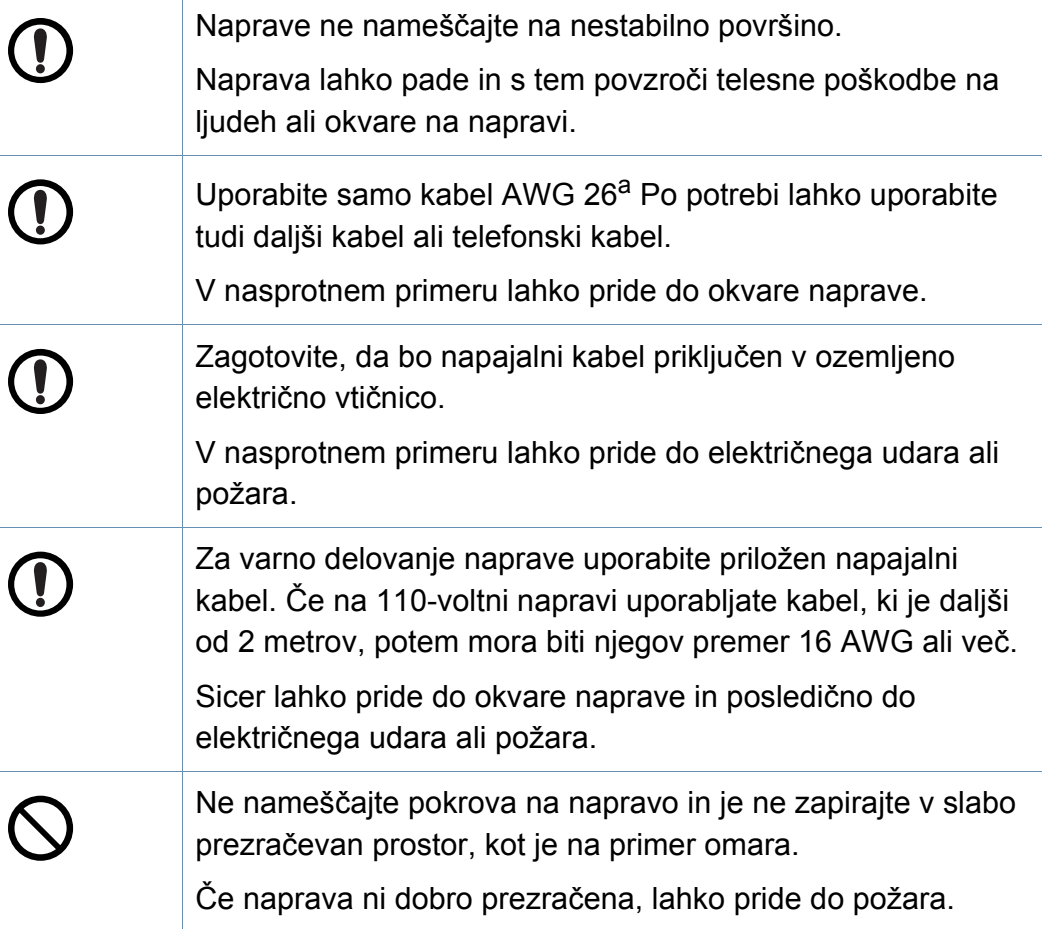

Sicer lahko pride do električnega udara ali požara.

Naprave ne uporabljajte med zamenjavo potrošnih materialov ali med čiščenjem njene notranjosti.

Lahko se poškodujete.

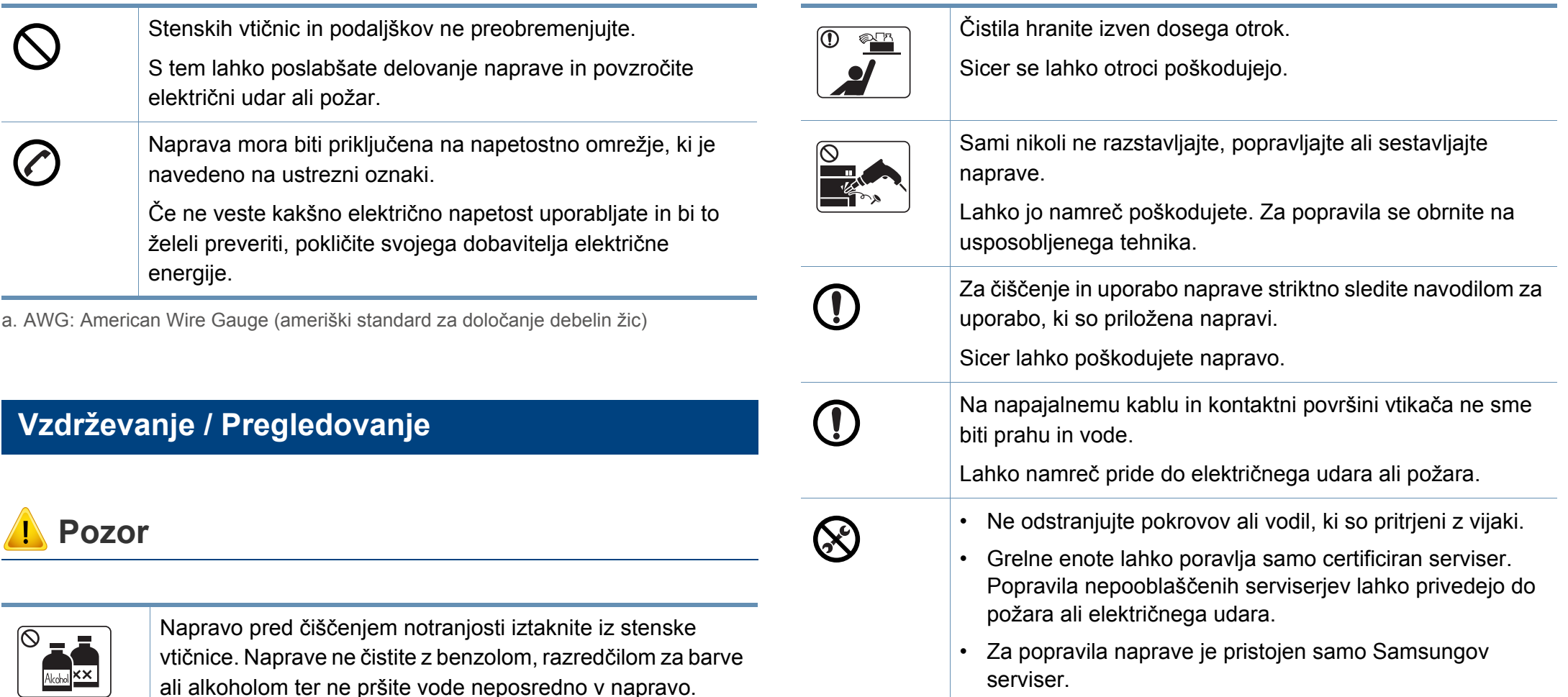

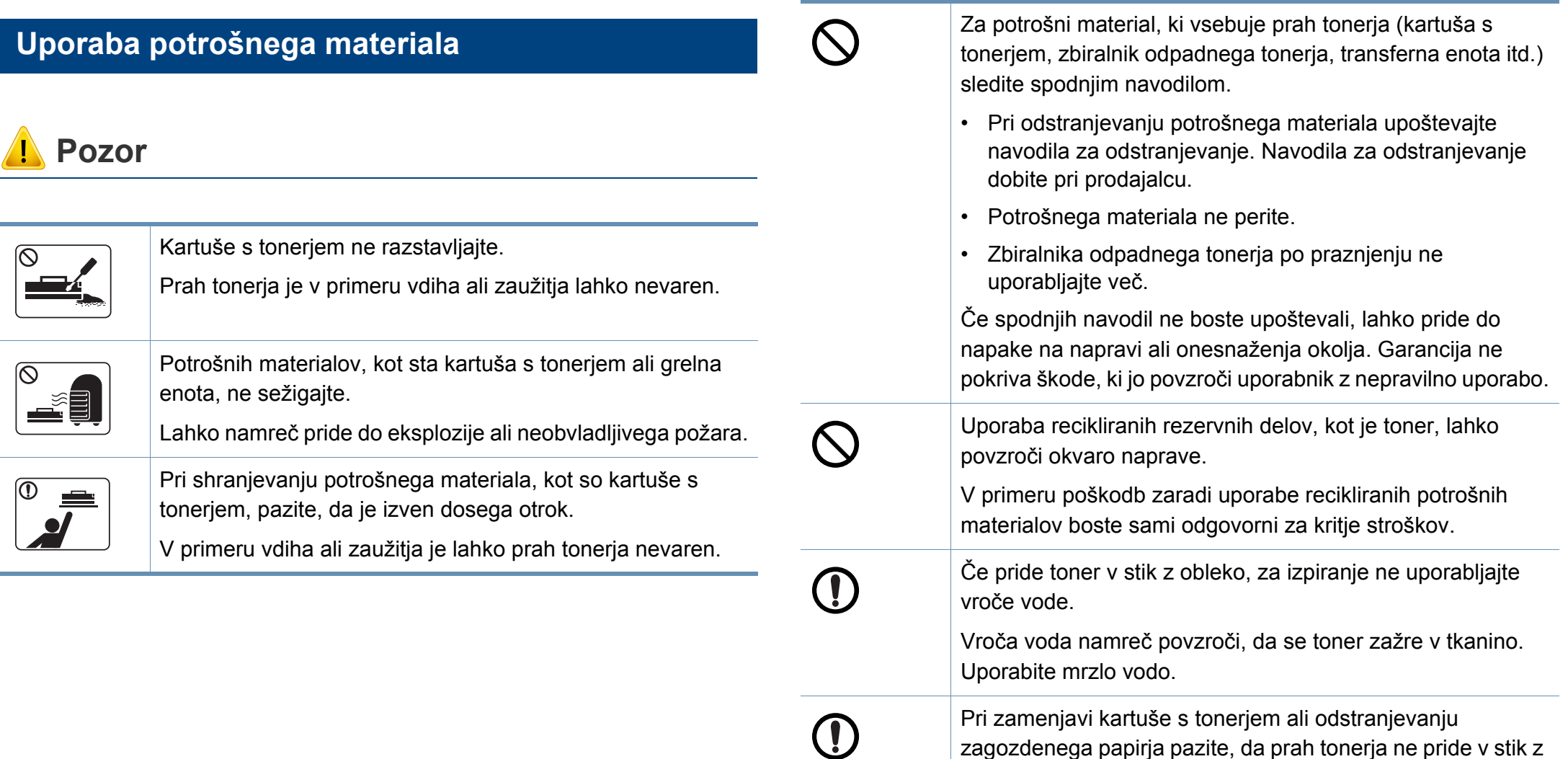

zagozdenega papirja pazite, da prah tonerja ne pride v stik z

V primeru vdiha ali zaužitja je lahko prah tonerja nevaren.

vami ali z vašo obleko.

#### <span id="page-19-1"></span><span id="page-19-0"></span>**Sestavni deli**

Dejanski sestavni deli se lahko razlikujejo glede na spodnje ilustracije. Nekateri sestavni deli se lahko glede na konfiguracijo.

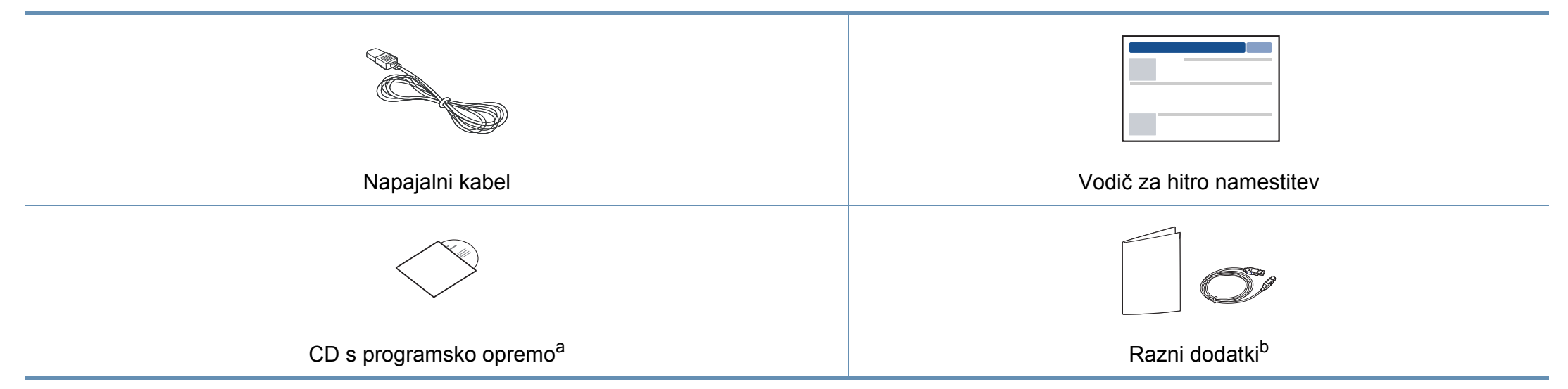

a. CD s programsko opremo vsebuje gonilnike za tiskalnik, navodila za uporabo in aplikacije programske opreme.

b. Razni dodatki, ki so priloženi vaši napravi, se lahko razlikujejo na podlagi države nakupa ali specifičnega modela.

### <span id="page-20-0"></span>**Pogled s prednje strani**

- Model naprave, prikazan na sliki, se lahko razlikuje od modela vaše naprave. Obstaja več tipov naprav.
- Razpoložljivost nekaterih funkcij in potrošnega materiala je odvisna od posameznih modelov ali držav (glejte [»Funkcije po modelih« na](#page-6-1)  [strani 7](#page-6-1)).

<span id="page-20-1"></span>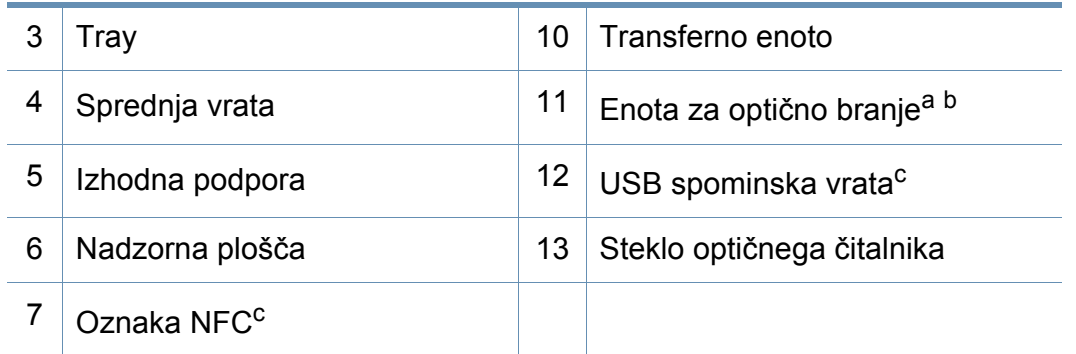

a. Zaprite pokrov optičnega bralnika preden odprete enoto za optično branje.

b. Pazite, da si ne priščipnete prstov.

c. Samo C48xW series.

#### **C48x/C48xW series**

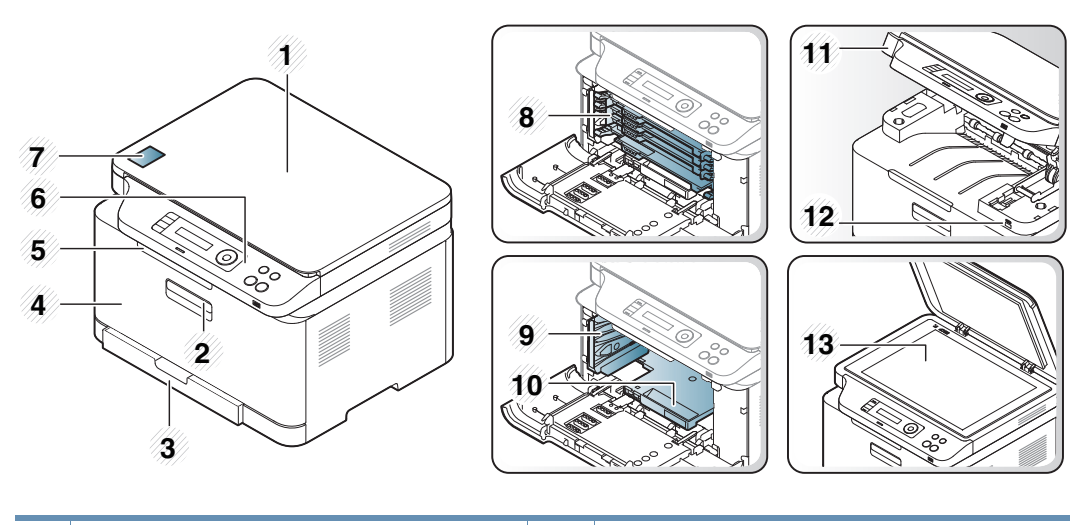

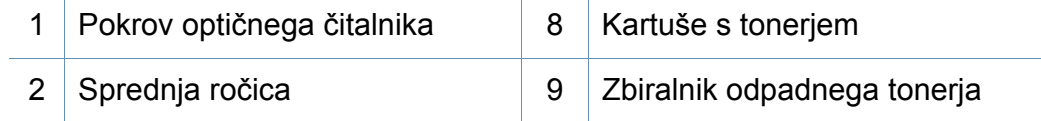

#### **C48xFN/C48xFW series**

<span id="page-21-0"></span>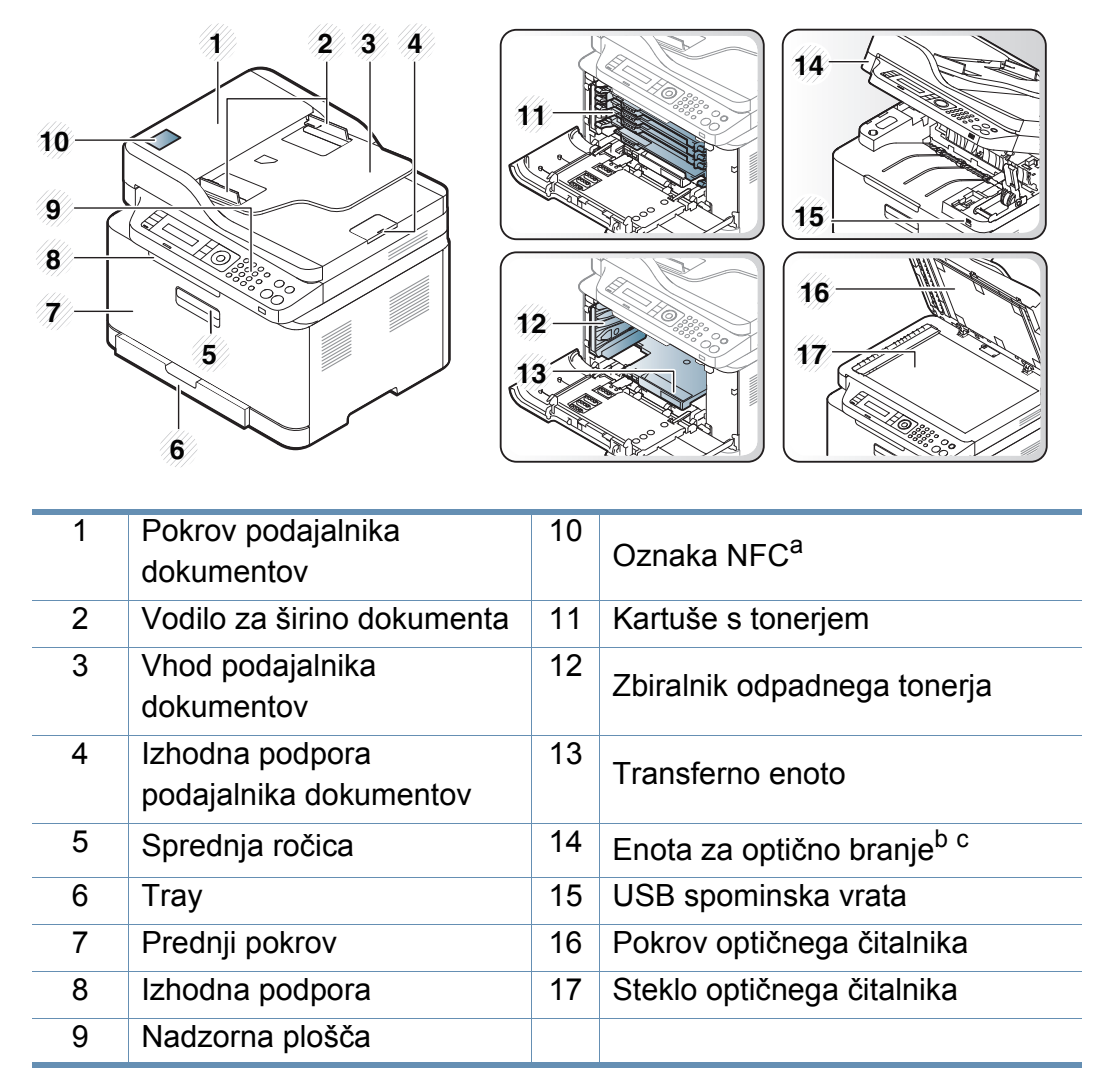

a. Samo C48xFW series.

b. Zaprite pokrov optičnega bralnika preden odprete enoto za optično branje.

c. Pazite, da si ne priš čipnete prstov.

#### **Pogled z zadnje strani**

- Model naprave, prikazan na sliki, se lahko razlikuje od modela vaše naprave. Obstaja več tipov naprav.
	- Razpoložljivost nekaterih funkcij in potrošnega materiala je odvisna od posameznih modelov ali držav (glejte [»Funkcije po modelih« na](#page-6-1)  [strani 7](#page-6-1)).

#### **C48x/C48xW series**

 $\epsilon$ 

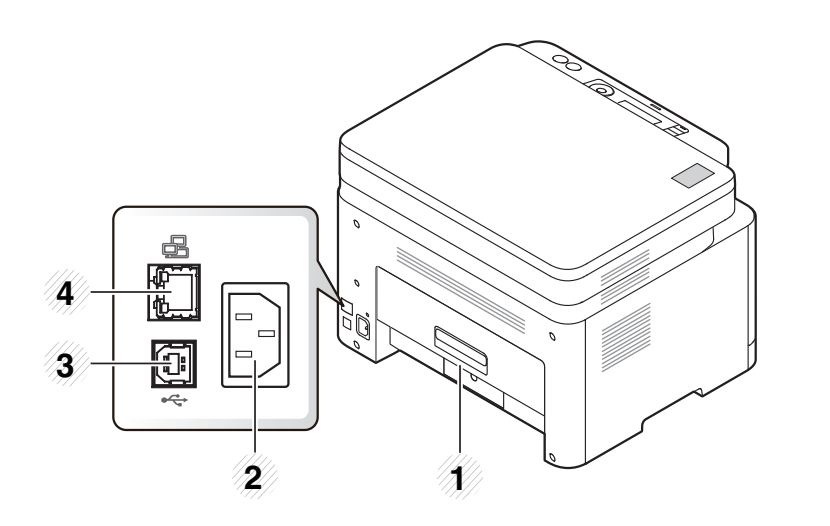

<span id="page-22-0"></span>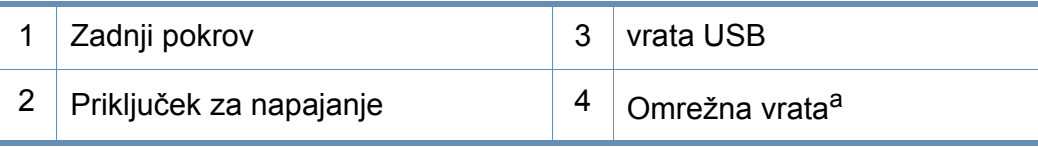

a. Samo C48xW series.

#### **C48xFN/C48xFW series**

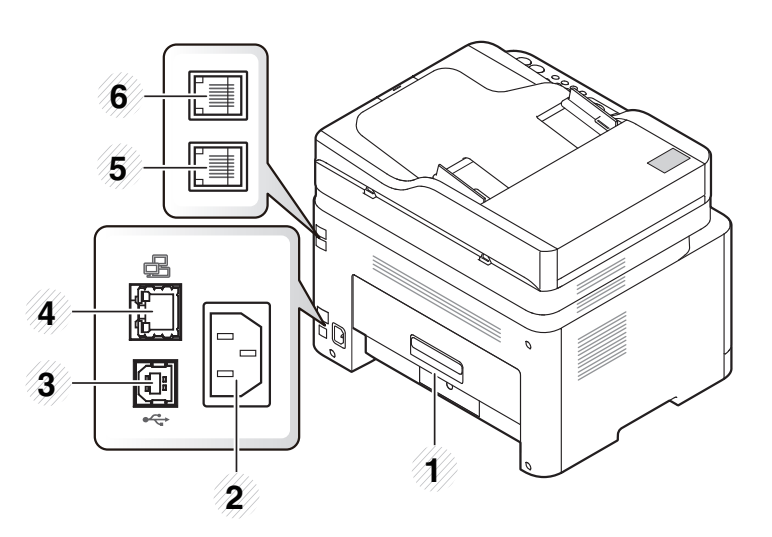

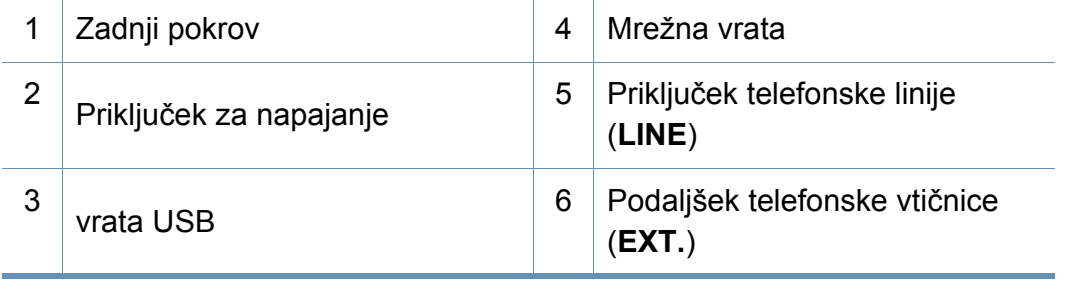

<span id="page-23-0"></span>• Nadzorna plošča se lahko razlikuje od naprave do naprave, odvisno od modela. Obstaja več tipov nadzornih plošč.

• Razpoložljivost nekaterih funkcij in potrošnega materiala je odvisna od posameznih modelov ali držav (glejte [»Funkcije po modelih« na strani 7\)](#page-6-1).

#### **C48x/C48xW series**

<span id="page-23-1"></span> $\epsilon$ 

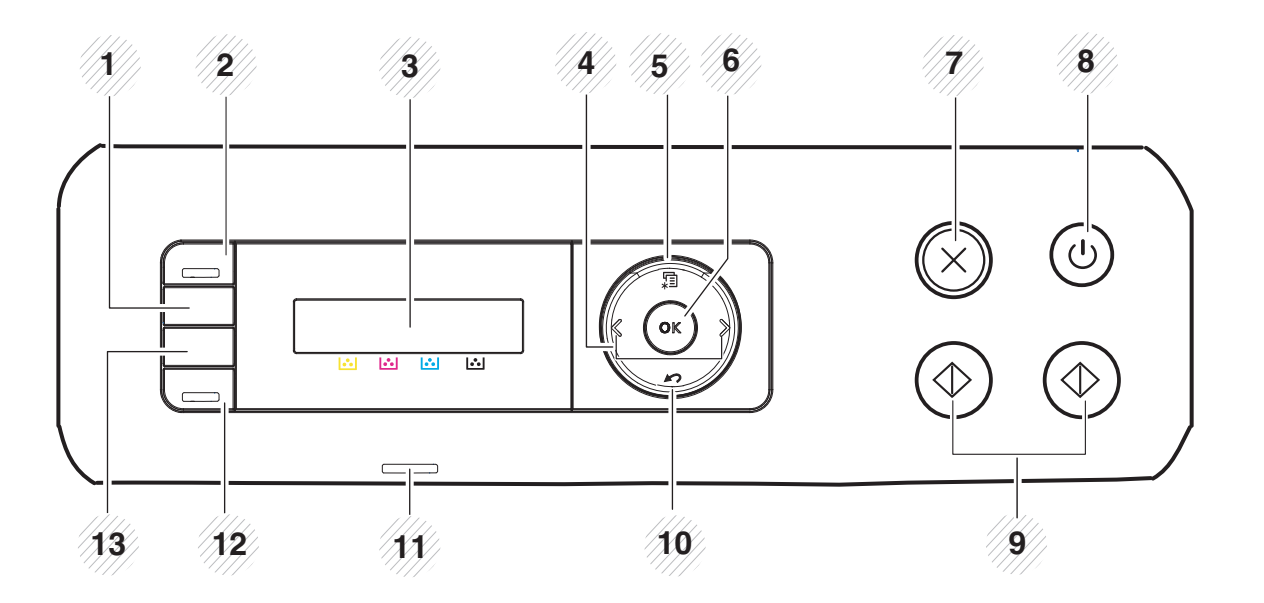

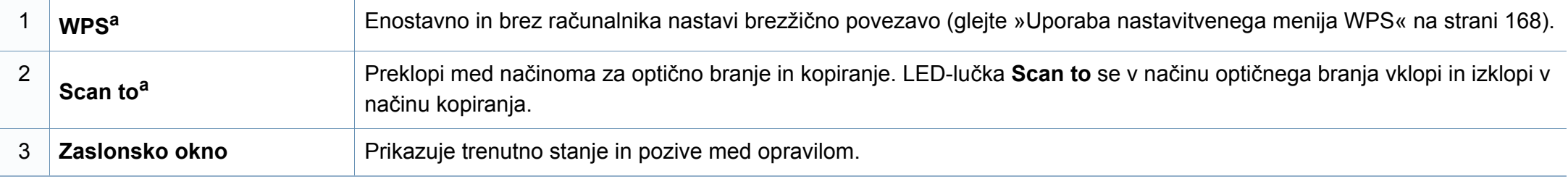

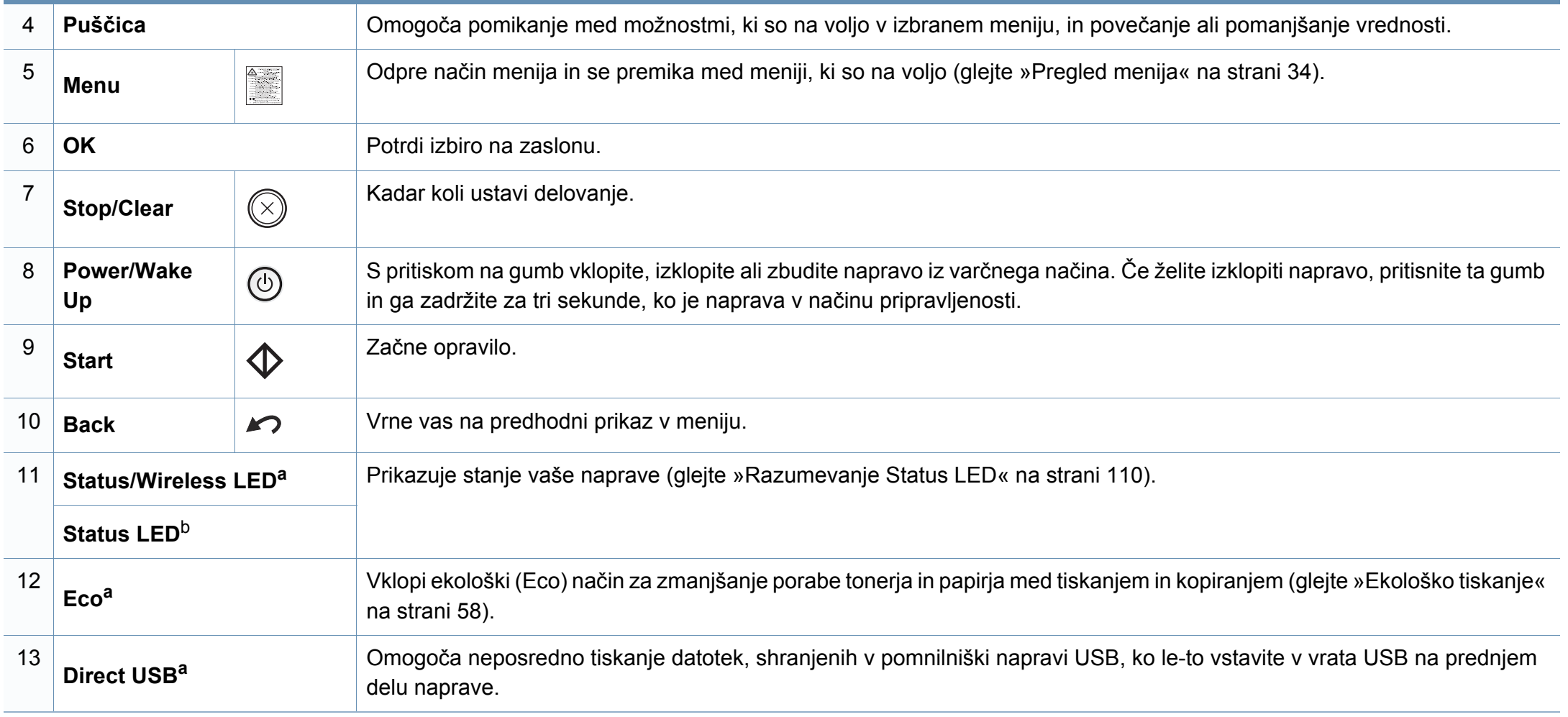

a. Samo C48xW series.

b. Samo C48x series.

### **C48xFN/C48xFW series**

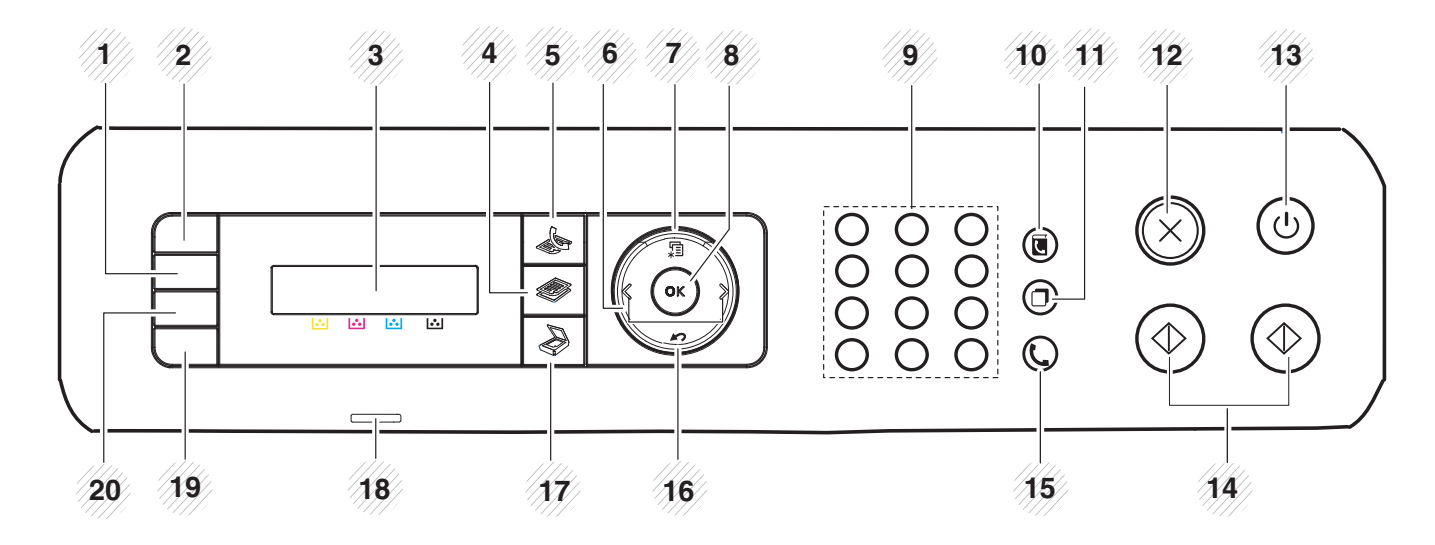

<span id="page-25-0"></span>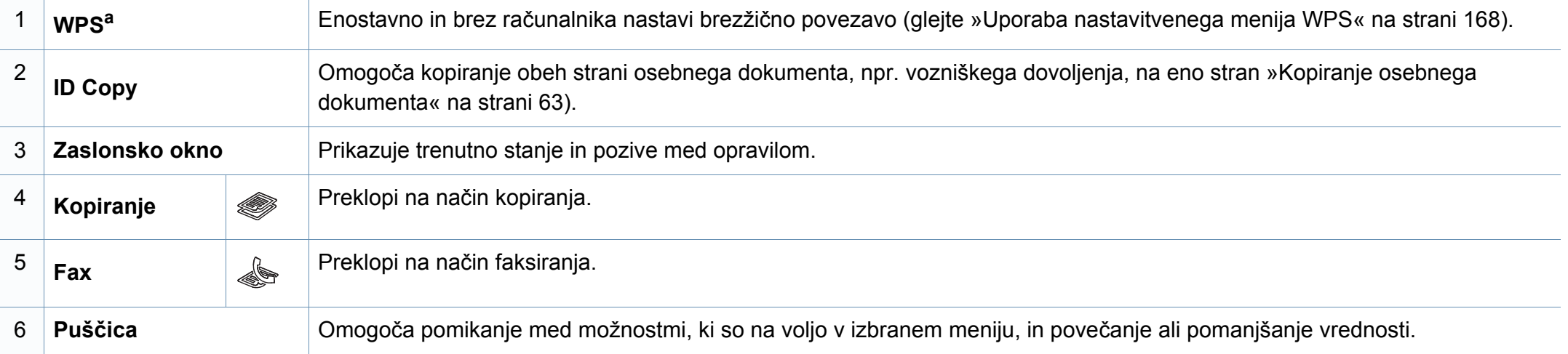

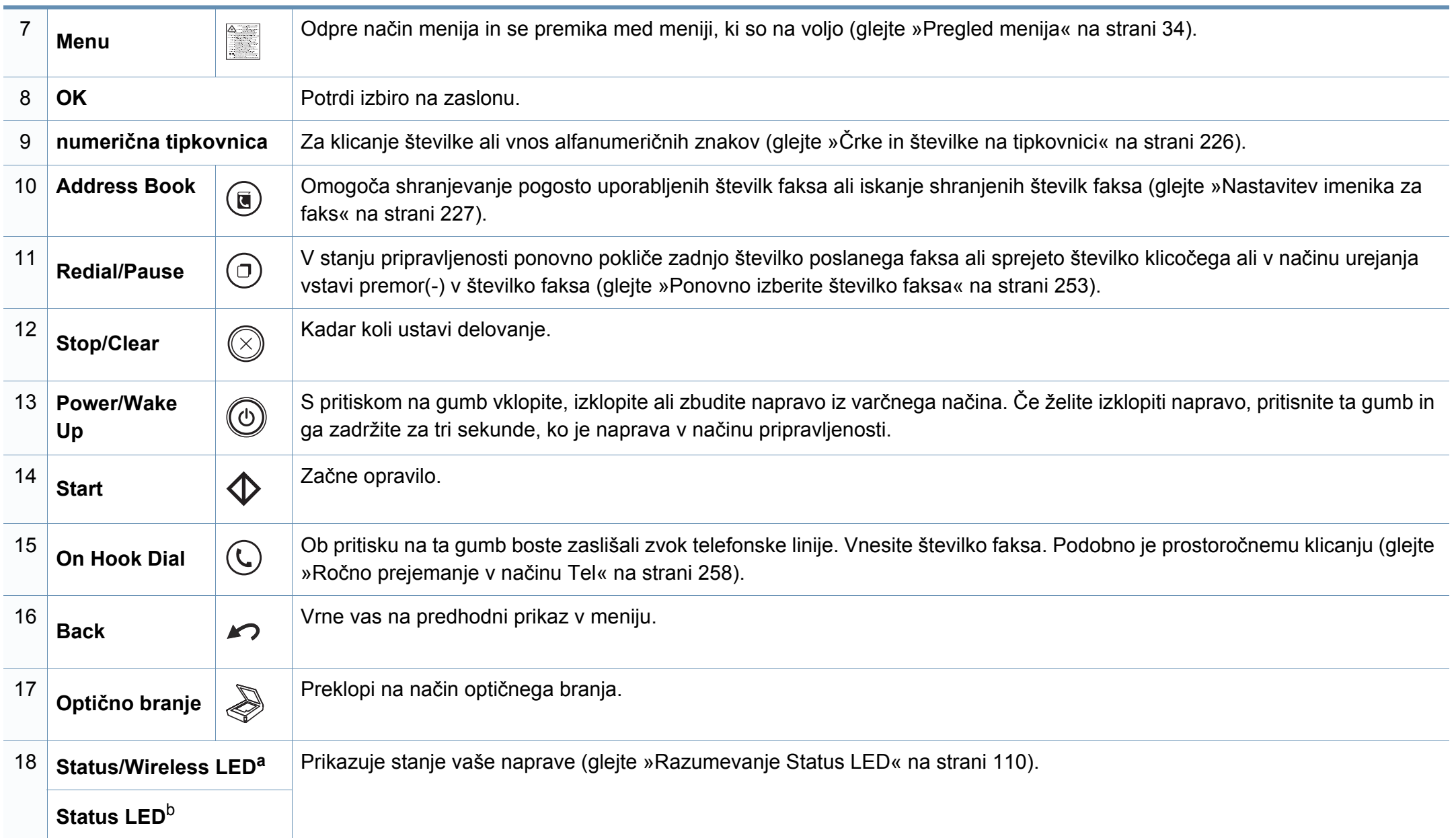

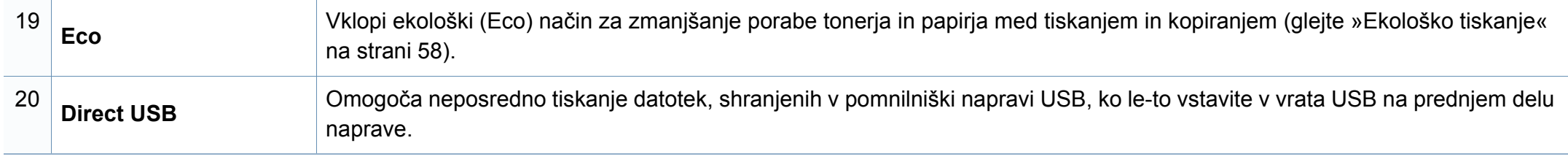

a. Samo C48xFW series.

b. Samo C48xFN series.

### <span id="page-28-1"></span><span id="page-28-0"></span>**Vklop naprave**

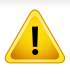

Ne pozabite, da morate uporabiti električni kabel, priložen napravi. V nasprotnem primeru lahko pride do okvare ali vžiga naprave.

**1** Najprej napravo priklopite v elektriko.

Če ima naprava stikalo za vklop/izklop, ga vklopite.

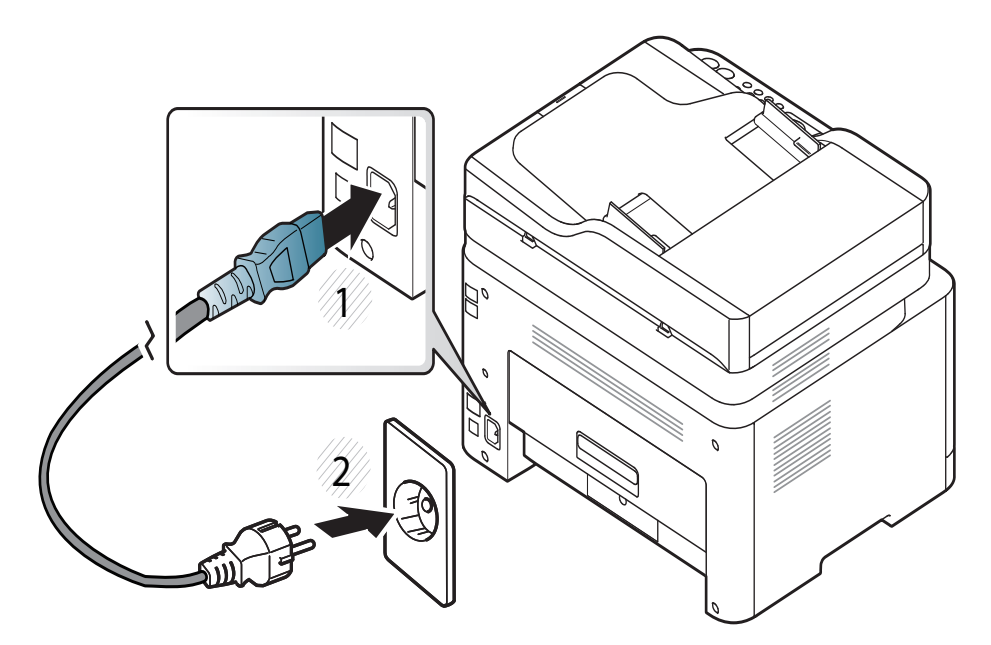

Slike v teh navodilih za uporabo se lahko razlikujejo od vaše naprave, odvisno od opreme ali modela. Preverite vrsto svoje naprave (glejte [»Pogled s prednje strani« na strani 21](#page-20-0)).

**2** Napajanje se samodejno vklopi.

Za C48x/C48xW series na nadzorni plošči pritisnite gumb  $\circled{0}$ (**Power/Wake Up**).

Če želite napravo ugasniti, za pribl. 3 sekunde pritisnite in držite gumb  $\circledcirc$ (**Power/Wake Up**).

### <span id="page-29-1"></span><span id="page-29-0"></span>**Lokalna namestitev gonilnika**

Lokalni tiskalnik je tiskalnik, ki je direktno povezan z vašim računalnikom prek kabla USB. Če je vaša naprava povezana z omrežjem, preskočite spodnje korake in pojdite na odsek za namestitev gonilnika omrežno povezane naprave (glejte [»Namestitev gonilnika preko mreže« na strani](#page-157-0)  [158\)](#page-157-0).

- Če uporabljate operacijski sistem Mac ali Linux, glejte [»Namestitev](#page-148-0)  [za Mac« na strani 149](#page-148-0) ali [»Namestitev v OS Linux« na strani 151.](#page-150-0)
	- Okno za namestitev, ki je prikazano v teh Nvodila za uporabo, se lahko razlikuje glede na uporabljeno napravo in vmesnik.
	- Uporabite samo kabel USB, ki ni daljši od 3 m.

#### **Windows**

- **1** Preverite, da je naprava vklopljena in povezana z računalnikom.
- **2** V pogon CD-ROM vstavite priloženi CD s programsko opremo.

Če se namestitveno okno ne prikaže, kliknite **Začetek** > **Vsi programi** > **Pripomočki** > **Zaženi**.

Vpišite X:\**Setup.exe**, pri čemer »X« zamenjate s črko, ki predstavlja vaš CD-ROM pogon, in kliknite **OK**.

• Za Windows 8

Če se namestitveno okno ne prikaže, kliknite **Charms(Čarobni gumbi)**, izberite **Store(Trgovina)** > **Apps(Programi)**in poiščite **Zaženi**. Vpišite X:\Setup.exe, zamenjajte "X" s črko, ki označuje vaš pogon CD-ROM in kliknite **V redu**.

Če se pojavi pojavno okno "**Tapnite, da izberete, kaj se bo zgodilo s tem diskom**.", kliknite na okno in izberite **Run Setup.exe**.

- **3** Preberite in sprejmite pogoje pogodbe za namestitev v namestitvenem oknu. Nato kliknite **Next**.
- **4** Izberite **USB** na zaslonu **Printer Connection Type**. Nato kliknite **Next**.
- **5** Sledite navodilom v namestitvenem oknu.

### **Lokalna namestitev gonilnika**

Programsko opremo lahko izberete v oknu **Select Software to Install**.

#### **Iz zaslona Začetek v Windows 8**

- Gonilnik V4 se bo samodejno prenesel iz Windows Update, če je računalnik povezan z internetom. Če ni, lahko gonilnik V4 ročno [prenesete iz Samsungovega spletnega mesta www.samsung.com >](http://www.samsung.com)  poišči svoj izdelek > Podpora ali prenosi.
	- Aplikacijo Samsung Printer Experience lahko prenesete iz **Trgovina Windows**. Za uporabo trgovine Windows **Shramba:** morate imeti Microsoftov račun.
		- **1** V **Charms(Čarobni gumbi)** izberite **Store (Trgovina)**.
		- **2** Kliknite **Store(Trgovina)**.
		- **3** Poiščite in kliknite **Samsung Printer Experience**.
		- **4** Kliknite **Install**.
	- Če boste gonilnik naložili s pomočjo priloženega namestitvenega CD-ja, se gonilnik V4 ne bo namestil. Če želite gonilnik V4 uporabiti pri zaslonu **Namizje**[, ga lahko prenesete iz Samsungovega](http://www.samsung.com)  [spletnega mesta www.samsung.com > poiš](http://www.samsung.com)či svoj izdelek > Podpora ali prenosi.
	- Če želite namestiti Samsungova orodja za upravljanje tiskalnika, jih boste morali namestiti s priloženim CD-jem s programsko opremo.
- **1** Prepričajte se, da je vaš računalnik vklopljen in povezan z internetom.
- **2** Prepričajte se, da je naprava vklopljena.
- **3** Računalnik in napravo povežite s kablom USB.

Gonilnik se bo samodejno namestil iz strani **Windows Update**.

### <span id="page-31-1"></span><span id="page-31-0"></span>**Ponovna namestitev gonilnika**

Če tiskalniški gonilnik ne deluje pravilno, sledite spodnjim korakom za ponovno namestitev.

#### **Windows**

- **1** Preverite, da je naprava vklopljena in povezana z računalnikom.
- **2** V meniju **Začetek** izberite **Programi** ali **Vsi programi** > **Samsung Printers** > **Uninstall Samsung Printer Software**.
	- Za Windows 8
		- **1** V Charms izberite **Store (Trgovina)** > **Apps(Programi)**.
		- **2** Poiščite in kliknite **Nadzorna plošča**.
		- **3** Kliknite **Programi in funkcije**.
		- **4** Z desno miškino tipko kliknite gonilnik, ki ga želite odstraniti in izberite **Odstrani**.
- **3** Sledite navodilom v namestitvenem oknu.
- **4** V pogon CD-ROM vstavite CD s programsko opremo in ponovno namestite gonilnik (glejte [»Lokalna namestitev gonilnika« na strani](#page-29-1)  [30\)](#page-29-1).

#### **Iz zaslona Začetek v Windows 8**

- **1** Preverite, da je naprava vklopljena in povezana z računalnikom.
- **2** Kliknite na ikono **Odstrani programsko opremo za tiskalnik Samsung** na zaslonu **Začetek**.
- **3** Sledite navodilom v oknu.
	- Če ikone Samsung Printer Software ne najdete, ga odstranite iz namizja.
		- Če želite odstraniti Samsungova orodja za upravljanje tiskalnika iz zaslona **Začetek**, z desno miškino tipko kliknite aplikacijo > **Odstrani** > z desno miškino tipko kliknite program, ki ga želite izbrisati > **Odstrani** in sledite navodilom v oknu.

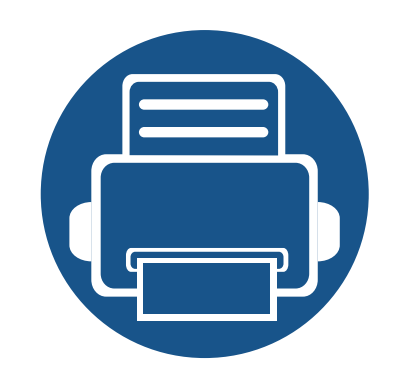

## <span id="page-32-0"></span>**2. Pregled menija in osnovne nastavitve**

To poglavje vsebuje informacije o celotni strukturi menija in osnovnih nastavitvah.

**• [Pregled menija 34](#page-33-1) • [Osnovne nastavitve naprave 38](#page-37-1) •• Mediji in pladenj ••• 10 •** [Osnovno tiskanje 54](#page-53-1) **•** [Osnovno kopiranje 61](#page-60-1) **• Osnovno optič[no branje 65](#page-64-1) • [Osnovno pošiljanje faksov 67](#page-66-1) • [Uporaba USB pomnilnika 71](#page-70-1)**

### <span id="page-33-1"></span><span id="page-33-0"></span>**Pregled menija**

Nadzorna plošča omogoča dostop do različnih menijev, v katerih lahko nastavite napravo ali uporabite njene funkcije.

- Poleg izbranega menija se prikaže zvezdica (\*).
	- Prikaz menijev na zaslonu je odvisen od možnosti in modela. V tem primeru jih v napravi ni mogoče uporabljati.
	- Nekatera imena menijev se lahko razlikujejo od tistih na vaši napravi, odvisno od možnosti ali modelov.
	- Meniji so opisani v Advanced Guide (glejte [»Uporabni nastavitveni meniji« na strani 203](#page-202-0)).

### **Odpiranje menija**

- **1** Na nadzorni plošči izberite gumb za pošiljanje faksov, kopiranje ali optično branje, odvisno od želene funkcije.
- **2** Pritiskajte (**Menu**) dokler se na dnu zaslona ne prikaže želeni meni, nato pa pritisnite **OK**.
- **3** Pritiskajte puščice levo/desno, dokler se ne prikaže želeni element menija, in nato pritisnite **OK**.
- **4** Če ima element nastavitve podmenije, ponovite 3. korak.
- **5** Če želite shraniti izbiro, pritisnite **OK**.
- **6** Pritisnite (**Stop/Clear**) za vrnitev v stanje pripravljenosti.

### **Pregled menija**

<span id="page-34-1"></span><span id="page-34-0"></span>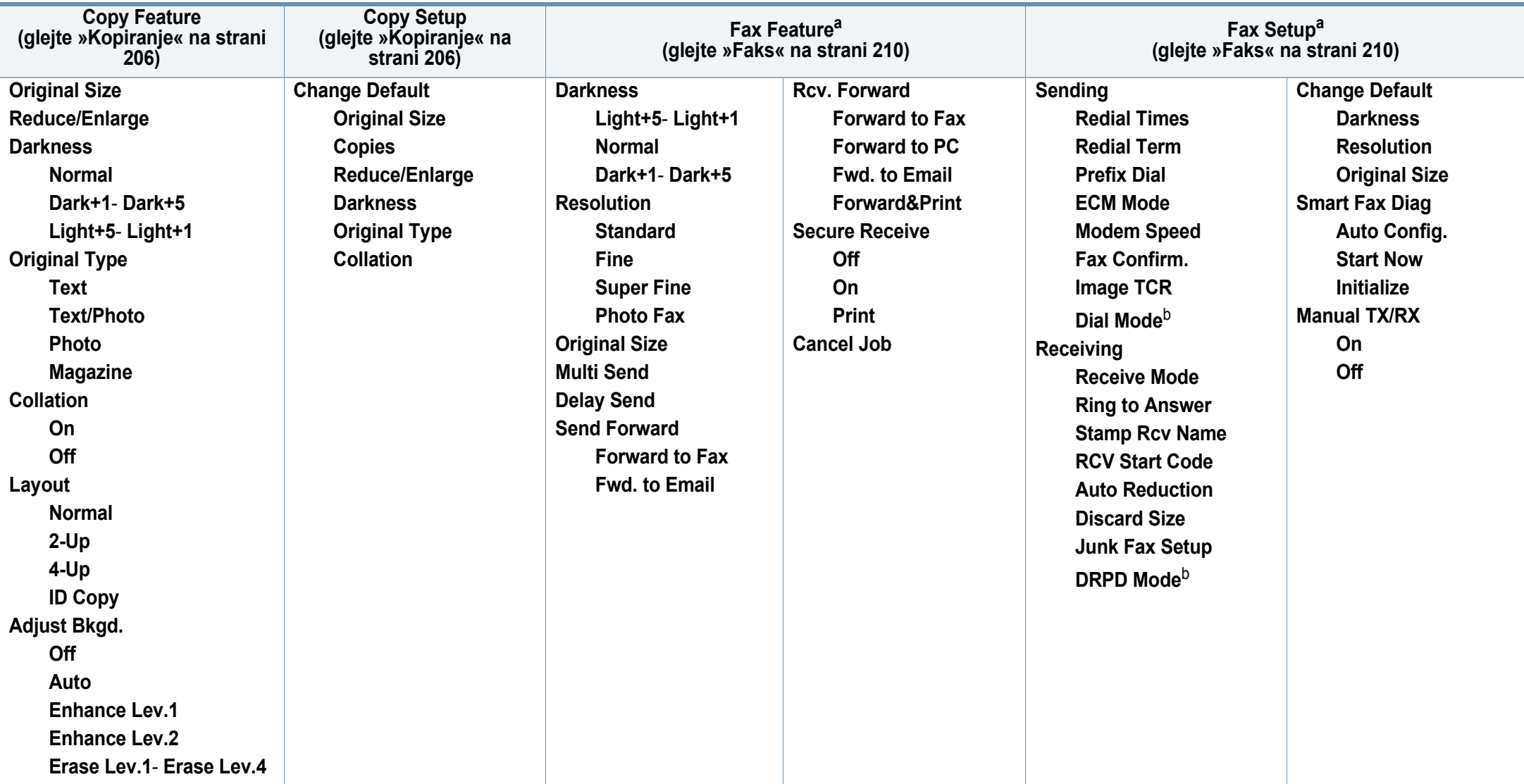

a. Samo C48xFN/C48xFW series.

b. Ta možnost morda ni na voljo v vseh državah.

### **Pregled menija**

<span id="page-35-1"></span><span id="page-35-0"></span>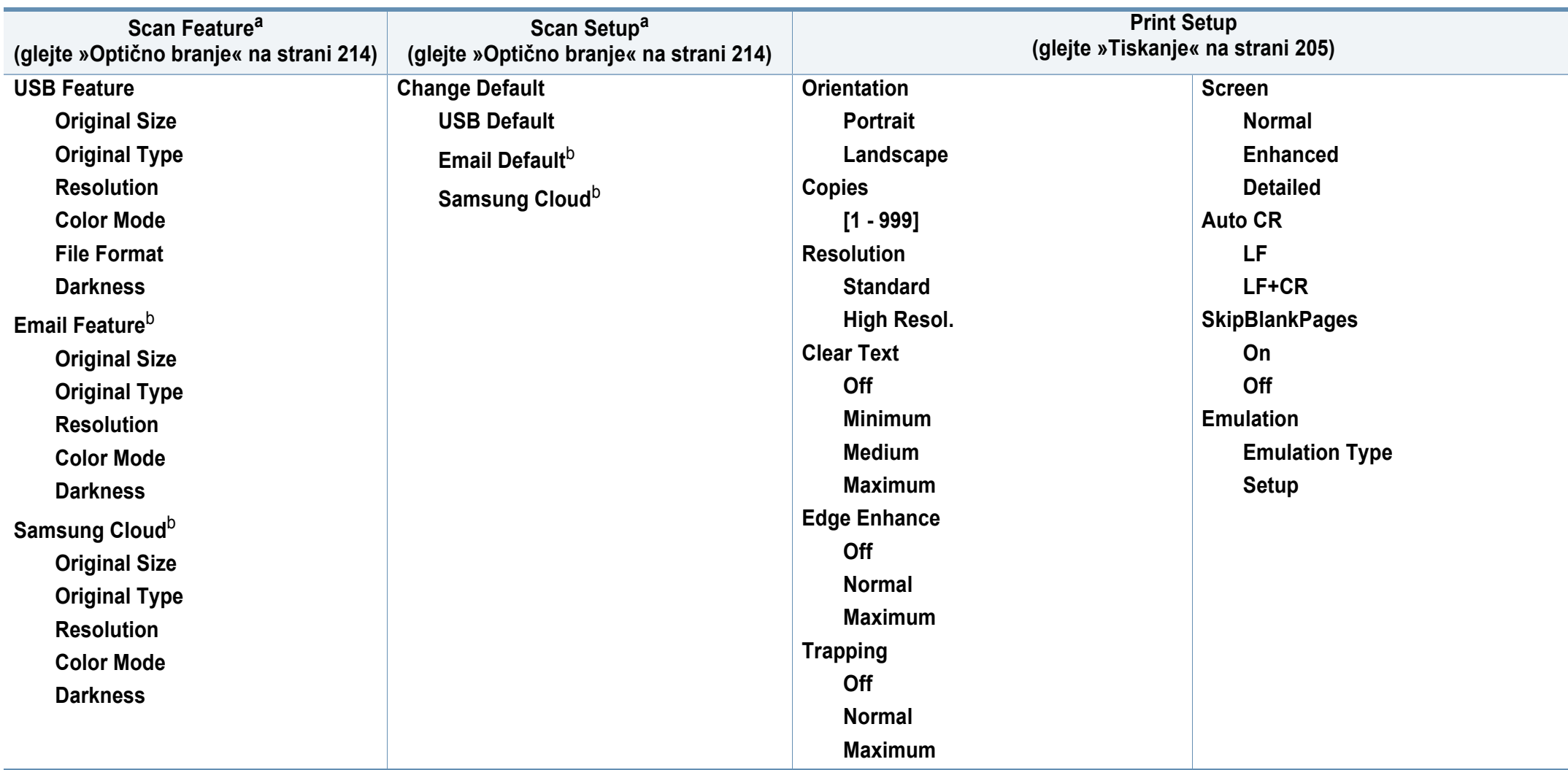

a. Samo C48xW/C48xFN/C48xFW series.

b. Samo C48xFN/C48xFW series.
# **Pregled menija**

<span id="page-36-1"></span><span id="page-36-0"></span>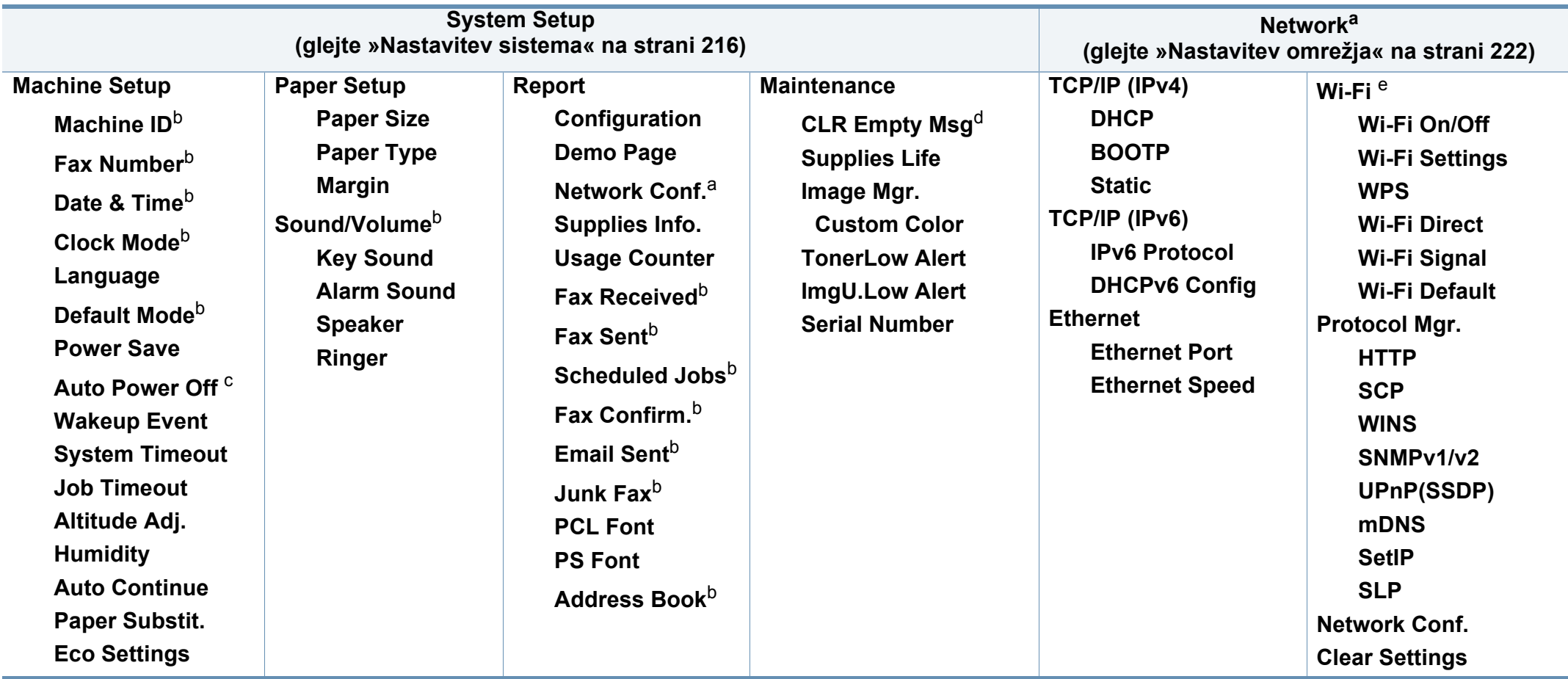

a. Samo C48xW/C48xFN/C48xFW series.

b. Samo C48xFN/C48xFW series.

c. Samo C48x/C48xW series.

d. Ta možnost se pojavi le, ko je v kartuši le še malo črnila.

e. Samo C48xW/C48xFW series.

### **Osnovne nastavitve naprave**

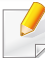

Nastavitve naprave lahko nastavite v programu Samsung Easy Printer Manager ali storitvi SyncThru™ Web Service.

- Če je vaša naprava povezana lokalno, lahko nastavitve naprave nastavite v **Samsung Easy Printer Manager** > **Advanced Setting** > **Device Settings** (glejte [»Uporaba Samsung Easy Printer](#page-271-0)  [Manager« na strani 272\)](#page-271-0).
- Če je vaša naprava povezana z omrežjem, lahko nastavitve naprave nastavite preko spletne aplikacije **SyncThru™ Web Service** > zavihek **Settings** > **Machine Settings** (glejte [»Uporaba SyncThru™](#page-268-0)  [Web Service« na strani 269\)](#page-268-0).

Po končani namestitvi lahko nastavite privzete nastavitve za napravo.

Za spremembo privzetih nastavitev naprave sledite tem navodilom:

Morda boste pri nekaterih modelih morali pritisniti **OK** za navigacijo v menijih na nižjih nivojih.

- **1** Izberite gumb (**Menu**) na nadzorni plošči.
- **2** Pritisnite **System Setup** > **Machine Setup**.

**3** Izberite želeno možnost in pritisnite **OK**.

- **Language:** Spremenite jezik, ki se prikaže na nadzorni plošči.
- **Date & Time:** Nastavljena datum in ura se bosta izpisala na vseh čakajočih telefaksih ali tiskih. Izpišeta se tudi na poročilih. Če nista točna, ju spremenite in nastavite tako, da se izpisujeta točen datum in čas.

Vnesite točen čas in datum, z uporabo puščic in s pomočjo numerične tipkovnice (glejte »Č[rke in številke na tipkovnici« na strani 226\)](#page-225-0).

- Mesec=01 do 12
- Dan=01 do 31
- Leto = zahteva štiri cifre
- Ur =  $\omega$ d 01 do 12
- Minute=00 do 59
- **Clock Mode:** Napravo lahko nastavite, da prikazuje trenutni čas v 12-urni ali 24-urni obliki.
- **Power Save:** V kolikor naprave ne boste uporabljali nekaj časa, uporabite to funkcijo in varčujte z energijo.

### **Osnovne nastavitve naprave**

- Ob pritisku na gumb **Power/Wake Up**, začetek tiskanja ali faks je sprejet, se naprava zbudi iz načina za varčevanje z energijo.
	- Na nadzorni plošči pritisnite (**Menu**) > **System Setup** > **Machine Setup** > **Wakeup Event** > **On**. Ob pritisku na kateri koli gumb, razen na gumb **Power/Wake Up**, se naprava zbudi iz načina za varčevanje z energijo.
	- **Altitude Adj.:** Na kakovost tiskanja vpliva zračni tlak, ki je odvisen od zračnega tlaka na nadmmorski višini, na kateri naprava deluje. Preden nastavite vrednost nadmorske višine, določite vašo nadmorsko višino (glejte [»Prilagoditev nadmorski](#page-224-0)  [višini« na strani 225](#page-224-0)).
- **4** Izberite želeno možnost in pritisnite **OK**.
- **5** Če želite shraniti izbiro, pritisnite **OK**.
- **6** Pritisnite **(3)** (Stop/Clear) za vrnitev v stanje pripravljenosti.
	- Za nastavitev drugih nastavitev za uporabo naprave si poglejte spodnje povezave.
	- Glejte »Vnašanje različ[nih znakov« na strani 226](#page-225-1).
	- Glejte »Č[rke in številke na tipkovnici« na strani 226.](#page-225-0)
	- Glejte [»Nastavljanje velikosti in vrste papirja« na strani 48](#page-47-0).
	- Glejte [»Nastavitev imenika za faks« na strani 227](#page-226-0).

To poglavje vsebuje navodila o vstavljanju tiskalniških medijev v vašo napravo.

### **Izbira medijev za tiskanje**

Tiskate lahko na različne medije, kot so navaden papir, ovojnice, nalepke in prosojnice. Vedno uporabite priporočene medije za tiskanje na vaši napravi.

### **Priporočila za izbiro medijev za tiskanje**

Mediji za tiskanje, ki ne ustrezajo smernicam v teh navodilih za uporabo, lahko povzročijo naslednje težave:

- Slaba kakovost tiskanja.
- Papir se pogosteje zagozdi.
- Prezgodnja obraba naprave.

Lastnosti, kot so teža, sestava, vlakna papirja in vsebnost vlage, so pomembni dejavniki, ki vplivajo na delovanje naprave in kakovost izpisov. Pri izbiri materialov za tiskanje upoštevajte naslednje:

- Vrsta, velikost in teža medija za tiskanje za vašo napravo so navedeni v tehničnih podatkih medijev za tiskanje (glejte »Tehnič[ni podatki](#page-122-0)  [medija za tiskanje« na strani 123\)](#page-122-0).
- Želeni rezultat: Izberite medij za tiskanje, ki ustreza vašemu projektu.
- Osvetlitev: Nekateri mediji za tiskanje so bolj beli kot drugi, zato so na njih slike ostrejše in bolj žive.
- Gladkost površine: gladkost medija za tiskanje vpliva na razločnost tiska na papirju.
	- Nekateri mediji za tiskanje ustrezajo vsem naštetim priporočilom v teh navodilih, kljub temu pa ne dajejo zadovoljivih rezultatov. To je lahko posledica lastnosti listov, neprimernega ravnanja z njimi, neustrezne temperature in stopnje vlažnosti ali drugih spremenljivk, na katere ni mogoče vplivati.
		- Pred nakupom večje količine medija za tiskanje se prepričajte, da ustreza zahtevam, ki so določene v teh navodilih za uporabo.
	- Če boste uporabili medije, ki ne ustrezajo tem specifikacijam, lahko pride do težav ali pa bo potrebno popravilo. Ta popravila niso krita z garancijo ali s servisno pogodbo podjetja Samsung.
		- Količina papirja v pladnju je lahko različna, odvisno od vrste uporabljenega medija (glejte »Tehnič[ni podatki medija za tiskanje«](#page-122-0)  [na strani 123\)](#page-122-0).
		- Pazite, da na tej napravi ne boste uporabili foto papirja za inkjet tiskalnike. S tem lahko povzročite okvaro naprave.
		- Uporaba vnetljivega tiskalnega medija lahko povzroči požar.
		- Uporabljajte le določene medije za tiskanje (glejte »Tehnič[ni podatki](#page-122-0)  [medija za tiskanje« na strani 123\)](#page-122-0).

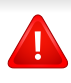

Uporaba vnetljivih medijev ali tuji materiali, ki so ostali v tiskalniku, lahko povzročijo pregrevanje enote in v redkih primerih požar.

Količina papirja v pladnju je lahko različna, odvisno od vrste uporabljenega medija (glejte »Tehnič[ni podatki medija za tiskanje« na strani 123](#page-122-0)).

### <span id="page-40-0"></span>**Pregled pladnja**

Za spreminjanje velikosti morate prilagoditi vodila za papir.

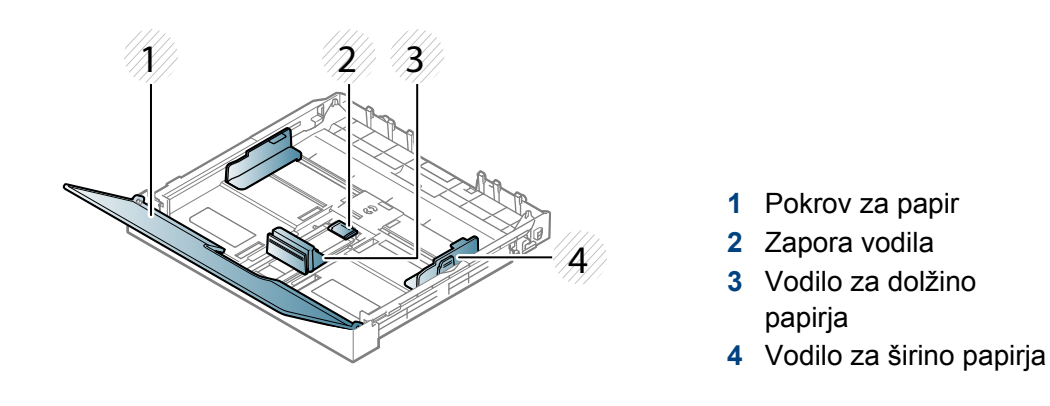

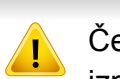

Če vodil ne nastavite, lahko pride do napačne poravnave, poševnega izpisa ali zagozditve papirja.

### **Nalaganje papirja v pladenj**

- Slike v teh navodilih za uporabo se lahko razlikujejo od vaše naprave, odvisno od opreme ali modela. Preverite vrsto svoje naprave (glejte [»Pogled s prednje strani« na strani 21](#page-20-0)).
- **1** Izvlecite pladenj (glejte [»Pregled pladnja« na strani 41\)](#page-40-0).

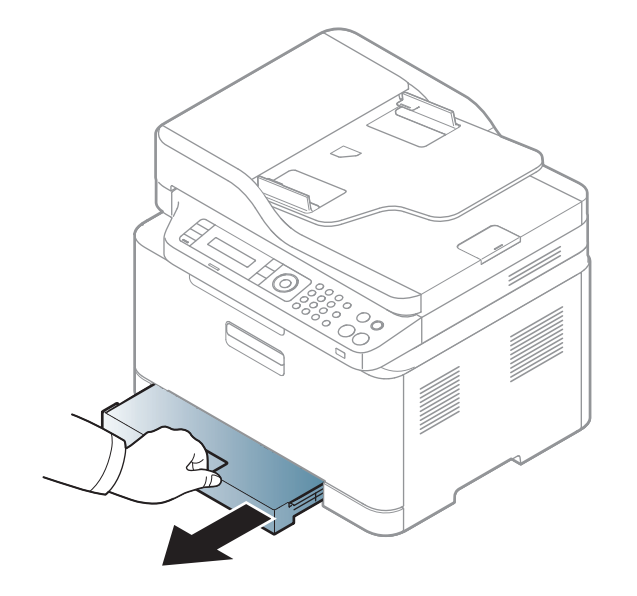

**2** Odprite pokrov za papir.

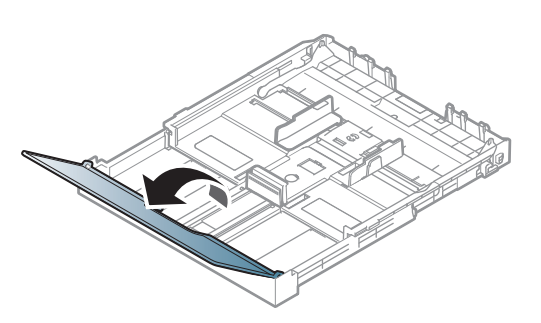

**3** Stisne vodilo za širino ter vzvod za dolžino papirja, da ju prilagodi velikosti nastavka za papir, ki je označen na dnu pladnja.

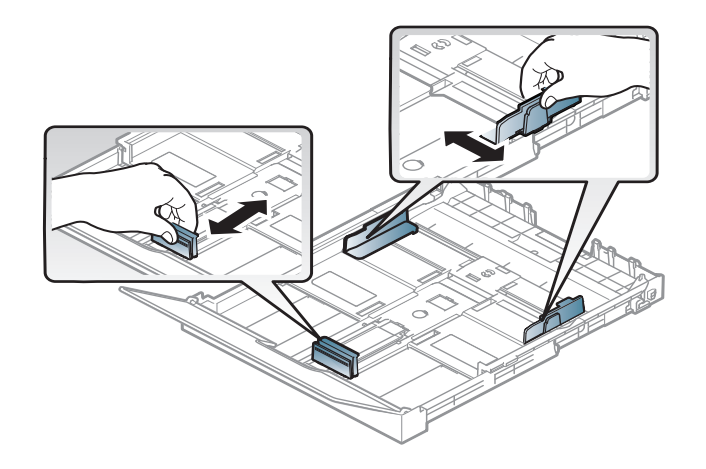

**4** Pred nalaganjem papirja na pladenj upognite in razpihajte robove.

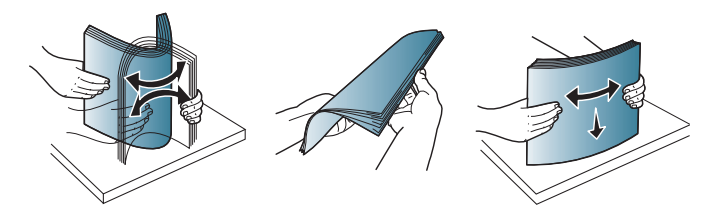

**5** Položite papir s stranjo, na katero želite tiskati, obrnjeno navzdol.

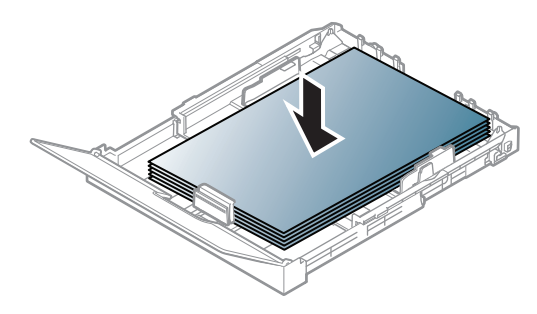

Za papir, ki je manjši od velikosti A4, pritisnite in odprite zaporo vodila na pladnju ter ročno potisnite pladenj. Nato prilagodite vodili za dolžino in širino.

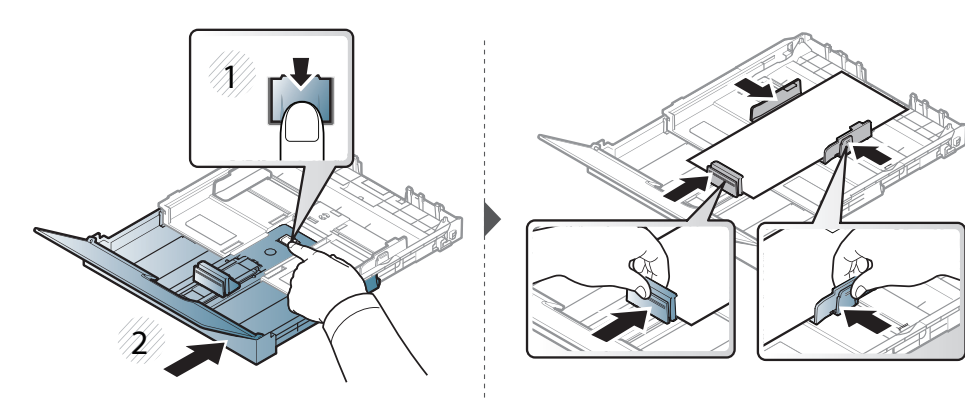

Za papir, ki je daljši od velikosti Legal, pritisnite in sprostite zaporo vodila na pladnju in pladenj ročno izvlecite. Nato prilagodite vodili za dolžino in širino.

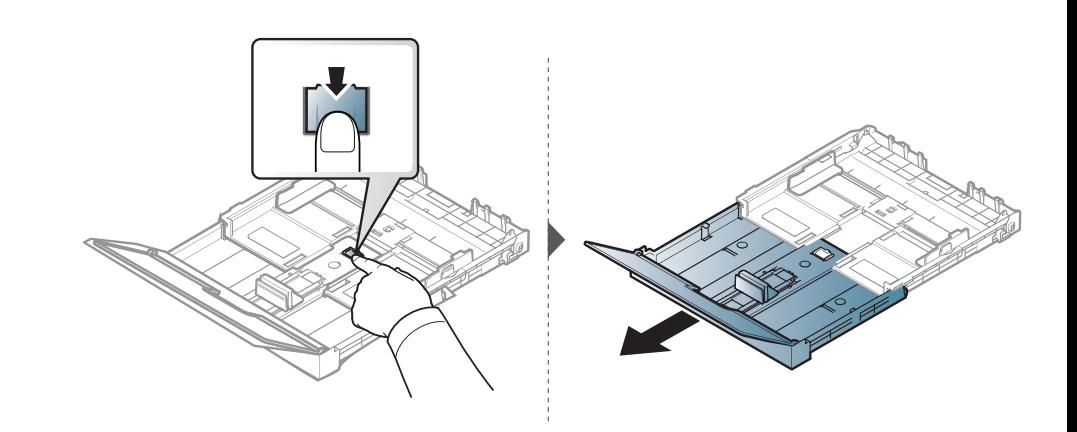

- Vodil za širino papirja ne potisnite predaleč, saj lahko pomečkajo medij za tiskanje.
	- Ne uporabljajte papirja z zavihanim prednjim robom, saj se lahko zagozdi ali zmečka.

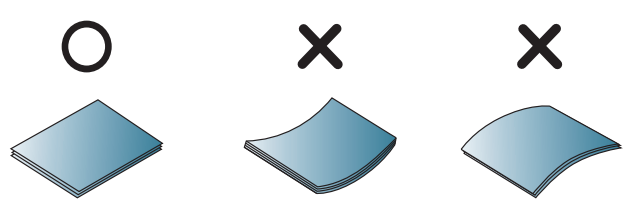

• Neprilagojena vodila za širino papirja lahko povzročijo zagozditev papirja.

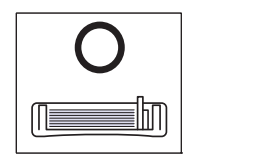

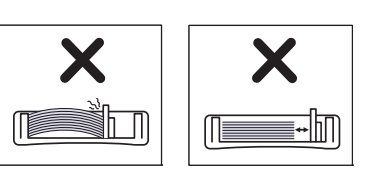

**6** Stisnite vodilo za širino papirja in ga pomaknite do roba vstavljenega papirja ter pazite, da se papir ne zatakne.

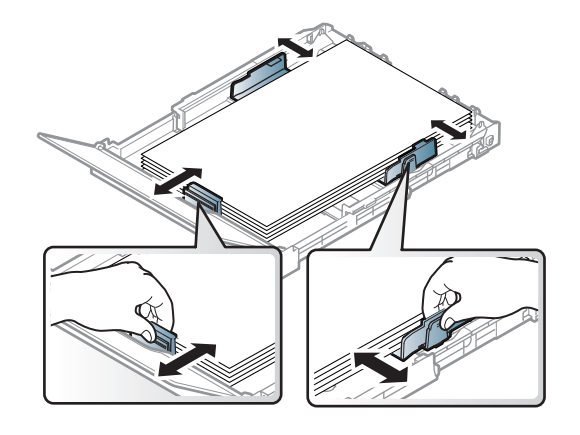

**7** Zaprite pokrov za papir.

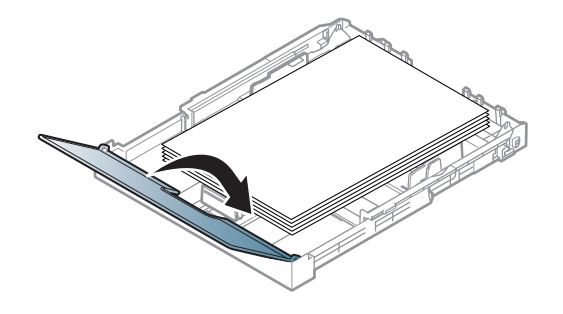

**8** Vstavite pladenj za papir.

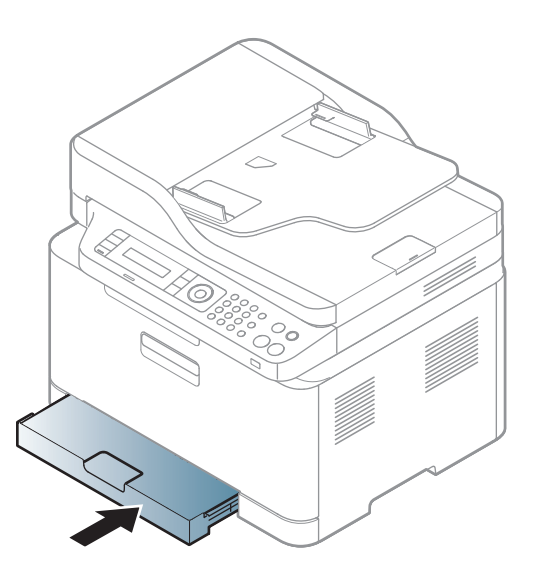

**9** Ko tiskate dokument, nastavite vrsto in velikost papirja za pladenj (glejte [»Nastavljanje velikosti in vrste papirja« na strani 48](#page-47-0)).

Pladenj je vnaprej nastavljen na velikost Letter ali A4, odvisno od države uporabe. Da spremenite velikost papirja na A4 ali Letter, morate pravilno nastaviti ročico in vodilo za širino papirja.

- **1** Izvlecite pladenj iz naprave. Odprite pokrov za papir in po potrebi odstranite papir s pladnja.
- **2** Če želite nastaviti velikost na Letter, držite ročico na zadnji strani pladnja pritisnjeno in jo zavrtite v smeri urinega kazalca. Ročico lahko vidite, ko premaknete vodilo dolžine papirja na papir velikosti legal (LGL).

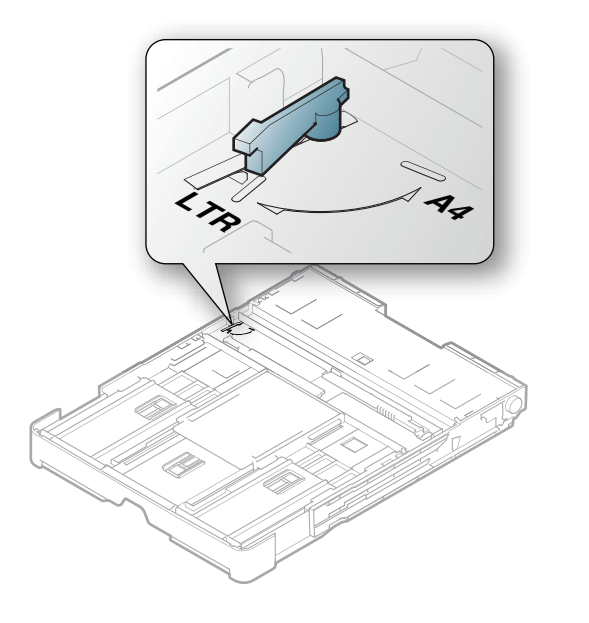

**3** S pomočjo vodila stisnite papir in ga premaknite do roba ročice.

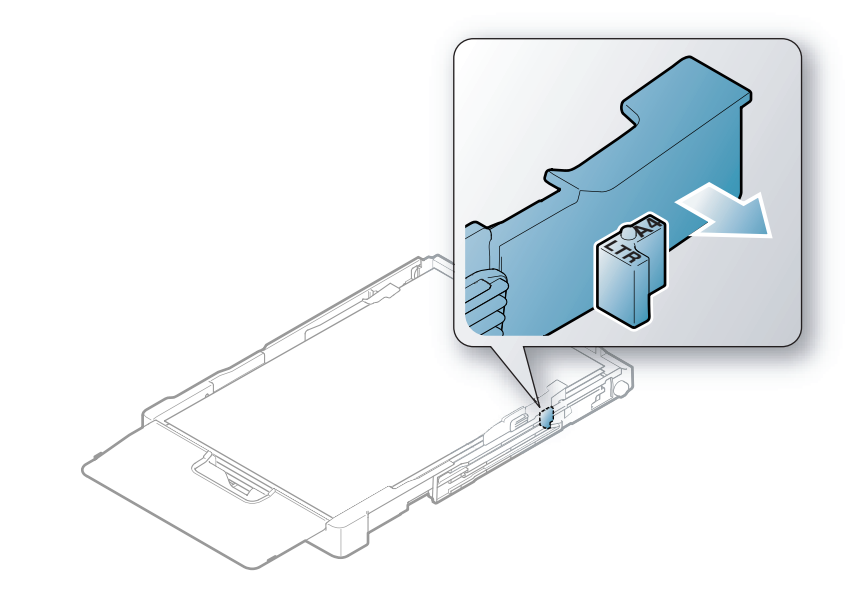

Če želite nastaviti velikost na A4, najprej premaknite vodilo za širino papirja v levo in zavrtite ročico v nasprotni smeri urinega kazalca. Če zavrtite ročico na silo, lahko poškodujete pladenj.

#### **Tiskanje na posebne medije**

• Pri uporabi posebnih medijev priporočamo nalaganje vsakega lista posebej (glejte »Tehnič[ni podatki medija za tiskanje« na strani 123\)](#page-122-0).

Spodnja tabela prikazuje posebne medije, ki jih lahko uporabljate v pladnju.

Nastavitve za papir v napravi in gonilniku se morajo skladati s tiskanjem brez neujemanja papirja.

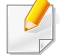

Nastavitve za papir v napravi in gonilniku se morajo skladati s tiskanjem brez neujemanja papirja.

- Nastavitev papirja v napravi lahko nastavite v programu Samsung Easy Printer Manager ali storitvi SyncThru™ Web Service.
	- Če je vaša naprava povezana lokalno, lahko nastavitve naprave nastavite v **Samsung Easy Printer Manager** > **Advanced Setting** > **Device Settings** (glejte [»Uporaba Samsung Easy](#page-271-0)  [Printer Manager« na strani 272](#page-271-0)).
	- Če ie vaša naprava povezana z omrežjem, lahko nastavitve naprave nastavite preko spletne aplikacije **SyncThru™ Web Service** > zavihek **Settings** > **Machine Settings** (glejte [»Uporaba SyncThru™ Web Service« na strani 269](#page-268-0)).
- Na nadzorni plošči ga lahko nastavite s **System Setup** > **Paper Setup** > izberite želeno **Paper Size** ali z gumbom **Paper Type**.

Za informacije o teži posameznega lista, glejte »Tehnič[ni podatki medija za](#page-122-0)  [tiskanje« na strani 123](#page-122-0).

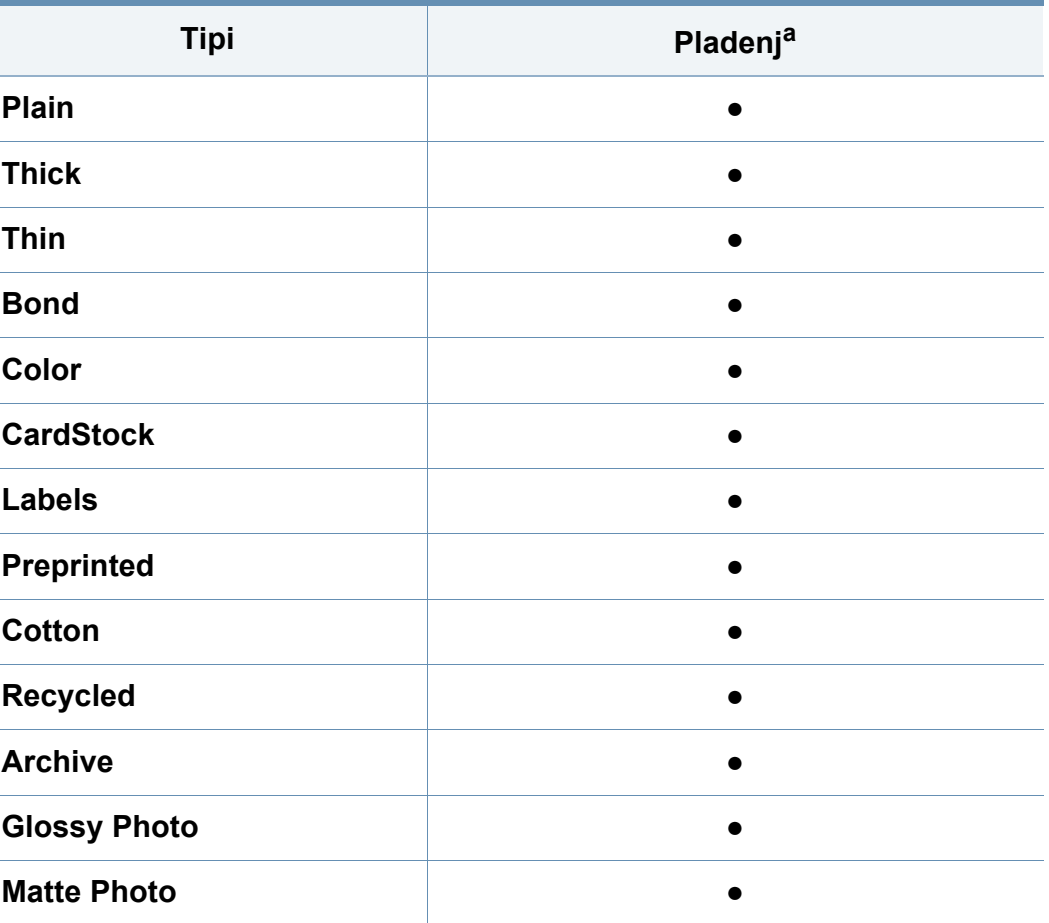

a. Vrste papirja, primerne za ročno polnjenje v pladenj

(●: Podprto)

### **Nalepke**

Da bi se izognili poškodbam na napravi, uporabite samo nalepke, ki so namenjene za uporabo z laserskimi tiskalniki.

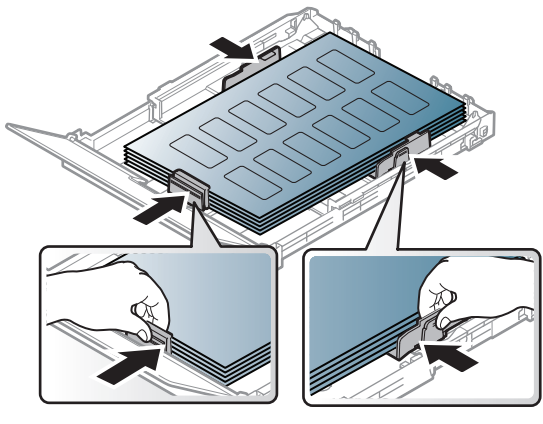

- Pri izbiri nalepk upoštevajte naslednje dejavnike:
	- **Lepila:** Odporna morajo biti na talilno temperaturo naprave, pribl. 170 °C.
	- **Razporeditev:** Uporabljajte le nalepke, na katerih ni vidna podlaga. Nalepke, ki so razrezane, se lahko odlepijo od podlage, kar lahko povzroči resne zagozditve.
	- **Zavihki:** Morajo biti poravnane in ne smejo imeti več kot 13 mm zavihka na vsaki strani.
	- **Stanje:** Ne uporabljajte nalepk z gubami, mehurčki ali drugimi vidnimi znaki ločevanja.
- Med nalepkami ne sme biti vidno lepilo. Kjer je lepilo vidno, se nalepka med tiskanjem lahko odlepi in povzroči zagozditev papirja. Lepilo lahko povzroči škodo na delih naprave.
- Ne vstavljajte pole z nalepkami v napravo več kot enkrat. Lepljiva podlaga je namenjena samo enemu prehodu skozi napravo.
- Ne uporabljajte nalepk, ki se slabo držijo podlage, imajo gube ali mehurčke oz. so kako drugače poškodovane.

### **Kartotečni papir / papir s prilagojeno velikostjo**

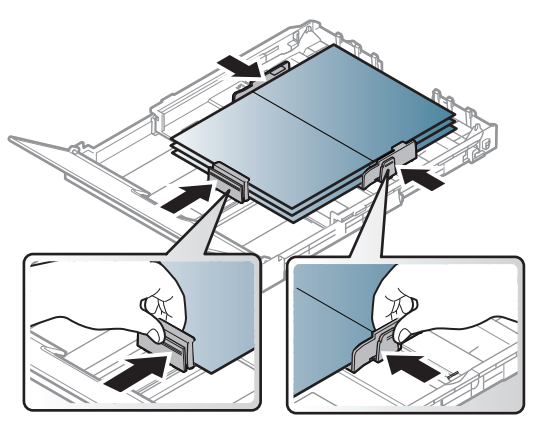

• V aplikaciji programske opreme nastavite robove najmanj 6,4 mm od robov medija.

### **Prednatisnjen papir**

Ko nalagate prednatisnjen papir, mora biti natisnjena stran obrnjena navzdol, raven rob pa mora biti spredaj. Če opazite težave pri zajemanju, papir obrnite. Kakovost tiskanja ni zagotovljena.

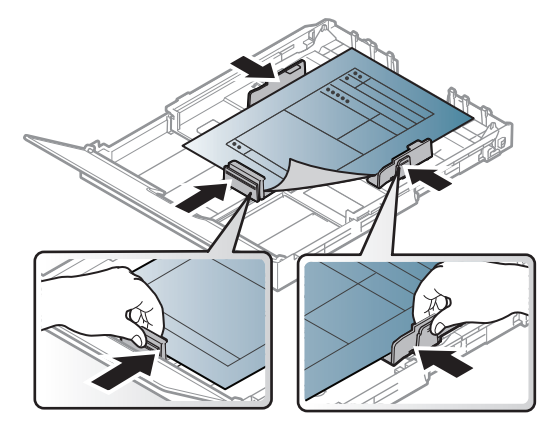

- Natisnjen mora biti s črnilom, ki je odporno na toploto in se ne bo stopilo, izhlapelo ali proizvedlo nevarnih izpustov, ko bo 0,1 sekundo izpostavljeno talilni temperaturi naprave (približno 170 °C).
- Črnilo za prednatisnjen papir ne sme biti vnetljivo in ne sme škoditi valjem v napravi.
- Pred uporabo prednatisnjenega papirja, preverite ali je črnilo na papirju suho. Med tiskanjem se lahko mokro črnilo izbriše s prednatisnjenega papirja, kar vpliva na slabšo kakovost tiska.

### <span id="page-47-0"></span>**Nastavljanje velikosti in vrste papirja**

Ko naložite papir v pladenj, nastavite velikost in vrsto papirja z gumbi nadzorne plošče.

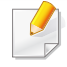

Nastavitve za papir v napravi in gonilniku se morajo skladati s tiskanjem brez neujemanja papirja.

- Nastavitev papirja v napravi lahko nastavite v programu Samsung Easy Printer Manager ali storitvi SyncThru™ Web Service.
	- Če je vaša naprava povezana lokalno, lahko nastavitve naprave nastavite v **Samsung Easy Printer Manager** > **Advanced Setting** > **Device Settings** (glejte [»Uporaba Samsung Easy](#page-271-0)  [Printer Manager« na strani 272\)](#page-271-0).
	- Če je vaša naprava povezana z omrežjem, lahko nastavitve naprave nastavite preko spletne aplikacije **SyncThru™ Web Service** > zavihek **Settings** > **Machine Settings** (glejte [»Uporaba SyncThru™ Web Service« na strani 269](#page-268-0)).
- Na nadzorni plošči ga lahko nastavite s **System Setup** > **Paper Setup** > izberite želeno **Paper Size** ali z gumbom **Paper Type**.
- **1** Izberite gumb (**Menu**) na nadzorni plošči.
- **2** Pritisnite **System Setup** > **Paper Setup** > **Paper Size** ali **Paper Type**.
- **3** Izberite pladenj in želeno opcijo.

- **4** Če želite shraniti izbiro, pritisnite **OK**.
- **5** Pritisnite **(3)** (Stop/Clear) za vrnitev v stanje pripravljenosti.
- Če želite uporabiti papir posebnih velikosti, kot je na primer papir za izpis računov, izberite zavihek **Paper** > **Size** > **Edit...** in nastavite **Custom Paper Size Settings** v **Nastavitve tiskanja** (glejte [»Odpiranje osebnih nastavitev tiskanja« na strani 56\)](#page-55-0).

### **Uporaba izhodne podpore**

Površina izhodnega pladnja se lahko segreje, če hkrati tiskate večje število strani. Ne dotikajte se površine in jo zavarujte pred otroki.

Natisnjene strani se zložijo na izhodno podporo, ki hkrati omogoča poravnavo natisnjenih strani. Tiskalnik privzeto pošlje natisnjeno v izhodni pladenj.

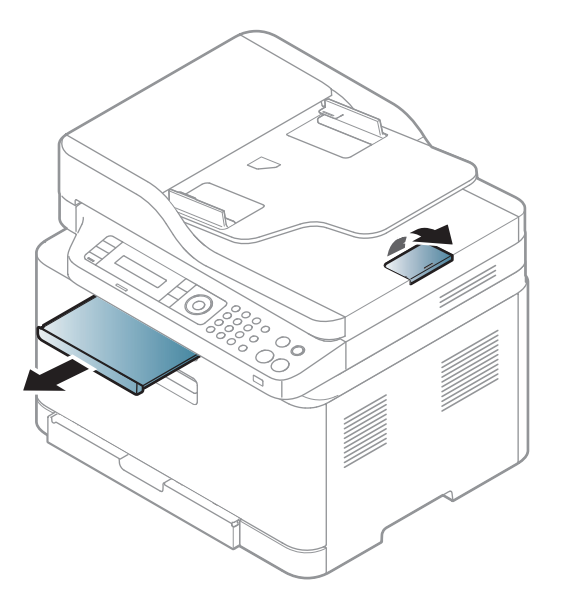

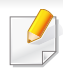

Slike v teh navodilih za uporabo se lahko razlikujejo od vaše naprave, odvisno od opreme ali modela. Preverite vrsto svoje naprave (glejte [»Pogled s prednje strani« na strani 21](#page-20-0)).

#### <span id="page-49-0"></span>**Nalaganje izvirnikov**

Izvirnike, ki jih želite kopirati, optično brati ali poslati po faksu, lahko naložite na steklo optičnega čitalnika ali v podajalnik dokumentov.

#### **Priprava izvirnikov**

- Ne uporabljajte papirja, ki ne meri vsaj 142 x 148 mm oz. ne presega 216 x 356 mm.
- Ne uporabljajte naslednjih tipov papirja, da s tem ne povzročite zagozditev papirja, nizko kakovost tiskanja in okvaro naprave.
	- Enostranski ali dvostranski indigo papir
	- Prevlečen papir
	- Zelo tanek ali tanek papir
	- Zguban ali pomečkan papir
	- Zvit ali zavit papir
	- Raztrgan papir
- Pred nalaganjem odstranite vse priponke in sponke.
- Pred nalaganjem se prepričajte, da je lepilo, črnilo ali korekturni lak na papirju popolnoma suh.
- Ne nalagajte izvirnikov, različnih velikosti ali teže papirja.
- Ne nalagajte knjižic, letakov, prosojnic ali drugih dokumentov z nenavadnimi lastnostmi.

Slike v teh navodilih za uporabo se lahko razlikujejo od vaše naprave,  $\overline{C}$ odvisno od opreme ali modela. Preverite vrsto svoje naprave (glejte [»Pogled s prednje strani« na strani 21\)](#page-20-0).

### **Na stekleni plošči optičnega čitalnika**

S stekleno ploščo optičnega bralnika lahko kopirate ali optično preberete izvirnike. Ponuja najboljšo kakovost optičnega branja, še posebej za barvne ali črno-bele slike. Preverite, da v podajalniku dokumentov ni izvirnikov. Če naprava zazna izvirnik na samodejnem podajalniku dokumentov, bo le ta imel prednost pred izvirnikom na stekleni plošči optičnega bralnika.

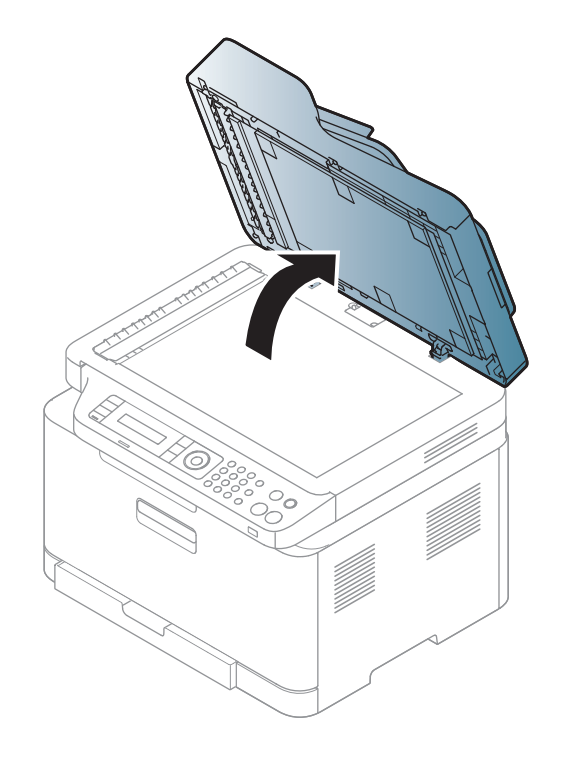

**1** Dvignite in odprite pokrov optičnega čitalnika. **2** Obrnite izvirnik navzdol in ga položite na stekleno ploščo optičnega bralnika. Poravnajte ga z zaznavnim vodilom na zgornjem levem koncu steklene plošče.

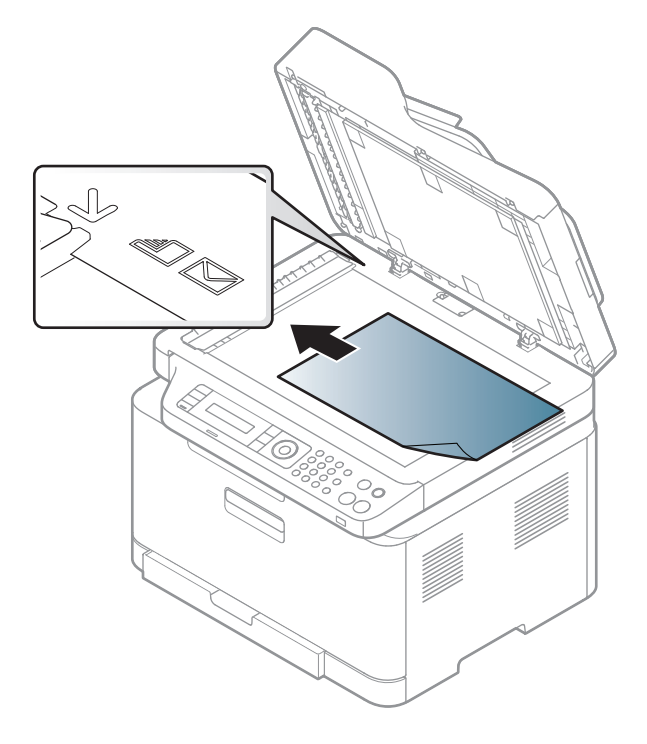

**3** Zaprite pokrov optičnega čitalnika.

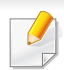

• Če pustite pokrov optičnega čitalnika med kopiranjem odprt, lahko to vpliva na kakovost kopiranja in porabo tonerja.

- Prah na stekleni plošči optičnega čitalnika lahko povzroči črne madeže na izpisu. Poskrbite, da bo vedno čist (glejte »Čišč[enje](#page-92-0)  [naprave« na strani 93\)](#page-92-0).
- Če kopirate stran iz knjige ali časopisa, dvignite pokrov optičnega čitalnika tako visoko, da čepi ustavijo tečaje, in potem pokrov zaprite. Če je knjiga ali revija debelejša od 30 mm, začnite kopirati z odprtim pokrovom optičnega čitalnika.
- 
- Pazite, da ne zlomite steklene plošče optičnega čitalnika. Pri tem se lahko poškodujete.
- Pazite, da si med zapiranjem pokrova optičnega čitalnika ne priprete rok. Pokrov optičnega čitalnika lahko pade na vaše roke in vas poškoduje.
- Med kopiranjem ali optičnim branjem ne glejte v svetlobo v notranjosti optičnega čitalnika. S tem si lahko poškodujete oči.

### **V podajalniku dokumentov**

**1** Pred nalaganjem izvirnikov upognite ali razpihajte rob kupa papirja, da locite sprijete liste.

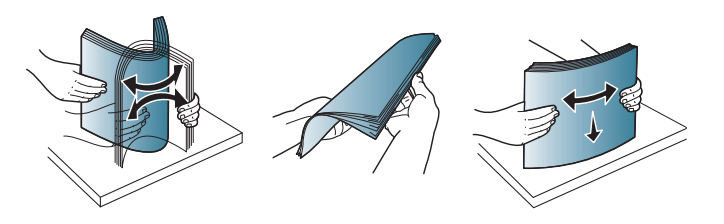

**2** Namestite izvirnike v vhodni podajalnik z vsebino obrnjeno navzgor. Prepričajte se, ali se dno izvirnega nabora ujema z velikostjo papirja na vhodnem pladnju za dokumente.

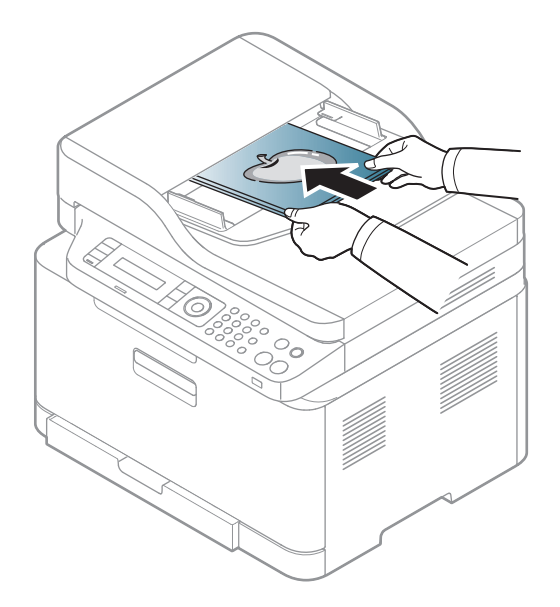

**3** Nastavite podajalnik papirja na primerno velikost papirja.

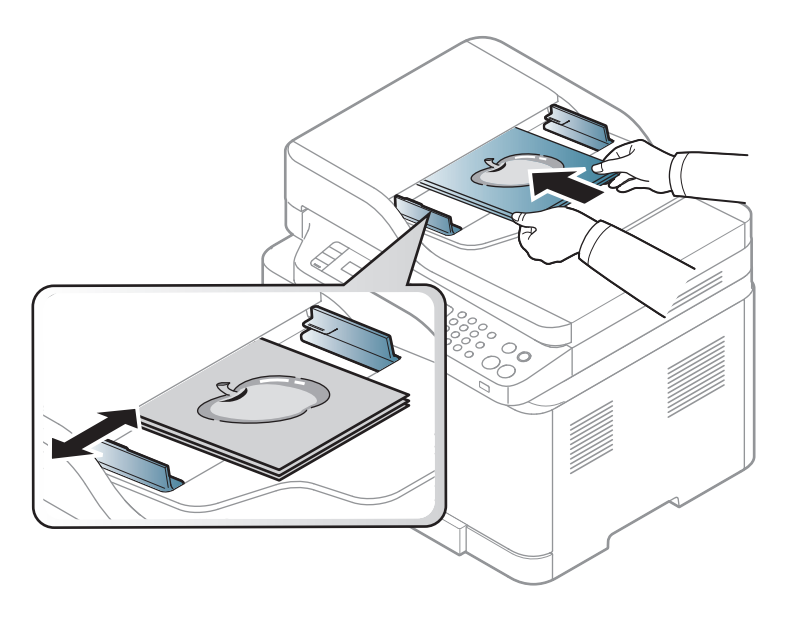

Prah na steklu podajalnika dokumentov lahko povzroči črne madeže na izpisu. Poskrbite, da bo steklo vedno čisto (glejte »Čišč[enje naprave«](#page-92-0)  [na strani 93](#page-92-0)).

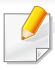

Za posebne lastnosti tiskanja poglejte v Advanced Guide (glejte [»Uporaba naprednih funkcij tiskanja« na strani 231](#page-230-0)).

### **Tiskanje**

- Tiskanje Mac (glejte [»Tiskanje z Mac« na strani 239\)](#page-238-0).
- Tiskanje Linux (glejte [»Linux tiskanje« na strani 242\)](#page-241-0).

Naslednje okno **Nastavitve tiskanja** podpira Beležnica v Windows 7. Vaše okno **Nastavitve tiskanja** se morda razlikuje, odvisno od vašega operacijskega sistema in aplikacije, ki jo uporabljate.

- **1** Odprite dokument, ki ga želite natisniti.
- **2** Izberite **Natisni** v meniju **Datoteka**.

**3** Izberite vašo napravo na seznamu **Izbiranje tiskalnika**.

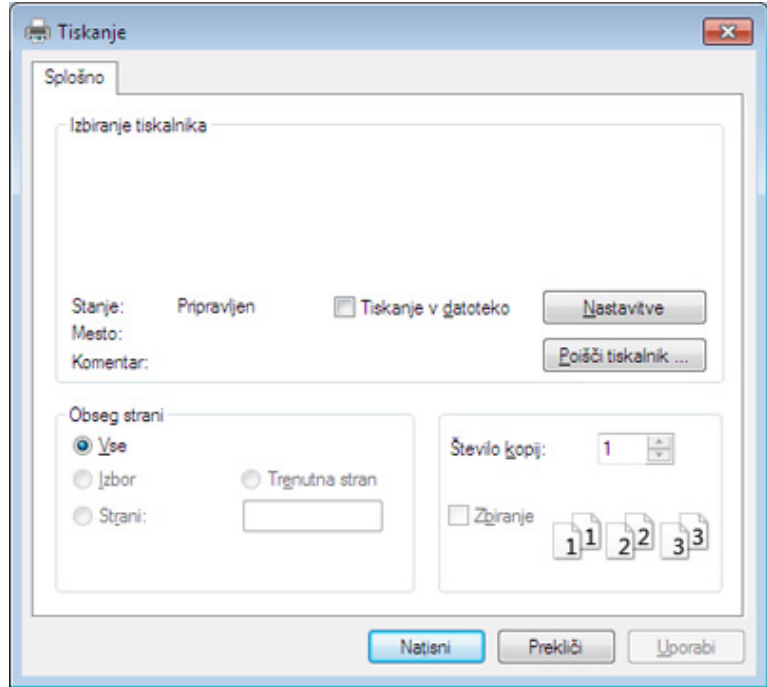

**4** V oknu **Natisni** lahko izberete osnovne nastavitve za tiskanje, vključno s številom kopij in z obsegom strani.

Za uporabo naprednih nastavitev tiskanja kliknite **Lastnosti** ali **Nastavitve** v oknu **Natisni** (glejte [»Odpiranje osebnih nastavitev](#page-55-0)  [tiskanja« na strani 56\)](#page-55-0).

**5** Za začetek tiskanja kliknite **V redu** ali **Natisni** v oknu **Natisni**.

### **Preklic tiskanja**

Če tiskalniško opravilo čaka v čakalni vrsti, prekličite opravilo po naslednjem postopku:

- Do tega okna lahko pridete tudi tako, da dvokliknete na ikono svoje naprave ( ) v opravilni vrstici programa Windows.
- Tiskanje v teku lahko tudi prekinete s pritiskom na (**Stop/Clear**) na nadzorni plošči.

### <span id="page-55-0"></span>**Odpiranje osebnih nastavitev tiskanja**

- Okno **Nastavitve tiskanja**, ki je prikazano v teh navodilih za uporabo, se lahko razlikuje od uporabljene naprave.
- Ko izberete določeno možnost v oknu **Nastavitve tiskanja**, se bo mogoče pojavil opozorilni znak ali . Klicaj . pomeni, da lahko izberete to opcijo, vendar to ni priporočljivo. Znak v pomeni, da ne morete izbrati te možnosti zaradi nastavitev naprave ali okolja.
- Za uporabnike OS Windows 8 glejte »Odpiranje več [nastavitev« na](#page-279-0)  [strani 280](#page-279-0).
- **1** Odprite dokument, ki ga želite natisniti.
- **2** Izberite **Natisni** v meniju datoteka. Odpre se okno **Natisni**.
- **3** Izberite svojo napravo na seznamu **Izbiranje tiskalnika**.
- **4** Pritisnite **Lastnosti** ali **Nastavitve**.

Posnetek zaslona se lahko razlikuje glede na model.

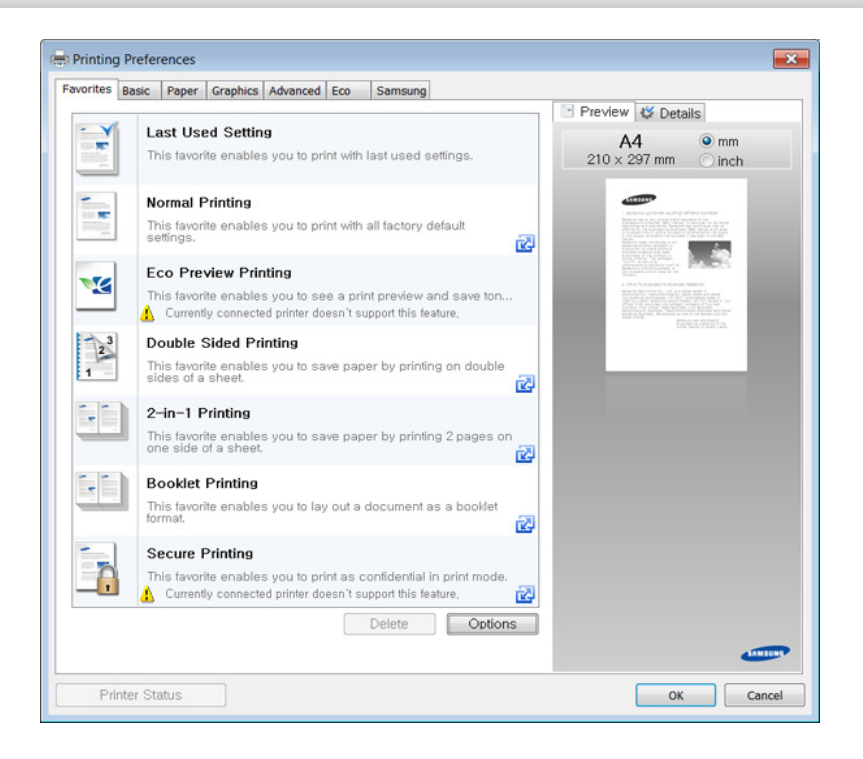

- Lastnosti **Eco** lahko nastavite pred tiskanjem, da prihranite papir in toner (glejte [»Easy Eco Driver« na strani 265](#page-264-0)).
- Trenutno stanje naprave lahko preverite s pritiskom na gumb **Printer Status** (gleite [»Uporaba Samsung Printer Status« na strani 275](#page-274-0)).
- Gonilnik tiskalnika vključuje uporabniški vmesnik, ki je optimiziran za zaslone na dotik. Za uporabo tega uporabniškega vmesnika kliknite **Samsung Printer Center** > **Device Options** in nato izberite **Stylish User Interface** (glejte [»Uporaba programa Samsung Printer](#page-265-0)  [Center« na strani 266](#page-265-0)).

### **Uporaba priljubljene nastavitve**

Možnost **Favorites**, ki je prikazana na vsakem zavihku razen na zavihku **Samsung**, omogoča shranjevanje trenutnih nastavitev za njihovo nadaljnjo uporabo.

Za shranjenje elementa **Favorites** sledite naslednjim korakom:

- **1** Po potrebi spremenite nastavitve na vsakem zavihku.
- **2** Ime elementa vpišite v polje za vnos **Favorites**.

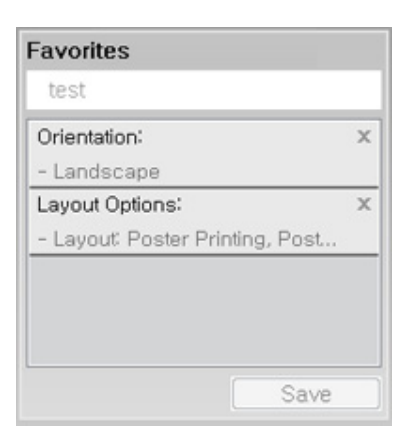

- **3** Kliknite **Save**.
- **4** Vpišite ime in opis, nato izberite želeno ikono.
- **5** Kliknite **OK**. Ko shranite **Favorites**, se shranijo trenutne nastavitve gonilnika.
	- Če želite uporabiti shranjene nastavitve, jih izberite v zavihku **Favorites**. Naprava je sedaj nastavljena, da tiska na podlagi izbranih nastavitev. Za brisanje shranjene nastavitve jo izberite v zavihku **Favorites** in kliknite **Delete**.

### **Uporaba pomoči**

V oknu **Nastavitve tiskanja** kliknite na možnost, o kateri bi želeli dodatne informacije, in pritisnite **F1** na tipkovnici.

#### **Ekološko tiskanje**

Funkcija **Eco** zmanjša porabo tonerja in papirja. Funkcija **Eco** omogoča varčevanje z viri in okolju prijazno tiskanje.

Če na nadzorni plošči pritisnete na gumb **Eco**, vklopite ekološki način tiskanja. Privzeta nastavitev ekološkega načina je **Multiple Pages per Side** (2) in **Toner Save**. Nekatere funkcije morda niso na voljo, odvisno od modela.

- - Nastavitve naprave lahko nastavite v programu Samsung Easy Printer Manager ali storitvi SyncThru™ Web Service.
	- Če je vaša naprava povezana lokalno, lahko nastavitve naprave nastavite v

**Samsung Easy Printer Manager** > **Advanced Setting** > **Device Settings** (geljte [»Uporaba Samsung Easy Printer Manager« na](#page-271-0)  [strani 272\)](#page-271-0).

- Če je vaša naprava povezana z omrežjem, lahko nastavitve naprave nastavite preko spletne aplikacije **SyncThru™ Web Service** > zavihek **Settings** > **Machine Settings** (glejte [»Uporaba SyncThru™ Web Service« na strani 269](#page-268-0)).
- 

Odvisno od tiskalnika, ki ga uporabljate, morda funkcija Skip blank pages ne bo delovala pravilno. Če funkcija Skip blank pages ne deluje pravilno, nastavite funkcijo s pomočjo Easy Eco Driver (glejte [»Easy](#page-264-0)  [Eco Driver« na strani 265\)](#page-264-0).

### **Nastavitev ekološkega načina na nadzorni plošči**

- **1** Na nadzorni plošči izberite (**Menu**) > **System Setup** > **Machine Setup** > **Eco Settings**l.
- **2** Izberite želeno možnost in pritisnite **OK**.
	- **Default Mode:** Ta ukaz izberite za vklop ali izklop ekološkega načina
		- **Off**: Izklop ekološkega načina.
		- **On**: Vklop ekološkega načina.
	- e vklopite ekološki način z geslom, ki ga dobite pri SyncThru™ Web Service (zavihek **Settings** > **Machine Settings** > **System** > **Eco Settings**) ali Samsung Easy Printer Manager (**Advanced Setting** > **Device Settings** > **Eco**), se pojavi sporočilo **On force**. Za spremembo ekološkega načina morate vnesti geslo.
		- **Select Temp.:** Sledite navodilom Syncthru™ Web Service ali Samsung Easy Printer Manager. Preden izberete to ikono, morate funkcijo za ekološko tiskanje nastaviti v SyncThru™ Web Service (zavihek **Settings** > **Machine Settings** > **System** > **Eco Settings**) ali Samsung Easy Printer Manager (**Advanced Setting** > **Device Settings** > **Eco**).
			- **Default Eco**: Naprava je nastavljena na način **Default Eco**.
			- **Custom Eco:** Spremenite vse potrebne vrednosti.

**3** Če želite shraniti izbiro, pritisnite **OK**.

### **Setting eco mode on the driver**

Odprite tab Eco za nastavitev ekološkega načina. Ko zagledate simbol za ekološki način (**VZ**), pomeni, da je ekološki način trenutno vklopljen.

#### **Možnosti ekološkega načina**

- **Printer Default:** Upošteva nastavitve nadzorne plošče.
- **None:** Izklopi ekološki način.
- **Eco Printing:** Vklopi ekološki način. Vklopite različne ikone ekološkega načina, ki jih želite uporabljati.
- **Password:** Če je administrator določil, da naprava dela v ekološkem načinu, morate za spremembo načina vnesti geslo.

#### **Simulator rezultatov**

**Result Simulator** kaže rezultate zmanjšanih emisij ogljikovega dioksida, zmanjšane električne porabe in količino privarčevanega papirja glede na izbrane nastavitve.

- Rezultati so izračunani pod predpostavko, da je skupno število natisnjenih listov papirja sto polnih strani. Pri merjenju rezultatov se upošteva izklopljen ekološki način tiskanja.
- V zvezi z izračunom koeficienta porabe CO2, energije in papirja si poglejte podatke **IEA**[, Ministrstva za notranje zadeve in komunikacijo](http://www.remanufacturing.org.uk)  Japonske, in obišč[ite spletno stran www.remanufacturing.org.uk. Za](http://www.remanufacturing.org.uk)  vsak model veljajo drugačni podatki.
- Poraba energije v načinu tiskanja se nanaša na povprečno porabo energije pri tiskanju s to napravo.
- Dejanska prikazana poraba je le ocena, saj se lahko dejanska poraba razlikuje glede na uporabljen operacijski sistem, učinkovitost, programsko opremo, način povezave, vrsto medija [debelino], velikost medija, kompleksnost opravila itd.

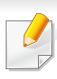

Za posebne lastnosti tiskanja poglejte v Napredna navodila (glejte [»Kopiranje« na strani 206](#page-205-0)).

Če želite med potekom preklicati tiskalni posel, pritisnite gumb (**Stop/Clear**) in kopiranje se bo zaustavilo.

#### **Osnovna kopija**

**1** C48xW series: Prepričajte se, da lučka za gumb **Scan to** ne sveti.

C48xFN/C48xFW series: Pritisnite (kopiranje) na nadzorni plošči.

- **2** Na nadzorni plošči izberite (**Menu**) > **Copy Feature**.
- **3** Posamezen dokument z vsebino obrnjeno navzdol položite na steklo optičnega čitalnika ali pa namestite dokument z vsebino obrnjeno navzgor v podajalnik dokumentov (glejte [»Nalaganje](#page-49-0)  [izvirnikov« na strani 50](#page-49-0)).
- **4** Če želite prilagoditi nastavitve kopiranja, vključno z **Reduce/ Enlarge**, **Darkness**, **Original Type** in ostalimi, z uporabo gumbov na nadzorni plošči (glejte [»Spreminjanje nastavitev za vsako kopijo«](#page-60-0)  [na strani 61](#page-60-0)).
- **5** Z uporabo puščice ali številčnice vpišite številko kopij.
- **6** Pritisnite (**Start**).

#### <span id="page-60-0"></span>**Spreminjanje nastavitev za vsako kopijo**

Naprava ponuja privzete nastavitve za kopiranje, tako da lahko hitro in enostavno naredite kopijo.

• Če med nastavljanjem možnosti kopiranja pritisnete gumb

(**Stop/Clear**) dvakrat, bodo vse možnosti, ki ste jih nastavili za trenutno kopiranje, preklicane in obnovljene na privzeto nastavitev. Lahko pa se bodo privzete nastavitve po končanem kopiranju samodejno obnovile.

- Dostopanje do menijev je odvisno od modela do modela (glejte [»Odpiranje menija« na strani 34](#page-33-0)).
- Morda boste pri nekaterih modelih morali pritisniti **OK** za navigacijo v menijih na nižjih nivojih.

#### **Potemnie**

Če so v izvirniku težko berljivi znaki in temne slike, lahko prilagodite svetlost in naredite kopijo, ki jo boste lahko lažje prebrali.

**1** C48xW series: Prepričajte se, da lučka za gumb **Scan to** ne sveti.

C48xFN/C48xFW series: Pritisnite (kopiranje) na nadzorni plošči.

- **2** Na nadzorni plošči izberite (**Menu**) > **Copy Feature** > **Darkness**.
- **3** Izberite želeno možnost in pritisnite **OK**.

Na primer **Light+5** je najbolj svetlo, **Dark+5** pa je najbolj temno.

**4** Pritisnite (**Stop/Clear**) za vrnitev v stanje pripravljenosti.

### **Izvirnik**

Z nastavitvijo vrste izvirnika izboljšate kakovost tiskanja, in sicer tako, da izberete vrsto dokumenta za trenutno kopiranje.

**1** C48xW series: Prepričajte se, da lučka za gumb **Scan to** ne sveti.

C48xFN/C48xFW series: Pritisnite (kopiranje) na nadzorni plošči.

**2** Na nadzorni plošči izberite (**Menu**) > **Copy Feature** > **Original Type**.

- **3** Izberite želeno možnost in pritisnite **OK**.
	- **Text**: Primerno za dokumente, na katerih je večinoma besedilo.
	- **Text/Photo**: Primerno za dokumente z besedilom in fotografijami.
	- Če je besedilo na natisnjenem dokumentu nejasno, izberite **Text**, da se izpiše jasno besedilo.
		- **Photo**: Primerno, ko so izvirniki fotografije.
		- **Magazine**: Uporabite, ko so izvirniki revije.
- **4** Pritisnite (**Stop/Clear**) za vrnitev v stanje pripravljenosti.

### **Pomanjšana ali povečana kopija**

Ko kopirate izvirnike na podajalniku dokumentov ali optičnem bralniku, lahko pomanjšate ali povečate velikost kopirane slike od 25 % do 400 %.

- Ta funkcija morda ni na voljo, odvisno od posameznih modelov ali potrošnega materiala (glejte [»Funkcije variacij« na strani 10\)](#page-9-0).
	- Če ima naprava nastavljen način Eco, lastnosti pomenjševanja in povečevanja niso na voljo.

#### **Izbira vnaprej določenih velikosti**

**1** C48xW series: Prepričajte se, da lučka za gumb **Scan to** ne sveti.

C48xFN/C48xFW series: Pritisnite (kopiranje) na nadzorni plošči.

- **2** Na nadzorni plošči izberite (**Menu**) > **Copy Feature** > **Reduce/ Enlarge**.
- **3** Izberite želeno možnost in pritisnite **OK**.
- **4** Pritisnite (**Stop/Clear**) za vrnitev v stanje pripravljenosti.

#### **Sprememba velikosti kopije z neposrednim vnosom velikosti**

- **1** C48xW series: Prepričajte se, da lučka za gumb **Scan to** ne sveti. C48xFN/C48xFW series: Pritisnite (kopiranje) na nadzorni plošči.
- **2** Na nadzorni plošči izberite (**Menu**) > **Copy Feature** > **Reduce/ Enlarge** > **Custom**.
- **3** S pomočjo numerične tipkovnice vnesite velikost kopije, ki jo želite uporabiti.
- **4** Če želite shraniti izbiro, pritisnite **OK**.
- **5** Pritisnite (**Stop/Clear**) za vrnitev v stanje pripravljenosti.
- Pri izdelavi pomanjšanih kopij se lahko na dnu kopije pojavijo črne črte.

#### **Kopiranje osebnega dokumenta**

Vaša naprava lahko tiska dvostranski original na en list papirja.

Naprava natisne prvo stran izvirnika na zgornjo polovico papirja in drugo stran na spodnjo polovico papirja, ne da bi pomanjšala velikost izvirnika. Ta funkcija pomaga pri kopiranju manjših predmetov, kot je poslovna vizitka.

- Ko uporabljate to funkcijo, morate položiti izvirnik na stekleno ploščo optičnega čitalnika.
	- Če je naprava v načinu Eco, ta lastnost ni na voljo.

Postopek delovanja se lahko razlikuje glede na model.

- **1** Pritisnite **ID Copy** na nadzorni plošči.
- **2** Položite sprednjo stran izvirnika na steklo optičnega bralnika, mesto je označeno s puščicami. Nato zaprite pokrov optičnega čitalnika.

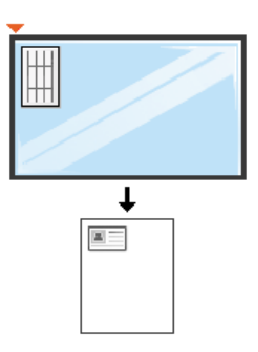

- **3** Na zaslonu se pojavi **Place Front Side and Press [Start]**.
- **4** Pritisnite (**Start**).

Vaša naprava bo pričela optično brati sprednjo stran in prikaže **Place Back Side and Press [Start]**.

**5** Obrnite izvirnik in ga položite na steklo optičnega čitalnika, kot to kažejo puščice. Nato zaprite pokrov optičnega čitalnika.

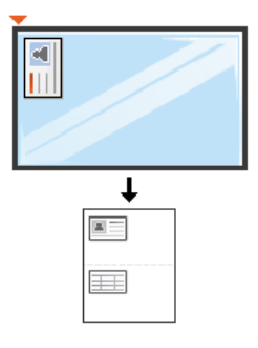

**6** Pritisnite gumb (**Start**).

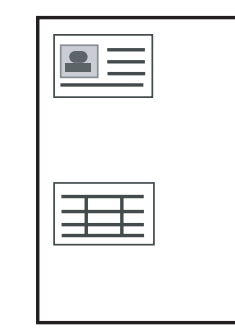

- Če ne pritisnete na gumba (**Start**) se bo kopirala samo prednja stran.
	- Če je izvirnik večji od območja za tiskanje, se nekateri deli mogoče ne bodo natisnili.

# **Osnovno optično branje**

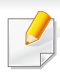

Za posebne lastnosti optičnega branja poglejte v Napredna navodila (glejte »Funkcija optič[nega branja« na strani 245](#page-244-0)).

### **Osnovno optično branje**

To je navaden in običajen postopek kopiranja izvirnikov.

To je osnovna metoda za optično branje za naprave povezane preko povezave USB.

- Morda boste pri nekaterih modelih morali pritisniti **OK** za navigacijo v menijih na nižjih nivojih.
	- Če želite optično prebrati dokumente preko mreže, glejte Advanced Guide (glejte »Optič[no branje z omrežne naprave« na strani 246\)](#page-245-0).
	- C48xW series podpira le tipko **Scan to** na nadzorni plošči (glejte [»Osnovna metoda za opti](#page-244-1)čno branje« na strani 245).
- **1** Posamezen dokument z vsebino obrnjeno navzdol položite na steklo optičnega čitalnika ali pa namestite dokument z vsebino obrnjeno navzgor v podajalnik dokumentov (glejte [»Nalaganje](#page-49-0)  [izvirnikov« na strani 50](#page-49-0)).
- **2** C48xW series: Na nadzorni plošči pritisnite **Scan to** > **Scan to PC**<sup>&</sup>gt; **Local PC**.
	- C48xFN/C48xFW series: Izberite **(but)** (optično branje) > Scan to PC > **Local PC** na nadzorni plošči.
- Če se na zaslonu izpiše sporočilo **Not Available**, preverite povezavo vrat ali izberite **Enable Scan from Device Panel** v **Samsung Easy Printer Manager** > **Advanced Setting** > **Scan to PC Settings**.
- **3** Izberite želeni cilj optičnega branja in pritisnite **OK**.

Prednastavljena nastavitev je **My Documents**.

- Pogosto uporabljene nastavitve lahko ustvarjate in shranite kot seznam profila. Prav tako lahko dodate in izbrišete profil ter vsak profil shranite k drugi poti.
	- Za spremembo pojdite v **Samsung Easy Printer Manager** > **Advanced Setting** > **Scan to PC Settings**.
- **4** Izberite želeno možnost in pritisnite **OK**.
- **5** Optično branje se začne.

# **Osnovno optično branje**

Optično prebrana podoba se shrani v računalnikovo mapo **C:\Uporabniki\users name\Moji dokumenti**. Shranjena mapa se lahko razlikuje, odvisno od vašega operacijskega sistema ali programa, ki ga uporabljate.

 $\overline{\mathcal{U}}$ 

- Samo C48xFN/C48xFW series.
- Za posebne lastnosti faksiranja poglejte v Napredna navodila (glejte [»Funkcije faksiranja« na strani 253](#page-252-0)).
- Te naprave ne morete uporabljati kot telefaks preko internetnega telefona. Za več informacij se obrnite na svojega ponudnika internetnih storitev.
- Priporočamo vam, da za povezovanje telefonskih linij za faks uporabite navadne analogne telefonske storitve (PSTN: Javno komutirano telefonsko omrežje) ko priklopite telefonske linije za uporabo telefaksa. Če ste uporabnik drugih spletnih storitev (DSL, ISDN, VoIP), lahko izboljšate kakovost priključka z uporabo mikro filtra. Mikro filter odstrani moteče šume in izboljša kakovost priključka ali medmrežja. Ker DSL mikro filter ni dobavljen z napravo, se obrnite na svojega operaterja spletnih storitev in preverite možnost uporabe le tega.

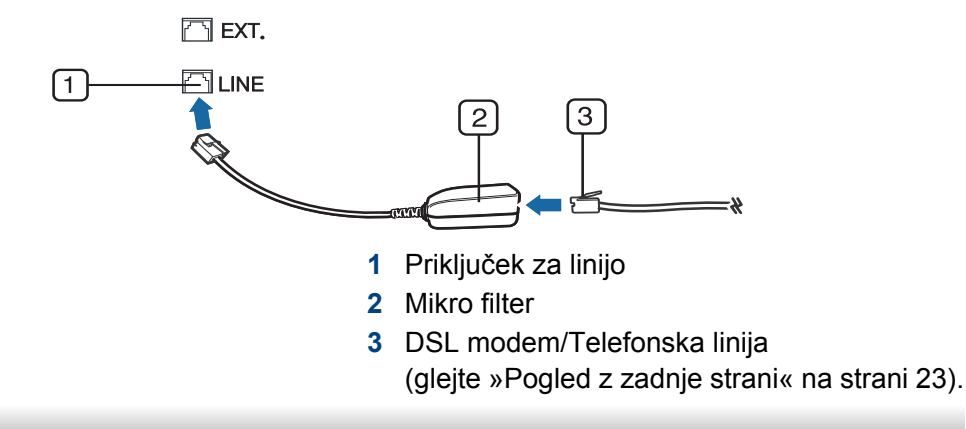

#### **Priprava za faksiranje**

Pred pošiljanjem ali prejemanjem telefaksa, je potrebno dobavljeni kabel naprave priključiti na konektor v steni (glejte [»Pogled z zadnje strani« na](#page-22-0)  [strani 23](#page-22-0)). Za izvedbo priključka glejte Vodič za hitro nameščanje. Način izvedbe telefonskega priključka je različen v različnih državah.

### **Pošiljanje faksa**

- Ko namestite izvirnik, lahko uporabite podajalnik dokumentov ali optični  $\overline{\mathcal{C}}$ čitalnik. Če je izvirnik vstavljen v podajalnik dokumentov in optični bralnik, bo naprava najprej prebrala izvirnik v podajalniku dokumentov, ki ima prednost pred optičnim bralnikom.
- **1** Posamezen dokument z vsebino obrnjeno navzdol položite na steklo optičnega čitalnika ali pa namestite dokument z vsebino obrnjeno navzgor v podajalnik dokumentov (glejte [»Nalaganje](#page-49-0)  [izvirnikov« na strani 50](#page-49-0)).
- **2** Pritisnite (faks) na nadzorni plošči.
- **3** Prilagodite ločljivost in temnost glede potrebam faksa (glejte [»Prilagajanje nastavitev dokumenta« na strani 69](#page-68-0)).

- **4** Vnesite številko faksa prejemnika (glejte »Č[rke in številke na](#page-225-0)  [tipkovnici« na strani 226](#page-225-0)).
- **5** Na nadzorni plošči pritisnite (**Start**). Naprava začne branje in pošlje faks prejemniku.
	- Če želite poslati telefaks neposredno iz računalnika, uporabite Samsung Network PC Fax (glejte [»Pošiljanje faksa iz vašega](#page-253-0)  rač[unalnika« na strani 254](#page-253-0)).
	- Če želite preklicati pošilajnje faksa, pritisnite (**Stop/Clear**) preden naprava začne s prenosom.
	- Če uporabljate optični čitalnik, naprava prikaže sporočilo, v katerem zahteva vstavitev druge strani.

### **Ročno pošiljanje telefaksa**

Sledite naslednjim korakom za pošiljanje faksa z uporabo (**On Hook Dial**) na nadzorni plošči.

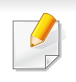

Če ima vaš računalnik slušalka, jo lahko uporabite za pošiljanje faksov (glejte [»Funkcije variacij« na strani 10\)](#page-9-0).

- **1** Posamezen dokument z vsebino obrnjeno navzdol položite na steklo optičnega čitalnika ali pa namestite dokument z vsebino obrnjeno navzgor v podajalnik dokumentov (glejte [»Nalaganje](#page-49-0)  [izvirnikov« na strani 50](#page-49-0)).
- **2** Pritisnite (faks) na nadzorni plošči.
- **3** Prilagodite ločljivost in temnost glede na svoje potrebe (glejte [»Prilagajanje nastavitev dokumenta« na strani 69](#page-68-0)).
- **4** Pritisnite (**On Hook Dial**) na nadzorni plošči ali dvignite napravo za prostoročno telefoniranje.
- **5** Vpišite številko telefaksa s številčno tipkovnico nadzorne plošče.
- **6** Na nadzorni plošči pritisnite (**Start**), ko zaslišite signal iz oddaljene faks naprave.

### **Pošiljanje faksa na različne destinacije**

S funkcijo večkratnega pošiljanja lahko faks pošljete na več različnih naslovov. Izvirniki se samodejno shranijo v pomnilnik in pošljejo v oddaljeno postajo. Po prenosu se izvirniki samodejno izbrišejo iz pomnilnika.

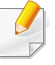

Če ste kot možnost izbrali način Super fine ali če je faks v barvah, s to lastnostjo faksa ne boste mogli poslati.

- **1** Posamezen dokument z vsebino obrnjeno navzdol položite na steklo optičnega čitalnika ali pa namestite dokument z vsebino obrnjeno navzgor v podajalnik dokumentov (glejte [»Nalaganje](#page-49-0)  [izvirnikov« na strani 50](#page-49-0)).
- **2** Pritisnite (faks) na nadzorni plošči.
- **3** Prilagodite ločljivost in temnost glede na svoje potrebe (glejte [»Prilagajanje nastavitev dokumenta« na strani 69](#page-68-0)).
- **4** Izberite (**Menu**) > **Fax Feature** > **Multi Send** na nadzorni plošči.
- **5** Vpišite številko prvega prejemnega faksa in pritisnite **OK**. Lahko pritisnete številko za hitro klicanje ali izberite skupino za hitro klicanje z gumbom (**a**) (**Address book**).
- **6** Vnesite številko drugega faksa in pritisnite **OK**.

Zaslon vas pozove, da vnesete naslednjo številko faksa za pošiljanje dokumenta.

- **7** Če želite vnesti več telefaks številk, pritisnite **OK**, ko se prikaže **Yes** ter ponovite 5. in 6. korak.
	- Vpišete lahko do 10 destinacij.

**8** Ko končate vnašati številke faksov, izberite odgovor **No** na vprašanje **Another No.?** in pritisnite **OK**.

Naprava začne pošiljati fakse na številke, ki ste jih vnesli, in upošteva vrstni red vašega vnosa.

#### **Sprejem faksa**

Vaša naprava je tovarniško prednastavljena na način Fax. Ko prejmete telefaks, naprava po določenem številu zvonjenj prevzame klic in samodejno prejme telefaks.

### <span id="page-68-0"></span>**Prilagajanje nastavitev dokumenta**

Pred začetkom faksiranja spremenite naslednje nastavitve skladno s stanjem svojega izvirnika, da dosežete najboljšo kakovost.

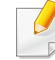

Morda boste pri nekaterih modelih morali pritisniti **OK** za navigacijo v menijih na nižjih nivojih.

### **Resolution**

Privzete nastavitve dokumenta dajejo dobre rezultate, ko uporabljate izvirnike z značilnim besedilom. Če pa pošiljate izvirnike slabše kakovosti ali izvirnike, ki vsebujejo fotografije, lahko prilagodite ločljivost, da dosežete boljšo kakovost faksa.

- **1** Izberite (faks) > (**Menu**) > **Fax Feature** > **Resolution** na nadzorni plošči.
- **2** Izberite želeno možnost in pritisnite **OK**.
	- **Standard: Izvirnike z normalno velikostio znakov.**
	- **Fine**: Izvirnike, ki vsebujejo majhne znake ali tanke črte, ali izvirnike, natisnjene z matričnim tiskalnikom.
	- **Super Fine**: Izvirnike, ki vsebujejo zelo natančne podrobnosti. Način **Super Fine** je vklopljen samo, kadar naprava, s katero komunicirate, podpira ločljivost Super Fine.
	- Za prenos vsebine pomnilnika način **Super Fine** ni na voljo. Ločljivost se samodejno nastavi na **Fine**.
		- Ko je naprava nastavljena na ločljivost **Super Fine**, in faks, s katerim komunicirate, ne podpira ločljivosti **Super Fine**, bo naprava pošiljala v najvišji možni ločljivosti, ki jo podpira drugi faks.
		- **Photo Fax**: Izvirniki vsebujejo sive nianse ali fotografije.
- **3** Pritisnite (**Stop/Clear**) za vrnitev v stanje pripravljenosti.

#### **Darkness**

Nastavite lahko stopnjo potemnitve izvirnika.

- Nastavitev temnosti se uporabi za trenutni faks. Za spremembo privzete nastavitve (glejte [»Faks« na strani 210](#page-209-0)).
- **1** Izberite (faks) > (**Menu**) > **Fax Feature** > **Darkness** na nadzorni plošči.
- **2** Izberite željen nivo potemnitve.
- **3** Pritisnite (**Stop/Clear**) za vrnitev v stanje pripravljenosti.

## **Uporaba USB pomnilnika**

C48x series ne podpira vrat pomnilnika USB.

V tem poglavju je opisano, kako uporabljati USB pomnilnik z vašo napravo.

#### **O pomnilniku USB**

Na voljo so USB pomnilniki različnih zmogljivosti, ki zagotavljajo več prostora za shranjevanje dokumentov, predstavitev, prenesenih glasbenih in video datotek, fotografij z visoko ločljivostjo ter drugih datotek, ki jih želite shraniti ali premakniti.

Z uporabo pomnilnika USB lahko s pomočjo naprave opravite naslednja opravila.

- Optično preberete dokumente in jih shranite v pomnilnik USB
- Natisnete podatke, ki so shranjeni v pomnilniku USB
- Obnovite varnostne datoteke v pomnilniku naprave.
- Formatirajte pomnilnik USB.
- Preverite, koliko prostora je na voljo v pomnilniku USB.

### **Priklop pomnilnika USB**

Pokrov optičnega čitalnika rahlo dvignite in v vhod za USB vstavite svoj USB-ključ. Preden napravo uporabite, znova zaprite pokrov.

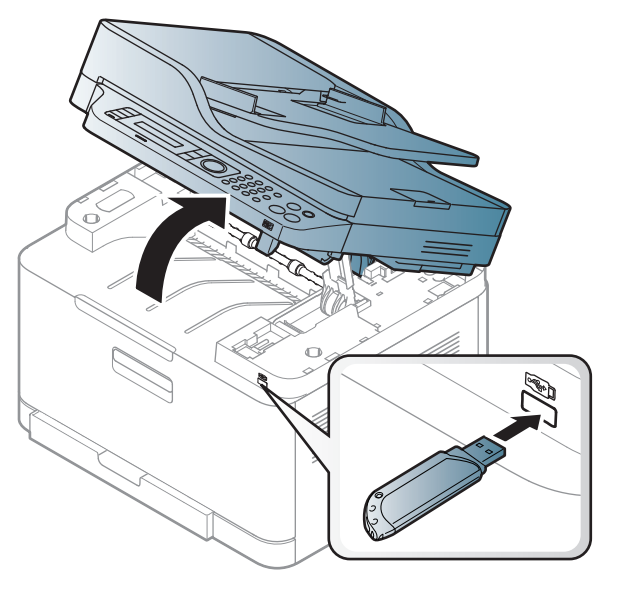

Vrata USB na sprednjem delu naprave so namenjena pomnilnikom USB V1.1 in USB V2.0. Naprava podpira USB pomnilnike s FAT16/FAT32 in z velikostjo sektorja 512 bajtov.

Preverite datotečni sistem pomnilnika USB pri prodajalcu.

# **Uporaba USB pomnilnika**

Uporabljate lahko le odobrene pomnilnike USB, ki imajo priključke tipa A.

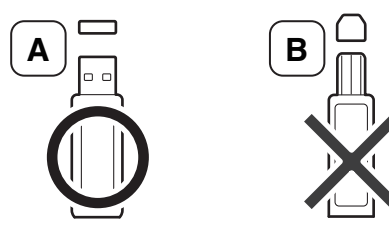

Uporabljajte le USB pomnilnik, ki je zaščiten s kovino.

Uporabljajte samo USB pomnilnik, ki ima potrdilo o kompatibilnosti. V nasprotnem primeru ga naprava morda ne bo prepoznala.

- Ne odstranjujte pomnilnika USB, medtem ko naprava deluje, zapisuje ali bere s pomnilnika USB. Garancija za napravo ne pokriva škode, ki jo povzroči uporabnik z nepravilno uporabo.
- Če ima pomnilnik USB določene funkcije, npr. nastavitve varnosti in gesla, jih naprava morda ne bo zaznala samodejno. Podrobnosti o teh funkcijah preberite v Navodilih za uporabo pomnilniške naprave USB.

### **Tiskanje iz pomnilnika USB**

Datoteke shranjene na pomnilniku USB, lahko tiskate neposredno.

Datoteka podpira možnost Direct Print (neposredno tiskanje).

• **PRN:** Združljive so le datoteke, ki jih je ustvaril gonilnik, priložen napravi.

Če tiskate PRN datoteke, ki ste jih ustvarili na drugi napravi, bo izpis drugačen.

- **TIFF:** Osnovna verzija TIFF 6.0
- **JPEG:** Osnovna verzija JPEG
- **PDF:** PDF 1.7 ali manjša različica

### **Tiskanje dokumenta iz pomnilnika USB**

- **1** Vstavite USB pomnilnik v USB vrata, ki se nahajajo na sprednjem delu naprave in nato pritisnite **Direct USB**.
- **2** Izberite **USB print**.
# **Uporaba USB pomnilnika**

**3** Izberite želeno možnost in pritisnite **OK**.

Če pred imenom mape vidite [+] ali [D], je v izbrani mapi shranjena ena ali več datotek ali map.

- **4** Izberite število kopij, ki jih želite natisniti, ali pa število vnesite sami.
- **5** Pritisnite **OK**, **Start** ali **Print** za tiskanje izbrane datoteke.

Ko je datoteka natisnjena, se na zaslonu prikaže vprašanje, ali želite natisniti še kakšno opravilo.

- **6** Pritisnite **OK**, ko se prikaže **Yes**, če želite natisniti še kakšno opravilo, in ponovite postopek od 2. koraka naprej. Sicer pritiskajte levo/desno puščico, da izberete **No**, in pritisnite **OK**.
- **7** Pritisnite (**Stop/Clear**) za vrnitev v stanje pripravljenosti.

### **Optično branje v pomnilnik USB**

- Dostopanje do menijev je odvisno od modela do modela (glejte [»Odpiranje menija« na strani 34](#page-33-0))
	- Morda boste pri nekaterih modelih morali pritisniti **OK** za navigacijo v menijih na nižjih nivojih.

Dokument lahko optično preberete in optično prebrano sliko shranite na USB pomnilnik.

### **Optično branje**

- **1** Vstavite USB pomnilnik v USB vrata, ki se nahajajo na sprednjem delu naprave.
- **2** Posamezen dokument z vsebino obrnjeno navzdol položite na steklo optičnega čitalnika ali pa namestite dokument z vsebino obrnjeno navzgor v podajalnik dokumentov (glejte [»Nalaganje](#page-49-0)  [izvirnikov« na strani 50](#page-49-0)).
- **3** Izberite *(optično branje)* > Scan to USB > OK na nadzorni plošči.

Naprava začne optično brati.

Za optično branje več strani izberite **Yes**, ko se pojavi **Another Page? Yes/ No** Ko je optično branje končano, lahko USB pomnilnik odstranite iz naprave.

### **Prilagajanje optičnega branja v USB**

Za vsako optično branje na USB lahko določite velikost slike, obliko datoteke ali barvni način.

# **Uporaba USB pomnilnika**

**1** Izberite (optično branje) > (**Menu**) > **Scan Feature** > **USB Feature** na nadzorni plošči.

- **2** Izberite želeno opcijo.
	- **Original Size:** Nastavi velikost slike.
	- **Original Type:** Nastavi izvirni dokument.
	- **Resolution:** Nastavi ločljivost slike.
	- **Color Mode:** Nastavi barvni način. Če pri tej opciji izberete **Mono**, ne morete izbrati JPEG v **File Format**.
	- **File Format:** Nastavi obliko datoteke, v kateri bo shranjena slika. Če pri tej možnosti izberete **JPEG**, ne morete izbrati **Mono** v **Color Mode**.
	- **Darkness:** Nastavi nivo svetlosti za optično branje izvirnika.
- **3** Izberite želeno možnost in pritisnite **OK**.
- **4** Ponovite 2. in 3. korak, če želite nastaviti še druge možnosti.

**5** Pritisnite **(3)** (Stop/Clear) za vrnitev v stanje pripravljenosti. Lahko spremenite tudi privzete nastavitve za optično branje. Glejte Napredna navodila.

### **Upravljanje USB pomnilnika**

Slikovne datoteke, ki so shranjene v pomnilniku USB, lahko eno za drugo ali pa vse naenkrat izbrišete, tako da napravo ponovno formatirate.

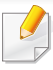

Če pred imenom mape vidite [+] ali [D], je v izbrani mapi shranjena ena ali več datotek ali map.

Ko datoteke izbrišete ali ponovno formatirate pomnilnik USB, datotek ne morete obnoviti. Zato pred brisanjem preverite, ali podatkov ne potrebujete več.

#### **Brisanje slikovne datoteke**

- **1** Vstavite USB pomnilnik v USB vrata, ki se nahajajo na sprednjem delu naprave in nato pritisnite **Direct USB**.
- **2** Izberite **File Manage** > **Delete** in pritisnite **OK**.
- **3** Izberite daoteko, ki jo želite izbrisati in pritisnite **OK**.
- **4** Izberite **Yes**.
- **5** Pritisnite (**Stop/Clear**) za vrnitev v stanje pripravljenosti.

# **Uporaba USB pomnilnika**

### **Formatiranje pomnilnika USB**

- **1** Vstavite USB pomnilnik v USB vrata, ki se nahajajo na sprednjem delu naprave in nato pritisnite **Direct USB**.
- **2** Izberite **File Manage** > **Format** in pritisnite **OK**.
- **3** Izberite **Yes**.
- **4** Pritisnite (**Stop/Clear**) za vrnitev v stanje pripravljenosti.

### **Pogled stanja pomnilnika USB**

Preverite lahko količino pomnilnika, ki je na voljo za optično branje in shranjevanje dokumentov.

- **1** Vstavite USB pomnilnik v USB vrata, ki se nahajajo na sprednjem delu naprave in nato pritisnite **Direct USB**.
- **2** Izberite **Check Space** .
- **3** Na zaslonu se prikaže količina pomnilnika, ki je na voljo.
- **4** Pritisnite  $\otimes$  (Stop/Clear) za vrnitev v stanje pripravljenosti.

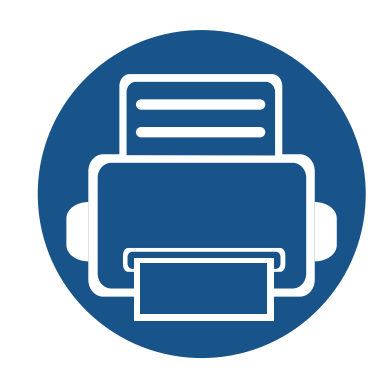

# **3. Vzdrževanje**

To poglavje vsebuje informacije o naročanju potrošnega materiala, dodatne opreme in nadomestnih delov za vašo napravo.

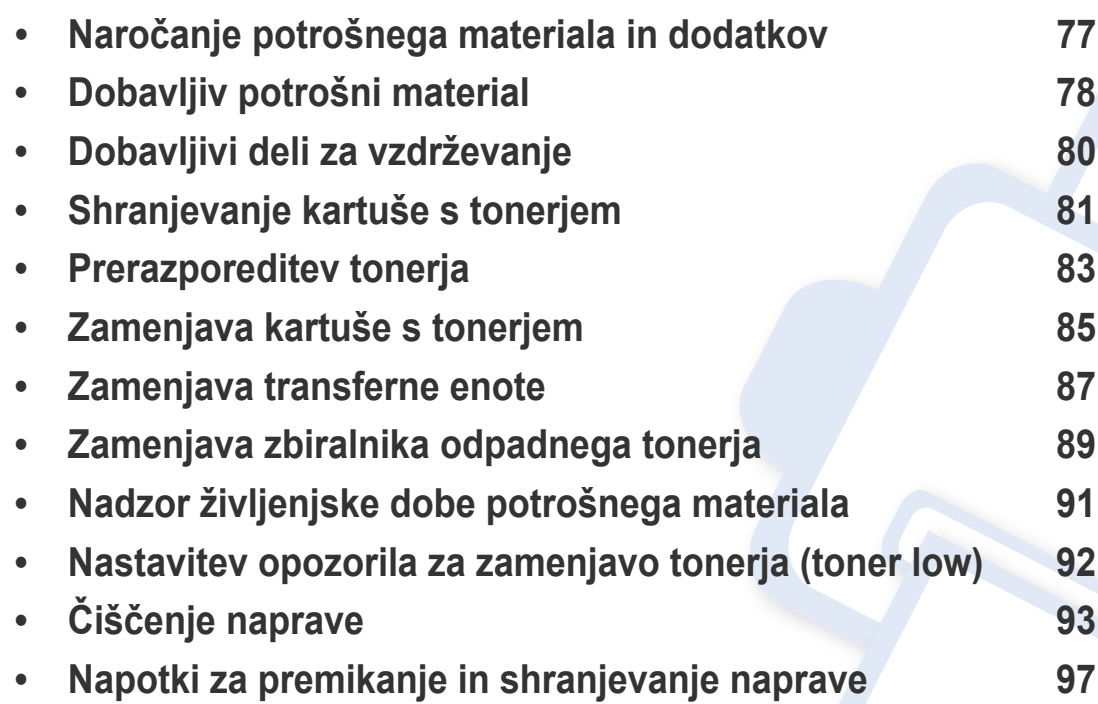

# <span id="page-76-0"></span>**Naročanje potrošnega materiala in dodatkov**

Dobavljiva dodatna oprema je lahko odvisna od posamezne države. Za seznam dobavljivega potrošnega materiala in delov za vzdrževanje se obrnite na vašega prodajalca.

Za naročanje potrošnega materiala, dodatne opreme in nadomestnih delov, odobrenih s strani družbe Samsung, kontaktirajte lokalnega zastopnika Samsung ali prodajalno, kjer ste kupili napravo. Lahko pa tudi obiščete spletno mesto **[www.samsung.com/supplies](http://www.samsung.com/supplies)**, izberete državo/regijo in pokličete za servisne informacije.

# <span id="page-77-0"></span>**Dobavljiv potrošni material**

Ko se potrošni material porabi ali iztroši, lahko za svojo napravo naročite naslednje vrste potrošnega materiala:

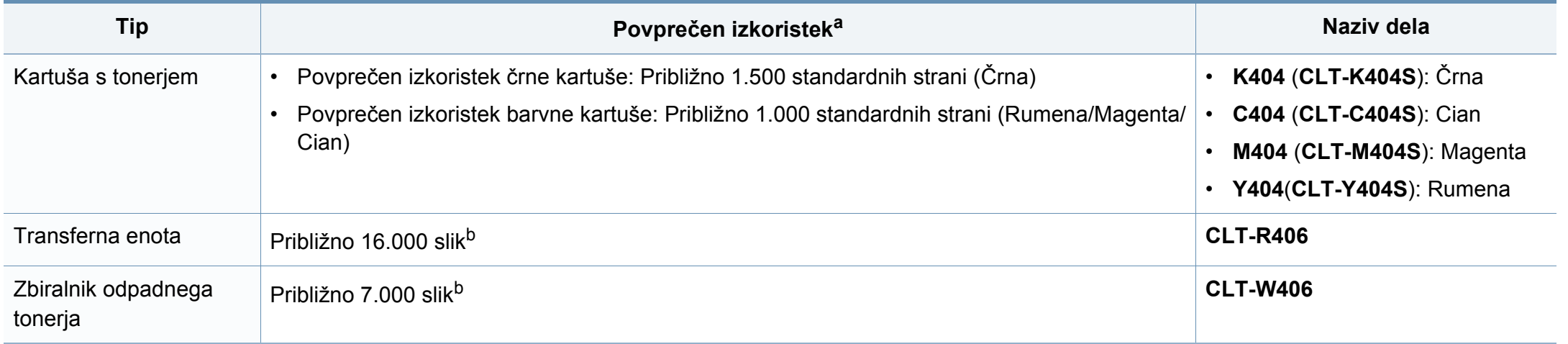

<span id="page-77-1"></span>a. Prikazana vrednost izkoristka je v skladu z ISO/IEC 19798. Na število strani vpliva delovno okolje, interval tiskanja, grafika, vrsta medija in velikost medija.

b. Število slik na osnovi ene barve na vsaki strani. Če tiskate dokumente v vseh barvah (Cian, Magenta, Rumena, Črna), se življenjska doba izdelka skrajša za 25 %.

Življenjska doba kartuše s tonerjem je odvisna od možnosti, odstotka območja slike in uporabljenega načina opravila.

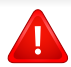

Novo kartušo s tonerjem za tiskanje ali drugi potrošni material morate kupiti v državi nakupa naprave. Novo kartušo s tonerjem ali drug potrošni material bo sicer nekompatibilen z vašo napravo zaradi drugačne konfiguracije kartuše s tonerjem oziroma taradi drugačnega potrošnega materiala, ki se razlikuje na podlagi pogojev v posameznih državah.

# **Dobavljiv potrošni material**

- **Toner, vključen v tiskalnik/multifunkcijsko napravo, ki ste ga kupili, ni na voljo za prodajo, in ni zagotovila, da je združljiv s katerim koli drugim tiskalnikom.**
	- Samsung ne priporoča uporabe kartuš s tonerjem, ki jih ne proizvaja Samsung, kot npr ponovno napolnjenih ali predelanih kartuš s tonerjem. Samsung ne more jamčiti za kakovost kartuš, ki niso proizvedene s strani podjetja Samsung. Garancija ne krije servisa ali popravila škode, ki je posledica uporabe kartuš s tonerjem, ki jih ne proizvaja Samsung.

# <span id="page-79-0"></span>**Dobavljivi deli za vzdrževanje**

Nadomestne dele morate zamenjati v določenih časovnih presledkih, s čimer poskrbite, da je naprava v optimalnem stanju in se izognete slabi kakovosti tiska ter težavam s polnjenjem papirja, kar je posledica izrabljenih delov. Nadomestni deli so večinoma valji, trakovi in blazine. Obdobje zamenjave in deli se lahko razlikujejo glede na model. Zamenjavo nadomestnih delov lahko opravi samo pooblaščeni serviser, zastopnik ali prodajalec, pri katerem ste kupili napravo. Za naročilo delov se obrnite na prodajalca naprave. Obdobje zamenjave za nadomestne dele vam bo javil program Samsung Printer Status. Ali UI (uporabniški vmesnik), če ima vaša naprava zaslon. Obdobje zamenjave je odvisno od uporabljenega operacijskega sistema, računalniške zmogljivosti, uporabniške programske opreme, načina povezave, vrste papirja, velikosti papirja in zahtevnosti opravila.

# <span id="page-80-0"></span>**Shranjevanje kartuše s tonerjem**

Kartuše s tonerjem vsebujejo komponente, ki so občutljive na svetlobo, temperaturo in vlažnost. Samsung uporabnikom priporoča, da sledijo priporočilom, ki zagotavljajo optimalne zmogljivosti, visoko kakovost in dolgo življenjsko dobo nove Samsungove kartuše s tonerjem.

Kartušo shranite v istem okolju, kjer boste uporabljali tiskalnik. Hranite jo pri nadzorovani temperaturi in ustreznih pogojih vlažnosti. Kartuša s tonerjem mora pred namestitvijo ostati v prvotni, neodprti embalaži – če nimate prvotne embalaže, pokrijte zgornjo odprtino kartuše s papirjem in jo hranite v temni omari.

Odpiranje embalaže pred uporabo kartuše precej skrajša njeno življenjsko dobo za skladiščenje in uporabo. Kartuše ne hranite na tleh. Če kartušo s tonerjem odstranite iz tiskalnika, vedno upoštevajte naslednja navodila.

- Kartušo hranite v zaščitni vrečki iz originalne embalaže.
- Shranite jo na ravno površino (ne postavite je na rob) in jo obrnite tako, kot bi bila nameščena v tiskalniku.
- Potrošnega materiala ne shranjujte v naslednjih pogojih:
	- pri temperaturi, ki presega 40 °C.
	- Pri vlažnosti, ki je manjša od 20 % ali večja od 80 %.
	- Okoljih z ekstremnimi spremembami vlažnosti ali temperature.
	- Neposredni sončni svetlobi ali svetlobi v sobi.
	- Prašnih prostorih.
	- v avtomobilu za dalj časa.
	- Okolju, kjer so prisotni jedki plini.
	- Okolju s slanim zrakom.

#### **Navodila za delo**

• Kartuše ne izpostavljajte nepotrebnim vibracijam ali udarcem.

#### **Uporaba kartuše s tonerjem**

Samsung Electronics ne priporoča ali odobrava uporabe kartuš s tonerjem, ki jih ne proizvaja Samsung, vključno z generičnimi, trgovinskimi, ponovno napolnjenimi ali predelanimi kartušami s tonerjem.

Garancija za tiskalnike Samsung ne krije škode na napravi, ki jo povzročijo ponovno napolnjene kartuše, predelane kartuše ali kartuše, ki niso proizvedene s strani podjetja Samsung.

## **Shranjevanje kartuše s tonerjem**

#### **Pričakovana življenjska doba kartuše**

Pričakovana življenjska doba kartuše (življenjska doba uporabnosti kartuše s tonerjem) je odvisna od količine tonerja, ki ga zahteva tiskano opravilo. Dejansko število izpisov se lahko razlikuje in je odvisno od gostote natisnjenih strani, delovnega okolja, odstotka območja slike, intervala tiskanja, vrste in/ali velikosti medija. Če na primer tiskate veliko slikovnih dokumentov, bo poraba tonerja večja in boste zaradi tega morali kartušo menjati bolj pogosto.

### <span id="page-82-0"></span>**Prerazporeditev tonerja**

Ko je kartuša s tonerjem skoraj prazna:

- Od enega do drugega roba se pojavijo bele črte ali spremembe barve tiska in/ali pride do nihanja v gostoti.
- LED lučka **Status** utripa oranžno. Na zaslonu se lahko pojavi sporočilo za toner, ki opozarja na skoraj prazen toner.
- V računalniku se odpre okno programa Samsung Printing Status, kjer izveste, katera barvna kartuša ima nizko količino tonerja (glejte [»Uporaba](#page-274-0)  [Samsung Printer Status« na strani 275](#page-274-0)).

Če se to zgodi, lahko začasno izboljšate kakovost tiskanja tako, da prerazporedite preostali toner v kartuši. V nekaterih primerih se bodo kljub porazdelitvi tonerja še vedno pojavljale bele črte ali bled tisk.

Slike v teh navodilih za uporabo se lahko razlikujejo od vaše naprave, odvisno od opreme ali modela. Preverite vrsto svoje naprave (glejte [»Pogled s](#page-20-0)  [prednje strani« na strani 21\)](#page-20-0).

- Za odpiranje embalaže kartuše s tonerjem ne uporabljajte ostrih predmetov, kot so nož ali škarje. Lahko namreč popraskate boben kartuše s tonerjem.
- Če si s tonerjem umažete obleko, jo obrišite s suho krpo in operite v mrzli vodi. Vroča voda namreč povzroči, da se toner zažre v tkanino.
- Med odpiranjem enote za optično branje, skupaj primite podajalnik dokumentov in enoto za optično branje.
- Če boste tiskali, potem ko bo status tonerja prikazoval prazno stanje, lahko resno poškodujete svojo napravo.

# **Prerazporeditev tonerja**

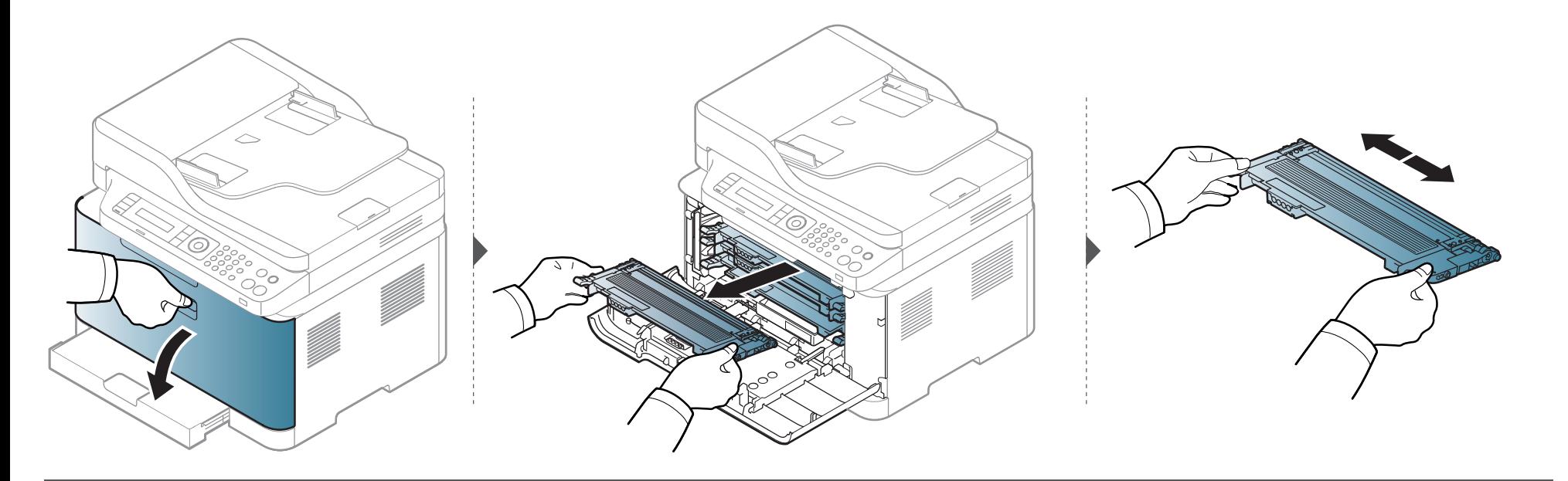

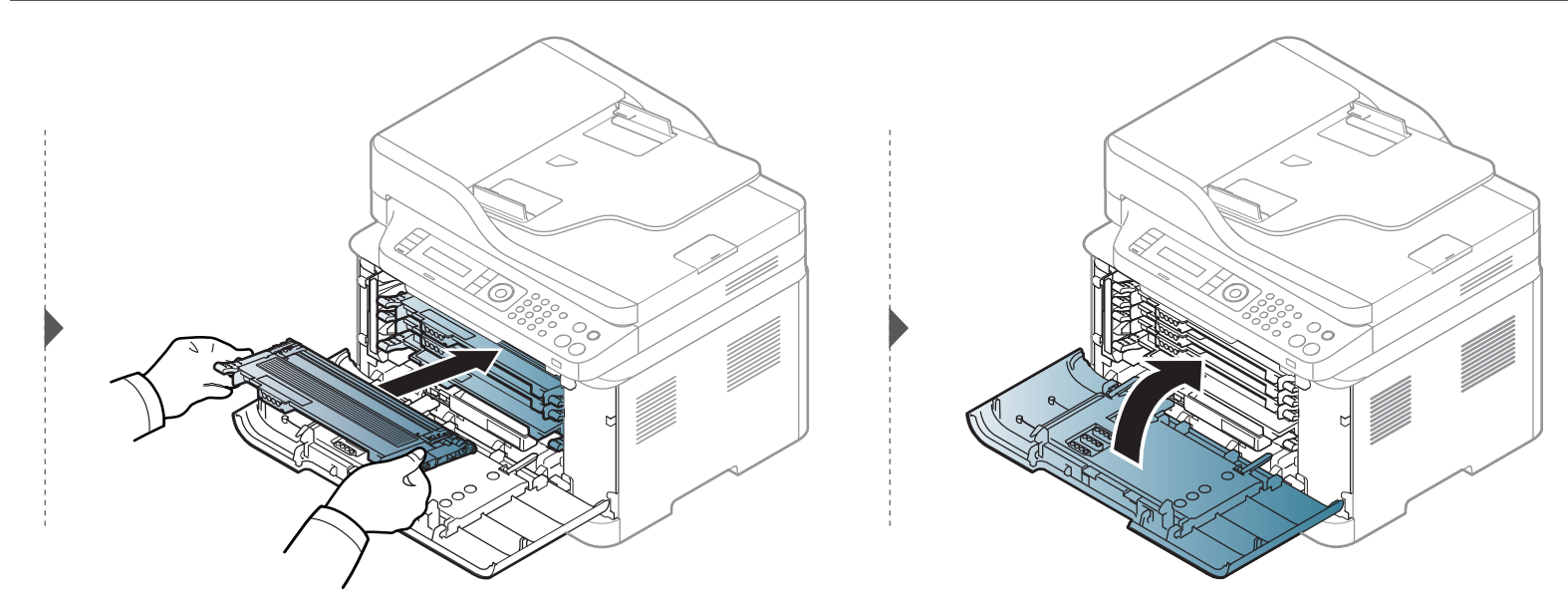

# <span id="page-84-0"></span>**Zamenjava kartuše s tonerjem**

Ko je kartuša s tonerjem potrebna zamenjave, se bo na zaslonu pojavilo okno Printing Status, ki javi, da je kartušo treba zamenjati.

- Temeljito pretresite kartušo tonerja, saj bo to izboljšalo kakovost prvega tiska.
	- Slike v teh navodilih za uporabo se lahko razlikujejo od vaše naprave, odvisno od opreme ali modela. Preverite vrsto svoje naprave (glejte [»Pogled s](#page-20-0)  [prednje strani« na strani 21\)](#page-20-0).
- Za odpiranje embalaže kartuše s tonerjem ne uporabljajte ostrih predmetov, kot so nož ali škarje. Lahko namreč popraskate boben kartuše s tonerjem.
- Če si s tonerjem umažete obleko, jo obrišite s suho krpo in operite v mrzli vodi. Vroča voda namreč povzroči, da se toner zažre v tkanino.
- Med odpiranjem enote za optično branje, skupaj primite podajalnik dokumentov in enoto za optično branje.
- Če boste tiskali, potem ko bo status tonerja prikazoval prazno stanje, lahko resno poškodujete svojo napravo.

## **Zamenjava kartuše s tonerjem**

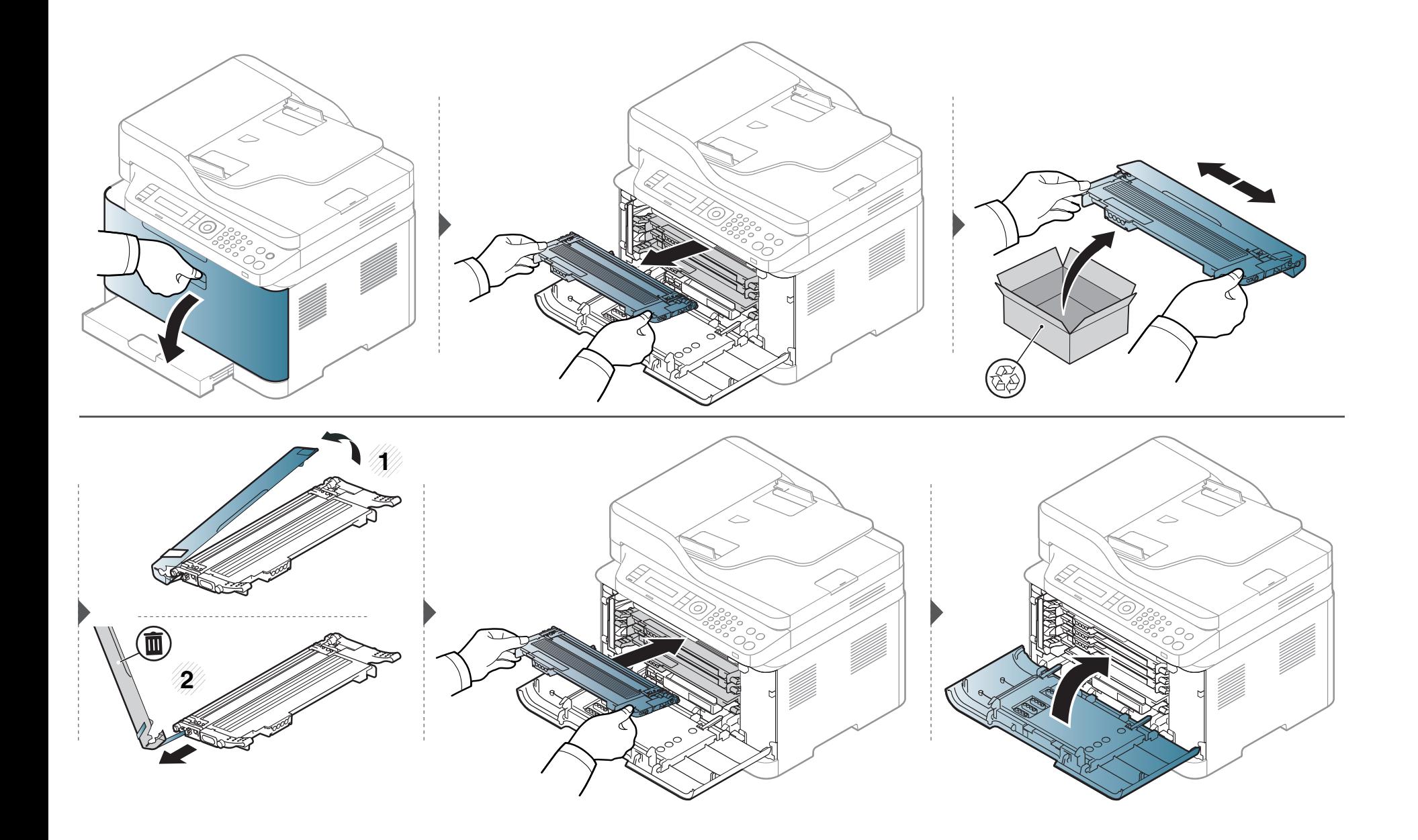

## <span id="page-86-0"></span>**Zamenjava transferne enote**

Ko preteče življenjska doba slikovne enote, se na računalniku prikaže okno programa Printing Status, ki vas obvesti, da je treba slikovno enoto zamenjati. Če tega ne storite, tiskalnik preneha tiskati.

- Pri odpiranju embalaže slikovne enote ne uporabljajte ostrih predmetov, npr. noža ali škarij. Lahko poškodujete površino slikovne enote.
- Pazite, da ne poškodujete površine slikovne enote.
- Slikovne enote ne izpostavljajte svetlobi dlje kot nekaj minut, da ne pride do okvare. Če je treba, jo za zaščito pokrijte s papirjem.
- Preden sprednji pokrov zaprete, se prepričajte, da so vse kartuše v pravilnem položaju.

## **Zamenjava transferne enote**

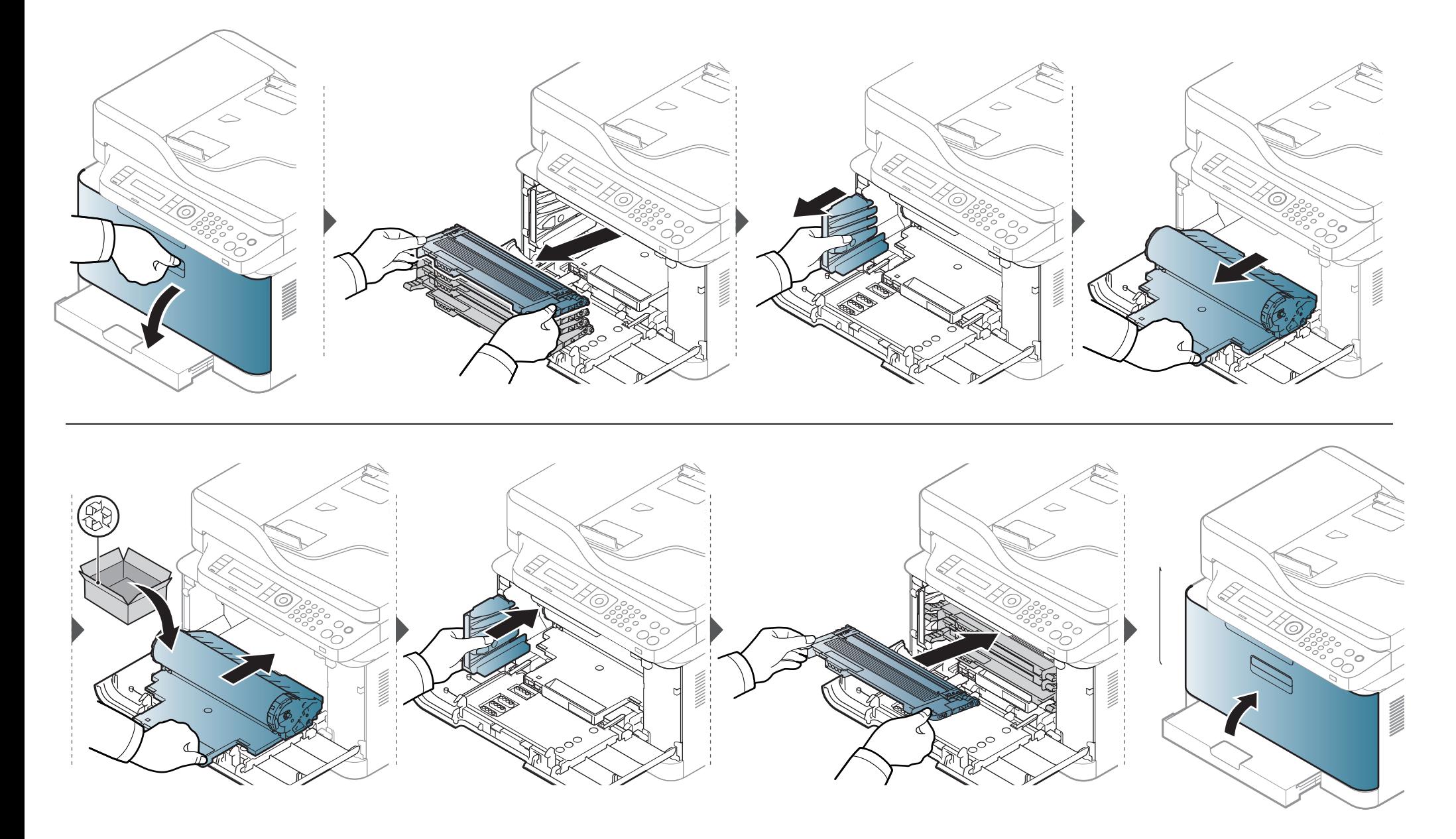

# <span id="page-88-0"></span>**Zamenjava zbiralnika odpadnega tonerja**

Ko preteže rok uporabnosti zbiralnika odpadnega tonerja, se na zaslonu nadtorne plošče pojavi sporočilo, da je treba zbiralnik odpadnega tonerja zamenjati. Preverite zbiralnika odpadnega tonerja svoje naprave (glejte [»Dobavljiv potrošni material« na strani 78\)](#page-77-0). Za informacije o namestitvi zbiralnika odpadnega tonerja si preberite navodila o namestitvi zbiralnika odpadnega tonerja, ki se nahajajo na embalaži.

- Delci tonerja lahko zaidejo v notranjost naprave, vendar to ne pomeni, da je naprava poškodovana. Če pride do težav s kakovostjo tiska, se obrnite na servisnega zastopnika.
	- Ko zbiralnik odpadnega tonerja potegnete iz naprave, z zbiralnikom pazljivo rokujte, da vam ne pade iz rok.
	- Poskrbite, da boste zbiralnik odpadnega tonerja položili na ravno površino, da se toner ne bo razlil.

Zbiralnika ne nagibajte ali obračajte na glavo.

# **Zamenjava zbiralnika odpadnega tonerja**

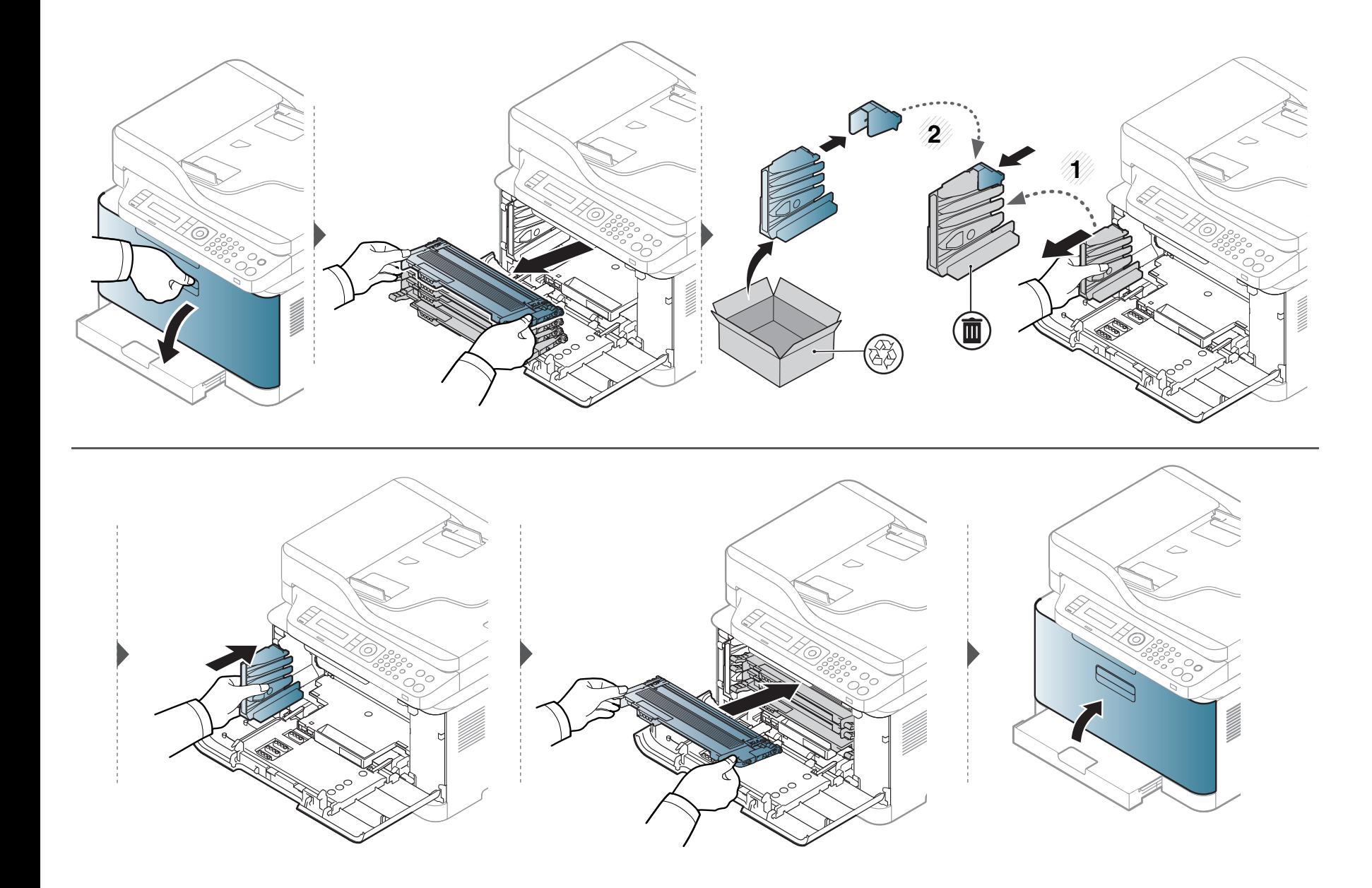

# <span id="page-90-0"></span>**Nadzor življenjske dobe potrošnega materiala**

Če se papir zagozdi ali se pogosto pojavljajo težave s tiskanjem, preverite število strani, ki jih je naprava natisnila ali optično prebrala. Če je treba, zamenjajte ustrezne dele.

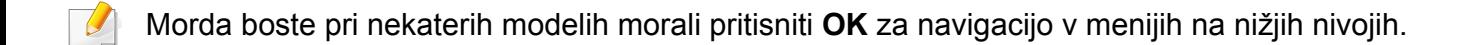

- **1** Izberite (**Menu**) > **System Setup** > **Maintenance** > **Supplies Life** na nadzorni plošči.
- **2** Izberite želeno možnost in pritisnite **OK**.
- **3** Pritisnite (**Stop/Clear**) za vrnitev v stanje pripravljenosti.

### <span id="page-91-0"></span>**Nastavitev opozorila za zamenjavo tonerja (toner low)**

Če v kartuši zmanjka tonerja, se prikaže sporočilo, ki vas opozori, da morate zamenjati kartušo. Izberete lahko možnost, da se to sporočilo ali LED prikaže ali ne.

- Nastavitve naprave lahko nastavite v programu Samsung Easy Printer Manager ali storitvi SyncThru™ Web Service.
	- Če je vaša naprava povezana lokalno, lahko nastavitve naprave nastavite v **Samsung Easy Printer Manager** > **Advanced Setting** > **Device Settings** (glejte [»Uporaba Samsung Easy Printer Manager« na strani 272](#page-271-0)).
	- Če je vaša naprava povezana z omrežjem, lahko nastavitve naprave nastavite preko spletne aplikacije **SyncThru™ Web Service** > zavihek **Settings** > **Machine Settings** (glejte [»Uporaba SyncThru™ Web Service« na strani 269\)](#page-268-0).
	- Morda boste pri nekaterih modelih morali pritisniti **OK** za navigacijo v menijih na nižjih nivojih.
- **1** Na nadzorni plošči izberite (**Menu**) > **System Setup** > **Maintenance** > **TonerLow Alert**.
- **2** Izberite želeno opcijo.
- **3** Če želite shraniti izbiro, pritisnite **OK**.

<span id="page-92-0"></span>Če se pojavijo težave s kakovostjo tiskanja ali če napravo uporabljate v prašnem okolju, jo morate redno čistiti. Na ta način vzdržujete najboljše pogoje za tiskanje in podaljšate življenjsko dobo naprave.

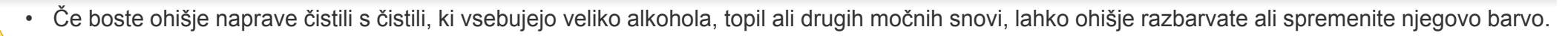

• V primeru, da se naprava ali prostor okoli naprave umažeta, priporočamo čiščenje s krpo ali robčkom, ki ju navlažite z vodo. Če boste uporabili sesalnik, se lahko toner razpiha v zrak, kar lahko škoduje vašemu zdravju.

### **Čiščenje zunanjosti prikazovalnika**

Z mehko krpo, ki ne pušča vlaken, očistite ohišje ali prikazovalnik. Krpo lahko rahlo navlažite z vodo, vendar pazite, da voda ne bo kapljala na napravo ali v njo.

### **Čiščenje notranjosti**

Med postopkom tiskanja se lahko v napravi nakopičijo delci papirja, tonerja in prahu. To kopičenje lahko povzroči slabšo kakovost tiskanja, tako da pusti pikice ali madeže na kopiji. S čiščenjem notranjosti boste te težave odpravili ali zmanjšali.

- Da bi preprečili škodo na transferni enoti, je ne izpostavljajte svetlobi dlje, kot nekaj minut. Po potrebi jo pokrijte s papirjem.
- Ne dotikajte se zelene površine transferne enote. Da se ne dotaknete tega predela, uporabite ročico na kartuši.
- Za čiščenje notranjosti tiskalnika uporabite suho krpo iz blaga in pazite, da se ne dotaknete valja za prenos ali drugih notranjih delov. Za čiščenje ne uporabljajte čistilnih sredstev, kot sta benzen in razredčilo. Pojavijo se lahko težave s kakovostjo tiskanja, ki lahko povzročijo poškodbo naprave.

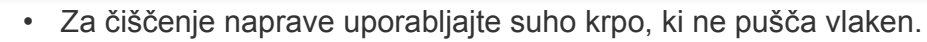

- Izklopite napravo in izklopite napajalni kabel. Počakajte, da se naprava ohladi. Če ima vaša naprava stikalo za vklop/izklop, ga pred čiščenjem naprave izklopite.
- Slike v teh navodilih za uporabo se lahko razlikujejo od vaše naprave, odvisno od opreme ali modela. Preverite vrsto svoje naprave (glejte [»Pogled s](#page-20-0)  [prednje strani« na strani 21\)](#page-20-0).
- Med odpiranjem enote za optično branje, skupaj primite podajalnik dokumentov in enoto za optično branje.

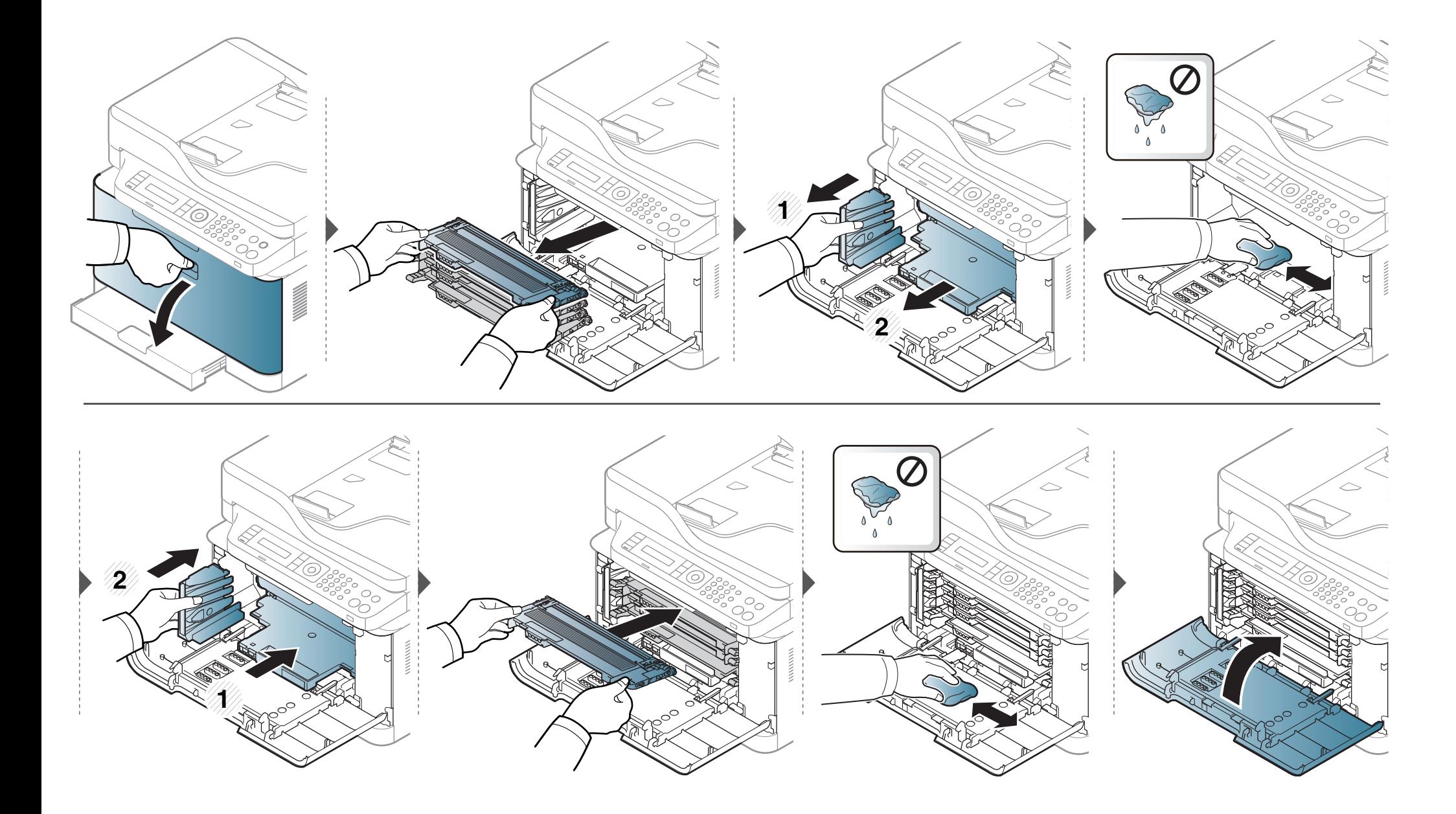

### **Čiščenje enote za optično branje**

Čista enota za optično branje zagotavlja najboljšo kakovost kopij. Priporočamo, da enoto za optično branje očistite ob začetku vsakega dneva in po potrebi tudi čez dan.

- Izklopite napravo in izklopite napajalni kabel. Počakajte, da se naprava ohladi. Če ima vaša naprava stikalo za vklop/izklop, ga pred čiščenjem naprave izklopite.
	- Slike v teh navodilih za uporabo se lahko razlikujejo od vaše naprave, odvisno od opreme ali modela. Preverite vrsto svoje naprave (glejte [»Pogled s prednje strani« na strani 21](#page-20-0)).
- **1** Mehko krpo, ki ne pušča vlaken, ali papirnato brisačo rahlo navlažite z vodo.
- **2** Dvignite in odprite pokrov optičnega čitalnika.

**3** Obrišite površino optičnega čitalnika, da bo čista in suha.

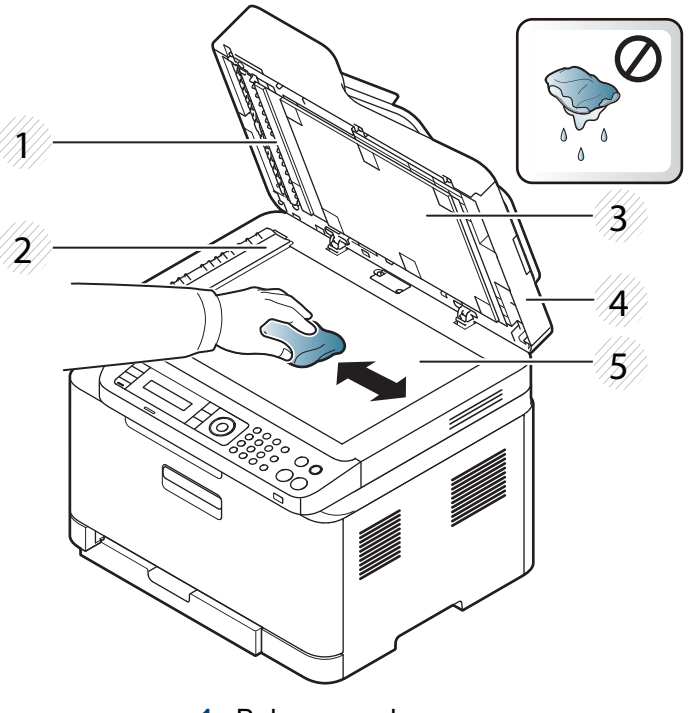

- **1** Bela pregrada
- **2** Steklena površina podajalnika dokumentov
- **3** Bela plošča
- **4** Pokrov optičnega čitalnika
- **5** Steklo optičnega čitalnika
- **4** Zaprite pokrov optičnega čitalnika.

# <span id="page-96-0"></span>**Napotki za premikanje in shranjevanje naprave**

- Pri premikanju naprave ne nagibajte ali obračajte narobe. V nasprotnem primeru lahko toner onesnaži notranjost naprave in s tem povzroči škodo ali zmanjša kakovost tiskanja.
- Pri premikanju naj napravo varno držita vsaj dve osebi.

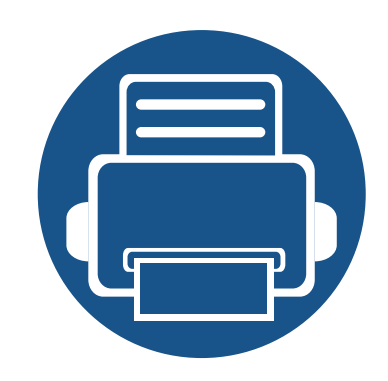

# **4. Odpravljanje težav**

To poglavje vsebuje koristne napotke o odpravljanju morebitnih težav.

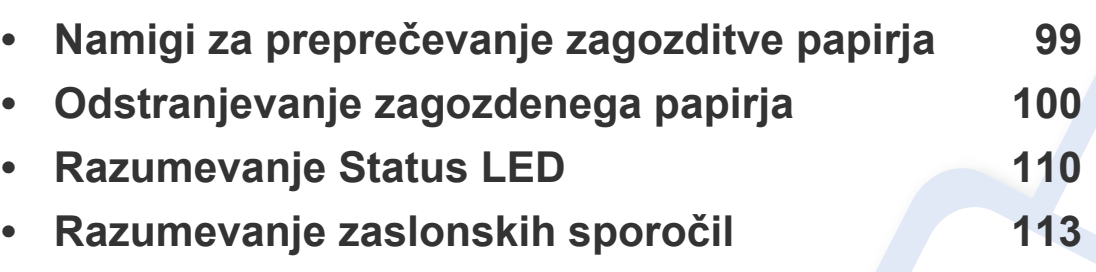

To poglavje vsebuje koristne napotke o odpravljanju morebitnih težav. Če ima vaša naprava zaslon, pri odpravljanju težav najprej preverite sporočila na zaslonu. Če v tem poglavju ne najdete ustrezne rešitve, glejte poglavje **Troubleshooting** (odpravljanje težav) v Napredna navodila (Napredna navodila za uporabo) (glejte [»Odpravljanje težav«](#page-283-0)  [na strani 284](#page-283-0)). Če rešitve ne najdete v Nvodila za uporabo (navodilih za uporabo) ali težave ne morete odpraviti, pokličite servisno službo.

# <span id="page-98-0"></span>**Namigi za preprečevanje zagozditve papirja**

Če izberete ustrezne vrste medija, boste preprečili večino zagozditev papirja. Za preprečevanje zagozditve upoštevajte naslednje napotke:

- Poskrbite, da so nastavljiva vodila pravilno nameščena (glejte [»Pregled pladnja« na strani 41](#page-40-0)).
- Med tiskanjem papirja ne odstranjujte iz pladnja.
- Pred nalaganjem papir upognite, razpihajte in poravnajte.
- Ne uporabljate zmečkanega, vlažnega ali zelo zvitega papirja.
- V pladnju ne mešajte papirja.
- Uporabljajte le priporočene medije za tiskanje (glejte »Tehnič[ni podatki medija za tiskanje« na strani 123\)](#page-122-0).
- Papir z luknjicami ali reliefen papir se težko loči. Liste papirja pognite sem in tja, da jih zrahljate, in jih popihajte. Če je več virov papirja ali zagozditev papirja, porem v pladenj nalagajte po en list.
- Vlakna se nanašajo na položaj vlaken papirja na listu papirja. Priporoča se papir z dolgimi vlakni.
- Ne uporabljajte papirja z grobim robom.

<span id="page-99-0"></span>Ko se izvirnik zagozdi v podajalniku dokumentov, se na zaslonu prikaže opozorilo.

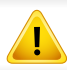

Zagozden dokument izvlecite previdno in počasi, sicer se lahko raztrga.

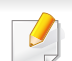

Če želite preprečiti zagozditev dokumentov, za debele, tanke ali mešane vrste papirja, uporabite stekleno ploščo optičnega čitalnika.

### **V pladnju**

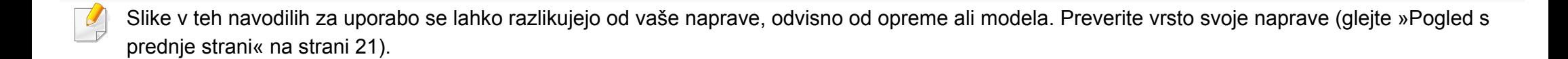

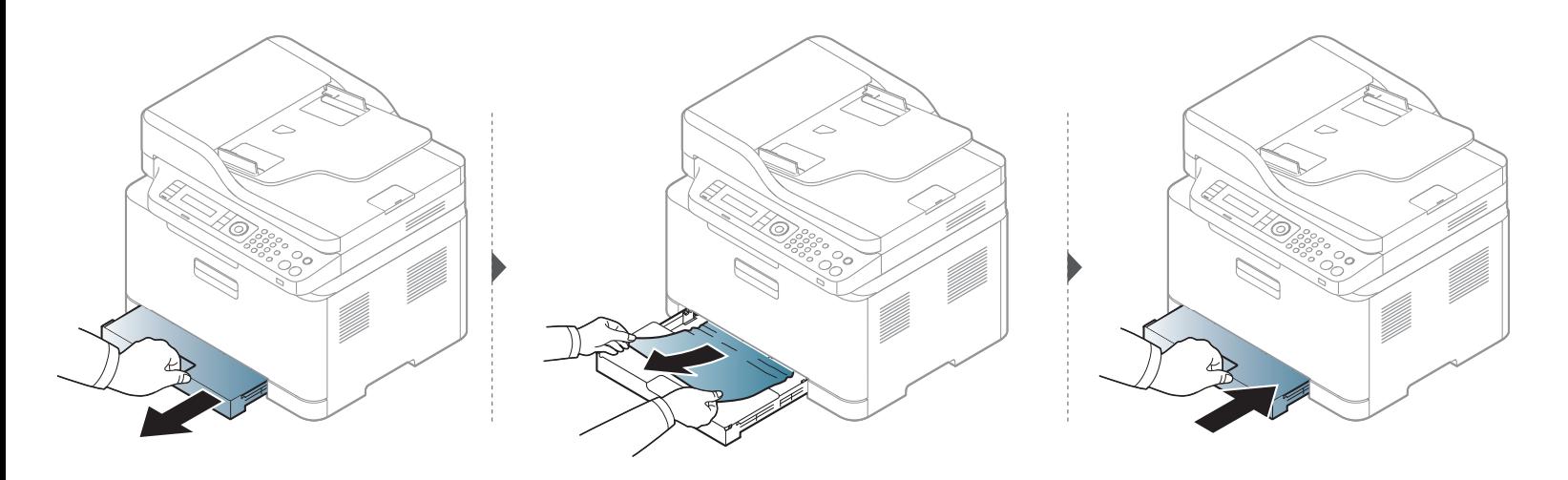

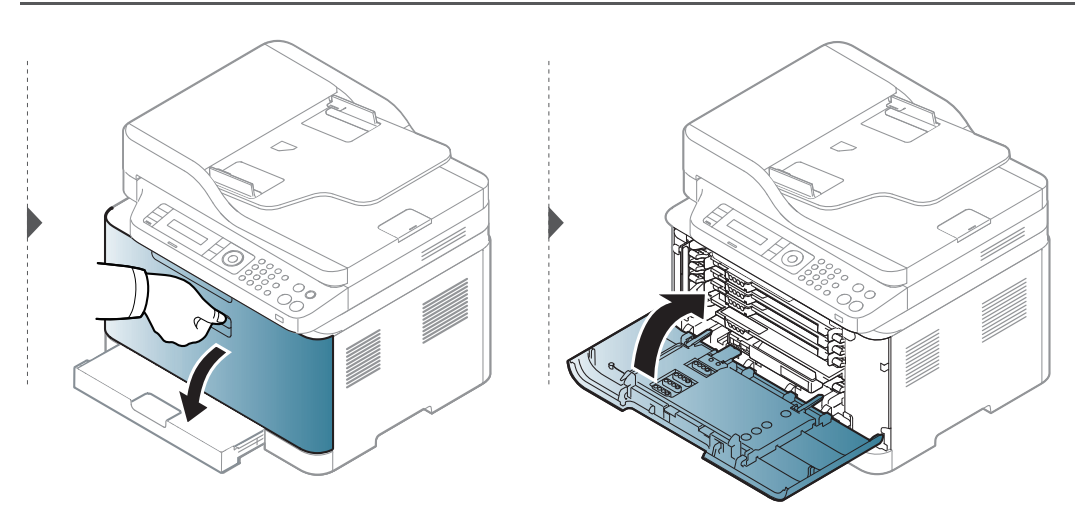

#### **Znotraj naprave**

 $\overline{B}$ 

- Območje v predelu grelne enote je vroče. Pri odstranjevanju papirja iz naprave bodite previdni.
- Slike v teh navodilih za uporabo se lahko razlikujejo od vaše naprave, odvisno od opreme ali modela. Preverite vrsto svoje naprave (glejte [»Pogled s](#page-20-0)  [prednje strani« na strani 21\)](#page-20-0).

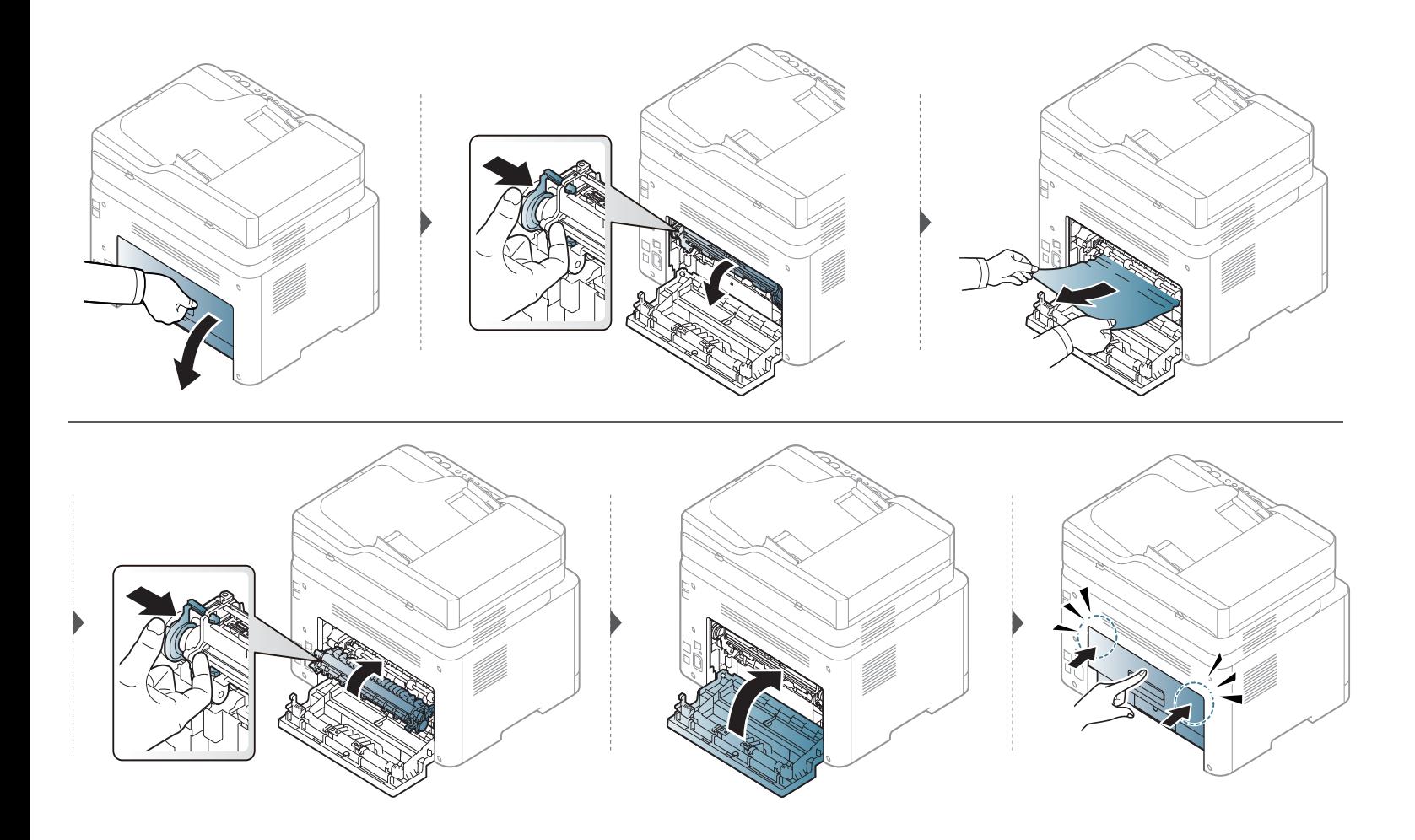

#### **Na izhodu**

- Območje v predelu grelne enote je vroče. Pri odstranjevanju papirja iz naprave bodite previdni.
- Slike v teh navodilih za uporabo se lahko razlikujejo od vaše naprave, odvisno od opreme ali modela. Preverite vrsto svoje naprave (glejte [»Pogled s](#page-20-0)  [prednje strani« na strani 21\)](#page-20-0).

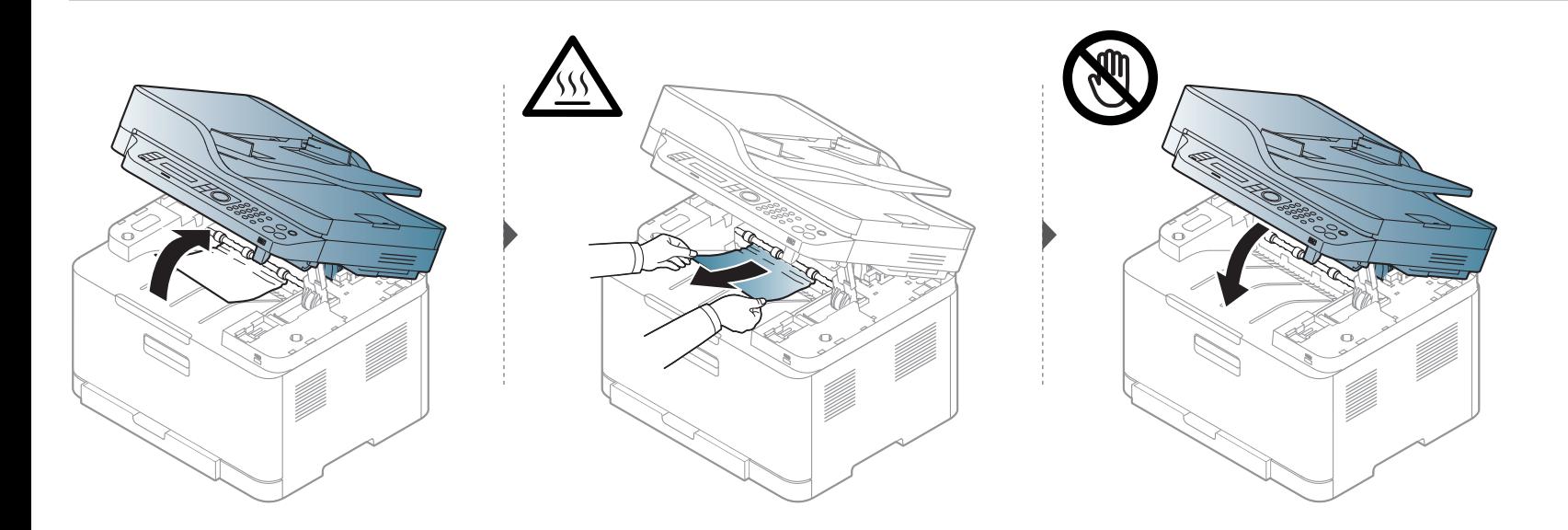

### **Izvirnik se je zatakni**

### **Izvirnik se je zataknil pred optičnim čitalnikom**

- Slike v teh navodilih za uporabo se lahko razlikujejo od vaše naprave, odvisno od opreme ali modela. Preverite vrsto svoje naprave (glejte [»Pogled s](#page-20-0)  [prednje strani« na strani 21\)](#page-20-0).
	- To odpravljanje težav morda ni na voljo, odvisno od posameznih modelov ali potrošnega materiala (glejte [»Funkcije variacij« na strani 10](#page-9-0)).

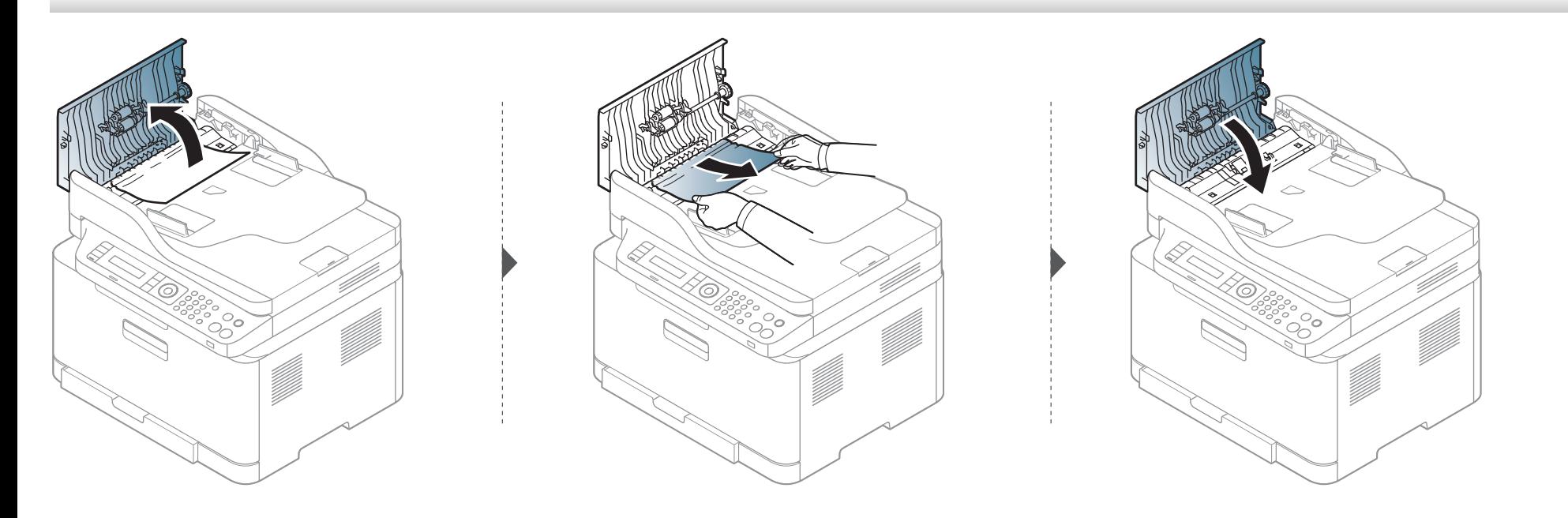

#### **Izvirnik se je zataknil v notranjosti optičnega čitalnika**

- Slike v teh navodilih za uporabo se lahko razlikujejo od vaše naprave, odvisno od opreme ali modela. Preverite vrsto svoje naprave (glejte [»Pogled s](#page-20-0)  [prednje strani« na strani 21\)](#page-20-0).
	- To odpravljanje težav morda ni na voljo, odvisno od posameznih modelov ali potrošnega materiala (glejte [»Funkcije variacij« na strani 10](#page-9-0)).

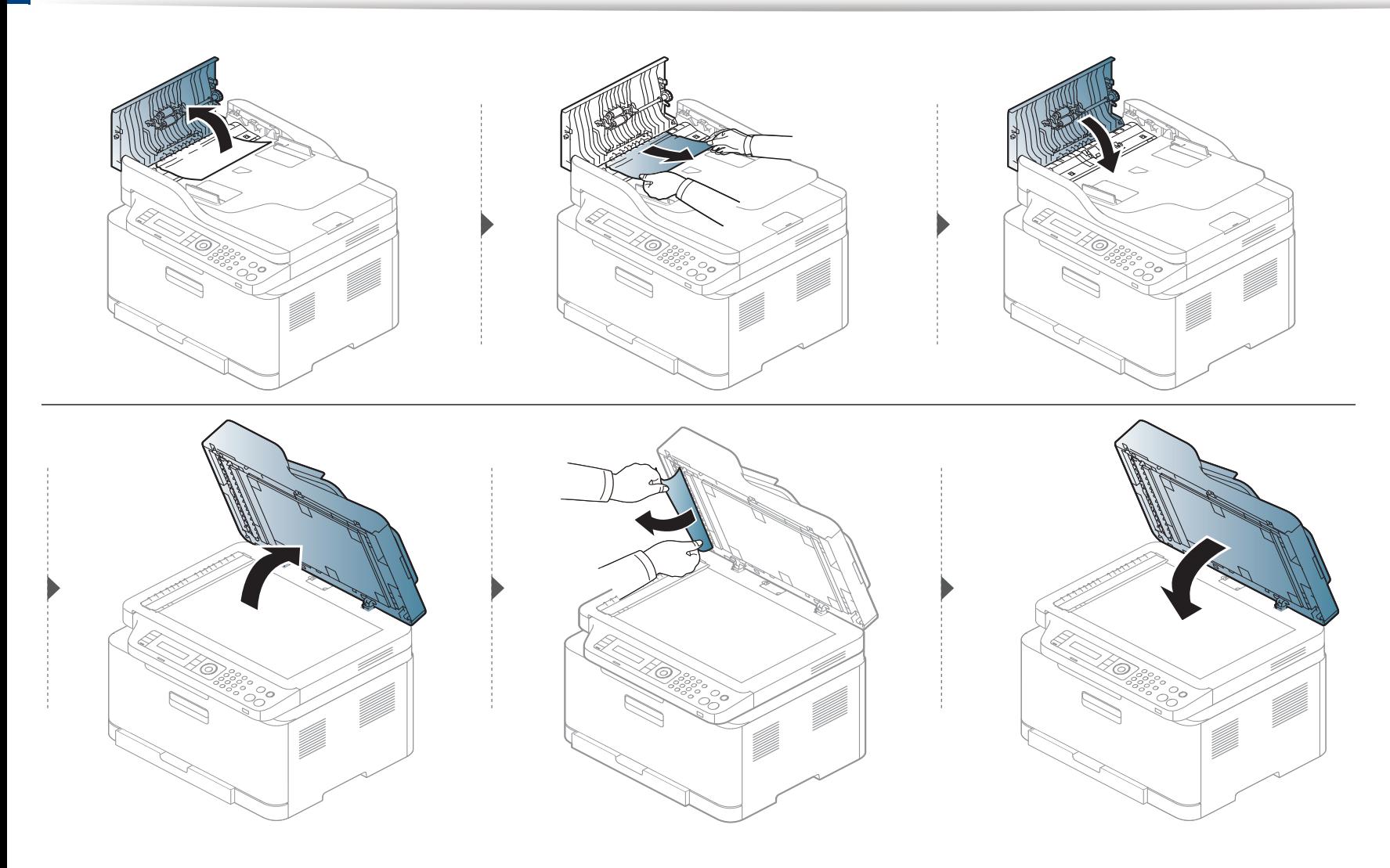
# **Odstranjevanje zagozdenega papirja**

#### <span id="page-108-0"></span>**Izvirnik se je zataknil na izhodu iz optičnega čitalnika**

- Slike v teh navodilih za uporabo se lahko razlikujejo od vaše naprave, odvisno od opreme ali modela. Preverite vrsto svoje naprave (glejte [»Pogled s](#page-20-0)  [prednje strani« na strani 21\)](#page-20-0).
	- To odpravljanje težav morda ni na voljo, odvisno od posameznih modelov ali potrošnega materiala (glejte [»Pogled s prednje strani« na strani 21](#page-20-0)).
- **1** Iz podajalnika dokumentov odstranite vse zagozdene liste.
- **2** Previdno odstranite zagozden papir iz podajalnika dokumentov.

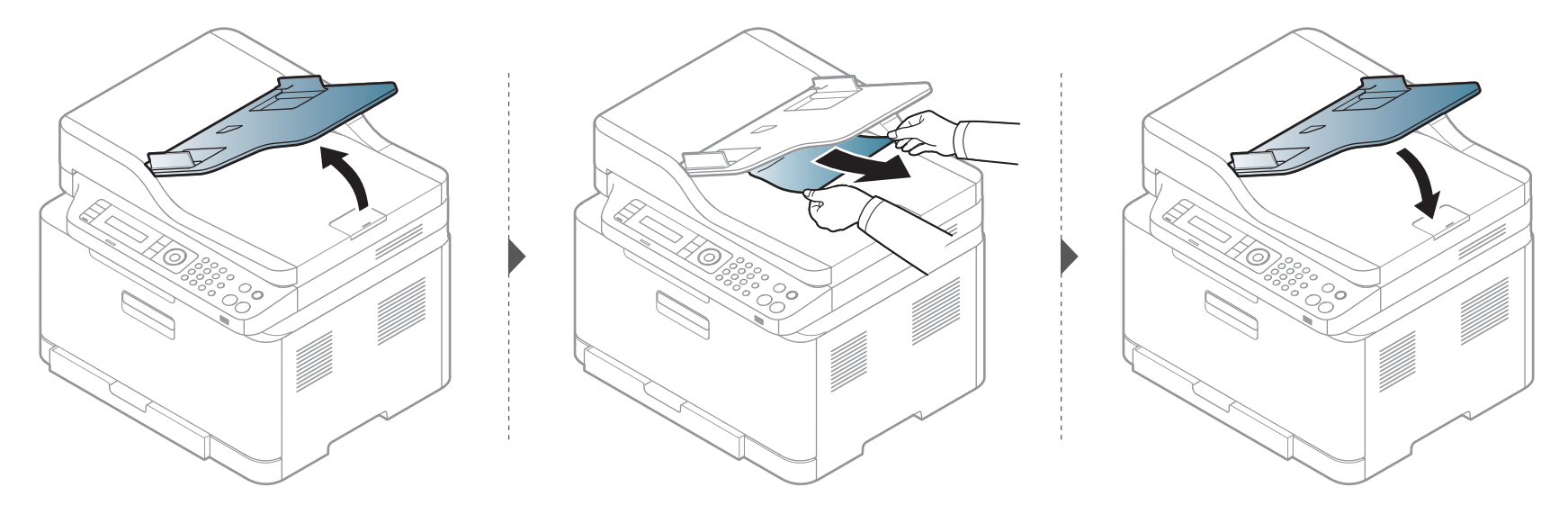

# **Razumevanje Status LED**

Barva LED lučke označuje trenutno stanje naprave.

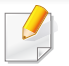

- Nekatere LED lučke morda niso prisotne, odvisno od modela in države (glejte [»Pregled nadzorne ploš](#page-23-0)če« na strani 24).
- Za odpravljanje napak glejte sporočilo o napaki in navodila v poglavju za odpravljanju napak (glejte [»Razumevanje zaslonskih sporo](#page-112-0)čil« na strani 113).
- Napako lahko odpravite tudi s pomočjo navodil v računalnikovem programskem oknu Samsung Printing Status (glejte [»Uporaba Samsung Printer](#page-274-0)  [Status« na strani 275](#page-274-0)).
- Če težava ni odpravljena, se obrnite na pooblaščenega serviserja.

# **Razumevanje Status LED**

<span id="page-110-0"></span>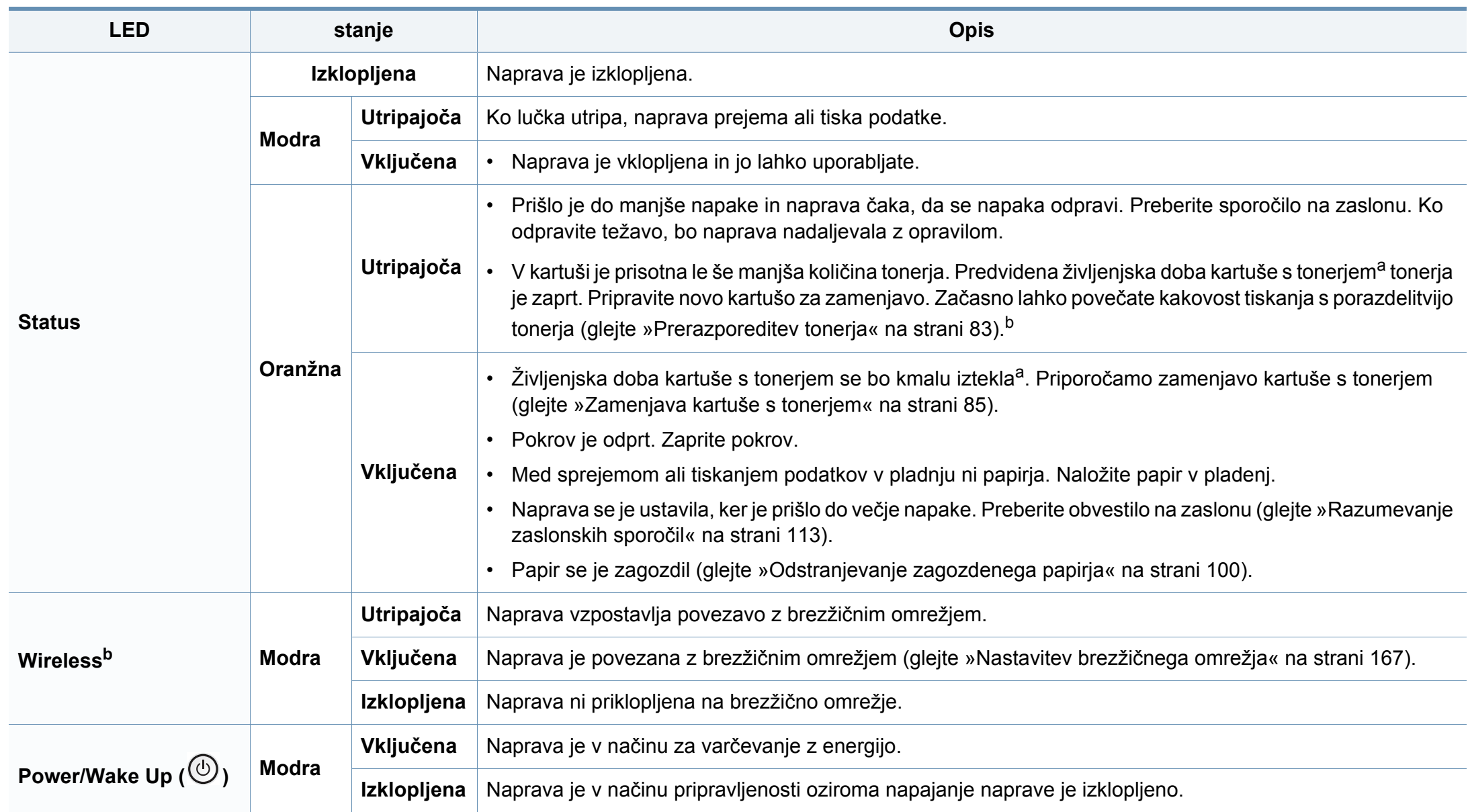

### **Razumevanje Status LED**

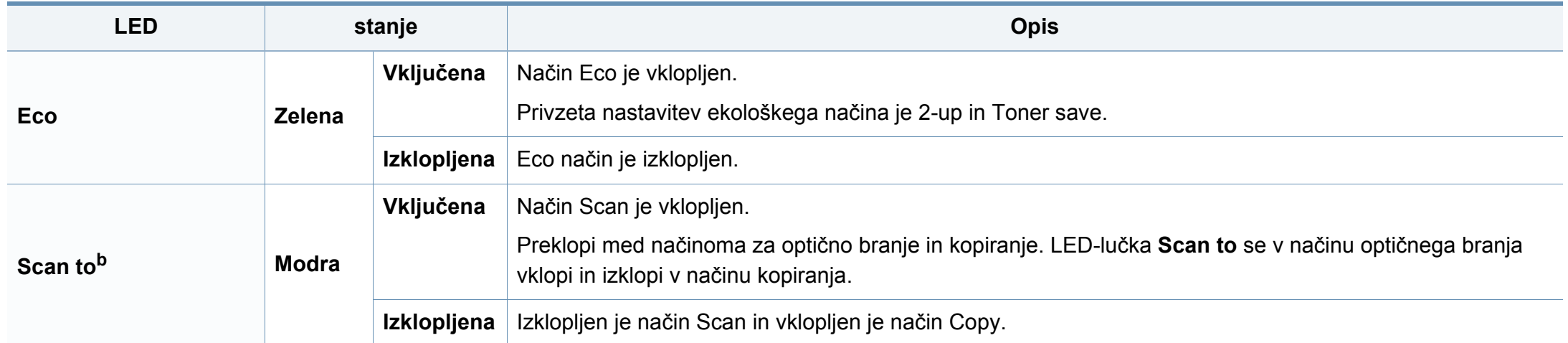

a. Pričakovana življenjska doba kartuše pomeni pričakovano ali ocenjeno življenjsko dobo kartuše, ki označuje povprečno količino izpisov in je zasnovana skladno s standardom ISO/IEC 19798. Na število izpisov lahko vplivajo delovno okolje, odstotek območja slike, časovni razmik med tiskanjem, grafika ter vrsta in velikost medija. Določena količina tonerja lahko ostane v kartuši, tudi če LED lučka sveti rdeče in tiskalnik preneha tiskati.

b. Nekatere LED lučke morda niso prisotne, odvisno od modela in države (glejte [»Pregled nadzorne ploš](#page-23-0)če« na strani 24).

<span id="page-112-0"></span>Na zaslonu nadzorne plošče se pojavljajo sporočila, ki prikazujejo stanje ali napake v napravi. Spodnje tabele vam bodo pomagale razumeti pomen sporočil in po potrebi odpraviti težavo.

- Ta funkcija ni na voljo pri napravah, ki imajo prikazovalnik z nadzorno ploščo. Napako lahko rešite z napotki iz računalnikovega okna Printing Status (glejte [»Uporaba Samsung Printer Status« na](#page-274-0)  [strani 275](#page-274-0)).
- Če sporočila ni v razpredelnici, izklopite in vklopite napravo ter ponovite tiskanje. Če težava ni odpravljena, se obrnite na pooblaščenega serviserja.
- Ko pokličete serviserja, mu v celoti preberite sporočilo na zaslonu.
- Prikaz sporočil na zaslonu je odvisen od možnosti in modela.
- [napačna številka] prikazuje številko napake.
- [številka pladnja] označuje številko vstavka.
- [media type] označuje vrsto medija.
- [media size] označuje velikost medija.
- [color] označuje barvo tonerja.

#### **Sporočila, ki se nanašajo na zagozditev papirja**

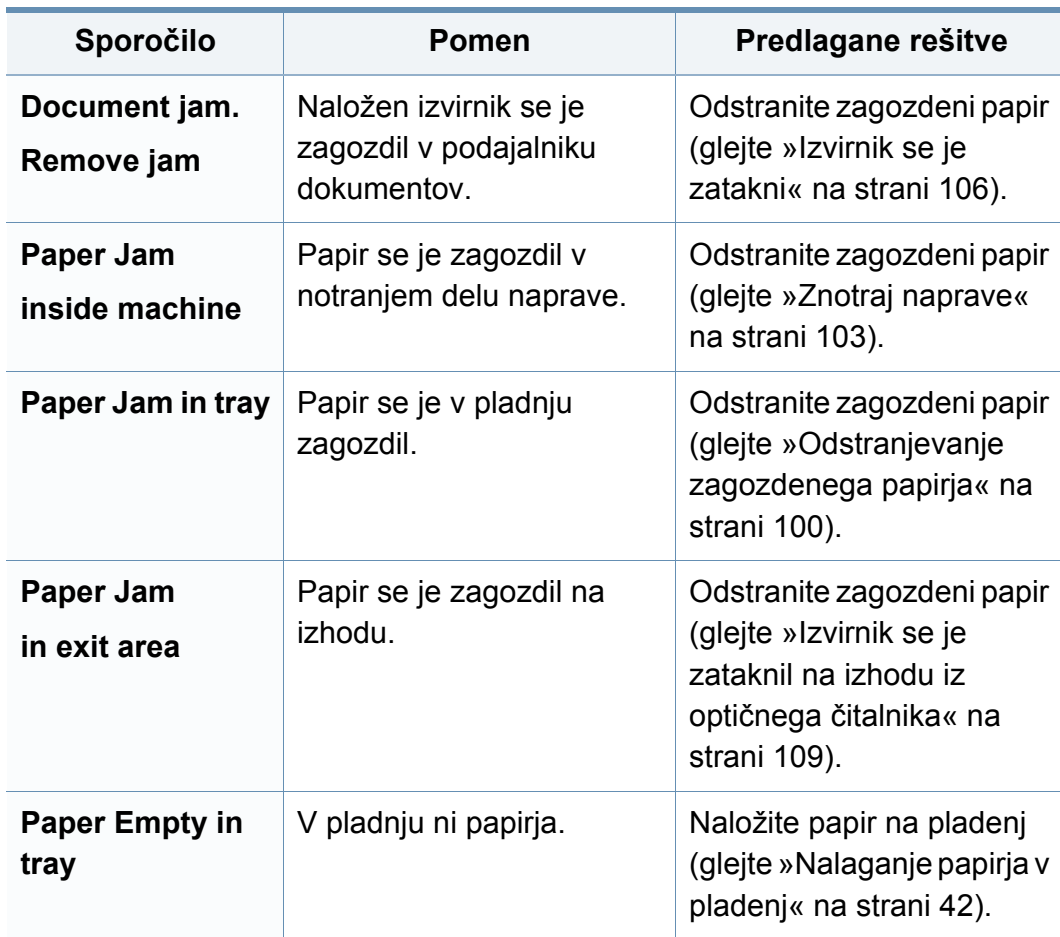

### **Sporočila, ki se nanašajo na kartušo s tonerjem**

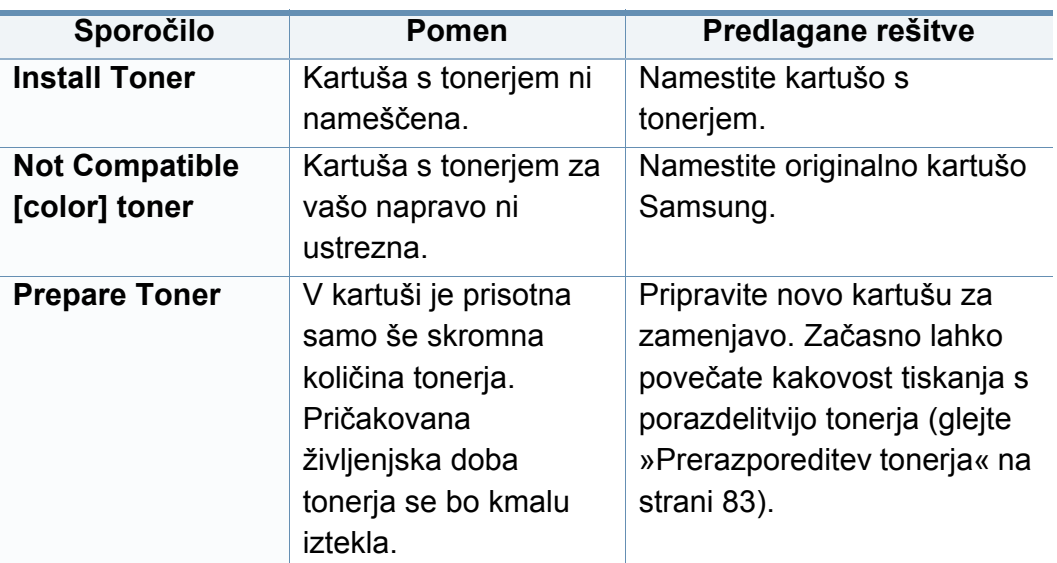

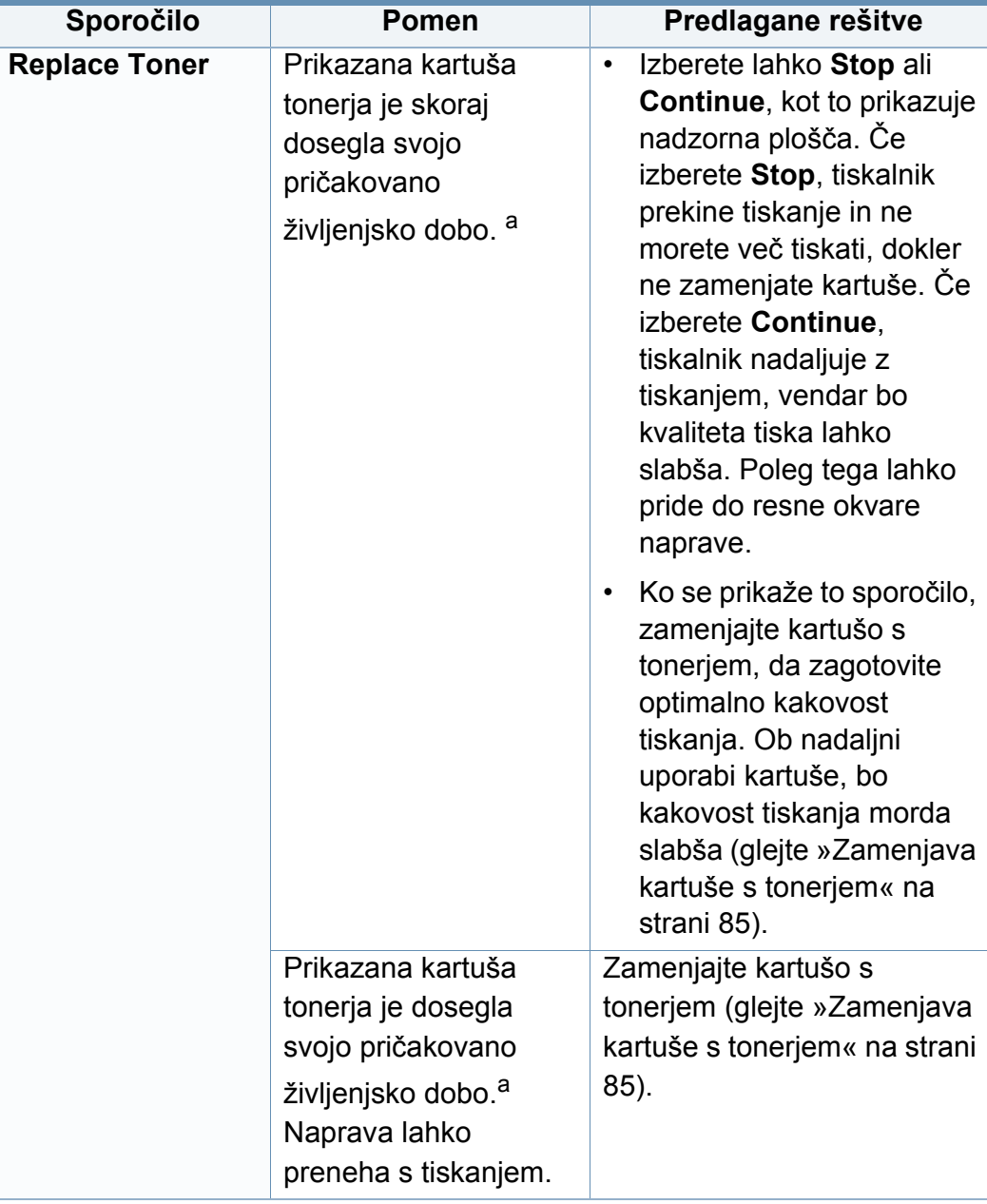

a. Pričakovana življenjska doba kartuše pomeni pričakovano ali ocenjeno življenjsko dobo kartuše s tonerjem, ki navaja povprečno število izpisov in je skladna z ISO/IEC 19798 (glejte [»Dobavljiv potrošni material« na strani 78](#page-77-0)). Na število strani lahko vplivajo delovno okolje, odstotek območja slike, časovni razmik med tiskanjem ter vrsta in velikost medija. V kartuši je lahko ostala manjša količina tonerja, čeprav se je na zaslonu izpisalo sporočilo »Replace new cartitige« (Zemenjajte kartušo), tiskalnik pa je prenehal s tiskanjem.

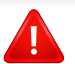

Samsung ne priporoča uporabe kartuš s tonerjem, ki niso proizvedene s strani Samsung, kot na primer ponovno polnjene ali proizvedene kartuše. Samsung ne more zagotavljati kakovosti kartuš, ki niso znamke Samsung. Garancija naprave ne krije servisa ali popravila, ki je rezultat uporabe kartuš s tonerjem, ki jih ne proizvaja Samsung.

### **Sporočila, ki se nanašajo na pladnje**

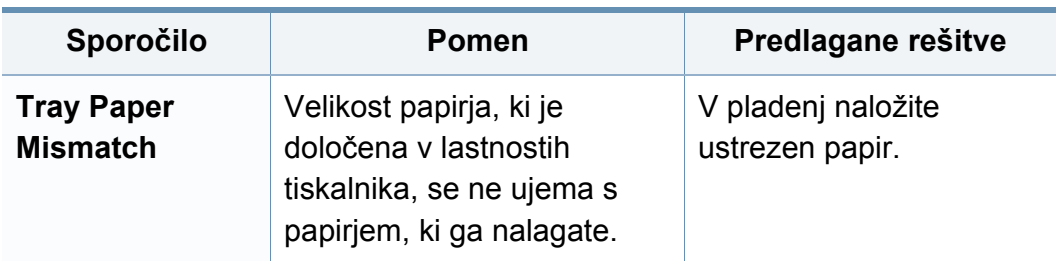

#### **Sporočila, ki se nanašajo na kartušo s tonerjem**

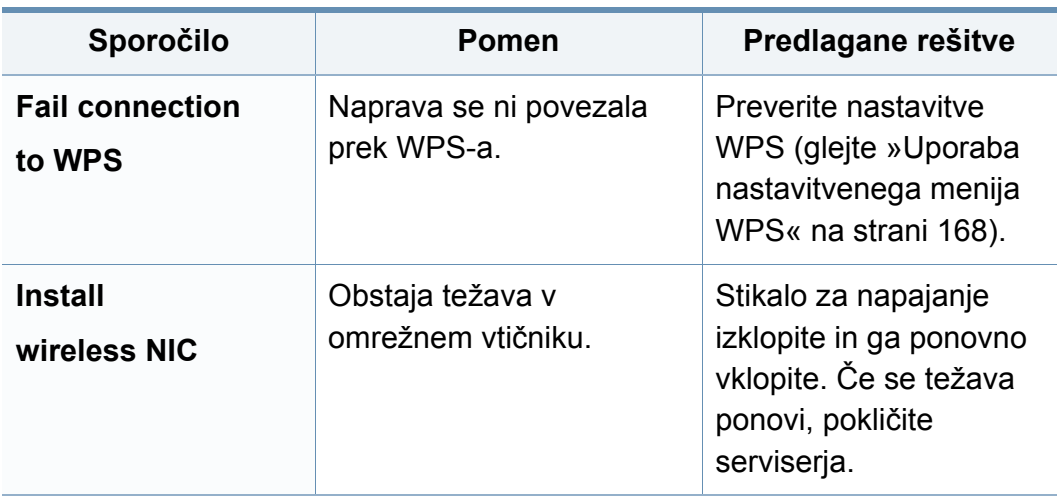

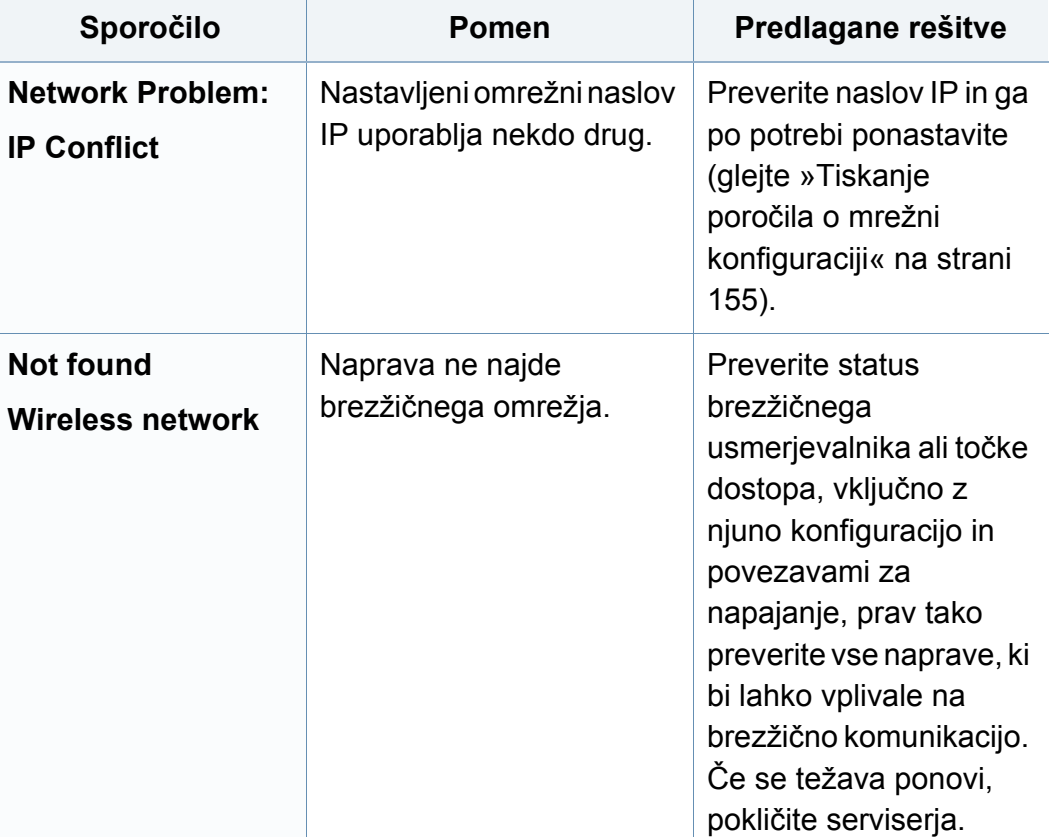

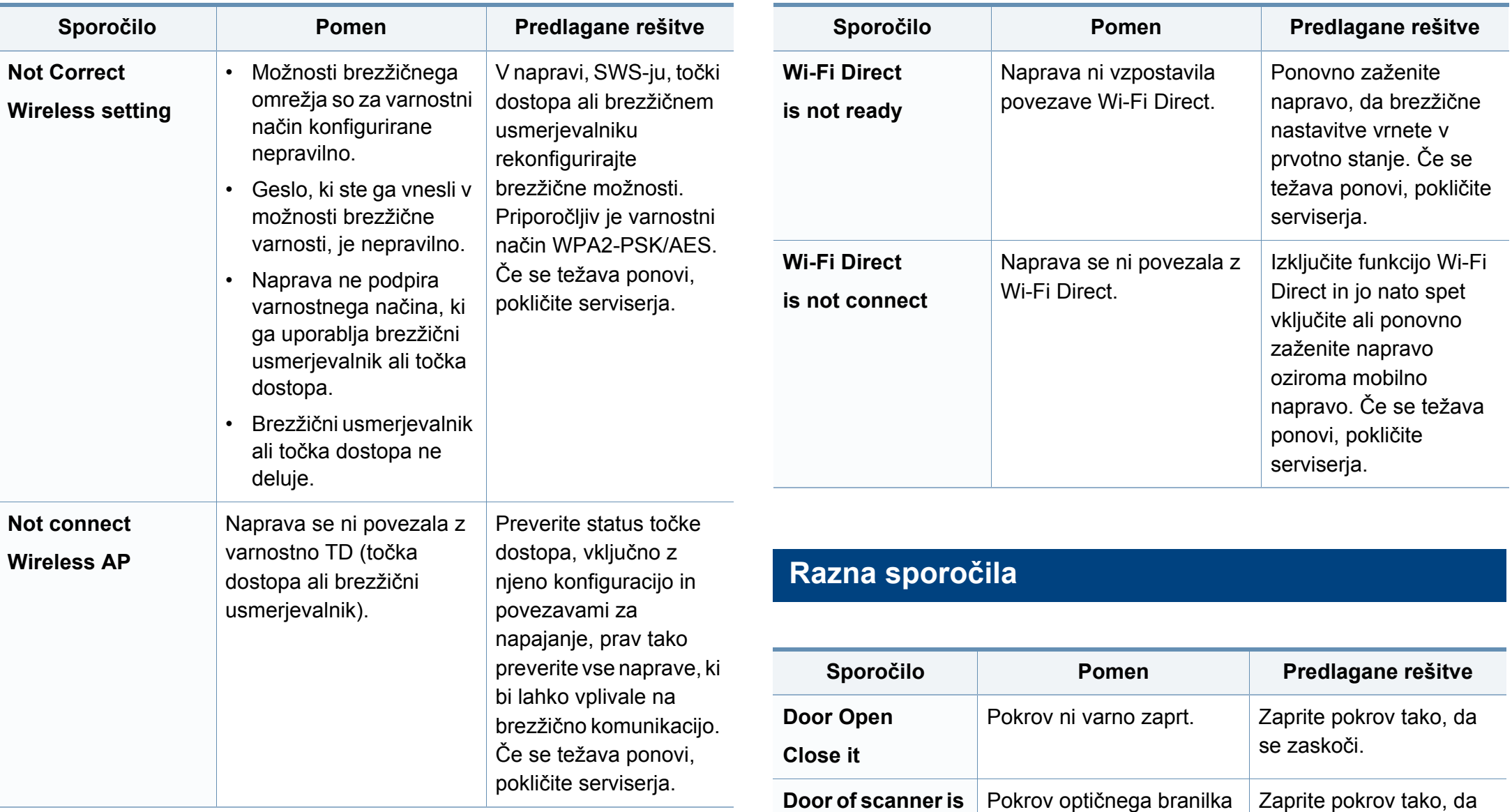

**open**

ni varno zapahnjen.

se zaskoči.

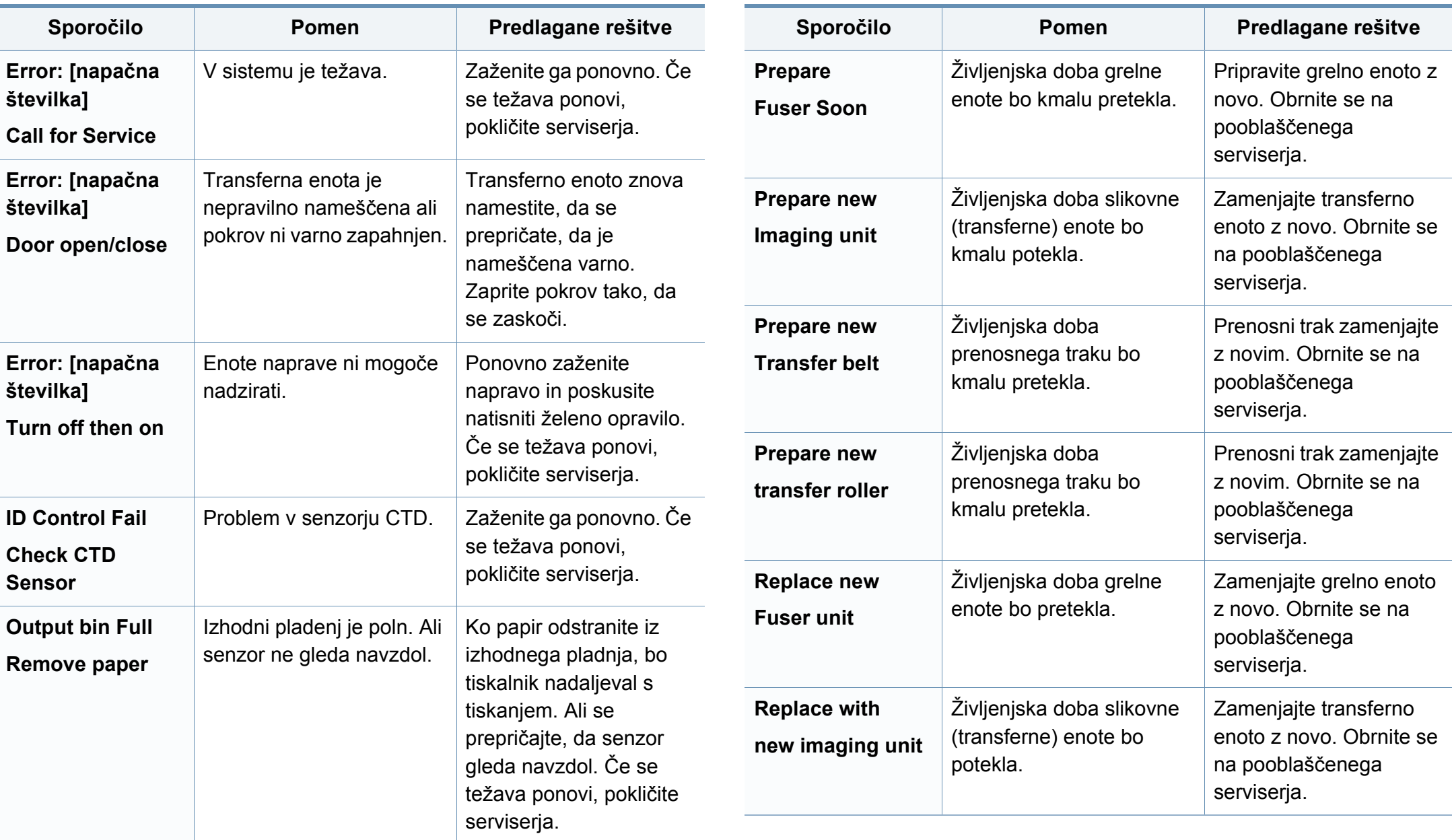

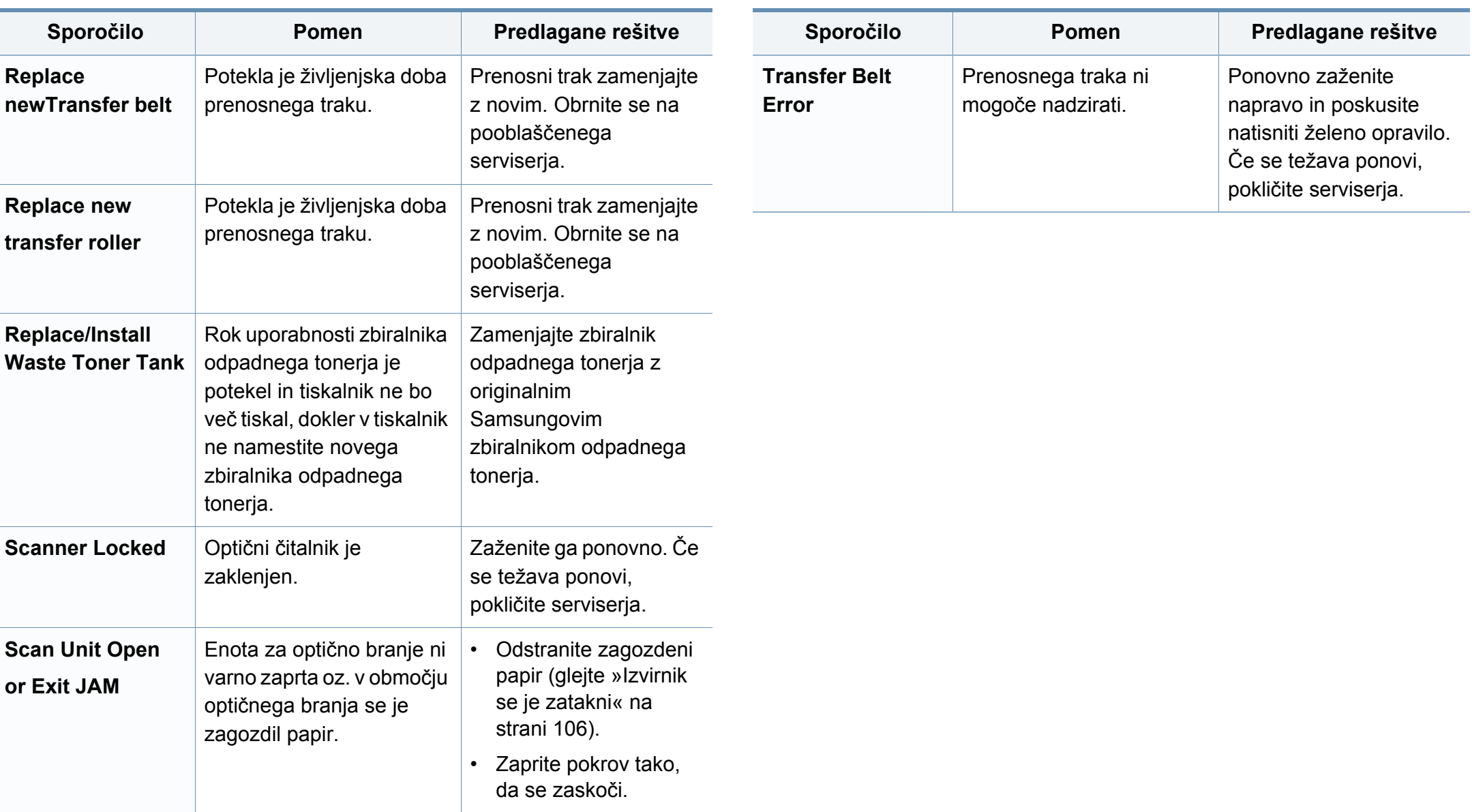

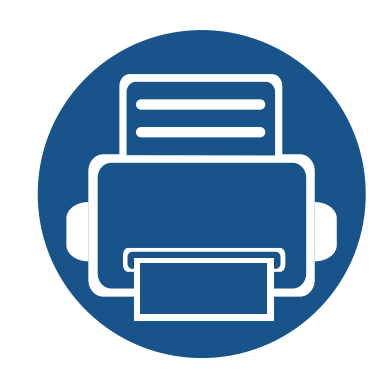

# **5. Dodatek**

V tem poglavju so navedene specifikacije izdelka in informacije o uporabnih predpisih.

- **Tehnič[ni podatki 121](#page-120-0) • [Predpisi 130](#page-129-0)**
- **• [Avtorske pravice 144](#page-143-0)**

### <span id="page-120-0"></span>**Splošni tehnični podatki**

 $\overline{\mathcal{C}}$ 

Ti podatki se lahko brez opozorila kadar koli spremenijo. Za ogled dodatnih specifikacij in njihovih sprememb obiščite **[www.samsung.com](http://www.samsung.com)**.

<span id="page-120-1"></span>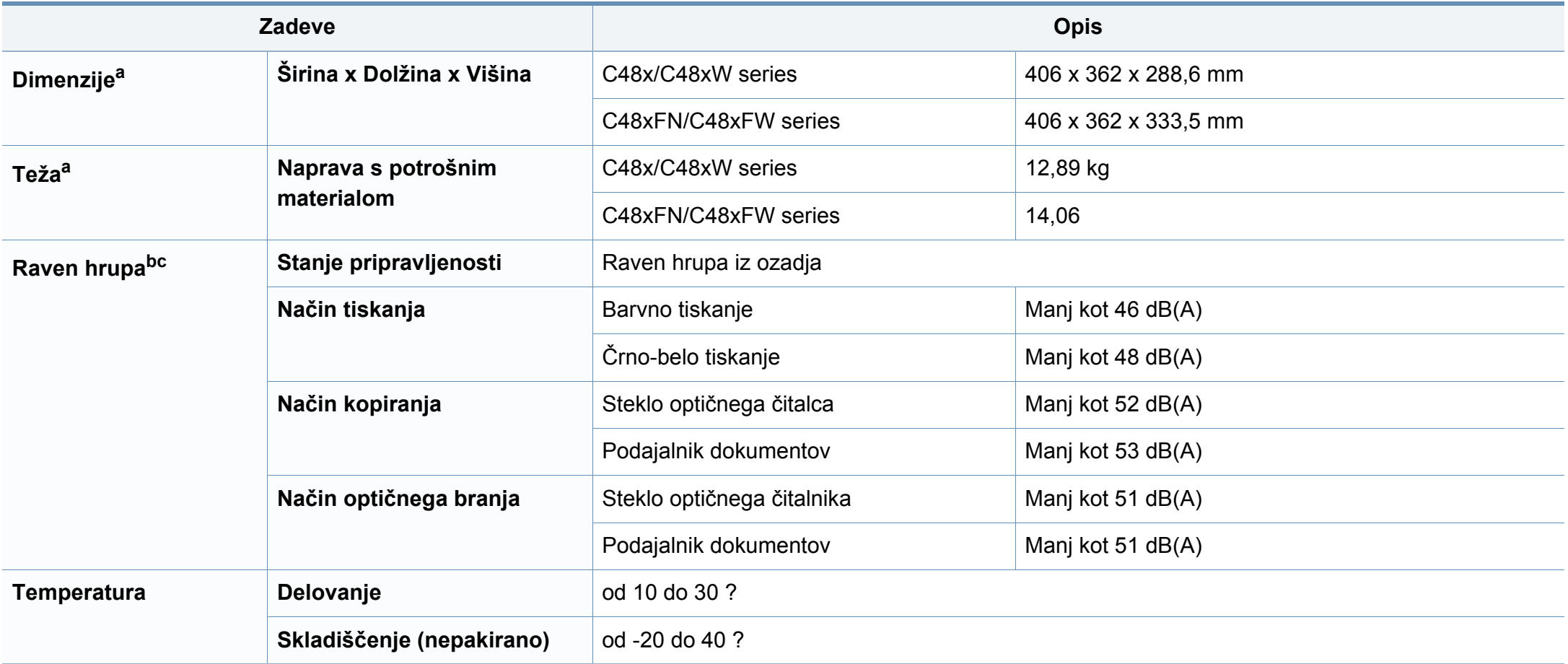

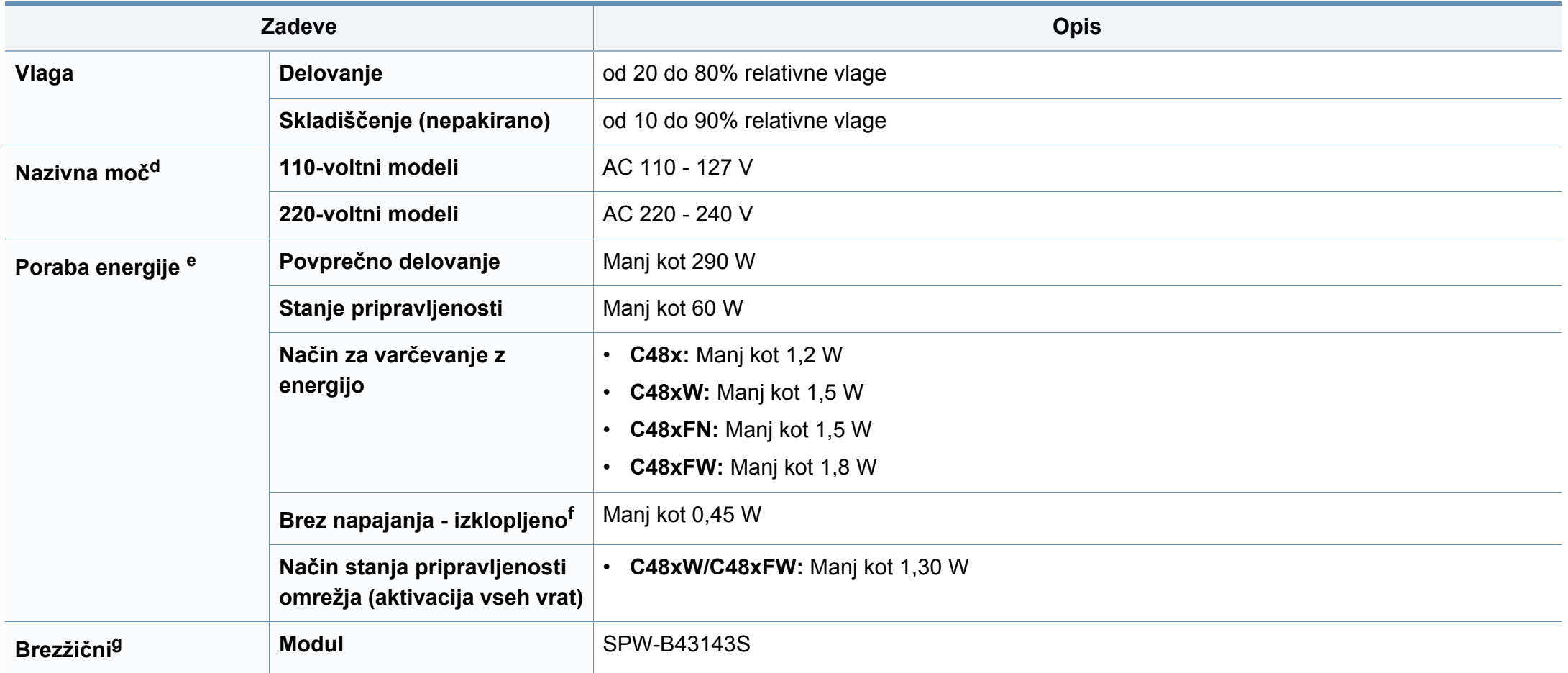

a. Mere in teža ne vključujejo drugih dodatkov.

b. Raven zvočnega tlaka, ISO 7779. Preskušena konfiguracija: osnovna namestitev naprave, papir velikosti A4, tiskanje simplex.

c. Samo Kitajska Če je hrup opreme večji od 63 db (A), je treba opremo namestiti na relativno ločeno mesto.

d. Za ustrezno napetost, frekvenco (Hz) in tok (A) glejte nalepko s tehničnimi podatki na napravi.

e. Na porabo energije lahko vpliva na status naprave, pogoji nastavitev, delovno okolje in merilna oprema ter metode, ki so v uporabi v dani državi.

f. Prabi energije se lahko popolnoma izognete le, če napajalni kabel ni priključen na napravo.

g. Samo brezžični modeli (glejte [»Funkcije po modelih« na strani 7\)](#page-6-0).

### **Tehnični podatki medija za tiskanje**

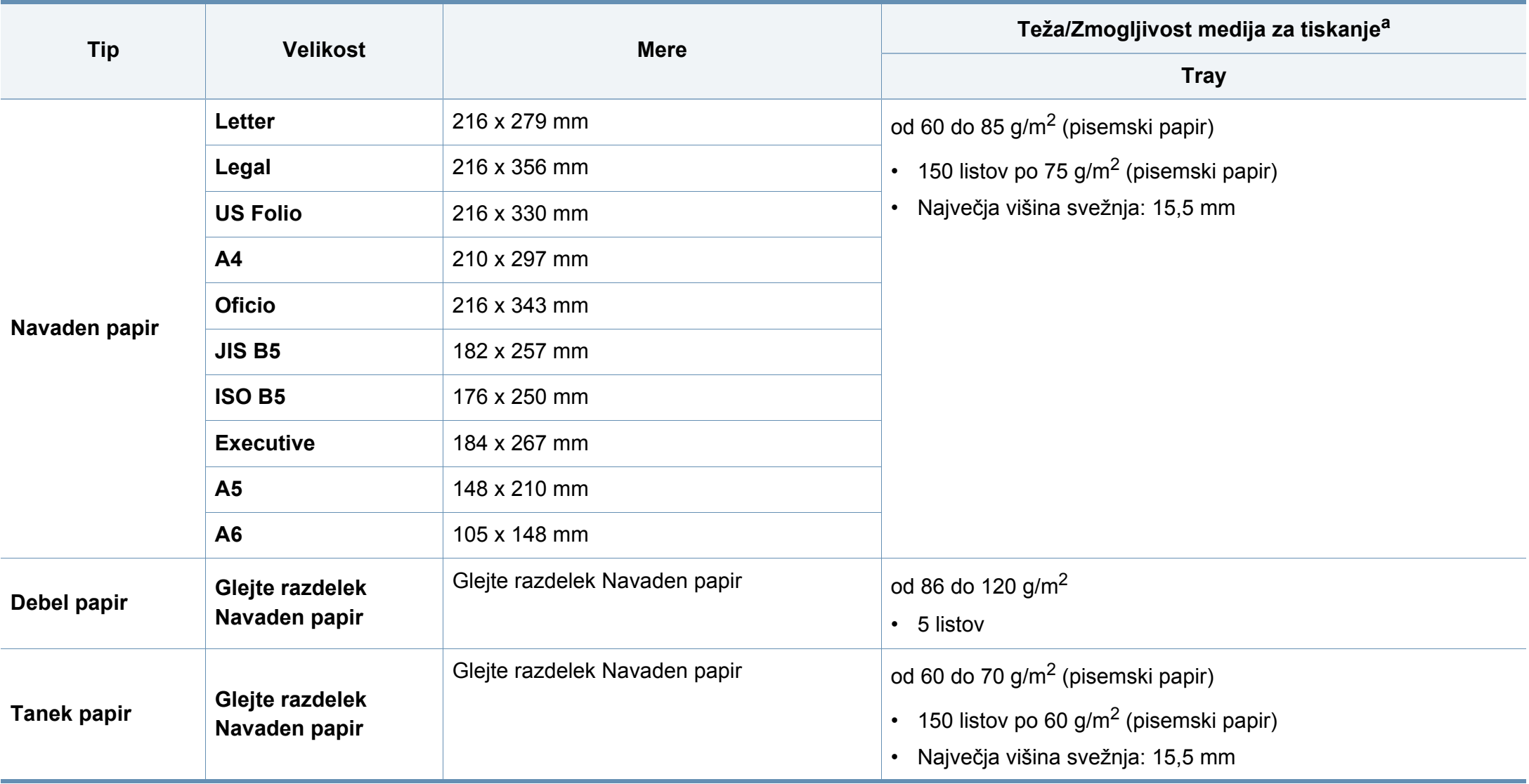

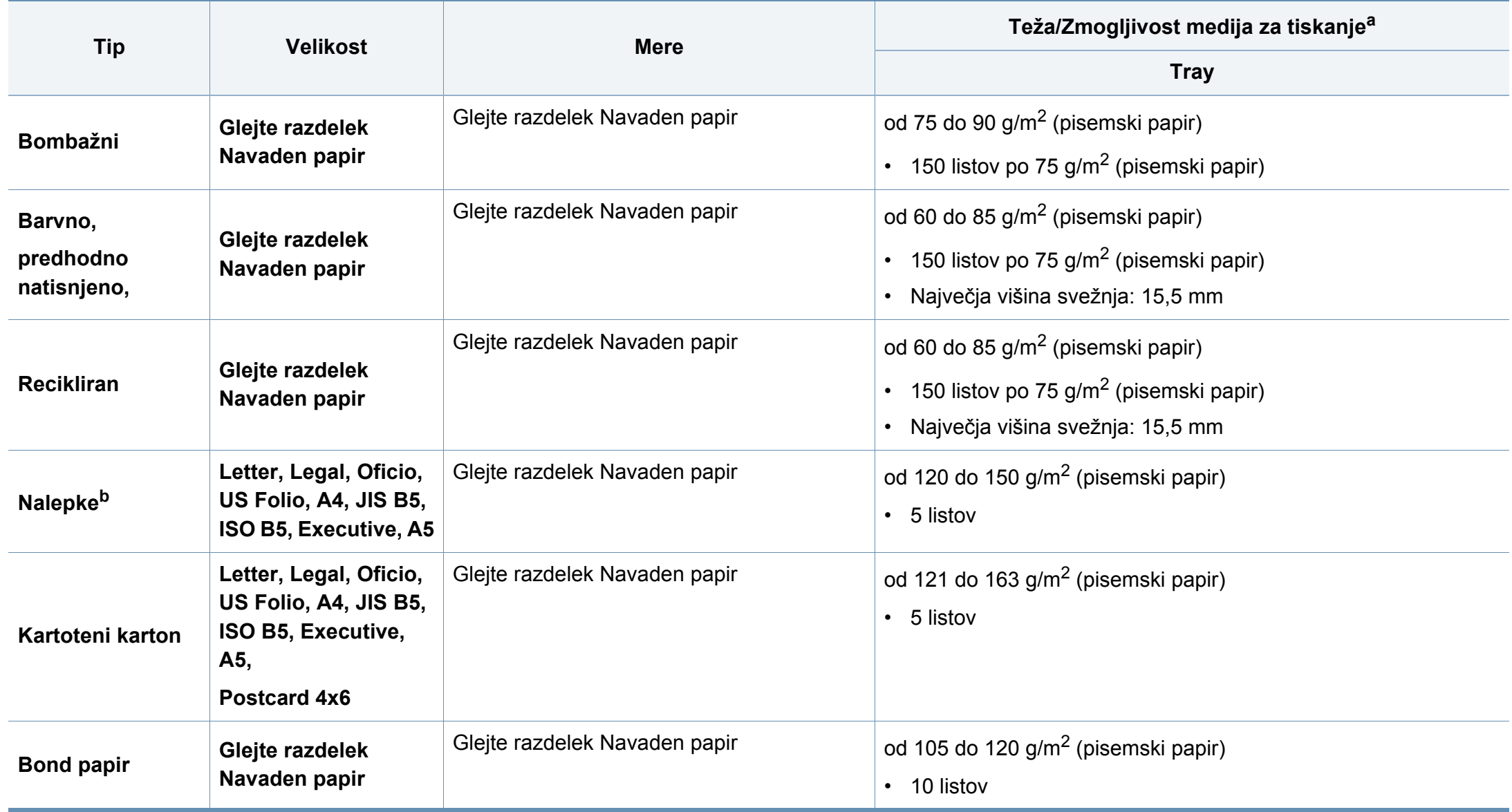

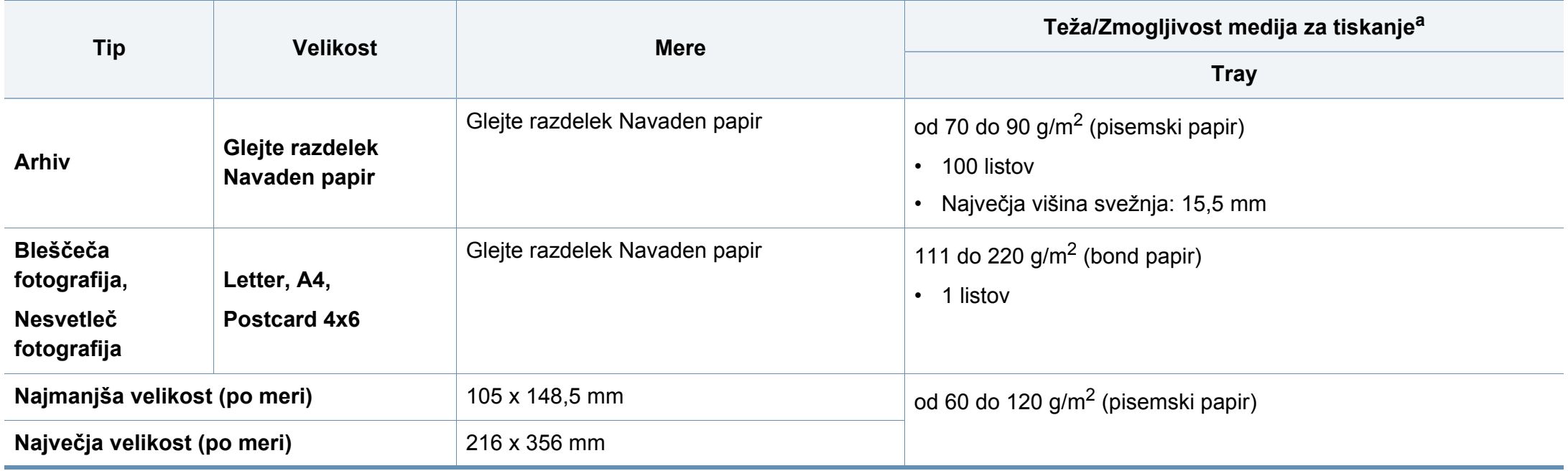

a. Največja zmogljivost je odvisna od teže in debeline medija ter pogojev v okolju.

b. Gladkost nalepk, ki se uporabljajo v tej napravi, je od 100 do 250 (sheffield). To je številčna vrednost gladkosti površine nalepke.

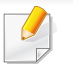

Če je teža medija večja od 120 g/m<sup>2</sup>, naložite papir v pladenj po en list naenkrat.

### **Sistemske zahteve**

### **Microsoft® Windows®**

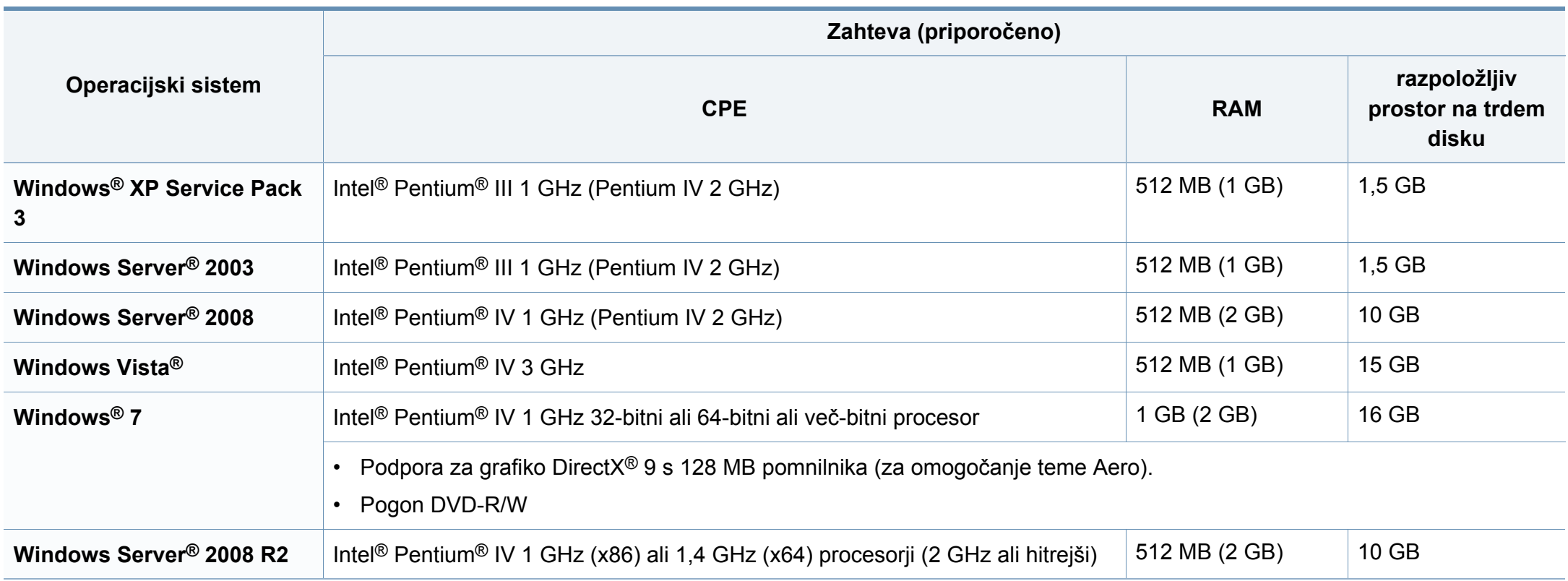

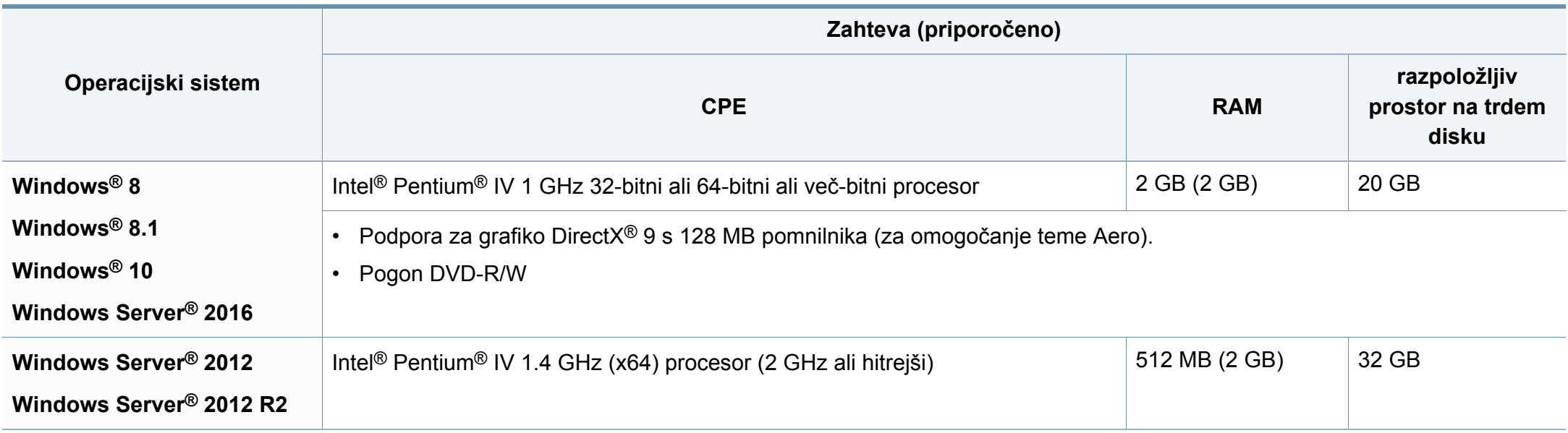

• Minimalna zahteva za vse operacijske sisteme Windows je Internet Explorer 6.0 ali novejši.

• Uporabniki, ki imajo skrbniške pravice, lahko namestijo programsko opremo.

• **Windows Terminal Services** je združljiva s to napravo.

 $\overline{v}$ 

### **Mac**

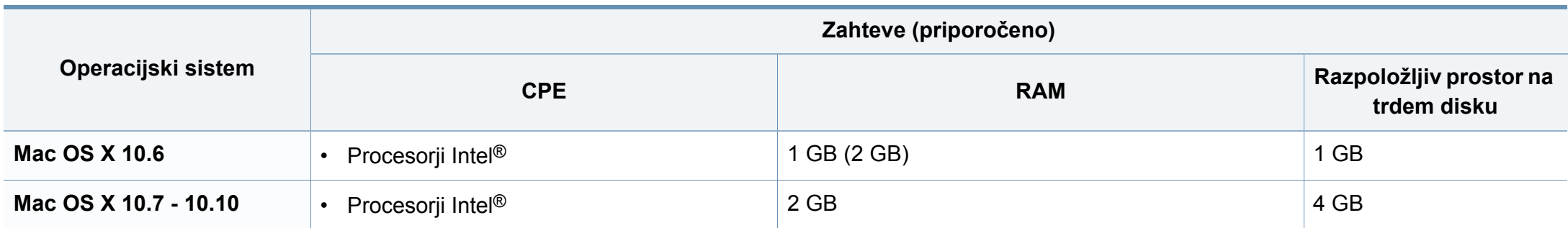

#### **Linux**

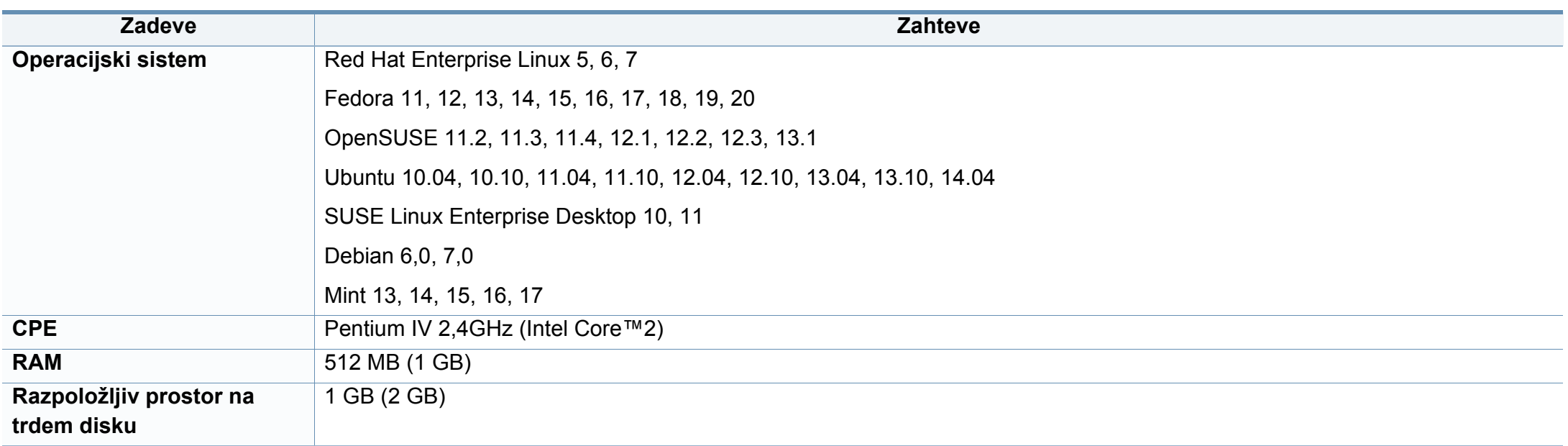

### **Omrežno okolje**

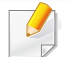

Samo mrežni in brezžični modeli (glejte [»Funkcije po modelih« na strani 7](#page-6-0)).

Na napravi morate nastaviti omrežne protokole, da jo boste lahko uporabljali kot omrežno napravo. Spodnja tabela prikazuje omrežna okolja, ki jih podpira naprava.

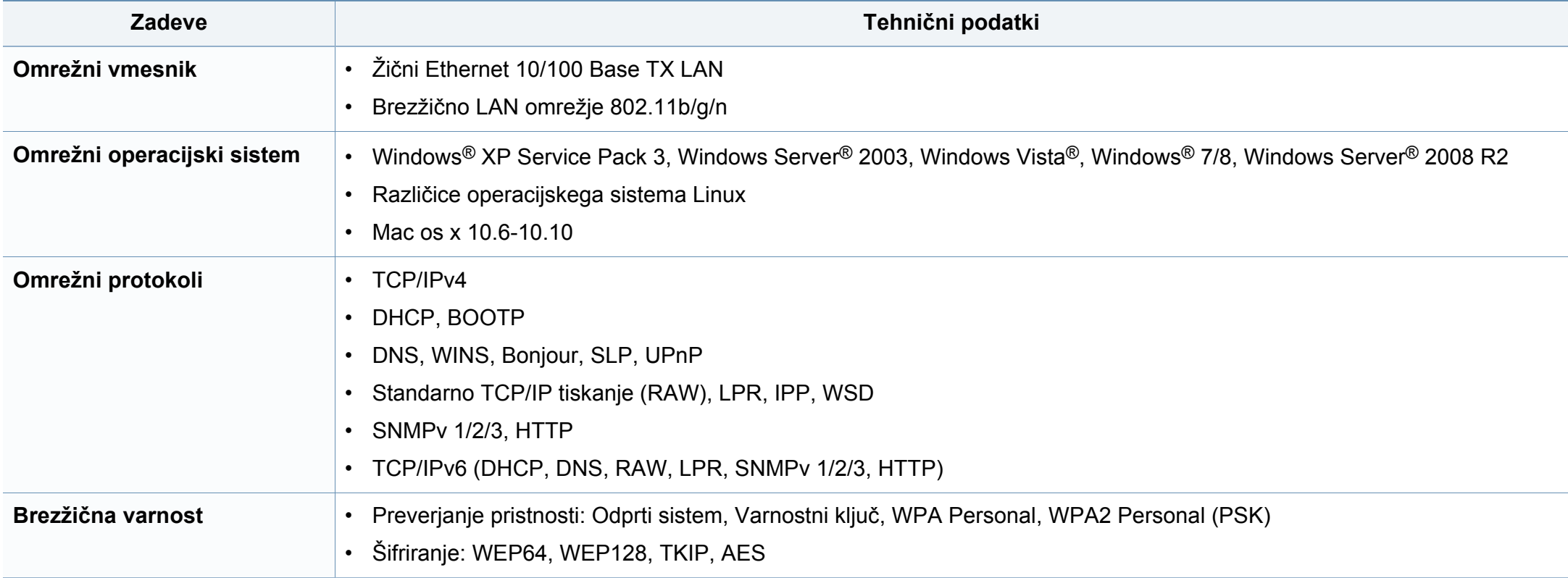

<span id="page-129-0"></span>Naprava je zasnovana za uporabo v običajnem delovnem okolju in je potrjena s številnimi zakonsko predpisanimi izjavami.

#### **Izjava o varnosti laserja**

Tiskalnik je akreditiran v ZDA in torej izpolnjuje zahteve DHHS 21 CFR, poglavje 1, podpoglavje J za laserske izdelke razreda I (1). Drugod pa je akreditiran kot laserski izdelek razreda I, ki izpolnjuje zahteve standarda IEC 60825-1 : 2007.

Laserski izdelki razreda I se ne štejejo kot nevarni. Laserski sistem in tiskalnik sta zasnovana tako, da med normalnim delovanjem, vzdrževanjem ali priporočenim servisom, uporabnik ne pride v stik s sevanjem, ki ga oddaja laser in ki bi presegal stopnjo razreda I.

### **Opozorilo**

Tiskalnika nikoli ne servisirajte ali uporabljajte, če je zaščitni pokrov sklopa laserja/optičnega čitalnika odstranjen. Odbiti žarek lahko poškoduje oči, čeprav je neviden.

Pri uporabi naprave vedno upoštevajte navedene varnostne ukrepe, da zmanjšate nevarnost požara, električnega udara in telesnih poškodb:

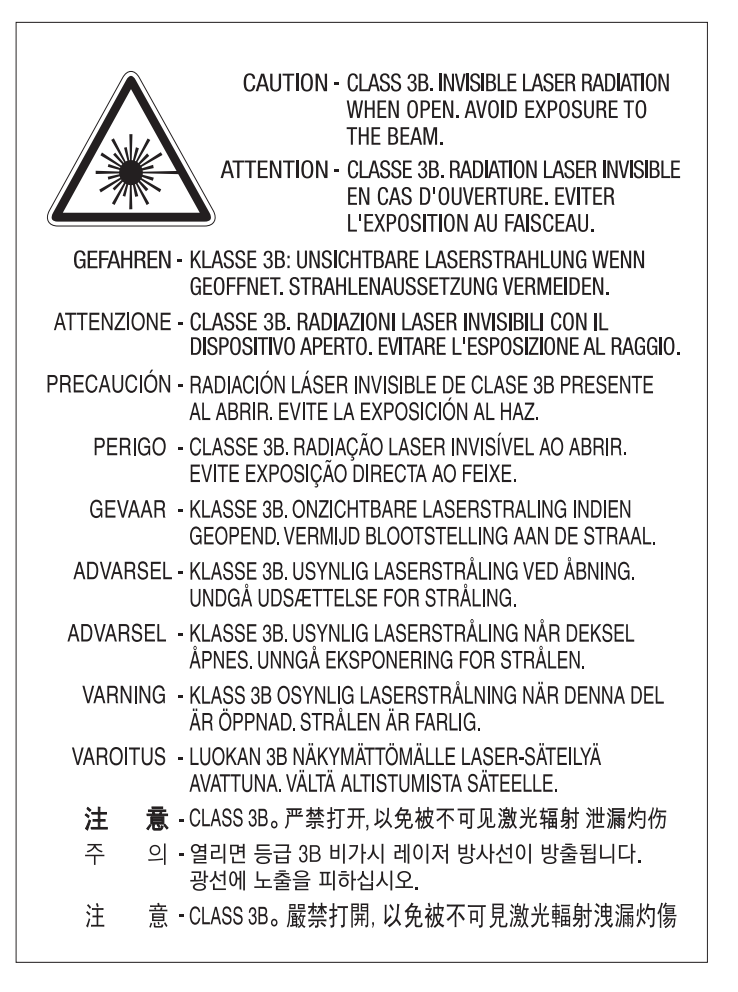

#### **Varnost pred ozonom**

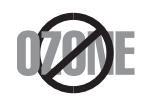

Emisije ozona tega izdelka so nižje od 0,1 ppm (delcev na miljon). Ker je ozon težji od zraka, izdelek hranite v dobro prezračenem prostoru.

### **Opozorilo o prekloratu**

To opozorilo o prekloratu se nanaša izključno na primarne CR (manganov dioksid) litijeve okrogle baterije v izdelku, ki je v prodaji in se distribuira IZKLJUČNO v Kaliforniji, ZDA.

Material s perkloratom - morda je potrebno posebno rokovanje.

Glejte www.dtsc.ca.gov/hazardouswaste/perchlorate. (Samo ZDA)

#### **Varčevanje energije**

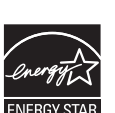

Tiskalnik ima vgrajeno napredno tehnologijo za varčevanje z energijo, ki v času neaktivne uporabe zmanjša njeno porabo.

Če tiskalnik dlje časa ne prejme podatkov, se poraba električne energije samodejno zmanjša.

ENERGY STAR in oznaka ENERGY STAR sta registrirani blagovni znamki v ZDA.

Za več [informacij o programu ENERGY STAR glejte http://](http://www.energystar.gov) www.energystar.gov

Pri potrjenih modelih ENERGY STAR se bo na vaši napravi nahajala nalepka ENERGY STAR. Preverite, če ima vaša naprava potrdilo ENERGY STAR.

#### **Recikliranje**

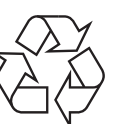

Prosimo, da embalažo tega izdelka reciklirate ali odvržete na okolju prijazen način.

**Ustrezno odlaganje izdelka (ravnanje z odpadno električno in elektronsko opremo)**

### **(Velja v državah z ločenimi sistemi zbiranja)**

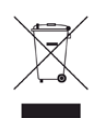

Ta oznaka na izdelku, dodatkih ali dokumentaciji pomeni, da izdelkov in elektronskih dodatkov (npr. napajalnik, slušalke, kabel USB) ob koncu njihove življenjske dobe ne smete odvreči med gospodinjske odpadke. Za preprečitev možnih posledic za okolje in človeško zdravje, zaradi nenadzorovanega odlaganja v smeti, ločite te predmete od drugih tipov odpadkov in jih reciklirajte na odgovoren način, ter s tem spodbujajte trajnostno ponovno uporabo materialnih virov.

Za podrobnosti o ustrezni lokaciji, kjer je poskrbljeno za okolju prijazen način recikliranja, se morajo uporabniki v gospodinjstvih obrniti bodisi na prodajalca, kjer so kupili izdelek, bodisi na krajevni pristojni organ.

Poslovni uporabniki morajo kontaktirati prodajalca in preveriti zahteve ter pogoje prodajne pogodbe. Tega izdelka in njegovih elektronskih dodatkov ne smete mešati z ostalimi gospodinjskimi odpadki.

#### **(Samo Združene države Amerike)**

Neželene elektronske naprave odlagajte pri potrjenem reciklirnem podjetju. Najbližjo reciklirno enoto najdete na spletni strani: www.samsung.com/ recyclingdirect

#### **Izjava EU REACH SVHC**

Za več informacij o Samsungovi okoljski politiki in izpolnjevanju predpisov, specifičnih za izdelke, npr. REACH, obiščite: www.samsung.com/uk/ aboutsamsung/samsungelectronics/corporatecitizenship/data\_corner.html

#### **Opozorilo države Kaliforija, Proposition 65 (samo ZDA)**

The California Safe Drinking Water and Toxic Enforcement Act requires the Governor of California to publish a list of chemicals known to the State of California to cause cancer or reproductive toxicity and requires businesses to warn of potential exposure to such chemicals.

WARNING: This product contains chemicals known to the State of California to cause cancer, birth defects or other reproductive harm. This appliance can cause low-level exposure to the chemicals, which can be minimized by operating the appliance in a well ventilated area.

### **Oddajanje radijskih frekvenc**

#### **Informacije o FCC za uporabnika**

Naprava je skladna s 15. členom pravilnika FCC (Federal Communications Commission – ameriška zvezna komisija za komunikacije). Delovanje naprave mora ustrezati naslednjima dvema pogojema:

- Naprava ne sme povzročati škodljivih motenj.
- Naprava mora sprejeti vse motnje, vključno s tistimi, ki lahko vplivajo na splabše delovanje.

To opremo so preizkusili in ugotovili, da je skladna z mejnimi vrednostmi digitalne naprave Razreda B na podlagi 15. odseka pravil FCC. Mejne vrednosti so določene zato, da se v naseljenih krajih zagotovi ustrezna zaščita pred škodljivimi motnjami. Ta oprema proizvaja, uporablja in lahko oddaja radijske frekvence ter lahko v primeru nepravilne namestitve in uporabe, ki ni skladna z navodili, povzroči škodljive motnje v radijski komunikaciji. Kljub temu ni mogoče zagotoviti, da se na določenih lokacijah te motnje ne bodo pojavile. Če oprema povzroča škodljive motnje pri radijskemu ali televizijskemu sprejemu, kar lahko preverite z vklopom in izklopom opreme, uporabniku priporočamo, da poskusi odpraviti motnje z enim od naslednjih ukrepov:

- Anteno za sprejem usmerite drugam ali pa jo prestavite na drugo mesto.
- Povečajte razdaljo med opremo in sprejemnikom.
- Opremo in sprejemnik vklopite v različni stenski vtičnici.
- Za pomoč se obrnite na dobavitelja ali izkušenega RTV-tehnika.

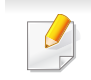

Vse spremembe ali prilagoditve, ki jih proizvajalec ni izrecno odobril, so lahko podlaga za prepoved uporabe opreme.

#### **Kanadska pravila o radijskih motnjah**

Digitalne naprave ne presegajo omejitev Razreda B o emisijah radijskega zvoka za digitalne naprave, kot je določeno v standardu za opremo, ki povzroča motnje, imenovanem »Digital Apparatus«, ICES-003 za Industrijo in Znanost, Kanada.

Cet appareil numérique respecte les limites de bruits radioélectriques applicables aux appareils numériques de Classe B prescrites dans la norme sur le matériel brouilleur : « Appareils Numériques », ICES-003 édictée par l'Industrie et Sciences Canada.

#### **RFID (Radio frekvenčna naprava)**

RFID delovanje je podvrženo naslednjim dvema pogojema: (1) ta naprava ne sme povzročati škodljivih motenj in (2) ta naprava mora sprejeti vse motnje vključno s tistimi, ki lahko povzročijo slabše delovanje. (ZDA, Francija, samo Tajska)

### **Združene države Amerike**

### **Zvezna komisija za telekomunikacije (FCC)**

#### **Namerni oddajnik po 15. delu pravilnika FCC**

V vašem tiskalniku so lahko prisotne (vdelane) naprave nizke moči za radijska omrežja LAN (naprava za brezžično komunikacijo s pomočjo radijske frekvence (RF)), ki delujejo na frekvenčnem območju 2,4/5 GHz. Ta razdelek velja samo, če so te naprave prisotne. Za potrditev prisotnosti brezžičnih naprav glejte sistemsko oznako.

Če je na sistemski oznaki številka ID FCC, je uporaba brezžične naprave omejena na Združene države Amerike.

V primeru uporabe brezžične naprave v bližini telesa je FCC podal splošne smernice glede ustrezne razdalje med napravo in telesom, ki znaša 20 cm. Pri uporabi z vključenimi brezžičnimi napravami mora biti naprava od telesa oddaljena najmanj 20 cm. Proizvodnja električne energije brezžične naprave (ali naprav), ki je lahko vgrajena v vaš tiskalnik, je pod mejnimi vrednostmi RF, ki jih določa FCC.

Ta oddajnik se ne sme nahajati na enakem mestu kot kateri koli drug oddajnik ali antena za oddajanje.

Delovanje te naprave je podvrženo naslednjima dvema pogojema: (1) Naprava ne sme povzročati škodljivih motenj in (2) naprava mora sprejeti vse prejete motnje, vključno s tistimi, ki lahko vplivajo na slabše delovanje.

#### Uporabnik ne sme servisirati brezžičnih naprav. Kakršno koli spreminjanje je prepovedano. S spreminjanjem brezžične naprave boste izgubili pravico do uporabe. Za servis se obrnite na proizvajalca.

### **FCC izjava za uporabo brezžičnega LAN omrežja:**

Med nameščanjem in uporabo kombinacije oddajnika in antene je lahko mejna vrednost radijske frekvence, ki znaša 1 m W/cm2, v bližini nameščene antene prekoračena. Zaradi tega mora uporabnik vedno ohranjati minimalno razdaljo 20 cm od antene. Naprave ne morete namestiti v kombinaciji z drugim oddajnikom in anteno oddajnika.

#### **Označevanje faksa**

Telephone Consumer Protection Act iz leta 1991 prepoveduje uporabo računalnika ali druge elektronske naprave za pošiljanje sporočila preko telefonske faksimile naprave, razen v primeru, če sporočilo v zgornjem ali spodnjem delu vsake poslane strani ali na prvi strani prenosa vsebuje naslednje informacije:

- **1** datum in čas prenosa,
- **2** identifikacija podjetja, poslovne ali posamezne osebe, ki pošilja sporočilo,

**3** telefonsko številko naprave, podjetja, poslovne osebe ali posameznika.

Operater telefonskih storitev si pridržuje pravico do sprememb komunikacijskih sredstev, delovanja opreme in postopkov, kjer je takšno ravnanje upravičeno s ciljem zagotavljanja neprekinjenega poslovanja in ni v nasprotju s pravili in določili FCC del 68. V primeru takšnih sprememb je pričakovati tudi možno potrebo po spremembi obstoječe opreme in posodobitev z novimi komunikacijskimi sredstvi, ali modifikacijo oziroma nadomestitev takšne opreme, ki mogoče kako drugače vpliva na uporabnost in lastnosti, o čemur bo uporabnik prejel ustrezno pisno obvestilo v cilju vzdrževanja neprekinjenih storitev.

#### **Enakovredna številka zvonjenja**

Enakovredno številko zvonjenja in registrsko številko FCC za to napravo lahko najdete na oznaki, ki se nahaja na dnu ali zadnji strani naprave. V nekaterih primer lahko operater telekomunikacijskih storitev od vas zahteva navedbo teh številk.

Enakovredna številka zvonjenja (REN) je preventivni ukrep pred električno obremenjenostjo telefonske linije in je uporaben za določitev ali ste ravno vi »preobremenili« linijo. Namestitev nekaj tipov opreme na isto telefonsko linijo lahko povzroči težave pri prejemanju telefonskih klicev, še posebej med zvonjenjem. Vsota vseh enakovrednih številk zvonjenja opreme povezane z vašo telefonsko linijo mora biti manjša od pet, s ciljem zagotavljanja ustreznega izvajanja storitev operaterja telekomunikacij. V nekaterih primerih vaša linija ne bo podpirala petih naprav. Če katera koli vaša telefonska oprema ne deluje pravilno, jo nemudoma odklopite iz telefonske linije, ker lahko povzroči okvaro telefonskega omrežja.

Oprema je v skladu d delom 68 pravilnika FCC in z zahtevami postavljenih s strani ACTA. Na hrbtni strani opreme se nahaja oznaka, ki med drugim informacijami, vsebuje identifikator izdelka v obliki US:AAAEQ##TXXXX. Na zahtevo, se mora ta številka posredovati telefonskemu operaterju.

Pravila FCC navajajo, da spremembe ali modfikacije te opreme, ki niso izrecno odobrene s strani proizvajalca, lahko vodijo do izgube pravic do uporabe te opreme. V primeru, da terminalska oprema povzroči okvaro telefonskega omrežja mora operater telekomunikacijskih storitev obvestiti stranko o prekinitvi izvajanja storitev. Kakor koli, zaradi nesmiselnosti predčasnega obveščanja, lahko podjetje začasno preneha z izvajanjem storitev, če je:

- **a** Pravočasno obvestil stranko.
- **b** Stranki dalo dovolj časa za odpravo težave ali okvare na opremi.
- **c** Obvestilo stranko o pravici do pritožbe uradu Federal Communication Commission, ki je odgovorno za izvršitev postopkov, določenih v pravilih in določilih FCC, pododsek E odseka 68.

### **Morali bi tudi vedeti, da:**

- Vaša naprava ni prirejena za povezovanjem s sistemom PBX.
- Če nameravati na enaki telefonski liniji kot je vaša naprava uporabljati računalniški modem ali faks modem, lahko na vseh napravah izkusite probleme pri oddajanju in sprejemanju. Priporočljivo je, da naprava ne deli telefonske linije z nobeno drugo napravo, razen z navadnim telefonom.
- Če je vaš kraj izpostavljen strelam ali prenapetostnim udarom, vam priporočamo namestitev prenapetostne zaščite, tako za napajalne kable kot telefonske linije. Prenapetostno zaščito lahko kupite pri vašem dobavitelju ali v trgovinah s telefonsko in elektronsko opremo.
- Pri programiranju številk za klic v sili in/ali testnih klicih, operaterja za klice v sili obvestite iz navadne številke o vašem namenu. Operater vam bo podal nadaljnja navodila, kako dejansko izvršiti preskus številke v sili.
- To napravo ne smete uporabljati za storitev, kjer je zahtevano plačilo s kovanci ali komercialni zabavni liniji.
- Naprava omogoča priklop slušnih pripomočkov.

To opremo lahko varno povežete na telefonsko omrežje, s standardnim modularnim priključkom USOC RJ-11C.

#### **Zamenjava nameščenega vtikača (samo za Združeno kraljestvo)**

#### **Pomembno**

Napajalni kabel naprave ima standardni (BS 1363) 13 A vtikač in 13 A varovalko. Ko menjate ali pregledujete varovalko, uporabite ustrezno 13 A varovalko. Zamenjati boste morali pokrov varovalke. Če ste pokrov varovalke izgubili, vtikača ne uporabljajte, dokler ne nabavite drugega pokrova.

Obrnite se na dobavitelja naprave.

V VB najpogosteje uporabljajo vtikač s 13 A, zato bi ta moral ustrezati. Vendar pa nekatere stavbe (večinoma starejše) nimajo navadnih vtičnic za 13 A vtikače. Kupiti morate primeren pretvornik. Ne odstranite zaščitnega vtikača.

 $\pm$ 

Če ste iz kakršnega koli razloga odrezali priključek na koncu kabla, kabla ne uporabljajte več. Priključka ne smete poskušati več ponovno povezati s kablom, ker lahko pride ob ponovnem priklopu v vtičnico do elekričnega udara.

### **Pomembno opozorilo:**

Napravo morate ozemljiti.

Žice v glavnem vodu so naslednje barve:

- **Zelena in rumena:** Ozemljitev
- **Modra:** Nevtralna
- **Rjava:** Faza

Če se žice v glavnem vodu ne ujemajo z barvami, označenimi na vašem vtikaču, storite naslednje:

Zeleno-rumeno žico morate povezati s konektorjem, označenim s črko »E«, ali z varnostnim simbolom za ozemljitev, ali s tistim, ki je obarvan z zeleno in rumeno ali le z zeleno barvo.

Modro žico morate povezati s konektorjem, označenim s črko »N«, ali s tistim, ki je obarvan v črno barvo.

Rjavo žico morate povezati s konektorjem, označenim s črko »L«, ali s tistim, ki je obarvan v rdečo barvo.

V vtikaču, adapterju ali na razdelilni plošči morate imeti 13 A varovalko.

#### **Samo Tajvan**

#### 警告

本電池如果更換不正確會有爆炸的危險 請依製浩商說明書處理用過之電池

#### **Samo Tajvan**

#### 低功率電波輻射性電機管理辦法

- 第十二條 經型式認證合格之低功率射頻電機,非經許可, 公司、商號或使用者均不得擅自變更頻率、 加大功率或變更原設計之特性及功能。
- 第十四條 低功率射頻電機之使用不得影響飛航安全及干擾合法通信; 經發現有干擾現象時,應立即停用, 並改善至無干擾時方得繼續使用。 前項合法通信,指依電信法規定作業之無線電通信。 低功率射頻電機須忍受合法通信或工業、 科學及醫療用電波輻射性電機設備之干擾。

### **Samo Rusija/Kazahstan/Belorusija**

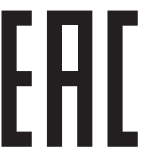

Изготовитель: «Самсунг Электроникс Ко., Лтд.» (Мэтан-донг) 129, Самсунг-ро, Енгтонг-гу, г. Сувон, Кёнги-до, Республика Корея Импортер: ООО «Самсунг Электроникс Рус Компани»<br>Адрес: 125009, г. Москва, ул. Воздвиженка 10

Самсунг Электроникс Ко. Лтд<br>(Мэтан-донг) 129, Самсунг-ро, Енгтонг-гу, Сувон қ., Кёнги-до, Корея Республикасы «САМСУНГ ЭЛЕКТРОНИКС КЗ ЭНД ЦЕНТРАЛ ЭЙЖА» ЖШС<br>Заңды мекен-жайы:Қазақстан Республикасы, Алматы қ., Әл-Фараби даңғылы, 36, 3,4-қабаттар

#### **Samo Kitajska**

#### 回收和再循环

为了保护环境, 我公司已经为废弃的产品建立了回收和再循环系统。 我们会为您无偿提供回收同类废旧产品的服务。 当您要废弃您正在使用的产品时,请您及时与授权耗材更换中心取得联系, 我们会及时为您提供服务。

#### 中国能效标识

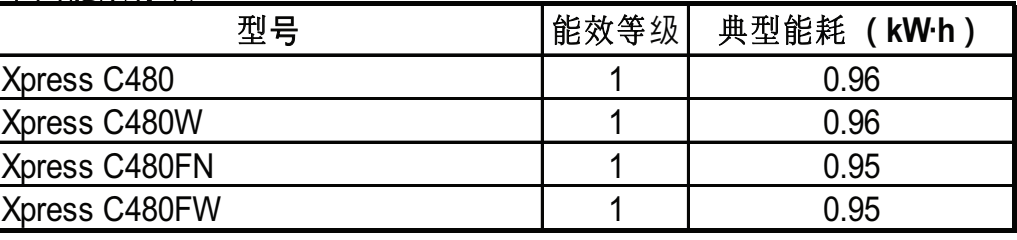

依据国家标准 GB 21521-2014

[Spletna stran: http://www.samsung.com/cn/support/location/](http://www.samsung.com/cn/support/location/supportServiceLocation.do?page=SERVICE.LOCATION) supportServiceLocation.do?page=SERVICE.LOCATION

#### 产品中有害物质的名称及含量

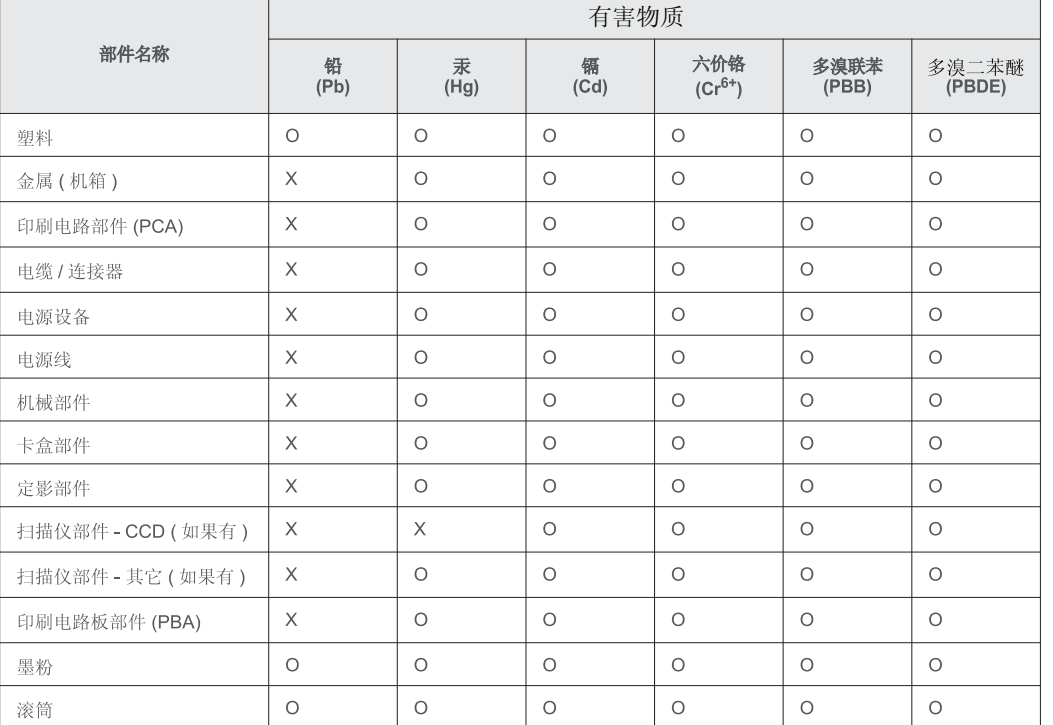

本表格依据 SJ/T 11364 的规定编制。

○: 表示该有害物质在该部件所有均质材料中的含量均在 GB/T 26572 规定的限量要求以下。

X: 表示该有害物质至少在该部件的某一均质材料中的含量超出 GB/T 26572 规定的限量要求。

#### **Samo Němčija**

Das Gerät ist nicht für die Benutzung am Bildschirmarbeitsplatz gemäß BildscharbV vorgesehen.

#### **Samo Turčija**

· Bu ürünün ortalama yaşam süresi 7 yıl, garanti suresi 2 yildir.

### **Samo Tajska**

This telecommunication equipment conforms to NTC technical requirement.

#### **Samo Kanada**

Ta izdelek je v skladu z veljavnimi industrijsko-tehničnimi podatki za Kanado. / Le present materiel est conforme aux specifications techniques applicables d'Industrie Canada.

Enakovredna številka zvonjenja (REN) navaja največje število naprav, ki so lahko povezane na telefonski vmesnik. Zaključki na vmesniku so lahko sestavljeni iz katere koli kombinacije naprav in morajo ustrezati samo zahtevi, da vsota enakovrednih številk zvonjenja vseh naprav ne presega števila 5. / L'indice d'equivalence de la sonnerie (IES) sert a indiquer le nombre maximal de terminaux qui peuvent etre raccordes a une interface telephonique. La terminaison d'une interface peut consister en une combinaison quelconque de dispositifs, a la seule condition que la somme d'indices d'equivalence de la sonnerie de tous les dispositifs n'excede pas cinq.

### **Izjava o skladnosti (evropske države)**

#### **Odobritve in potrdila**

 $\epsilon$ 

Samsung Electronics izjavlja, da je ta tiskalnik [Xpress C48x series] skladen z osnovnimi zahtevami in drugimi relevantnimi zakonskimi določili Direktive o nizki napetosti (2006/95/EC) in z Direktivo o elektromagnetni skladnosti (2004/108/EC).

S tem družba Samsung Electronics izjavlja, da je [Xpress C48xW series, Xpress C48xFN series, Xpress C48xFW series] v skladu s poglavitnimi zahtevami in z drugimi določbami Direktive 1999/5/EC.

Izjavo o skladnosti lahko najdete na spletnem mestu **[www.samsung.com](http://www.samsung.com)**, pojdite na Support > Download center in vpišite ime svojega tiskalnika (MFP) za brskanje po EuDoC.

**1. januar 1995:** Direktiva Sveta 2006/95/EC o približevanju zakonodaje držav članic v zvezi z opremo z nizko napetostjo.

**1. januar 1996:** Direktiva sveta 2004/108/EC o približevanju zakonodaje držav članic v zvezi z elektromagnetno združljivostjo.

**9. marec 1999:** Direktiva Sveta 1999/5/EC o radijski opremi in telekomunikacijski terminalni opremi ter o vzajemnem prepoznavanju skladnosti. Celotno izjavo, ki določa zadevne Direktive in referenčne standarde, lahko dobite pri vašem predstavniku Samsung Co., Ltd.

### **Certifikat EC**

Certifikat za spoštovanje Direktive 1999/5/EC o radijski opremi in telekomunikacijski terminalni opremi

Ta izdelek Samsung je interno certificiran s strani podjetja Samsung za upoštevanje Direktive 1999/5/EC za vseevropsko enojno terminalsko priključevanje na analogno javno komutirano telefonsko omrežje (PSTN). Izdelek je zasnovan, da deluje z nacionalnimi PSTN sistemi in s kompatibilnimi PBX sistemi evropskih držav:

V primeru težav se najprej obrnite na Evro laboratorij za pomoč in podporo (Euro QA Lab) podjetja Samsung Electronics Co., Ltd..

Izdelek je bil testiran in je v skladu z TBR21. Za pomoč pri uporabi terminalske opreme, ki je skladna s temi standardi, je Evropski inštitut za telekomunikacijske standarde (ETSI) izdal dokument z nasveti (EG 201 121), ki vsebuje opombe in dodatne zahteve za zagotavljanje omrežne kompatibilnosti TBR21 trminalov. Izdelek je bil zasnovan tako, da v celoti izpolnjuje vsa pomembna priporočila v temu dokumentu.

### **Informacije o skladnosti z zahtevami Direktive R&TTE (za vse izdelke, ki imajo vgrajene radijske naprave, odobrene s strani EU)**

V vašem tiskalniku, ki je namenjen za domačo ali pisarniško uporabo, so lahko prisotne (vgrajene) naprave z nizko porabo energije, naprave za radijska omrežja LAN (naprava za brezžično komunikacijo s pomočjo radijske frekvence (RF)), ki delujejojo na frekvenčnem pasu 2,4/5 GHz. Ta razdelek velja samo, če so te naprave prisotne. Za potrditev prisotnosti brezžičnih naprav glejte sistemsko oznako.

### $C \in$

Če je na sistemski oznaki številka CE, je uporaba brezžične naprave omejena samo na uporabo v Evropski uniji ali povezanih območjih.

Oddana moč brezžične naprave ali naprav, ki so lahko vgrajene v vaš tiskalnik, je bistveno nižja od mejnih vrednosti za izpostavljenost RF, ki jih določa Direktiva R&TTE Evropske komisije.

#### **Evropske države, ki imajo odobritev za brezžične naprave:**

Države EU

#### **Evropske države z omejitvami uporabe:**

EU

Države EEA/EFTA

Trenutno ni omejitev

#### **Regulativne izjave o skladnosti**

#### **Smernice za brezžičnost**

V vašem tiskalniku so lahko prisotne (vdelane) naprave nizke moči za radijska omrežja LAN (naprava za brezžično komunikacijo s pomočjo radijske frekvence (RF)), ki delujejo na frekvenčnem območju 2,4/5 GHz. V naslednjem razdelku je podan splošen pregled opozoril, ki veljajo pri uporabi brezžične naprave.

Dodatne omejitve, opozorila ali zadeve, ki veljajo za določene države, so podane v razdelkih za določene države (ali razdelkih za skupine držav). Brezžične naprave v vašem sistemu lahko uporabljate samo v državah, ki imajo na nalepki s seznamom oznako radijske ustreznosti. Če države, v kateri boste uporabljali brezžično napravo, ni na seznamu, pošljite poizvedbo na pristojno lokalno agencijo. Brezžične naprave so podvržene strogim predpisom in njihova uporaba morda ni dovoljena.

Proizvodnja električne energije brezžične naprave ali naprav, ki so lahko vgrajene v vaš tiskalnik, je v danem trenutku pod mejnimi vrednostmi RF. Ker brezžične naprave, ki so lahko vgrajene v vaš tiskalnik, ne presegajo dovoljenih varnostnih standardov in priporočil glede oddajanja radijskih frekvenc, proizvajalec verjame, da so le-te varne za uporabo. Kljub nizkim ravnem energije se naprave med normalnim delovanjem ne dotikajte.

Za uporabo brezžične naprave v bližini telesa (brez udov) upoštevajte varnostno razdaljo med brezžično napravo in telesom, ki znaša 20 cm. Ko so brezžične naprave vključene in oddajajo, mora biti razdalja med uporabnikom in tiskalnikom najmanj 20 cm.

Ta oddajnik se ne sme nahajati na enakem mestu kot kateri koli drug oddajnik ali antena za oddajanje.

V določenih okoliščinah veljajo omejitve glede uporabe brezžičnih naprav. Spodaj so navedeni primeri splošnih omejitev:

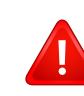

Radijske frekvence za brezžično komunikacijo lahko motijo opremo na potniških letalih. Trenutni letalski predpisi zahtevajo izklop brezžičnih naprav med potovanjem z letalom. IEEE 802.11 (brezžični Ethernet) in naprave z možnostjo Bluetooth povezave, so primeri naprav, ki omogočajo brezžično komunikacijo.

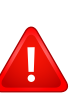

V okoljih, kjer obstaja možnost škodljivih motenj drugih naprav ali storitev, je uporaba brezžične naprave lahko omejena ali prepovedana. Letališča, bolnišnice in območja z visoko koncentracijo kisika ali vnetljivih plinov so samo nekateri primeri prostorov, kjer je uporaba brezžičnih naprav omejena ali prepovedana. V okoljih, za katera niste prepričani, da v njih veljajo omejitve in kazni za uporabo brezžične naprave, povprašajte pristojno oblast za pooblastilo o uporabi ali vklopu brezžične naprave.

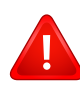

V vsaki državi veljajo drugačne omejitve glede uporabe brezžičnih naprav. Ker je vaš sistem opremljen z brezžično napravo, na mednarodnih potovanjih pri lokalnih oblasteh preverite, kakšne so omejitve glede uporabe brezžične naprave v državi, v katero potujete.

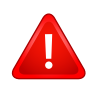

Če vaš sistem vsebuje vgrajeno notranjo brezžično napravo, te naprave ne uporabljajte brez zaščite in pokrovov ter v razstavljenem stanju.

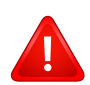

Uporabnik ne sme servisirati brezžičnih naprav. Kakršno koli spreminjanje je prepovedano. S spreminjanjem brezžične naprave boste izgubili pravico do uporabe. Za servis se obrnite na proizvajalca.

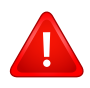

Uporabljajte samo gonilnike, ki so odobreni v državi, v kateri boste uporabljali napravo. Za dodatne informacije glejte System Restoration Kit proizvajalca ali se obrnite na tehnično podporo.

### <span id="page-143-0"></span>**Avtorske pravice**

© 2015 Samsung Electronics Co., Ltd. Vse pravice pridržane.

Ta navodila za uporabo so zgolj informativne narave. Vse informacije v teh navodilih se lahko spremenijo brez predhodnega obvestila.

Samsung Electronics ni odgovoren za kakršno koli neposredno ali posredno škodo, ki nastane zaradi uporabe teh navodil za uporabo ali v povezavi z njimi.

- Samsung in logotip Samsung sta blagovni znamki podjetja Samsung Electronics Co., Ltd.
- Microsoft, Windows, Windows Vista, Windows 7, Windows 8, Windows Server 2008 R2, Windows 10 in Windows Server 2016 so blagovne znamke ali zaščitene blagovne znamke družbe Microsoft Corporation.
- Microsoft, Internet Explorer, Excel, Word, PowerPoint in Outlook so ali registrirane blagovne znamke ali blagovne znamke podjetja Microsoft Corporation v ZDA in drugih državah.
- Google, Picasa, Google Cloud Print, Google Docs, Android in Gmail so ali registrirane blagovne znamke ali blagovne znamke Google Inc.
- iPad, iPhone, iPod touch, Mac in Mac OS so blagovne znamke podjetja Apple Inc., registrirane v ZDA in ostalih državah.
- AirPrint in logotip AirPrint sta blagovni znamki podjetja Apple Inc.
- Vsa ostala imena znamk ali izdelkov so blagovne znamke v lasti posameznih podjetij ali organizacij.

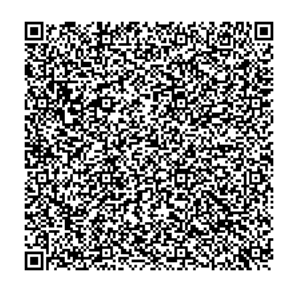

**Koda QR**

Programska oprema v tem izdelku vsebuje odprtokodno programsko opremo. Celotno pripadajočo izvorno kodo lahko pridobite za obdobje treh let po zadnji pošiljki tega izdelka, tako da pošljete e-sporočilo na: oss.request@samsung.com. Pripadajočo izvorno kodo lahko prav tako dobite na fizičnem mediju, kot je CD-ROM. V tem primeru je treba nekaj plačati.

**[Prek URL-ja https://opensource.samsung.com/opensource/Samsung\\_C48x\\_Series/seq/48 pridete](https://opensource.samsung.com/opensource/Samsung_C48x_Series/seq/48)  na stran za prenos razpoložljive izvorne kode in do informacij o odprtokodni licenci, povezani s [tem izdelkom.](https://opensource.samsung.com/opensource/Samsung_C48x_Series/seq/48)** Ta ponudba velja za vse, ki so prejeli to informacijo.
# **Navodila za uporabo Navodila za uporabo**

## Samsung Multifunction *Xpress*

C48xW series C48xFN series C48xFN series

#### <span id="page-144-0"></span>Z C48xFW series **NAPREDNA NAPREDNA**

V tem priročniku so podane informacije o namestitvi, naprednih nastavitvah, operacijah in odpravljanju napak v raznih operacijskih okoljih. Nekatere funkcije morda niso na voljo, odvisno od modelov ali držav.

### **OSNOVNA**

V tem priročniku so podane informacije o namestitvi, osnovnih operacijah in odpravljanju napak v OS Windows.

## **[NAPREDNA](#page-144-0)**

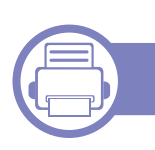

#### **[1.](#page-147-0) Namestitev programske opreme**

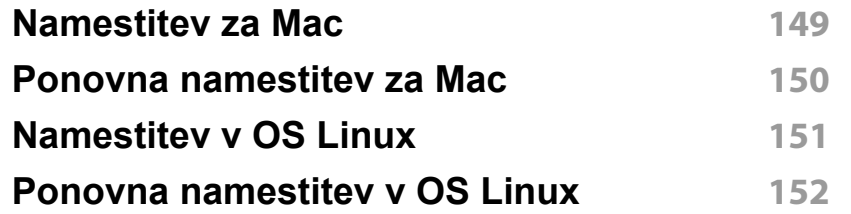

#### **[2.](#page-152-0) Uporaba mrežne naprave**

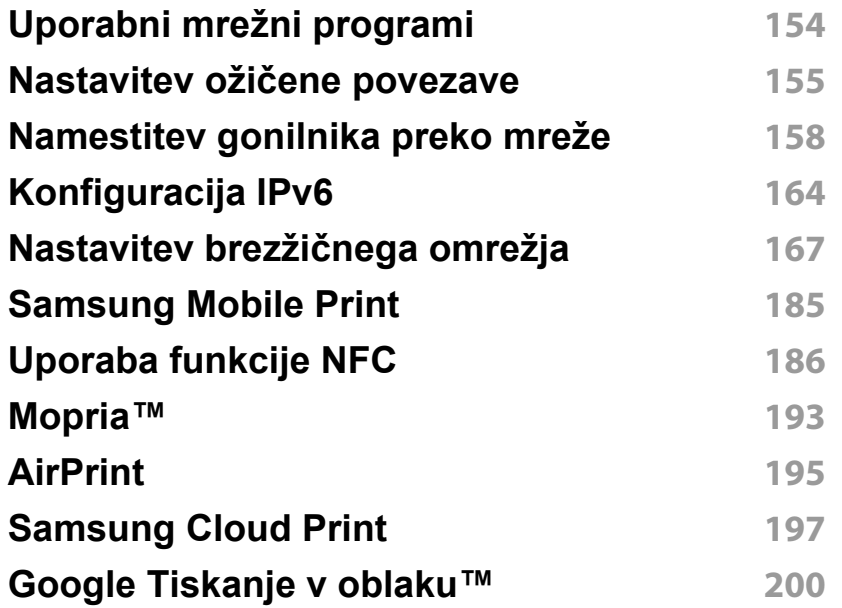

#### **[3.](#page-202-0) Uporabni nastavitveni meniji**

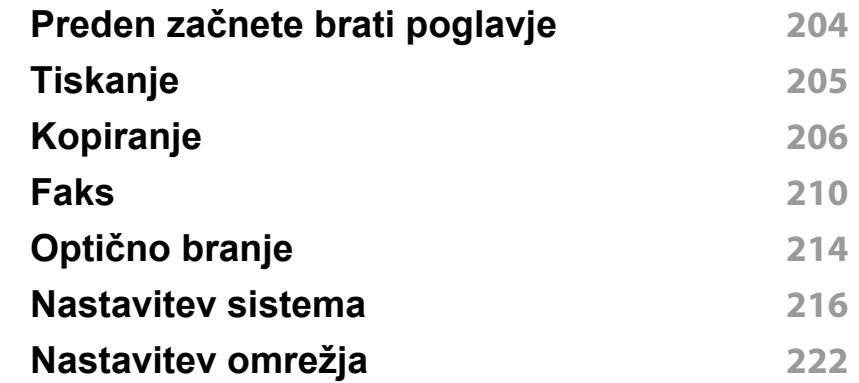

#### **[4.](#page-223-0) Posebne funkcije**

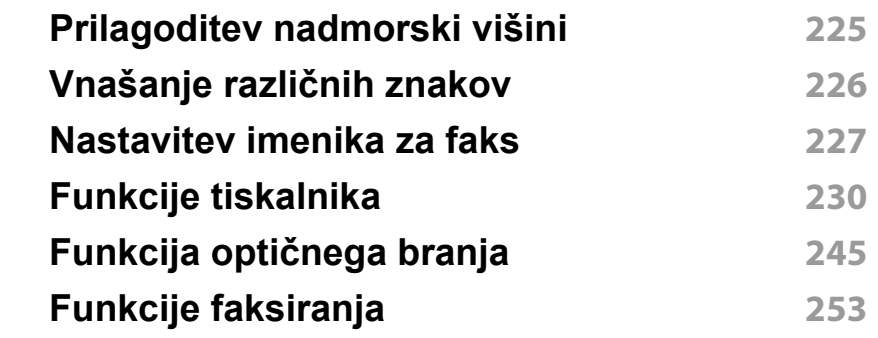

#### **[5.](#page-260-0) Uporabna orodja za upravljanje**

**[Dostop do orodij za upravljanje](#page-261-0) 262**

## **NAPREDNA**

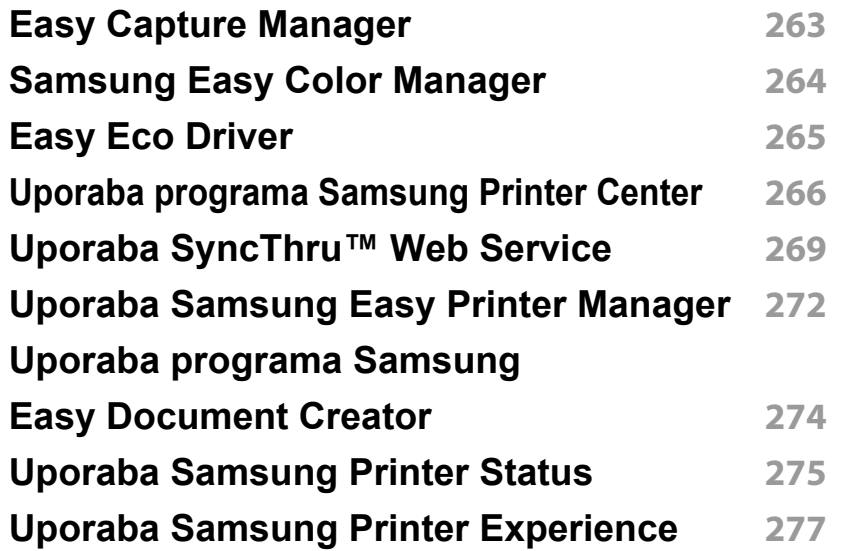

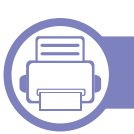

### **[6.](#page-283-0) Odpravljanje težav**

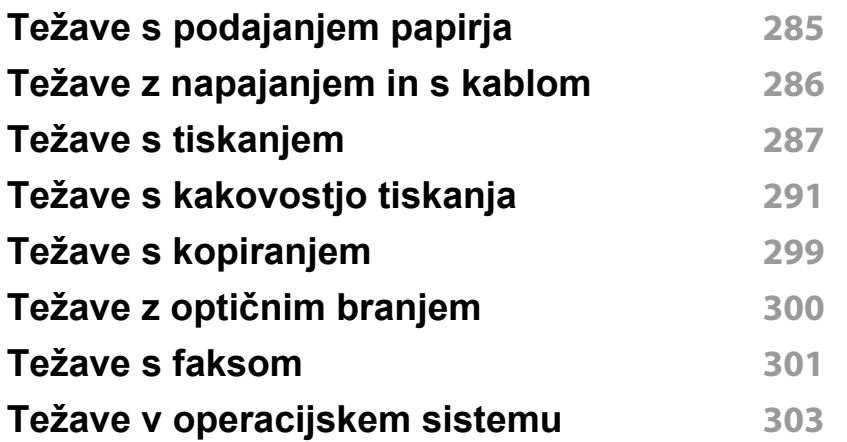

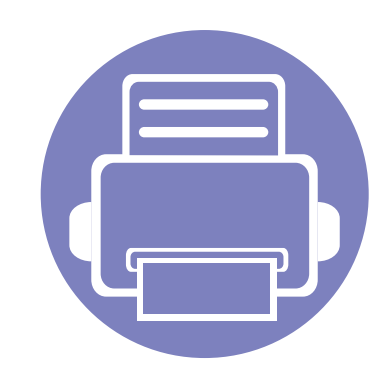

# <span id="page-147-0"></span>**1. Namestitev programske opreme**

To poglavje vsebuje navodila za namestitev bistvene in uporabne programske opreme za uporabo v okolju, v katerem je naprava povezana preko kabla. Lokalni tiskalnik je tiskalnik, ki je direktno povezan z vašim računalnikom prek kabla USB. Če je vaša naprava povezana z omrežjem, preskočite spodnje korake in pojdite na odsek za namestitev gonilnika omrežno povezane naprave (glejte [»Namestitev gonilnika](#page-157-0)  [preko mreže« na strani 158\)](#page-157-0).

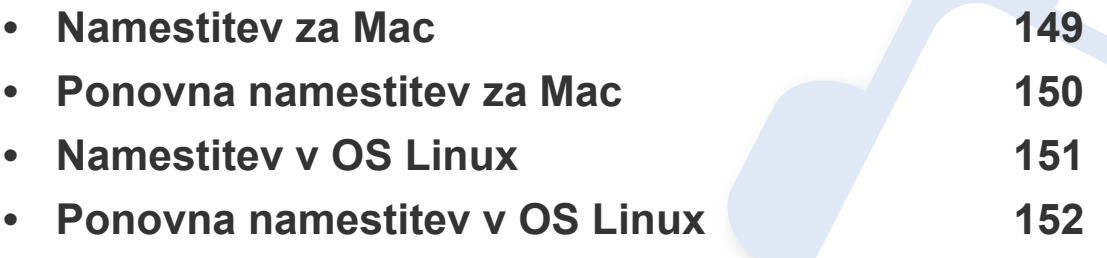

• Če ste uporabnik OS Windows, glejte osnovna navodila za namestitev gonilnika naprave (glejte [»Lokalna namestitev gonilnika« na strani 30\)](#page-29-0).

• Uporabite samo USB kabel, ki ni daljši od 3 m.

### <span id="page-148-1"></span><span id="page-148-0"></span>**Namestitev za Mac**

- **1** Zagotovite, da je naprava vklopljena in povezana z računalnikom.
- **2** Vstavite priloženi CD s programsko opremo v pogon CD-ROM.
- **3** Izberite CD-ROM, ki se pojavi na **Finder**ju.
- **4** Dvokliknite ikono **Install Software**.
- **5** Preberite licenčno pogodbo in odkljukajte okence pogodbe za namestitev.
- **6** Kliknite **Next** in nato sledite navodilom v oknu za namestitev.
	- Za namestitev gonilnika faksa:
		- **a** odprite mapo **Programska oprema** > **Samsung** > **Tvorec čakalne vrste za faksiranje**.
		- **b** Ime se prikaže na **Printer List**.
		- **c** Izberite napravo, ki jo želite uporabiti, in kliknite gumb **Create**

### <span id="page-149-1"></span><span id="page-149-0"></span>**Ponovna namestitev za Mac**

Če gonilnik tiskalnika ne deluje pravilno, odstranite gonilnik in ga ponovno namestite.

- **1** Odprite mapo **Applications** > **Samsung** > **Printer Software Uninstaller**.
- **2** Za odstranitev programske opreme tiskalnika kliknite **Continue**.
- **3** Izberite program, ki ga želite izbrisati in pritisnite **Uninstall**.
- **4** Vnesite geslo in kliknite **OK**.
- **5** Po končani odstranitvi kliknite **Close**.

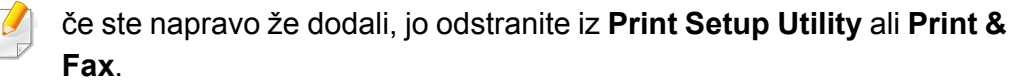

### <span id="page-150-1"></span><span id="page-150-0"></span>**Namestitev v OS Linux**

[Programske pakete za Linux morate prenesti iz spletnega mesta Samsung,](http://www.samsung.com)  da boste lahko namestili programsko opremo za tiskalnik (http:// www.samsung.com > poišči svoj izdelek > Podpora ali prenosi).

#### **Nameščanje gonilnika Unified Linux Driver**

Če želite namestiti programsko opremo za napravo, se morate prijaviti kot uporabnik z vsemi pravicami (koren). Če niste uporabnik z vsemi pravicami, se obrnite na svojega sistemskega skrbnika.

- **1** Preverite, da je naprava vklopljena in povezana z računalnikom.
- **2** V svoj sistem skopirajte paket **Unified Linux Driver**.
- **3** Odprite program Terminal in pojdite v mapo, kamor ste skopirali paket.
- **4** Paket razširite.
- **5** Pojdite v mapo **uld**.
- **6** Izvedite ukaz "./**install.sh**" (če niste prijavljeni kot koren, izvedite ukaz s "**sudo**" kot "**sudo ./install.sh**")
- **7** Nadaljujte z namestitvijo.
- **8** Ko je namestitev končana, zaženite Printing Utility (pojdite v **System** > **Administration** > **Printing** ali v programu Terminal izvedite ukaz "**system-config-printer**").
- **9** Kliknite gumb **Add**.
- **10** Izberite svoj tiskalnik.
- **11** Kliknite gumb **Forward** in ga dodajte v svoj sistem.

### <span id="page-151-1"></span><span id="page-151-0"></span>**Ponovna namestitev v OS Linux**

Če gonilnik tiskalnika ne deluje pravilno, odstranite gonilnik in ga ponovno namestite.

- **1** Odprite program **Terminal**.
- **2** Pojdite v mapo **uld**, ki ste jo razširili iz paketa **Unified Linux Driver**.
- **3** Izvedite ukaz "./**uninstall.sh**" (če niste prijavljeni kot koren, izvedite ukaz s "**sudo**" kot "**sudo ./uninstall.sh**")
- **4** Nadaljujte z odstranitvijo.

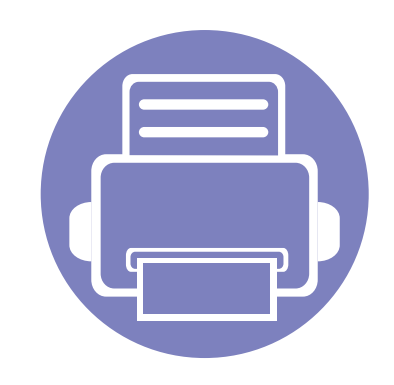

## <span id="page-152-0"></span>**2. Uporaba mrežne naprave**

To poglavje vsebuje postopna navodila za namestitev mrežne naprave in pripadajoče programske opreme.

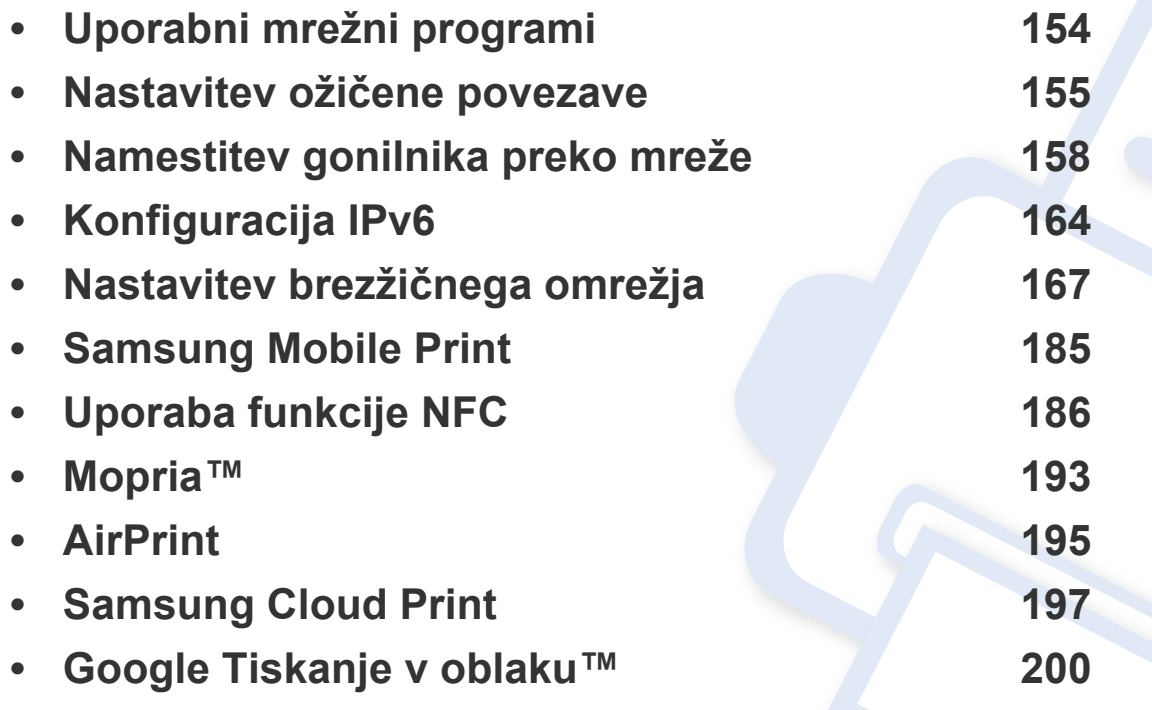

Podprte opcijske naprave in značilnosti so lahko drugačne, odvisno od vašega modela (glejte [»Funkcije po modelih« na strani 7](#page-6-0)).

### <span id="page-153-1"></span><span id="page-153-0"></span>**Uporabni mrežni programi**

Na voljo so številni programi za enostavno postavitev omrežja v omrežnem okolju. V omrežju je mogoče upravljati več naprav. To še posebej velja za omrežnega skrbnika.

- Pred uporabo spodaj navedenih programov najprej nastavite naslov IP.
- Razpoložljivost nekaterih funkcij in potrošnega materiala je odvisna od posameznih modelov ali držav (glejte [»Funkcije po modelih« na](#page-6-0)  [strani 7](#page-6-0)).

#### **SyncThru™ Web Service**

Spletni strežnik, shranjen v vaši mrežni napravi, omogoča naslednja opravila (glejte [»Uporaba SyncThru™ Web Service« na strani 269\)](#page-268-0).

- preverjanje informacij in stanja o potrošnem materialu.
- prilagajanje nastavitev naprave.
- nastavitev možnosti obveščanja po elektronski pošti. Ko nastavite to možnost, bo poročilo o stanju naprave (pomanjkanje tonerja ali napaka na napravi) samodejno poslano na elektronski naslov določene osebe.
- Konfiguriranje omrežnih parametrov, ki so potrebni, da napravo povežete z različnimi omrežnimi okolji.

#### **SetIPnastavitev ožičene povezave**

Orodje, ki vam omogoča, da izberete omrežni vmesnik in ročno konfigurirate naslove IP za uporabo s protokolom TCP/IP.

- Glejte [»Nastavitev IPv4 s programom SetIP \(Windows\)« na strani 155.](#page-154-2)
- Glejte [»Nastavitev IPv4 s programom SetIP \(Mac\)« na strani 156.](#page-155-0)
- Glejte [»Nastavitev IPv4 s programom SetIP \(Linux\)« na strani 156.](#page-155-1)
	- Če vaša naprava omrežne povezave ne podpira, je pri tej lastnosti ne bo mogoče uporabiti (glejte [»Pogled z zadnje strani« na strani](#page-22-0)  [23](#page-22-0)).
		- Program ne podpira protokola TCP/IPv6.

### <span id="page-154-1"></span><span id="page-154-0"></span>**Nastavitev ožičene povezave**

#### <span id="page-154-3"></span>**Tiskanje poročila o mrežni konfiguraciji**

Iz nadzorne plošče računalnika lahko natisnete **Network Configuration Report (Poročilo o konfiguraciji omrežja)**, ki vsebuje trenutne omrežne nastavitve naprave. Tako boste lahko nastavili omrežje in odpravili težave.

Na nadzorni plošči pritisnite gumb (**Menu**) in izberite **Network** > **Network Conf.** .

Z uporabo **Poročila o konfiguraciji omrežja (Network Configuration Report)** lahko najdete naslova MAC in IP za napravo.

#### Na primer:

- Naslov MAC: 00:15:99:41:A2:78
- Naslov IP: 169.254.192.192

#### <span id="page-154-4"></span>**Nastavitev naslova IP**

- Če vaša naprava omrežne povezave ne podpira, je pri tej lastnosti ne bo mogoče uporabiti (glejte [»Pogled z zadnje strani« na strani](#page-22-0)  [23](#page-22-0)).
- Program ne podpira protokola TCP/IPv6.

Najprej morate nastaviti IP naslov za mrežno tiskanje in upravljanje. V večini primerov bo strežnik DHCP (Dynamic Host Configuration Protocol Server), ki se nahaja v omrežju, samodejno dodelil nov naslov IP.

#### <span id="page-154-2"></span>**Nastavitev IPv4 s programom SetIP (Windows)**

Pred uporabo programa SetIP, izklopite požarni zid na računalniku. Pojdite na **Nadzorna plošča** > **Varnostni center** > **Požarni zid Windows**.

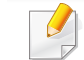

- Sledeča navodila se lahko za vaš model razlikujejo.
- **1** [Programsko opremo prenesite iz spletnega mesta Samsung, jo](http://www.samsung.com)  razširite in namestite: (http://www.samsung.com > poišči svoj izdelek > Podpora ali prenosi).
- **2** Sledite navodilom v namestitvenem oknu.
- **3** Svojo napravo povežite z omrežjem preko mrežnega kabla.
- **4** Vklopite napravo.
- **5** Iz menija Windows **Začetek** izberite **Vsi programi** > **Samsung Printers** > **SetIP** > **SetIP**.
- **6** Kliknite ikono  $\left| \right|$  (tretja z leve) v oknu SetIP, da odprete okno za konfiguracijo TCP/IP.

### **Nastavitev ožičene povezave**

- **7** V konfiguracijsko okno vpišite nove informacije. V pisarniškem intranetu bo te podatke morda moral dodeliti omrežni skrbnik, preden boste lahko nadaljevali.
- V **poročilu o omrežni konfiguraciji (Network Configuration Report)** (glejte »Tiskanje poroč[ila o mrežni konfiguraciji« na strani 155\)](#page-154-3) poiščite MAC naslov in ga vnesite brez dvopičij. Primer: 00:15:99:29:51:A8 postane 0015992951A8.
- **8** Kliknite **Apply** in nato kliknite **OK**. Naprava bo samodejno natisnila **Poročilo o konfiguraciji omrežja (Network Configuration Report)**. Preverite, ali so vse nastavitve pravilne.

#### <span id="page-155-0"></span>**Nastavitev IPv4 s programom SetIP (Mac)**

Pred uporabo programa SetIP, izklopite požarni zid na računalniku. Pojdite na **System Preferences** > **Security** (ali **Security & Privacy**) > **Firewall**.

- **1** [Programsko opremo prenesite iz spletnega mesta Samsung, jo](http://www.samsung.com)  razširite in namestite: (http://www.samsung.com > poišči svoj izdelek > Podpora ali prenosi).
- **2** Vklopite napravo.
- **3** Zaženite aplikacijo **SetIP**, ki ste jo prenesli.
- **Kliknite ikono (tretja z leve) v oknu SetIP, da odprete okno za** konfiguracijo TCP/IP.
- **5** V konfiguracijsko okno vpišite nove informacije. V pisarniškem intranetu bo te podatke morda moral dodeliti omrežni skrbnik, preden boste lahko nadaljevali.
- V **poročilu o omrežni konfiguraciji (Network Configuration Report)** (glejte »Tiskanje poroč[ila o mrežni konfiguraciji« na strani 155](#page-154-3)) poiščite MAC naslov in ga vnesite brez dvopičij. Primer: 00:15:99:29:51:A8 postane 0015992951A8.
- **6** Kliknite **Apply** in nato kliknite **OK**. Naprava bo samodejno natisnila **Poročilo o konfiguraciji omrežja (Network Configuration Report)**. Preverite, ali so vse nastavitve pravilne.

#### <span id="page-155-1"></span>**Nastavitev IPv4 s programom SetIP (Linux)**

Pred uporabo programa SetIP izklopite požarni zid na računalniku. Pojdite na **System Preferences** or **Administrator**.

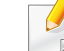

Sledeča navodila so odvisna od modela in operacijskega sistema.

### **Nastavitev ožičene povezave**

- **1** Program SetIP prenesite iz spletnega mesta Samsungin ga razširite.
- **2** Dvokliknite datoteko **SetIPApplet.html** v mapi cdroot/Linux/noarch/ at opt/share/utils folder.
- **3** Kliknite, da se odpre okno za konfiguracijo TCP/IP.
- **4** V konfiguracijsko okno vpišite nove informacije. V pisarniškem intranetu bo te podatke morda moral dodeliti omrežni skrbnik, preden boste lahko nadaljevali.

V **poročilu o omrežni konfiguraciji (Network Configuration Report)** (glejte »Tiskanje poroč[ila o mrežni konfiguraciji« na strani 155\)](#page-154-3) poiščite MAC naslov in ga vnesite brez dvopičij. Primer, 00:15:99:29:51:A8 postane 0015992951A8.

**5** Naprava bo samodejno natisnila **Poročilo o konfiguraciji omrežja (Network Configuration Report)**.

- <span id="page-157-1"></span><span id="page-157-0"></span>• Razpoložljivost nekaterih funkcij in potrošnega materiala je odvisna od posameznih modelov ali držav (glejte [»Funkcije po modelih« na](#page-6-0)  [strani 7](#page-6-0)).
	- Naprave, ki ne podpira omrežnega vmesnika, pri tej lastnosti ne bo mogoče uporabiti (glejte [»Pogled z zadnje strani« na strani 23](#page-22-0)).
	- Gonilnik tiskalnika in programsko opremo lahko namestite, ko v CD-ROM vstavite programski CD. Pri OS Windows izberite gonilnik tiskalnika in programsko opremo v oknu **Select Software to Install**.

#### **Windows**

Lahko, da omrežno komunikacijo blokira programska oprema požarnega zidu. Preden napravo povežete v omrežje, onemogočite požarni zid računalnika.

- **1** Prepričajte se, da je naprava vklopljena in povezana v vaše omrežje. IP naslov naprave bi ravno tako moral biti nastavljen (glejte [»Nastavitev naslova IP« na strani 155](#page-154-4)).
- **2** Vstavite priloženi CD s programsko opremo v pogon CD-ROM.

Če se namestitveno okno ne prikaže, kliknite **Začetek** > **Vsi programi** > **Pripomočki** > **Zaženi**.

Vpišite X:\**Setup.exe**, pri čemer »X« zamenjate s črko, ki predstavlja vaš CD-ROM pogon, in kliknite **OK**.

•Za Windows 8

Če se namestitveno okno ne prikaže, kliknite **Charms(Čarobni gumbi)**, izberite **Store(Trgovina)** > **Apps(Programi)**in poiščite **Zaženi**. Vpišite X:\Setup.exe, zamenjajte "X" s črko, ki označuje vaš pogon CD-ROM in kliknite **V redu**.

Če se pojavi pojavno okno "**Tapnite, da izberete, kaj se bo zgodilo s tem diskom**.", kliknite na okno in izberite **Run Setup.exe**.

- **3** Preberite in sprejmite pogoje pogodbe za namestitev v namestitvenem oknu. Nato kliknite na **Next**.
- **4** Izberite **Network** na zaslonu **Printer Connection Type**, nato kliknite **Next**.
- **5** Sledite navodilom v namestitvenem oknu.

#### **Iz zaslona Začetek v Windows 8**

- Gonilnik V4 se bo samodejno prenesel iz Windows Update, če je računalnik povezan z internetom. Če ni, lahko gonilnik V4 ročno prenesete iz Samsungovega spletnega mesta Samsun[g website,](http://www.samsung.com)  http://www.samsung.com > poišč[i svoj izdelek > Podpora ali prenosi.](http://www.samsung.com)
- Aplikacijo **Samsung Printer Experience** lahko prenesete iz **Trgovina Windows**. Za uporabo trgovine Windows **Shramba:** morate imeti Microsoftov račun.
- **a** V **Charms(Čarobni gumbi)** izberite **Store (Trgovina)**.
- **b** Kliknite **Store(Trgovina)**.
- **c** Poiščite in kliknite **Samsung Printer Experience**.
- **d** Kliknite **Install**.
- Če boste gonilnik naložili s pomočjo priloženega namestitvenega CD-ja, se gonilnik V4 ne bo namestil. Če želite gonilnik V4 uporabiti pri zaslonu **Namizje**, ga lahko prenesete iz Samsungovega spletnega mesta Samsung[, http://www.samsung.com > poiš](http://www.samsung.com)či svoj [izdelek > Podpora ali prenosi.](http://www.samsung.com)
- Če želite namestiti Samsungova orodja za upravljanje tiskalnika, jih boste morali namestiti s priloženim CD-jem s programsko opremo.
- **1** Prepričajte se, da je naprava vklopljena in povezana v vaše omrežje. IP naslov naprave bi ravno tako moral biti nastavljen (glejte [»Nastavitev naslova IP« na strani 155\)](#page-154-4).
- **2** V **Charms(Čarobni gumbi)**, izberite **Nastavitve** > **Spremeni nastavitve računalnika** > **Naprava**.

**3** Kliknite **Dodajanje naprav**.

Odkrita naprava se bo prikazala na zaslonu.

- **4** Kliknite na ime modela ali ime gostitleja, ki ga želite uporabiti.
- Z nadzorne plošče naprave lahko natisnete Poročilo o konfiguraciji omrežja, ki vsebuje trenutno ime gostitelja naprave (glejte [»Tiskanje](#page-177-0)  poroč[ila o omrežni konfiguraciji« na strani 178\)](#page-177-0).
- **5** Gonilnik se bo samodejno namestil iz strani **Windows Update**.

#### **Način tihe namestitve**

Način tihe namestitve je namestitvenega metoda, kjer ni potreben poseg s strani uporabnika. Po začetku namestitve, sta gonilnik naprave in programska oprema samodejno nameščeni na računalnik. Tiho namestitev lahko zaženete z vpisom **/s** ali **/S** v ukazno okno.

#### **Parametri ukazne vrstice**

V spodnji razpredelnici so podani ukazi, ki jih lahko uporabljate v ukaznem oknu.

Naslednje ukazne vrstice so učinkovite in uporabljene, če uporabite ukaz s **/s** ali **/S**. Hkrati pa so **/h**, **/H** ali **/?** posebni ukazi, ki jih lahko uporabite posamično.

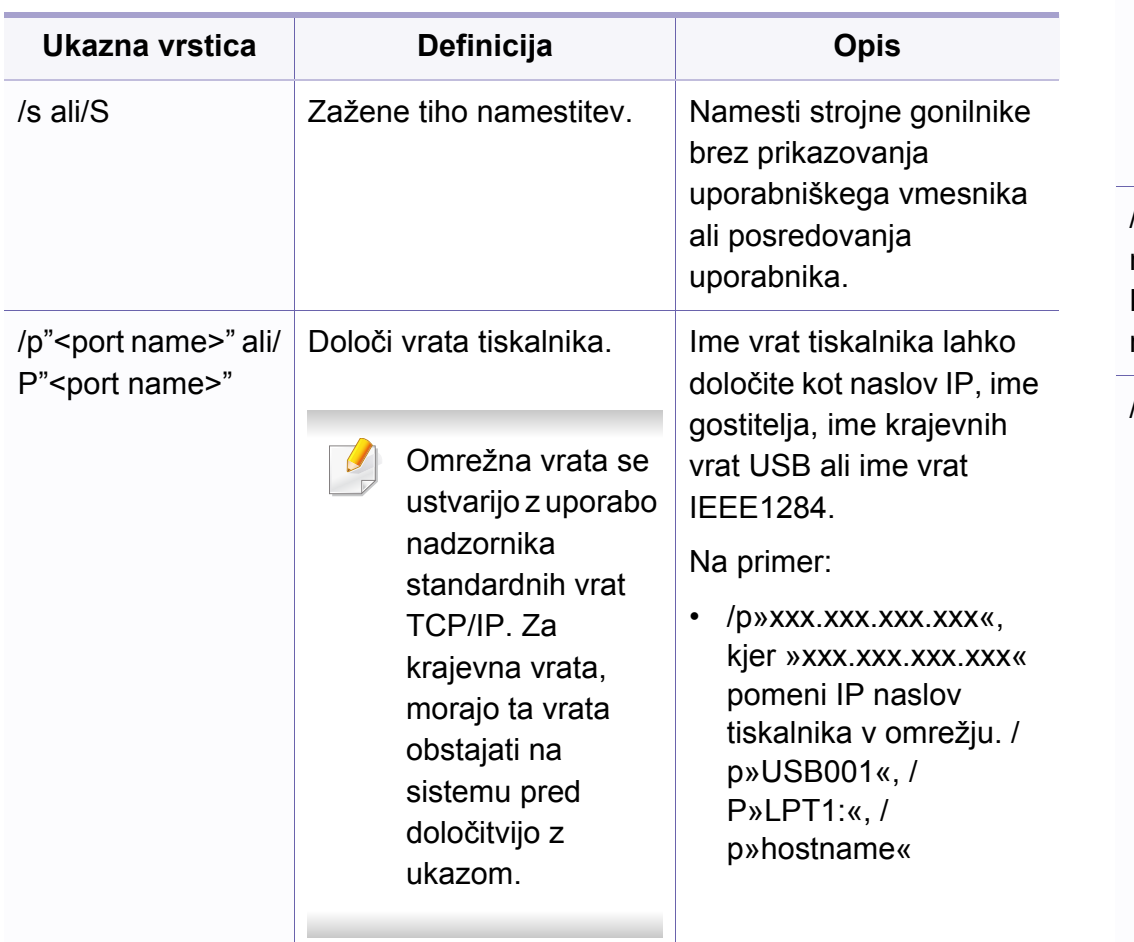

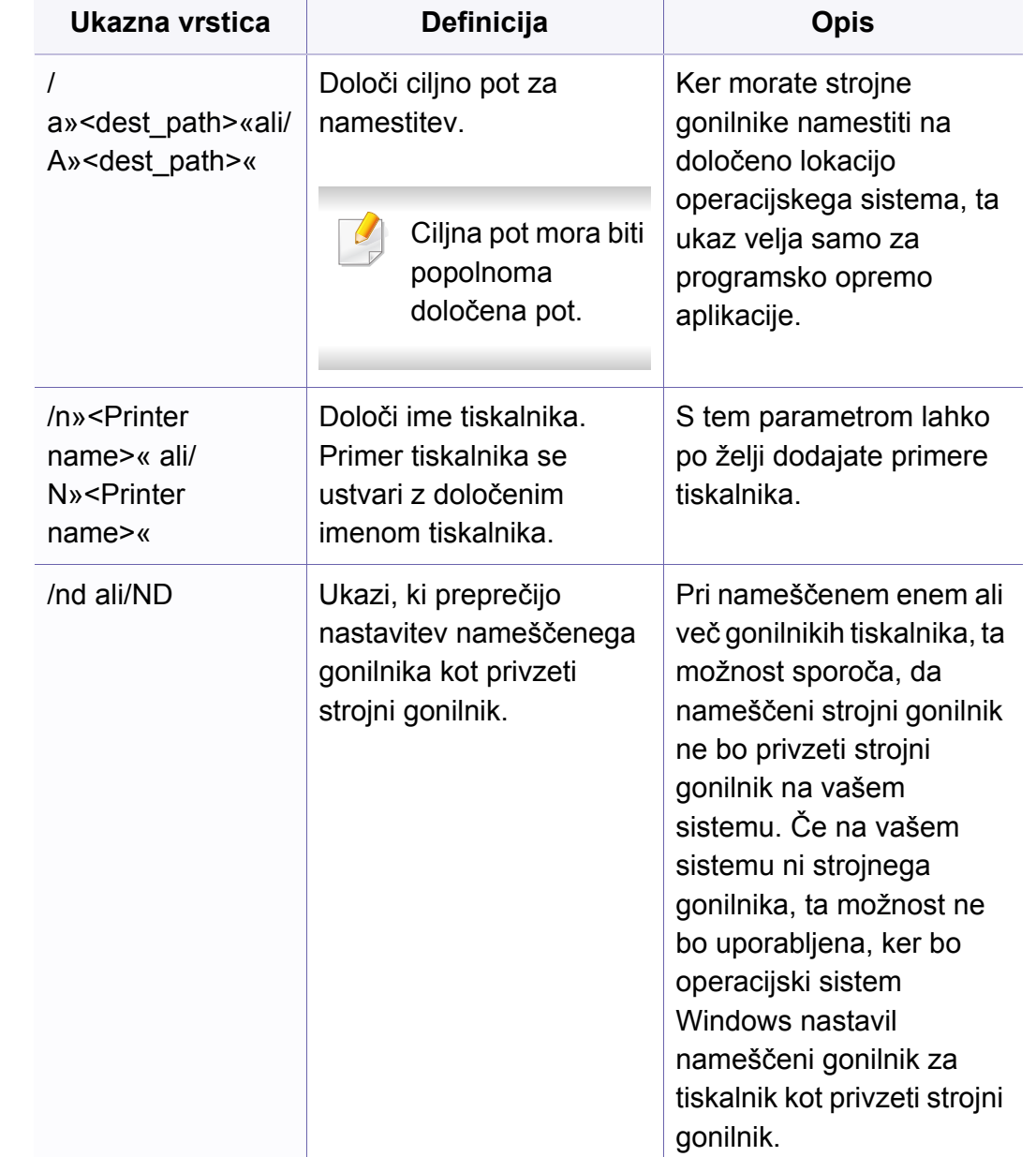

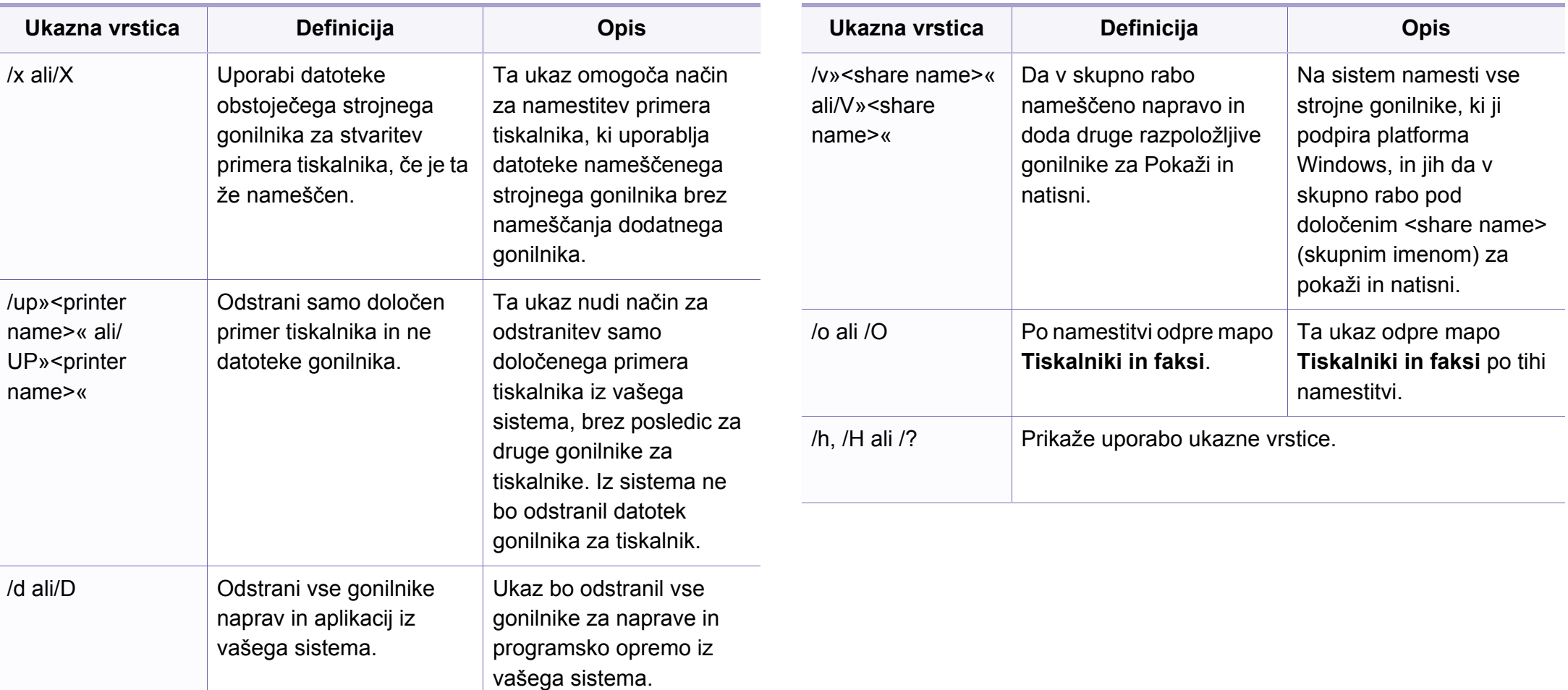

#### **Mac**

- **1** Preverite, da je naprava vklopljena in povezana z računalnikom.
- **2** Vstavite priloženi CD s programsko opremo v pogon CD-ROM.
- **3** Izberite CD-ROM, ki se pojavi na **Finder**ju.
- **4** Dvokliknite ikono **Install Software**.
- **5** Preberite licenčno pogodbo in odkljukajte okence pogodbe za namestitev.
- **6** Kliknite **Next**.
- **7** Na zaslonu vrste povezave tiskalnika izberite **Network**.
- **8** Kliknite **Next**.
- **9** Sledite navodilom v namestitvenem oknu.

#### **Linux**

[Programske pakete za Linux morate prenesti iz spletnega mesta Samsung,](http://www.samsung.com)  da boste lahko namestili programsko opremo za tiskalnik (http:// www.samsung.com > poišči svoj izdelek > Podpora ali prenosi).

- **1** Preverite, ali je naprava vklopljena in povezana z omrežjem. Naslov IP naprave bi ravno tako moral biti nastavljen.
- **2** V svoj sistem skopirajte paket **Unified Linux Driver**.
- **3** Odprite program Terminal in pojdite v mapo, kamor ste skopirali paket.
- **4** Paket razširite.
- **5** Pojdite v mapo **uld**.
- **6** Izvedite ukaz " **./install.sh**" (če niste prijavljeni kot koren, izvedite ukaz s "**sudo**" kot "**sudo ./install.sh**").
- **7** Nadaljujte z namestitvijo.
- **8** Ko je namestitev končana, zaženite **Printing** Utility (pojdite v **System** > **Administration** > **Printing** ali v programu Terminal izvedite ukaz "**system-config-printer**").
- **9** Kliknite gumb **Add**.

- Izberite **AppSocket/HP JetDirect** in vpišite IP-naslov svoje naprave.
- Kliknite gumb **Forward** in ga dodajte v svoj sistem.

#### **Dodajanje mrežnega tiskalnika**

- Dvokliknite **Unified Driver Configurator**.
- Kliknite **Add Printer.**
- Odpre se okno **Add printer wizard**. Kliknite **Next**.
- Izberite **Network printer** in kliknite gumb **Search**.
- Na seznamu se pojavi naslov IP tiskalnika in ime modela.
- Izberite vašo napravo in kliknite **Next**.
- Vnesite opis tiskalnika in kliknite **Next**.
- Ko je programska oprema dodana, kliknite **Finish**.

## <span id="page-163-1"></span><span id="page-163-0"></span>**Konfiguracija IPv6**

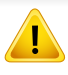

**IPv6** protokol je podprt samo v sistemu Windows Vista ali v novejših sistemih.

- Razpoložljivost nekaterih funkcij in potrošnega materiala je odvisna od posameznih modelov ali držav (glejte [»Funkcije po modelih« na](#page-6-0)  [strani 7](#page-6-0) ali [»Pregled menija« na strani 34\)](#page-33-0).
	- Če omrežje IPv6 ne deluje, nastavite vse omrežne nastavitve na tovarniško privzete nastavitve in poskusite znova s pomočjo **Clear Setting**.

Naprava podpira naslednje IPv6 naslove za mrežno tiskanje in upravljanje.

- **Link-local Address**: Samodejno nastavljeni krajevni naslov IPv6 (naslov se začne s FE80).
- **Stateless Address**: Samodejno konfiguriran IPv6 naslov, ki ga je določil omrežni usmerjevalnik.
- **Stateful Address**: IPv6 naslov, ki ga je nastavil strežnik DHCPv6.
- **Manual Address**: Ročno konfiguriran IPv6 naslov, ki ga nastavi uporabnik.

Če želite uporabljati omrežno okolje IPv6, pri uporabi naslova IPv6 upoštevajte naslednij postopek:

#### **Iz nadzorne plošče**

#### **Vklop IPv6**

- **1** Pritisnite gumb (**Menu**) na nadzorni plošči.
- **2** Pritisnite **Network** > **TCP/IP (IPv6)** > **IPv6 Protocol**.
- **3** Izberite **On** in pritisnite **OK**.
- **4** Izključite napravo in jo znova vključite.
- Med nameščanjem gonilnika za tiskalnik ne konfigurirajte IPv4 in IPv6. Predlagamo, da konfigurirate ali IPv4 ali IPv6 (glejte [»Namestitev](#page-157-1)  [gonilnika preko mreže« na strani 158\)](#page-157-1).

#### **Konfiguracija naslova DHCPv6**

Če imate v svojem omrežju strežnik DHCPv6, lahko nastavite eno od naslednjih možnosti za privzeto dinamično konfiguracijo gostitelja:

- **1** Pritisnite gumb (**Menu**) na nadzorni plošči.
- **2** Pritisnite **Network** > **TCP/IP (IPv6)** > **DHCPv6 Config**.

## **Konfiguracija IPv6**

**3** Pritisnite **OK** za izbiro želene vrednosti.

•**Router**: DHCPv6 uporabljajte samo na zahtevo usmerjevalnika.

•**Always Use**: Vedno uporabite naslov DHCPv6, ne glede na zahtevo usmerjevalnika.

•Nikoli ne uporabite: Nikoli ne uporabite naslova DHCPv6, ne glede na zahtevo usmerjevalnika.

#### **Iz SyncThru™ Web Service.**

#### **Vklop IPv6**

- **1** V operacijskem sistemu Windows odprite spletni brskalnik, na primer Internet Explorer. V naslovno polje vpišite IP naslov naprave (http://xxx.xxx.xxx.xxx) in pritisnite tipko Enter ali kliknite **Pojdi**.
- **2** Če je to vaša prva prijava v program **SyncThru™ Web Service**, se prijavite kot administrator. Vnesite spodaj privzeti ID in geslo. Priporočamo, da iz varnostnih razlogov spremenite privzeto geslo.

•**ID: admin**

#### •**Password: sec00000**

**3** Ko se odpre okno **SyncThru™ Web Service**, premaknite kurzor miške na **Settings** v zgornji menijski vrstici in nato kliknite **Network Settings**.

- **4** Kliknite **TCP/IPv6** v zgornjem levem delu spletnega mesta.
- **5** Za aktivacijo naslova IPv6 izberite potrditveno polje **IPv6 Protocol**.
- **6** Kliknite gumb **Apply**.
- **7** Izključite napravo in jo znova vključite.
	- Prav tako lahko nastavite DHCPv6.
	- Ročna nastavitev naslova IPv6:

Izberite potrditveno polje **Manual Address**. Nato se besedilno polje **Address/Prefix** aktivira. Vnesite preostanek naslova (na primer: 3FFE:10:88:194::**AAAA**. »A« je šestnajstiška vrednost od 0 do 9 in od A do F).

## **Konfiguracija IPv6**

#### **Konfiguracija naslova IPv6**

- **1** Zaženite brskalnik, kot je Internet Explorer, ki podpira naslavljanje IPv6 za naslove URL.
- **2** Izberite enega od naslovov IPv6 (**Link-local Address**, **Stateless Address**, **Stateful Address**, **Manual Address**) v poročilu **Poročilo o konfiguraciji omrežja (Network Configuration Report)** (glejte »Tiskanje poroč[ila o mrežni konfiguraciji« na strani 155](#page-154-3)).
	- •**Link-local Address**: Samodejno nastavljeni krajevni naslov IPv6 (naslov se začne s FE80).
	- •**Stateless Address**: Samodejno konfiguriran IPv6 naslov, ki ga je določil omrežni usmerjevalnik.
	- •**Stateful Address**: IPv6 naslov, ki ga je nastavil strežnik DHCPv6.
	- •**Manual Address**: Ročno konfiguriran IPv6 naslov, ki ga nastavi uporabnik.
- **3** Vnesite naslove IPv6 (na primer: http:// [FE80::215:99FF:FE66:7701]).

Pozor: Naslov mora biti v oglatih oklepajih »[ ]«.

<span id="page-166-1"></span><span id="page-166-0"></span>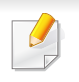

• Brezžična povezava lahko ni na voljo, odvisno od posameznih modelov (glejte [»Funkcije po modelih« na strani 7\)](#page-6-0).

Brezžična omrežja zahtevajo večjo varnost, zato se ob prvi vzpostavitvi dostopne točke za omrežje pripravijo ime omrežja (SSID), vrsta uporabljene zaščite in omrežno geslo. Svojega skrbnika omrežja povprašajte o tej informaciji, preden nadaljujete z namestitvijo naprave.

#### **Predstavitev načinov nastavitve brezžičnega omrežja**

Brezžične nastavitve lahko nastavite ali prek naprave ali računalnika. Način nastavitve izberite iz spodnje preglednice.

- Nekatere vrste namestitve brezžičnega omrežja morda glede na model ali državo niso na razpolago.
	- Zelo je priporočljivo, da v Točkah dostopa nastavite geslo. Če gesla v Točkah dostopa ne boste nastavili, lahko do njih nedovoljeno dostopajo neznane naprave, vključno računalniki, pametni telefoni in tiskalniki. Za nastavitev sedla si preberite Navodila za uporabo točk dostopa.

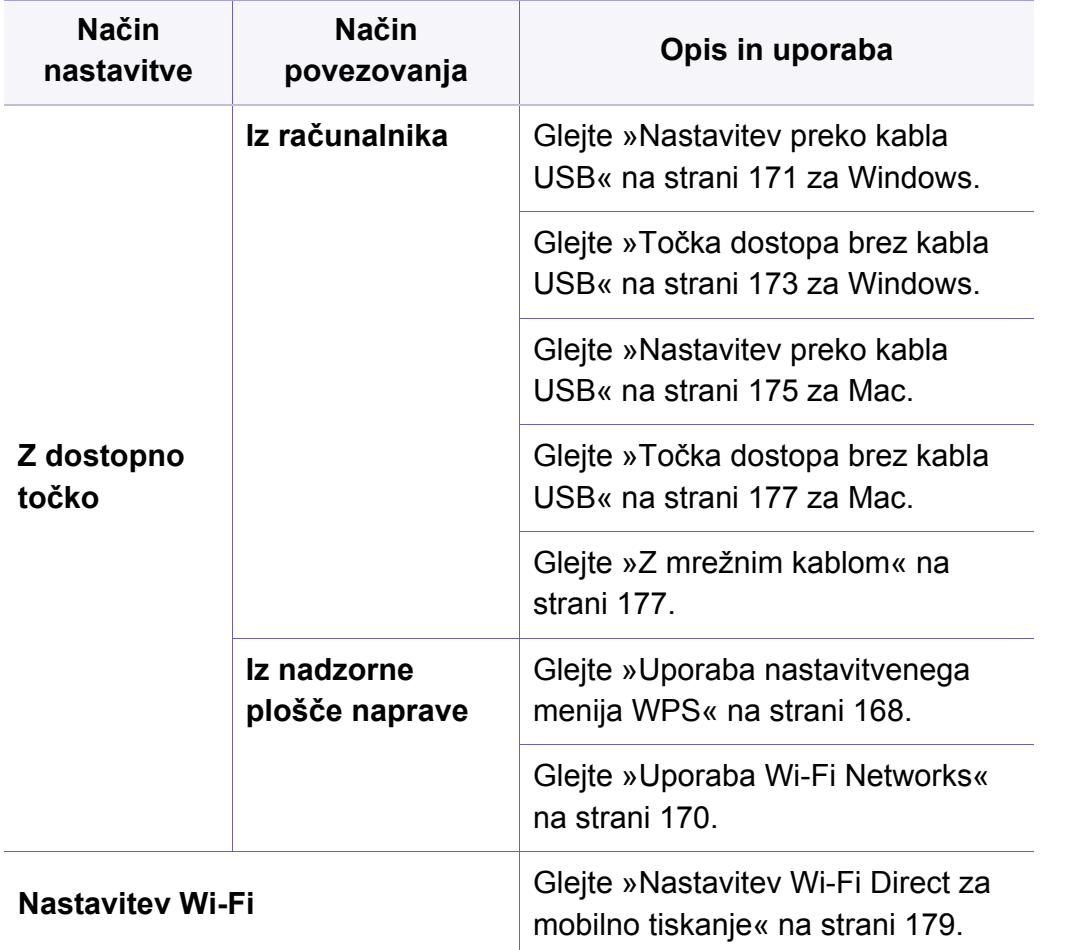

#### <span id="page-167-0"></span>**Uporaba nastavitvenega menija WPS**

Če vaša naprava in dostopna točka (ali brezžični usmerjevalnik) podpirata nastavitev Wi-Fi Protected Setup™ (WPS), lahko nastavitve brezžičnega omrežja konfigurirate s pomočjo **WPS Settings**.

- Če želite uporabiti brezžično omrežje z uporabo infrastrukturnega načina, preverite, ali je omrežni kabel izključen iz naprave. Uporaba gumba **WPS (PBC)** ali vnos številke PIN iz računalnika za povezavo z dostopno točko sta odvisna od uporabljene dostopne točke (ali brezžičnega usmerjevalnika). Glejte navodila za uporabo dostopne točke (ali brezžičnega usmerjevalnika), ki jo uporabljate.
	- Če za nastavitev brezžičnega omrežja uporabljate gumb WPS, se lahko spremenijo varnostne nastavitve. Da bi to preprečili, zaklenite možnost WPS za trenutne varnostne nastavitve brezžičnega omrežja. Ime opcije se lahko razlikuje glede na točko dostopa (ali brezžični usmerjevalnik), ki jo uporabljate.

#### **Elementi, ki jih morate pripraviti**

- Preverite, ali dostopna točka (ali brezžični usmerjevalnik) podpira Wi-Fi Protected Setup™ (WPS).
- Preverite, ali vaša naprava podpira Wi-Fi Protected Setup™ (WPS).
- Omrežni računalnik (samo način PIN).

#### **Izbira vaše vrste omrežja**

Napravo lahko v brežično omrežje povežete na dva načina.

- Konfiguracija z gumbom **PBC** omogoča povezavo vaše naprave v brezžično omrežje s pritiskom na **WPS Settings** meni na nadzorni plošči vaše naprave in s pritiskom WPS (PBC) gumba na brezžični točki (ali brezžičnem usmerjevalniku) s podporo za funkcijo Wi-Fi Protected Setup™ (WPS).
- Metoda z **osebno identifikacijsko številko (PIN)** vam pomaga povezati vašo napravo v brezžično omrežje z vnosom priložene PIN kode v dostopno točko (ali brezžični usmerjevalnik) z usmerjevalnikom WPS (Wi-Fi Protected Setup™).

#### **Povezava WPS**

Tovarniško privzet način za vašo napravo je **PBC** , ki se priporoča za običajna brezžična okolja.

#### **Povezava v načinu PBC**

- **1** Na nadzorni plošči pritisnite gumb (**Menu**) in izberite **Network**.
- **2** Pritisnite **Wi-Fi**.
- **3** Pritisnite **WPS** > **PBC**.
- **4** Pritisnite gumb **WPS (PBC)** na dostopni točki (ali brezžičnem usmerjevalniku).
- **5** Upoštevajte navodila na prikazovalniku.

Sporočila se prikažejo na prikazovalniku.

#### **Povezava v načinu PIN**

- **1** Na nadzorni plošči pritisnite gumb (**Menu**) in izberite **Network.**.
- **2** Pritisnite **Wi-Fi**.
- **3** Pritisnite **WPS** > **PIN**.

**4** Na prikazovalniku se prikaže osemmestna številka PIN.

V dveh minutah morate vnesti osemmestno številko PIN v računalnik, ki je priključen na dostopno točko (ali brezžični usmerjevalnik).

Vnos številke PIN iz računalnika za povezavo z dostopno točko je odvisen od uporabljene dostopne točke (ali brezžičnega usmerjevalnika). Glejte navodila za uporabo dostopne točke (ali brezžičnega usmerjevalnika), ki jo uporabljate.

**5** Upoštevajte navodila na prikazovalniku.

Sporočila se prikažejo na prikazovalniku.

#### <span id="page-169-0"></span>**Uporaba Wi-Fi Networks**

Pred začetkom morate poznati ime svojega brezžičnega omrežja (SSID) in omrežni ključ, v primeru, da je šifriran. Te informacije so bile nastavljene ob namestitvi brezžičnega usmerjevalnika (dostopne točke). Če ne poznate svojega brezžičnega omrežja, se obrnite na osebo, ki je vzpostavila vaše omrežje.

- **1** Na nadzorni plošči pritisnite gumb (**Menu**) in na zaslonu izberite **Network**.
- **2** Pritisnite **Wi-Fi On/Off** > ON.
- **3** Naprava bo ponudila na izbiro seznam razpoložljivih omrežij, med katerimi lahko izbirate. Po izbiri omrežja bo tiskalnik pripravljen za ustrezen varnostni ključ.
- **4** Izberite želeno možnost omrežja Wi-Fi.

#### **Nastavitev z OS Windows**

Bližnjica do programa **Samsung Easy Wireless Setup** brez CD-ja Če ste enkrat namestili tiskalniški gonilnik, lahko dostopate do programa **Samsung Easy Wireless Setup** brez CD-ja.

#### <span id="page-170-0"></span>**Nastavitev preko kabla USB**

#### **Elementi, ki jih morate pripraviti**

- Dostopna točka
- Računalnik, povezan v omrežje
- CD s programsko opremo je priložen vaši napravi
- Nameščena naprava z vmesnikom za brezžično omrežje
- USB kabel

#### **Ustvarjanje infrastrukturnega omrežja**

- **1** Preverite, ali je USB kabel priključen na napravo.
- **2** Vklopite računalnik, dostopno točko in napravo.

**3** Vstavite priloženi CD s programsko opremo v pogon CD-ROM.

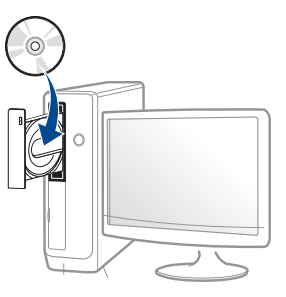

Če se namestitveno okno ne prikaže, kliknite **Začetek** > **Vsi programi** > **Pripomočki** > **Zaženi**.

Vpišite X:\**Setup.exe**, pri čemer »X« zamenjate s črko, ki predstavlja vaš CD-ROM pogon, in kliknite **OK**.

#### •Za Windows 8

Če se namestitveno okno ne prikaže, kliknite **Charms(Čarobni gumbi)**, izberite **Store(Trgovina)** > **Apps(Programi)**in poiščite **Zaženi**. Vpišite X:\Setup.exe, zamenjajte "X" s črko, ki označuje vaš pogon CD-ROM in kliknite **V redu**.

Če se pojavi pojavno okno "**Tapnite, da izberete, kaj se bo zgodilo s tem diskom**", kliknite na okno in izberite **Run Setup.exe**.

- **4** Preberite in sprejmite pogoje pogodbe za namestitev v namestitvenem oknu. Nato kliknite **Next**.
- **5** Izberite **Wireless** na zaslonu **Printer Connection Type**. Nato kliknite **Next**.

**6** Na zaslonu **Are you setting up your printer for the first time?**izberite **Yes, I will set up my printer's wireless network.** Nato kliknite **Next**.

Če je vaš tiskalnik že povezan v omrežje, izberite **No, My printer is already connected to my network.**

**7** Na zaslonu **Select the Wireless Setup Method** izberite **Using a USB cable**. Nato kliknite **Next**.

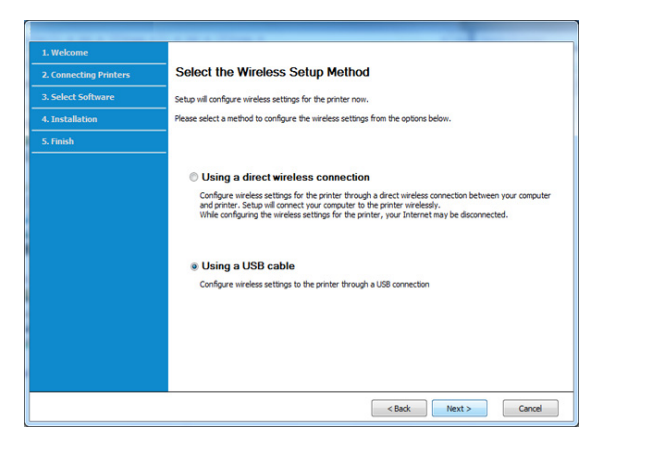

**8** Po končanem iskanju se v oknu prikažejo naprave z brezžično povezavo. Izberite ime (SSID) dostopne točke, ki jo želite uporabiti in kliknite **Next**.

Če ne najdete imena omrežja, ki ga želite izbrati, ali če želite brezžično konfiguracijo nastaviti ročno, kliknite **Advanced Setting**.

- **Enter the wireless Network Name:** Vnesite SSID dostopne točke (SSID loči velike in male črke).
- **Operation Mode:** Izberite **Infrastructure**.

• **Authentication:** Izberite vrsto preverjanja pristnosti. **Open System:** Preverjanje pristnosti se ne uporabi, šifriranje pa se

morda uporabi ali ne, odvisno od potrebe po varnosti podatkov.

**Shared Key:** Uporablja se preverjanje pristnosti. Naprava, ki ima ustrezen ključ WEP, ima dostop do omrežja.

**WPA Personal ali WPA2 Personal:** Izberite to možnost, če želite preveriti pristnost tiskalniškega strežnika na podlagi predhodne izmenjave ključa WPA. Ta uporablja skupni skrivni ključ (običajno imenovan geslo predhodno izmenjanega ključa), ki je ročno konfiguriran na dostopni točki in na vseh svojih odjemalcih.

- **Encryption:** Izberite način šifriranja (Brez, WEP64, WEP128, TKIP, AES).
- **Network Password:** Vnesite vrednost omrežnega gesla za šifriranje.
- **Confirm Network Password:** Potrdite vrednost omrežnega gesla za šifriranje.
- **WEP Key Index:** Če uporabljate šifriranje WEP, izberite primerno nastavitev **WEP Key Index**.

Okno za varnost brezžičnega omrežja se prikaže, ko ima dostopna točka varnostne nastavitve.

Vpišite omrežno geslo dostopne točke (ali usmerjevalnika).

**9** Če vaš tiskalnik podpira Wi-Fi Direct, se bo pojavil naslednji zaslon. Kliknite **Next**.

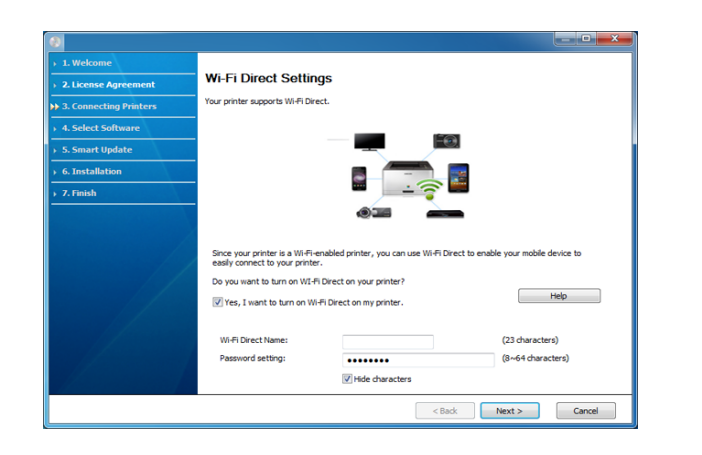

- Možnost Wi-Fi Direct se pojavi na zaslonu le, če vaš tiskalnik to možnost podpira.
- Wi-Fi Direct lahko opravite s pomočjo Samsung Easy Printer Manager (glejte [»Nastavitev Wi-Fi Direct« na strani 180\)](#page-179-0).
- **Wi-Fi Direct Name**: Privzeto ime omrežja Wi-Fi Direct je ime modela in ima največ 22 znakov.
- **Password setting** (omrežno geslo) je numerični niz, velik 8 ~ 64 znakov.
- **10** Po opravljenih nastavitvah brezžičnega omrežja izklopite USB kabel, ki povezuje računalnik z napravo. Kliknite **Next**.
- **11** Izberite komponente, ki jih želite namestiti.
- **12** Sledite navodilom v namestitvenem oknu.

#### <span id="page-172-0"></span>**Točka dostopa brez kabla USB**

#### **Elementi, ki jih morate pripraviti**

- Računalnik s sistemom Windows 7 ali več in možnostjo povezave z omrežji Wi-Fi ter točko dostopa (usmerjevalnik)
- Priloženi CD s programsko opremo
- Nameščena naprava z vmesnikom za brezžično omrežje

 $\overline{\mathcal{G}}$ 

Med vzpostavljanjem brezžičnega omrežja naprava uporabla brezžični LAN na računalniku. Morda se ne boste mogli povezati v internet.

#### **Ustvarjanje infrastrukturnega omrežja**

- **1** Vklopite računalnik, dostopno točko in napravo.
- **2** Vstavite priloženi CD s programsko opremo v pogon CD-ROM.

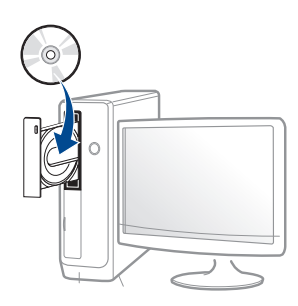

Če se namestitveno okno ne prikaže, kliknite **Začetek** > **Vsi programi** > **Pripomočki** > **Zaženi**.

Vpišite X:\**Setup.exe**, pri čemer »X« zamenjate s črko, ki predstavlja vaš CD-ROM pogon, in kliknite **OK**.

#### •Za Windows 8

Če se namestitveno okno ne prikaže, kliknite **Charms(Čarobni gumbi)**, izberite **Store(Trgovina)** > **Apps(Programi)**in poiščite **Zaženi**. Vpišite X:\Setup.exe, zamenjajte "X" s črko, ki označuje vaš pogon CD-ROM in kliknite **V redu**.

Če se pojavi pojavno okno "**Tapnite, da izberete, kaj se bo zgodilo s tem diskom**.", kliknite na okno in izberite **Run Setup.exe**.

**3** Preberite in sprejmite pogoje pogodbe za namestitev v namestitvenem oknu. Nato kliknite **Next**.

- **4** Izberite **Wireless** na zaslonu **Printer Connection Type**. Nato kliknite **Next**.
- **5** Na zaslonu **Are you setting up your printer for the first time?**izberite **Yes, I will set up my printer's wireless network.**  Nato kliknite **Next**.

Če je vaš tiskalnik že povezan v omrežje, izberite **No, My printer is already connected to my network**.

**6** Na zaslonu **Select the Wireless Setup Method** izberite **Using a direct wireless connection**. Nato kliknite **Next**.

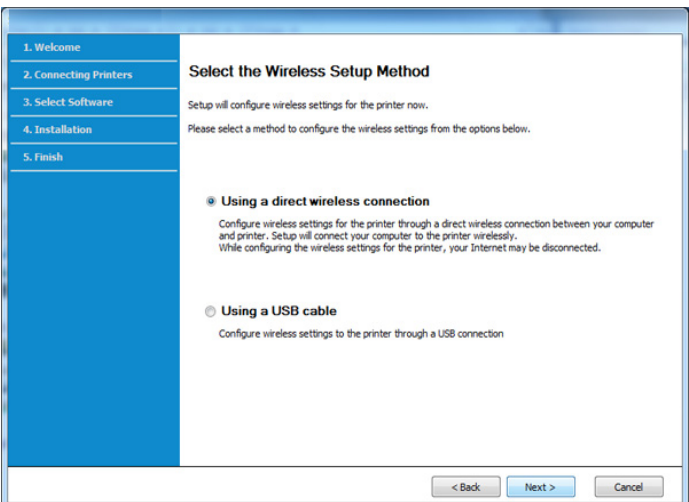

- Tudi če ima vaš računalnik OS Windows 7 ali več, te funkcije ne boste mogli uporabljati, dokler računalnik ne podpira brezžičnega omrežja. Brezžično omrežje vzpostavite z USB-kablom (glejte [»Nastavitev preko kabla USB« na strani 171](#page-170-0)).
	- Če se pojavi spodnji zaslon, na nadzorni  $\mathcal O$  plošči 2 minuti držite pritisnjen gumb (WPS).
- **7** Ko je vzpostavitev brazžičnega omrežja končana, kliknite **Next**.
- **8** Sledite navodilom v namestitvenem oknu.

#### **Nastavitev z OS Mac**

#### **Elementi, ki jih morate pripraviti**

- Dostopna točka
- Računalnik, povezan v omrežje
- Priloženi CD s programsko opremo
- Nameščena naprava z vmesnikom za brezžično omrežje
- USB kabel

#### <span id="page-174-0"></span>**Nastavitev preko kabla USB**

- **1** Preverite, da je naprava vklopljena in povezana z računalnikom.
- **2** V pogon CD-ROM vstavite priloženi CD s programsko opremo.
- **3** Izberite CD-ROM, ki se pojavi na **Finder**ju.
- **4** Dvokliknite ikono **Install Software**.
- **5** Preberite licenčno pogodbo in odkljukajte okence pogodbe za namestitev.
- **6** Kliknite **Next**.
- **7** Izberite **Wireless** na zaslonu **Printer Connection Type**.
- **8** Kliknite **Next**.
- **9** Če vas namestitveni program prosi za odobritev dostopa do Keychaina, kliknite **Deny**.
- Če ste v tem koraku kliknili **Always Allow**, se bo brez zahteve za  $\sim$ dostop do Keychaina pojavilo okno **Select a wireless printer**. V tem primeru v oknu **Select a wireless printer** kliknite **Cancel**.

**10** Na zaslonu **Select the Wireless Setup Method** izberite **Using a USB cable** in kliknite **Next**.

Če se zaslon ne pojavi, nadaljujte s korakom 14.

- **11** Po končanem iskanju se v oknu prikažejo naprave z brezžično povezavo. Izberite ime (SSID) dostopne točke, ki jo želite uporabiti, in kliknite **Next**.
- 

Če ste konfiguracijo brezžične povezave nastavili ročno, kliknite **Advanced Setting**.

- **Enter the wireless Network Name:** Vnesite SSID dostopne točke (SSID loči velike in male črke).
- **Operation Mode:** Izberite **Infrastructure**.
- **Authentication:** Izberite vrsto preverjanja pristnosti.

**Open System:** Preverjanje pristnosti se ne uporabi, šifriranje pa se morda uporabi ali ne, odvisno od potrebe po varnosti podatkov.

**Shared Key:** Uporablja se preverjanje pristnosti. Naprava, ki ima ustrezen ključ WEP, ima dostop do omrežja.

**WPA Personal ali WPA2 Personal:** Izberite to možnost, če želite preveriti pristnost tiskalniškega strežnika na podlagi predhodne izmenjave ključa WPA. Ta uporablja skupni skrivni ključ (običajno imenovan geslo predhodno izmenjanega ključa), ki je ročno konfiguriran na dostopni točki in na vseh svojih odjemalcih.

- **Encryption:** Izberite način šifriranja (Brez, WEP64, WEP128, TKIP, AES)
- **Network Key:** Vnesite vrednost omrežnega ključa za šifriranje.
- **Confirm Network Key:** Potrdite vrednost omrežnega ključa za šifriranje.
- **WEP Key Index:** Če uporabljate šifriranje WEP, izberite primerno nastavitev **WEP Key Index**.

Okno za varnost brezžičnega omrežja se prikaže, ko je omrežje ad-hoc varno aktivirano.

Vpišite omrežni ključ dostopne točke (ali usmerjevalnika).

- **12** Odpre se okno z varnostnimi nastavitvami brezžičnega omrežja. Preverite nastavitve in kliknite **Next**.
	- Wi-Fi Direct lahko zaženete, tako da uporabite nadzorno ploščo  $\overline{\mathcal{G}}$ (glejte [»Nastavitev Wi-Fi Direct« na strani 180\)](#page-179-0).
		- **Wi-Fi Direct Name**: Privzeto ime omrežja Wi-Fi Direct je ime modela in ima največ 22 znakov.
		- **Password setting** (nastavitev gesla) je numerični niz, velik 8 ~ 64 znakov.
- **13** Prikaže se okno **Wireless Network Setting Complete**. Kliknite **Next**.
- **14** Po opravljenih nastavitvah brezžičnega omrežja izklopite USB kabel, ki povezuje računalnik z napravo. Kliknite **Next**.
- **15** Sledite navodilom v namestitvenem oknu.

#### <span id="page-176-0"></span>**Točka dostopa brez kabla USB**

#### **Elementi, ki jih morate pripraviti**

- Računalnik Mac s sistemom Mac OS 10.7 ali več in možnostjo povezave z omrežji Wi-Fi ter točko dostopa (usmerjevalnik)
- Priloženi CD s programsko opremo
- Nameščena naprava z vmesnikom za brezžično omrežje
- **1** Preverite, da je naprava vklopljena in povezana z računalnikom.
- **2** Vstavite priloženi CD s programsko opremo v pogon CD-ROM.
- **3** Izberite CD-ROM, ki se pojavi na **Finder**ju.
- **4** Dvokliknite ikono **Install Software**.
- **5** Preberite licenčno pogodbo in odkljukajte okence pogodbe za namestitev.
- **6** Kliknite **Next**.
- **7** Izberite **Wireless** na zaslonu **Printer Connection Type**.
- **8** Kliknite **Next**.
- **9** Če vas namestitveni program prosi za odobritev dostopa do Keychaina, kliknite **Allow**.
- **10** Če se pojavi okno **Select a wireless printer**, izberite tiskalnik z imenom DIRECT-xxx.
	- Če se pojavi zaslon **Pritisnite gumb WPS na tiskalniku**, v roku 2 minut na nadzorni plošči pritisnite gumb  $\bullet$  (WPS).
- **11** Ko bo namestitev brezžičnega omrežja končana, sledite navodilom v namestitvenem oknu.

#### <span id="page-176-1"></span>**Z mrežnim kablom**

Za informacije o konfiguraciji omrežja se obrnite na omrežnega skrbnika ali osebo, ki je vzpostavila vaše brezžično omrežje.

Vaša naprava je združljiva z omrežjem. Če želite omogočiti delovanje naprave z omrežjem, boste morali opraviti nekatere postopke za konfiguracijo.

#### **Elementi, ki jih morate pripraviti**

- Dostopna točka
- Računalnik, povezan v omrežje

- Priloženi CD s programsko opremo
- Nameščena naprava z vmesnikom za brezžično omrežje
- Mrežni kabel

#### <span id="page-177-0"></span>**Tiskanje poročila o omrežni konfiguraciji**

Omrežne nastavitve naprave lahko ugotovite tako, da natisnete poročilo o konfiguraciji omrežia.

Glejte »Tiskanje poroč[ila o mrežni konfiguraciji« na strani 155](#page-154-3).

#### **Nastavitev IP s programom SetIP (Windows)**

Ta program se uporablja za ročno nastavitev omrežnega IP naslova vaše naprave z uporabo MAC naslova za komunikacijo z napravo. MAC naslov je strojna serijska številka omrežnega vmesnika, ki ga najdete v **poročilu o omrežni konfiguraciji (Network Configuration Report)**.

Glejte »Tiskanje poroč[ila o mrežni konfiguraciji« na strani 155](#page-154-3).

#### **Nastavitev brezžičnega omrežja naprave**

Pred začetkom morate poznati ime (SSID) svojega brezžičnega omrežja in mrežni ključ, če je šifriran. Te informacije so bile nastavljene ob namestitvi brezžičnega usmerjevalnika (dostopne točke). Če ne poznate svojega brezžičnega omrežja, se obrnite na osebo, ki je vzpostavila vaše omrežje.

Za konfiguracijo brezžičnih parametrov lahko uporabite **SyncThru™ Web Service**.

#### **Uporaba spletne storitve SyncThru™**

Pred konfiguracijo brezžičnega parametra preverite stanje kabelske povezave.

- **1** Preverite, ali je omrežni kabel priključen na napravo. Če ni, povežite napravo z omrežjem preko standardnega omrežnega kabla.
- **2** Zaženite brskalnik, na primer Internet Explorer, Safari ali Firefox, in v okno brskalnika vpišite nov IP naslov naprave.

Na primer:

http://192, 168, 1, 133/

- **3** Kliknite **Login** v zgornjem desnem delu spletnega mesta SyncThru™ Web Service.
- **4** Če je to vaša prva prijava v program **SyncThru™ Web Service**, se prijavite kot administrator. Vnesite spodaj privzeti **ID** in **Password**. Priporočamo, da iz varnostnih razlogov spremenite privzeto geslo.

•**ID: admin**

- •**Password: sec00000**
- **5** Ko se odpre okno **SyncThru™ Web Service**, kliknite **Network Settings**.

- **6** Kliknite **Wi-Fi** > **Wizard**.
- **7** Na seznamu izberite **Network Name(SSID)**.
- **8** Kliknite **Next**.

Če se pojavi okno brezžične varnostne nastavitve, vnesite registrirano geslo (omrežno geslo) in kliknite **Next**.

**9** Če se prikaže potrditveno okno, preverite nastavitev brezžičnega omrežja. Če je nastavitev pravilna, kliknite **Apply**.

#### **Izklop/vklop omrežja Wi-Fi**

- **1** Preverite, ali je omrežni kabel priključen na napravo. Če ni, povežite napravo z omrežjem preko standardnega omrežnega kabla.
- **2** Zaženite brskalnik, na primer Internet Explorer, Safari ali Firefox, in v okno brskalnika vpišite nov IP naslov naprave.

Na primer:

#### http://192,168,1,133/

**3** Kliknite **Login** v zgornjem desnem delu spletnega mesta SyncThru<sup>™</sup> Web Service.

- **4** Če je to vaša prva prijava v program **SyncThru™ Web Service**, se prijavite kot administrator. Vnesite spodaj privzeti **ID** in **Password**. Priporočamo, da iz varnostnih razlogov spremenite privzeto geslo.
	- •**ID: admin**
	- •**Password: sec00000**
- **5** Ko se odpre okno **SyncThru™ Web Service**, kliknite **Network Settings**.
- **6** Kliknite **Wi-Fi**.
- **7** Omrežje Wi-Fi lahko vklopite/izklopite.

#### <span id="page-178-0"></span>**Nastavitev Wi-Fi Direct za mobilno tiskanje**

Wi-Fi Direct je varen in preprost način povezovanja P2P med tiskalnikom, ki omogoča Wi-Fi Direct, in mobilno napravo.

Z Wi-Fi Direct lahko svoj tiskalnik povežete z omrežjem Wi-Fi Direct, medtem ko se povezujete na dostopno točko. Uporabite lahko fiksno omrežje in omrežje Wi-Fi Direct hkrati, tako da lahko več uporabnikov dostopa in tiska dokumente tako prek Wi-Fi Direct in fiksnega omrežja.

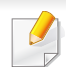

- Prek tiskalnikovega Wi-Fi Direct svoje mobilne naprave ne morete povezati z internetom.
- Seznam podprtih protokolov se lahko razlikuje od vašega modela, omrežja Wi-Fi Direct NE podpirajo IPv6, omrežnega filtriranja, IPSec, WINS in storitev SLP.
- Največje število naprav, ki so lahko povezane preko Wi-Fi Direct je 4.

#### <span id="page-179-0"></span>**Nastavitev Wi-Fi Direct**

Lastnost Wi-Fi Direct lahko omogočite na enega od naslednjih načinov.

#### **Iz naprave**

- **1** Na nadzorni plošči pritisnite gumb (**Menu**) in na zaslonu izberite **Network** > **Wi-Fi** > **Wi-Fi Direct**.
- **2** Tapnite **Wi-Fi Direct**.
- **3** Omogočite **Wi-Fi Direct**.

#### **Iz računalnika, povezanega v omrežje**

Če vaš tiskalnik uporablja omrežni kabel ali brezžično dostopno točko, lahko omogočite in konfigurirate Wi-Fi Direct prek omrežne storitve SyncThru™Web Service.

- **1** Pojdite v **SyncThru™ Web Service** in izberite **Settings** > **Network Settings** > **Wi-Fi** > **Wi-Fi Direct™**.
- **2** Omogočite **Wi-Fi Direct**™ in nastavite ostale možnosti.

#### **Nastavitev mobilne naprave**

- Ko namestite Wi-Fi Direct s tiskalnika, poglejte v navodila za uporabo mobilne naprave, ki jo uporabljate, da namestite njen Wi-Fi Direct.
- Po nastavitvi Wi-Fi Direct morate prenesti program za mobilno tiskanje (na primer: Samsung Mobile printer), da bi lahko tiskali iz svojega pametnega telefona.
	- Ko najdete tiskalnik, ki ga želite povezati s svojo mobilno napravo, izberite tiskalnik in njegova LED-lučka bo zasvetila. Pritisnite gumb WPS na printerju in povezal se bo z vašo mobilno napravo. Če nimate gumba WPS, želeno možnost izberite, ko se na zaslonu pojavi potrditveno okno za povezavo Wi-Fi, in povezal se bo z vašo mobilno napravo.
		- Če vaša mobilna naprava ne podpira Wi-Fi Direct, morate vpisati tiskalnikov "Network Key" (omrežni ključ), namesto da pritisnete gumb WPS.
#### **Odpravljanje napak za brezžično omrežje**

### **Težave med nastavitvijo ali namestitvijo gonilnika**

#### **Printers Not Found**

- Naprava morda ni vklopljena. Vključite računalnik in napravo.
- USB kabel morda ni povezan z računalnikom ali tiskalnikom. Povežite napravo z računalnikom preko USB kabla.
- Naprava ne podpira uporabe brezžičnega omrežja. Glejte navodila za uporabo na CD-ju s programsko opremo, ki je priložen napravi, in pripravite napravo z brezžičnim omrežjem.

#### **Connecting Failure - SSID Not Found**

- Naprava ne najde imena omrežja (SSID), ki ste ga izbrali ali vnesli. Preverite ime omrežja (SSID) na dostopni točki in poskusite znova vzpostaviti povezavo.
- Dostopna točka morda ni vklopljena. Vklopite dostopno točko.

#### **Connecting Failure - Invalid Security**

• Varnost ni konfigurirana pravilno. Preverite konfiguracijo varnostnih nastavitev za dostopno točko in napravo.

#### **Connecting Failure – General Connection Error**

• Računalnik ne zazna signala naprave. Preverite USB kabel in napajanje naprave.

#### **Connecting Failure - Connected Wired Network**

• Naprava je povezana s kablom za žično omrežje. Kabel za žično omrežje odstranite iz naprave.

#### **Connecting Failure - Assigning the IP address**

• Izključite in znova vključite dostopno točko (ali brezžični usmerjevalnik) in napravo.

#### **PC Connection Error**

- Konfiguriran omrežni naslov ne more vzpostaviti povezave računalnika z napravo.
	- -V omrežnih okoljih z uporabo protokola DHCP

Če je v računalniku nastavljen način DHCP, je IP naslov posredovan tiskalniku samodejno (protokol DHCP).

Če tiskanje v načinu DHCP ne deluje, lahko težava izvira iz samodejno spremenjenega naslova IP. Primerjajte naslov IP med naslovom IP izdelka in naslovom IP vhoda na tiskalniku.

#### **Način primerjave:**

- **1** Natisnite poročilo o informacijah omrežja vašega tiskalnika in nato preverite naslov IP (glejte »Tiskanje poroč[ila o mrežni konfiguraciji«](#page-154-0)  [na strani 155\)](#page-154-0).
- **2** Preverite naslov IP vhoda tiskalnika na svojem računalniku.
- **a** Kliknite meni **Začetek** v OS Windows.
	- •Za Windows 8 v **Charms(Čarobni gumbi)** izberite **Hľadať** > **Nastavitve**.
- **b** Za Windows XP Service Pack 3/Server 2003 izberite **Tiskalniki in faksi**.
	- •V sistemu Windows Server 2008/Vista izberite **Nadzorna plošča** > **Strojna oprema in zvok** > **Tiskalniki**.
	- •V sistemu Windows Server 2008 R2 izberite **Nadzorna plošča** > **Strojna oprema** > **Naprave in tiskalniki**.
	- •V sistemu Windows 7/ Windows 8 izberite **Nadzorna plošča** > **Naprave in tiskalniki**.
- **c** Dvokliknite svojo napravo.
- **d** Za Windows XP Service Pack 3/2003/2008/Vista pritisnite **Lastnosti**.

V Windows 7/Windows 8 ali Windows Server 2008 R2 v kontekstnem meniju izberite **Printer properties**.

- Če ima element **Lastnosti tiskalnika** (Lastnosti tiskalnika) oznako ►, lahko izberete druge gonilnike tiskalnika, povezane z izbranim tiskalnikom.
- **e** Kliknite zavihek **Vrata**.

- **f** Kliknite gumb **Konfiguriraj vrata..**.
- **g** Preverite, če je **Ime tiskalnika** ali **Naslov IP:** naslov IP na listu omrežne konfiguracije.
- **3** Spremenite naslov IP vrat, če se razlikuje od poročila o informacijah omrežja.

Če bi radi za spremembo IP vhoda uporabiti CD za namestitev programske opreme, ga povežite z omrežnim tiskalnikom. Potem znova povežite naslov IP.

-V omrežnih okoljih z uporabo statičnega naslova

Naprava uporabi statični naslov, ki je nastavljen v računalniku. Na primer:

Če so podatki o omrežju računalnika sledeči:

▪IP naslov: 169.254.133.42

▪Maska podomrežja: 255.255.0.0

Morajo biti podatki omrežja naprave naslednji:

▪IP naslov: 169.254.133.**43**

▪Maska podomrežja: 255.255.0.0 (Uporabite masko podomrežja računalnika)

▪Prehod: 169.254.133.**1**

#### **Ostale težave**

Če med uporabo naprave v omrežju nastanejo težave z omrežjem, preverite naslednje:

- Za informacije o dostopni točki (ali brezžičnem usmerjevalniku) glejte ustrezna navodila za uporabo.
- Kabelskega in brezžičnega omrežja ne morete omogočiti istočasno.
- Računalnik, dostopna točka (ali brezžični usmerjevalnik) ali naprava morda ni vklopljena.
- Preverite sprejem brezžičnega omrežja v okolici naprave. Če je usmerjevalnik oddaljen od naprave ali če je prisotna ovira, lahko pride do težav s sprejemom signala.
- Izključite in znova vključite dostopno točko (ali brezžični usmerjevalnik), napravo in računalnik. Včasih lahko z izklopom in vklopom obnovite omrežno komunikacijo.
- Preverite, ali komunikacijo ovira programska oprema za požarni zid (V3 ali Norton).

Če sta računalnik in naprava povezana v isto omrežje, vendar ju ni mogoče poiskati, morda komunikacijo ovira programska oprema za požarni zid. V navodilih za uporabo programske opreme poiščite navodila za izklop požarnega zidu in poskusite znova poiskati napravo.

- Preverite, ali je IP naslov naprave pravilno dodeljen. IP naslov lahko preverite s tiskanjem poročila o konfiguraciji omrežja.
- Preverite, ali ima dostopna točka (ali brezžični usmerjevalnik) konfigurirano varnost (geslo). Če je nastavljeno geslo, se obrnite na skrbnika dostopne točke (ali brezžičnega usmerjevalnika).

• Preverite IP naslov naprave. Za priključitev naprave v omrežje znova namestite gonilnik naprave in spremenite njene nastavitve. Zaradi lastnosti protokola DHCP se lahko dodeljeni IP naslov spremeni, če naprave dolgo ne uporabljate ali če je bila dostopna točka ponastavljena.

Ko na točki dostopa (ali brezžičnem usmerjevalniku) konfigurirate strežnik DHCP, registrirajte naslov MAC svojega izdelka. Tako boste imeli vedno IP-naslov, ki bo nastavljen z naslovom MAC. Naslov MAC svoje naprave lahko ugotovite tako, da natisnete poročilo o konfiguraciji omrežja (glejte »Tiskanje poroč[ila o mrežni konfiguraciji« na strani 155](#page-154-0)).

- Preverite brezžično okolje. Morda se ne boste mogli priključiti na omrežje v infrastrukturnem okolju, če morate pred priključitvijo na dostopno točko (ali brezžični usmerjevalnik) vnesti informacije o uporabniku.
- Ta naprava podpira samo standarde IEEE 802.11 b/g/n in Wi-Fi. Druge oblike brezžične komunikacije (npr. Bluetooth) niso podprte.
- Pri napravah Samsung v brezžičnih omrežjih ne morete hkrati uporabiti načina infrastruktura.
- Naprava je v dosegu brezžičnega omrežja.
- Naprava se ne nahaja v bližini ovir, ki bi lahko blokirale brezžični signal. Odstranite vse morebitne večje kovinske predmete med dostopno točko (ali brezžičnim usmerjevalnikom) in napravo.

Poskrbite, da med napravo in brezžično dostopno točko (ali brezžičnim usmerjevalnikom) ni nobenih drogov, sten ali podpornikov, ki vsebujejo kovino ali beton.

• Naprava se ne nahaja v bližini drugih elektronskih naprav, ki bi lahko motile brezžični signal.

Brezžični signal lahko motijo številne naprave, vključno z mikrovalovno pečico in napravami Bluetooth.

- Kadar koli se konfiguracija vaše točke dostopa (ali brezžičnega usmerjevalnika) spremeni, morate znova nastaviti brezžično omrežje izdelka.
- Največje število naprav, ki so lahko povezane preko **Wi-Fi Direct** je 3.
- Če je **Wi-Fi Direct ON**, ta naprava podpira le IEEE 802.11 b/g.
- Če je točka dostop nastavljena le za delo s standardom 802.11n, se morda ne po povezala z vašo napravo.

### **Samsung Mobile Print**

#### **Kaj je Samsung Mobile Print?**

**Samsung Mobile Print** ije brezplačen program, ki uporabnikom omogoča tiskanje fotografij dokumentov in spletnih mest neposredno iz mobilnega telefona ali tabličnega računalnika. **Samsung Mobile Print** ni združljiv le z vašimi pametnimi telefoni Android in iOS, ampak tudi z vašim iPod Touch in tabličnimi računalniki. Vašo mobilno naprave prek točke dostopa Wi-Fi poveže s tiskalnikom Samsung, povezanim v omrežje, ali brezžičnim tiskalnikom. Namestitev novega gonilnika ali konfiguracija omrežnih nastavitev ni potrebna – preprosto namestite program **Samsung Mobile Print** in ta bo samodejno zaznal združljive Samsung tiskalnike. Poleg tiskanja fotografij, spletnih strani in PDF-jev, pa podpira tudi optično branje. Če imate večnamensko napravo Samsung, lahko za hiter in preprost ogled na svojem mobilnem telefonu optično preberete kateri koli dokument v format JPG, PDF ali PNG.

#### **Prenos Samsung Mobile Print**

Da bi prenesli **Samsung Mobile Print**, pojdite v prodajalno programske opreme (Samsung Apps, Play Store, App Store) na svojem mobilnem telefonu in samo poiščite "**Samsung Mobile Print**". Na svojem računalniku lahko poiščete tudi iTunes za naprave Apple.

- **Samsung Mobile Print**
	- -**Android:** V Play Store poiščite **Samsung Mobile Print** in prenesite aplikacijo.
	- -**iOS:** V App Store poiščite **Samsung Mobile Print** in prenesite aplikacijo.

#### **Podprt Mobile OS**

- Android OS 2,3 ali novejši
- iOS 7,0 ali novejši

Tiskalnik NFC (Near Field Communication) vam omogoča, da tiskate/ optično berete neposredno iz vašega mobilnega telefona, tako da svoj mobilni telefon pridržite nad oznako NFC na vašem tiskalniku. Ne zahteva namestitve gonilnika za tiskalnik ali povezave z dostopno točko. Potrebujete le mobilni telefon, ki podpira NFC. Da bi uporabili to funkcijo, morate v svoj mobilni telefon namestiti aplikacijo Samsung Mobile Print.

- Prepoznavanje NFC morda ne bo delovalo ustrezno, odvisno od materiala na pokrovu mobilnega telefona.
- Hitrost prenosa se lahko razlikuje glede na mobilni telefon, ki ga uporabljate.

#### **Zahteve**

- Vklopljen NFC in Wi-Fi Direct, nameščena aplikacija Mobile Print na mobilnem telefonu z Android OS 4.0 ali več.
	- Samo OS Android 4.1 ali več na vašem mobilnem telefonu bo samodejno vklopil Wi-Fi Direct, potem ko omogočite lastnost NFC. Priporočamo, da svoj mobilni telefon nadgradite z OS Android 4.1 ali več, da bi lahko uporabili NFC.
- Tiskalnik z vklopljeno funkcijo Wi-Fi Direct. Funkcija Wi-Fi Direct je vklopljena privzeto.

#### **Tiskanje**

- **1** Preverite, da sta funkciji NFC in Wi-Fi Direct v vašem mobilniku vklopljeni, in da ima tiskalnik vklopljeno funkcijo Wi-Fi Direct (glejte [»Nastavitev Wi-Fi Direct za mobilno tiskanje« na strani 179](#page-178-0)).
- **2** Anteno NFC na svojem mobilnem telefonu (po navadi jo najdete na zadnji strani telefona) označite na oznaki NFC ( $\sqrt{\text{NFC}}$ ) na vašem tiskalniku.

Počakajte nekaj sekund, da se aplikacija Samsung Mobile Print zažene.

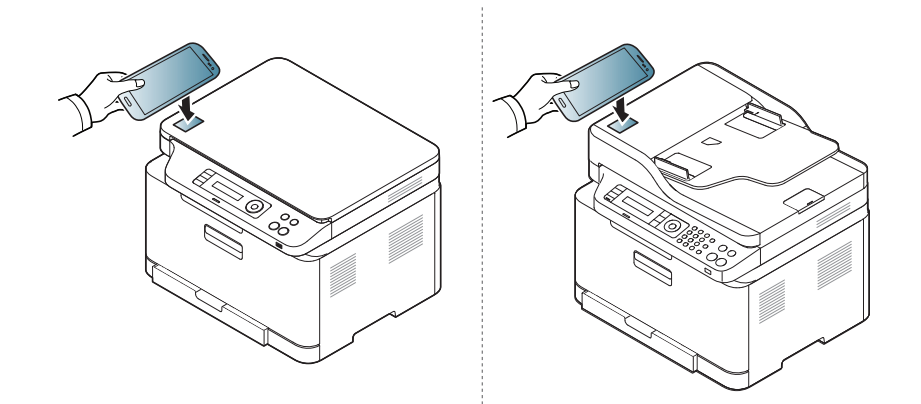

- Pri nekaterih mobilnih telefonih antena NFC morda ni nameščena na zadnji strani telefona. Pred označevanjem na svojem mobilnem telefonu poščite lokacijo antene NFC.
- Če se pojavi sporočilo o napaki zaradi spremenjene številke PIN, vpišite spremenjeno številko PIN in pritisnite OK. Za posodobitev številke PIN sledite navodilom na zaslonu aplikacije.
- Če v svojem mobilnem telefonu nimate nameščene aplikacije Samsung Mobile Print, se bo mobilni telefon samodejno povezal s stranjo za prenos aplikacije Samsung Mobile Print. Prenesite aplikacijo in poskusite znova.
- **3** Izberite vsebino, ki jo želite natisniti.

Po potrebi spremenite izbiro tiskanja s pritiskom na  $\Omega$ .

**4** Anteno NFC na svojem mobilnem telefonu (po navadi jo najdete na zadnji strani telefona) označite na oznaki NFC ( $\sqrt{\text{NFC}}$ ) na vašem tiskalniku.

Počakajte nekaj sekund, da se mobilni telefon poveže s tiskalnikom.

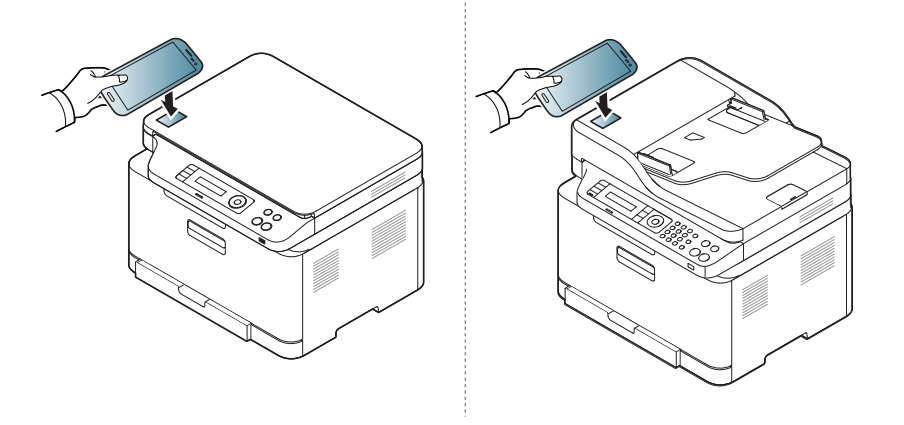

- Pri nekaterih mobilnih telefonih antena NFC morda ni nameščena na zadnji strani telefona. Pred označevanjem na svojem mobilnem telefonu poščite lokacijo antene NFC.
	- Če se pojavi sporočilo o napaki zaradi spremenjene številke PIN, vpišite spremenjeno številko PIN in pritisnite OK. Za posodobitev številke PIN sledite navodilom na zaslonu aplikacije.

**5** Tiskalnik bo začel tiskati.

#### **Optično branje**

- **1** Preverite, da sta funkciji NFC in Wi-Fi Direct v vašem mobilniku vklopljeni, in da ima tiskalnik vklopljeno funkcijo Wi-Fi Direct (glejte [»Nastavitev Wi-Fi Direct za mobilno tiskanje« na strani 179\)](#page-178-0).
- **2** Anteno NFC na svojem mobilnem telefonu (po navadi jo najdete na zadnji strani telefona) označite na oznaki NFC ( $_{\text{NEC}}$ ) na vašem tiskalniku.

Počakajte nekaj sekund, da se aplikacija Samsung Mobile Print zažene.

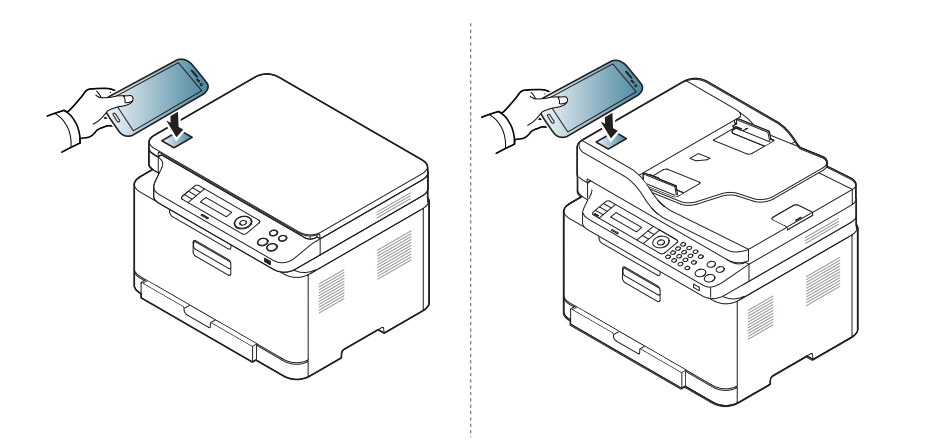

- Pri nekaterih mobilnih telefonih antena NFC morda ni nameščena na zadnji strani telefona. Pred označevanjem na svojem mobilnem telefonu poščite lokacijo antene NFC.
	- Če se pojavi sporočilo o napaki zaradi spremenjene številke PIN, vpišite spremenjeno številko PIN in pritisnite OK. Za posodobitev številke PIN sledite navodilom na zaslonu aplikacije.
	- Če v svojem mobilnem telefonu nimate nameščene aplikacije Samsung Mobile Print, se bo mobilni telefon samodejno povezal s stranjo za prenos aplikacije Samsung Mobile Print. Prenesite aplikacijo in poskusite znova.
- **3** Izberite način optičnega branja.
- **4** Posamezen dokument z vsebino obrnjeno navzdol položite na steklo optičnega čitalnika ali pa namestite dokument z vsebino obrnjeno navzgor v podajalnik dokumentov (glejte [»Nalaganje](#page-49-0)  [izvirnikov« na strani 50](#page-49-0)).

Po potrebi spremenite izbiro optičnega branja s pritiskom na  $\ddot{\odot}$ 

**5** Anteno NFC na svojem mobilnem telefonu (po navadi jo najdete na zadnji strani telefona) označite na oznaki NFC ( $\sqrt{\text{NFC}}$ ) na vašem tiskalniku.

Počakajte nekaj sekund, da se mobilni telefon poveže s tiskalnikom.

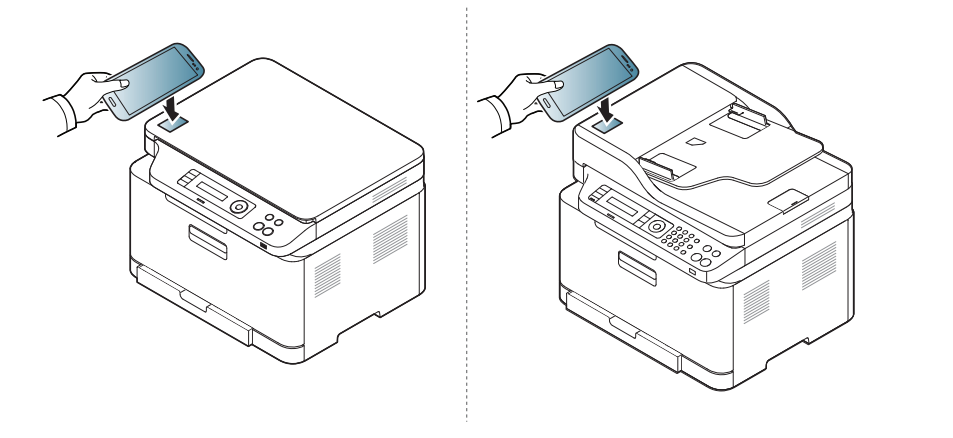

- Pri nekaterih mobilnih telefonih antena NFC morda ni nameščena na zadnji strani telefona. Pred označevanjem na svojem mobilnem telefonu poščite lokacijo antene NFC.
	- Če se pojavi sporočilo o napaki zaradi spremenjene številke PIN, vpišite spremenjeno številko PIN in pritisnite OK. Za posodobitev številke PIN sledite navodilom na zaslonu aplikacije.
- **6** Tiskalnik začne optično brati vsebino.

Optično prebrani podatki se bodo skranili v vaš mobilni telefon.

Če želite z optičnim branjem nadaljevati, sledite navodilom na zaslonu aplikacije.

#### **Pošiljanje faksa**

- **1** Preverite, da sta funkciji NFC in Wi-Fi Direct v vaši mobilni napravi vklopljeni, in da ima tiskalnik vklopljeno funkcijo Wi-Fi Direct (glejte [»Nastavitev Wi-Fi Direct za mobilno tiskanje« na strani 179](#page-178-0)).
- **2** Oznako NFC na svoji mobilni napravi (po navadi jo najdete na zadnji strani telefona) označite na oznaki NFC ( $|_{\text{NFC}}|$ ) na vašem tiskalniku. Počakajte nekaj sekund, da se aplikacija **Samsung Mobile Print** zažene.

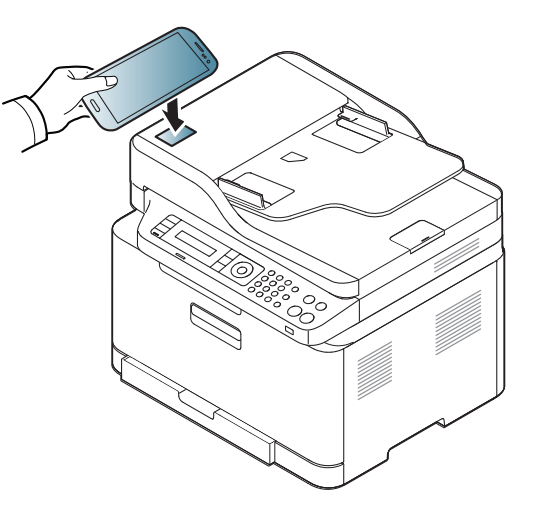

- Pri nekaterih mobilnih napravah morda oznaka NFC ni na hrbtni strani mobilne naprave. Pred označevanjem na svoji mobilni napravi poščite lokacijo antene NFC.
- Če se pojavi sporočilo o napaki zaradi spremenjene številke PIN, vpišite spremenjeno številko PIN in pritisnite **OK**. Za posodobitev številke PIN sledite navodilom na zaslonu aplikacije.
- Če v svoji mobilni napravi nimate nameščene aplikacije **Samsung Mobile Print**, se bo mobilna naprava samodejno povezala s stranjo za prenos aplikacije **Samsung Mobile Print**. Prenesite aplikacijo in poskusite znova.
- **3** Izberite način pošiljanja faksa.
- **4** Izberite vsebino, ki jo želite poslati po faksu.

Po potrebi vpišite številko faksa in možnost faksa spremenite s

pritiskom na

**5** Oznako NFC na svoji mobilni napravi (po navadi jo najdete na zadnji strani telefona) označite na oznaki NFC ( $\sqrt{NE}$ ) na vašem tiskalniku.

Počakajte nekaj sekund, da se mobilna naprava poveže s tiskalnikom.

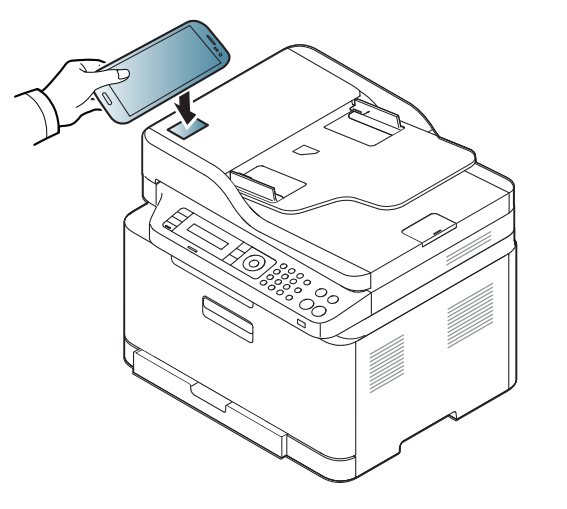

- Pri nekaterih mobilnih napravah morda oznaka NFC ni na hrbtni strani mobilne naprave. Pred označevanjem na svoji mobilni napravi poščite lokacijo antene NFC.
	- Če se pojavi sporočilo o napaki zaradi spremenjene številke PIN, vpišite spremenjeno številko PIN in pritisnite **OK**. Za posodobitev številke PIN sledite navodilom na zaslonu aplikacije.
- **6** Tiskalnik začne faksirati vsebino.

#### **Prijava Google Cloud Printer.**

- **1** Preverite, da sta funkciji NFC in Wi-Fi Direct v vaši mobilni napravi vklopljeni, in da ima tiskalnik vklopljeno funkcijo Wi-Fi Direct.
- **2** Oznako NFC na svoji mobilni napravi (po navadi jo najdete na zadnji strani telefona) označite na oznaki NFC ( $\sqrt{NEC}$ ) na vašem tiskalniku. Počakajte nekaj sekund, da se aplikacija **Samsung Mobile Print** zažene.

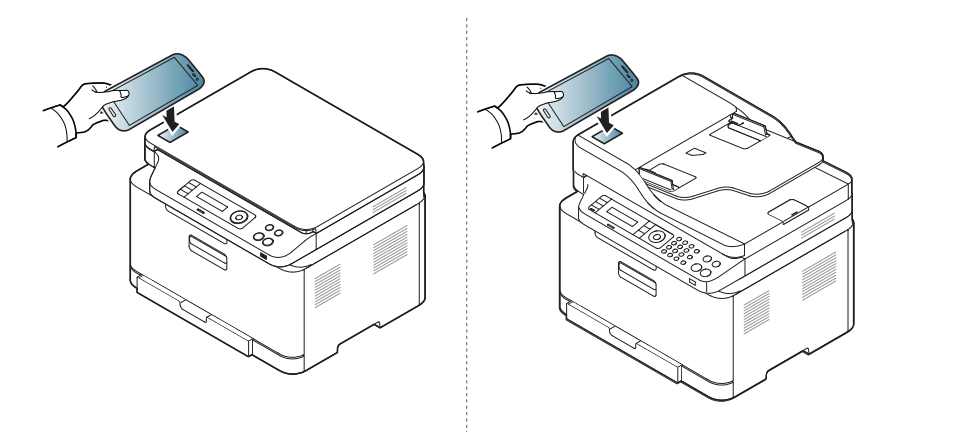

- Pri nekaterih mobilnih napravah morda oznaka NFC ni na hrbtni strani mobilne naprave. Pred označevanjem na svoji mobilni napravi poščite lokacijo antene NFC.
	- Če se pojavi sporočilo o napaki zaradi spremenjene številke PIN, vpišite spremenjeno številko PIN in pritisnite **OK**. Za posodobitev številke PIN sledite navodilom na zaslonu aplikacije.
	- Če v svoji mobilni napravi nimate nameščene aplikacije **Samsung Mobile Print**, se bo mobilna naprava samodejno povezala s stranjo za prenos aplikacije **Samsung Mobile Print**. Prenesite aplikacijo in poskusite znova.
- **3** Izberite ikono statusa naprave.
- **4** Izberite **Google Cloud Print** > **Register Google Cloud Printer**.

**5** Oznako NFC na svoji mobilni napravi (po navadi jo najdete na zadnji strani telefona) označite na oznaki NFC ( $\sqrt{\text{NFC}}$ ) na vašem tiskalniku.

Počakajte nekaj sekund, da se mobilna naprava poveže s tiskalnikom.

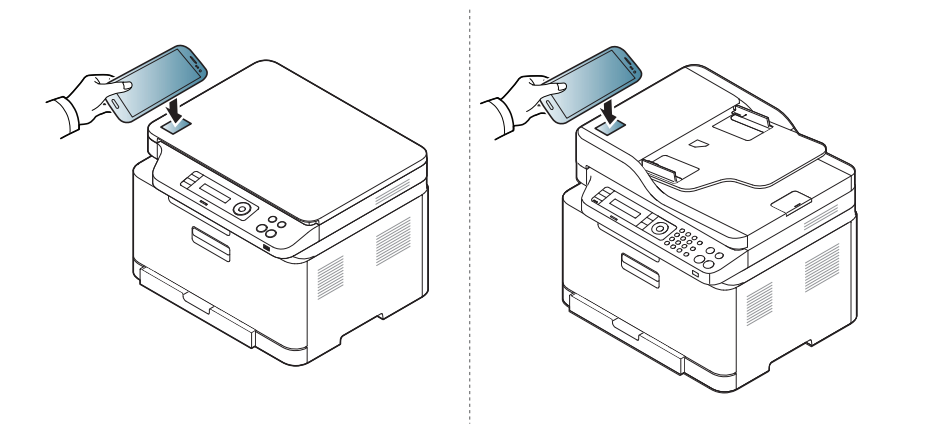

- Pri nekaterih mobilnih napravah morda oznaka NFC ni na hrbtni strani mobilne naprave. Pred označevanjem na svoji mobilni napravi poščite lokacijo antene NFC.
	- Če se pojavi sporočilo o napaki zaradi spremenjene številke PIN, vpišite spremenjeno številko PIN in pritisnite **OK**. Za posodobitev številke PIN sledite navodilom na zaslonu aplikacije.
- **6** Svoj tiskalnik potrdite v pojavnem oknu.

Zdaj je vaš tiskalnik registriran v storitev Google Cloud Print™

### **Mopria™**

Funkcijo Mopria lahko uporabljajo le naprave, potrjene za Mopria. Označite okence, da ima vaša naprava potrjen znak Mopria.

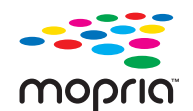

Mopria™ Print Service je mobilna rešitev za tiskanje, ki izboljša uporabnost tiska na katerem koli telefonu ali tabličnem računalniku Android (različica Android version 4.4 or later). S to storitvijo se lahko brez dodatnih namestitev povežete in tiskate na katerem koli tiskalniku z Moprio v istem omrežju, kot je vaša mobilna naprava. Veliko aplikacij za Android podpira tiskanje, vključno Chrome, Gmail, Gallery, Drive in Quickoffice.

#### **Priprava naprave za tiskanje z Moprio**

Bonjour(mDNS) in protokoli IPP na vaši napravi so obvezni za uporabo funkcije **Mopria**. Da aktivirate funkcijo **Mopria**, opravite naslednje korake.

- **1** Preverite, ali je naprava vključena v omrežje.
- **2** V računalniku odprite spletni brskalnik (Internet Explorer, Safari, or Firefox) in v naslovno vrstico vpišite naslov IP naprave. Nato pritisnite Enter.

Na primer:

http://192.168.1.133/

- **3** Kliknite **Login** v zgornjem desnem delu spletnega mesta SyncThru™ Web Service.
- **4** Vnesite **ID** in **Password**.

Če želite ustvariti novega uporabnika ali spremeniti geslo, preberite [»Uporaba SyncThru™ Web Service« na strani 269.](#page-268-0)

- **5** Ko se odpre okno SyncThru™ Web Service, kliknite **Settings**<sup>&</sup>gt; **Network Settings** > **Standard TCP/IP, LPR, IPP** > **IPP**. Nato izberite **Enable**.
- **6** Kliknite **Settings** > **Network Settings** > **mDNS**. Nato izberite **Enable**.
- **7** Kliknite **Security** > **System Security** > **Feature Management**<sup>&</sup>gt; **Mopria**. Nato izberite **Enable**.

### **Mopria™**

#### **Namestitev Moprie v vašo mobilno napravo**

Če na mobilni napravi nimate nameščene aplikacije **Mopria Print Service**, pojdite v spletno trgovino (Play Store, App Store) na vaši mobilni napravi, poiščite**Mopria Print Service** in nato aplikacijo prenesite in namestite.

- **1** V meniju **Settings** vaše naprave Android tapnite **Printing**.
- Lokacija te možnosti se lahko razlikuje glede na vašo mobilno napravo. Če možnosti **Printing** ne najdete, si pomagajte z uporabniškim priročnikom za vašo mobilno napravo.
- **2** V **Print Services** tapnite **Mopria Print Service**.
- **3** Tapnite drsnik **On/Off**, da omogočite storitev **Mopria Print Service**.

#### **Tiskanje prek Moprie**

Če žalite na napravi Android tiskati prek Moprie:

- **1** odprite e-pošto, fotografijo, spletno stran ali dokument, ki ga želite natisniti.
- **2** V meniju aplikacije tapnite **Print**.
- **3** Izberite **svoj tiskalnik** in nato konfigurirajte možnosti tiskanja.
- **4** Znova pritisnite **Natisni**, da natisnete dokument.
- **Če želite preklicati tiskanje**: v **Notification Bar** v čakalni vrsti izberite in izbrišite dokument.

### **AirPrint**

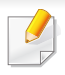

Lastnost AirPrint lahko uporabljajo le naprave, potrjene za AirPrint. Označite okence, da ima vaša naprava potrjen znak AirPrint.

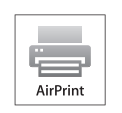

AirPrint vam omogoča, da brezžično tiskate iz iPhona, iPada in iPod toucha z najnovejšo različico sistema iOS.

#### **Nastavitev AirPrint**

Bonjour(mDNS) in protokoli IPP na vaši napravi so za uporabo funkcije **AirPrint** obvezni. Funkcijo **AirPrint** lahko omogočite na naslednje načine.

- **1** Preverite, ali je naprava vključena v omrežje.
- **2** Zaženite brskalnik, na primer Internet Explorer, Safari ali Firefox, in v okno brskalnika vpišite nov naslov IP naprave. Na primer:

http://192,168,1,133/

**3** Kliknite **Login** v zgornjem desnem delu spletnega mesta SyncThru™ Web Service.

**4** Če je to vaša prva prijava v program **SyncThru™ Web Service**, se prijavite kot administrator. Vnesite spodaj privzeti **ID** in **Password**. Priporočamo, da iz varnostnih razlogov spremenite privzeto geslo.

•**ID: admin**

- •**Password: sec00000**
- **5** Ko se odpre okno **Embedded Web Service**, kliknite **Settings**<sup>&</sup>gt; **Network Settings**.
- **6** Kliknite **Raw TCP/IP, LPR, IPP** ali **mDNS** .

Omogočite lahko protokol IPP ali protokol mDNS.

### **AirPrint**

#### **Tiskanje preko AirPrint**

Priročnik za iPad npr. vključuje ta navodila:

- **1** Odprite svojo e-pošto, fotografijo, spletno stran ali dokument, ki ga želite natisniti.
- **2** Dotaknite se ikone ( **4**).
- **3** Za namestitev izberite **ime gonilnika svojega tiskalnika** in možnosti menija.
- **4** Dotaknite se gumba **Natisni**. Natisnite izbrano.

**Preklic tiskanja**: Za preklic tiskanja ali vpogled v povzetek tiskanja kliknite ikono tiskalniškega centra (  $\Box$  ) v območju za večopravilnost. V tiskalniškem centru lahko kliknete Prekliči.

# **Samsung Cloud Print**

Samsung Cloud Print je brezplačna storitev v oblaku, ki omogoča tiskanje ali skeniranje iz pametnega telefona ali tabličnega računalnika v tiskalnik Samsung ali MFP. Ko namestite aplikacijo Samsung Cloud Print, se lahko registrirate s storitvijo tiskanja v oblaku Samsung samo s številko mobilnega telefona za preverjanje pristnosti. Ne potrebujete nobenega računa za prijavo, čeprav lahko aplikacijo povežete s svojim Samsungovim računom, če želite.

Če pritisnete gumb ( $\Box$ ) v aplikaciji Samsung Cloud Print, lahko mobilno napravo in tiskalnik ali MFP seznanite, s kodo QR ali tako, da ročno vnesete naslov MAC. Ko sta seznanjena, lahko tiskate ali skenirate kjer koli in od koder koli.

#### **Registracija tiskalnika v strežnik v oblaku Samsung**

#### **Registracija iz spletnega brskalnika**

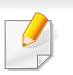

Preverite, da je tiskalnik povezan v omrežje prek kabla ali v brezžično omrečje, ki ima dostop do interneta.

**1** Odprite spletni brskalnik.

- **2** V naslovno polje vpišite IP naslov svojega tiskalnika in pritisnite tipko Enter ali kliknite **Pojdi**.
- **3** Kliknite **Login** v zgornjem desnem delu spletnega mesta SyncThru™ Web Service.
- **4** Če je to vaša prva prijava v program **SyncThru™ Web Service**, se prijavite kot administrator. Vnesite spodaj privzeti **ID** in **Password**. Priporočamo, da iz varnostnih razlogov spremenite privzeto geslo.
	- •**ID: admin**
	- •**Password: sec00000**
- Če želite ustvariti novega uporabnika ali spremeniti geslo, preberite [»Zavihek Security« na strani 270](#page-269-0).
- **5** Ko se odpre okno **SyncThru™ Web Service**, kliknite **Settings**<sup>&</sup>gt; **Network Settings** > **Samsung Cloud Print**.
- **6** Omogočite protokol tiskanja v oblaku Samsung.
- **7** Vaš tiskalnik je zdaj registriran v storitvi Samsung Cloud Print.

### **Samsung Cloud Print**

#### **Tiskanje z aplikacijo Samsung Cloud Print**

Preverite, da je tiskalnik povezan v omrežje prek kabla ali v brezžično omrečje, ki ima dostop do interneta.

### **Registracija tiskalnika iz programa v mobilni napravi**

Naslednji koraki so primer uporabe aplikacije **Samsung Cloud Print** v mobilnem telefonu android.

- **1** Odprite aplikacijo **Samsung Cloud Print**.
- Če v mobilnem telefonu nimate nameščene aplikacije **Samsung Cloud Print**, pojdite v trgovino z aplikacijami (Samsung Apps, Play Store, App Store) v mobilni napravi, jo poiščite in prenesite ter poskusite znova.
- **Pritisnite gumb (** $\Box$ **) v aplikaciji Samsung Cloud Print.**
- **3** Mobilno napravo in tiskalnik ali MFP lahko seznanite z dotikom oznake NFC, kode QR ali tako, da ročno vnesete naslov MAC.

### **Tiskanje iz programa v mobilni napravi**

Naslednji koraki so primer uporabe aplikacije **Samsung Cloud Print** v mobilnem telefonu android.

- **1** Odprite aplikacijo **Samsung Cloud Print**.
- Če v mobilnem telefonu nimate nameščene aplikacije **Samsung Cloud Print**, pojdite v trgovino z aplikacijami (Samsung Apps, Play Store, App Store) v mobilni napravi, jo poiščite in prenesite ter poskusite znova.
- **2** Tapnite gumb poleg dokumenta, ki ga želite natisniti.
- **3** Po želji nastavite možnosti tiskanja.
- **4** Tapnite **Send Job**.

#### **Optično branje in pošiljanje v Samsung Cloud Print**

Optično lahko preberete sliko, optično prebrani podatki pa bodo shranjeni v **Samsung Cloud Print**.

# **Samsung Cloud Print**

- **1** Posamezen dokument z vsebino obrnjeno navzdol položite na steklo optičnega čitalnika ali pa namestite dokument z vsebino obrnjeno navzgor v podajalnik dokumentov (glejte [»Nalaganje](#page-49-0)  [izvirnikov« na strani 50](#page-49-0)).
- **2** Pritisnite (optično branje) na nadzorni plošči.
- **3** Pritisnite **Samsung Cloud**.
- **4** Vpišite šifro države prejemnika in njegovo telefonsko številko.
- **5** Vpišite podatke pošiljatelja.
- **6** Pritisnite gumb (**Start**) za optično branje in shranjevanje datoteke v Samsung Cloud Server.

Če uporabnik ni registriran v **Samsung Cloud Print**, se bo pojavilo potrditveno okno. Izberite, da poteka delo ali ne.

### **Google Tiskanje v oblaku™**

Google Cloud Print™ je storitev, ki vam omogoča tiskanje na tiskalniku s pomočjo pametnega telefona, tabličnega računalnika ali katere koli druge naprave, povezane v splet. Svoj Google Račun preprosto povežite s tiskalnikom in ste že pripravljeni za uporabo storitve Google Cloud Print. Svoj dokument ali e-sporočilo lahko natisnete z OS Chrome, brskalnikom Chrome ali programom Gmail™/ Google Docs™ na svoji mobilni napravi, [tako da vam ni treba na napravo namestiti gonilnika tiskalnika. Na spletnem](http://support.google.com/cloudprint)  mestu Google (http://support.google.com/cloudprint) najdete več informacij o Google Cloud Print.

#### **Povezovanje Google Računa s tiskalnikom**

- Preverite, da je tiskalnik povezan v omrežje prek kabla ali v brezžično omrečje, ki ima dostop do interneta.
	- Vnaprej ustvarite svoj račun Google.
- **1** Odprite brskalnik Chrome.
- **2** [Pojdite na www.google.com.](http://www.google.com)
- **3** Prijavite se v spletno mesto Google s svojim računom Gmail.
- **4** V naslovno polje vpišite IP naslov svojega tiskalnika in pritisnite tipko Enter ali kliknite **Pojdi**.
- **5** Kliknite **Login** v zgornjem desnem delu spletnega mesta SyncThru™ Web Service.
- **6** Če je to vaša prva prijava v program **SyncThru™ Web Service**, se prijavite kot administrator. Vnesite spodaj privzeti **ID** in **Password**. Priporočamo, da iz varnostnih razlogov spremenite privzeto geslo.
	- •**ID: admin**
	- •**Password: sec00000**
	- Če omrežje uporablja strežnik proxy, morate nastaviti proxyjev IP in številko vhoda v **Settings** > **Network Settings** > **Google Cloud Print** > **Proxy Setting**. Za več informacij kontaktirajte svojega ponudnika internetnih storitev ali skrbnika omrežja.
- **7** Ko se odpre okno **SyncThru™ Web Service**, kliknite **Settings**<sup>&</sup>gt; **Network Settings** > **Google Cloud Print**.
- **8** Vpišite ima svojega tiskalnika in opis.
- **9** Kliknite **Register**.
	- Pojavi se pojavno okno za potrditev.

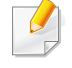

Če imate v brskalniku blokirana pojavna okna, se okno za potrditev ne bo pojavilo. Spletnemu mestu omogočite odpiranje pojavnih oken.

### **Google Tiskanje v oblaku™**

#### **10** Kliknite **Finish printer registration**.

#### **11** Kliknite **Manage your printers**.

Zdaj je vaš tiskalnik registriran v storitev Google Cloud Print.

Na seznamu se bodo pojavile naprave, pripravljane za Google Cloud Print.

#### **Tiskanje z Google Cloud Print™**

Postopek tiskanja se razlikuje glede na program ali napravo, ki jo uporabljate. Vidite lahko seznam programov, ki podpirajo Google Cloud Print.

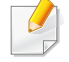

Preverite, da je tiskalnik povezan v omrežje prek kabla ali v brezžično omrečje, ki ima dostop do interneta.

#### **Tiskanje iz programa v mobilni napravi**

Naslednji koraki so primer uporabe programa Google Docs v mobilnem telefonu android.

- **1** V svoji napravi namestite program Cloud Print.
- Če programa nimate, ga prenesite iz trgovine s programi, kot sta Android Market ali App Store.
- **2** S svojo mobilno napravo vstopite v program Google Docs.
- **3** Tapnite gumb dokumenta, ki ga hočete natisniti.
- **Tapnite gumb za pošiljanje** ...
- **Tapnite gumb Cloud Print**  $\bigodot$
- **6** Po želji nastavite možnosti tiskanja.
- **7** Tapnite **Click here to Print**.

### **Google Tiskanje v oblaku™**

#### **Tiskanje iz brskalnika Chrome**

Naslednji koraki so primer uporabe brskalnika Chrome.

- **1** Zaženite Chrome.
- **2** Odprite dokument ali e-sporočilo, ki ga želite natisniti.
- **3** Kliknite ikono ključa v desnem zgornjem kotu brskalnika.
- **4** Kliknite **Natisni**. Odpre se nov zavihek za tiskanje.
- **5** Izberite **Print with Google Cloud Print**.
- **6** Kliknite gumb **Natisni**.

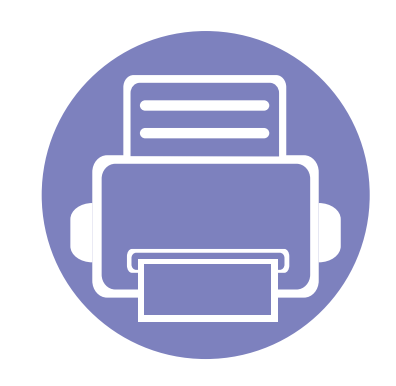

# **3. Uporabni nastavitveni meniji**

V tem poglavju so opisana navodila za iskanje informacij o trenutnem stanju naprave in navodila za nastavitev dodatnih funkcij.

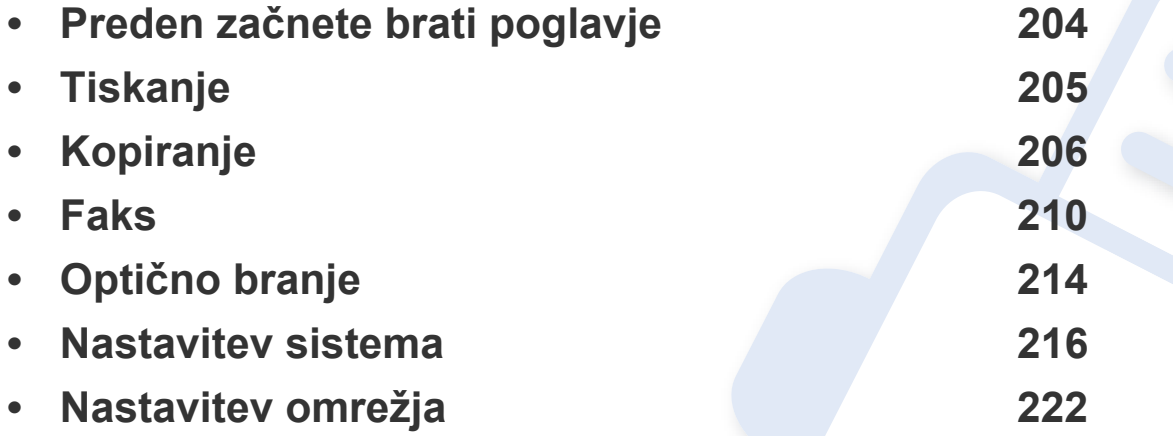

## <span id="page-203-0"></span>**Preden začnete brati poglavje**

V tem poglavju so navedene razlage za vse lastnosti modelov te serije, ki uporabnikom pomagajo, da lažje razumejo lastnosti. Lastnosti, ki so za posamični model na voljo, si lahko ogledate v Osnovna navodila (geljte [»Pregled menija« na strani 34\)](#page-33-0). Sledijo nasveti za uporabo tega poglavja

- Nadzorna plošča omogoča dostop do različnih menijev za nastavitev tiskalnika ali uporabo njegovih funkcij. Do teh menijev dostopate tako, da pritisnete **● (Menu).**
- Nekateri meniji se morda ne bodo prikazali na zaslonu, kar je odvisno od možnosti in modela. V tem primeru jih v napravi ni mogoče uporabljati.
- Ta funkcija ne velja za modele brez zaslona na nadzorni plošči (**Menu**) (glejte [»Pregled nadzorne ploš](#page-23-0)če« na strani 24).
- Nekatera imena menijev se lahko razlikujejo od tistih na vaši napravi, odvisno od možnosti ali modelov.

### <span id="page-204-0"></span>**Tiskanje**

```
Prikaz menijev na zaslonu je odvisen od možnosti in modela. Če je 
\epsilontako, potem to ne velja za vašo napravo (glejte »Pregled menija« na 
    strani 34).
```
#### Spreminjanje možnosti menija:

• Na nadzorni plošči pritisnite (**Menu**) > **Print Setup**.

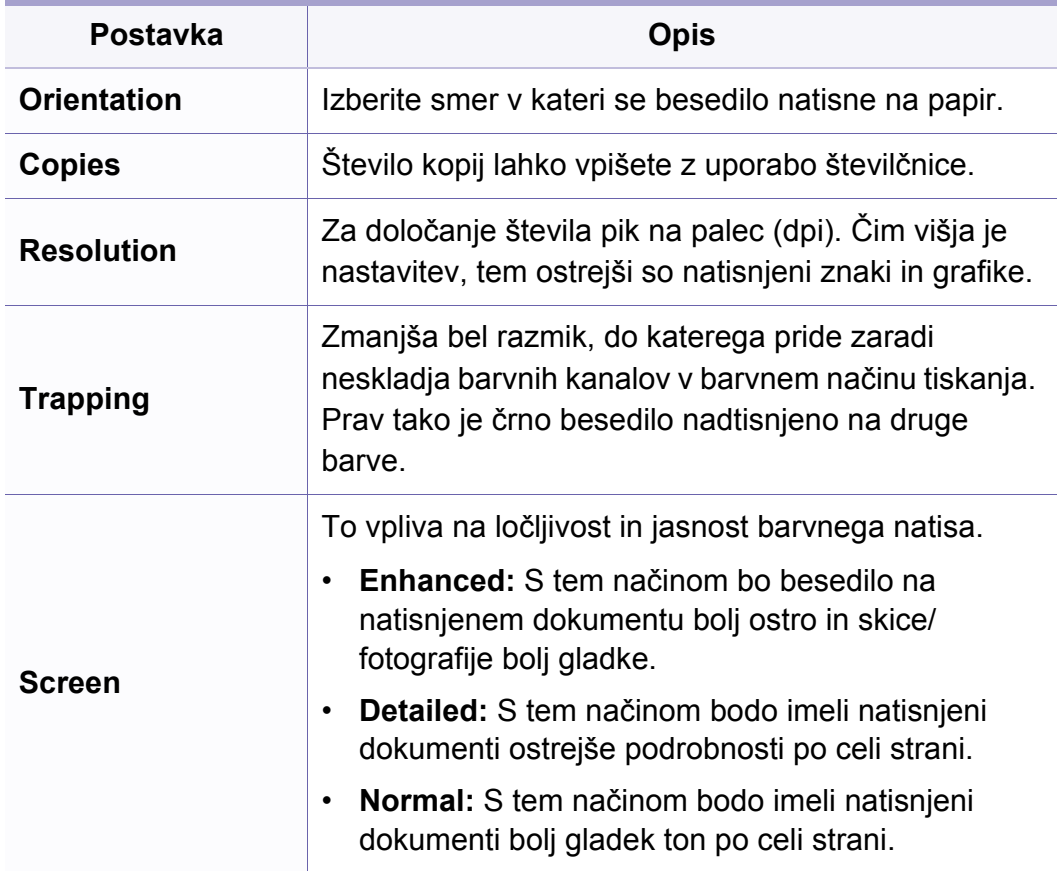

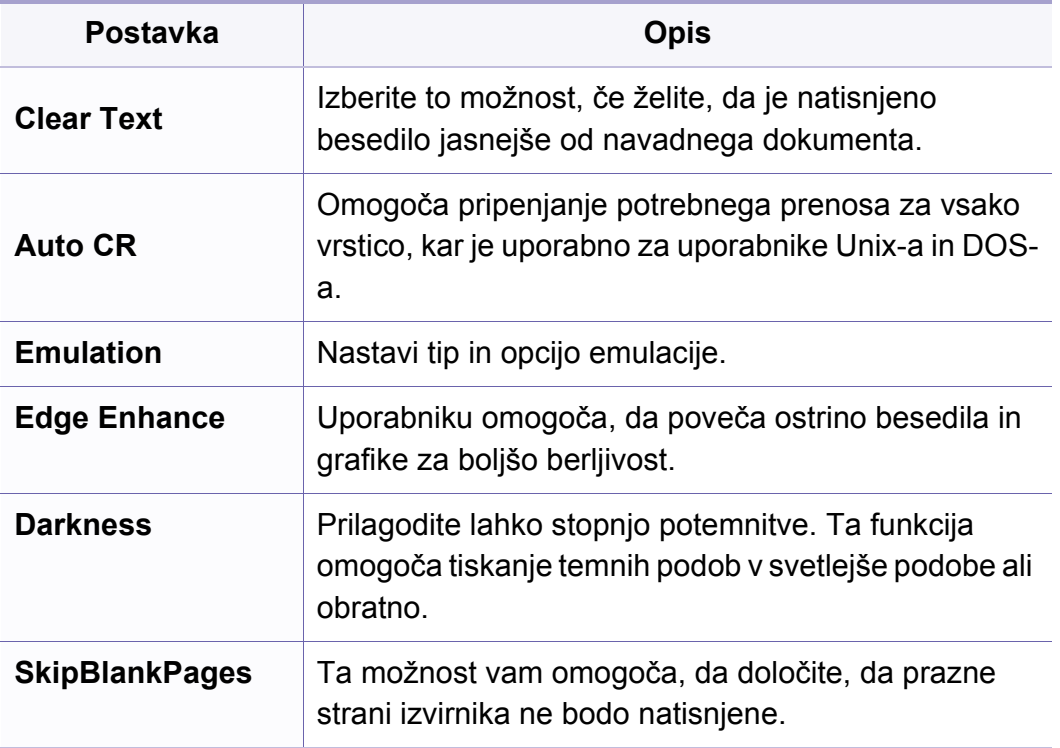

**Original Size** Nastavi velikost slike.

#### <span id="page-205-0"></span>**Postavka OpisLastnost Kopiranje** Pomanjša ali poveča velikost kopiranega dokumenta (glejte [»Pomanjšana ali pove](#page-61-0)čana [kopija« na strani 62](#page-61-0)). Prikaz menijev na zaslonu je odvisen od možnosti in modela. Če je tako, potem to ne velja za vašo napravo (glejte [»Pregled menija« na](#page-33-0)  **Reduce/Enlarge** [strani 34](#page-33-0)). Če ima naprava nastavljen način Eco,  $\overline{\mathcal{C}}$ lastnosti pomenjševanja in povečevanja niso na voljo. Spreminjanje možnosti menija: V načinu kopiranja na nadzorni plošči pritisnite (**Menu**) > **Copy**  Prilagodi osvetlitev in olajša branje kopije v primeru, **Feature**. **Darkness** ko izvirnik vsebuje nejasno ali temno vsebino (glejte [»Potemnie« na strani 61](#page-60-0)). **Original Type** Kakovost kopije se izboljša z izbiro tipa dokumenta • **C48xW series:** Ko lučka gumba **Scan to** ne sveti, je naprava v tekočega kopiranja (glejte [»Izvirnik« na strani 62\)](#page-61-1). načinu kopiranja. • **C48xFN/C48xFW series:** Na nadzorni plošči pritisnite **Collation** Napravo lahko nastavite tako, da uredi kopirane liste. Če na primer naredite 2 kopiji tristranskega (kopiranje). izvirnika, se bo najprej natisnil celoten tristranski dokument in šele nato naslednji dokument. **Postavka Opis Layout** Prilagodi nastavitev formata, kot je Normal, ID copy,

2/4-up.

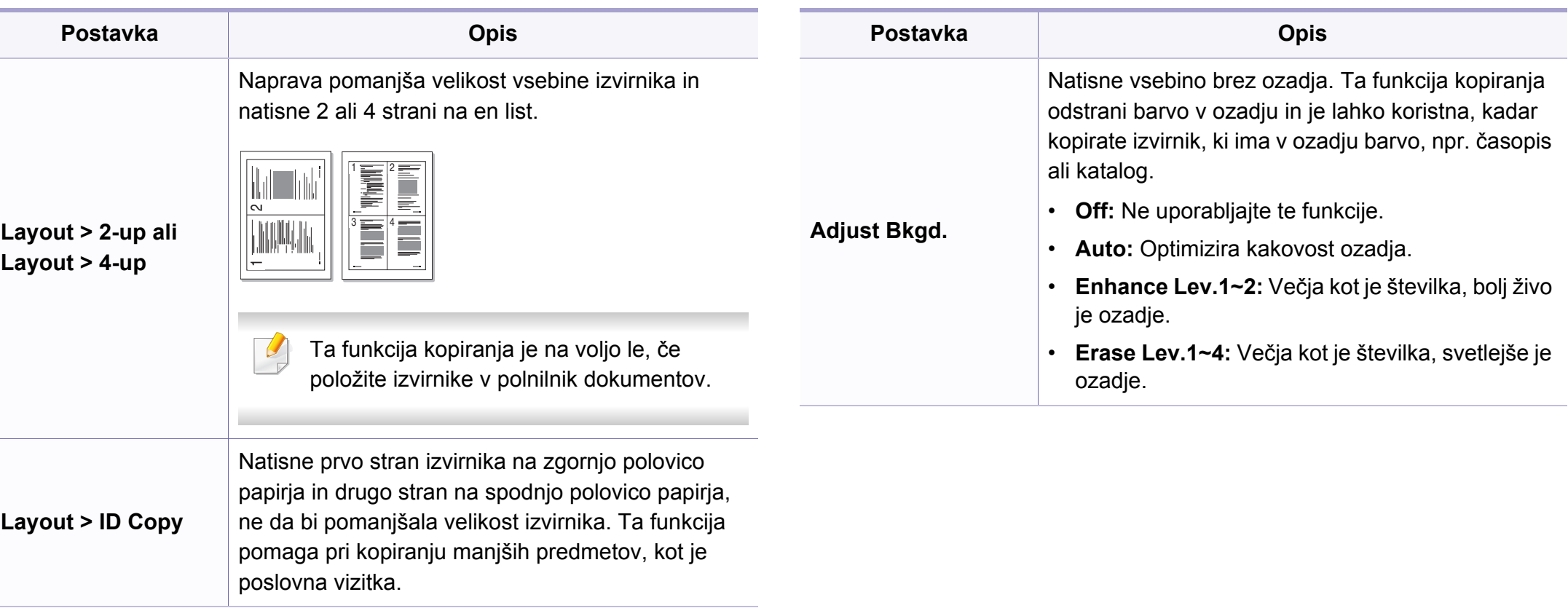

### **Nastavitev kopiranja**

Prikaz menijev na zaslonu je odvisen od možnosti in modela. Če je tako, potem to ne velja za vašo napravo (glejte [»Pregled menija« na](#page-33-0)  [strani 34](#page-33-0)).

#### Spreminjanje možnosti menija:

V načinu kopiranja na nadzorni plošči pritisnite (**Menu**) > **Copy Setup**.

- **C48xW series:** Ko lučka gumba **Scan to** ne sveti, je naprava v načinu kopiranja.
- **C48xFN/C48xFW series:** Na nadzorni plošči pritisnite (kopiranje).

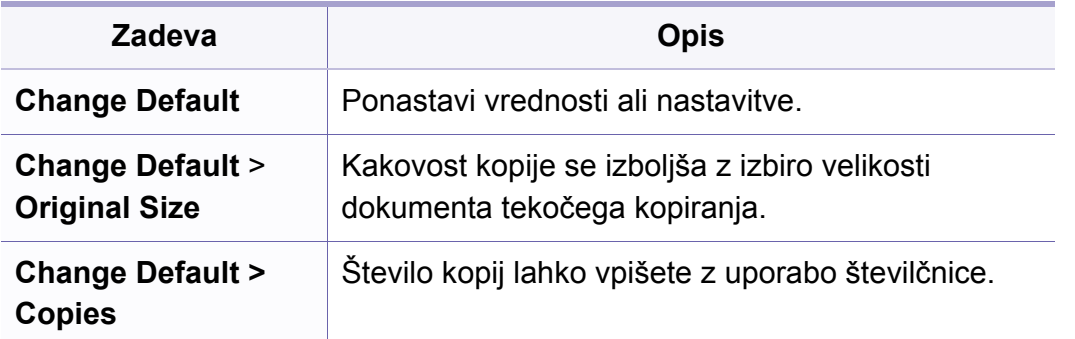

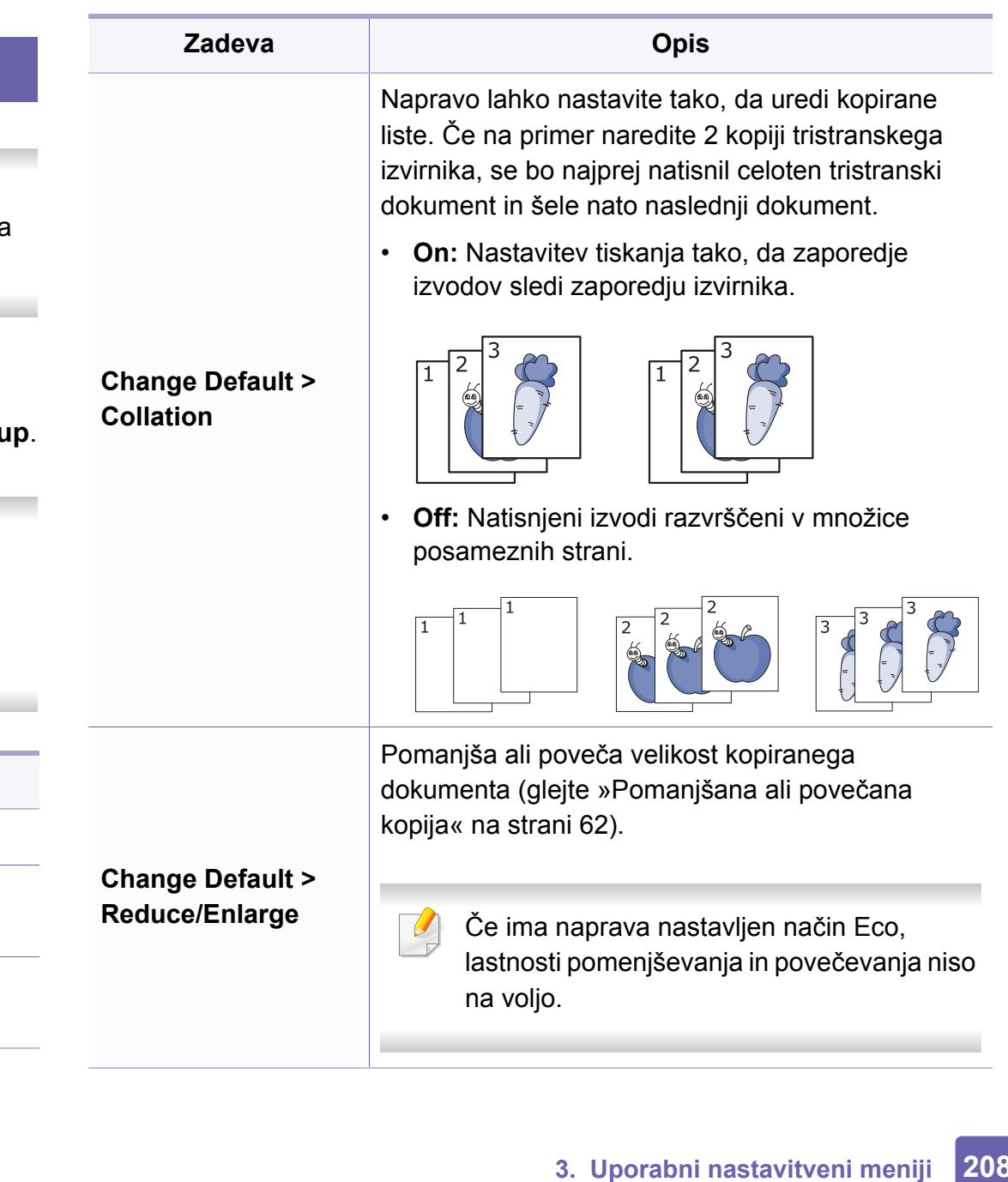

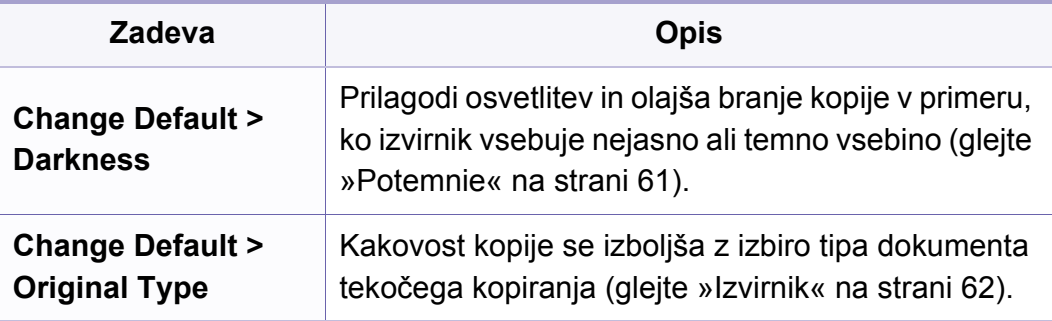

### <span id="page-209-0"></span>**funkcija tiksanja**

Prikaz menijev na zaslonu je odvisen od možnosti in modela. Če je  $\overline{B}$ tako, potem to ne velja za vašo napravo (glejte [»Pregled menija« na](#page-33-0)  [strani 34](#page-33-0)).

Spreminjanje možnosti menija:

• Pritisnite (faks) > (**Menu**) > **Fax Feature** na nadzorni plošči.

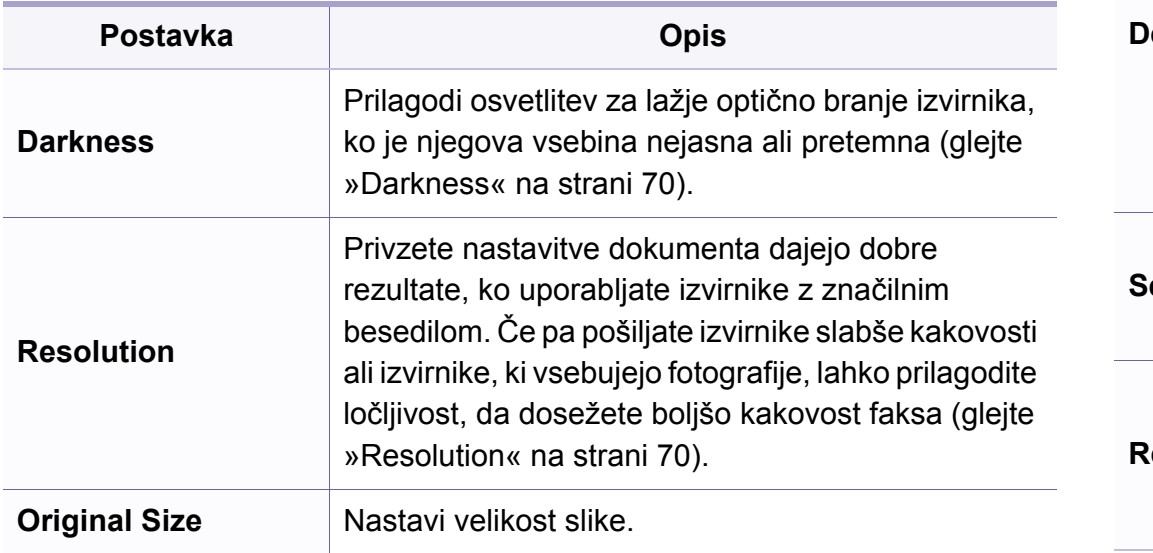

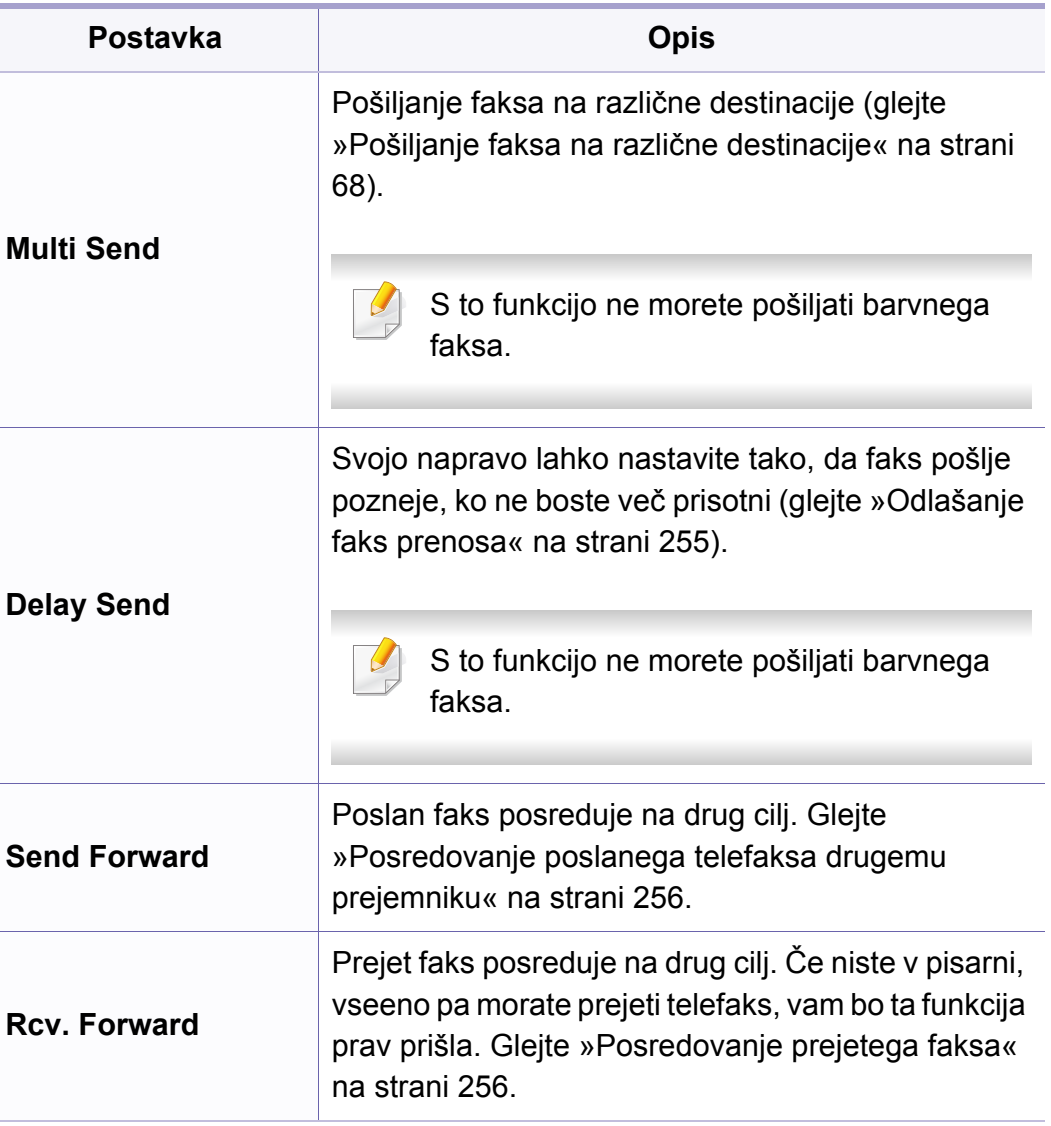

### **Faks**

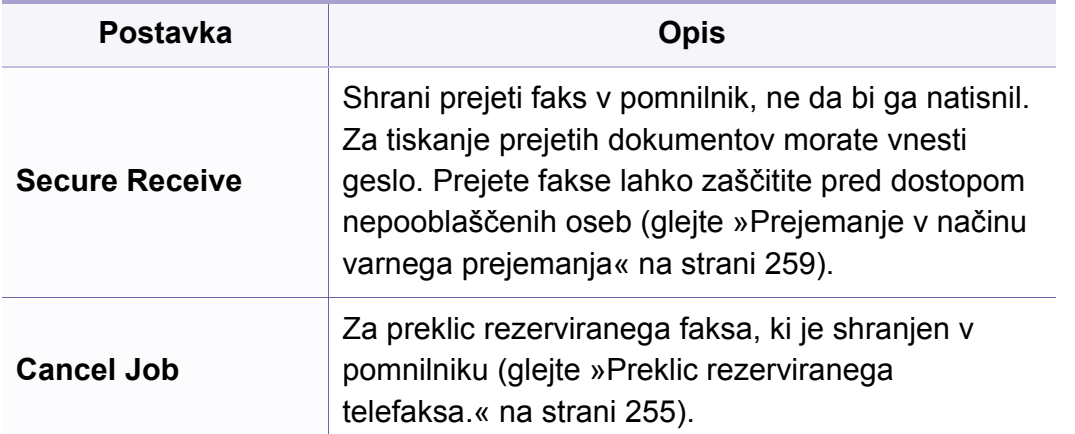

#### **Nastavitve pošiljanja**

Prikaz menijev na zaslonu je odvisen od možnosti in modela. Če je  $\epsilon$ tako, potem to ne velja za vašo napravo (glejte [»Pregled menija« na](#page-33-0)  [strani 34](#page-33-0)).

Spreminjanje možnosti menija:

• Na nadzorni plošči pritisnite (faks) > (**Menu**) > **Fax Setup** > **Sending**.

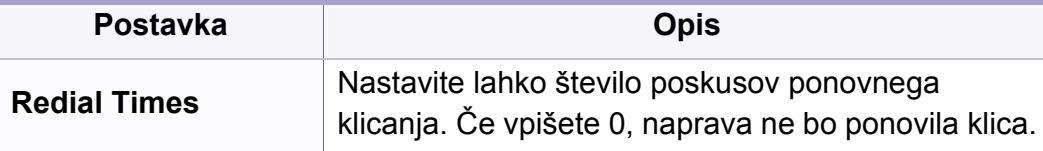

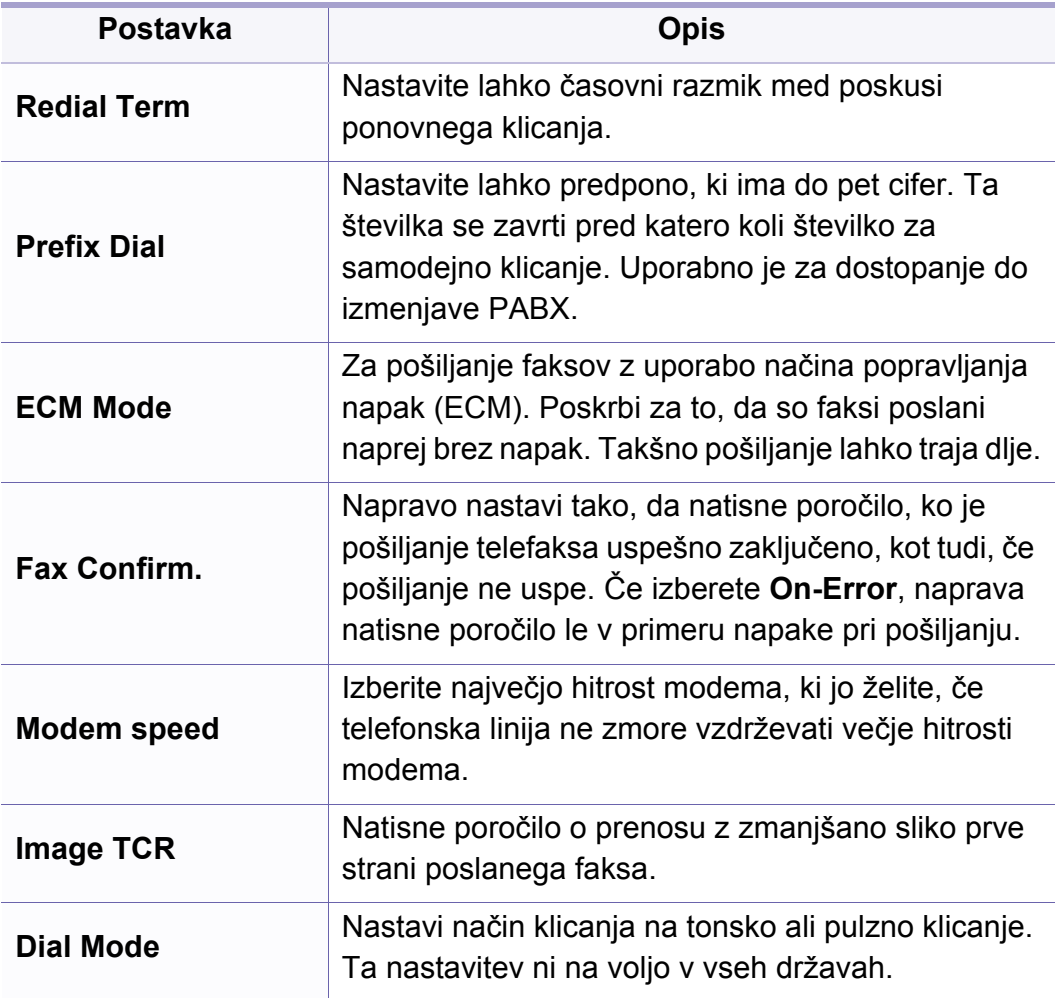

#### **Nastavitev prejemanja**

Prikaz menijev na zaslonu je odvisen od možnosti in modela. Če je tako, potem to ne velja za vašo napravo (glejte [»Pregled menija« na](#page-33-0)  [strani 34](#page-33-0)).

Spreminjanje možnosti menija:

• Na nadzorni plošči pritisnite (faks) > (**Menu**) > **Fax Setup** > **Receiving**.

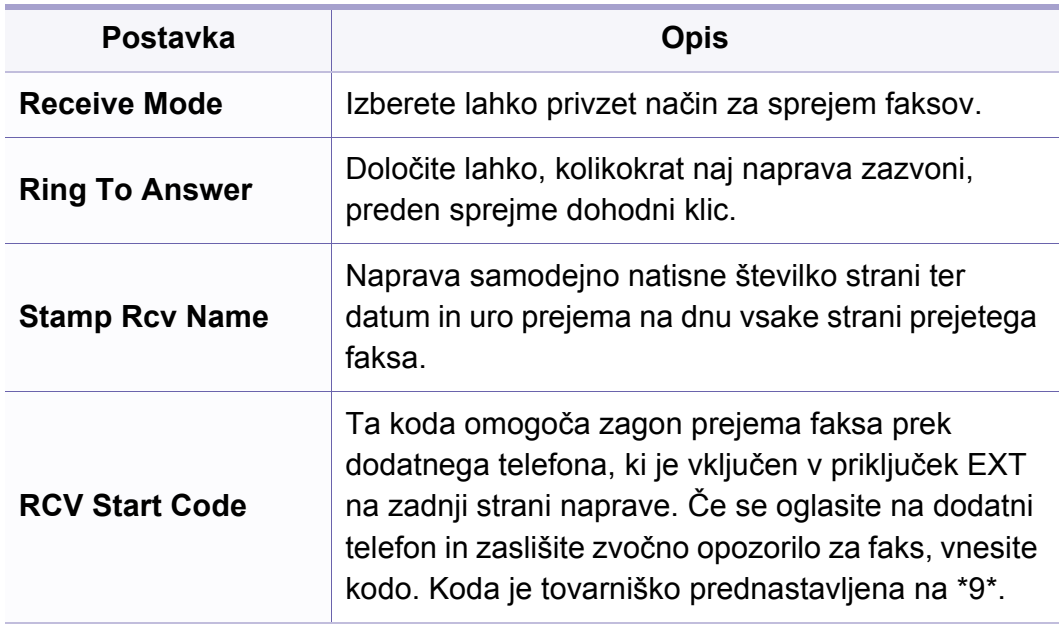

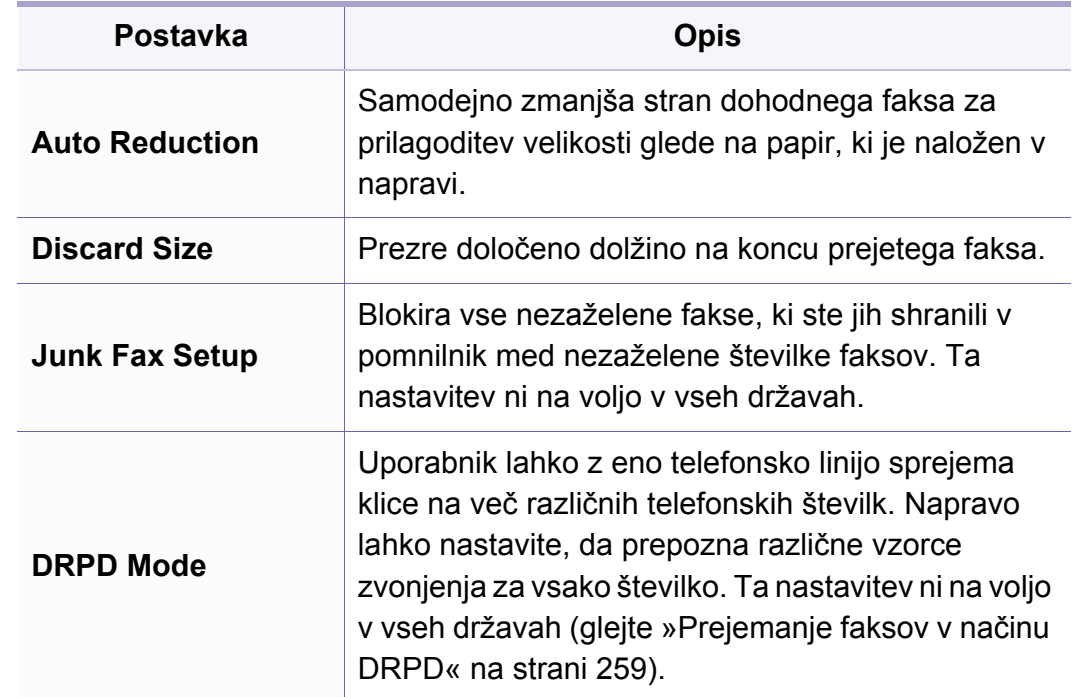

### **Druga nastavitev**

Prikaz menijev na zaslonu je odvisen od možnosti in modela. Če je tako, potem to ne velja za vašo napravo (glejte [»Pregled menija« na](#page-33-0)  [strani 34](#page-33-0)).

### **Faks**

Spreminjanje možnosti menija:

• Na nadzorni plošči pritisnite (faks) > (**Menu**) > **Fax Setup**.

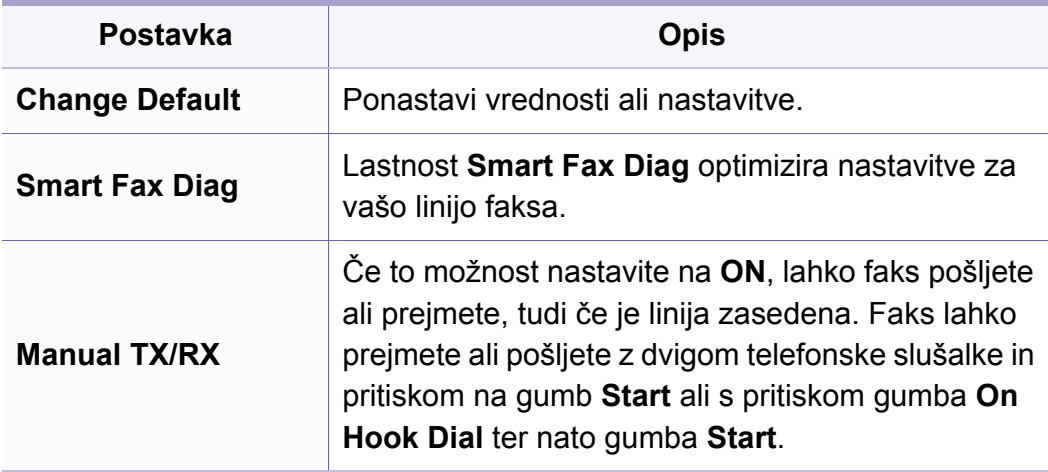

### <span id="page-213-0"></span>**Optično branje**

#### **Posebnosti skeniranja**

Prikaz menijev na zaslonu je odvisen od možnosti in modela. Če je tako, potem to ne velja za vašo napravo (glejte [»Pregled menija« na](#page-33-0)  [strani 34](#page-33-0)).

Spreminjanje možnosti menija:

V načinu optičnega branja na nadzorni plošči pritisnite (**Menu**) > **Scan Feature**.

- **C48xW series:** Ko lučka gumba **Scan to** sveti, je naprava v načinu optičnega branja.
- **C48xFN/C48xFW series:** Pritisnite **(b)** (optično branje) na nadzorni plošči.

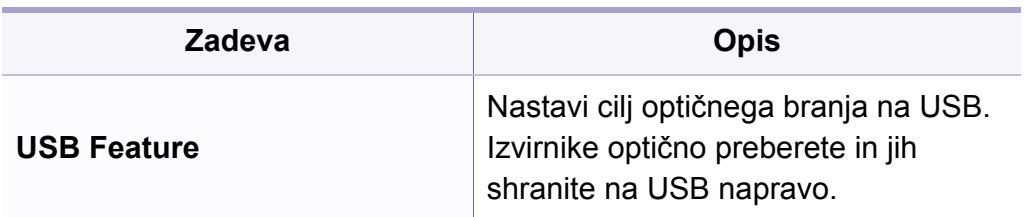

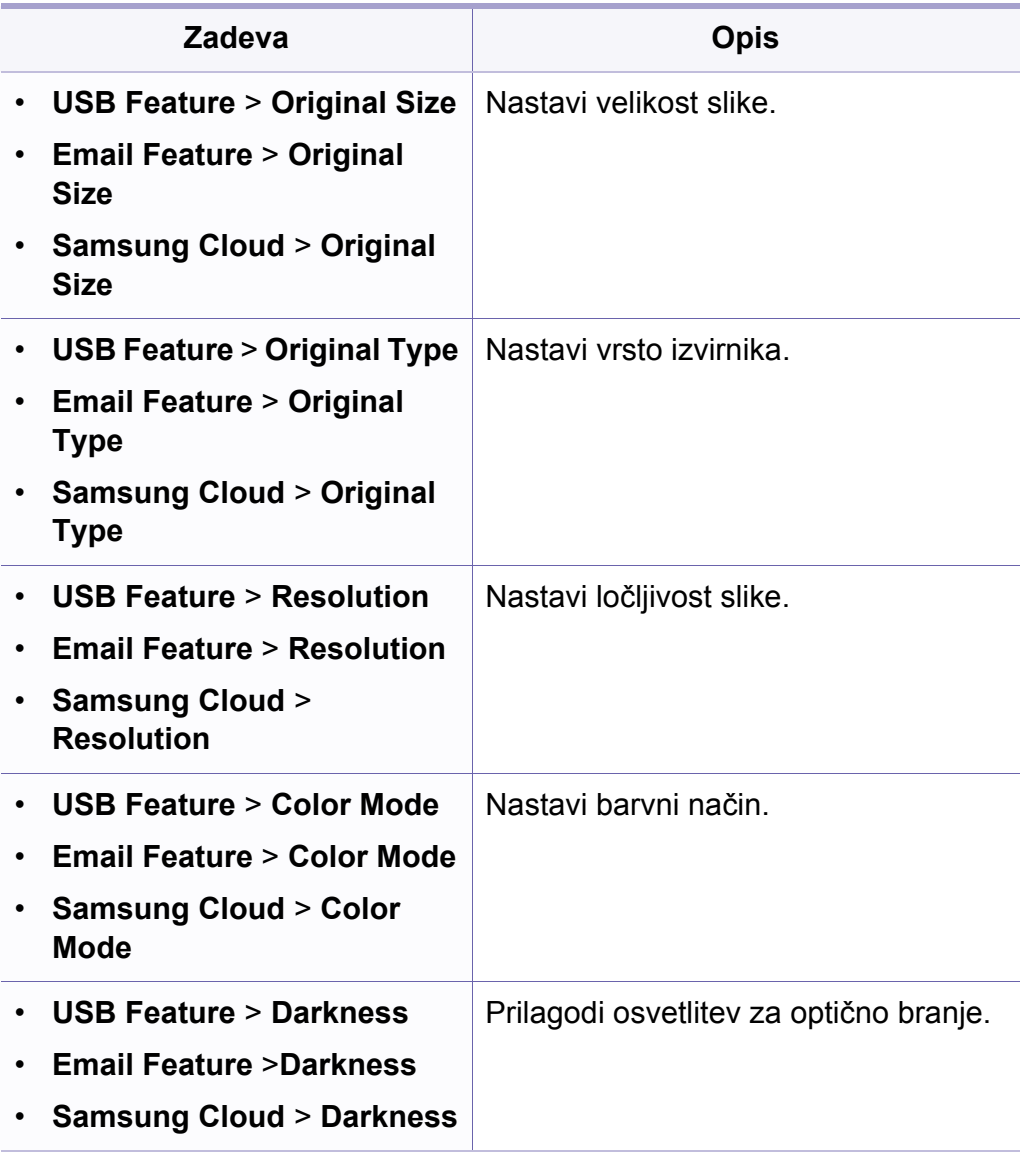

# **Optično branje**

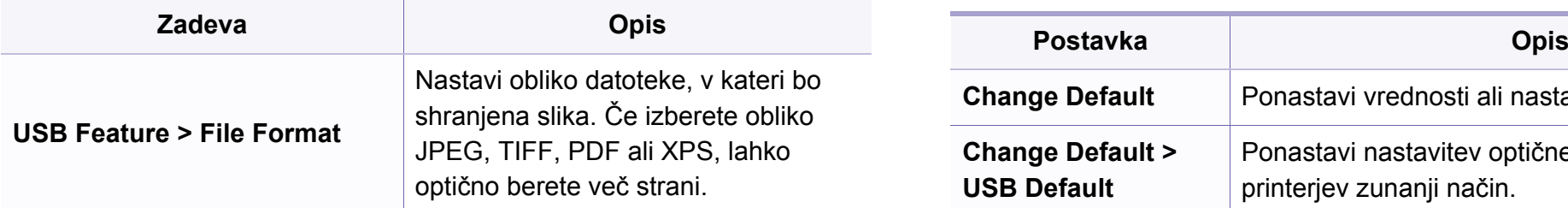

#### **Nastavitev optičnega branja**

Prikaz menijev na zaslonu je odvisen od možnosti in modela. Če je tako, potem to ne velja za vašo napravo (glejte [»Pregled menija« na](#page-33-0)  [strani 34](#page-33-0)).

Spreminjanje možnosti menija:

V načinu optičnega branja na nadzorni plošči pritisnite (**Menu**) > **Scan Setup**.

- **C48xW series:** Ko lučka gumba **Scan to** sveti, je naprava v načinu optičnega branja.
- **C48xFN/C48xFW series:** Pritisnite **(b)** (optično branje) na nadzorni plošči.

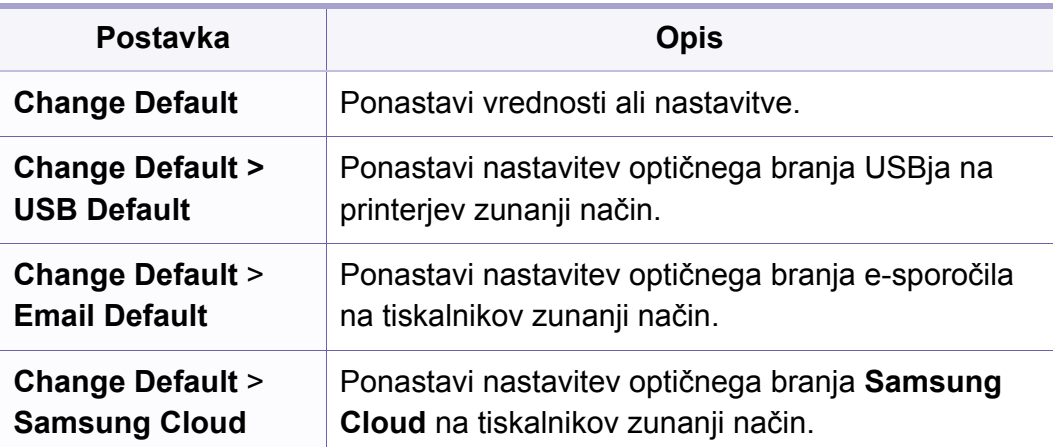

### <span id="page-215-0"></span>**Nastavitev sistema**

#### **Machine Setup**

Prikaz menijev na zaslonu je odvisen od možnosti in modela. Če je  $\overline{B}$ tako, potem to ne velja za vašo napravo (glejte [»Pregled menija« na](#page-33-0)  [strani 34](#page-33-0)).

Spreminjanje možnosti menija:

• Na nadzorni plošči pritisnite (**Menu**) > **System Setup** > **Machine Setup**.

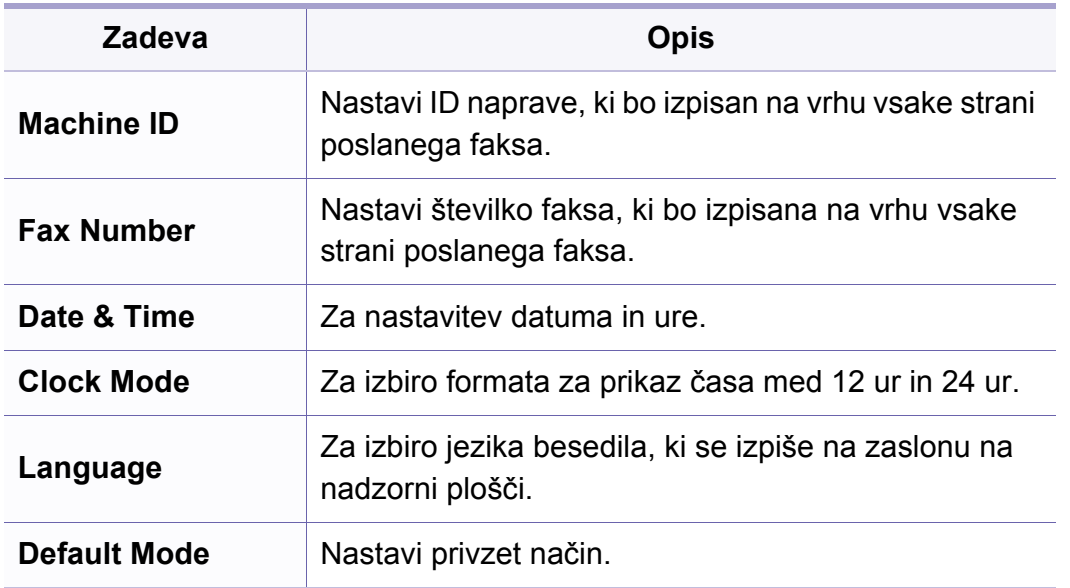

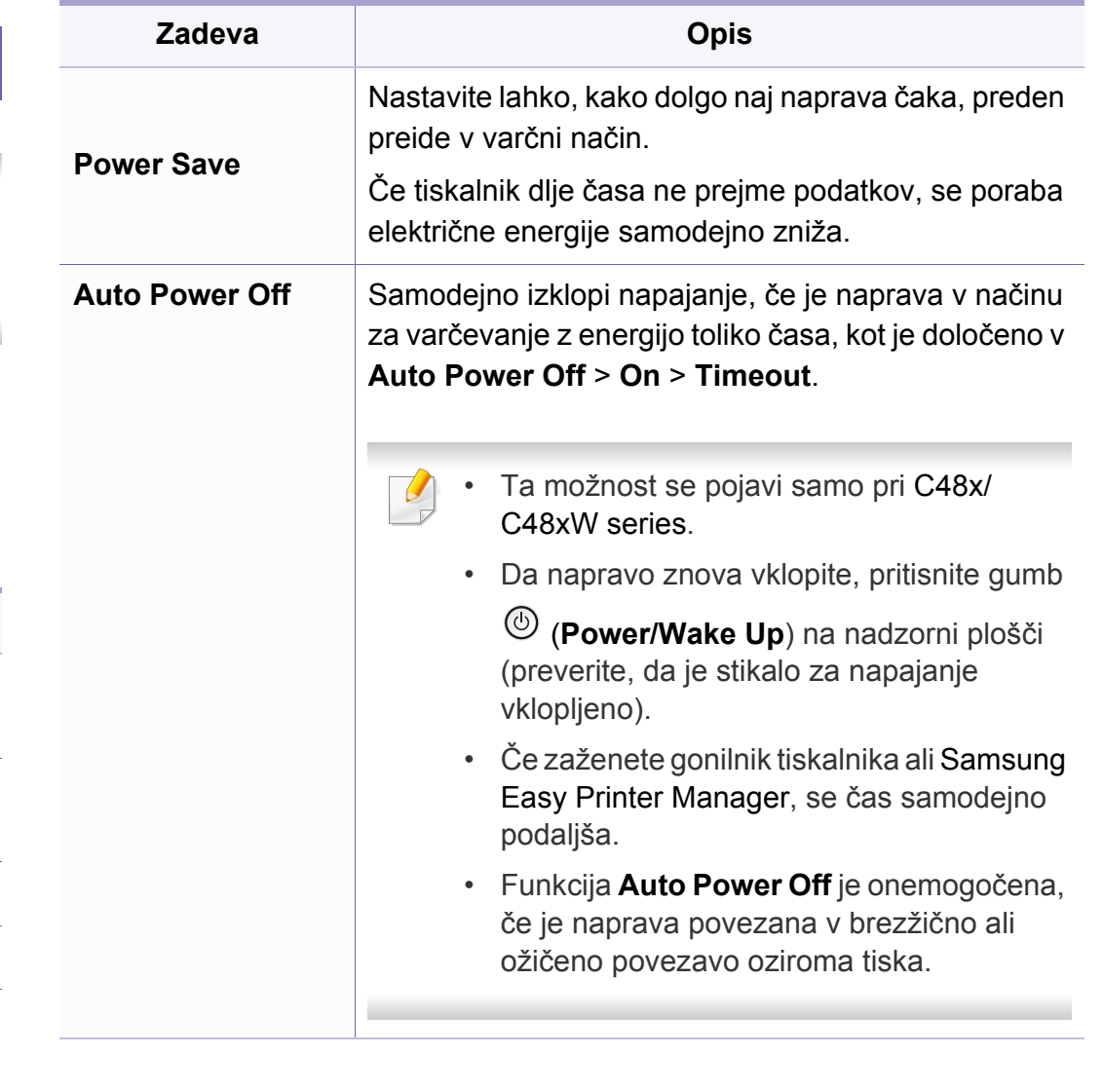
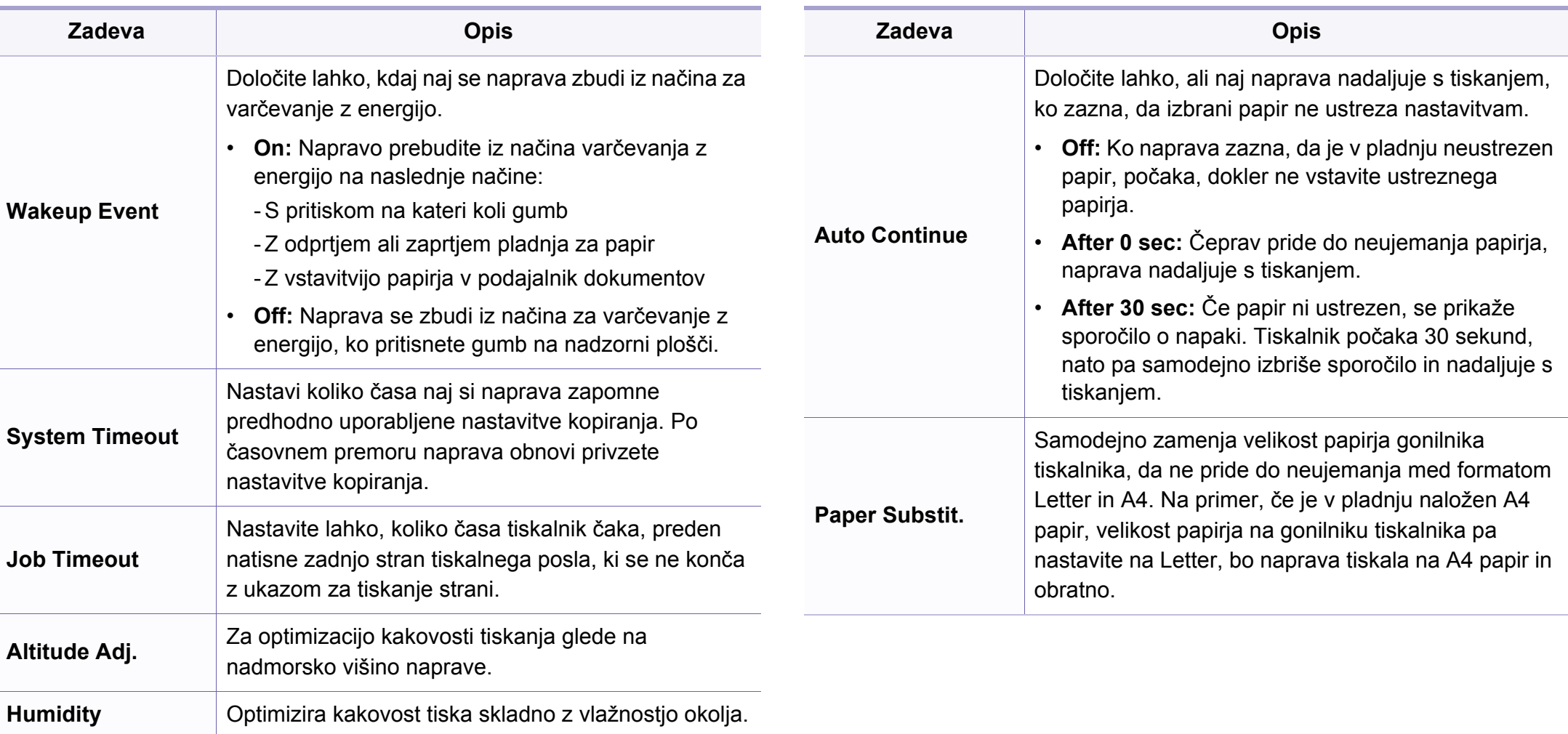

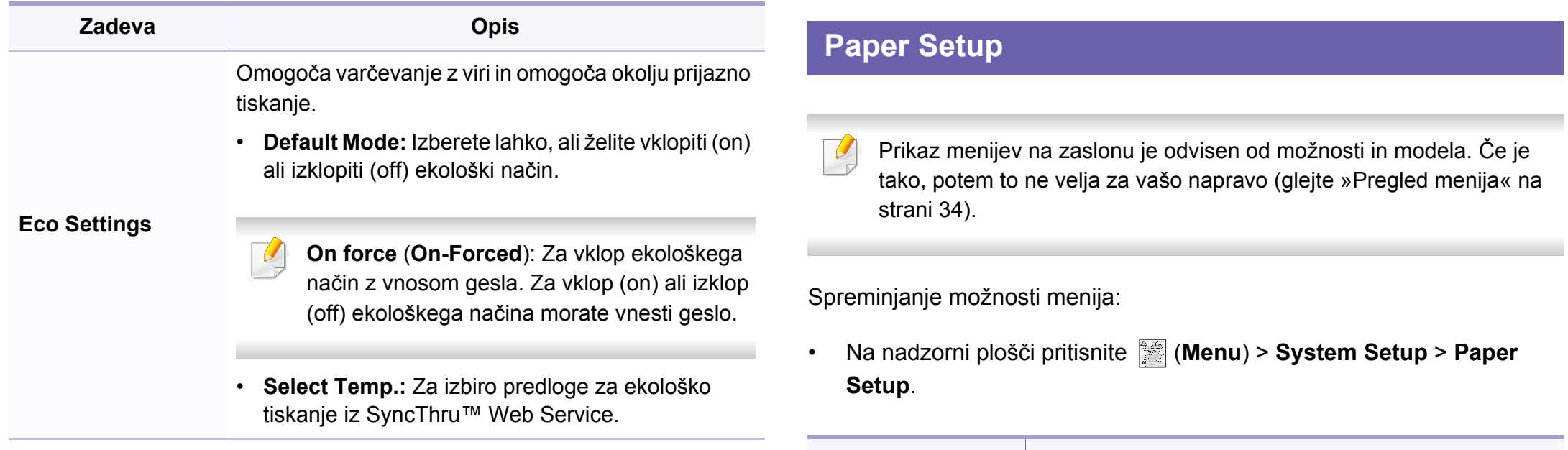

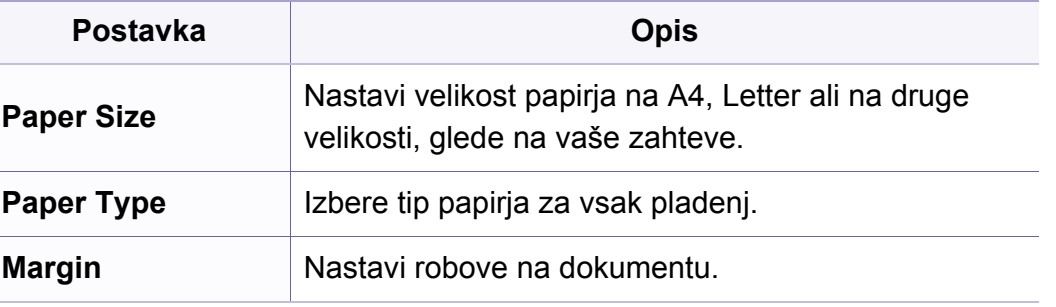

### **Sound/Volume**

Prikaz menijev na zaslonu je odvisen od možnosti in modela. Če je  $\epsilon$ tako, potem to ne velja za vašo napravo (glejte [»Pregled menija« na](#page-33-0)  [strani 34](#page-33-0)).

m.

Spreminjanje možnosti menija:

• Na nadzorni plošči pritisnite (**Menu**) > **System Setup** > **Sound/ Volume**.

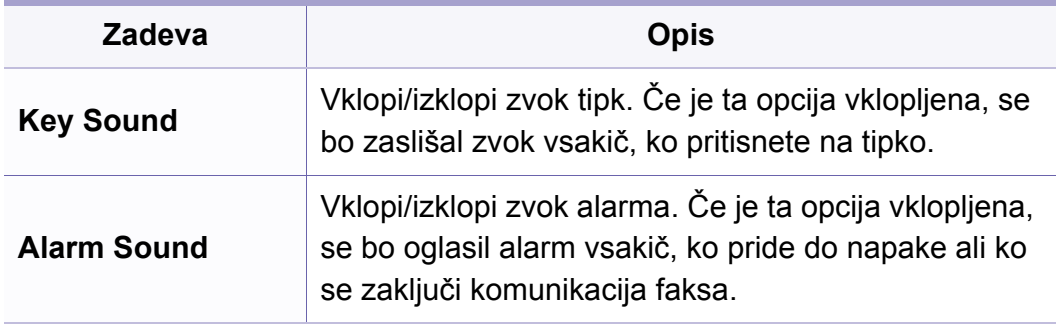

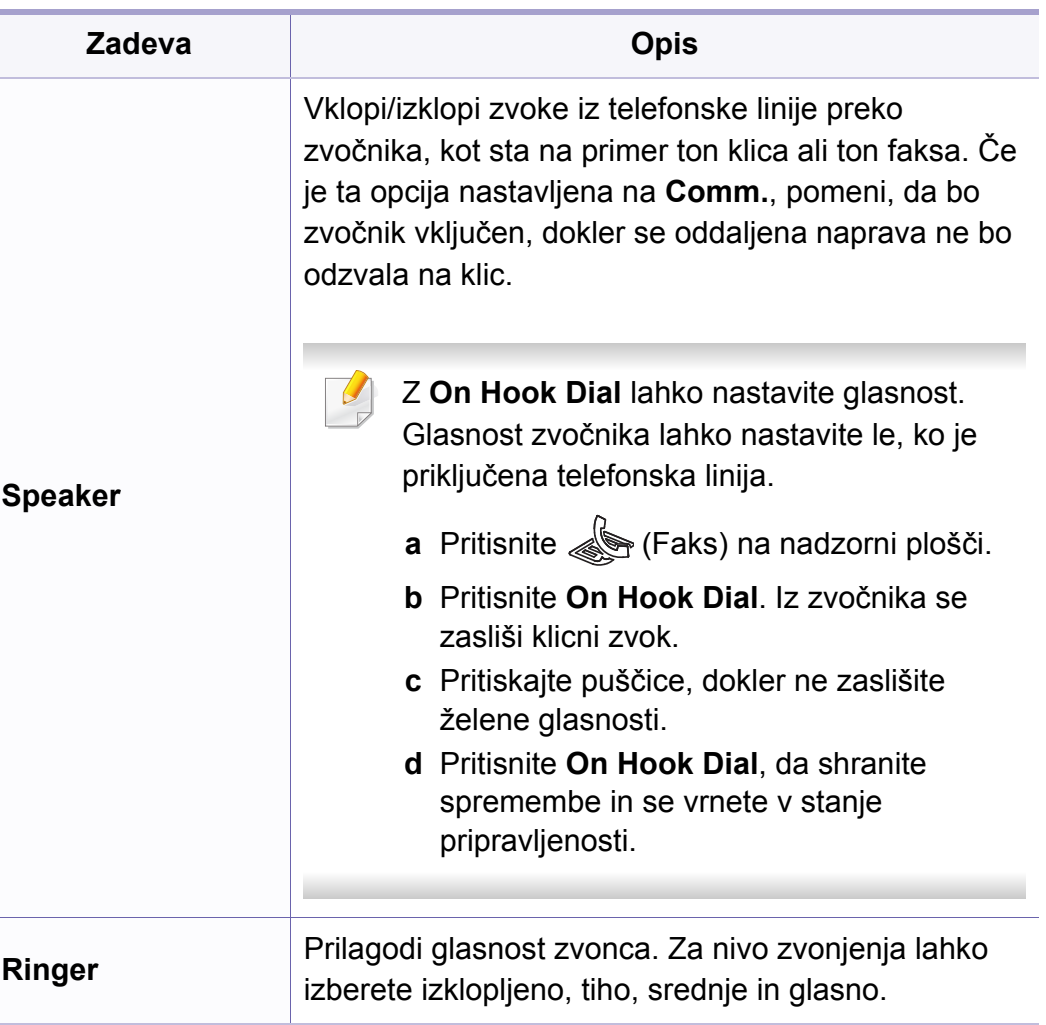

### **poročila**

Prikaz menijev na zaslonu je odvisen od možnosti in modela. Če je tako, potem to ne velja za vašo napravo (glejte [»Pregled menija« na](#page-33-0)  [strani 34](#page-33-0)).

Spreminjanje možnosti menija:

• Na nadzorni plošči pritisnite (**Menu**) > **System Setup** > **Report**.

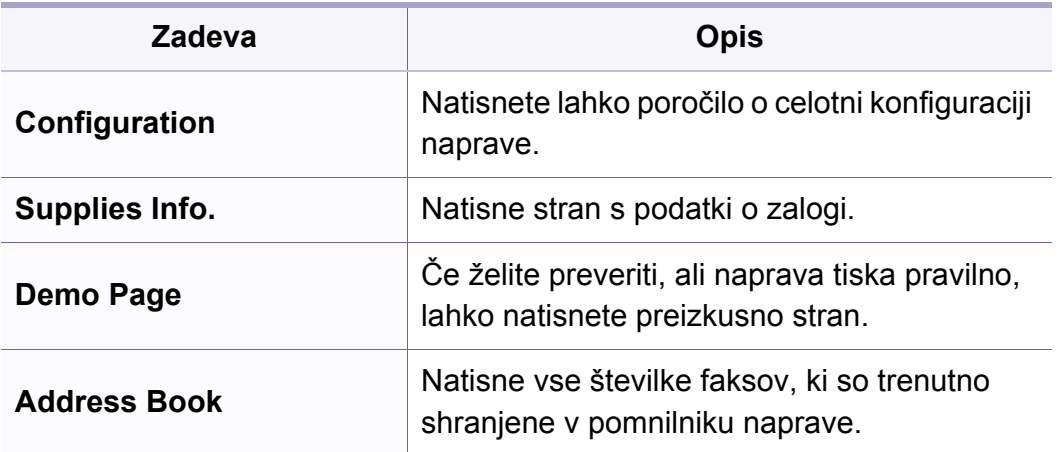

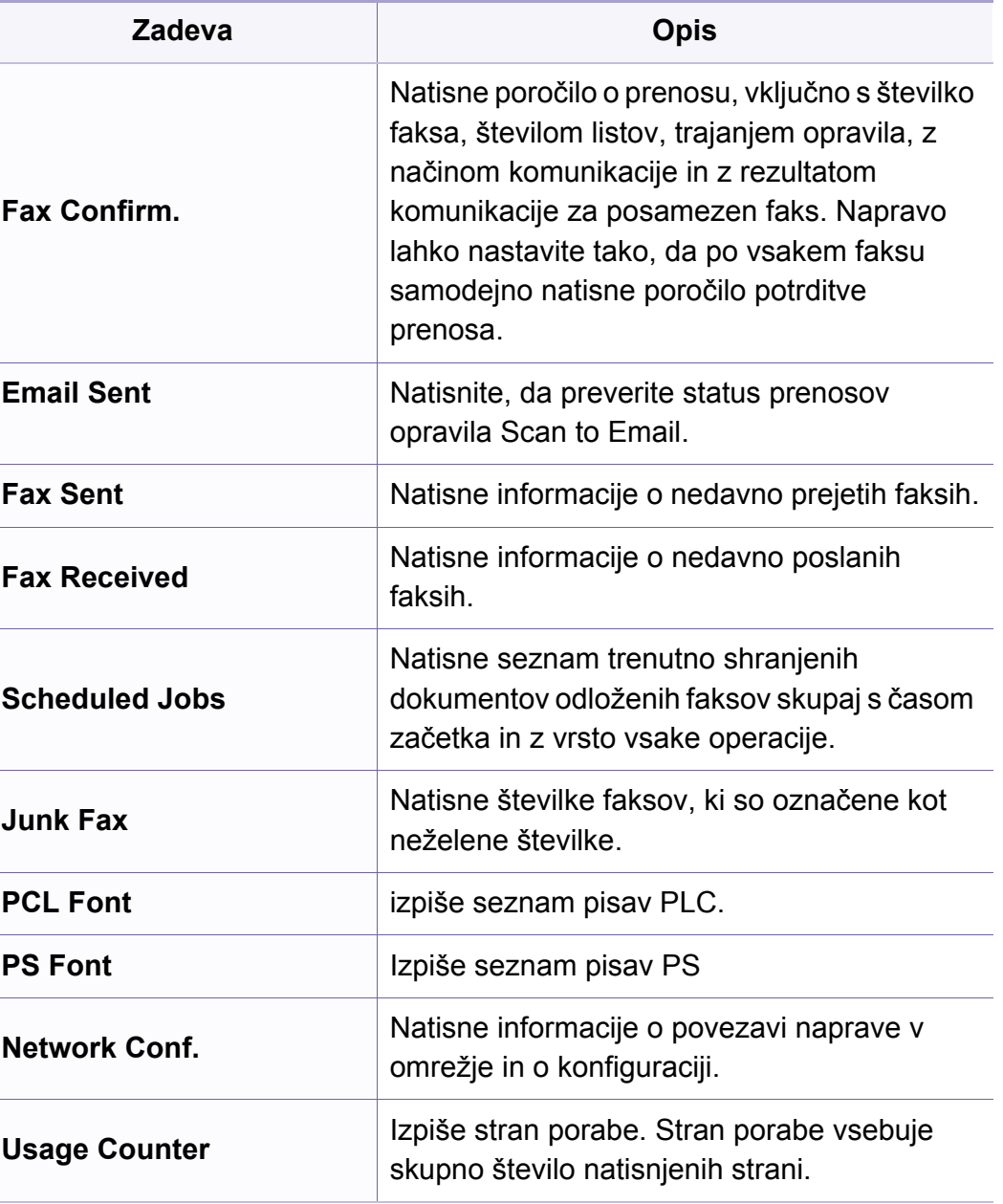

### **Vzdrževanje**

Prikaz menijev na zaslonu je odvisen od možnosti in modela. Če je  $\overline{B}$ tako, potem to ne velja za vašo napravo (glejte [»Pregled menija« na](#page-33-0)  [strani 34](#page-33-0)).

Spreminjanje možnosti menija:

• Na nadzorni plošči pritisnite (**Menu**) > **System Setup** > **Maintenance**.

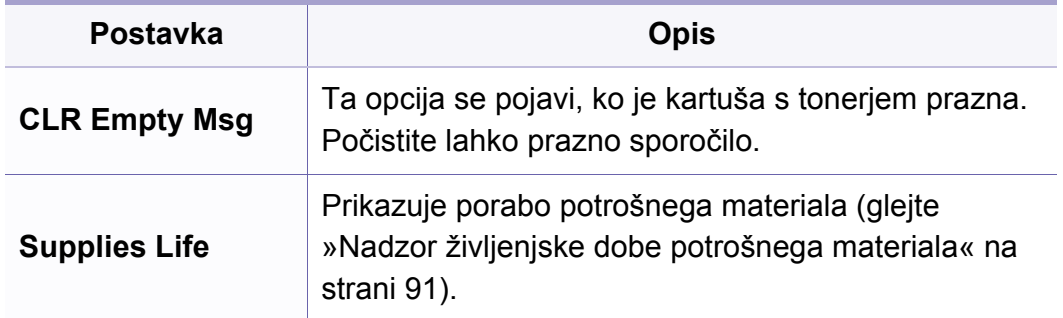

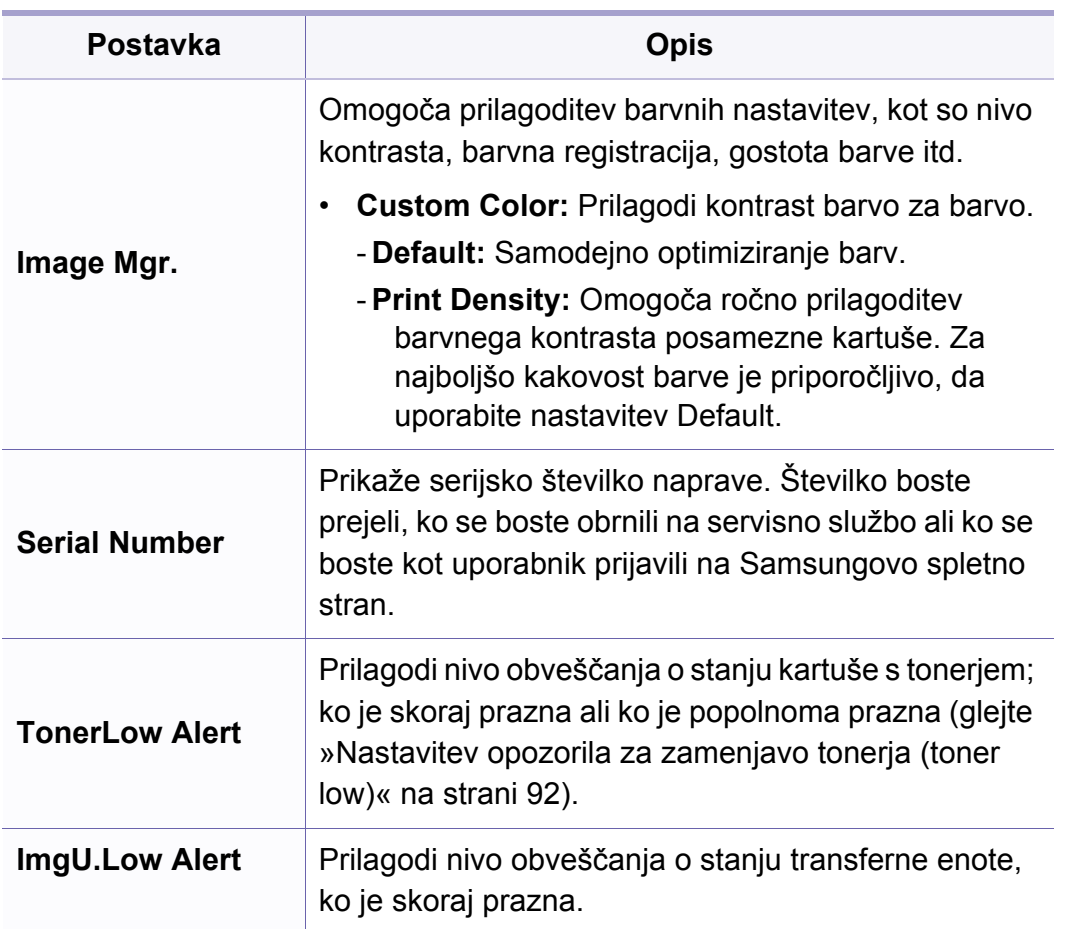

# **Nastavitev omrežja**

- Prikaz menijev na zaslonu je odvisen od možnosti in modela. Če je tako, potem to ne velja za vašo napravo (glejte [»Pregled menija« na](#page-33-0)  [strani 34](#page-33-0)).
- Na nadzorni plošči pritisnite (**Menu**) > **Network**.

 $\overline{B}$ 

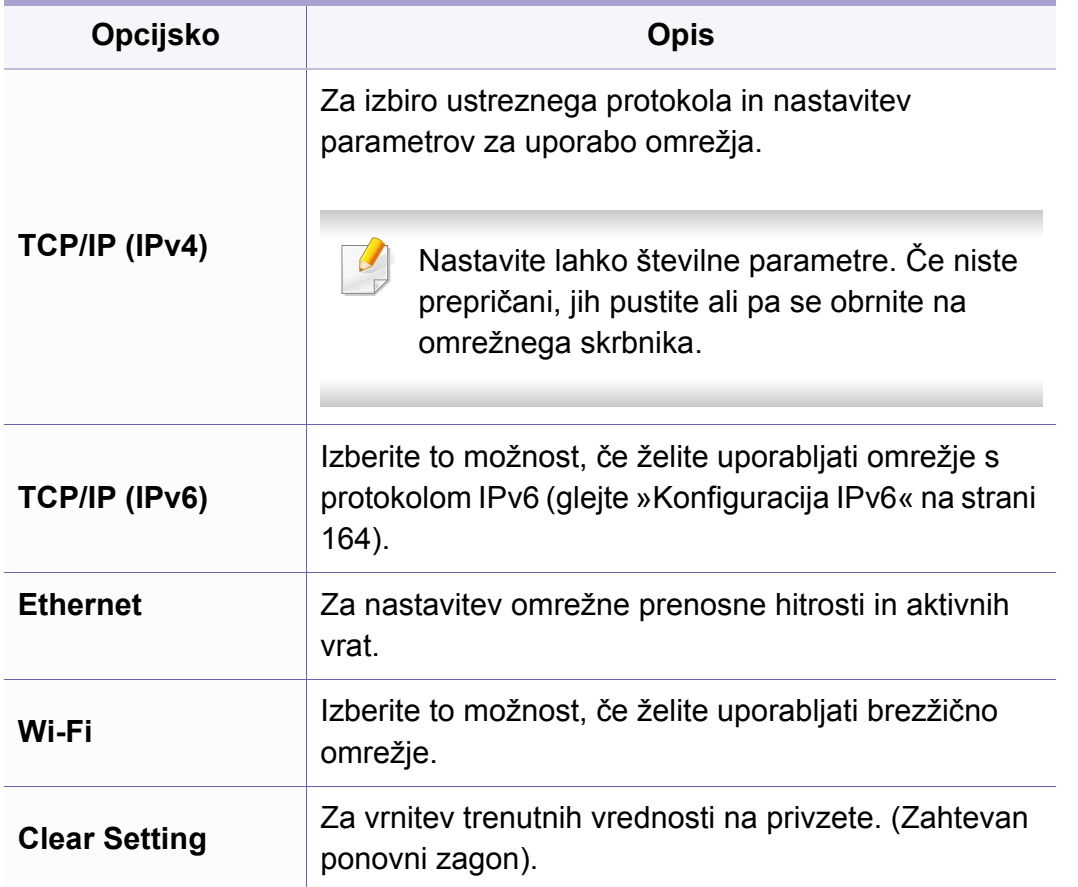

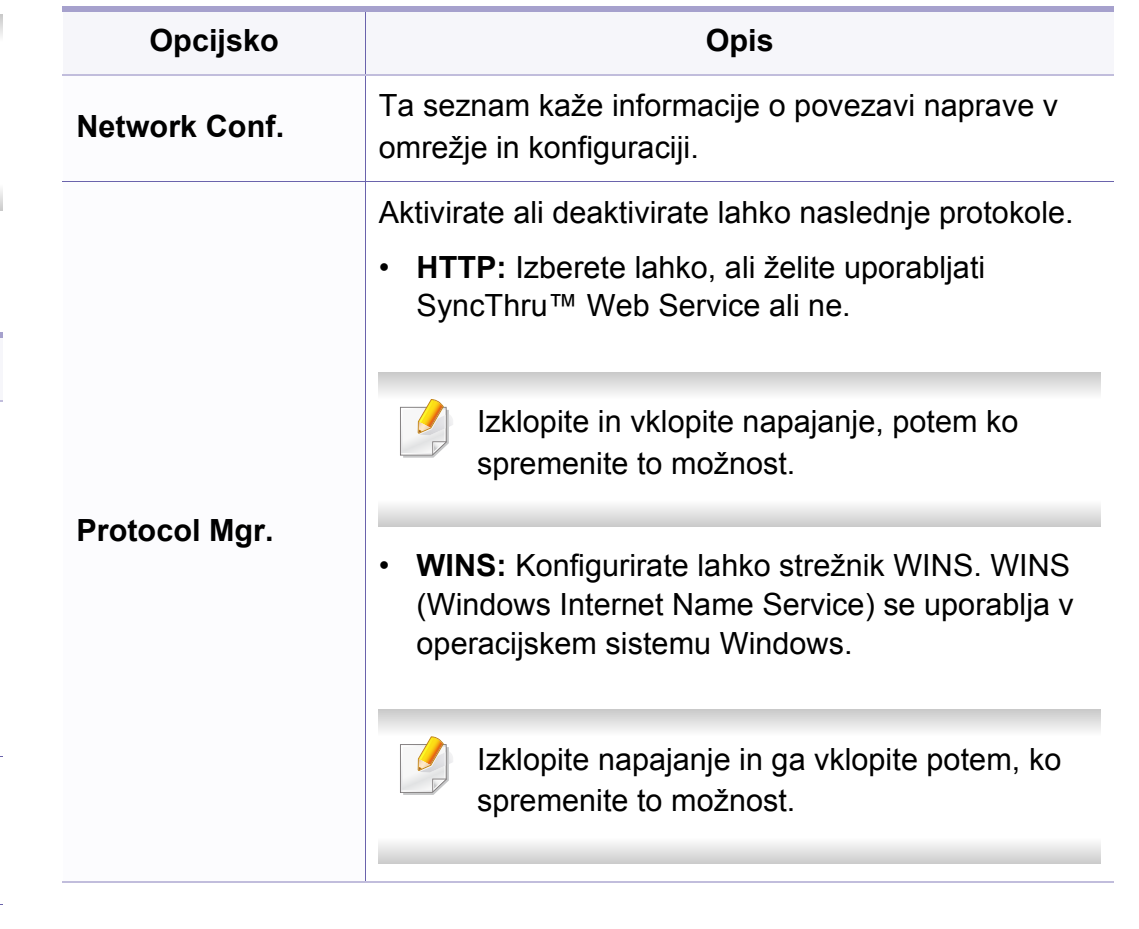

# **Nastavitev omrežja**

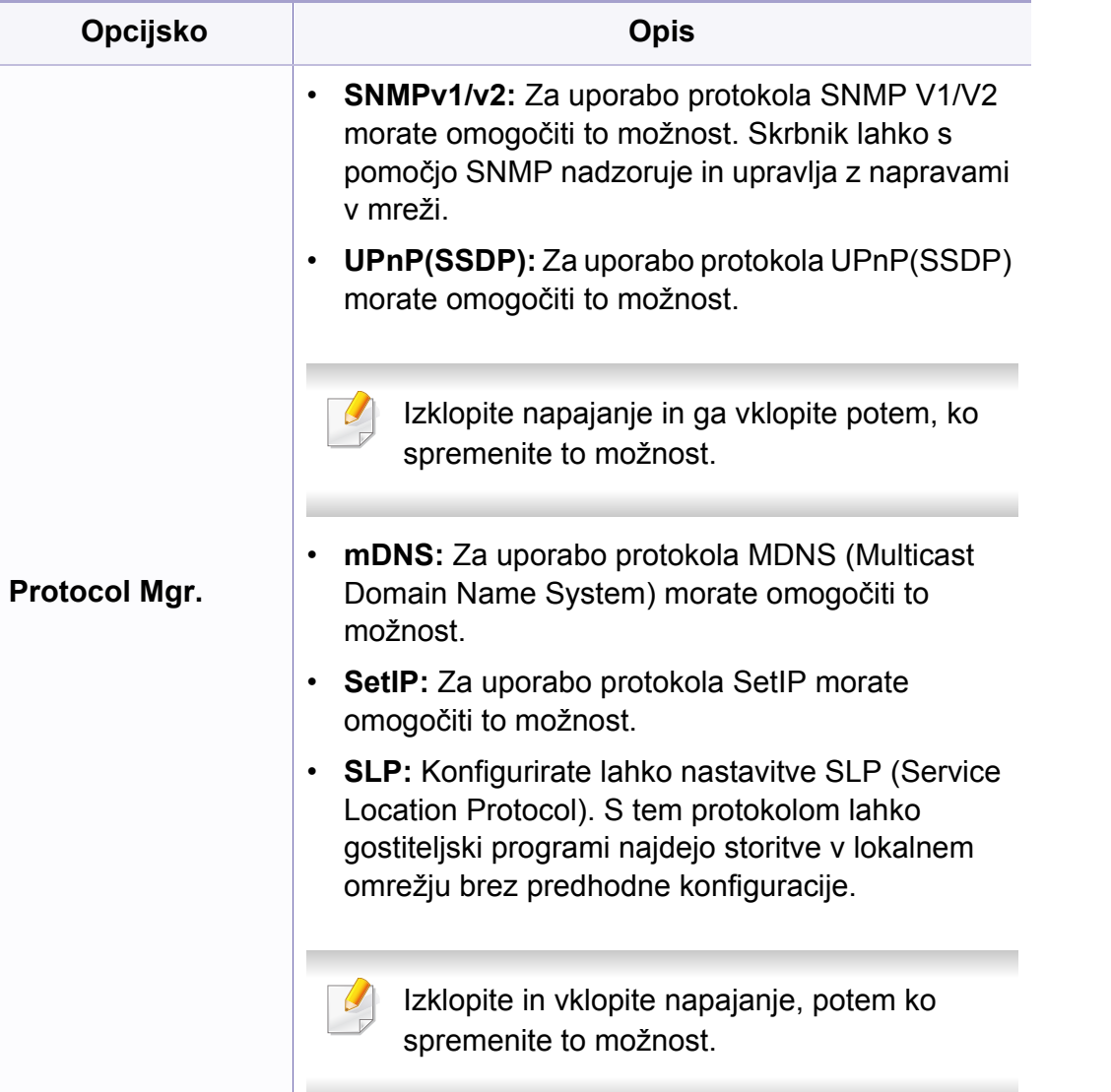

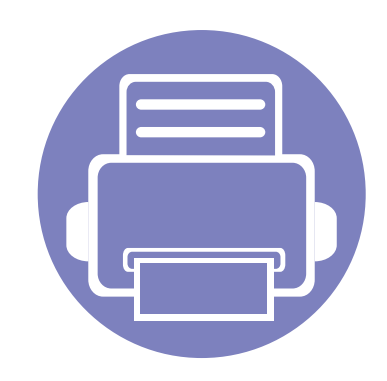

# **4. Posebne funkcije**

V tem poglavju so obrazložene posebne funkcije kopiranja, optičnega branja, faksiranja in tiskanja.

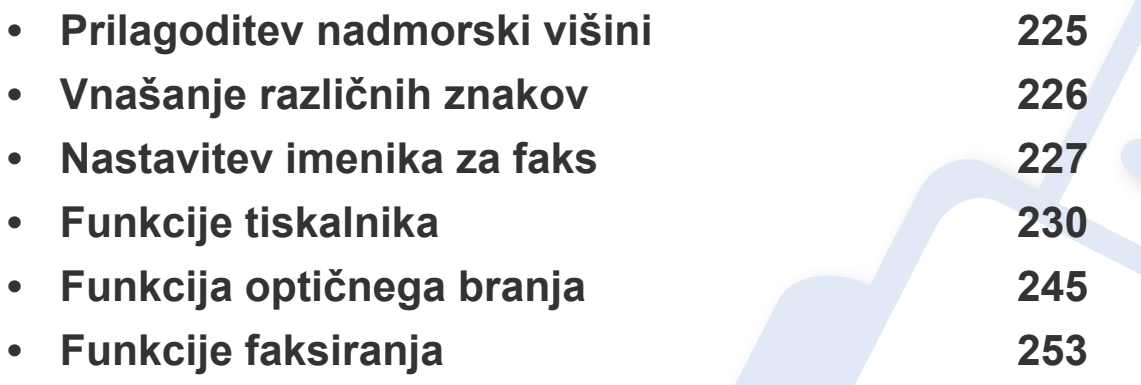

• Postopki, ki so opisani v navodilu, se večinoma nanašajo na uporabo v operacijskem sistemu Windows 7.

• Morda boste pri nekaterih modelih morali pritisniti **OK** za navigacijo v menijih na nižjih nivojih.

# <span id="page-224-0"></span>**Prilagoditev nadmorski višini**

Na kakovost tiskanja vpliva zračni pritisk, ki je odvisen od nadmorske višine, na kateri naprava deluje. Naslednje informacije vam bodo v pomoč pri nastavitvah, s katerimi boste dosegli najboljšo kakovost tiskanja.

Preden nastavite vrednost nadmorske višine, določite vašo nadmorsko višino.

- **Normal:** 0-1.000 m
- **High 1** :  $1.000 \text{ m} \approx 2.000 \text{ m}$
- **High 2:** 2.000 m  $\sim$  3.000 m
- **High 3:**  $3.000 \text{ m} \sim 4.000 \text{ m}$
- **High 4:**  $4.000 \text{ m} \approx 5.000 \text{ m}$

Vrednost višine lahko nastavite v nastavitvah **Device Settings** v programu Samsung Easy Printer Manager.

• Če je vaša naprava povezana lokalno, lahko nastavitve naprave nastavite v **Samsung Easy Printer Manager** > **Advanced Setting** > **Device Settings** (glejte [»Uporaba Samsung Easy Printer](#page-271-0)  [Manager« na strani 272\)](#page-271-0).

- Če je vaša naprava povezana z omrežjem, lahko nastavitve naprave nastavite preko spletne aplikacije **SyncThru™ Web Service** > zavihek **Settings** > **Machine Settings** (glejte [»Uporaba SyncThru™](#page-268-0)  [Web Service« na strani 269\)](#page-268-0).
- Nadmorsko višino lahko prav tako nastavite v možnostih **System Setup** na zaslonu naprave (glejte [»Osnovne nastavitve naprave« na](#page-37-0)  [strani 38\)](#page-37-0).

# <span id="page-225-0"></span>**Vnašanje različnih znakov**

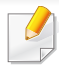

Samo C48xFN/C48xFW series (glejte [»Pregled nadzorne ploš](#page-23-0)če« na [strani 24](#page-23-0)).

Pri izvajanju različnih opravil boste morali morda vnesti imena in številke. Ko na primer nastavljate napravo, boste vnesli svoje ime ali ime podjetja in številko faksa. Ko v pomnilnik shranjujete številke faksa, lahko vnesete tudi ustrezna imena.

#### **Vnos alfanumeričnih znakov**

Tipko pritiskajte, dokler se na zaslonu ne prikaže ustrezna črka. Na primer, za vnos črke O pritisnite 6, ki je označena z MNO. Ob vsakem pritisku tipke 6, zaslon prikaže drugo črko M, N, O, m, n, o in na koncu 6. Če želite najti določeno črko, glejte »Č[rke in številke na tipkovnici« na strani 226.](#page-225-1)

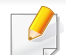

• Presledek vnesite z dvakratnim pritiskom tipke 1.

• Za izbris zadnje številke ali črke, pritisnite gumb desno/levo ali gor/ dol.

#### <span id="page-225-1"></span>**Črke in številke na tipkovnici**

- Nastavitve posebnih znakov se lahko razlikujejo od tistih na vaši napravi, odvisno od možnosti ali modelov.
	- Nekatere od naslednjih ključnih vrednnosti se ne bodo pojavile, odvisno od dela, ki ga opravljate.

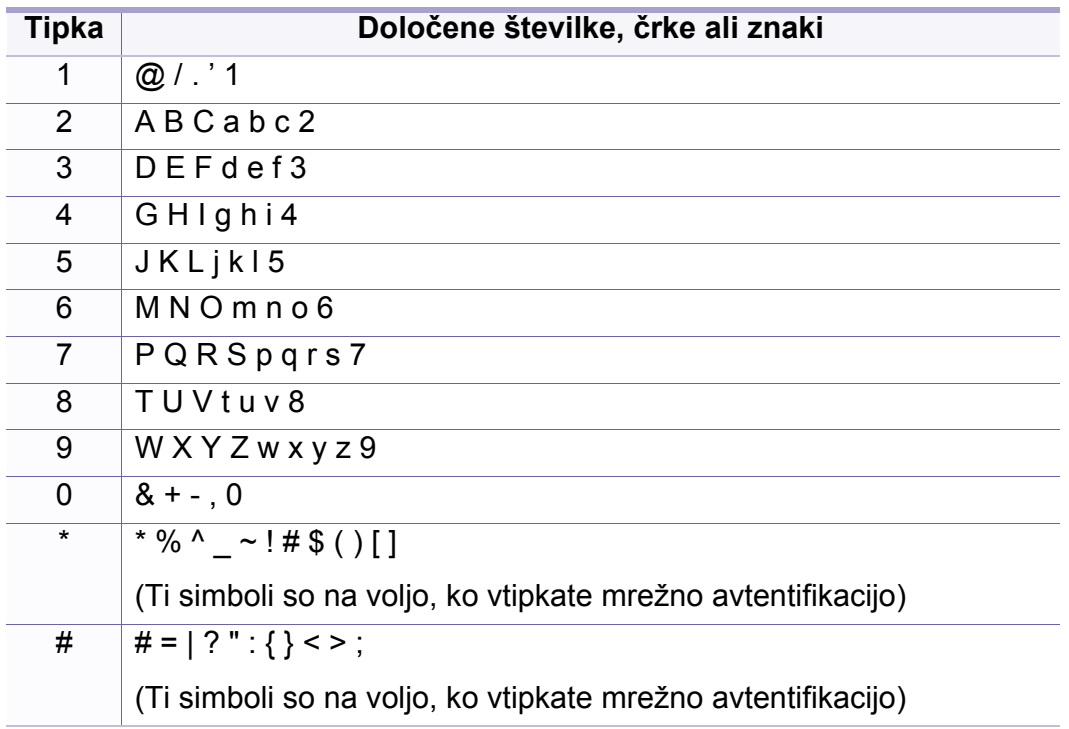

### <span id="page-226-0"></span>**Nastavitev imenika za faks**

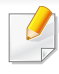

Samo C48xFN/C48xFW series (glejte [»Pregled nadzorne ploš](#page-23-0)če« na [strani 24](#page-23-0)).

S pomočjo programa SyncThru™ Web Service lahko preprosto in hitro nastavite številke za hitro klicanje najpogosteje rabljenih faks številk. To storite tako, da vnesete številke mest, ki ste jih določili za vsak naslov v imeniku.

#### **Shranjevanje številke za hitro klicanje**

- **1** Na nadzorni plošči izberite (faks) > (**Address Book**) > **New&Edit** > **Speed Dial**.
- **2** Vnesite številko za hitro klicanje in pritisnite **OK**.
- Če je pod izbrano številko že shranjen vnos, se na zaslonu prikaže sporočilo, ki vam dovoli zamenjavo. Za ponovno določanje številke za hitro klicanje pritisnite **(Back**).
- **3** Vnesite želeno ime in pritisnite **OK**.
- **4** Vnesite želeno številko faksa in pritisnite **OK**.

**5** Pritisnite gumb (**Stop/Clear**), da se vrnete v način pripravljenosti.

#### **Uporaba številk za hitro klicanje**

Ko vas naprava pri pošiljanju faksa opomni, da vnesete številko cilja, vnesite številko za hitro klicanje, kjer je shranjena želena številka.

- 
- Za enomestno številko (0–9) za hitro klicanje pritisnite in držite ustrezno tipko na številčni tipkovnici več kot 2 sekundi.
- Za dvo- ali večmestno številko za hitro klicanje pritisnite tipko prve cifre in nato držite tipko zadnje cifre več kot 2 sekundi.
- Imenik lahko natisnete tako, da izberete (faks) > (**Address Book**) > **Print**.

### **Urejanje številk za hitro klicanje**

- **1** Na nadzorni plošči izberite (faks) > (**Address Book**) > **New&Edit** > **Speed Dial**.
- **2** Vnesite številko za hitro klicanje, ki jo želite urediti, in pritisnite **OK**.
- **3** Spremenite ime in pritisnite **OK**.

### **Nastavitev imenika za faks**

- **4** Spremenite številko faksa in pritisnite **OK**.
- **5** Pritisnite (**Stop/Clear**) za vrnitev v stanje pripravljenosti.

#### **Shranjevanje klicne številke skupine**

- **1** Na nadzorni plošči izberite (faks) > (**Address Book**) > **New&Edit** > **Group Dial**.
- **2** Vnesite klicno številko skupine in pritisnite **OK**.
- Če je pod izbrano številko že shranjen vnos, se na zaslonu prikaže sporočilo, ki vam dovoli zamenjavo. Za ponovno določanje številke za hitro klicanje pritisnite (**Back**).
- **3** Iščite tako, da vnesete prvih nekaj črk imena osebe s številko za hitro klicanje, ki jo želite vstaviti v skupino.
- **4** Izberite želeno ime in številko ter pritisnite **OK**.
- **5** Izberite **Yes**, ko se pojavi **Add?**.
- **6** Za vključevanje dodatne številke za hitro klicanje v skupino ponovite 3. korak.
- **7** Po končanem opravilu izberite **No**, ko se izpiše sporočilo **Another No.?** in pritisnite **OK**.
- **8** Pritisnite (**Stop/Clear**) za vrnitev v stanje pripravljenosti.

### **Urejanje klicnih številk skupine**

- **1** Na nadzorni plošči izberite (faks) > (**Address Book**) > **New&Edit** > **Group Dial**.
- **2** Vnesite klicno številko skupine, ki jo želite urediti, in pritisnite **OK**.
- **3** Ko vnesite novo številko za hitro klicanje, ki jo želite dodati in pritisnite **OK**; se pojavi sporočilo **Add?**.

Ko vnesete številko za hitro klicanje, ki je shranjena v skupini in pritisnete **OK**, se pojavi sporočilo **Delete?**.

- **4** Pritisnite **OK**, da dodate ali izbrišete številko.
- **5** Ponovite dejanja od 3. koraka dalje, da dodate ali izbrišete ve<sup>č</sup> številk.
- **6** Izberite **No** na vprašanje **Another No.?** in pritisnite **OK**.
- **7** Pritisnite (**Stop/Clear**) za vrnitev v stanje pripravljenosti.

### **Nastavitev imenika za faks**

#### **Iskanje vnosov v adresarju**

Obstajata dva načina za iskanje številke v pomnilniku. Lahko se zaporedno pomikate od A do Z ali pa zapis poiščete tako, da vnesete prve črke imena, ob katerem je vpisana številka.

- **1** Na nadzorni plošči izberite (faks) > (**Address Book**) > **Search&Dial** > **Speed Dial** ali **Group Dial**.
- **2** Vnesite **All** ali **ID** in pritisnite **OK**.
- **3** Pritisnite ime in številko tipke na tipkovnici, ki je označena s črko, ki jo iščete.

Če želite na primer poiskati ime »MOBILNIK«, pritisnite tipko **6**, ki je označena z MNO.

**4** Pritisnite (**Stop/Clear**) za vrnitev v stanje pripravljenosti.

#### **Tiskanje Address Book (imenika)**

Nastavitve svojega imenika (**Address Book**) lahko preverite tako, da natisnete seznam.

- **1** Izberite (faks) > (**Address Book**) > **Print** na nadzorni plošči.
- **2** Pritisnite **OK**.
	- Naprava začne tiskanje.

- <span id="page-229-0"></span>• Za osnovne lastnosti tiskanja poglejte v Osnovna navodila (glejte [»Osnovno tiskanje« na strani 54\)](#page-53-0).
	- Ta funkcija morda ni na voljo, odvisno od posameznih modelov ali potrošnega materiala (glejte [»Funkcije po modelih« na strani 7\)](#page-6-0).

### **Spreminjanje privzetih nastavitev tiskanja**

- **1** Kliknite meni **Začetek** v OS Windows.
	- •Za Windows 8 v **Charms(Čarobni gumbi)** izberite **Hľadať** > **Nastavitve**.
- **2** Za Windows XP Service Pack 3/Server 2003 izberite **Tiskalniki in faksi**.
	- •V sistemu Windows Server 2008/Vista izberite **Nadzorna plošča** > **Strojna oprema in zvok** > **Tiskalniki**.
	- •V sistemu Windows Server 2008 R2 izberite **Nadzorna plošča** > **Strojna oprema** > **Naprave in tiskalniki**.
	- •V sistemu Windows 7/8 izberite **Nadzorna plošča** > **Naprave in tiskalniki**.
- **3** Z desno miškino tipko kliknite na svojo napravo.

**4** Za Windows XP Service Pack 3/Server 2003/Server 2008/Vista izberite **Nastavitve tiskanja**.

V operacijskem sistemu Windows 7/8 ali Windows Server 2008 R2 v kontekstnem meniju izberite **Nastavitve tiskanja**.

- Če imajo **Nastavitve tiskanja** znak ►, lahko izberete gonilnike drugih tiskalnikov, ki so povezani z izbranim tiskalnikom.
- **5** Spremenite nastavitve na vsakem zavihku.
- **6** Kliknite **V redu**.
- Če želite spremeniti nastavitve za vsako tiskalniško opravilo, le-te spremenite v **Nastavitve tiskanja**.

### **Nastavitev naprave kot privzete**

- **1** Kliknite meni **Začetek** v OS Windows.
	- •Za Windows 8 v **Charms(Čarobni gumbi)** izberite **Hľadať** > **Nastavitve**.
- **2** Za Windows XP Service Pack 3/Server 2003 izberite **Tiskalniki in faksi**.
	- •V sistemu Windows Server 2008/Vista izberite **Nadzorna plošča** > **Strojna oprema in zvok** > **Tiskalniki**.
	- •V sistemu Windows Server 2008 R2 izberite **Nadzorna plošča** > **Strojna oprema** > **Naprave in tiskalniki**.
	- •V sistemu Windows 7/8 izberite **Nadzorna plošča** > **Naprave in tiskalniki**.
- **3** Izberite napravo.
- **4** Z desno tipko kliknite na napravo in izberite **Nastavi kot privzeti tiskalnik**.

Če ima element **Nastavi kot privzeti tiskalnik** v operacijskem sistemu Windows 7 ali Windows Server 2008 R2 oznako ►, lahko izberete druge gonilnike tiskalnika, povezane z izbranim tiskalnikom.

### **Uporaba naprednih funkcij tiskanja**

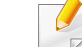

- **XPS gonilnik tiskalnika**: uporabljen za tiskanje XPS formatov.
- Glejte [»Funkcije po modelih« na strani 7](#page-6-0).
- XPS gonilnik tiskalnika lahko namestite samo, če imate OS Windows Vista ali novejši sistem.
- [Za modele, ki imajo gonilnik na spletnem mestu http://](http://www.samsung.com) www.samsung.com > poiščite svoj izdelek > Podpora ali prenosi.

### **Tiskanje v datoteko (PRN)**

Včasih boste morali podatke o tiskanju shraniti v datoteko.

**1** Preverite polje **Tiskanje v datoteko** v oknu **Natisni**.

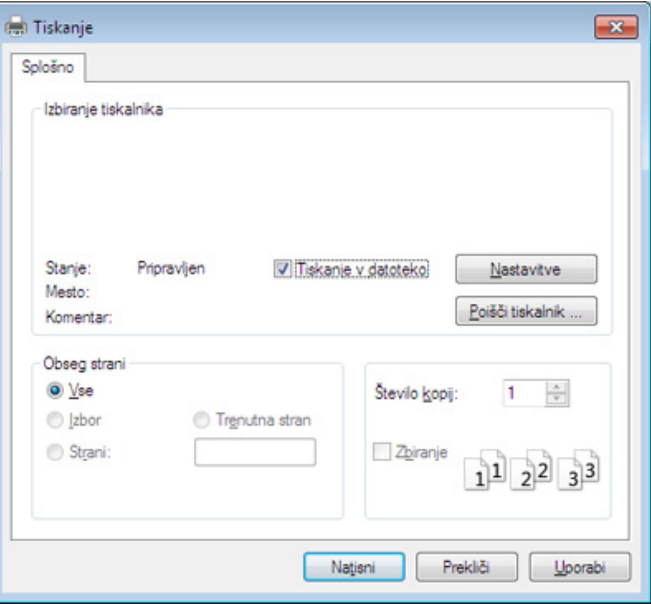

- **2** Kliknite **Natisni**.
- **3** Vpišite namembno pot in ime datoteke ter nato kliknite **V redu**. Na primer **c:\Temp\ime datoteke**.

Če vpišete samo ime datoteke, se datoteka samodejno shrani v mapo **Moji dokumenti**, **Dokumenti in nastavitve** ali **Uporabniki**. Shranjena mapa se lahko razlikuje, odvisno od vašega operacijskega sistema ali programa, ki ga uporabljate.

### **Razumevanje posebnih funkcij tiskanja**

Vaša naprava omogoča uporabo dodatnih funkcij tiskanja.

Da izkoristite funkcije, ki vam jih omogoča gonilnik tiskalnika, kliknite **Lastnosti** ali **Nastavitve** v programskem oknu **Natisni**, da spremenite nastavitve tiskanja. Ime tiskalnika, ki se prikaže v oknu lastnosti tiskalnika, se lahko razlikuje glede na napravo, ki jo uporabljate.

- Prikaz menijev na zaslonu je odvisen od možnosti in modela. Če je tako, potem to ne velja za vašo napravo.
	- Izberite meni **Help** ali kliknite gumb **v** v oknu ali pritisnite F1 na svoji tipkovnici in kliknite na katero koli možnost, ki vas zanima (oglejte si»Uporaba pomoč[i« na strani 58](#page-57-0)).

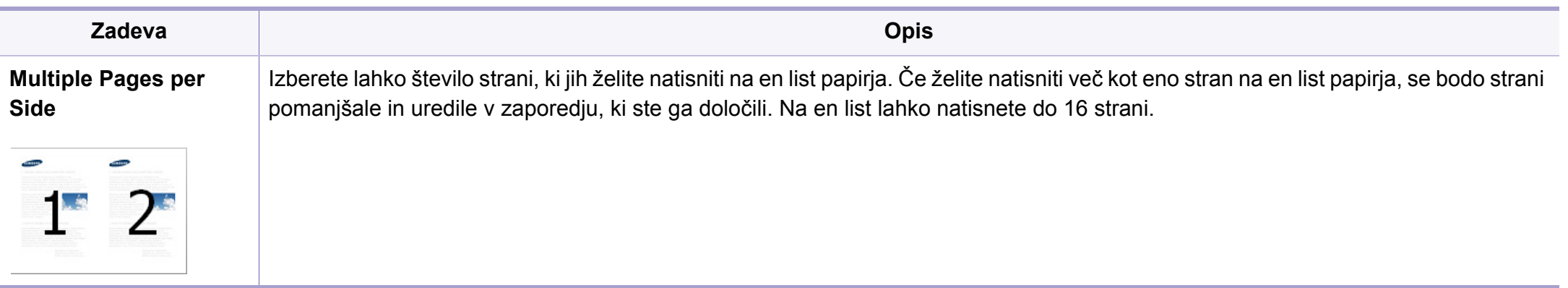

<span id="page-233-0"></span>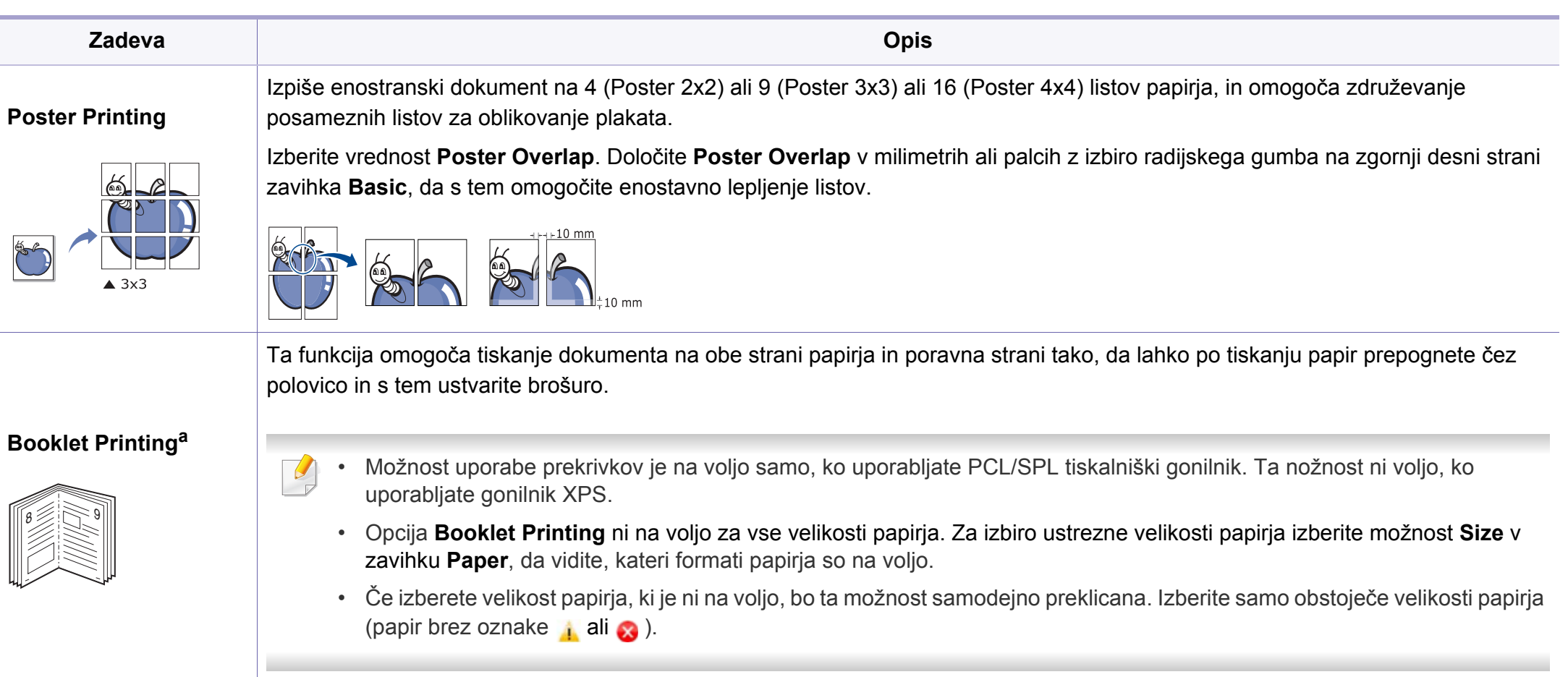

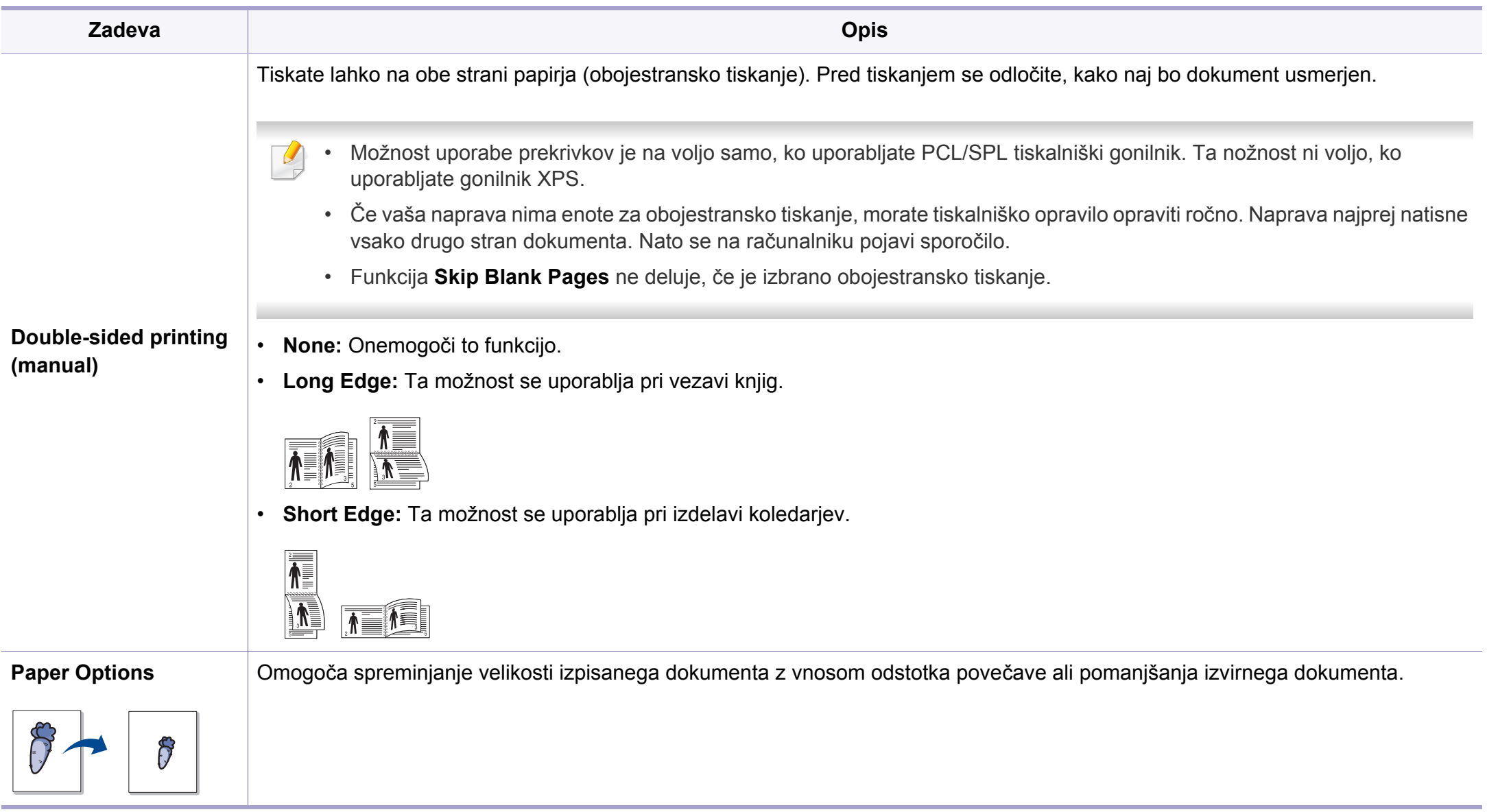

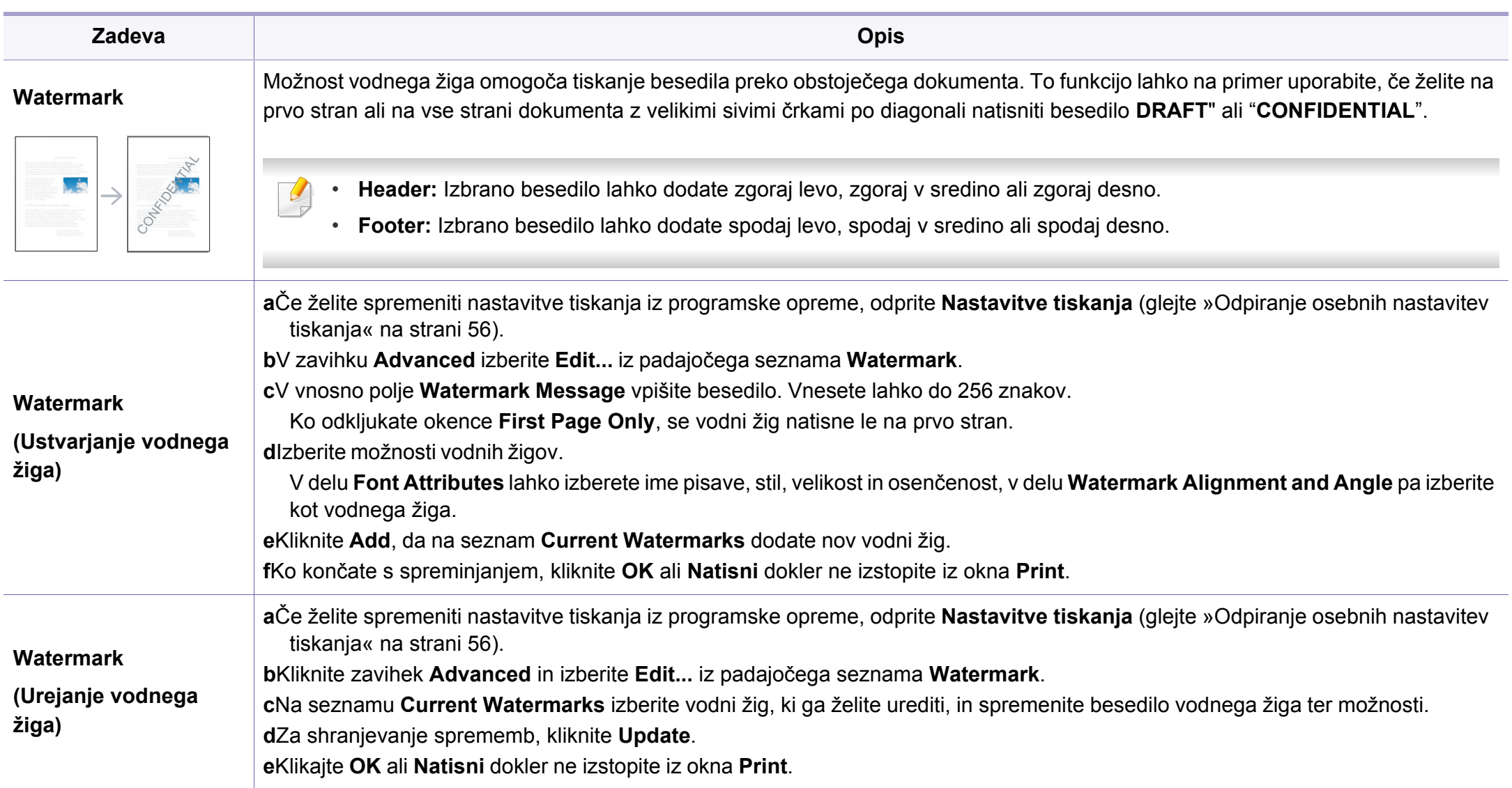

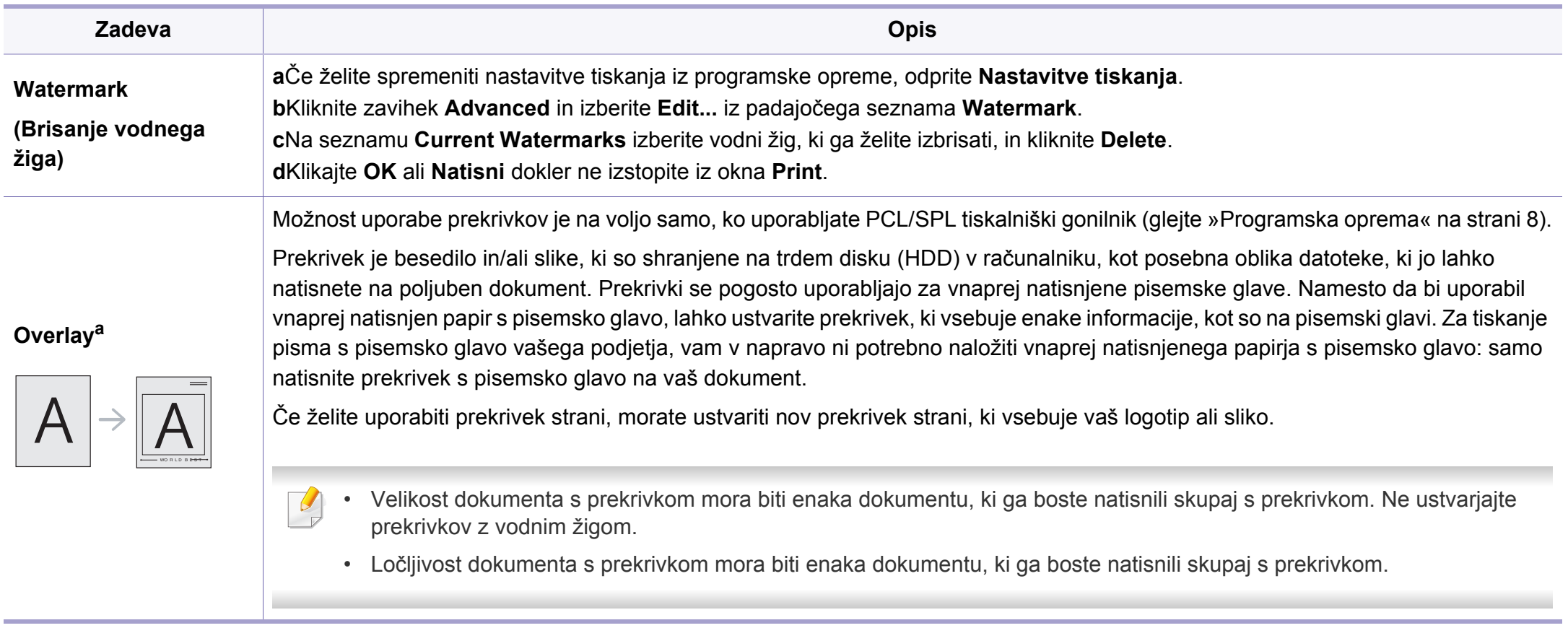

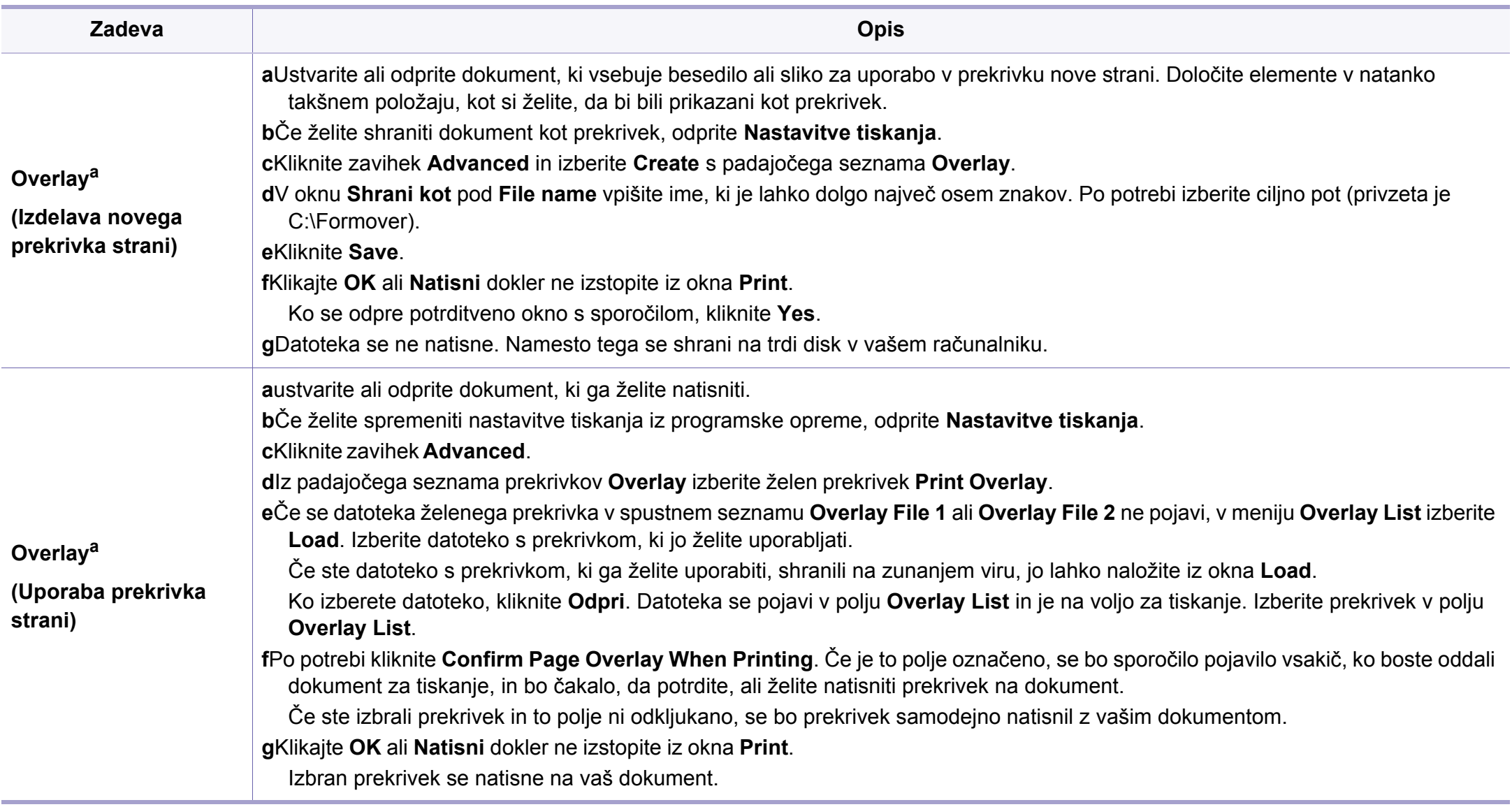

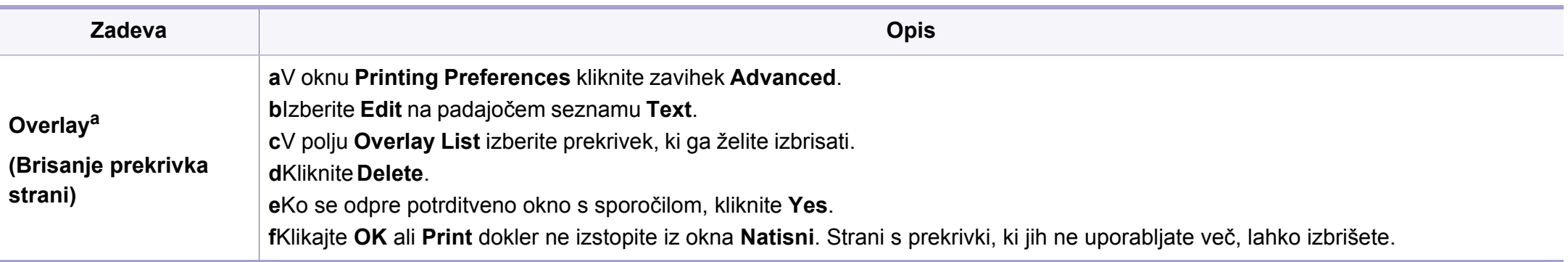

a. Ta nožnost ni voljo, ko uporabljate gonilnik XPS.

#### **Tiskanje z Mac**

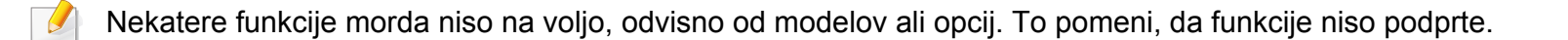

#### **Tiskanje dokumenta**

Ko tiskate z operacijskim sistemom Mac, morate preveriti nastavitve gonilnika tiskalnika v vsakem programu, ki ga uporabljate. Za tiskanje z operacijskim sistemom Mac sledite naslednjim korakom:

- **1** Odprite dokument, ki ga želite natisniti.
- **2** Odprite meni **File** in kliknite **Page Setup** (v nekaterih uporabniških programih **Document Setup**).
- **3** Izberite velikost papirja, usmeritev, razmerje, druge možnosti in preverite, da ste izbrali vašo napravo. Kliknite **OK**.

- **4** Odprite meni **File** in pritisnite **Print**.
- **5** Izberite število kopij in določite, katere strani želite natisniti.
- **6** Kliknite **Print**.

#### **Spreminjanje nastavitev tiskalnika**

Vaša naprava omogoča uporabo dodatnih funkcij tiskanja.

Odprite aplikacijo in izberite **Print** iz menija **File**. Ime tiskalnika, ki se prikaže v oknu lastnosti tiskalnika, se lahko razlikuje glede na napravo, ki jo uporabljate. Razen imena je vsebina okna z lastnostmi tiskalnika podobna naslednjemu.

### **Tiskanje več strani na en list**

Na en list papirja lahko natisnete več strani. Ta funkcija omogoča cenovno ugodno tiskanje osnutkov.

- **1** Odprite aplikacijo in izberite **Print** iz menija **File**.
- **2** S padajočega seznama izberite **Layout** pod **Orientation**. S padajočega seznama **Pages per Sheet** izberite število strani, ki jih želite natisniti na en list papirja.
- **3** Izberite druge funkcije, ki jih želite uporabiti.
- **4** Kliknite **Print**.

Naprava natisne izbrano število strani na en list papirja.

### **Tiskanje na obe strani papirja**

Nekatere funkcije morda niso na voljo, odvisno od modelov ali opcij. To pomeni, da funkcije niso podprte (glejte [»Funkcije variacij« na strani 10\)](#page-9-0).

Pred tiskanjem v obojestranskem načinu nastavite rob, ki bo služil za vezavo končanega dokumenta. Opcije vezave so:

- **Long-Edge Binding:** To je običajna postavitev, ki se uporablja pri vezavi knjig.
- **Short-Edge Binding:** Ta funkcija vezave se uporablja pri koledarjih.
	- **1** V uporabniškem programu sistema Mac, izberite **Print** v meniju **File**.
- **2** S padajočega seznama izberite **Layout** pod **Orientation**.
- **3** Izberite smer vezave v možnosti **Two-Sided**.
- **4** Izberite druge funkcije, ki jih želite uporabiti.
- **5** Kliknite **Print** in naprava bo tiskala na obe strani papirja.

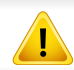

Če natisnete več kot 2 kopiji, se lahko prva in druga kopija natisneta na isti list papirja. Pri tiskanju več kot 1 kopije raje ne tiskajte obojestransko.

### **Uporaba pomoči**

Kliknite vprašaj v zgornjem desnem kotu okna in kliknite na temo, o kateri želite izvedeti več. Odpre se pojavno okno z informacijami o funkcijah izbrane možnosti, ki jih omogoča gonilnik.

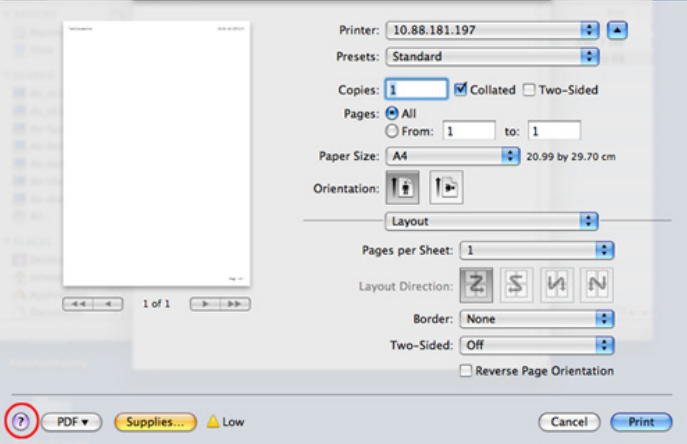

#### **Linux tiskanje**

Nekatere funkcije morda niso na voljo, odvisno od modelov ali opcij. To pomeni, da funkcije niso podprte.

### **Tiskanje iz aplikacij**

Na voljo so številne aplikacije Linux, ki omogočajo tiskanje z uporabo UNIX Printing System (CUPS). Iz vsake takšne aplikacije lahko tiskate na vaši napravi.

- **1** Odprite dokument, ki ga želite natisniti.
- **2** Odprite meni **File** in kliknite **Page Setup** (za nekatere uporabniške programe **Print Setup**).
- **3** Izberite velikost papirja, položaj in se prepričajte, da je vaša naprava izbrana. Kliknite **Apply**.
- **4** Odprite meni **File** in pritisnite **Print**.
- **5** Za tiskanje izberite svojo napravo.
- **6** Izberite število kopij in določite, katere strani želite natisniti.
- **7** Po potrebi v vsakem zavihku spremenite druge možnosti tiskanja.
- **8** Kliknite **Print**.

 $\epsilon$ 

Samodejno/ročno obojestransko tiskanje morda ni na voljo, odvisno od modelov. Kot alternativo lahko uporabite lpr tiskanje ali druge aplikacije za tiskanje sodih in lihih strani (glejte [»Funkcije po modelih« na strani 7](#page-6-0)).

### **Tiskanje datotek**

Z napravo lahko natisnete besedila, slike, datoteke PDF na standarden CUPS način neposredno preko ukaznega vmesnika. To vam omogoča orodje CUPS lp ali lpr. Te datoteke lahko natisnete s pomočjo spodnjega forama ukaza.

"**lp -d <ime tiskalnika> -o <izbira> <ime datoteke>**"

Za več podrobnosti pojdite na glavno stan lp ali lpr v vašem sistemu.

### **Konfiguracija lastnosti tiskalnika**

S Printing utility, ki je del OS, lahko spremenite privzete možnosti tiskanja ali vrsto povezave.

- **1** Zaženite Printing Utility (pojdite v **System** > **Administration** > meni **Printing** ali v programu Terminal izvedite ukaz "**system-config-printer**").
- **2** Izberite svoj tiskalnik in dvokliknite nanj.
- **3** Spremenite privzete možnosti tiskanja ali vrsto povezave.
- **4** Kliknite gumb **Apply**.

- <span id="page-244-0"></span>Za osnovne lastnosti optičnega branja poglejte v Osnovna navodila (glejte »Osnovno optič[no branje« na strani 65](#page-64-0)).
	- Ta funkcija morda ni na voljo, odvisno od posameznih modelov ali potrošnega materiala (glejte [»Funkcije po modelih« na strani 7\)](#page-6-0).
- Največja ločljivost, ki jo je mogoče doseči, je odvisna od številnih faktorjev, vključno s hitrostjo računalnika, razpoložljivim prostorom v disku, pomnilnikom, z velikostjo podobe, ki jo želite optično prebrati, in nastavitev bitne globine. Zato morda odvisno od svojega sistema ali stvari, ki jo želite optično prebrati, pri določeni ločljivosti tega ne boste mogli storiti, še posebej pri uporabi izboljšanega dpija.

#### **Osnovna metoda za optično branje**

Ta funkcija morda ni na voljo, odvisno od posameznih modelov ali potrošnega materiala (glejte [»Funkcije variacij« na strani 10\)](#page-9-0).

Originale lahko s svojo napravo optično preberete prek USB-kabla ali omrežja. Za optično branje svojih dokumentov lahko uporabljate naslednje metodologije:

- **Scan to PC:** Optično preberite izvirnike z nadzorno ploščo. Optično prebrani podatki se shranijo v mapo **Moji dokumenti** priključenega računalnika (glejte »Osnovno optič[no branje« na strani 65\)](#page-64-1).
- **Scan to Email:** Optično prebrano podobo lahko pošljete kot e-priponko (glejte »Optič[no preberi v elektronsko pošto« na strani 247\)](#page-246-0).
- **Scan to WSD:** Optično prebere izvirnike in podatke shrani v povezan računalnik, če računalnik podpira lastnost WSD (Web Service for Device) (glejte »Optič[no branje v WSD« na strani 248\)](#page-247-0).
- **Samsung Cloud:** Optično prebrano podobo lahko pošljete kot oblak Samsung (glejte »Optič[no branje in pošiljanje v Samsung Cloud Print«](#page-197-0)  [na strani 198](#page-197-0)).
- **TWAIN:** TWAIN je eden od privzetih programov za zajemanje slike. Optično branje slike zažene izbrani program, kar vam omogoča nadzor nad postopkom optičnega branja. To funkcijo lahko uporabljate preko lokalne ali omrežne povezave (glejte »Optič[no branje iz programa za](#page-249-0)  [urejanje slik« na strani 250\)](#page-249-0).
- **Samsung Easy Document Creator:** Ta program lahko uporabljate za optično branje podob ali dokumentov (glejte [»Uporaba programa](#page-273-0)  [Samsung Easy Document Creator« na strani 274](#page-273-0)).
- **WIA:** WIA je kratica za Windows Images Acquisition. Za uporabo te funkcije mora biti vaš računalnik neposredno povezan z napravo s kablom USB (glejte »Optič[no branje z uporabo WIA gonilnika« na strani](#page-249-1)  [250](#page-249-1)).

• **Scan to USB:** Dokument lahko optično preberete in shranite optično prebrano sliko na USB pomnilnik (glejte »Optič[no branje v pomnilnik](#page-72-0)  [USB« na strani 73\)](#page-72-0).

#### **Nastavljanje nastavitev tiskanja na računalniku**

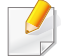

Ta funkcija morda ni na voljo, odvisno od posameznih modelov ali potrošnega materiala (glejte [»Funkcije po modelih« na strani 7\)](#page-6-0).

**1** Odprite **Samsung Easy Printer Manager** (glejte [»Uporaba](#page-271-0)  [Samsung Easy Printer Manager« na strani 272\)](#page-271-0).

- **2** S seznama **Printer List** izberite ustrezno napravo.
- **3** Izberite meni **Scan to PC Settings**.
- **4** Izberite želeno opcijo.
	- •**Scan Activation:** Določa, ali je optično branje na napravi omogočeno ali ne.
	- •Zavihek **Basic:** Vsebuje nastavitve, povezane z optičnim branjem in nastavitvami naprave.

•Zavihek **Image:** Vsebuje nastavitve za spreminjanje slike.

**5** Pritisnite **Save** > **OK**.

#### **Optično branje z omrežne naprave**

Ta funkcija ni na voljo za napravo, ki ne podpira omrežnega vmesnika (glejte [»Pogled z zadnje strani« na strani 23\)](#page-22-0).

Prepričajte se, da je na vašem računalniku tiskalniški gonilnik s pomočjo CD-ja, saj le-ta vsebuje tudi program za optično branje (glejte [»Lokalna](#page-29-0)  [namestitev gonilnika« na strani 30\)](#page-29-0).

**1** Posamezen dokument z vsebino obrnjeno navzdol položite na steklo optičnega čitalnika ali pa namestite dokument z vsebino obrnjeno navzgor v podajalnik dokumentov (glejte [»Nalaganje](#page-49-0)  [izvirnikov« na strani 50](#page-49-0)).

**2** Izberite (**Scan**) > **Scan to PC** > **Network PC** na nadzorni plošči.

- Če se prikaže sporočilo **Not Available**, preverite povezavo z vrati.
- **3** Izberite **ID** registriranega računalnika in po potrebi vpišite **Password**.

- **ID** je enak tistemu, ki je registriran za **Samsung Easy Printer Manager** > **Advanced Settings** > **Scan to PC Settings**.
	- **Password** je 4-cifrna številka prijavljenega gesla za **Samsung Easy Printer Manager** > **Advanced Settings** > **Scan to PC Settings**.
- **4** Izberite želeno možnost in pritisnite **OK**.
- **5** Optično branje se začne.

Optično prebrana podoba se shrani v računalnikovo mapo **C:\Uporabniki\users name\Moji dokumenti**. Shranjena mapa se lahko razlikuje, odvisno od vašega operacijskega sistema ali programa, ki ga uporabljate.

#### <span id="page-246-0"></span>**Optično preberi v elektronsko pošto**

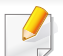

Ta funkcija morda ni na voljo, odvisno od posameznih modelov ali potrošnega materiala (glejte [»Funkcije po modelih« na strani 7\)](#page-6-0).

#### **Nastavitev računa elektronske pošte**

- **1** Dostop do SyncThru™ Web Service (glejte [»Uporaba SyncThru™](#page-268-0)  [Web Service« na strani 269](#page-268-0)).
- **2** Izberite **Settings** > **Network Settings** in **Outgoing Mail Server(SMTP)**.
- **3** Vpišite IP naslov v decimalnem zapisu z ločili ali kot ime gostitelja.
- **4** Vnesite številko vrat strežnika od 1 do 65535.
- **5** Obkljukajte polje zraven **SMTP Requires Authentication** za zahtevo overovitve.
- **6** Vpišite uporabniško ime in geslo strežnika SMTP.
- **7** Pritisnite **Apply**.
- Če je način overovitve strežnika SMTP POP3 pred SMTP, označite možnost **SMTP Requires POP Before SMTP Authentication**.
	- Vnesite IP naslov in številko vrat.

### **Optično branje in pošiljanje elektronske pošte**

- **1** Posamezen dokument z vsebino obrnjeno navzdol položite na steklo optičnega čitalnika ali pa namestite dokument z vsebino obrnjeno navzgor v podajalnik dokumentov (glejte [»Nalaganje](#page-49-0)  [izvirnikov« na strani 50](#page-49-0)).
- **2** Izberite (optično branje) > **Scan to Email** na nadzorni plošči.
- **3** Vnesite elektronski naslov pošiljatelja in prejemnika.
- Elektronsko pošto lahko pošljete na svoj naslov z aktivacijo možnosti **Auto Send To Self** v **Settings** > **Scan** > **Scan To E-mail** v SyncThru™ Web Service.
- **4** Vnesite zadevo elektronske pošte in pritisnite **OK**.
- **5** Izberite format datoteke, ki jo želite optično prebrati, in pritisnite **OK**.
- **6** Naprava začne optično branje in nato pošlje elektronsko pošto.

#### <span id="page-247-0"></span>**Optično branje v WSD**

Optično prebere izvirnike in podatke shrani v povezan računalnik, če računalnik podpira lastnost WSD (Web Service for Device). Da bi uporabili WDS, morate WSD gonilnika tiskalnika namestiti v svoj računalik. Za Windows 7 lahko gonilnik WSD namestite z **Nadzorna plošča** > **Naprave in tiskalniki** > **Dodaj tiskalnik**. V čarovniku kliknite **Add a network printer**.

- Naprave, ki ne podpira omrežnega vmesnika, pri tej lastnosti ne bo mogoče uporabiti (glejte [»Funkcije po modelih« na strani 7\)](#page-6-0).
	- Funkcija WSD deluje le v OS Windows Vista® ali novejši različici, ki združljiva z računalnikom WSD.
	- Naslednji koraki za namestitev veljajo za računalnik z OS Windows 7.

#### **Namestitev tiskalniškega gonilnika WSD**

- **1** Izberite **Začetek** > **Nadzorna plošča** > **Naprave in tiskalniki**<sup>&</sup>gt; **Dodaj tiskalnik**.
- **2** V čarovniku kliknite **Dodaj omrežni, brezžični ali tiskalnik Bluetooth**.
- **3** Na seznamu tiskalnikov izberite želenega in nato kliknite **Naslednje**.

- - Naslov IP za tiskalnik WSD je http://IP address/ws/ (primer: http:// 111.111.111.111/ws/).
	- Če na seznamu WSD ni nobenega tiskalnika, kliknite **The printer that I want isn't listed** > **Dodaj tiskalnik z naslovom TCP/IP ali imenom gostitelja** in v **Vrsta naprave** izberite **Naprava za spletne storitve**. Nato vpišite IP tiskalnika.
- **4** Sledite navodilom v namestitvenem oknu.

### **Optično branje s pomočjo funkcije WSD**

- **1** Preverite, da je naprava vklopljena in povezana z računalnikom.
- **2** Posamezen dokument z vsebino obrnjeno navzdol položite na steklo optičnega čitalnika ali pa namestite dokument z vsebino obrnjeno navzgor v podajalnik dokumentov (glejte [»Nalaganje](#page-49-0)  [izvirnikov« na strani 50](#page-49-0)).
- **3** Na nadzorni plošči izberite  $\triangle$  (optično preberi) > **Scan to WSD**.
	- Če se prikaže sporočilo **Not Available**, preverite povezavo z vrati. Ali preverite gonilnik tiskalnika, če je WSD pravilno nameščen.
- **4** Svoj računalnik izberite s seznama **WSD PC List**.
- **5** Izberite želeno možnost in pritisnite **OK**.
- **6** Optično branje se začne.

#### **Optično branje s programom Samsung Easy Document Creator**

Samsung Easy Document Creator je program, s katerim lahko uporabniki optično berejo, združujejo in shranjujejo dokumente v več oblikah, vključno z obliko .epub.

- Na voljo samo za uporabnike OS Windows in Mac.
	- Windows XP Service Pack 3 ali več in Internet Explorer 6.0 ali več je osnovni pogoj za delovanje programa Samsung Easy Document Creator.
	- Samsung Easy Document Creator se bo samodejno namestil, ko boste namestili programsko opremo naprave (glejte [»Uporaba](#page-273-0)  [programa Samsung Easy Document Creator« na strani 274\)](#page-273-0).
- **1** Posamezen dokument z vsebino obrnjeno navzdol položite na steklo optičnega čitalnika ali pa namestite dokument z vsebino obrnjeno navzgor v podajalnik dokumentov (glejte [»Nalaganje](#page-49-0)  [izvirnikov« na strani 50](#page-49-0)).
- **2** V meniju **Začetek** izberite **Programi** ali **Vsi programi** > **Tiskalniki Samsung**.

Za Mac odprite mapo **Applications** > mapa **Samsung** > SamsungEasy Document Creator.

**3** Kliknite na Samsung Easy Document Creator.

- **4** Kliknite **Scan** na domačem zaslonu.
- **5** Izberite način optičnega branja ali priljubljene in nato prilagodite podobo (**Options**).
- **6** Kliknite **Scan** za optično branje končne podobe ali **Prescan** za ponoven predogled podobe.
- **7** Pritisnite **Send**.
- **8** Izberite želeno opcijo.
- **9** Pritisnite **OK**.
	- V oknu kliknite gumb **Help** ( ) in nato na katero koli možnost, ki vas zanima.

#### <span id="page-249-0"></span>**Optično branje iz programa za urejanje slik**

Če je program združljiv s tehnologijo TWAIN, lahko dokumente optično prebirate in uvažate v program za urejanje slik, kakršen je na primer Adobe photoshop. Za optično branje s programsko opremo združljivo s TWAIN naredite naslednje:

- **1** Preverite, da je naprava vklopljena in povezana z računalnikom.
- **2** Posamezen dokument z vsebino obrnjeno navzdol položite na steklo optičnega čitalnika ali pa namestite dokument z vsebino obrnjeno navzgor v podajalnik dokumentov (glejte [»Nalaganje](#page-49-0)  [izvirnikov« na strani 50](#page-49-0)).
- **3** Odprite aplikacijo, kot na primer Adobe Photoshop.
- **4** Kliknite **Datoteka** > **Uvozi** in izberite optični bralnik.
- **5** Nastavite možnosti optičnega branja.
- **6** Optično preberite in shranite prebrano vsebino.

#### <span id="page-249-1"></span>**Optično branje z uporabo WIA gonilnika**

Vaša naprava podpira gonilnik Windows Image Acquisition (WIA) za optično branje slik. WIA je ena od standardnih komponent, ki jih ponuja sistem Microsoft Windows 7 in je združljiva z digitalnimi fotoaparati in optičnimi čitalniki. V nasprotju z gonilnikom TWAIN gonilnik WIA omogoča optično branje in enostavno obdelavo slik brez potrebe po dodatni programski opremi:

Gonilnik WIA deluje le v OS Windows (ki ga ne podpira Windows 2000) z vrati USB.

- **1** Preverite, da je naprava vklopljena in povezana z računalnikom.
- **2** Posamezen dokument z vsebino obrnjeno navzdol položite na steklo optičnega čitalnika ali pa namestite dokument z vsebino obrnjeno navzgor v podajalnik dokumentov (glejte [»Nalaganje](#page-49-0)  [izvirnikov« na strani 50](#page-49-0)).
- **3** Kliknite **Začetek** > **Nadzorna plošča** > **Strojna oprema in zvok**<sup>&</sup>gt; **Naprave in tiskalniki**.
- **4** Z desno miškino tipko kliknite na ikono gonilnika v meniju **Tiskalniki in faksi** > **Začni optično branje**.
- **5** Odpre se okno **Novo optično branje**.
- **6** Izberite nastavitve optičnega branja in kliknite **Predogled**, da pogledate, kako nastavitve vplivajo na sliko.
- **7** Optično preberite in shranite prebrano vsebino.

### **Optično branje Mac**

S pomočjo programa **Image Capture** lahko optično preberete dokumente. OS MAC X ima na voljo program **Image Capture**.

### **Optično branje prek omrežja**

- **1** Prepričajte se, da je naprava priključena v omrežje.
- **2** Original vstavite v ADF z vsebino, obrnjeno navzgor, ali en sam izvirnik položite z vsebino, obrnjeno navzdol, na steklo optičnega bralnika in zaprite ADF (glejte [»Nalaganje izvirnikov« na strani 50\)](#page-49-0).
- **3** Odprite mapo **Applications** in zaženite program **Image Capture**.
- **4** Izberite vašo napravo pod **SHARED**.
- **5** S tem programom nastavite možnosti za optično branje.
- **6** Optično preberite in shranite prebrano vsebino.
- Če optično branje ne deluje v programu Image Capture, posodobite Mac OS na najnovejšo različico.
	- Za dodatne informacije glejte **Image Capture** pomoč.
	- Za optično branje lahko uporabite programsko opremo, združljivo s TWAIN, kot je Adobe Photoshop.
	- Optično lahko berete s programsko opremo **Samsung Easy Document Creator**. Odprite mapo **Applications** > mapa **Samsung** > **Samsung Easy Document Creator**.

### **Linux optično branje**

- **1** Preverite, da je naprava vklopljena in povezana z računalnikom.
- **2** Zaženite aplikacijo za optično branje, kot je xsane ali simple-scan (če ni nameščena, jo ročno namestite, da lahko uporabite lastnosti optičnega branja. Na primer, za namestitev xsane lahko za paketne sisteme rpm uporabite "yum install xsane" in "apt-get install xsane" za paketne sisteme deb).
- **3** Svojo napravo izberite na seznamu in nastavite izbrane možnosti optičnega branja.
- **4** Kliknite gumb **Scan**.
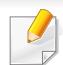

• Za osnovne lastnosti faksiranja poglejte v Osnovna navodila (glejte [»Osnovno pošiljanje faksov« na strani 67](#page-66-0)).

• Samo C48xFN/C48xFW series (glejte [»Pregled nadzorne ploš](#page-23-0)če« [na strani 24\)](#page-23-0).

### **Samodejno ponovno klicanje**

Ko je pri faksiranju številka prejemnika zasedena ali se ne odzove, naprava samodejno ponovi klic. Časovni interval med ponovnim klicem je odvisen od privzetih nastavitev posameznih držav.

Ko se na zaslonu prikaže **Retry Redial?**, pritisnite (**Start**), da takoj ponovno pokličete številko. Za preklic samodejnega ponovnega klicanja pritisnite (**Stop/Clear**).

Za spreminjanje časovnega intervala med ponovnimi klici in števila poskusov klicanja.

- **1** Na nadzorni plošči pritisnite (faks) > (**Menu**) > **Fax Setup**<sup>&</sup>gt; **Sending**.
- **2** Izberite želen **Redial Times** ali **Redial Term**.
- **3** Izberite želeno opcijo.

#### **Ponovno izberite številko faksa**

- **1** Pritisnite (**Redial/Pause** (Ponovni klic/Pavza)) na nadzorni plošči.
- **2** lzberite želeno številko faksa.

Prikaže se deset nazadnje poslanih številk faksa s temi prejetimi identitetami kličočega.

**3** Ko je izvirnik naložen na samodejni podajalnik dokumentov, bo naprava samodejno začela pošiljanje.

Če je izvirnik na stekleni plošči optičnega bralnika, izberite **Yes**, da dodate druge strani. Namestite dodaten izvirnik in pritisnite **OK**. Ko zaključite, izberite **No** na vprašanje **Another Page?**.

#### **Potrjevanje prenosa**

Ko se zadnja stran izvirnika uspešno pošlje, naprava zapiska in se vrne v način pripravljenosti.

Če se med pošiljanjem faksa pojavi napaka, se na zaslonu prikaže sporočilo o napaki. Če se prikaže sporočilo o napaki, pritisnite (**Stop/ Clear**) da ga izbrišete, in poskusite ponovno poslati faks.

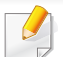

Napravo lahko nastavite tako, da po vsakem zaključenem pošiljanju faksa natisne poročilo o potrditvi. Na nadzorni plošči pritisnite (faks) > (**Menu**) > **Fax Setup** > **Sending** > **Fax Confirm.**

### **Pošiljanje faksa iz vašega računalnika**

• Ta funkcija morda ni na voljo, odvisno od posameznih modelov ali potrošnega materiala (glejte [»Funkcije po modelih« na strani 7\)](#page-6-0).

Fakse lahko pošiljate z vašega računalnika in ni potrebno stopati do naprave.

Preverite, da sta vaša naprava in računalnik povezana v isto omrežje.

### **Pošiljanje faksa (Windows)**

Da bi želeli pošiljati fakse iz vašega računalnika, morate namestiti program **Samsung Network PC Fax**. Program se namesti med nameščanjem gonilnikov tiskalnika.

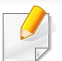

Za več informacij o **Samsung Network PC Fax** kliknite **Help**.

- **1** Odprite dokument, ki ga želite odposlati.
- **2** Izberite **Natisni** iz menija **Datoteka**.

Prikazalo se bo okno **Natisni**. Glede na program, ki ga uporabljate, je lahko okno videti nekoliko drugače.

- **3** Izberite **Samsung Network PC Fax** v oknu **Natisni**
- **4** Pritisnite **Natisni** ali **V redu**.
- **5** Vpišite številko faksa prejemnika in opravite potrebne nastavitve.
- **6** Izberite možnost **Send**.

### **Preverjanje seznama poslanih faksov (Windows)**

V računalniku lahko preverite seznam poslanih faksov.

V meniju **Začetek** kliknite **Programi** ali **Vsi programi** > **Samsung Printers** > **Fax Transmission History**. Nato se pojavi okno s seznamom poslanih faksov.

Za več informacij o dnevniku **Fax Transmission History** kliknite **Help**  $(2)$ 

#### **Odlašanje faks prenosa**

Svojo napravo lahko nastavite tako, da telefaks pošlje kasneje, ko ne boste več prisotni. S to funkcijo ne morete pošiljati barvnega faksa.

- **1** Posamezen dokument z vsebino obrnjeno navzdol položite na steklo optičnega čitalnika ali pa namestite dokument z vsebino obrnjeno navzgor v podajalnik dokumentov.
- **2** Pritisnite (Faks) na nadzorni plošči.
- **3** Prilagodite ločljivost in temnost glede na zahteve faksa.
- **4** Izberite (**Menu**) > **Fax Feature** > **Delay Send** na nadzorni plošči.
- **5** Vpišite številko prejemnega faksa in pritisnite **OK**.
- **6** Zaslon vas pozove, da vnesete naslednjo številko faksa za pošiljanje dokumenta.
- **7** Če želite vnesti več telefaks številk, pritisnite **OK**, ko se prikaže **Yes**, ter ponovite 5. korak.

Vpišete lahko do 10 destinacij.

**8** Vpišite ime in čas opravila.

- Če nastavite čas, ki je pred trenutnim časom, se faks pošlje naslednji dan ob tem času.
- **9** Pred prenosom se izvirnik optično prebere v pomnilnik.

Naprava se vrne v način pripravljenosti. Zaslon vas opomni, da ste v načinu pripravljenosti in da je nastavljen odložen faks.

Preverite lahko seznam odloženih opravil faksiranja.

Na nadzorni plošči pritisnite (**Menu**) > **System Setup** > **Report** > **Scheduled Jobs**.

### **Preklic rezerviranega telefaksa.**

- **1** Na nadzorni plošči pritisnite (faks) > (**Menu**) > **Fax Feature** > **Cancel Job**.
- **2** Izberite želeno opravilo faksa in pritisnite **OK**.
- **3** Pritisnite **OK**, ko poudarite **Yes**. Izbrani faks se izbriše iz pomnilnika.
- **4** Pritisnite (**Stop/Clear**) za vrnitev v stanje pripravljenosti.

### **Posredovanje poslanega telefaksa drugemu prejemniku**

Napravo lahko nastavite tako, da posreduje prejete ali poslane telefakse na drug kraj po telefaksu, elektronski pošti ali strežniku. Če niste v pisarni, vseeno pa morate prejeti telefaks, vam bo ta funkcija prav prišla.

- **1** Posamezen dokument z vsebino obrnjeno navzdol položite na steklo optičnega čitalnika ali pa namestite dokument z vsebino obrnjeno navzgor v podajalnik dokumentov.
- **2 Na nadzorni plošči pritisnite**  $\mathscr{L}$  **(faks) >**  $\mathscr{L}$  **(Menu) > <b>Fax Feature** > **Send Forward** > **Forward to Fax** , **Fwd. to Email** > **On**.
- Možnosti **Forward** morda niso na voljo, odvisno od posameznih modelov ali potrošnega materiala (glejte [»Funkcije variacij« na strani](#page-9-0)  [10](#page-9-0)).
- **3** Vnesite ciljno številko faksa, elektronski naslov ali naslov strežnika in pritisnite **OK**.
- **4** Pritisnite (**Stop/Clear**) za vrnitev v stanje pripravljenosti. Naslednji faksi se bodo posredovali na določen faks.

### **Posredovanje prejetega faksa**

Napravo lahko nastavite tako, da posreduje prejete ali poslane telefakse na drug kraj po telefaksu, elektronski pošti ali strežniku. Če niste v pisarni, vseeno pa morate prejeti telefaks, vam bo ta funkcija prav prišla.

- **1** Na nadzorni plošči pritisnite (faks) > (**Menu**) > **Fax Feature** > **Rcv.Forward** >**Forward to Fax**, **Forward to PC**, **Fwd. to Email** > **Forward**.
	- Možnosti **Forward** morda niso na voljo, odvisno od posameznih modelov ali potrošnega materiala (glejte [»Funkcije variacij« na strani](#page-9-0)  [10](#page-9-0)).
		- Če želite nastaviti napravo, da po zaključenem posredovanju faksa natisne faks, izberite **Forward&Print**.
- **2** Vnesite ciljno številko faksa, elektronski naslov ali naslov strežnika in pritisnite **OK**.
- **3** Vpišite čas začetka in konca, nato pritisnite **OK**.
- **4** Pritisnite (**Stop/Clear**) za vrnitev v stanje pripravljenosti.

Naslednji faksi se bodo posredovali na določen faks.

#### **Prejemanje faksa na računalnik.**

- Ta funkcija morda ni na voljo, odvisno od posameznih modelov ali potrošnega materiala (glejte [»Funkcije po modelih« na strani 7\)](#page-6-0).
	- Da bi uporabili to funkcijo, nastavite možnost na nadzorni plošči:

Na nadzorni plošči pritisnite (faks) > (**Menu**) > **Fax Feature** > **Rcv.Forward** > **Forward To PC** > **Forward**.

- **1** Uporaba Samsung Easy Printer Manager.
- **2** S **Printer List** (Seznam tiskalnikov) izberite ustrezno napravo.
- **3** Izberite meni **Fax to PC Settings**.
- **4** Za spreminjanje nastavitev faksa uporabite **Enable Fax Receiving from Device**.
	- •**Image Type:** Prejete fakse lahko konvertirate v PDF ali TIFF obliko.
	- •**Save Location:** Izberite lokacijo, kamor želite shraniti prejete fakse.
	- •**Prefix:** Izberite predpono.
	- •**Print received fax:** Po prejemu faksa natisni informacije na prejetem faksu.
- •**Notify me when complete:** Prikaže se popup okno za obvestilo o prejetem faksu.
- •**Open with default application:** Po prejemu faksa odpri s privzeto aplikacijo.
- •**None:** Ko prejme faks, naprava uporabnika ne opozori ali odpre programa.
- **5** Pritisnite **Save** > **OK**.

#### **Spreminjanje načinov prejemanja**

- **1** Na nadzorni plošči pritisnite (faks) > (**Menu**) > **Fax Setup**<sup>&</sup>gt; **Receiving** > **Receive Mode**.
- **2** Izberite želeno opcijo.
	- •**Fax:** Odzove se na prihajajoči klic in nemudoma preide v način Prejemanje telefaksa.
	- •**Tel:** Prejemanje telefaksov z izbiro (**On Hook Dial**) in potem gumba (**Start**).
	- •**Ans/Fax:** Velja v primeru, ko je odzivnik nameščen na vašo napravo. Naprava prevzame dohodni klic in klicatelj lahko pusti sporočilo na telefonski tajnici. Če naprava zazna signal za telefaks na liniji, samodejno preklopi v način Fax za prejemanje telefaksa.

Za uporabo načina **Ans/Fax** vključite telefonsko tajnico v priključek EXT na zadnji strani naprave.

•**DRPD:** V načinu lahko sprejmete klic s pomočjo funkcije zaznavanja različnih vzorcev zvonjenja (DRPD). Različno zvonjenje je storitev telekomunikacijskega podjetja, ki omogoča uporabniku uporabo ene telefonske linije za sprejemanje različnih telefonskih številk. Za več podrobnosti glejte »Prejemanje faksov v nač[inu DRPD« na strani 259](#page-258-0).

Ta nastavitev ni na voljo v vseh državah.

- **3** Pritisnite **OK**.
- **4** Pritisnite (**Stop/Clear**) za vrnitev v stanje pripravljenosti.

#### **Samodejno prejemanje v načinu Odzivnik/Faks**

Za uporabo tega načina vključite telefonsko tajnico v priključek EXT na zadnji strani naprave. Če klicatelj pusti sporočilo, ga telefonska tajnica shrani. Če naprava na liniji zazna signal za telefaks, samodejno začne prejemati telefaks.

- Če ste na vaši napravi nastavili ta način in je vaša telefonska tajnica izključena ali ni povezana s priključkom EXT, vaša naprava samodejno vključi način Fax po določenem številu zvonjenj.
	- Če ima telefonska tajnica nastavljiv števec zvonjenj, ga nastavite tako, da klic prevzame po prvem zvonjenju.
	- Če je naprava v telefonskem načinu, izklopite odzivnik s faksom. Drugače bodo odhodna sporočila na odzivni napravi motila vaš telefonski pogovor.

### **Ročno prejemanje v načinu Tel**

Faks klic lahko prevzamete z izbiro ukaza (**On Hook Dial**) in nato pritisnete (**Start**), ko slišite signal za faks.

### **Prejemanje faksov z dodatnim telefonom**

Ko uporabljate dodatni telefon, ki je priključen v zunanjo vtičnico, lahko prejemate fakse od osebe, s katero se pogovarjate, na dodatni telefon, ne da bi morali po faks do naprave.

Ko sprejmete klic na dodatnem telefonu in zaslišite tone faksa, pritisnite tipke **\*9\*** na dodatnem telefonu. Naprava prejme telefaks.

**\*9\*** je tovarniško nastavljena oddaljena prejemna koda. Prve in zadnje zvezdice ne smete spremeniti, lahko pa to storite s številko na sredini.

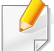

Med pogovorom preko telefona, ki je priključen v priključek EXT, funkcije kopiranja in optičnega branja, niso na voljo.

### <span id="page-258-0"></span>**Prejemanje faksov v načinu DRPD**

Ta nastavitev ni na voljo v vseh državah. Različno zvonjenje je storitev telekomunikacijskega podjetja, ki omogoča uporabniku uporabo ene telefonske linije za sprejemanje različnih telefonskih številk. To funkcijo pogosto uporabljajo storitve telefonskega odzivanja, ki se oglašajo na telefone za različne stranke in morajo vedeti, kdo kliče katero številko, da se primerno oglasijo na telefon.

**3** Ko začne naprava zvoniti, se ne oglasite na klic. Naprava prepozna vzorec po nekaj zvonjenjih.

Ko si naprava zapomni zvonjenje, se na zaslonu izpiše **Completed DRPD Setup**. Če namestitev DRPD ni uspešna, se izpiše sporočilo **Error DRPD Ring**.

- **4** Pritisnite **OK**, ko se pojavi DRPD in začnite ponovno pri koraku 2.
- Če spremenite številko faksa ali napravo priključite na drugo telefonsko linijo, morate DRPD ponovno nastaviti.
	- Ko je DRPD nastavljen, ponovno pokličite številko faksa, da se prepričate, ali se naprava oglasi s tonom faksa. Nato pokličite na drugo številko, ki je določena na tej liniji, da se prepričate, ali se klic posreduje na dodaten telefon ali telefonsko tajnico, ki je priključena v priključek EXT.

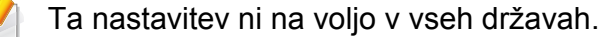

- **1** Na nadzorni plošči izberite (faks) > (**Menu**) > **Fax Setup**<sup>&</sup>gt; **Receiving** > **DRPD Mode** > **Waiting Ring** .
- **2** Pokličite številko svojega faksa z drugega telefona.

#### **Prejemanje v načinu varnega prejemanja**

Ta funkcija morda ni na voljo, odvisno od posameznih modelov ali potrošnega materiala (glejte [»Funkcije po modelih« na strani 7\)](#page-6-0).

Mogoče boste želeli nepooblaščenim osebam preprečiti dostop do vaših prejetih telefaksov. V načinu varnega prejemanja se vsi dohodni faksi shranijo v pomnilnik. Prejete fakse lahko natisnete z vnosom gesla.

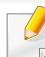

Za uporabo načina varnega prejemanja, aktivirajte meni v  $\mathcal{L}$  (faks)

> (**Menu**) > **Fax Feature** > **Secure Receive** na nadzorni plošči.

### **Tiskanje prejetih faksov**

- **1** Izberite (faks) > (**Menu**) > **Fax Feature** > **Secure Receive** > **Print** na nadzorni plošči.
- **2** Vpišite štirimestno geslo in pritisnite **OK**.
- **3** Naprava natisne vse fakse, ki so shranjeni v pomnilniku.

### **Prejemanje telefaksov v pomnilnik**

Ker je naprava večnamenska, lahko prejema telefakse medtem, ko vi kopirate ali tiskate. Če med kopiranjem ali tiskanjem prejmete telefaks, bo naprava shranila telefakse v pomnilnik. Takoj ko prenehate kopirati ali tiskati, naprava samodejno natisne telefaks.

Če je bil faks prejet in se tiska, hkrati ni mogoče opravljati drugega kopiranja ali tiskanja.

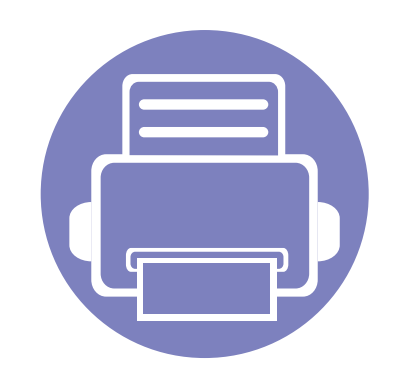

# **5. Uporabna orodja za upravljanje**

V tem poglavju so opisana orodja za upravljanje, ki vam bodo pomagala izkoristiti vse funkcije naprave.

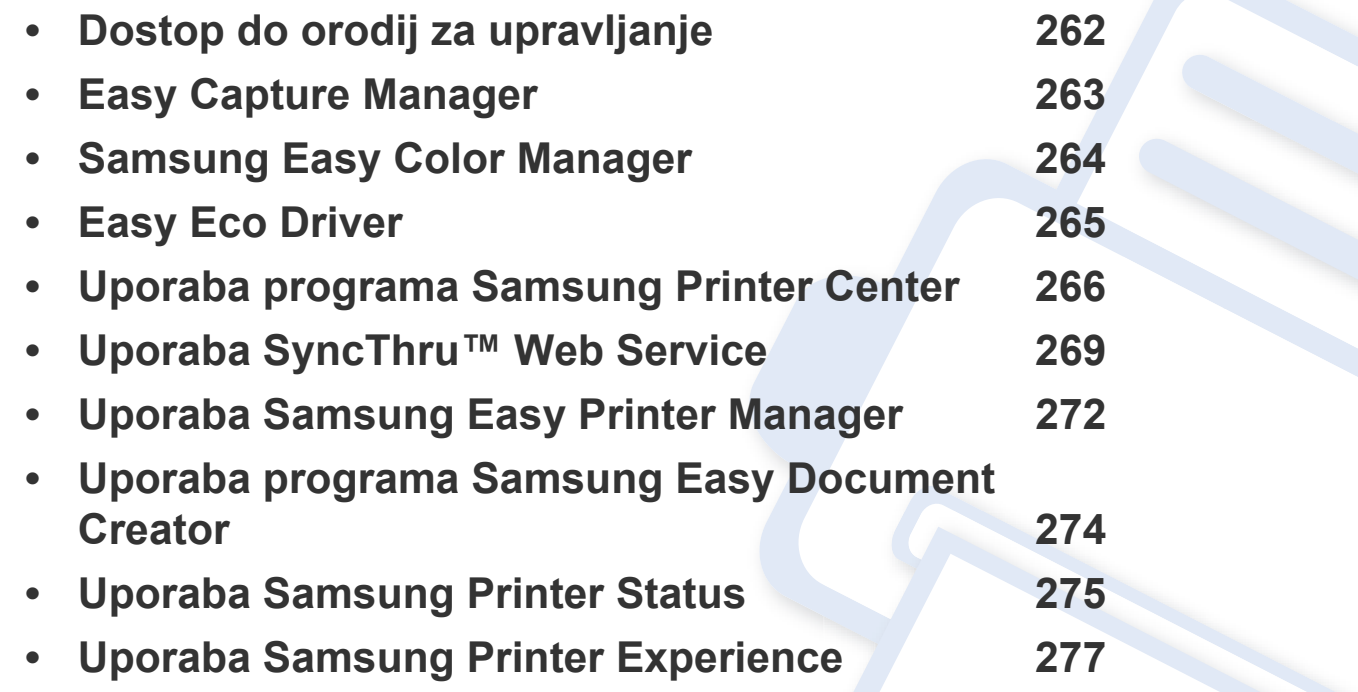

## <span id="page-261-0"></span>**Dostop do orodij za upravljanje**

Samsung je svoje tiskalnike opremil s številnimi orodji za upravljanje.

- **1** Preverite, da je naprava vklopljena in povezana z računalnikom.
- **2** V meniju **Začetek** izberite **Programi** ali **Vsi programi**. •Pri Windows 8 v **Charms(Čarobni gumbi)** izberite **Search** > **Apps(Programi)**.
- **3** Poiščite **Samsung Printers**.
- **4** Pod **Samsung Printers** si lahko ogledate nameščena orodja za upravljanje.
- **5** Kliknite orodje za upravljanje, ki ga želite uporabiti.
	- Po namestitvi gonilnika za nekatera orodja za upravljanje lahko do njih dostopate neposredno iz menija **Začetek** > **Programi** ali **Vsi programi**.
		- Za Windows 8: Po namestitvi gonilnika za nekatera orodja za upravljanje lahko do njih dostopate neposredno iz zaslona **Začetek** tako, da kliknete na ustrezno ikono.

## <span id="page-262-0"></span>**Easy Capture Manager**

 $\epsilon$ 

• Ta funkcija morda ni na voljo, odvisno od posameznih modelov ali potrošnega materiala (glejte [»Programska oprema« na strani 8\)](#page-7-0).

• Na voljo samo za uporabnike OS Windows (glejte [»Programska oprema« na strani 8\)](#page-7-0).

Zajamite ekran in zaženite program Easy Capture Manager, tako da pritisnete tipko Print Screen na tipkovnici. Zdaj lahko enostavno natisnete posnetek ekrana, tako kot ste ga zajeli ali uredili.

## <span id="page-263-0"></span>**Samsung Easy Color Manager**

Samsung Easy Color Manager pomaga uporabnikom pri finih prilagoditvah s 6 barvnimi odtenki in ostalimi lastnostmi, kot so svetlost, kontrast in nasičenost. Cpremembe barvnega odtena lahko shranite kot profil in jih lahko uporabite iz gonilnika ali iz naprave.

- Ta funkcija morda ni na voljo, odvisno od posameznih modelov ali potrošnega materiala (glejte [»Programska oprema« na strani 8\)](#page-7-0).
- Na voljo samo za uporabnike OS Windows in Mac (glejte [»Programska oprema« na strani 8\)](#page-7-0).

Pomaga uporabnikom barvnega laserskega tiskalnika Samsung pri nastavitvi barv.

[Programsko opremo prenesite iz spletnega mesta Samsung, jo razširite in namestite: \(http://www.samsung.com > poiš](http://www.samsung.com)či svoj izdelek > Podpora ali prenosi).

## <span id="page-264-0"></span>**Easy Eco Driver**

- Na voljo samo za uporabnike OS Windows.
	- Če želite uporabljati funkcije Easy Eco Driver, morate imeti nameščen Eco Driver Pack.

S pomočjo Easy Eco Driver lahko uporabite Eko nastavitve, da privarčujete na papirju in tonerju pred tiskanjem.

Easy Eco Driver vam obenem omogoča enostavo urejanje; npr. odstranjevanje slik ali besedila in drugo. Pogosto uporabljene nastavitve lahko shranite kot priliubliene.

#### **Način uporabe:**

- **1** Odprite dokument, ki ga želite natisniti.
- **2** Odprite okno **nastavitev za tiskanje** (glejte [»Odpiranje osebnih nastavitev tiskanja« na strani 56](#page-55-0)).
- **3** V zavihku **Favorites** izberite **Eco Printing Preview**.
- **4** V oknu kiknite **OK** > **Print**.

Odpre se okno za predogled.

- **5** Izberite možnosti, ki jih želite dodeliti dokumentu. Vidite lahko sliko predogleda izbranih lastnosti.
- **6** Kliknite **Natisni**.
	- Če želite zagnati Easy Eco Driver vsakič, ko tiskate, odkljukajte potrdilno okno **Start Easy Eco Driver before printing job** v zavihku **Basic** v oknu izbranih nastavitev.
		- Za uporabo uporabniškega vmesnika Stylish User kliknite **Samsung Printer Center** > **Device Options** in nato izberite **Stylish User Interface** (glejte [»Uporaba programa Samsung Printer Center« na strani 266\)](#page-265-0).

## <span id="page-265-0"></span>**Uporaba programa Samsung Printer Center**

• Na voljo samo za uporabnike OS Windows.

**Samsung Printer Center** vam omogoča upravljanje z vsemi gonilniki za tiskalnike, ki jih imate nameščene na svojem računalniku, iz ene same aplikacije. **Samsung Printer Center** lahko uporabljate za dodajanje in odstranjevanje gonilnikov za tiskalnike, preverjanje statusa tiskalnikov, posodabljanje programske opreme tiskalnikov in konfiguriranje nastavitev gonilnikov za tiskalnike.

#### **Pregled programa Samsung Printer Center**

Da odprete okno:

#### **Za Windows**

Izberite **Začetek** > **Programi** ali **Vsi programi** > **Samsung Printers** > **Samsung Printer Center**.

### **Zavihek tiskalnikov**

Posnetki ekrana se lahko razlikujejo odvisno od operacijskega sistema, ki ga uporabljate.

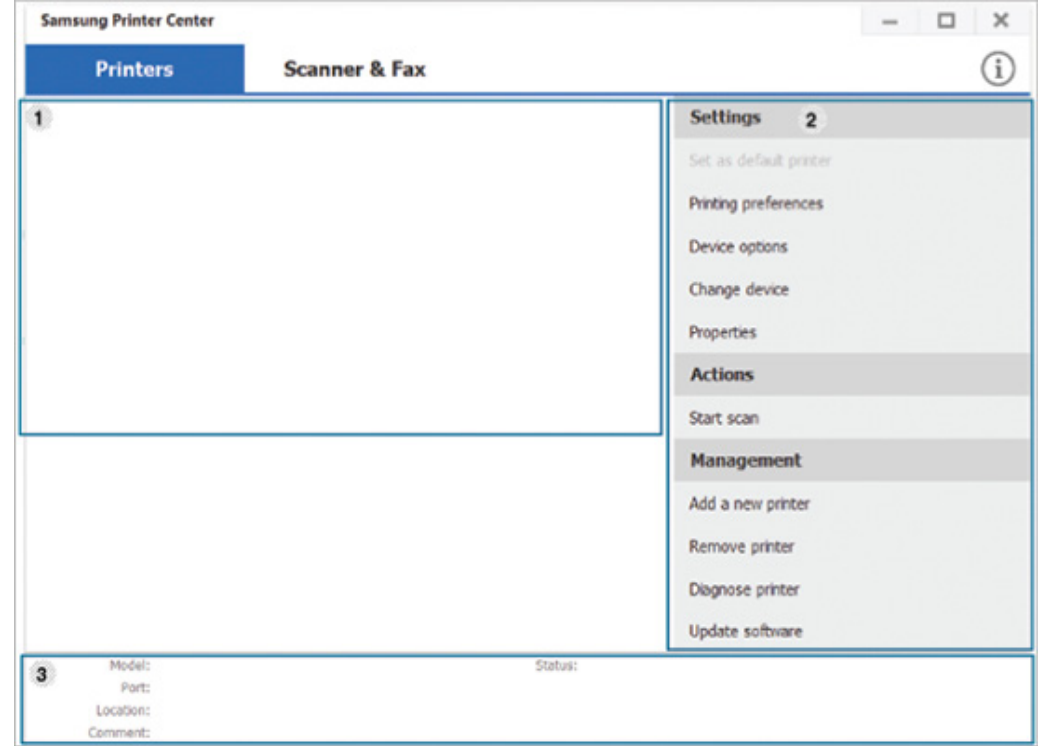

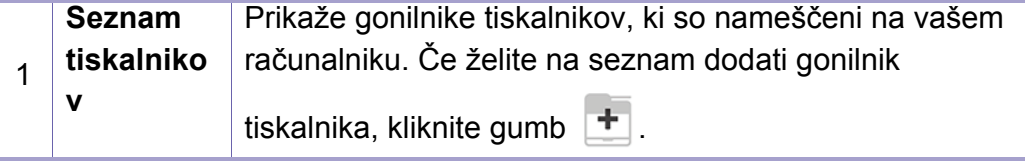

## **Uporaba programa Samsung Printer Center**

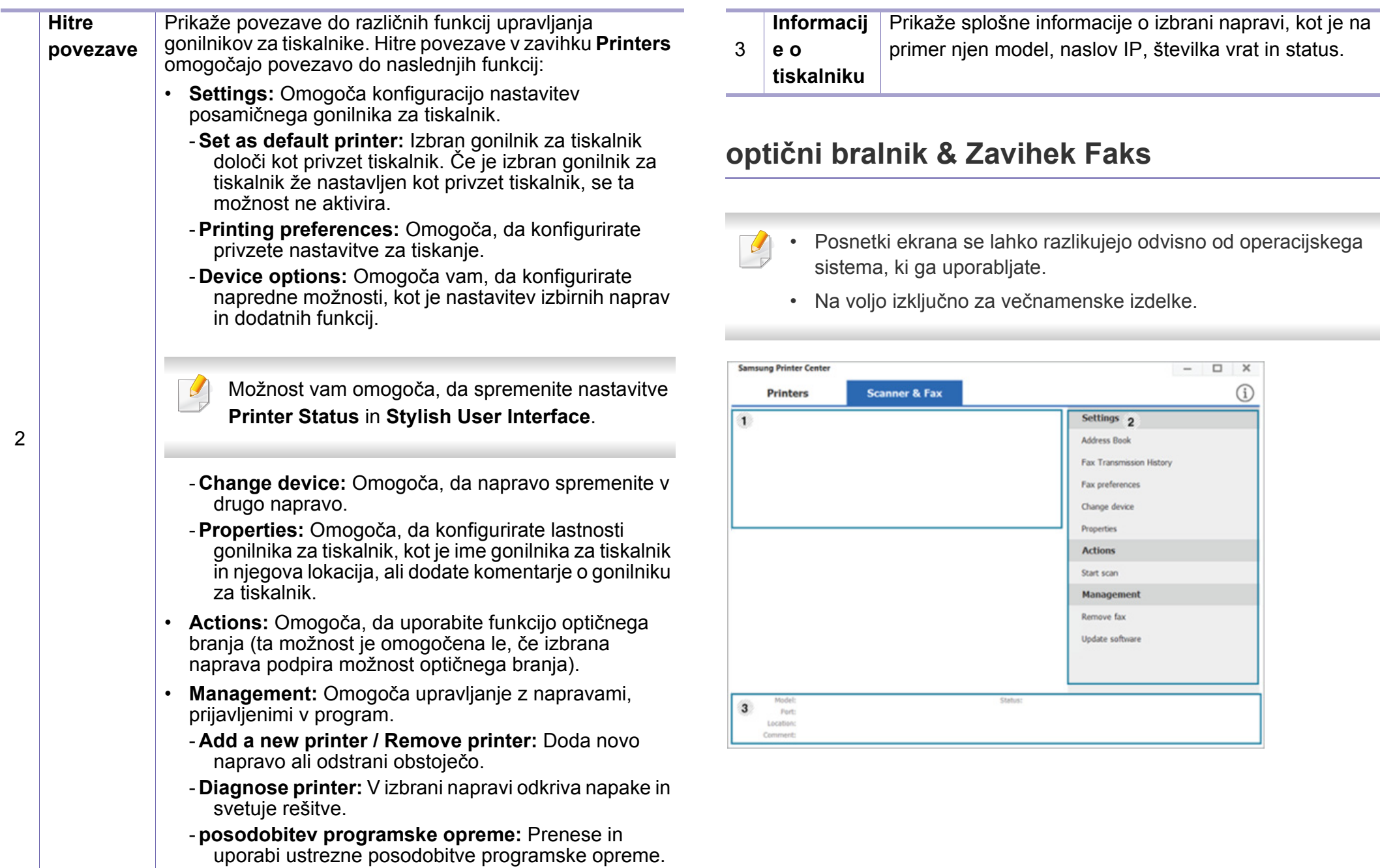

## **Uporaba programa Samsung Printer Center**

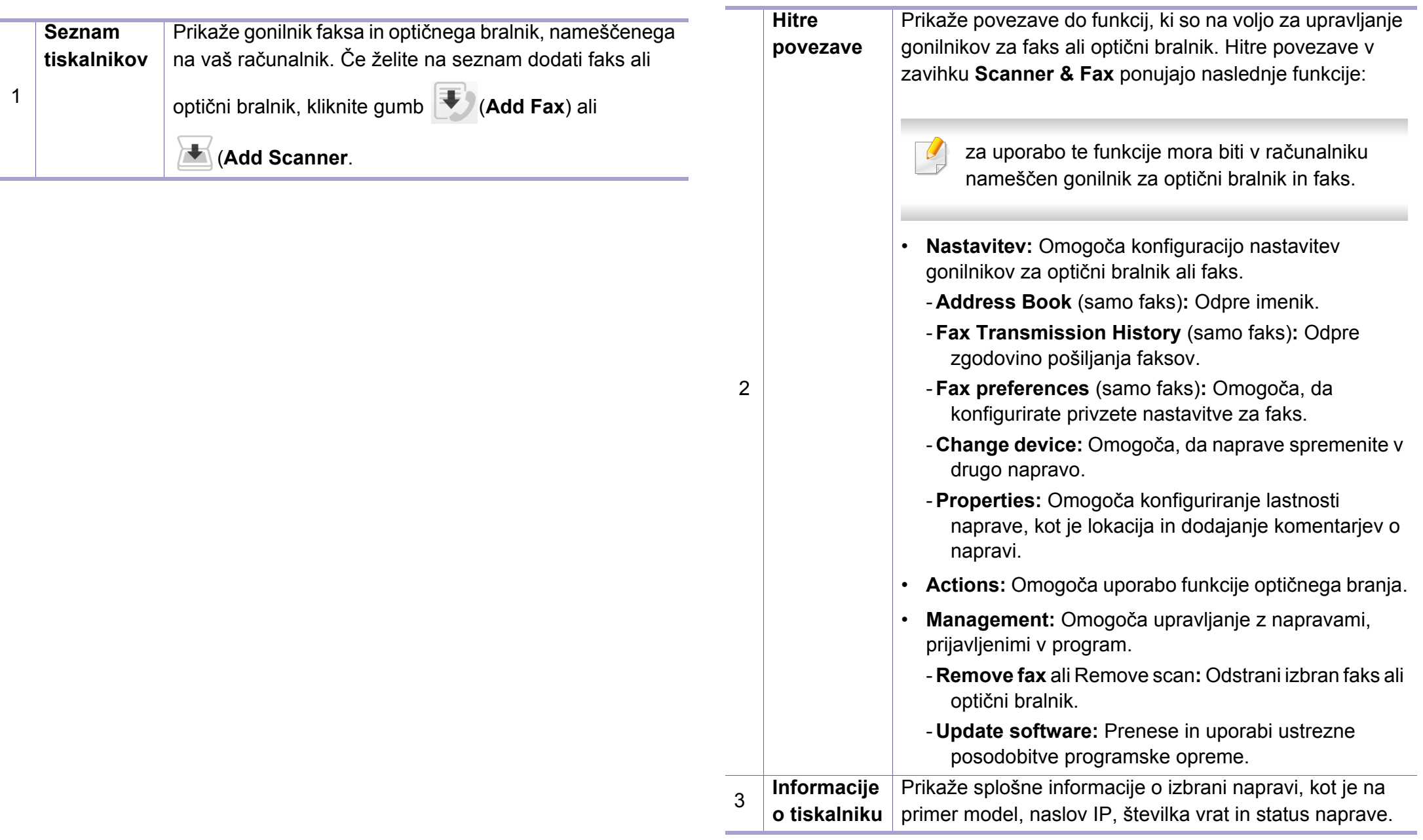

## <span id="page-268-0"></span>**Uporaba SyncThru™ Web Service**

- 
- Za uporabo programa SyncThru™ Web Service potrebujete Internet Explorer 6.0 ali novejšo različico.
- SyncThru™ Web Service razlage v teh uporabniških navodilih se lahko razlikujejo od vaše naprave, odvisno od opreme ali modela.
- Samo mrežni model (glejte [»Funkcije variacij« na strani 10](#page-9-0)).

### **Dostop do SyncThru™ Web Service**

**1** V operacijskem sistemu Windows odprite spletni brskalnik, na primer Internet Explorer.

v naslovno polje vpišite IP naslov naprave (http://xxx.xxx.xxx.xxx) in pritisnite tipko Enter ali kliknite **Pojdi**.

**2** Odpre se spletno mesto vdelanega spletnega strežnika naprave.

### **Prijava v SyncThru™ Web Service**

Preden konfigurirate možnosti v programu SyncThru™ Web Service, se morate prijaviti kot skrbnik. SyncThru™ Web Service lahko uporabljate brez prijave, vendar ne boste imeli dostopa do zavihkov **Settings** in **Security**.

- **1** Kliknite **Login** v zgornjem desnem delu spletnega mesta SyncThru™ Web Service.
- **2** Če je to vaša prva prijava v program **SyncThru™ Web Service**, se prijavite kot administrator. Vnesite spodaj privzeti **ID** in **Password**. Priporočamo, da iz varnostnih razlogov spremenite privzeto geslo.
	- •**ID: admin**
	- •**Password: sec00000**

#### **SyncThru™ Web Service pregled**

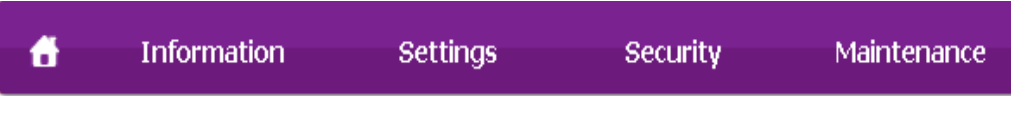

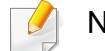

Nekateri zavihki se morda ne prikažejo, odvisno od modela.

## **Uporaba SyncThru™ Web Service**

### **Zavihek Information**

Na tem zavihku so splošne informacije o vaši napravi. Preverite lahko različne stvari, na primer stanje tonerja. Natisnete lahko tudi poročila, na primer poročilo o napaki.

- **Active Alerts:** Prikazuje opozorila, ki se tičejo vaše naprave, in resnost aktivnih opozoril.
- **Supplies:** Prikazuje število natisnjenih strani in preostalo količino tonerja v kartuši.
- **Usage Counters:** Prikazuje število posameznih načinov tiskanja: enostransko in obojestransko.
- **Current Settings:** Prikazuje informacije o napravi in mreži.
- **Print information:** Natisne različna poročila: sistemska poročila, elektronski naslovi in poročila o pisavah.

### **Zavihek Settings**

Ta zavihek omogoča nastavitev konfiguracij naprave in omrežja. Če si želite ogledati ta zavihek, se morate prijaviti kot skrbnik.

- Zavihek **Machine Settings:** Omogoča nastavitev možnosti, ki jih nudi vaša naprava.
- Zavihek **Network Settings:** Omogoča prikaz možnosti za mrežna okolja. Omogoča nastavitev možnosti, kot na primer TCP/IP in mrežni protokoli.

### **Zavihek Security**

Zavihek omogoča nastavitev varnostnih informacij za sistem in omrežje. Če si želite ogledati ta zavihek, se morate prijaviti kot skrbnik.

- **System Security:** Omogoča nastavitev podatkov sistemskega skrbnika in omogoči ali onemogoči funkcije naprave.
- **Network Security:** nastavi nastavitve za filtriranje IPv4/IPv6 in avtentifikacijske strežnike.

### **Zavihek Maintenance**

Ta zavihek omogoča redno vzdrževanje naprave s posodabljanjem strojne programske opreme in nastavljanjem kontaktnih informacij za pošiljanje epošte. Povežete se lahko tudi s spletnim mestom Samsung ali pa prenesete gonilnike z izbiro menija **Link**.

- **Firmware Upgrade:** Posodobite svojo strojno-programsko opremo.
- **Contact Information:** Prikaže kontaktne informacije.
- **Link:** prikaže povezave na uporabne strani, iz katerih lahko prenesete ali preverjate informacije.

### **Uporaba SyncThru™ Web Service**

#### **Nastavitev podatkov sistemskega skrbnika**

Ta nastavitev je potrebna za uporabo možnosti e-poštnega obveščanja.

Prikaz menijev na zaslonu je odvisen od možnosti in modela. Če je tako, potem to ne velja za vašo napravo.

**1** V operacijskem sistemu Windows zaženite spletni brskalnik, npr. Internet Explorer.

Vpišite IP naslov naprave (http://xxx.xxx.xxx.xxx) v naslovno polje in pritisnite tipko Enter ali kliknite **Pojdi**.

- **2** Odpre se spletno mesto vdelanega spletnega strežnika naprave.
- **3** Na zavihku **Security** izberite **System Security** > **System Administrator**.
- **4** Vpišite ime skrbnika, telefonsko številko, kraj in e-poštni naslov.
- **5** Kliknite **Apply**.

## <span id="page-271-0"></span>**Uporaba Samsung Easy Printer Manager**

• Na voljo samo za uporabnike OS Windows in Mac.

• Za OS Windows so Internet Explorer 6.0 ali novejše različice minimalna zahteva za Samsung Easy Printer Manager.

Samsung Easy Printer Manager je program, ki združuje nastavitve naprave Samsung na enem mestu. Samsung Easy Printer Manager združuje nastavitve naprave ter tiskalniška okolja, nastavitve/opravila in zagon. Te funkcije služijo bolj udobni uporabi vaše Samsung naprave. Samsung Easy Printer Manager ponuja dva različna vmesnika, med katerima lahko izbira uporabnik: osnovni uporabniški vmesnik in napredni uporabniški vmesnik. Preskakovanje med obema vmesnikoma je enostavno: dovolj je, da kliknete na gumb.

### **Razumevanje programa Samsung Easy Printer Manager**

Da odprete okno:

#### **Za Windows**

Izberite **Začetek** > **Programi** ali **Vsi programi** > **Samsung Printers** > **Samsung Easy Printer Manager** .

#### **Za Mac,**

Odprite mapo **Applications** mapo > **Samsung** > **Samsung Easy Printer Manager**.

Vmesnik Samsung Easy Printer Manager vsebuje različne osnovne razdelke, ki so opisani v spodnji razpredelnici:

Posnetki ekrana se lahko razlikujejo odvisno od operacijskega sistema, ki ga uporabljate.

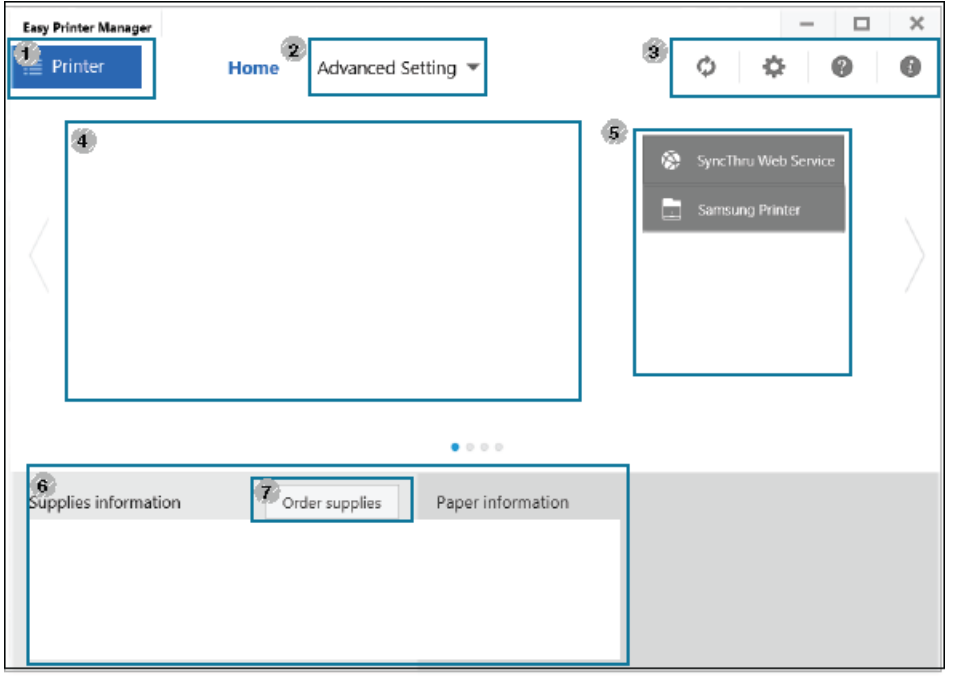

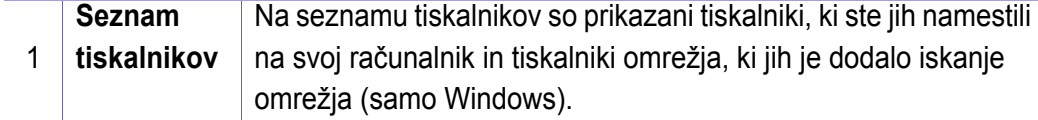

## **Uporaba Samsung Easy Printer Manager**

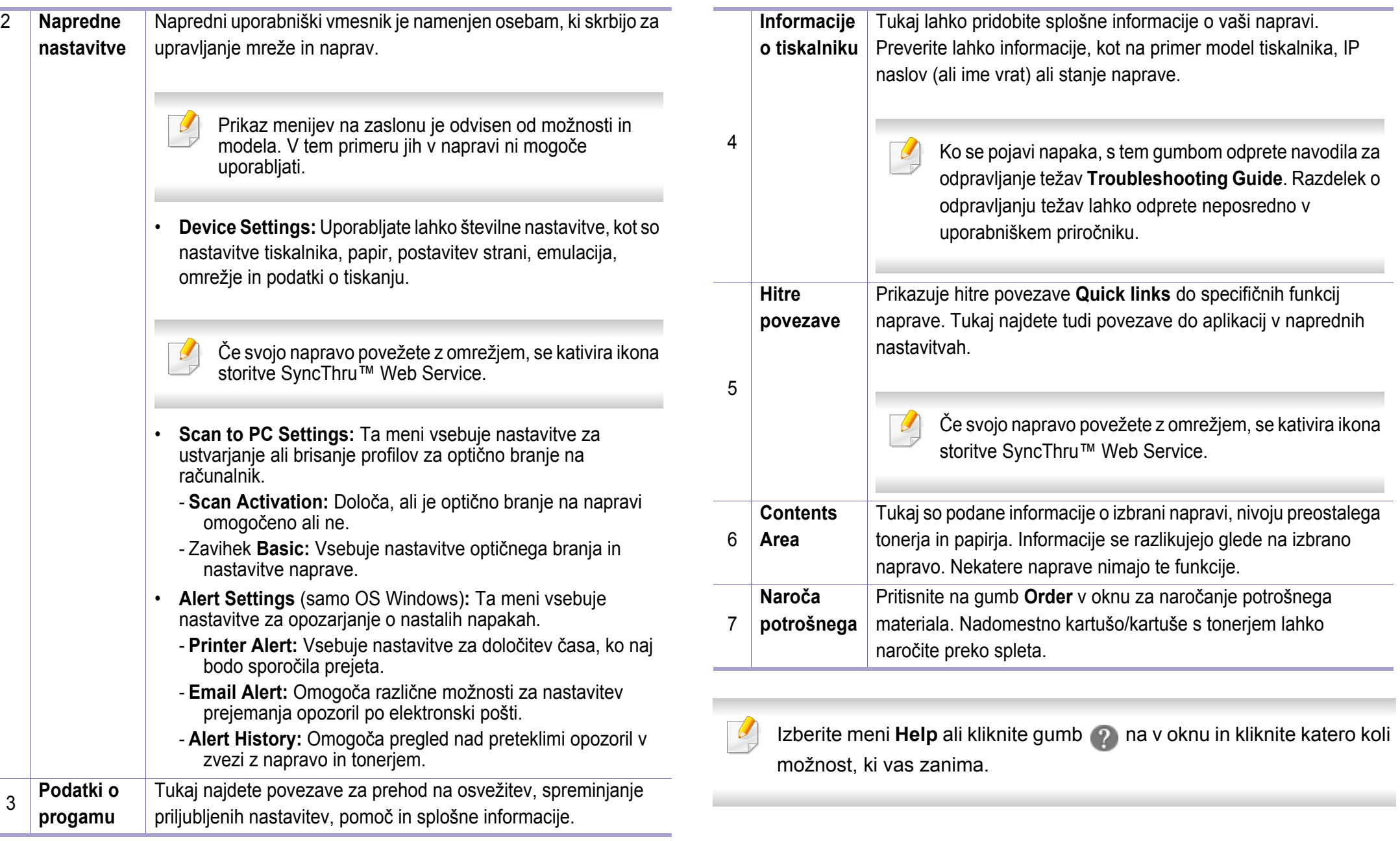

### <span id="page-273-0"></span>**Uporaba programa Samsung Easy Document Creator**

- Na voljo samo za uporabnike OS Windows in Mac.
	- Windows® XP Service Pack 3 ali več in Internet Explorer 6.0 ali več je osnovni pogoj za delovanje programa Samsung Easy Document Creator.

Samsung Easy Document Creator je program, s katerim lahko uporabniki optično berejo, združujejo in shranjujejo dokumente v več oblikah, vključno z obliko .epub. Te dokumente lahko date v skupno rabo prek družabnih omrežij ali faksa. Če ste študent, ki mora organizirati raziskavo v knjižnici ali mama, ki bi dala v skupno rabo fotografije iz lanskoletne zabave za rojstni dan, Samsung Easy Document Creator vas bo oskrbel z vsemi potrebnimi orodji.

Samsung Easy Document Creator ima naslednje funkcije:

- **Optično branje:** Uporaba za optično branje slik ali dokumentov.
- **Text Converting** optično branje (samo OS Windows)**:** Uporabno pri optičnem branju dokumentov, ki jih morate shraniti v besedilni obliki za urejanje.
- **Document Conversion:** Omogoči možnost konvertiranja obstoječih datotek v več oblik.
- **Fax:** Omogoči neposredno faksiranje dokumenta iz programa Easy Document Creator, če je nameščen gonilnik za Samsung Network PC Fax.

## <span id="page-274-0"></span>**Uporaba Samsung Printer Status**

Samsung Printer Status je program, ki nadzira in poroča o stanju naprave.

- Okno Samsung Printer Status in njegova vsebina, prikazana v tem priročniku za uporabo, se lahko razlikujeta in sta odvisna od naprave ali vašega operacijskega sistema.
- Preverite, kateri operacijski sistemi so združljivi z vašo napravo (glejte »Tehnič[ni podatki« na strani 121](#page-120-0)).
- Na voljo samo za uporabnike OS Windows (gleite »Programska [oprema« na strani 8\)](#page-7-0).

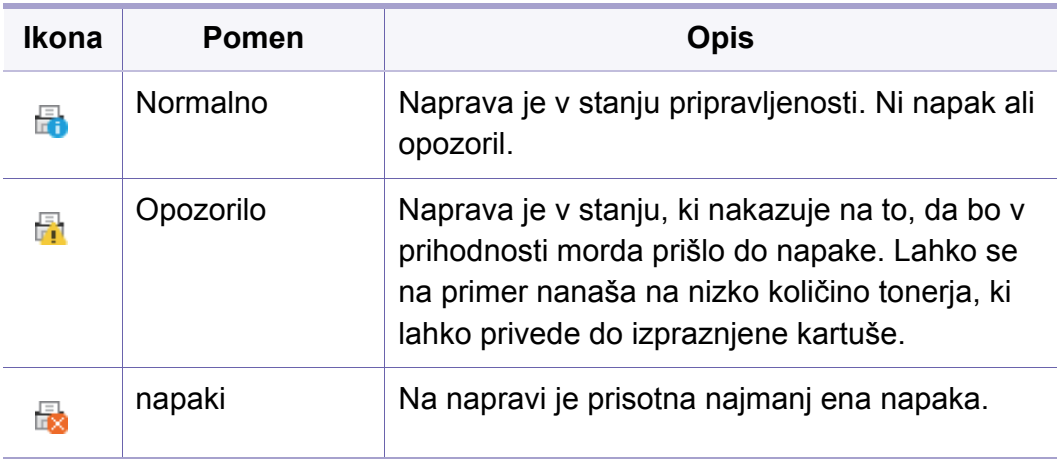

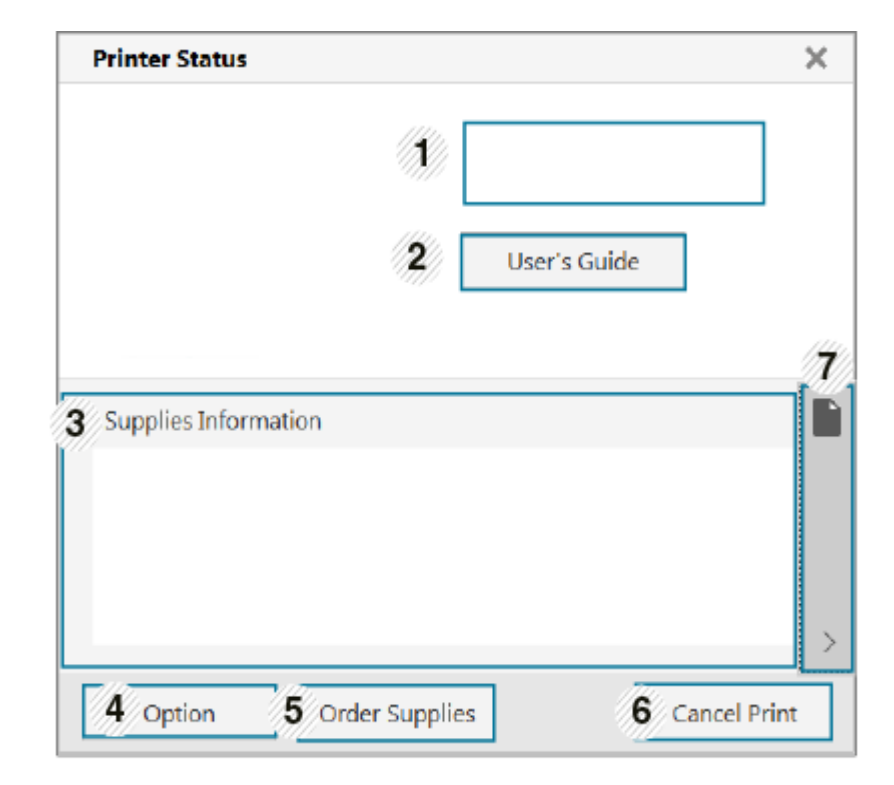

#### **Samsung Printer Status pregled**

Če se med delovanjem pojavi napaka, lahko to preverite v programu Samsung Printer Status. Samsung Printer Status se samodejno namesti ob namestitvi programske opreme naprave.

Samsung Printer Status lahko prav tako ročno zaženete. Pojdite na **Nastavitve tiskanja**, kliknite zavihek **Basic** > in gumb **Printer Status**.

Te ikone se pojavijo na opravilni vrstici v Windows-ih:

## **Uporaba Samsung Printer Status**

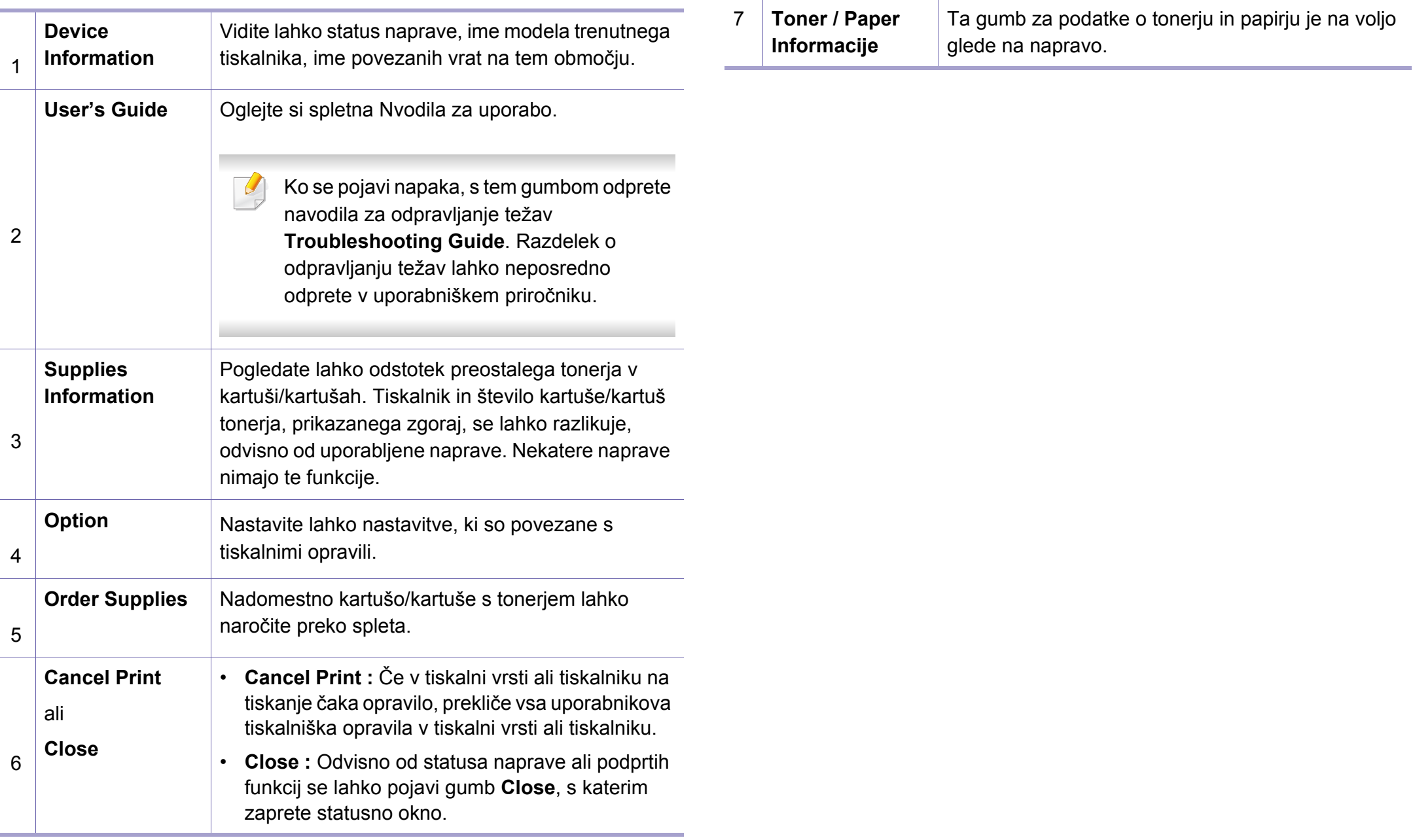

<span id="page-276-0"></span>**Samsung Printer Experience** je Samsungova aplikacija, ki na eni lokaciji združuje nastavitve naprave Samsung in upravljanje naprave. Lahko nastavite nastavitve naprave, naročate zaloge, odpirate navodila za reševanje težav, obiščete Samsungovo spletno mesto in preverite informacije povezane naprave. Ta aplikacija se bo samodejno prenesla iz Windows **Store(Trgovina)**, če bo naprava povezana z računalnikom z internetno povezavo.

### **Pregled programa Samsung Printer Experience**

Da odprete aplikacijo,

Na zaslonu **Start** izberite ikono **Samsung Printer Experience** ( ).

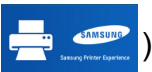

Vmesnik **Samsung Printer Experience** združuje različne uporabne lastnosti, ki so opisane v naslednji preglednici:

Posnetki ekrana se lahko razlikujejo odvisno od modela, ki ga uporabljate.

### **Samsung Printer Experience**  $\Box$ Order Supplies **x** Status \* Port \* Location Samsung **\* Status Messa** Setting

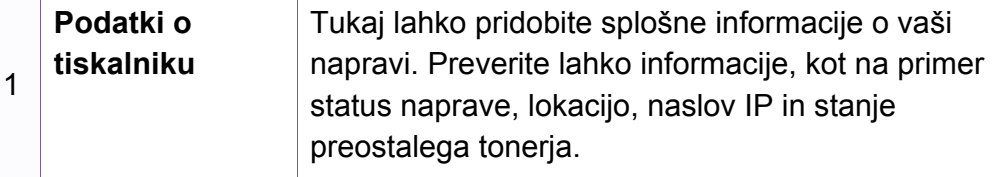

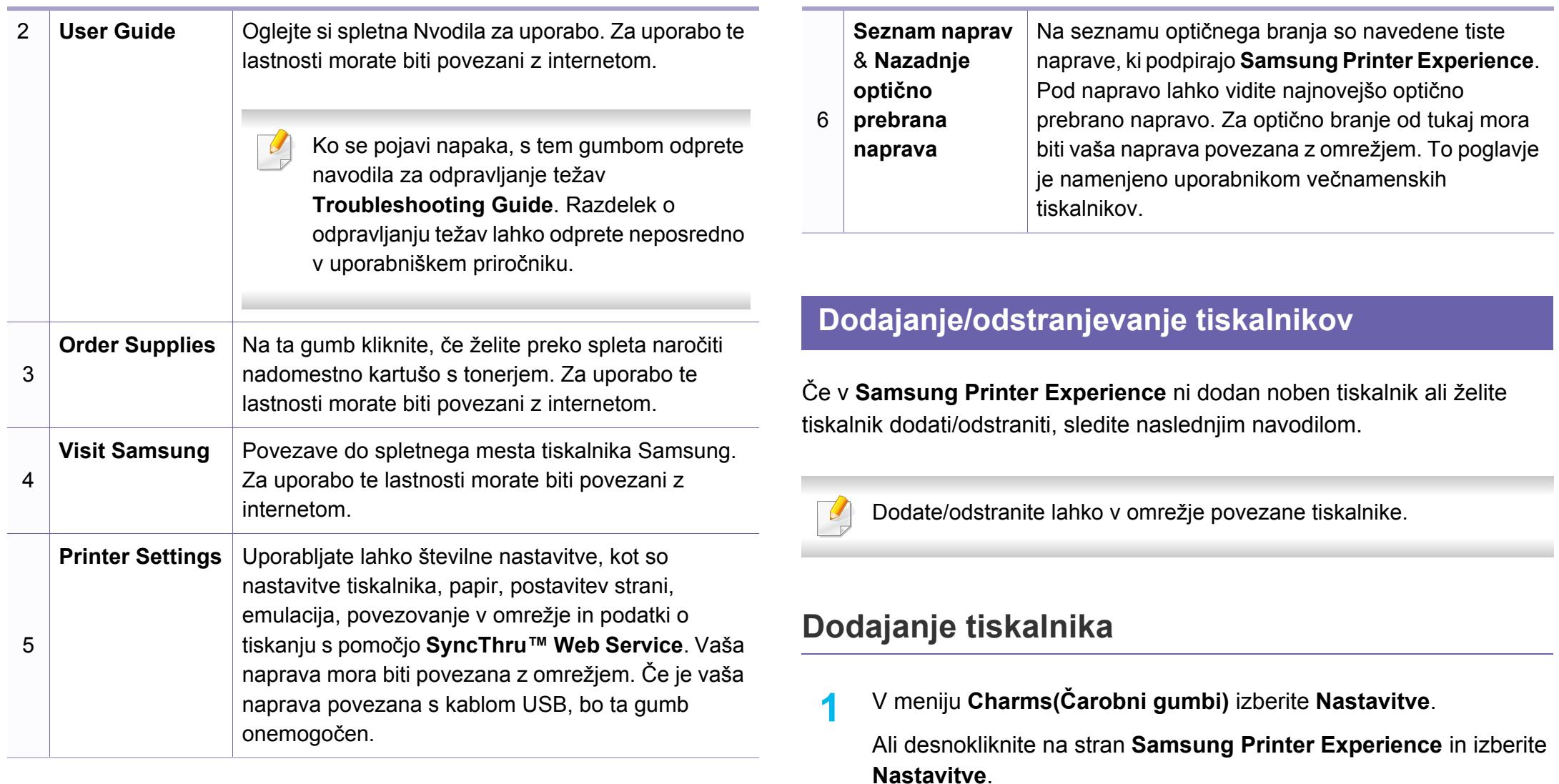

**2** Izberite **Add Printer**

### **3** Izberite tiskalnik, ki ga želite dodati.

Vidite lahko dodan tiskalnik.

Če vidite znak  $\left(\frac{1}{2}\right)$  lahko za dodajanje tiskalnikov kliknete tudi znak .

### **Odstranjevanje tiskalnika**

- **1** V meniju **Charms(Čarobni gumbi)** izberite **Nastavitve**. Ali desnokliknite na stran **Samsung Printer Experience** in izberite **Nastavitve**.
- **2** Izberite **Odstranite tiskalnik**
- **3** Izberite tiskalnik, ki ga želite odstraniti.
- **4** Kliknite **Yes**.

Videli boste, da je bil izbrisan tiskalnik odstranjen z zaslona.

### **Tiskanje iz Windows 8**

V tem delu so razložene običajne tiskalniške naloge iz zaslona **Začetek**.

### **Osnovno tiskanje**

- **1** Odprite dokument, ki ga želite natisniti.
- **2** V **Charms(Čarobni gumbi)** izberite **Naprava**.
- **3** Iz seznama izberite svoj tiskalnik
- **4** Izberite nastavitve tiskalnika, kot je na primer število kopij in usmerjenost.
- **5** Za začetek tiskanja pritisnite gumb **Natisni**.

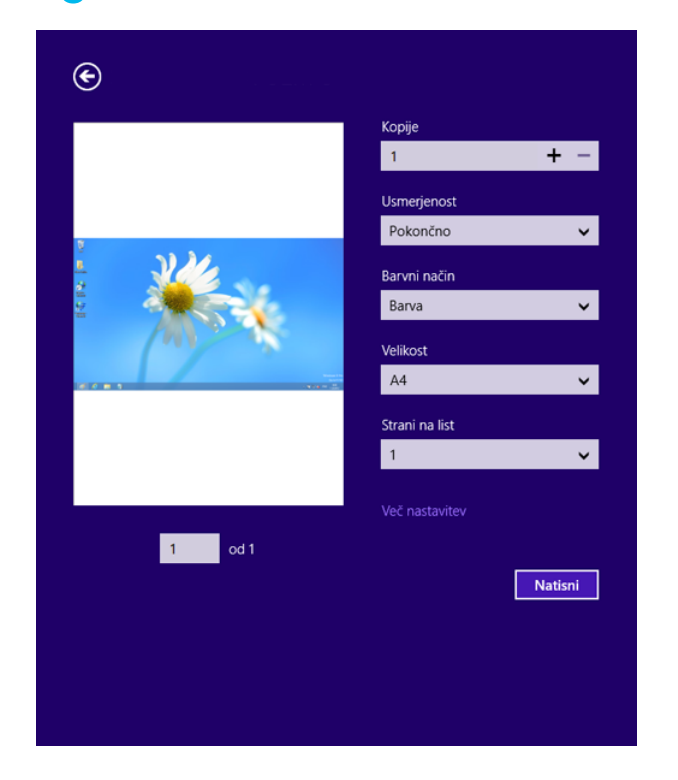

### **Preklic tiskanja**

Če tiskalniško opravilo čaka v čakalni vrsti, prekličite opravilo po naslednjem postopku:

- Do tega okna lahko pridete tudi tako, da dvokliknete na ikono svoje naprave ( ) v opravilni vrstici programa Windows.
- Trenutno opravilo lahko tudi prekličete s pritiskom gumba (**Stop/ Clear**) na nadzorni plošči.

### **Odpiranje več nastavitev**

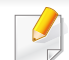

Glede na uporabljen model ali izbiro se lahko pojavi različen zaslon.

Nastavite lahko več parametrov tiskanja.

- **1** Odprite dokument, ki ga želite natisniti.
- **2** V **Charms(Čarobni gumbi)** izberite **Naprava**.
- **3** Iz seznama izberite svoj tiskalnik
- **4** Kliknite **Več nastavitev**.

#### **Zavihek Basic**

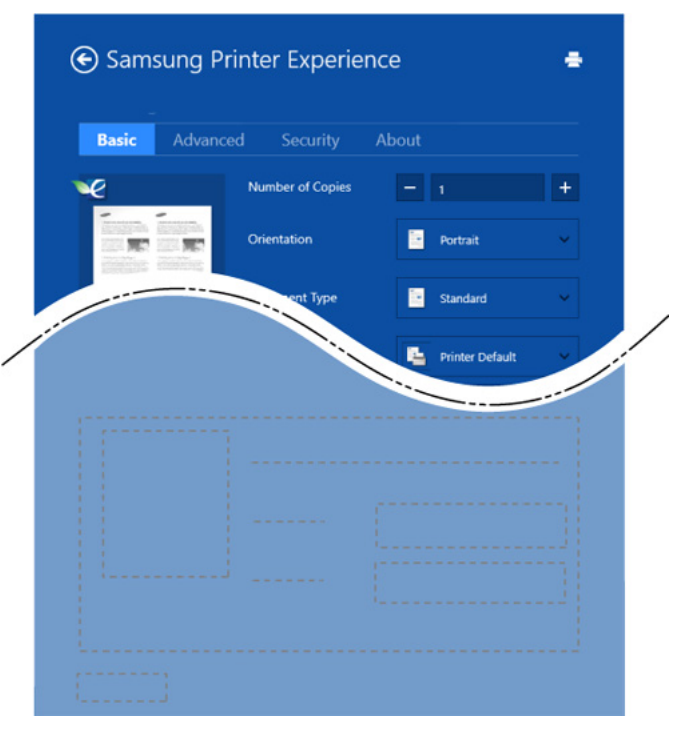

#### **Basic**

Ta možnost vam omogoča, da izberete osnovne tiskalniške nastavitve, kot so kopije, usmerjenost in vrsto dokumenta.

#### **Eco settings**

Ta možnost vam omogoča, da za varčevanje z medijem izberete možnost več strani na eni strani.

### **Zavihek Advanced**

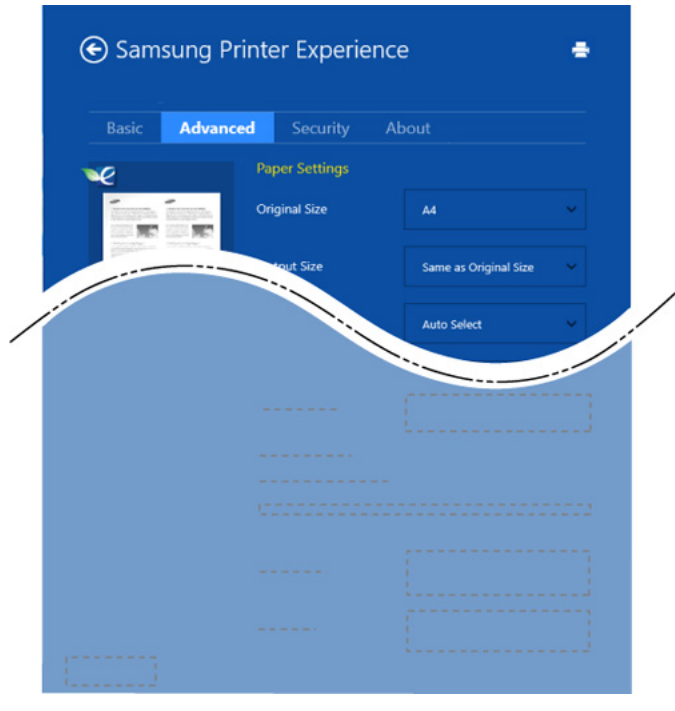

#### **Paper settings**

Ta možnost vam omogoča, da nastavite osnovne tehnične zahteve za papir.

#### **Layout settings**

Ta možnost vam omogoča, da nastavite različne postavitve svojega dokumenta.

### **Zavihek Security**

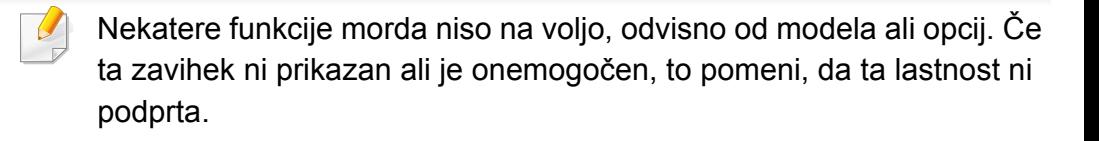

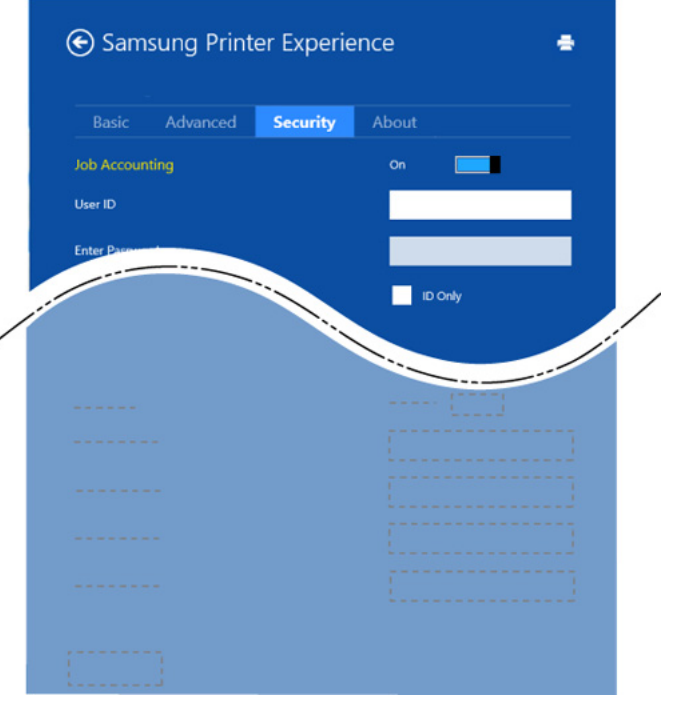

#### **Job Accounting**

S to možnostjo lahko tiskate, če imate dovoljenje.

#### **Confidential Printing**

Ta možnost se uporablja za tiskanje zaupnih dokumentov. Za uporabo morate vpisati geslo.

### **Uporaba funkcije skupne rabe**

**Samsung Printer Experience** vam omogoča, da s pomočjo funkcije skupne rabe tiskate iz drugih programov, nameščenih v računalnik.

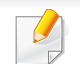

Ta funkcija je mogoča pri tiskanju datotečnih oblik jpeg, bmp, tiff, gif in png.

- **1** V drugem programu izberite vsebino, ki jo želite natisniti.
- **2** V meniju **Charms(Čarobni gumbi)** izberite **Share** > **Samsung Printer Experience** .
- **3** Izberite nastavitve tiskalnika, kot je na primer število kopij in usmerjenost.
- **4** Za začetek tiskanja pritisnite gumb **Natisni**.

### **Optično branje iz Windows 8**

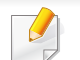

To poglavje je namenjeno uporabnikom večnamenskih tiskalnikov.

Optično branje z napravo omogoča, da slike in besedilo spremenite v digitalne datoteke, ki jih lahko shranite v računalniku.

### **Optično branje iz programa Samsung Printer Experience**

Za hitro optično branje so prikazani najpogosteje uporabljeni tiskalniškim meniji.

- **1** Posamezen dokument z vsebino obrnjeno navzdol položite na steklo optičnega čitalnika ali pa namestite dokument z vsebino obrnjeno navzgor v podajalnik dokumentov.
- **2** Kliknite na ikono **Samsung Printer Experience**, ki je na zaslonu **Začetek**.
- **3 Kliknite Scan** (  $\sum$  ).
- **4** Nastavite parametre optičnega branja, kot so tip slike, velikost dokumenta in ločljivost.

- **5** Za pregled slike kliknite **Prescan** (  $\bigotimes$  ).
- **6** S pomočjo funkcij za optično branje, kot sta rotacija in zrcalo, prilagodite predhodno optično prebrano sliko.
- **7** Kliknite **Scan** ( ) in shranite sliko.
- $\check{C}$ e v ADF položite izvirnite, potem (ali DADF), **Prescan** ( $\langle \hat{C} \rangle$ ) ni na voljo.
	- Korak 5 lahko preskočite, če ste izbrali možnost Prescan.

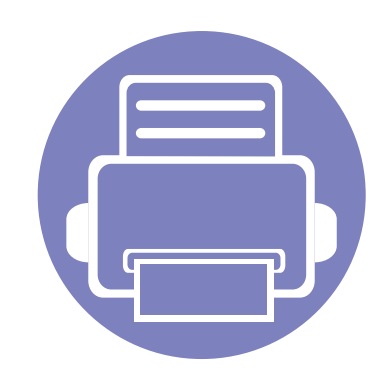

# **6. Odpravljanje težav**

To poglavje vsebuje koristne informacije o tem, kaj storiti, če se pojavijo težave.

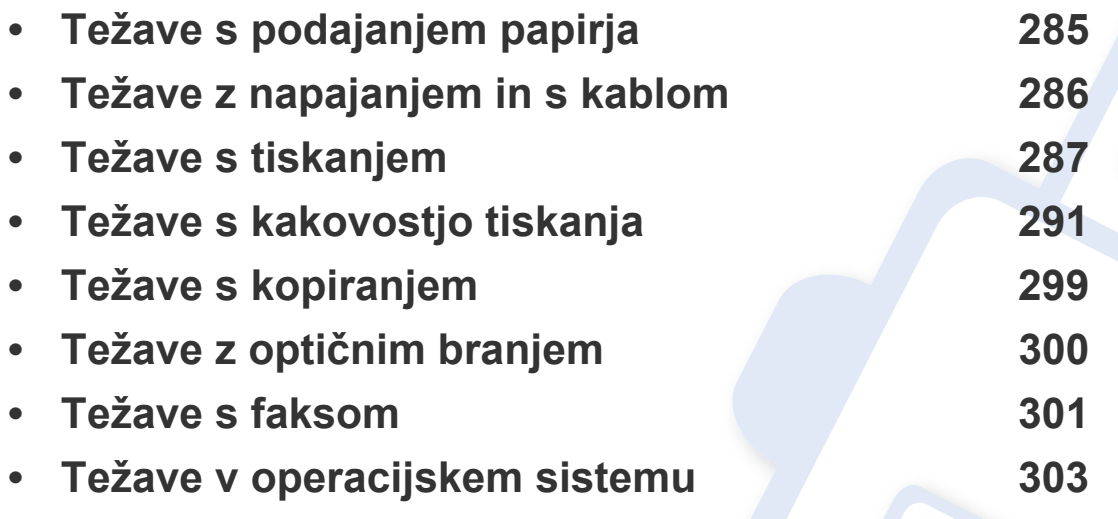

Za napake, ki se pojavijo med brezžično namestitvijo programske opreme in nastavitev, si preberite poglavje o odpravljanju napak pri brezžičnih nastavitvah (glejte [»Odpravljanje](#page-180-0)  napak za brezžič[no omrežje« na strani 181\)](#page-180-0).

## <span id="page-284-0"></span>**Težave s podajanjem papirja**

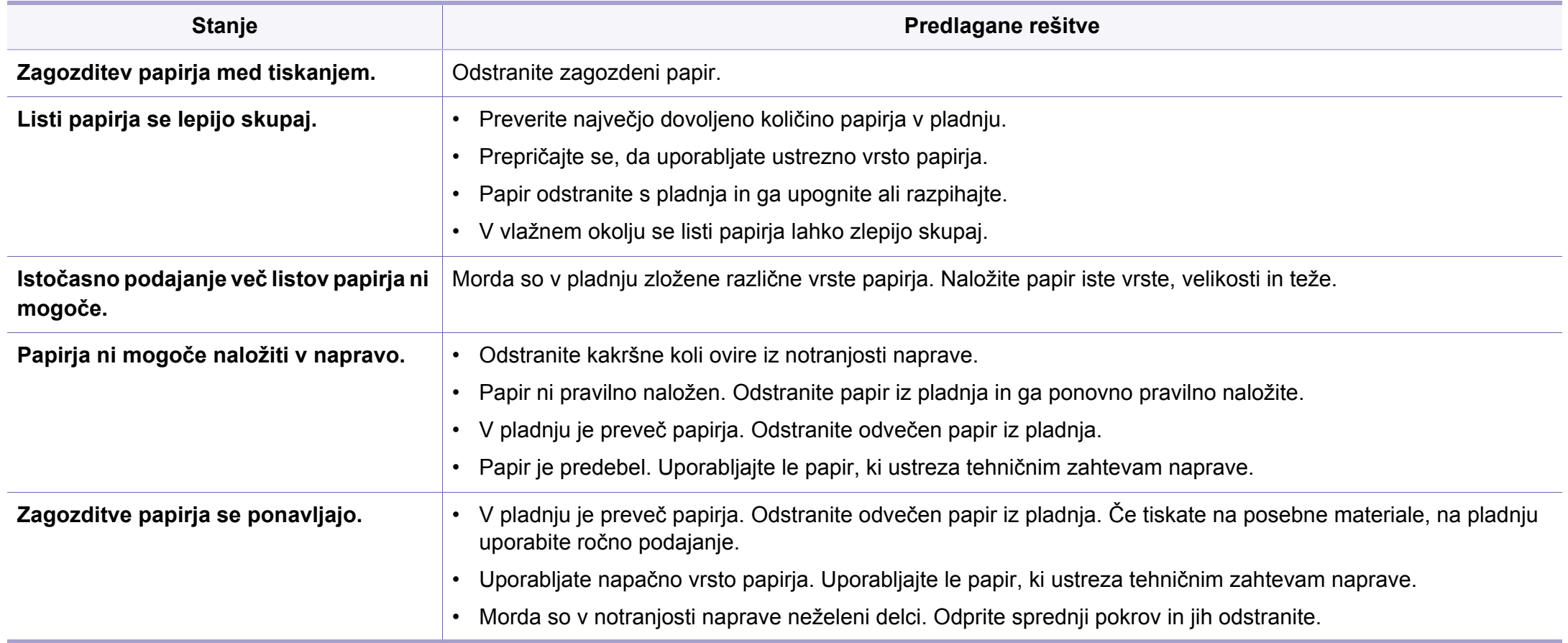

## <span id="page-285-0"></span>**Težave z napajanjem in s kablom**

Zaženite ga ponovno. Če se težava ponovi, pokličite serviserja.

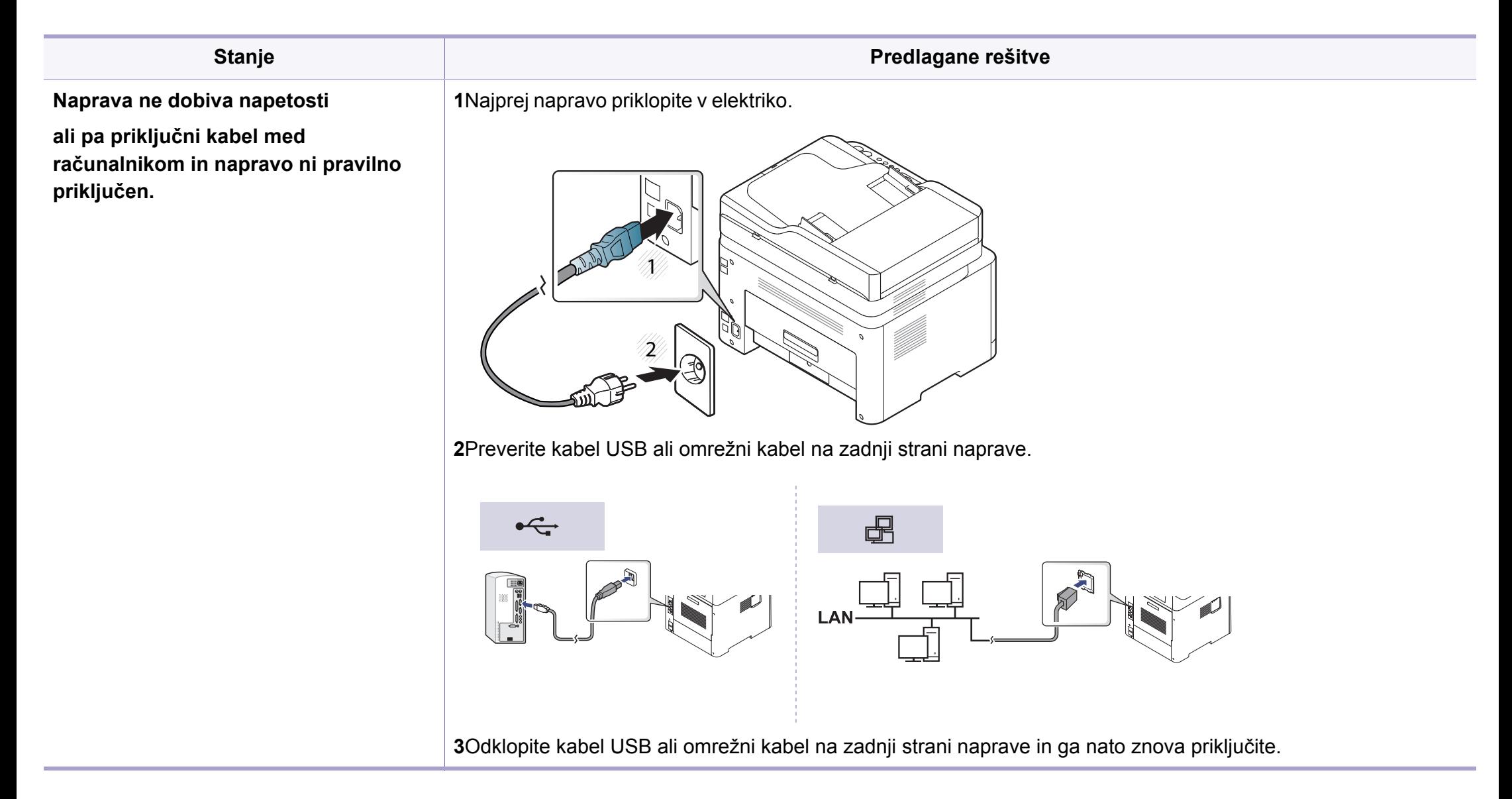

## <span id="page-286-0"></span>**Težave s tiskanjem**

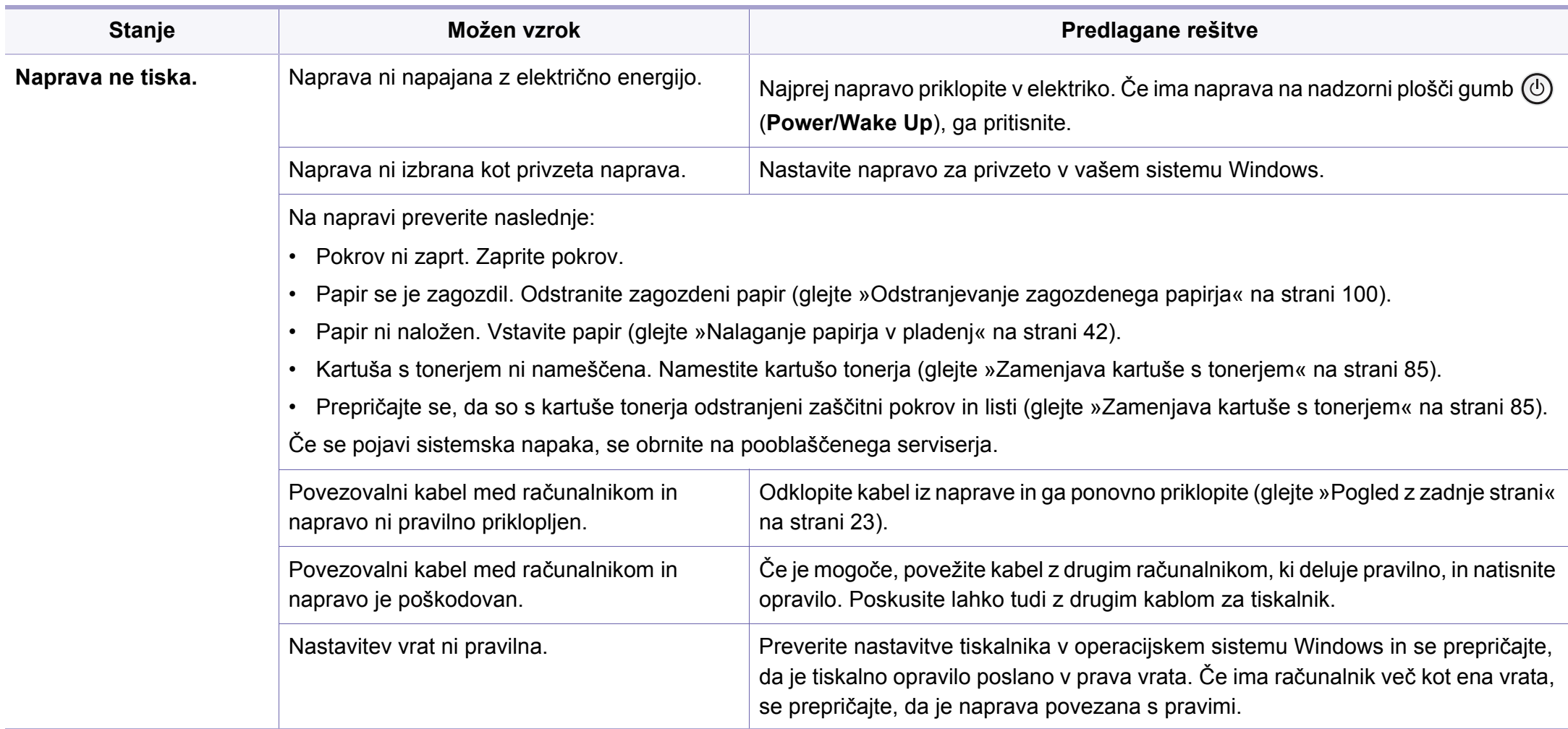

## **Težave s tiskanjem**

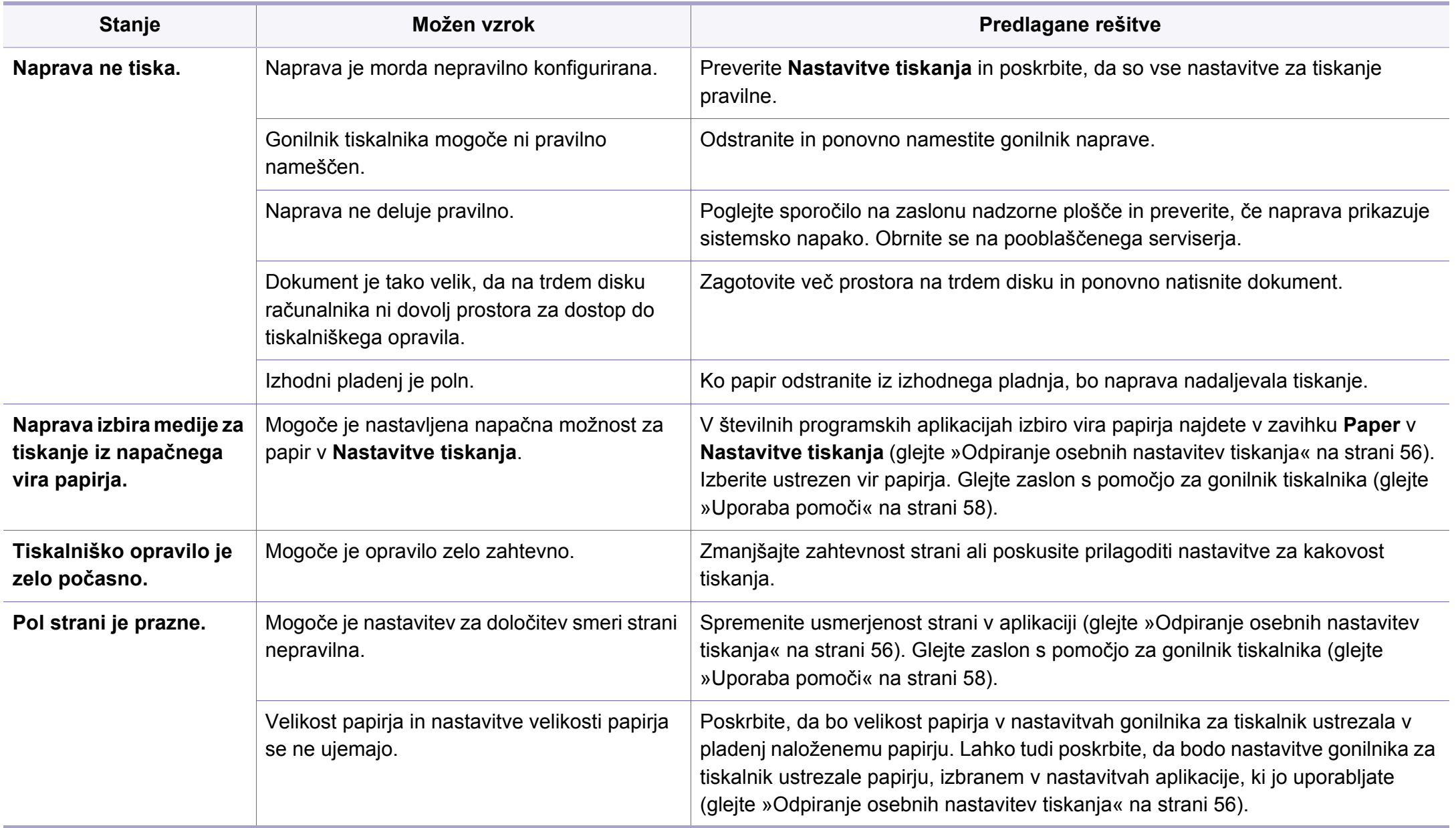
## **Težave s tiskanjem**

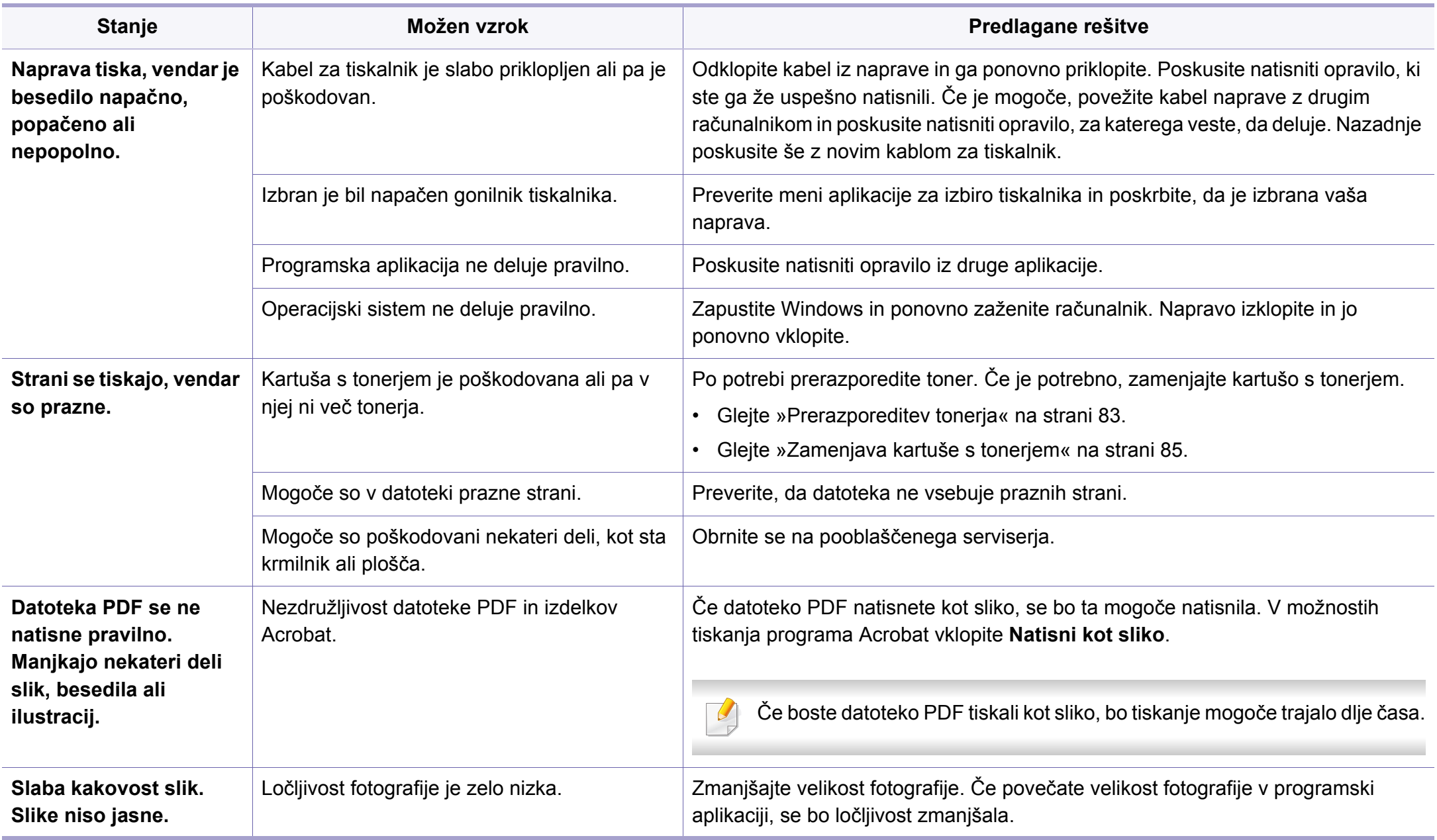

# **Težave s tiskanjem**

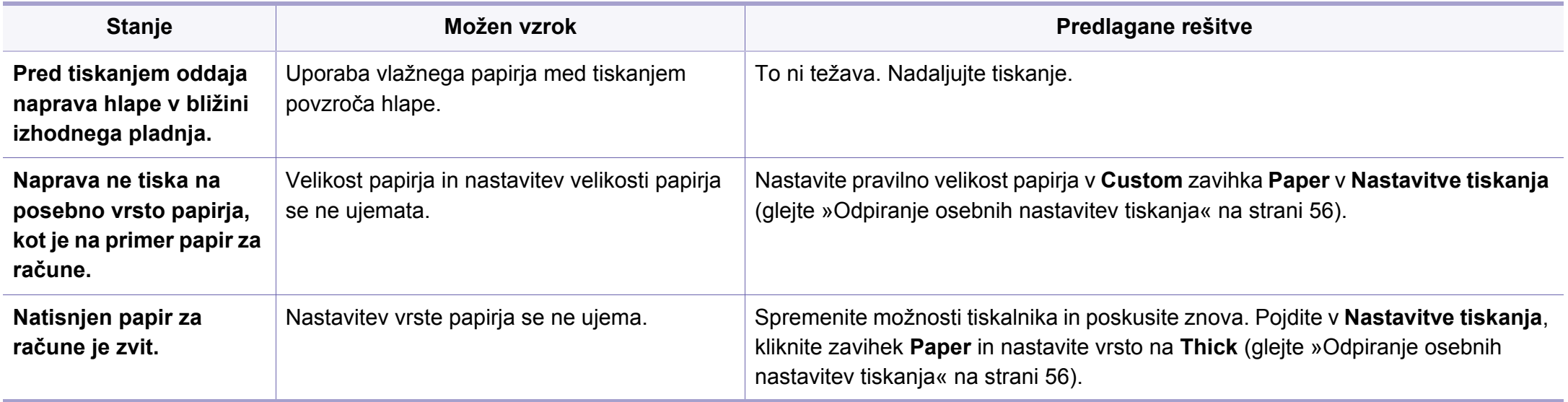

Če je notranjost naprave umazana ali je papir nepravilno naložen, se lahko poslabša kakovost tiskanja. V spodnji razpredelnici so podana navodila za odpravljanje težav.

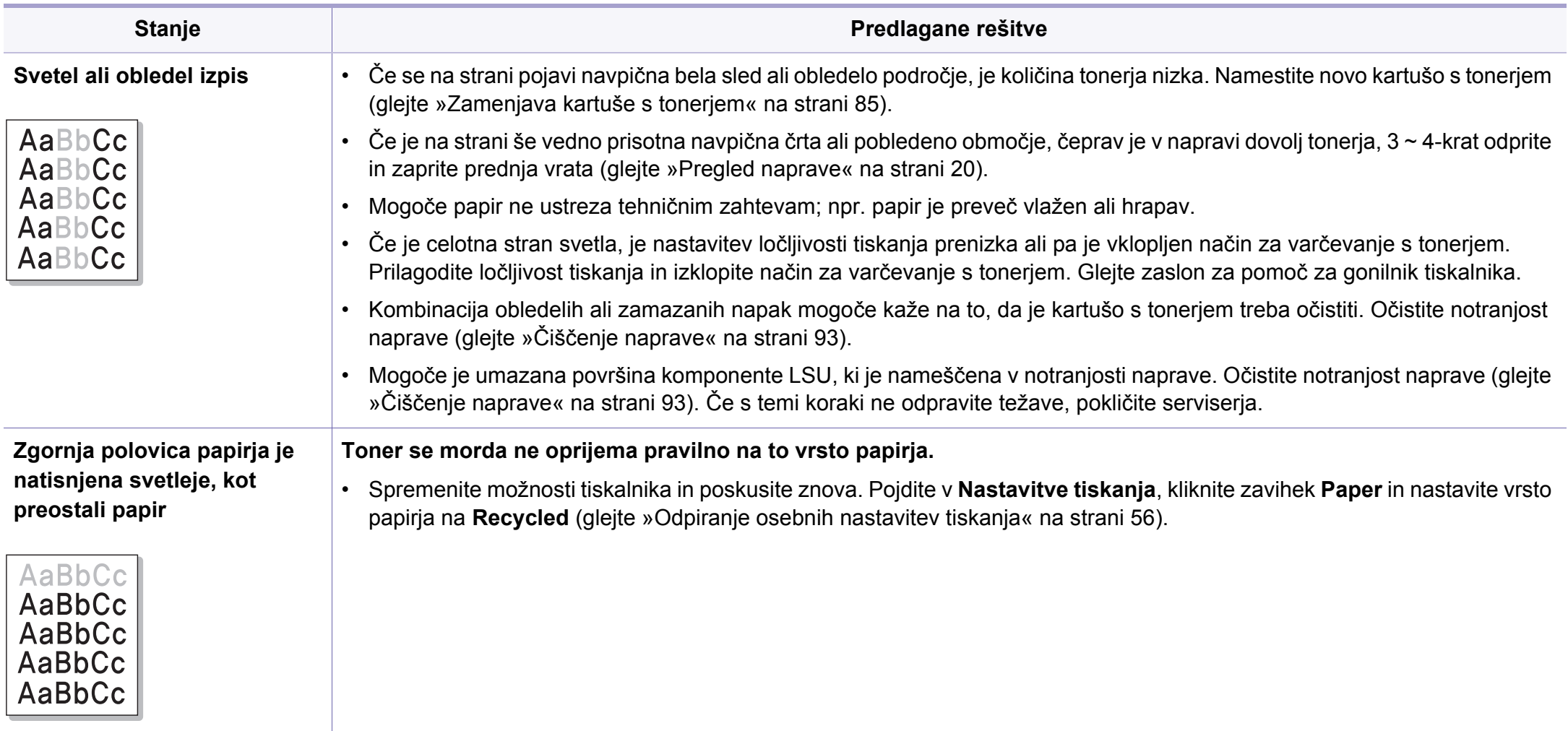

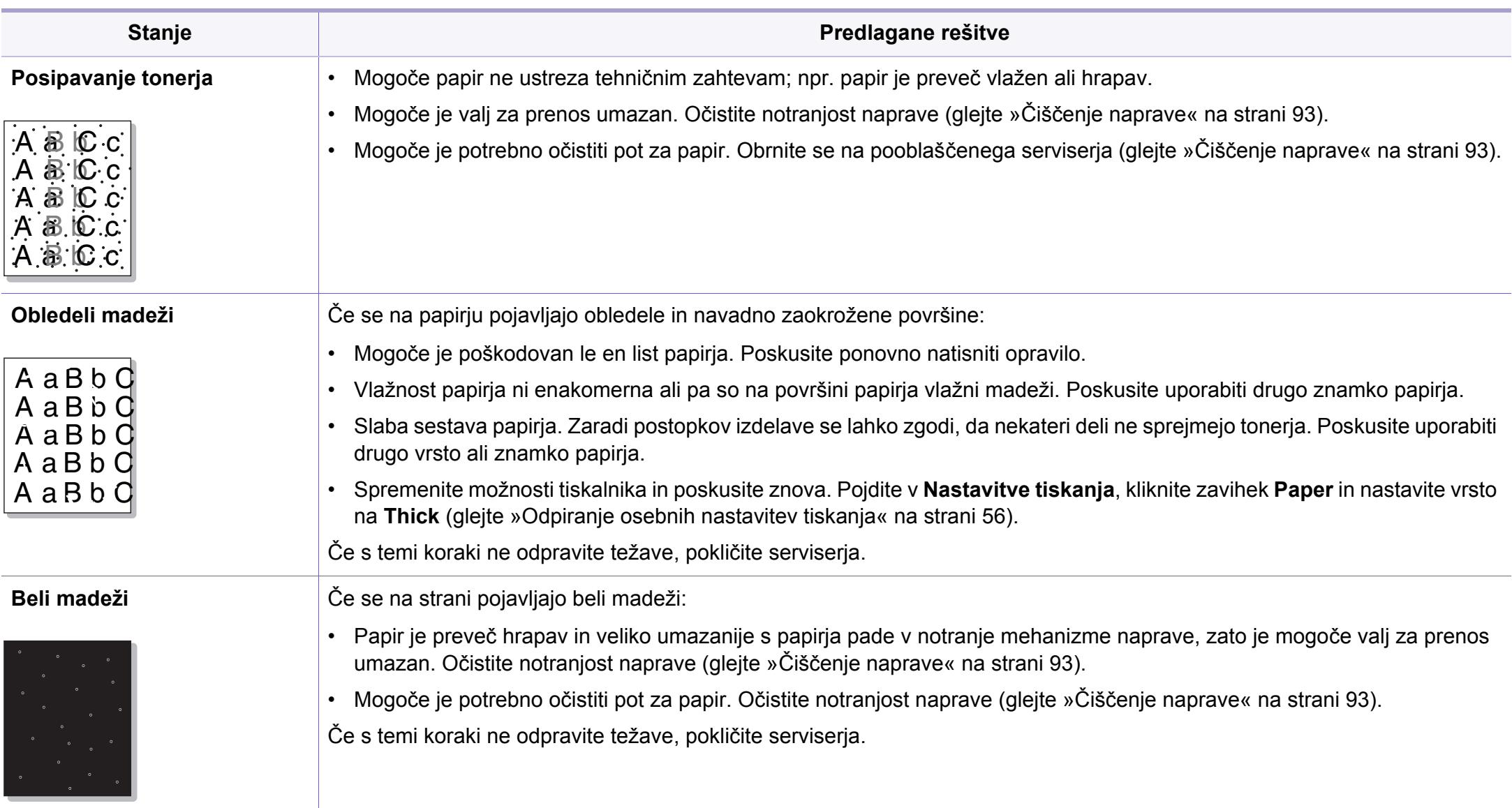

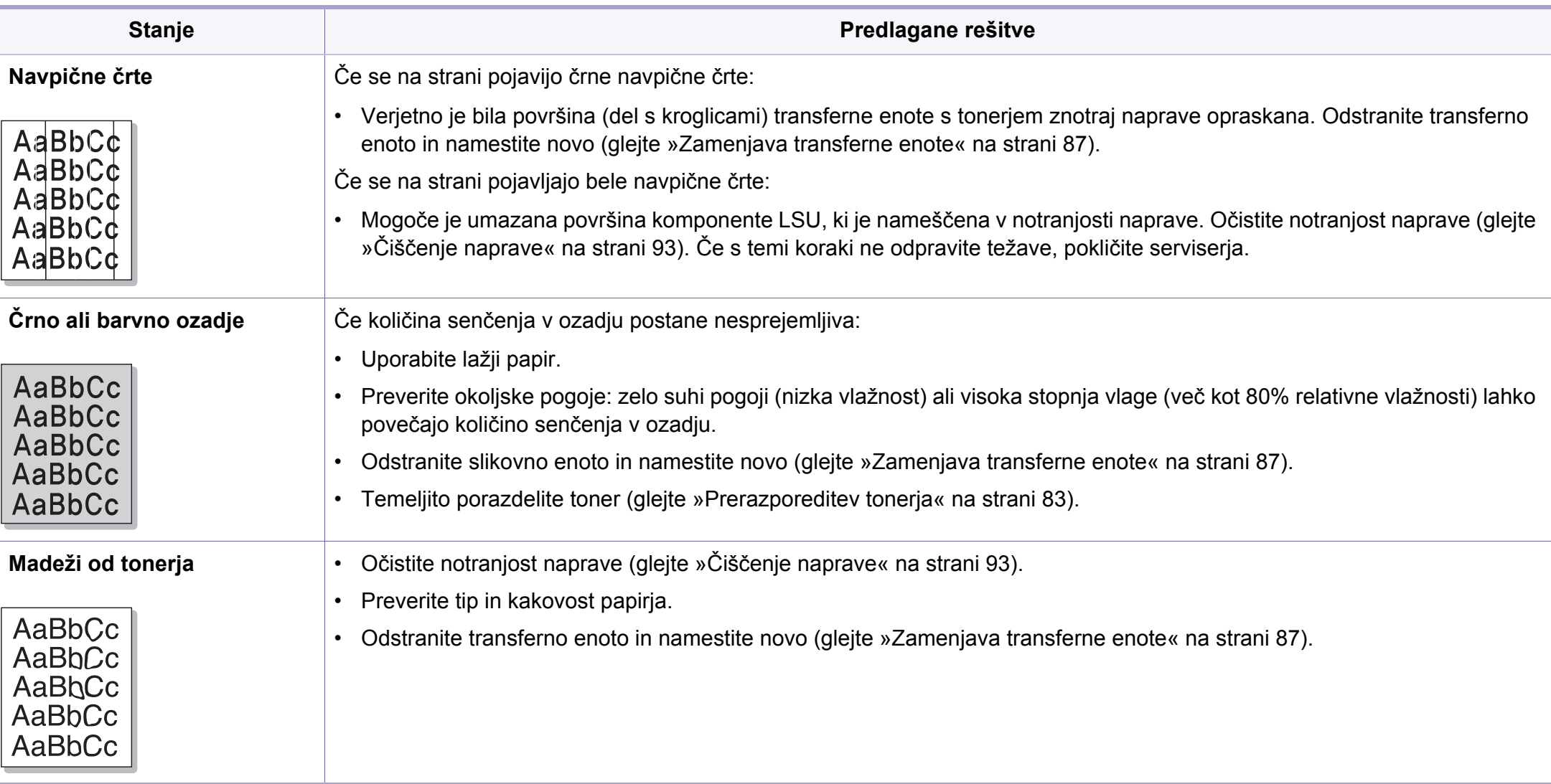

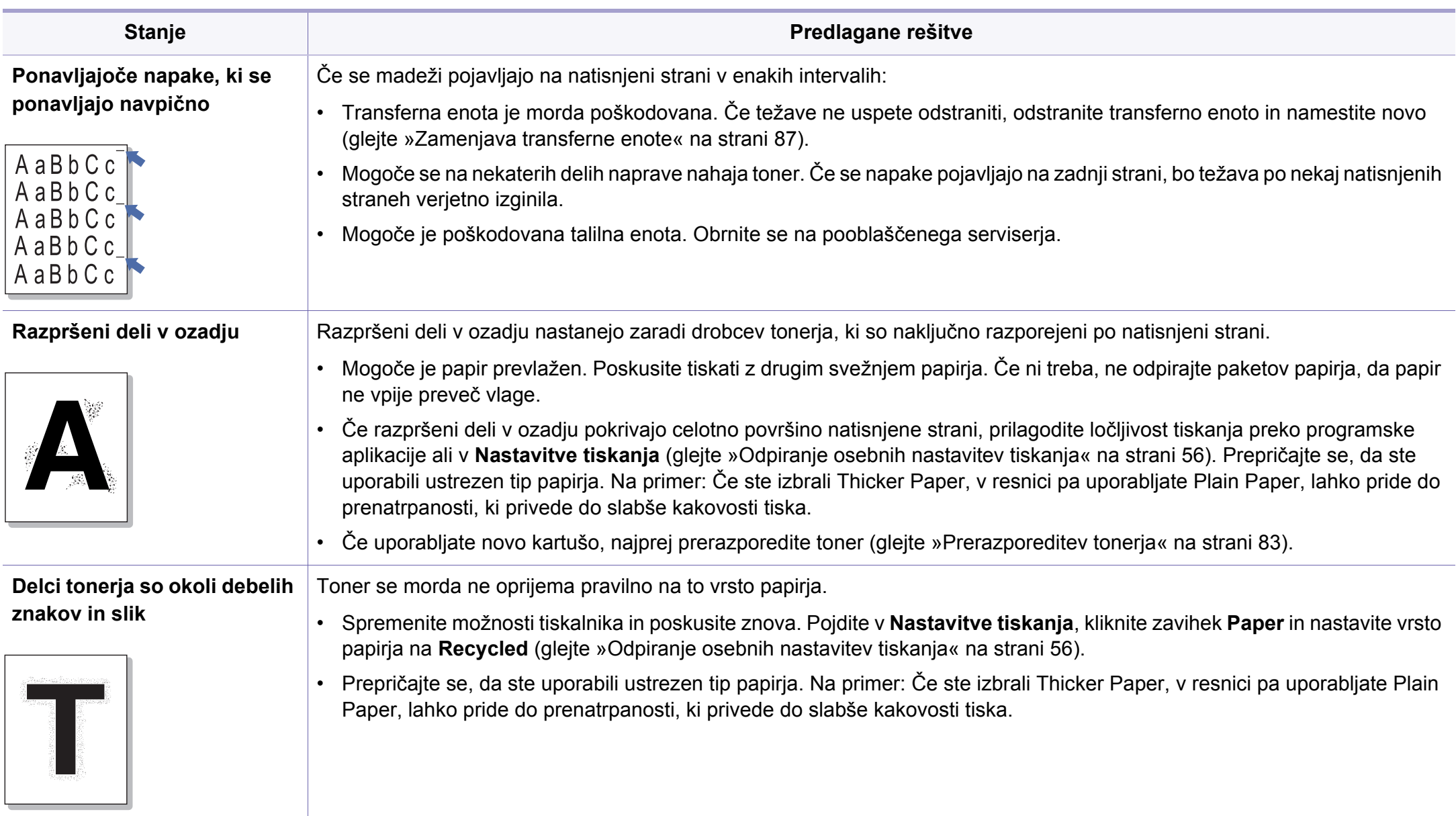

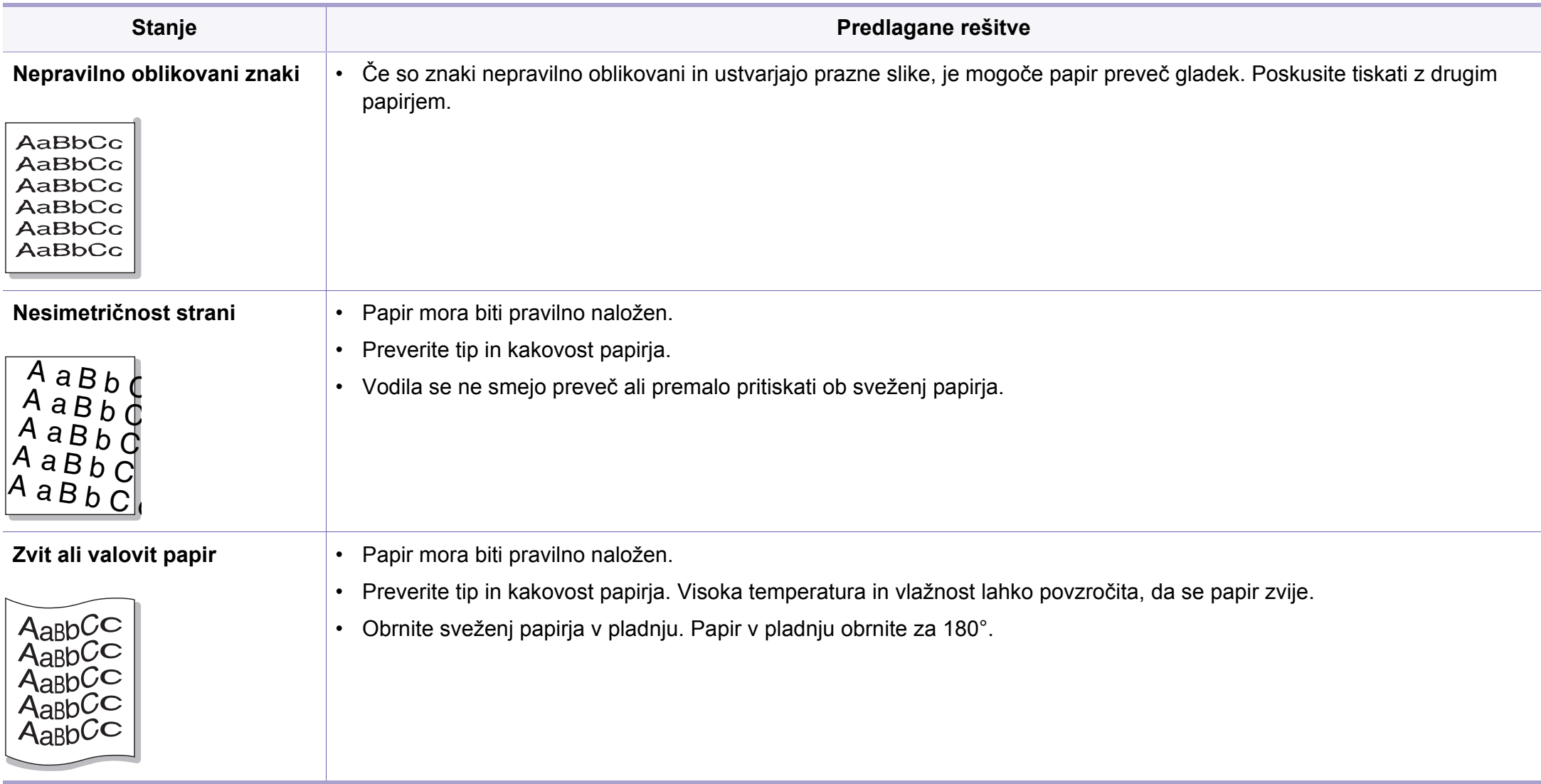

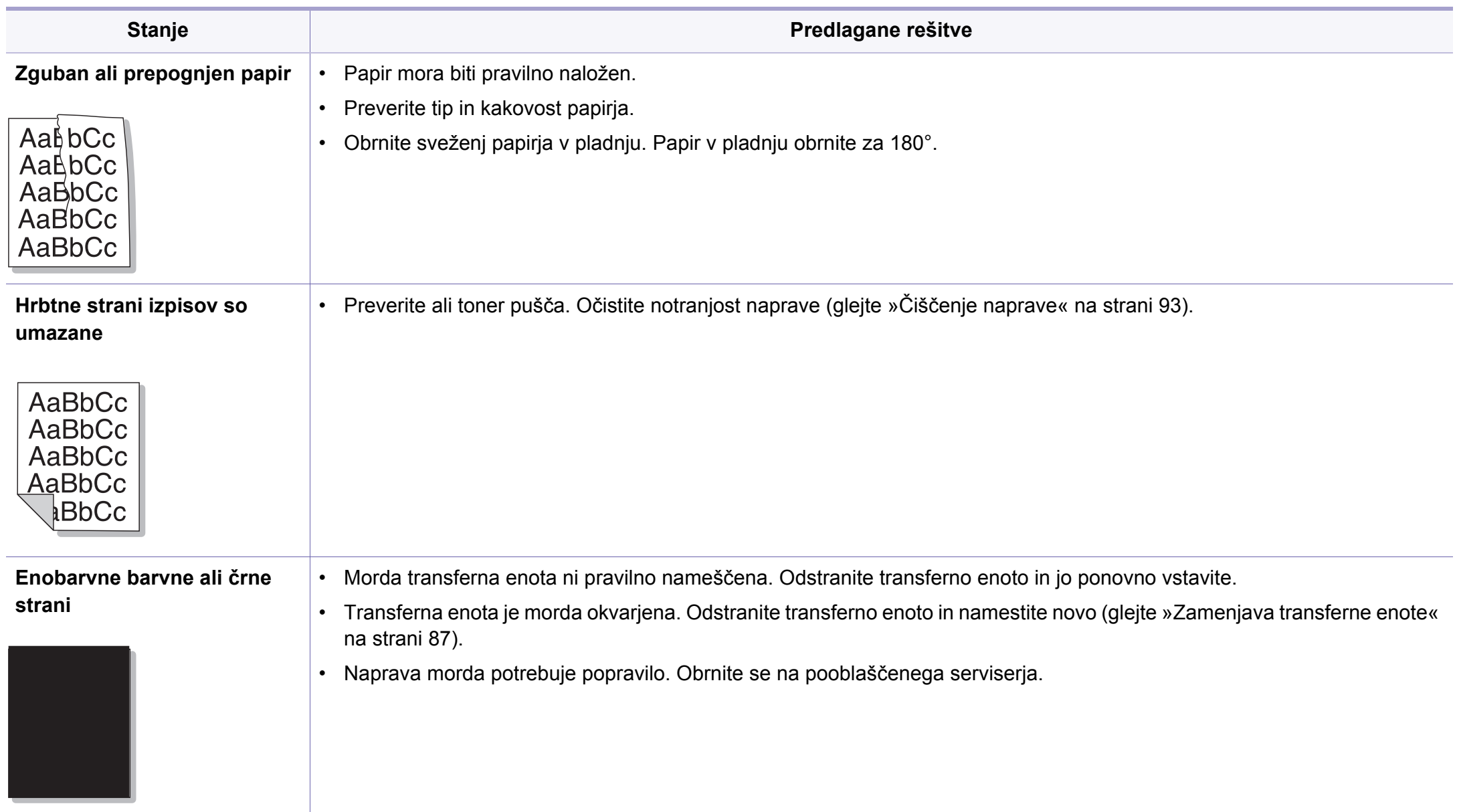

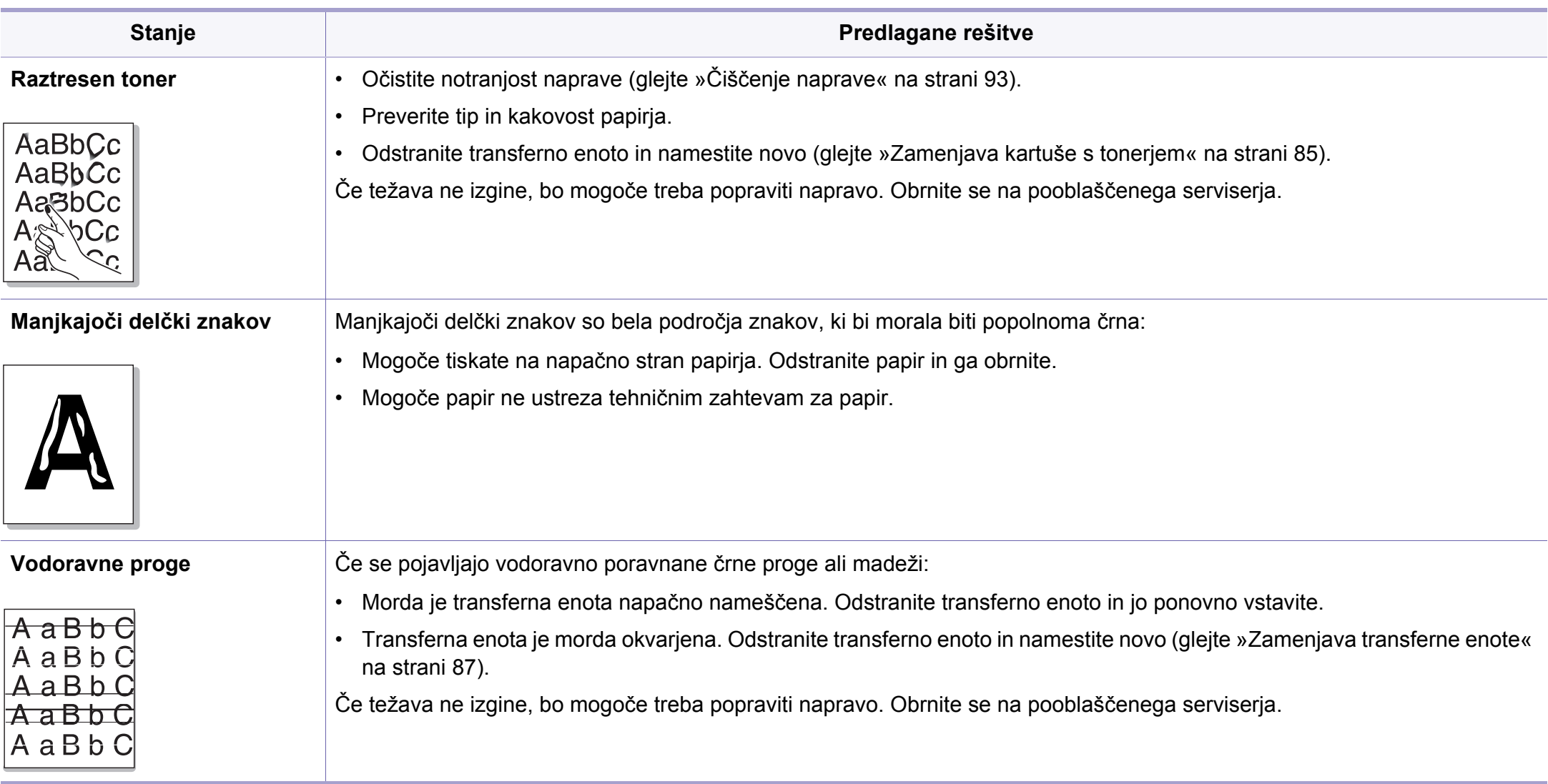

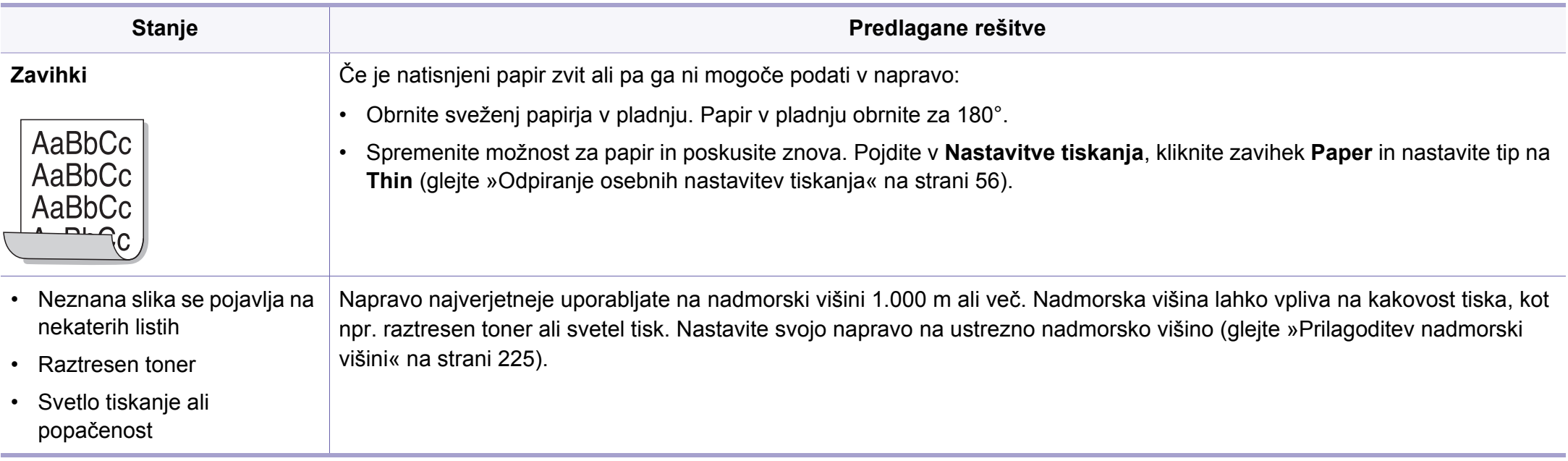

# **Težave s kopiranjem**

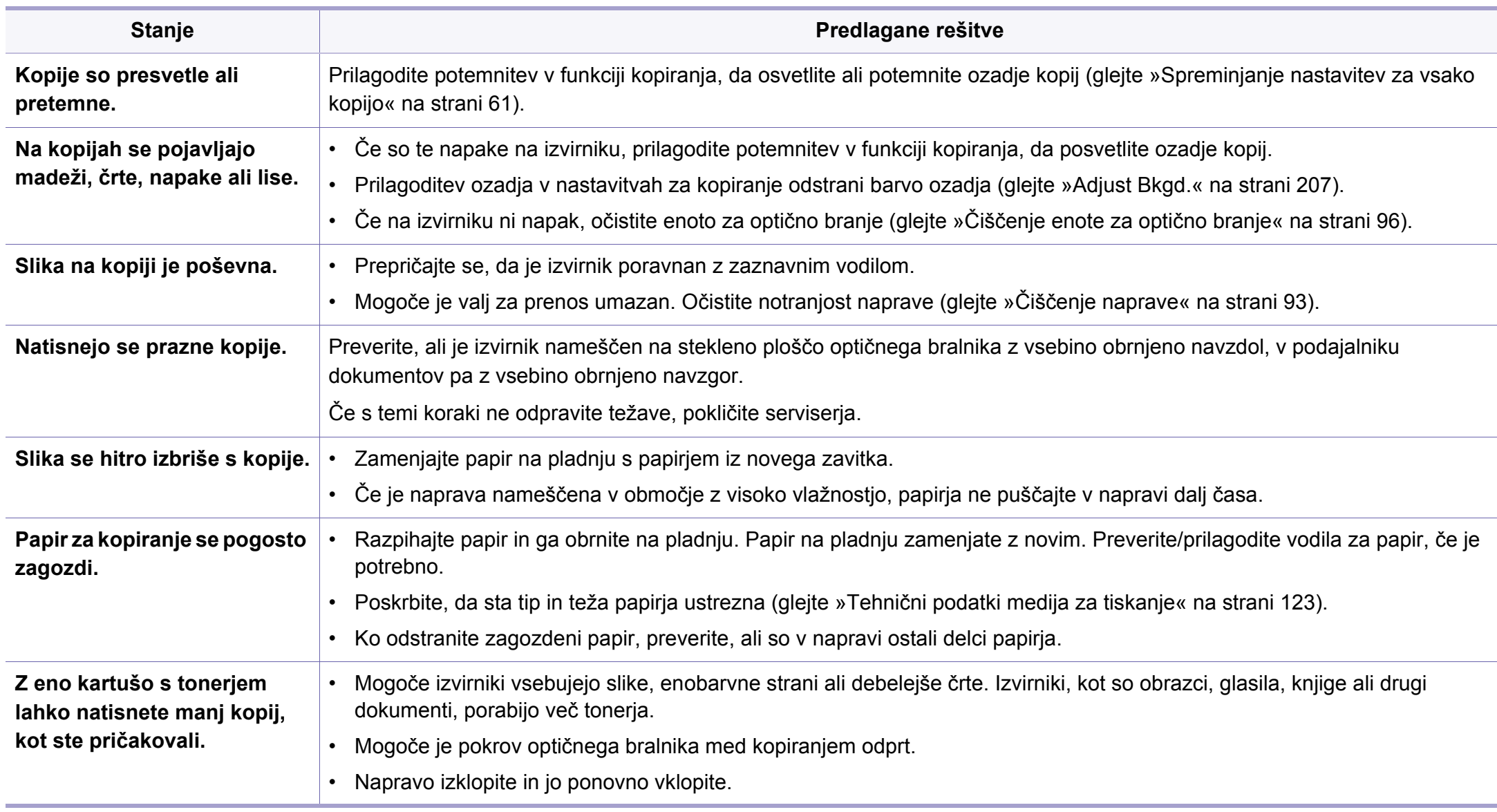

## **Težave z optičnim branjem**

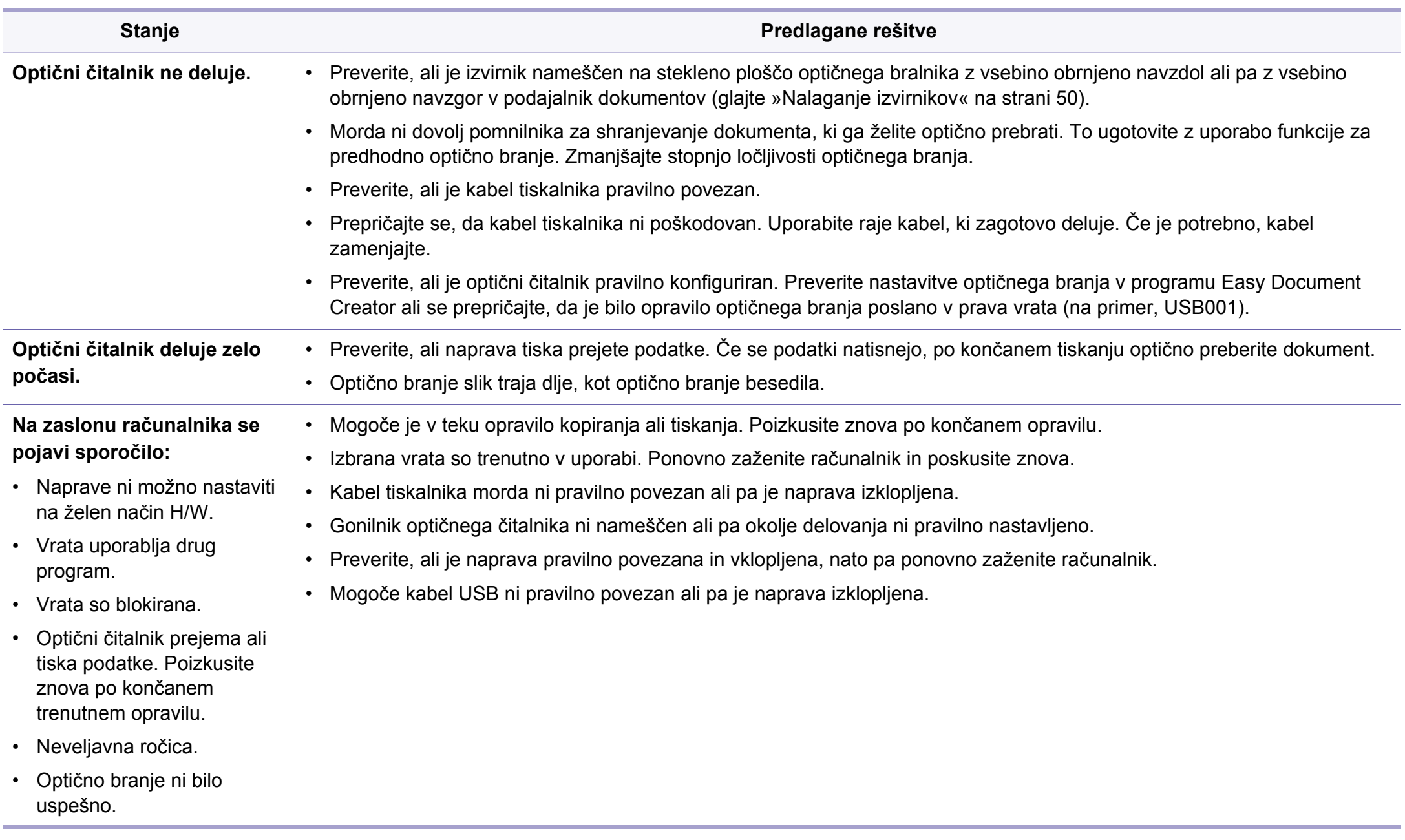

# **Težave s faksom**

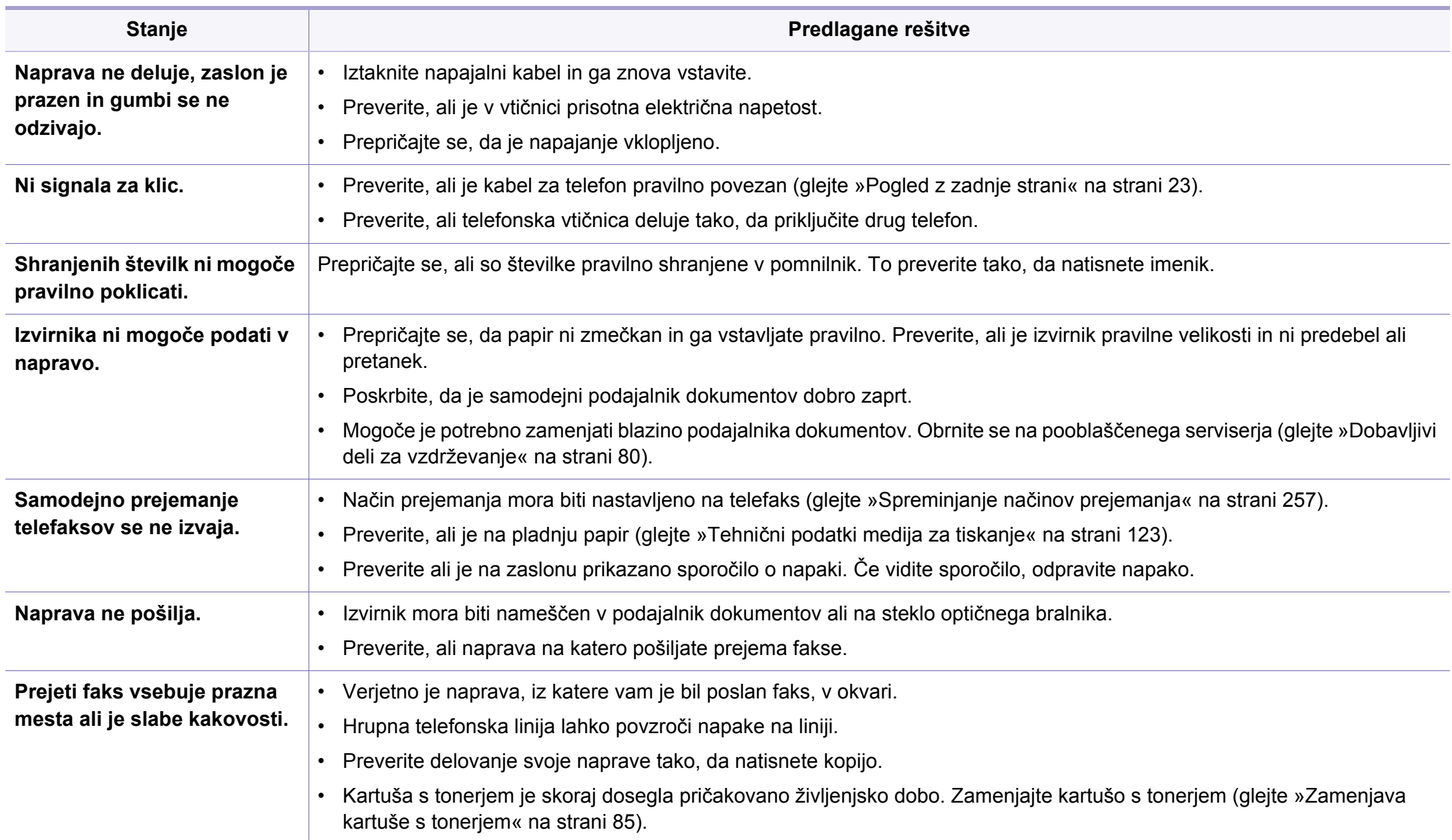

## **Težave s faksom**

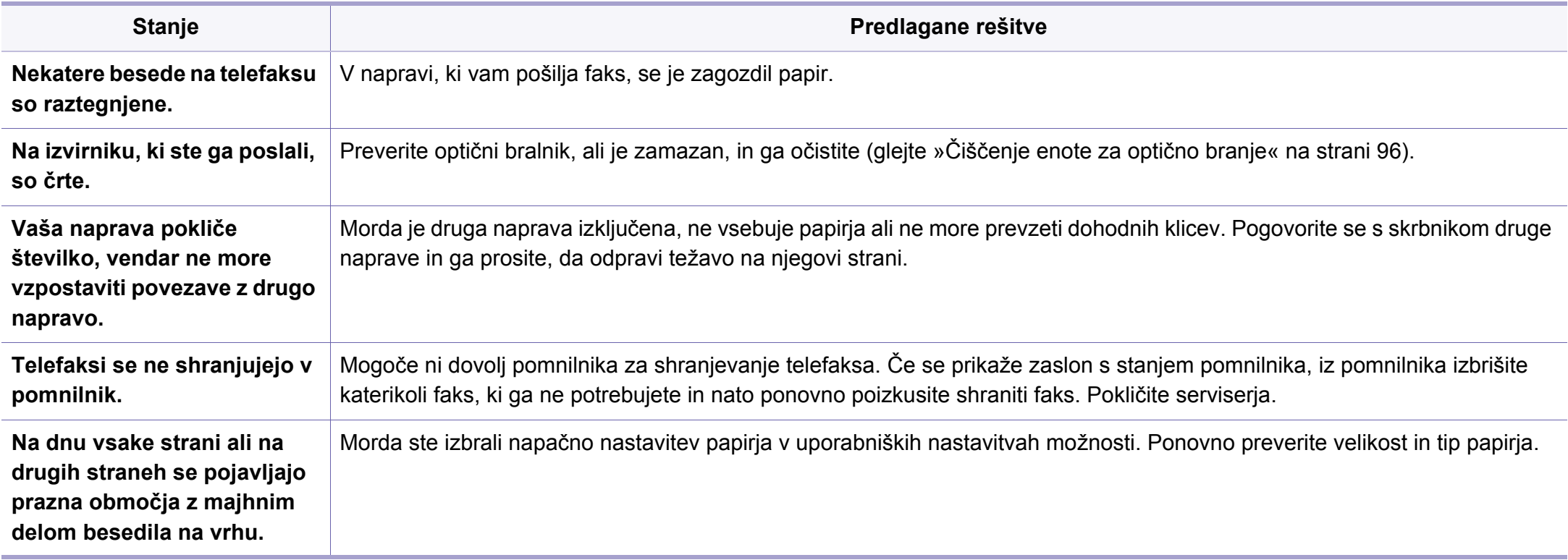

## **Pogoste težave v operacijskem sistemu Windows**

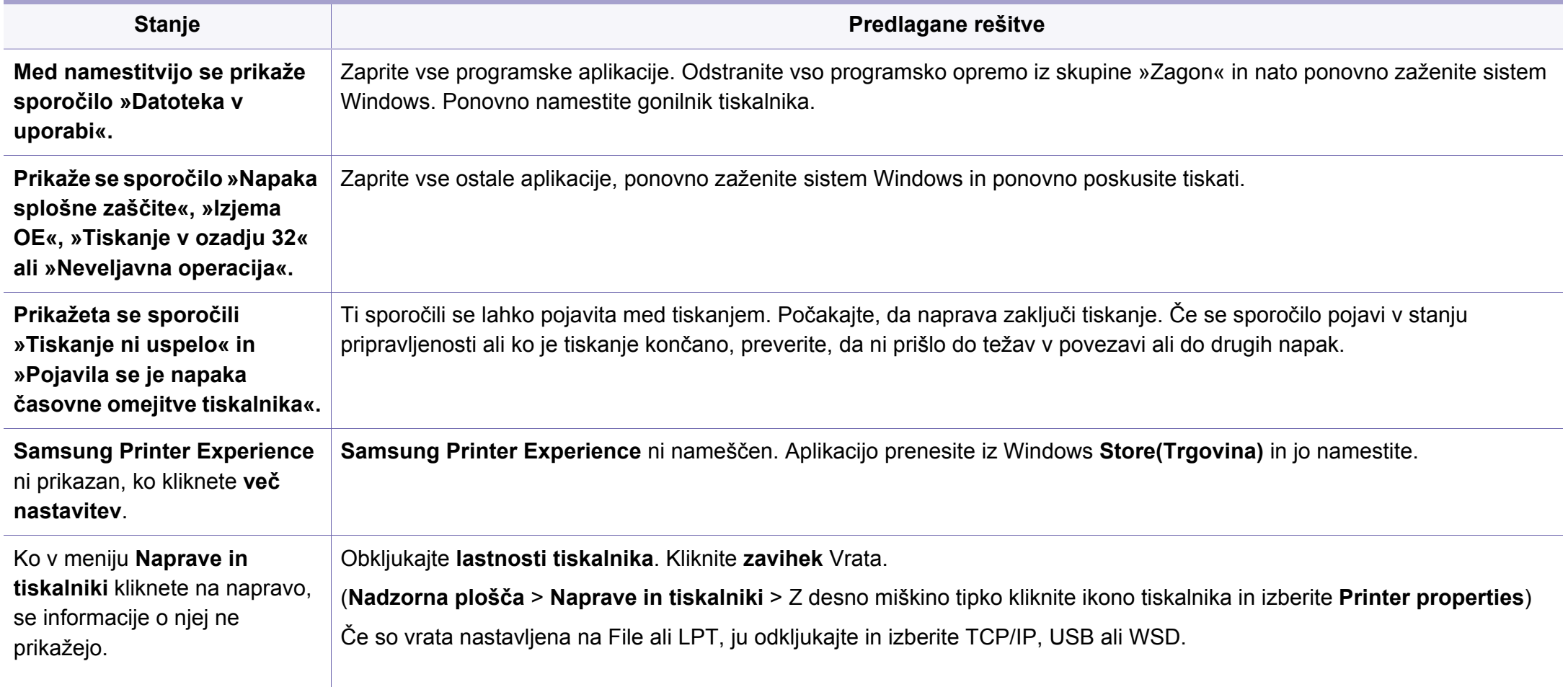

Več o sporočilih o napakah Windows preberite v navodilih za uporabo operacijskega sistema Microsoft Windows, ki ste jih prejeli z računalnikom.

### **Splošne težave Mac**

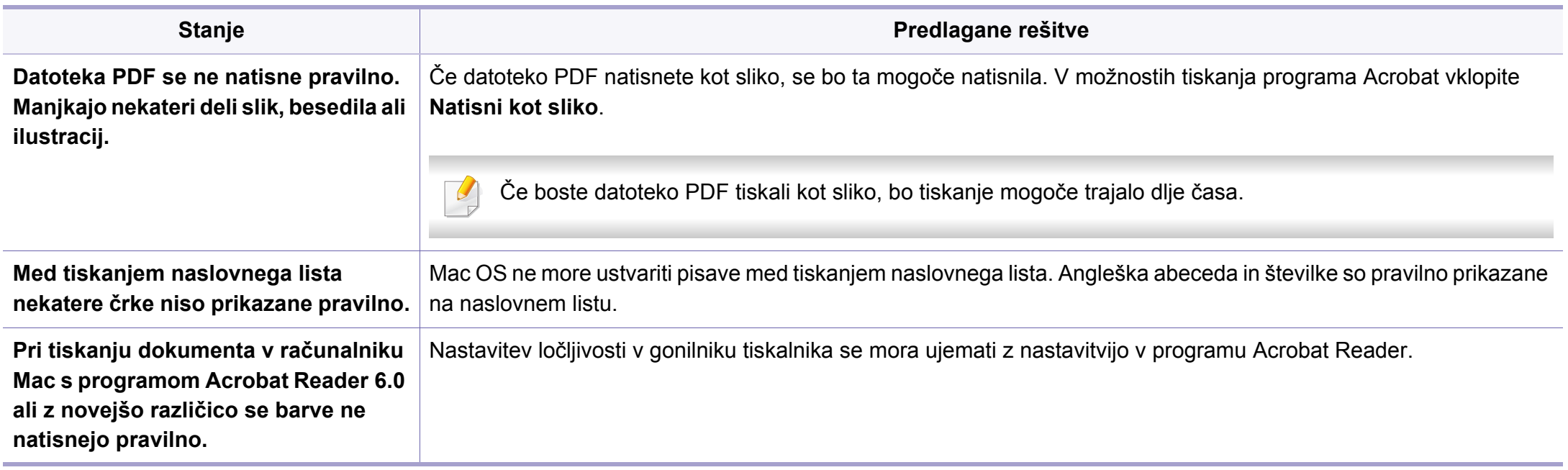

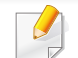

Več o sporočilih o napakah v OS Mac preberite v navodilih za uporabo OS Mac, ki ste jih prejeli z računalnikom.

## **Pogoste težave v operacijskem sistemu Linux**

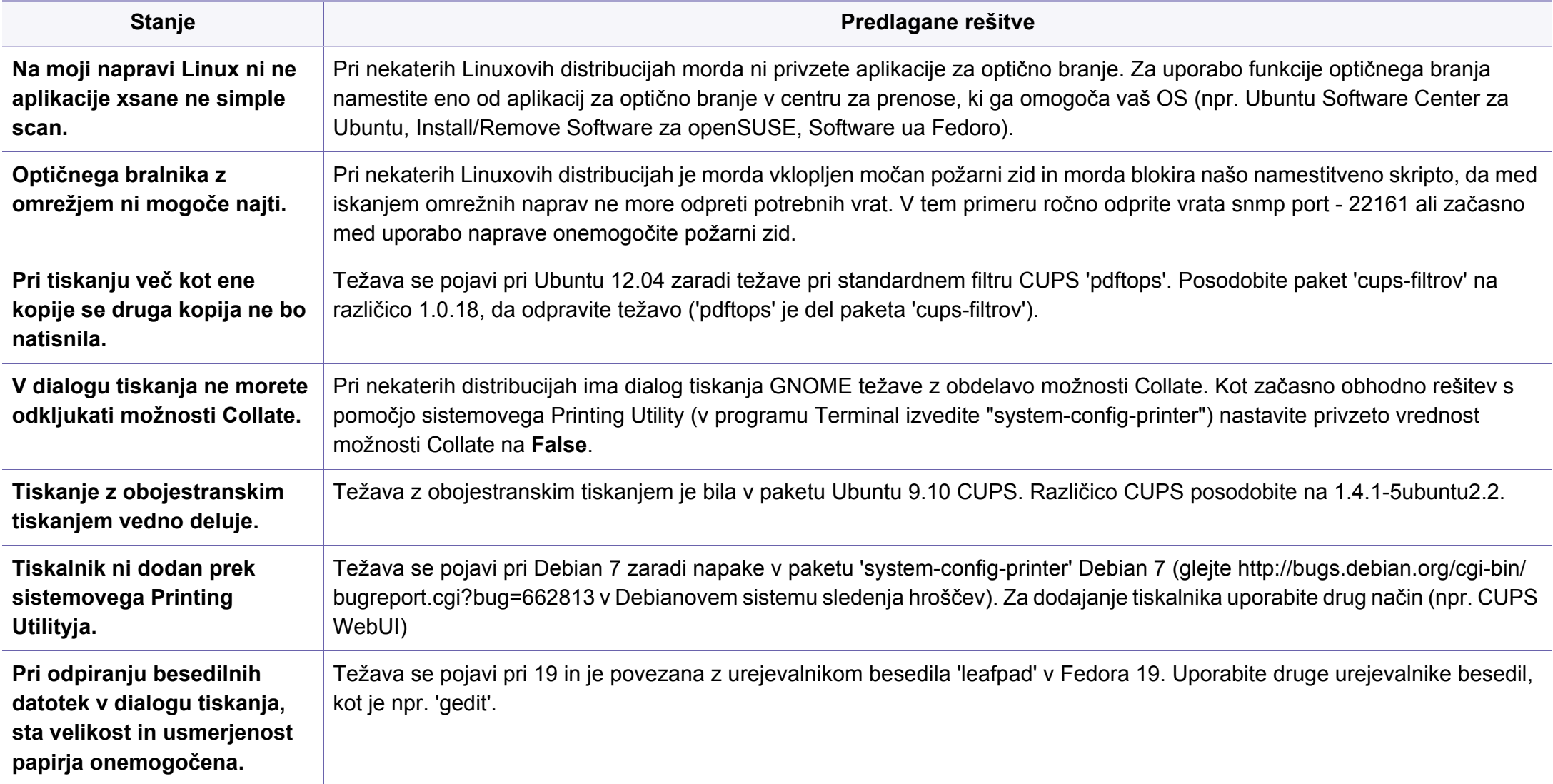

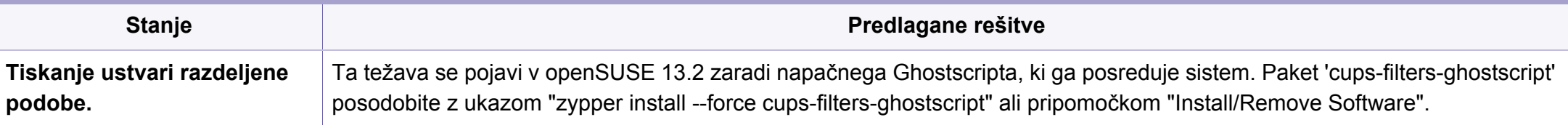

Več o sporočilih o napakah v OS Linux preberite v navodilih za uporabo OS Linux, ki ste jih prejeli z računalnikom.

#### **Pogoste težave z jezikom PostScript**

Naslednje situacije so značilne za jezik PS in lahko nastanejo v primeru uporabe več različnih jezikov tiskalnika.

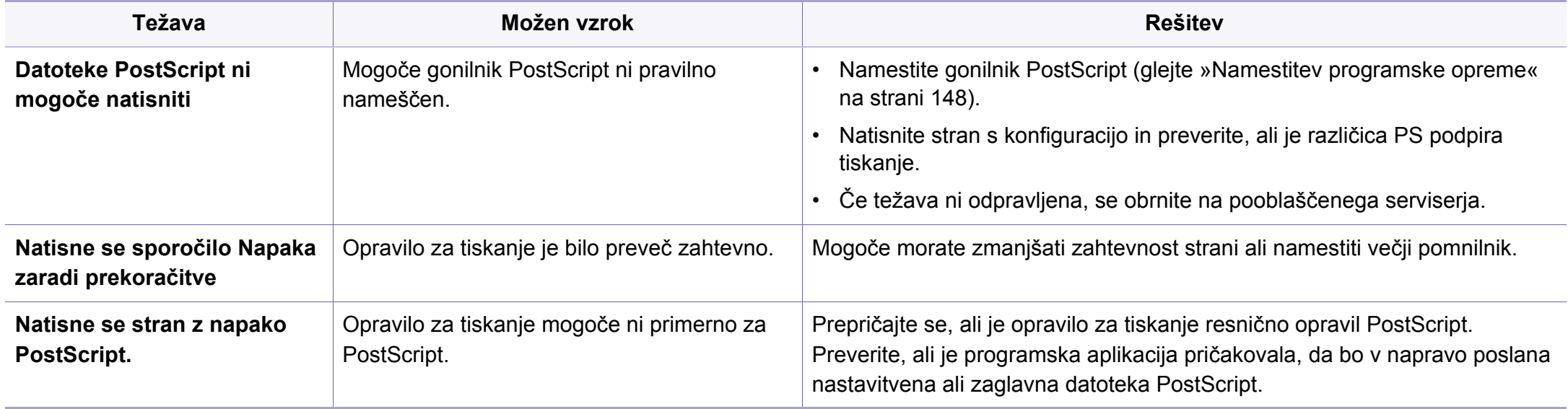

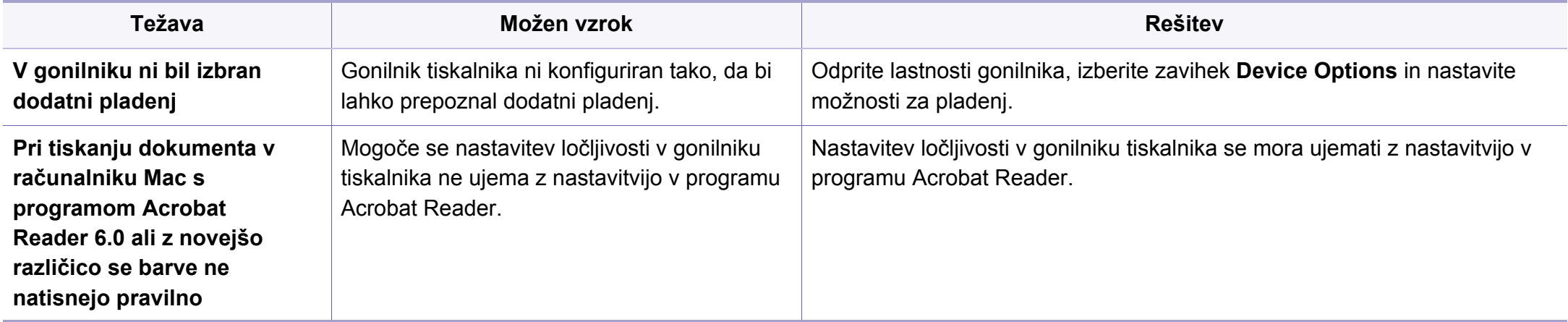

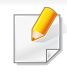

Naslednji slovarček omogoča enostavnejšo uporabo izdelka in razumevanje terminologije, ki se pogosto uporablja na področju tiskanja in v teh navodilih za uporabo.

## **802.11**

802.11 je sklop standardov za komunikacijo prek brezžičnega lokalnega omrežja (WLAN), ki jih je razvil Odbor za standarde IEEE LAN/MAN (IEEE 802).

## **802.11b/g/n**

802.11b/g/n lahko uporablja isto strojno opremo in deluje v območju 2,4 GHz. 802.11b podpira pasovno širino do 11Mb/s; 802.11n pa do 150 Mb/s. Delovanje naprav 802.11b/g/n lahko občasno zmotijo mikrovalovne pečice, brezžični telefoni in naprave s tehnologijo Bluetooth.

## **Dostopna točka**

Dostopna točka ali brezžična dostopna točka (AP ali WAP) je naprava, ki poveže naprave za brezžično komunikacijo v brezžična lokalna omrežja (WLAN) in deluje kot osrednji oddajnik in sprejemnik radijskih signalov WLAN.

## **ADF**

Samodejni podajalnik dokumentov (ADF) je enota za optično branje, ki tiskalniku samodejno poda izvirne pole papirja ter s tem omogoči, da tiskalnik optično prebere več dokumentov hkrati.

## **AppleTalk**

AppleTalk je zaščiten sklad protokolov, ki jih je razvilo podjetje Apple, Inc. za povezovanje računalnikov v omrežje. AppleTalk je vsebovala prva serija računalnikov Mac (1984), ki pa jo je podjetje Apple pozneje opustilo in nadomestilo s povezovanjem prek protokola TCP/IP.

#### **bitna globina**

Izraz za opis računalniške grafike, ki izraža število bitov, s katerimi je predstavljena ena slikovna pika slike v točkovnem zapisu. Večja barvna globina zagotavlja širši nabor razločnih barv. Z večanjem števila bitov lahko postane število razpoložljivih barv tako veliko, da je nepraktično za uporabo na barvnem zemljevidu. 1-bitno barvo običajno imenujemo enobarvno oziroma črno-belo.

#### **BMP**

Oblika točkovne grafike, ki jo uporabljajo grafični podsistemi Microsoft Windows (GDI) in se običajno uporablja kot enostavna grafična datotečna oblika na tej platformi.

## **BOOTP**

Protokol začetnega nalaganja. Omrežni protokol, ki ga uporabljajo omrežni odjemalci za samodejno pridobivanje naslova IP. Ta postopek je ponavadi izveden pri začetnem nalaganju računalnika ali operacijskega sistema, ki se izvaja v računalniku. Strežniki BOOTP vsakemu odjemalcu določijo IP naslov iz baze naslovov. Protokol začetnega nalaganja omogoča računalnikom – t. i. »delovnim postajam brez diska«, da pred nalaganjem kakršnih koli naprednih operacijskih sistemov pridobijo naslov IP.

### **CCD**

Naprava s svetlobno občutljivim čipom (CCD) je strojna oprema, ki omogoča optično branje. Mehanizem za zaklepanje naprave CCD zaklene tudi modul CCD in tako prepreči morebitno škodo med premikanjem tiskalnika.

### **Zbiranje**

Zbiranje je postopek tiskanja več kopij dokumenta v nizih. Če izberete to možnost, naprava najprej natisne cel niz in šele nato začne tiskati dodatne kopije.

### **Nadzorna plošča**

Nadzorna plošča je ploščat, običajno navpično postavljen predel, kjer so prikazana orodja za nadzor ali upravljanje. Običajno je nameščena na sprednjem delu naprave.

## **Pokritost**

Izraz se uporablja za merilo rabe tonerja pri tiskanju. Petodstotna pokritost npr. pomeni, da je na strani papirja velikosti A4 približno 5 % besedila ali slik. Če so torej na papirju ali izvirniku polnejše slike ali če je veliko besedila, bo pokritost večja, obenem pa bo sorazmerno večja tudi poraba tonerja.

#### **CSV**

Z vejico ločene vrednosti (CSV). To je vrsta datotečne oblike, ki vsebuje z vejico ločene vrednosti (CSV) in se uporablja za izmenjavo podatkov med neenakimi aplikacijami. Datotečna oblika, ki je uporabljena v programu Microsoft Excel, se je uveljavila v industriji kot »nenapisan standard«, celo na platformah, ki jih ni izdal Microsoft.

#### **DADF**

Samodejni obojestranski podajalnik dokumentov (DADF) je enota za optično branje, ki tiskalniku samodejno poda list papirja in ga obrne tako, da lahko naprava optično prebere obe strani.

#### **Privzeto**

Vrednost ali nastavitev v tiskalniku, ki je tovarniško določena pri novem računalniku in uporabljena pri prvem ali ponovnem zagonu naprave.

## **DHCP**

Protokol za konfiguracijo dinamičnega gostitelja (DHCP) je omrežni protokol, ki povezuje odjemalca s strežnikom. Strežnik DHCP posreduje konfiguracijske parametre, specifične za zahtevo odjemalca DHCP; običajno so to informacije, ki jih odjemalec potrebuje za vključitev v omrežje IP. DHCP omogoča tudi mehanizem za razporeditev naslovov IP odjemalcev.

### **DIMM**

Pomnilniški modul z dvema vrstama na vezju (DIMM) je majhno vezje s pomnilnikom. DIMM v napravi shranjuje vse podatke, kot so podatki o tiskanju ali podatki o prejetih faksih.

## **DLNA**

DLNA je standard, ki omogoča napravam v domačem omrežju medsebojno skupno rabo podatkov prek omrežja.

## **DNS**

Imenski strežnik domene (DNS) je sistem, ki shranjuje informacije, povezane z imeni domen, v porazdeljeni zbirki podatkov v omrežju, kakršen je internet.

## **Iglični tiskalnik**

Iglični tiskalnik je vrsta računalniškega tiskalnika s tiskalno glavo, ki se premika naprej in nazaj po strani in tiska ob mehanskem stiku papirja s trakom, ki je prepojen s črnilom, podobno kot pisalni stroj.

## **DPI**

Število pik na palec (DPI) je merska enota za ločljivost, ki se uporablja pri optičnem branju in tiskanju. Višje vrednosti DPI običajno pomenijo boljšo ločljivost, bolj razločne podrobnosti na slikah in večjo datoteko.

### **DRPD**

Zaznavanje različnih vzorcev zvonjenja. Razločevalno zvonjenje je storitev telekomunikacijskega podjetja, ki omogoča uporabniku uporabo ene telefonske linije za sprejemanje klicev na različne telefonske številke.

### **Obojestransko**

To je mehanizem, ki samodejno obrne list papirja tako, da naprava lahko tiska na obe strani papirja (ali jih optično prebere). Tiskalnik, ki ima enoto za obojestransko tiskanje, lahko tiska na obe strani papirja v enem ciklu tiskanja.

## **Delovni Cikel**

Delovni cikel je količina strani, ki jo lahko natisnemo v enem mesecu, ne da bi to vplivalo na kakovost tiskanja. Običajno je življenjska doba tiskalnika določena s številom strani na leto. Življenjska doba predstavlja povprečno število izpisov v obdobju, ko je tiskalnik v garanciji. Če je npr. delovni cikel 48.000 strani na leto, z 20 delovnimi dnevi na mesec, lahko s tiskalnikom natisnemo 2.400 strani na dan.

### **ECM**

Način popravljanja napak (ECM) je izbirni način prenosa, ki je vgrajen v naprave in modeme za faksiranje najvišjega kakovostnega razreda. Samodejno zazna in popravi napake pri prenosu faksa, ki jih včasih povzroči šum na telefonski liniji.

#### **Posnemanje**

Posnemanje je tehnika, s katero določena naprava doseže enake rezultate kot druga naprava.

Posnemovalnik podvoji funkcije določenega sistema v drug sistem, tako da slednji deluje popolnoma enako kot prvi sistem. Posnemanje ustvari natančno kopijo zunanjega vedenja, v čemer se razlikuje od simulacije, pri kateri gre za posnemanje abstraktnega modela nekega sistema, ki pogosto vključuje notranje stanje.

## **Ethernet**

Ethernet je računalniška omrežna tehnologija, ki temelji na okvirjih in je namenjena uporabi v lokalnih omrežjih (omrežja LAN). Označuje ožičenje in signaliziranje fizične plasti, obliko okvirjev in protokole za nadzor dostopa do medija (MAC)/podatkovno-povezovalno plast modela OSI. Ethernet je običajno standardiziran kot IEEE 802.3. Postal je najbolj razširjena tehnologija LAN, ki je v uporabi že od 90. let.

#### **EtherTalk**

Sklad protokolov, ki jih je razvilo podjetje Apple Computer za povezovanje računalnikov v omrežje. Vsebovala ga je prva serija računalnikov Mac (1984), ki pa jo je podjetje Apple pozneje opustilo in nadomestilo s povezovanjem prek protokola TCP/IP.

#### **FDI**

Vmesnik za tuje naprave (FDI) je kartica, ki je nameščena v napravo in omogoča uporabo drugih naprav, npr. naprav, ki sprejemajo kovance, ali čitalcev kartic. Te naprave omogočajo uporabo storitev plačljivega tiskanja na vaši napravi.

#### **FTP**

Protokol za prenos datotek (FTP) je splošno rabljen protokol za izmenjavo datotek prek katerega koli omrežja, ki podpira protokol TCP/IP (npr. internet ali intranet).

## **Grelna Enota**

Del laserskega tiskalnika, ki vtisne toner na medije za tiskanje. Sestavljena je iz grelnega in pritisnega valja. Ko je toner nanesen na papir, grelna enota s toploto in pritiskom trajno vtisne toner na papir. Zato postane papir pri tiskanju z laserskim tiskalnikom topel.

#### **Prehod**

Povezava med računalniškimi omrežji ali med računalniškim omrežjem in telefonsko linijo. Uporabljen je zelo pogosto, saj to je vsak računalnik ali omrežje, ki omogoča dostop do drugega računalnika ali omrežja.

## **Sivine**

Odtenek sive, ki predstavlja svetle in temne dele slike, kadar se barvne slike pretvorijo v sive odtenke; različni odtenki sive predstavljajo različne barve.

## **Polton**

Vrsta slike, ki posnema sive odtenke s spreminjanjem števila pik. Na temnejše obarvanih delih je uporabljeno večje, na svetlejših pa manjše število pik.

### **Naprava za masovno shranjevanje (disk)**

Naprava za masovno shranjevanje (HDD) ali preprosto disk je obstojni pomnilnik, ki shranjuje digitalno zakodirane podatke na hitro vrteče se plošče z magnetno površino.

#### **IEEE**

Inštitut inženirjev elektrotehnike in elektronike (IEEE) je mednarodna, neprofitna, strokovna organizacija za napredek in razvoj tehnologije na področju elektrike.

#### **IEEE 1284**

Standard vzporednih vrat 1284 je razvil Inštitut inženirjev elektrotehnike in elektronike (IEEE). Oznaka »1284-B« predstavlja posebno vrsto priključka na koncu vzporednega kabla, ki je pritrjen na zunanjo napravo (npr. tiskalnik).

#### **Intranet**

Zasebno omrežje, ki uporablja internetne protokole, omrežno povezljivost, navadno tudi javni telekomunikacijski sistem za varno skupno rabo informacij ali operacije med zaposlenimi znotraj organizacije. Izraz se včasih nanaša le na najbolj vidno storitev, interno spletno mesto.

## **IP-naslov**

Naslov internetnega protokola (IP) je enolična številka, ki jo naprave uporabljajo za identifikacijo in medsebojno komunikacijo v omrežju, ki uporablja standard internetnega protokola.

### **IPM**

Število slik na minuto (IPM) je način merjenja hitrosti tiskalnika. Stopnja IPM označuje število enostranskih listov, ki jih tiskalnik lahko natisne v eni minuti.

#### **IPP**

Internetni tiskalniški protokol (IPP) je standardni protokol za tiskanje ter upravljanje tiskalniških opravil, velikosti medijev, ločljivosti itd. IPP se lahko uporablja lokalno ali prek interneta za več sto tiskalnikov, poleg tega podpira tudi nadzor dostopa, preverjanje pristnosti in kodiranja, s čimer predstavlja zmogljivejše in varnejše tiskanje v primerjavi s starejšimi rešitvami.

## **IPX/SPX**

IPX/SPX je angleška kratica za internetna izmenjava paketov/zaporedna izmenjava paketov. To je omrežni protokol, ki ga uporabljajo operacijski sistemi Novell NetWare. IPX in SPX omogočata podobne storitve povezljivosti kot protokol TCP/IP; pri čemer je protokol IPX podoben protokolu IP, protokol SPX pa protokolu TCP. Protokol IPX/SPX je bil prvotno namenjen uporabi v lokalnih omrežjih (LAN) in je zelo učinkovit za ta namen (običajno je v lokalnem omrežju zmogljivejši od protokola TCP/ IP).

#### **ISO**

Mednarodna organizacija za standardizacijo (ISO) je mednarodni organ za določanje standardov, ki ga sestavljajo predstavniki državnih organov za določanje standardov. Določa svetovne industrijske in tržne standarde.

#### **ITU-T**

Mednarodna telekomunikacijska zveza je mednarodna organizacija za standardizacijo in urejanje mednarodnih radio- in telekomunikacij. Glavne naloge organizacije vključujejo standardizacijo, porazdelitev radiofrekvenčnega spektra in organizacijo medsebojnega povezovanja različnih držav za omogočanje mednarodne telefonije. Končnica -T v kratici ITU-T označuje telekomunikacije.

## **Tabela ITU-T št. 1**

Standardizirana poskusna tabela, ki jo je objavila zveza ITU-T za prenos faksimilov.

## **JBIG**

JBIG je standard stiskanja slik, ki ne poslabša točnosti ali kakovosti podatkov in je namenjen stiskanju binarnih slik, predvsem faksov, vendar se ga lahko uporablja tudi za druge vrste slik.

## **JPEG**

JPEG je najbolj razširjena standardna metoda stiskanja fotografij z izgubo. Ta oblika se uporablja za shranjevanje in prenos fotografij v svetovnem spletu.

## **LDAP**

LDAP je omrežni protokol za poizvedovanje in spreminjanje imeniških storitev, ki se izvajajo prek protokola TCP/IP.

## **LED**

Diode LED so polprevodniki, ki sporočajo stanje naprave.

## **naslov MAC**

Naslov MAC je enoličen identifikator, povezan z omrežnim vmesnikom. Naslov MAC je enoličen 48-bitni identifikator, navadno zapisan v obliki 12 šestnajstiških znakov, ki so razporejeni v pare (npr. 00-00-0c-34-11-4e). Naslov navadno že proizvajalci zapišejo v izvorno kodo omrežne kartice (NIC), uporablja pa se kot pripomoček usmerjevalnikom pri iskanju naprav v velikih omrežjih.

#### **MFP**

Večnamenska naprava (MFP) je pisarniška naprava, ki vključuje več različnih naprav v eni, tako da opravlja funkcije tiskalnika, fotokopirnega stroja, telefaksa, optičnega čitalnika itd.

#### **MH**

MH je metoda za stiskanje, ki zmanjša količino podatkov, potrebnih za prenos med faksi pri prenosu slike, priporočene s strani ITU-T T.4. MH je shema verižnega kodiranja na podlagi knjižice s kodami, ki je optimizirana za učinkovito stiskanje praznega prostora. Ker večino faksov sestavlja pretežno prazen prostor, se čas prenosa večine faksov močno zmanjša.

#### **MMR**

MMR je metoda stiskanja, ki jo priporoča ITU-T T.6.

#### **modem**

Naprava, ki oblikuje nosilni signal za kodiranje digitalnih podatkov in nato preoblikuje isti nosilni signal za dekodiranje prenesenih informacij.

## **MR**

MR je metoda stiskanja, ki jo priporoča ITU-T T.4. MR zakodira prvo optično prebrano vrstico z uporabo sheme MH. Nato naslednjo vrstico primerja s prvo, ugotovi razlike ter zakodira in prenese te razlike.

#### **NetWare**

Omrežni operacijski sistem, ki ga je razvilo podjetje Novell, Inc. Prvotno je za izvajanje več storitev v osebnem računalniku uporabljal vzajemno večopravilnost, omrežni protokoli pa so bili osnovani na arhetipskem skladu Xerox XNS. Danes sistem NetWare podpira protokola TCP/IP in IPX/SPX.

## **OPC**

Organski fotoupravljalnik (OPC) je mehanizem, ki ustvari virtualno sliko za tiskanje s pomočjo laserskega žarka iz laserskega tiskalnika. Običajno je valjaste oblike in obarvan v zeleno barvo ali barvo rje.

Slikovna enota, ki vsebuje boben, počasi obrabi površino bobna zaradi uporabe v tiskalniku, zato jo je treba pravočasno zamenjati, ker se obrabi ob stiku s čopičem kartuše zaradi mehanizma za čiščenje in papirja.

## **Izvirniki**

Prvi primerek nečesa, npr. dokumenta, fotografije ali besedila itd., ki ga naprava kopira, reproducira ali prevede, da ustvari druge izvode, vendar sam ni prekopiran oz. ne izhaja iz drugega obstoječega primerka.

## **OSI**

Medsebojno povezovanje odprtih sistemov (OSI) je model, ki ga je razvila mednarodna organizacija za standardizacijo (ISO) za komunikacije. OSI ponuja standarden, modularen pristop k načrtovanju omrežja, ki razdeli potreben niz zapletenih funkcij v prilagodljive, neodvisne in funkcionalne plasti. Te plasti so (z vrha navzdol): uporaba, predstavitev, seja, prenos, omrežje, podatkovna povezava in fizična plast.

#### **PABX**

Zasebna avtomatska naročniška centrala (PABX) je avtomatski preklopni telefonski sistem v zasebnem podjetju.

#### **PCL**

Tiskalniški jezik (PCL) je jezik za opis strani (PDL), ki ga je razvilo podjetje HP kot tiskalniški protokol in je postal industrijski standard. PCL je bil izvirno zasnovan za prve brizgalne tiskalnike, sedaj pa so razvili tudi različice za toplotne, matrične in laserske tiskalnike.

## **PDF**

PDF je zaščitena datotečna oblika, ki jo je razvilo podjetje Adobe Systems za predstavljanje dvodimenzionalnih dokumentov v obliki, ki ni odvisna od naprave in ločljivosti.

### **PostScript**

PostScript (PS) je jezik za opis strani in programski jezik, ki se primarno uporablja v elektronskem in namiznem založništvu. Zaganja se v napravi za tolmačenje, ki ustvari sliko.

### **Gonilnik Tiskalnika**

Program, ki pošilja ukaze in prenaša podatke iz računalnika v tiskalnik.

## **Mediji za Tiskanje**

Mediji, kot so papir, nalepke ali prosojnice, ki jih lahko uporabimo v tiskalniku, optičnem čitalniku, faksu ali kopirnem stroju.

### **PPM**

Strani na minuto (PPM) je način merjenja hitrosti delovanja tiskalnika, tj. število strani, ki jih tiskalnik lahko natisne v eni minuti.

## **PRN-datoteka**

Vmesnik za gonilnik naprave, ki programski opremi omogoča sporazumevanje z gonilnikom naprave prek standardnih vhodnih/izhodnih sistemskih klicev, kar poenostavi številna opravila.

#### **Protokol**

Dogovor ali standard, ki nadzira ali omogoči povezavo, komunikacijo in prenos podatkov med dvema računalniškima končnima točkama.

#### **PS**

Glejte PostScript.

### **PSTN**

Javno komutirano telefonsko omrežje (PSTN) je omrežje svetovnih javnih vodovno komutiranih telefonskih omrežij, ki je v industrijskih objektih navadno preusmerjeno na posredovalno mesto.

## **RADIUS**

Komutirana uporabniška storitev z oddaljenim preverjanjem pristnosti (RADIUS) je protokol za oddaljeno preverjanje pristnosti uporabnika in knjiženje. RADIUS omogoča centralizirano upravljanje preverjanja pristnosti podatkov, kot so uporabniška imena in gesla, z uporabo koncepta AAA (preverjanje pristnosti, pooblastitev in knjiženje) za upravljanje omrežnega dostopa.

### **Ločljivost**

Ostrina slike, merjena v pikah na palec (DPI). Višja kot je vrednost DPI, boljša je ločljivost.

## **SMB**

SMB je omrežni protokol, ki se večinoma uporablja za skupno rabo datotek, tiskalnikov, serijskih vrat in različno komunikacijo med vozlišči v omrežju. Omogoča tudi overjeno medprocesno komunikacijo.

## **SMTP**

Preprost protokol za prenos pošte (SMTP) je standard za prenos elektronske pošte prek interneta. SMTP je relativno preprost protokol na podlagi besedila, pri katerem se najprej določi enega ali več prejemnikov, nato pa prenese sporočilo. To je protokol med strežnikom in odjemalcem, pri katerem odjemalec pošlje elektronsko sporočilo strežniku.

## **SSID**

Identifikator storitve (SSID) je ime brezžičnega lokalnega omrežja (WLAN). Vse brezžične naprave v WLAN-u uporabljajo isti SSID za komunikacijo med sabo. SSID-ji razlikujejo male in velike črke in lahko vsebujejo največ 32 znakov.

#### **Maska Podomrežja**

Maska podomrežja se uporablja v povezavi z omrežnim naslovom za določanje, kateri del naslova predstavlja omrežni naslov in kateri del naslov gostitelja.

#### **TCP/IP**

Protokol za krmiljenje prenosa (TCP) in internetni protokol (IP); niz komunikacijskih protokolov, ki združujeta sklad protokolov, na katerih deluje internet in večina ostalih komercialnih omrežij.

#### **TCR**

Poročilo o uspelem prenosu (TCR) vsebuje podroben opis vsakega prenosa, npr. stanje opravila, rezultat prenosa in število poslanih strani. V tiskalniku lahko nastavite, da se to poročilo natisne po vsakem opravilu ali le v primeru neuspešnega prenosa.

## **TIFF**

Oblika zapisa grafičnih datotek (TIFF) je oblika slik v točkovnem zapisu z različnimi ločljivostmi. TIFF ponavadi opisuje optično prebran slikovni zapis. Slike v obliki TIFF uporabljajo oznake, tj. ključne besede, ki označujejo lastnosti slike v datoteki. Ta prilagodljiva oblika je neodvisna od računalniškega okolja in jo lahko uporabljamo za slike, ki so bile izdelane z različnimi aplikacijami za obdelavo slik.

#### **Kartuša s Tonerjem**

Neke vrste steklenička ali posoda v napravi, kot je tiskalnik, ki vsebuje toner. Toner je prah, ki se uporablja v laserskih tiskalnikih in fotokopirnih strojih ter oblikuje besedilo in slike, natisnjene na papir. Toner se lahko nanaša s kombinacijo toplote in pritiska grelne enote, zaradi česar se veže na vlakna papirja.

#### **TWAIN**

Industrijski standard za optične bralnike in programsko opremo. Če uporabljate tiskalnik in program, ki sta združljiva s standardom TWAIN, lahko v katerem koli programu zaženete optično branje dokumenta. Gre za programski vmesnik za zajem slik, uporabljen v operacijskih sistemih Microsoft Windows in Apple Mac.

## **Pot UNC**

Dogovor o enotnem imenovanju (UNC) je standarden način dostopanja do omrežnih sredstev v sistemu Windows NT in drugih Microsoft izdelkih. Oblika zapisa poti UNC je: \\<imestrežnika>\<imesredstva>\<dodatni imenik>.

#### **URL**

Naslov vira v enotni obliki (URL) je globalni naslov dokumentov in virov na internetu. Prvi del naslova označuje, kateri protokol je treba uporabiti, drugi del pa naslov IP ali ime domene, na kateri je določen vir.

#### **USB**

Univerzalno zaporedno vodilo (USB) je standard, ki ga je razvilo podjetje USB Implementers Forum Inc., za povezovanje računalnikov in zunanjih naprav. V nasprotju s paralelnimi vrati standard USB omogoča sočasno povezavo vrat USB enega računalnika z več zunanjimi napravami.

### **Vodni žig**

Vodni žig je prepoznavna slika ali vzorec na papirju, ki je pri presevni svetlobi svetlejši. Vodne žige so začeli uporabljati leta 1282 v mestu Bologna v Italiji. Izdelovalci papirja so z njihovo uporabo prepoznali svoje izdelke, uporabljali pa so jih tudi na znamkah, denarju in drugih vladnih dokumentih za preprečevanje ponarejanja.

## **WEP**

Žično ekvivalentna zasebnost (WEP) je varnostni protokol določen v IEEE 802.11, ki nudi enako raven varnosti kot žični LAN. WEP omogoča varnost s šifriranjem podatkov prek radijskih valov, kar zaščiti podatke med prenosom od ene točke do druge.

## **WIA**

WIA je arhitektura za računalniško upodabljanje, ki so jo prvotno uporabljali sistemi Windows Me in Windows XP Service Pack 3. V teh operacijskih sistemih lahko z uporabo optičnega bralnika, ki je združljiv s sistemom WIA, zaženete optično branje dokumenta.

#### **WPA**

Zaščiten brezžični dostop (WPA) je razred sistemov za zaščito brezžičnih (Wi-Fi) računalniških omrežji, ki je bil ustvarjen z namenom izboljšanja varnostnih funkcij protokola WEP.

### **WPA-PSK**

WPA-PSK (WPA s ključem, ki je že v skupni rabi) je poseben način protokola WPA za majhna podjetja ali domače uporabnike. Ključ ali geslo v skupni rabi je nastavljeno v brezžični dostopni točki (WAP) in katerikoli prenosni ali namizni napravi. WPA-PSK pri vsaki seji med brezžičnim odjemalcem in povezano dostopno točko ustvari edinstven ključ za boljšo varnost.

## **WPS**

Zaščitena brezžična vzpostavitev (WPS) je standard za vzpostavljanje brezžičnega domačega omrežja. Če brezžična dostopna točka podpira standard WPS, lahko preprosto konfigurirate povezavo z brezžičnim omrežjem brez računalnika.

#### **XPS**

Specifikacija papirja XML (XPS) je specifikacija za jezik opisovanja strani (PDL) in nova oblika dokumenta, ki ima prednosti za prenosne dokumente in elektronske dokumente. Razvil ga je Microsoft. Gre za XML-specifikacijo na osnovi nove poti tiskanja in vektorske oblike dokumentov, neodvisne od naprave.

If you have any comments or questions regarding Samsung products, contact the Samsung customer care center.

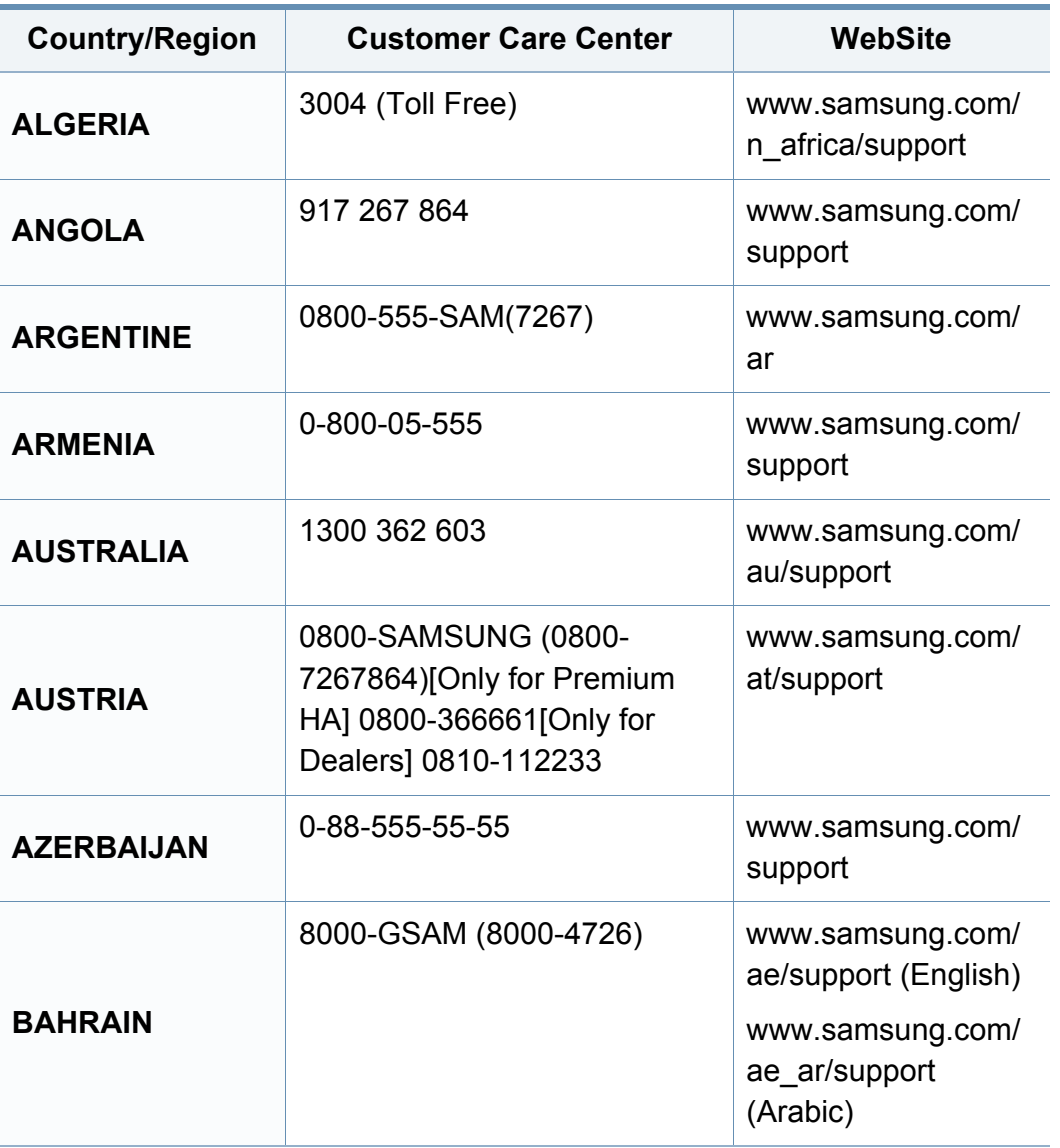

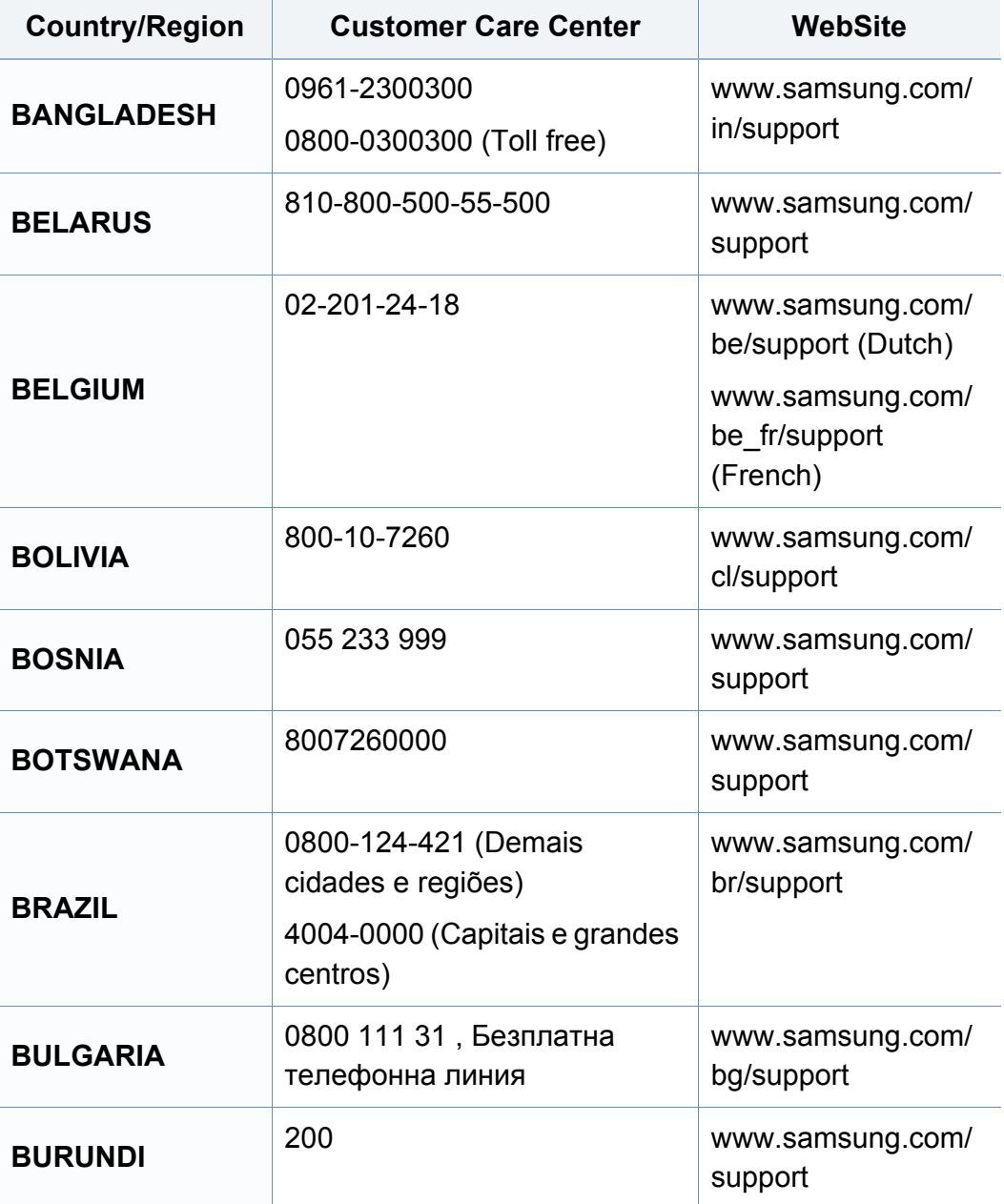

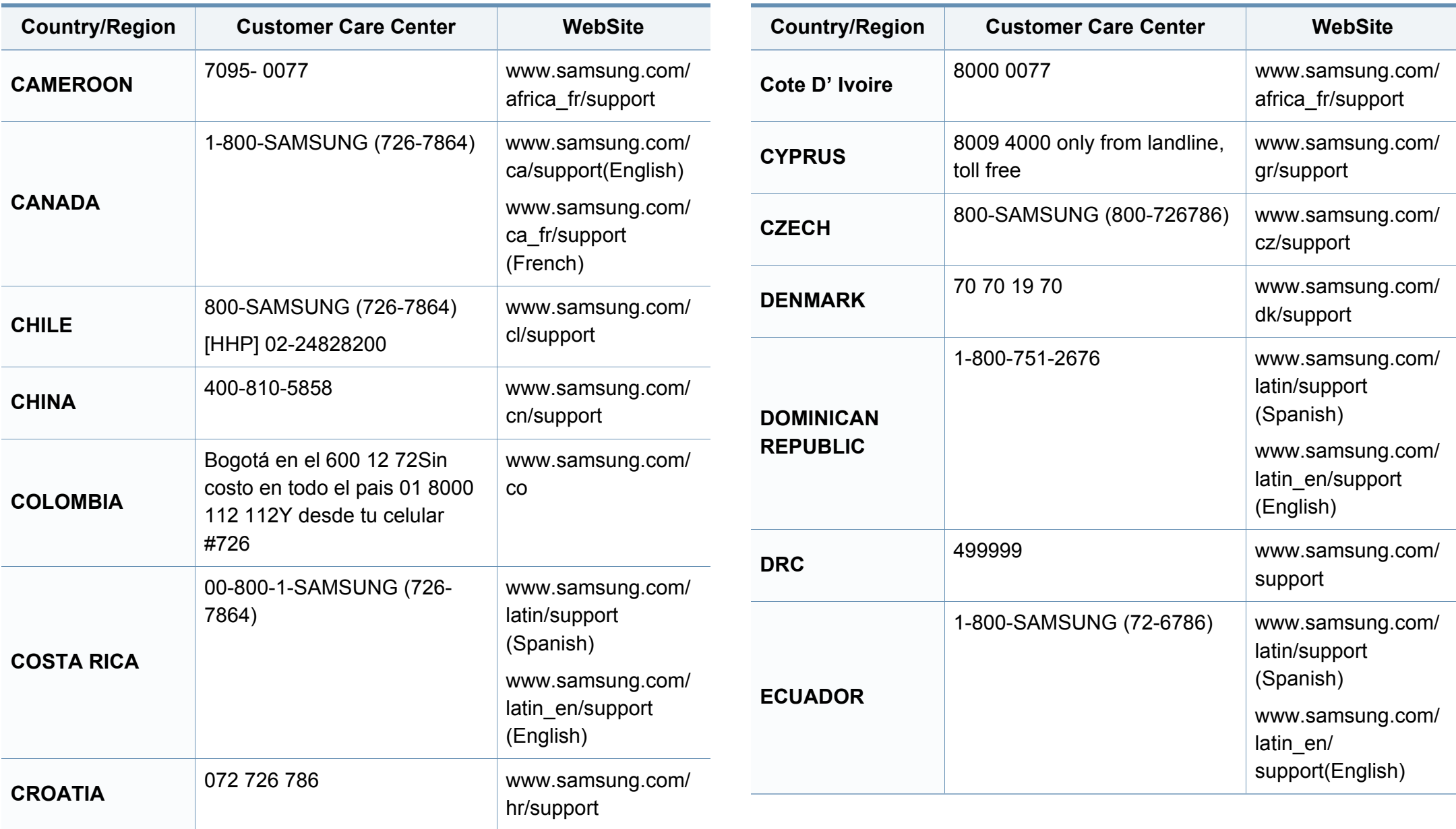

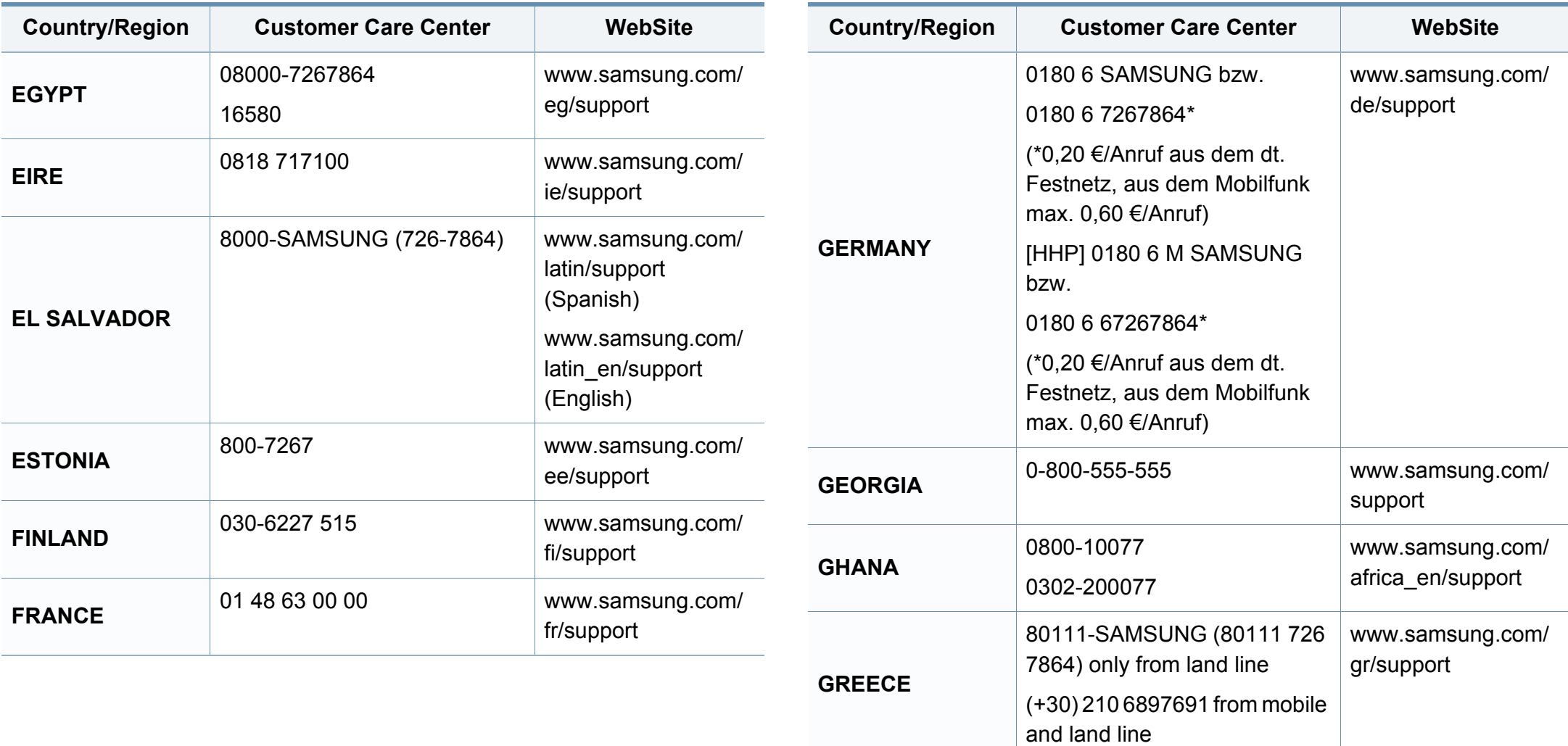

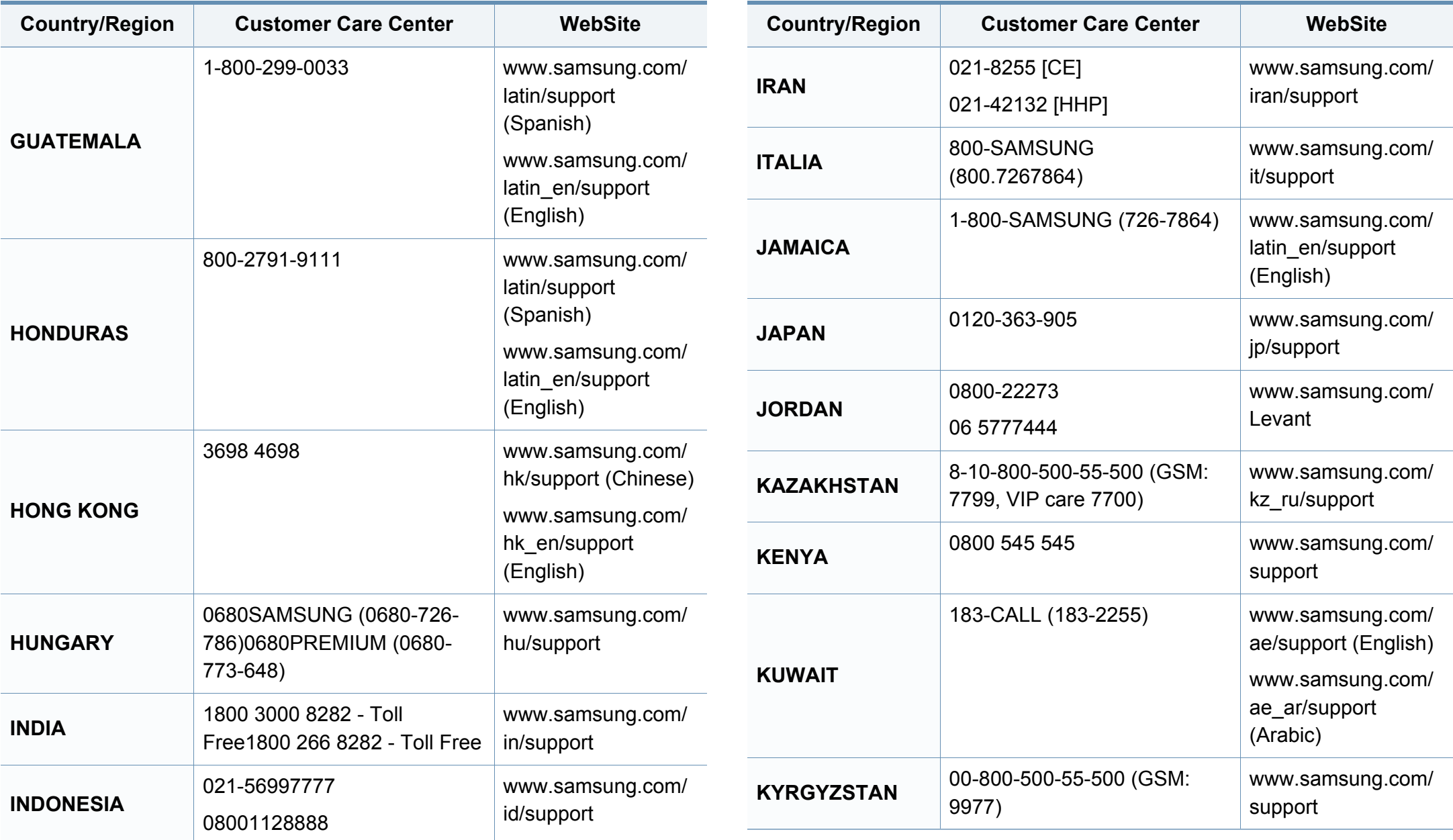

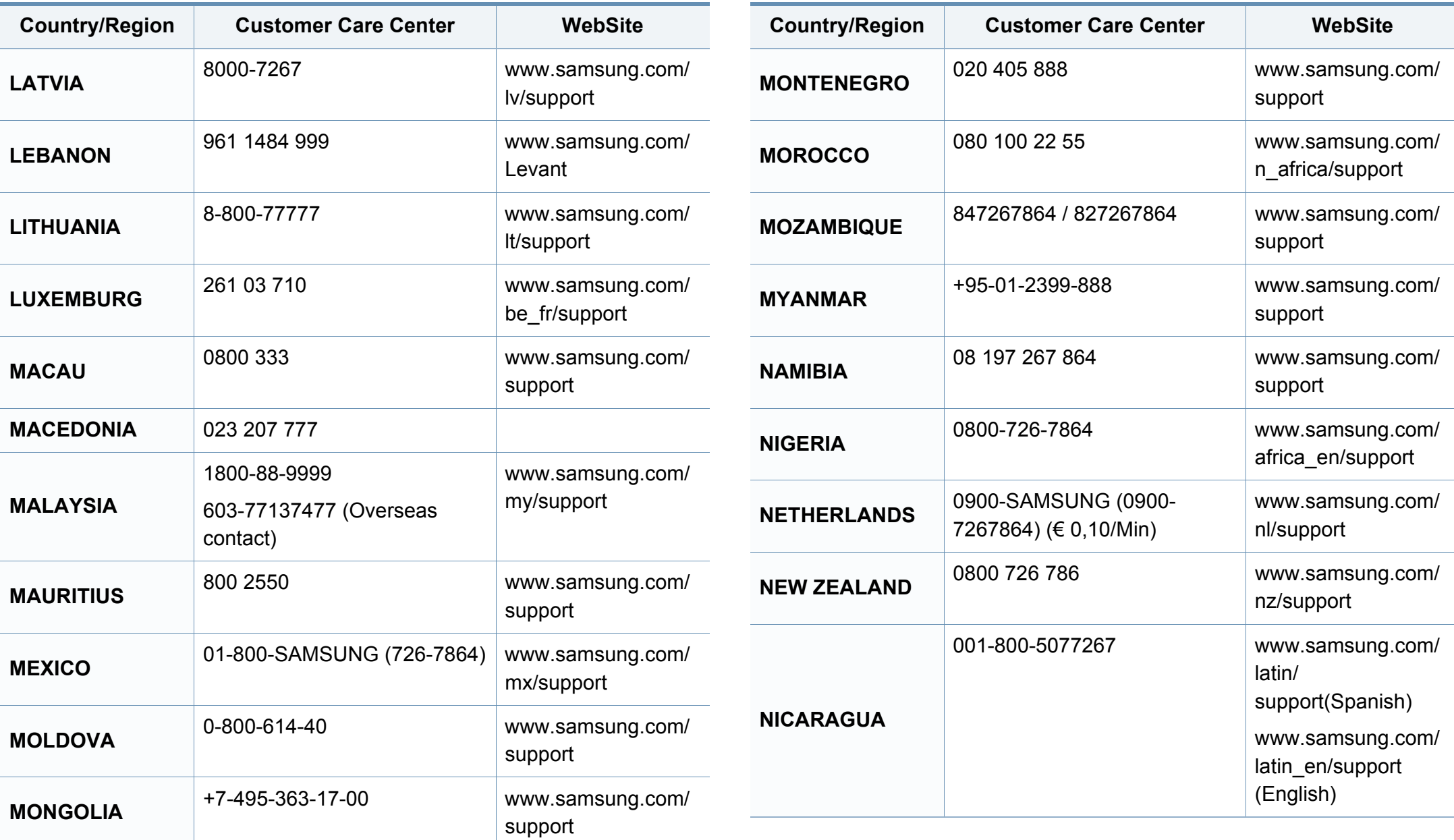
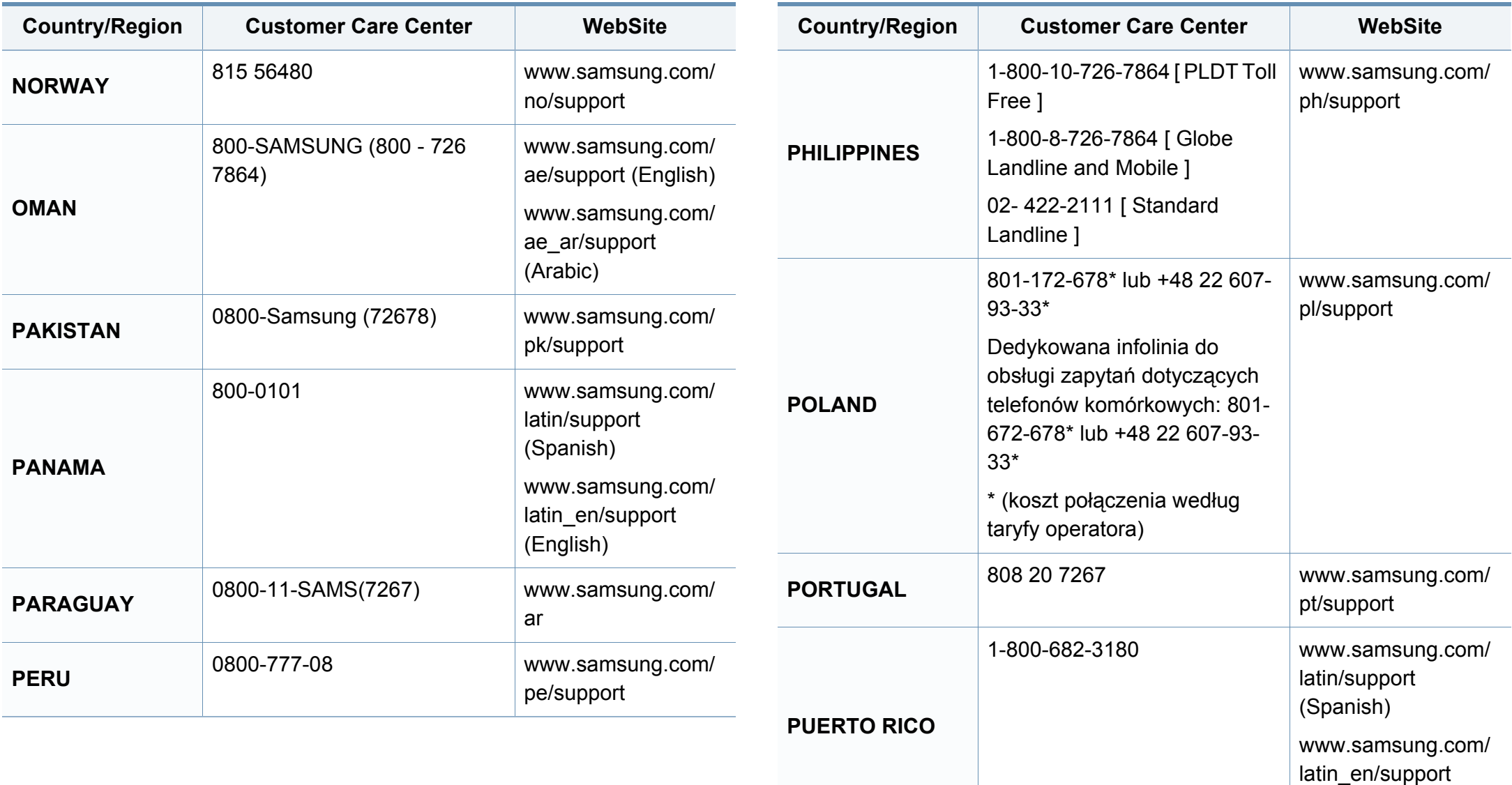

(English)

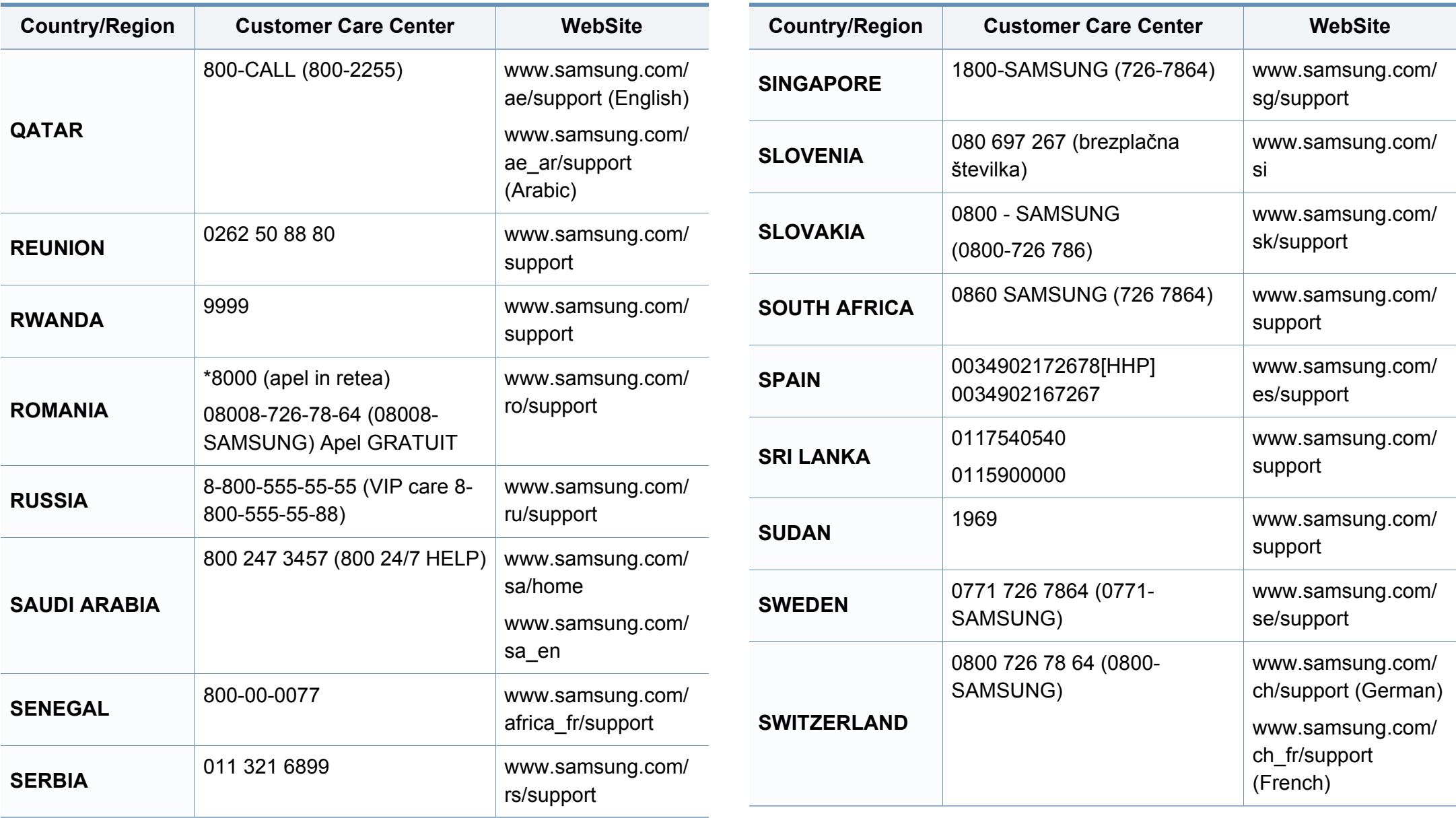

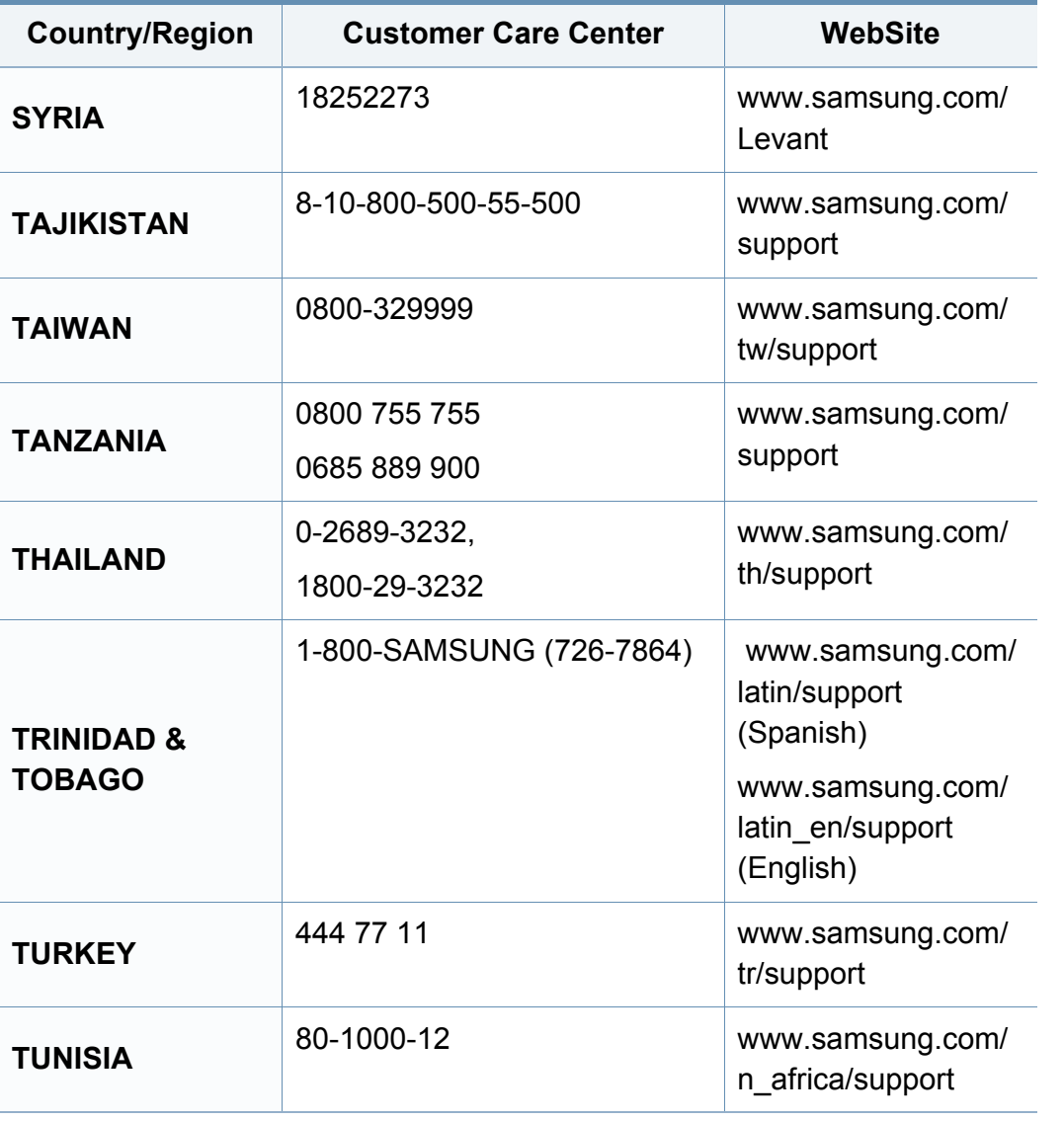

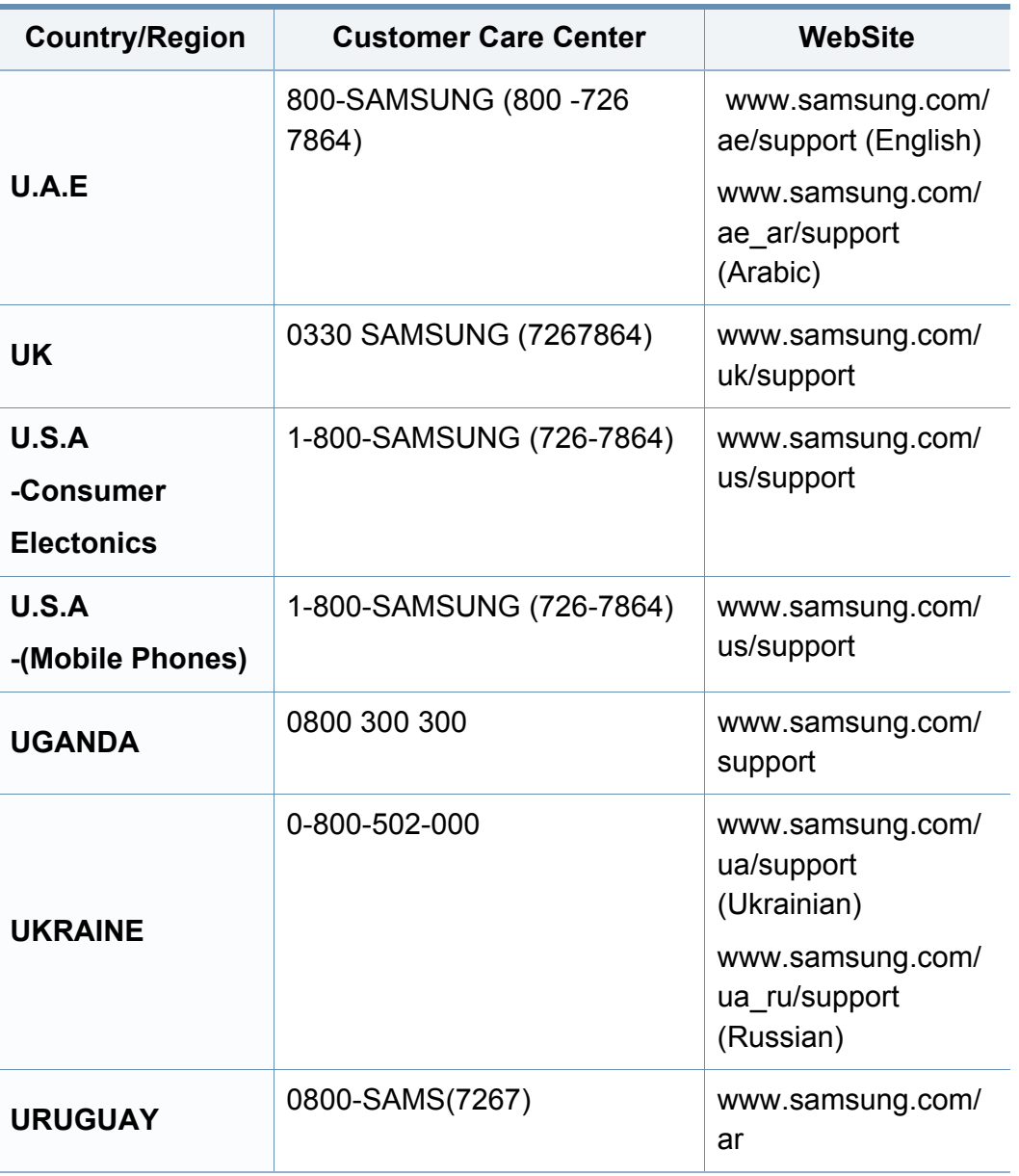

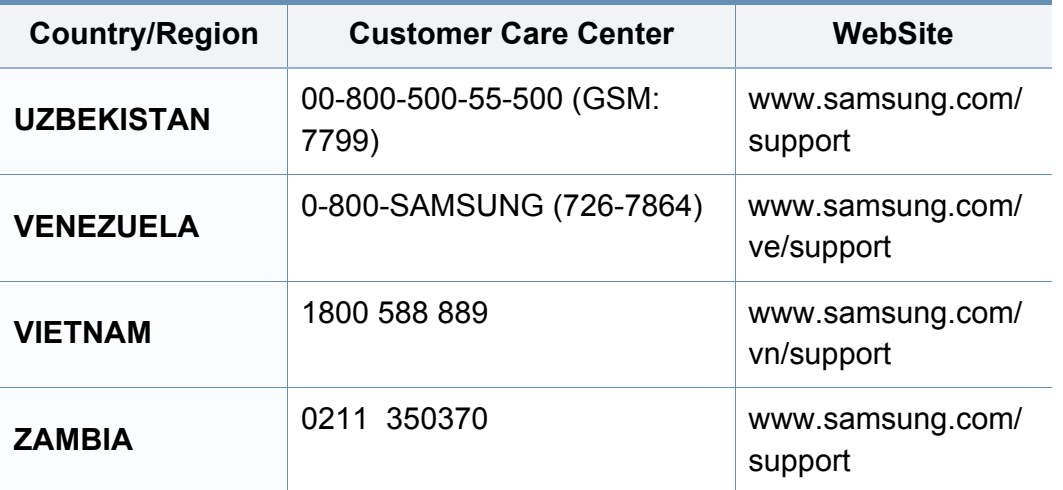

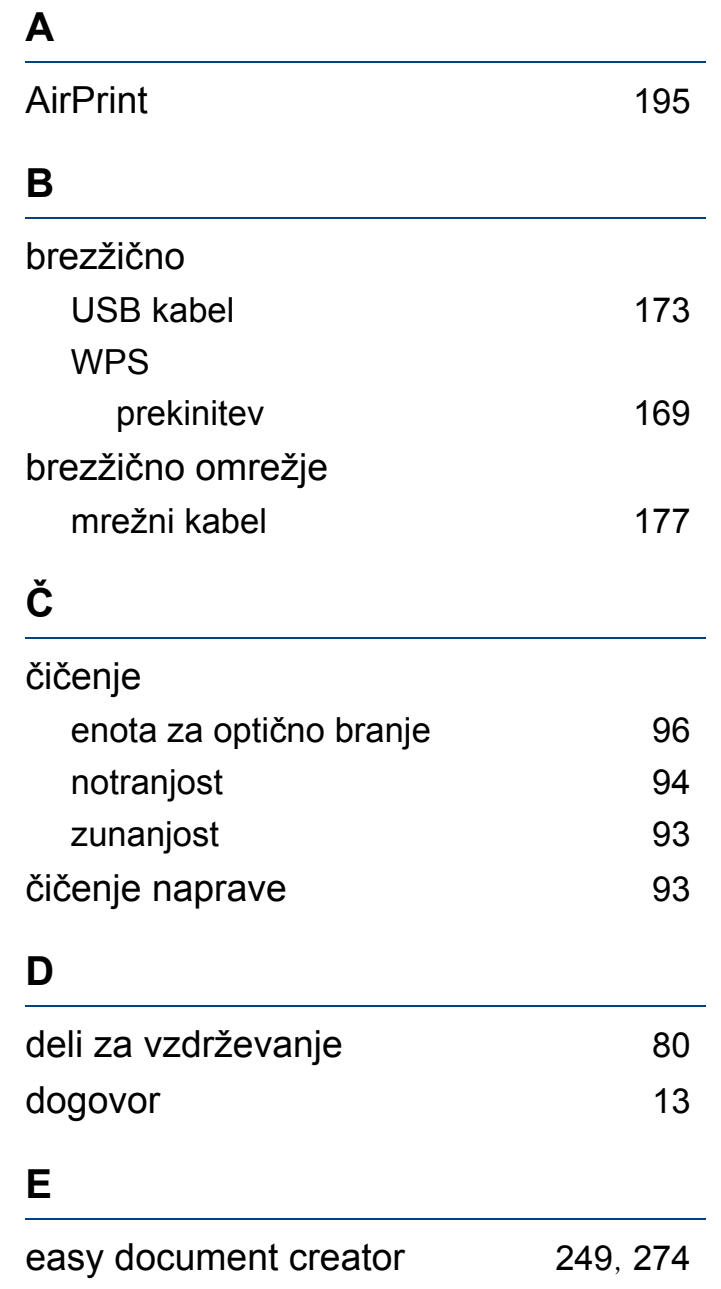

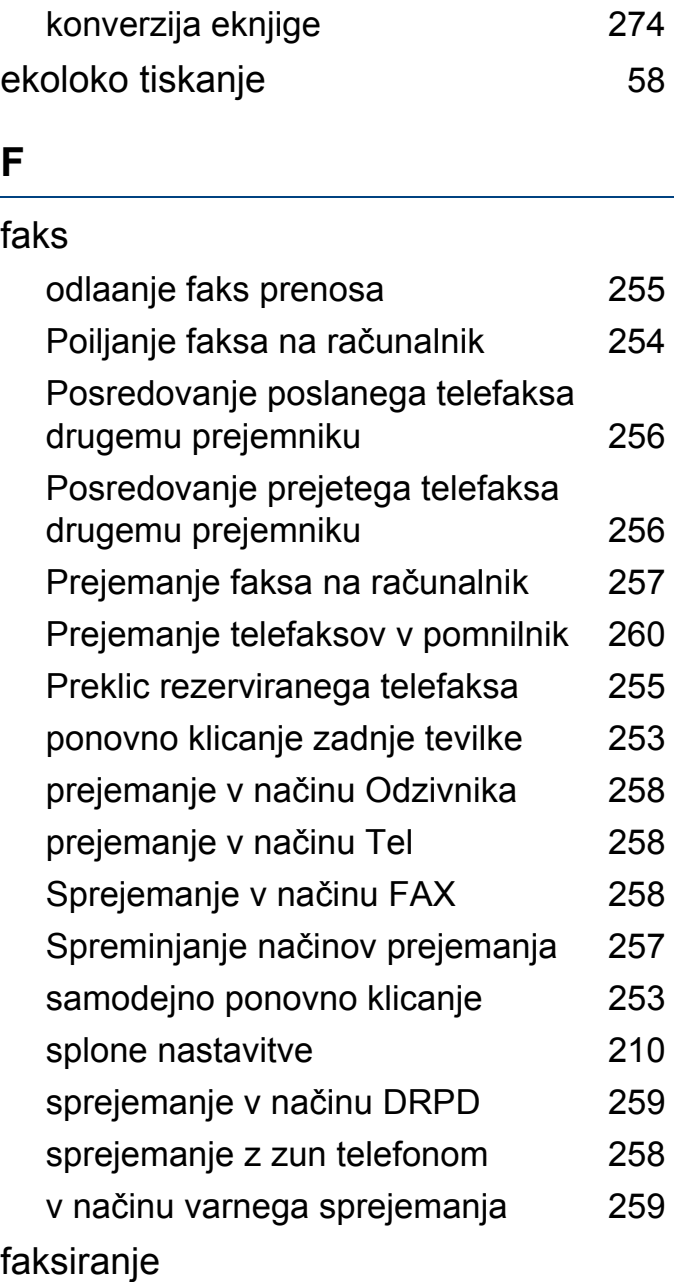

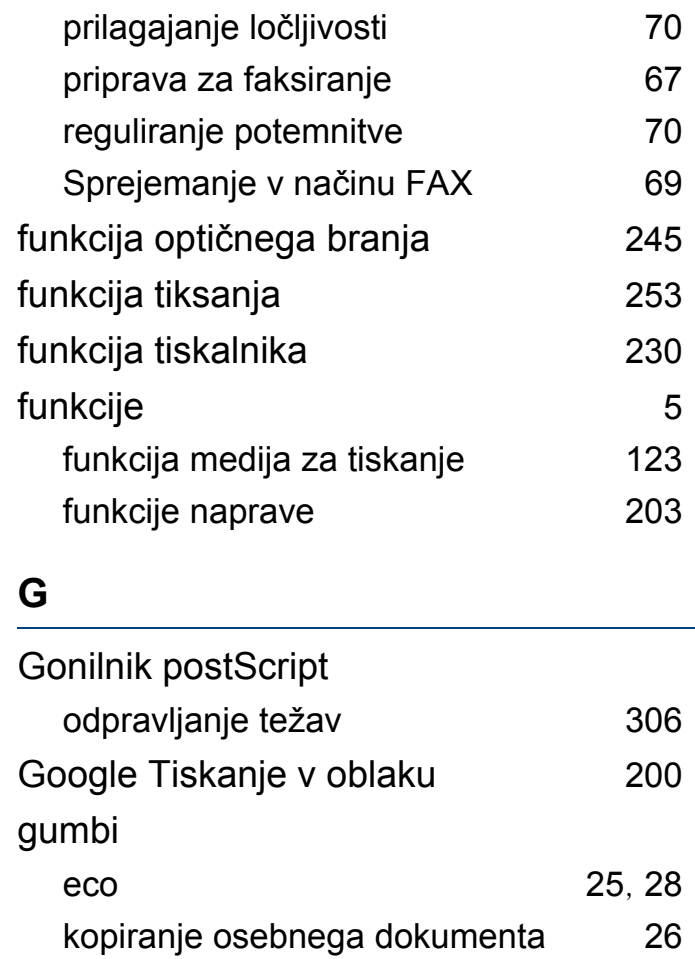

numerična tipkovnica [27](#page-26-0)

Optično branje [24](#page-23-0) wps [24](#page-23-1), [26](#page-25-1)

imenik

**I**

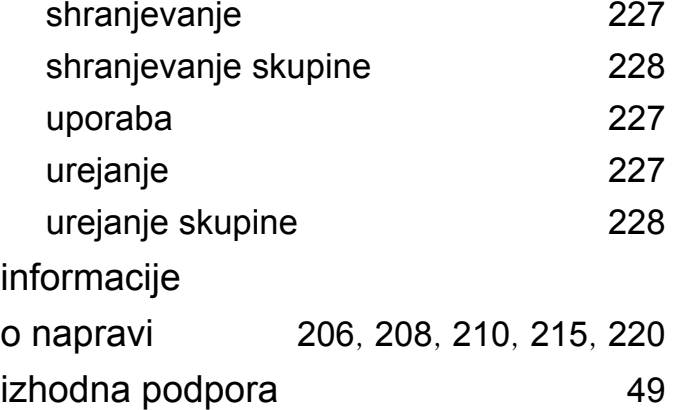

## **K**

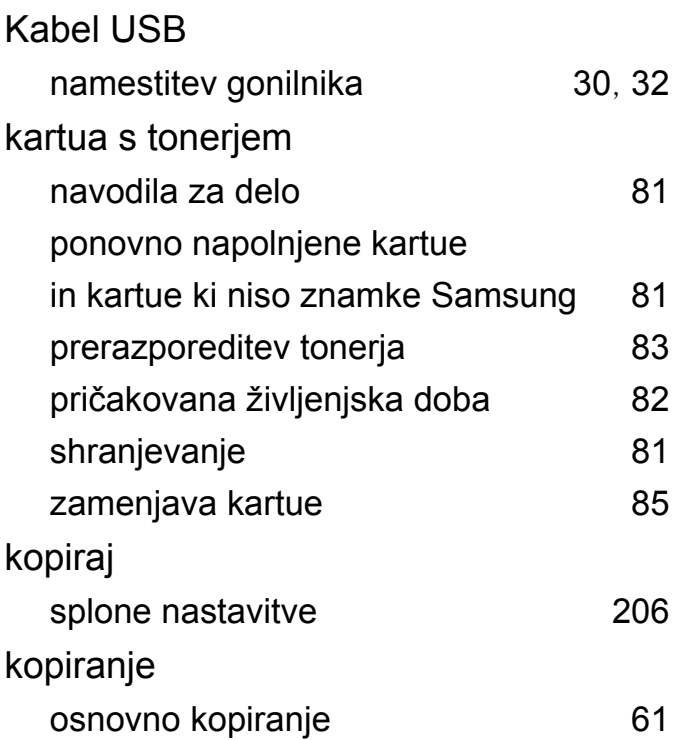

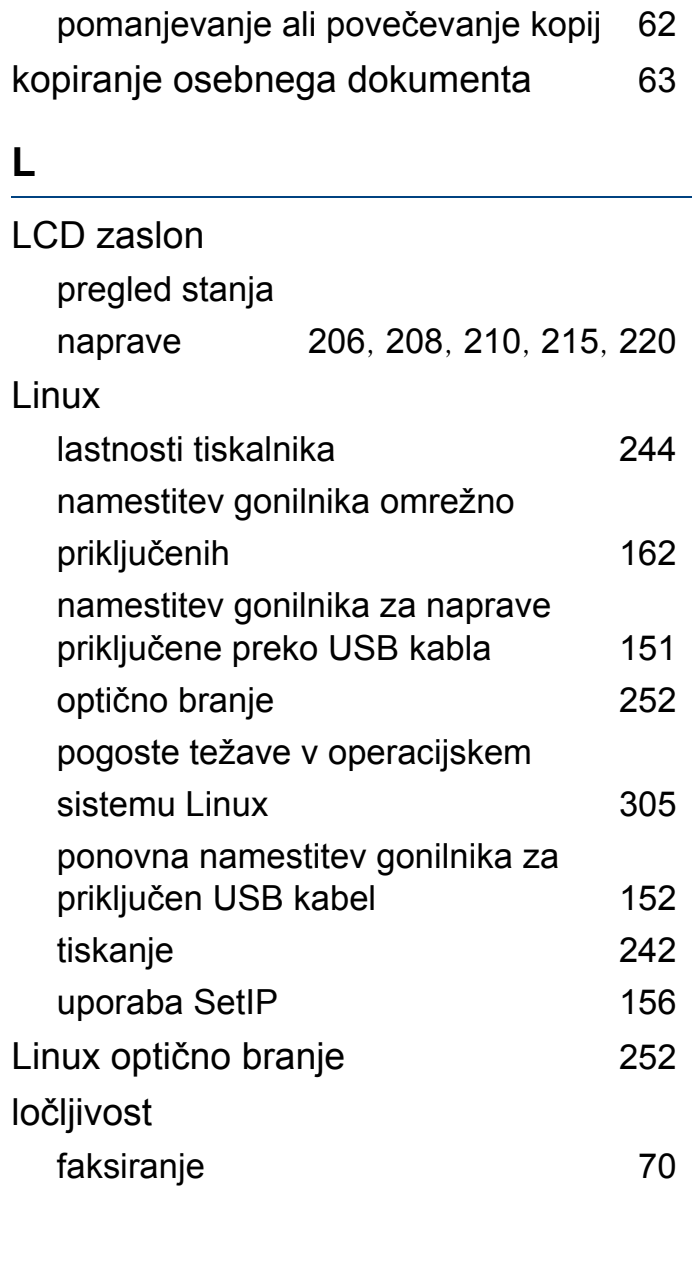

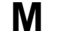

### Mac

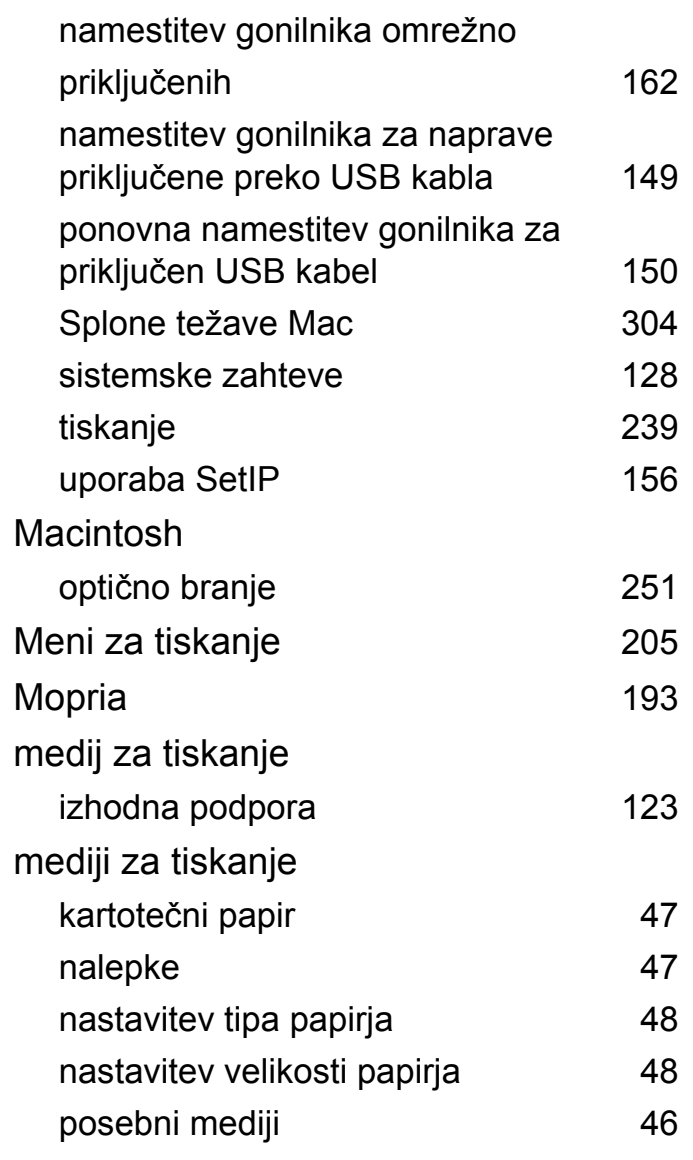

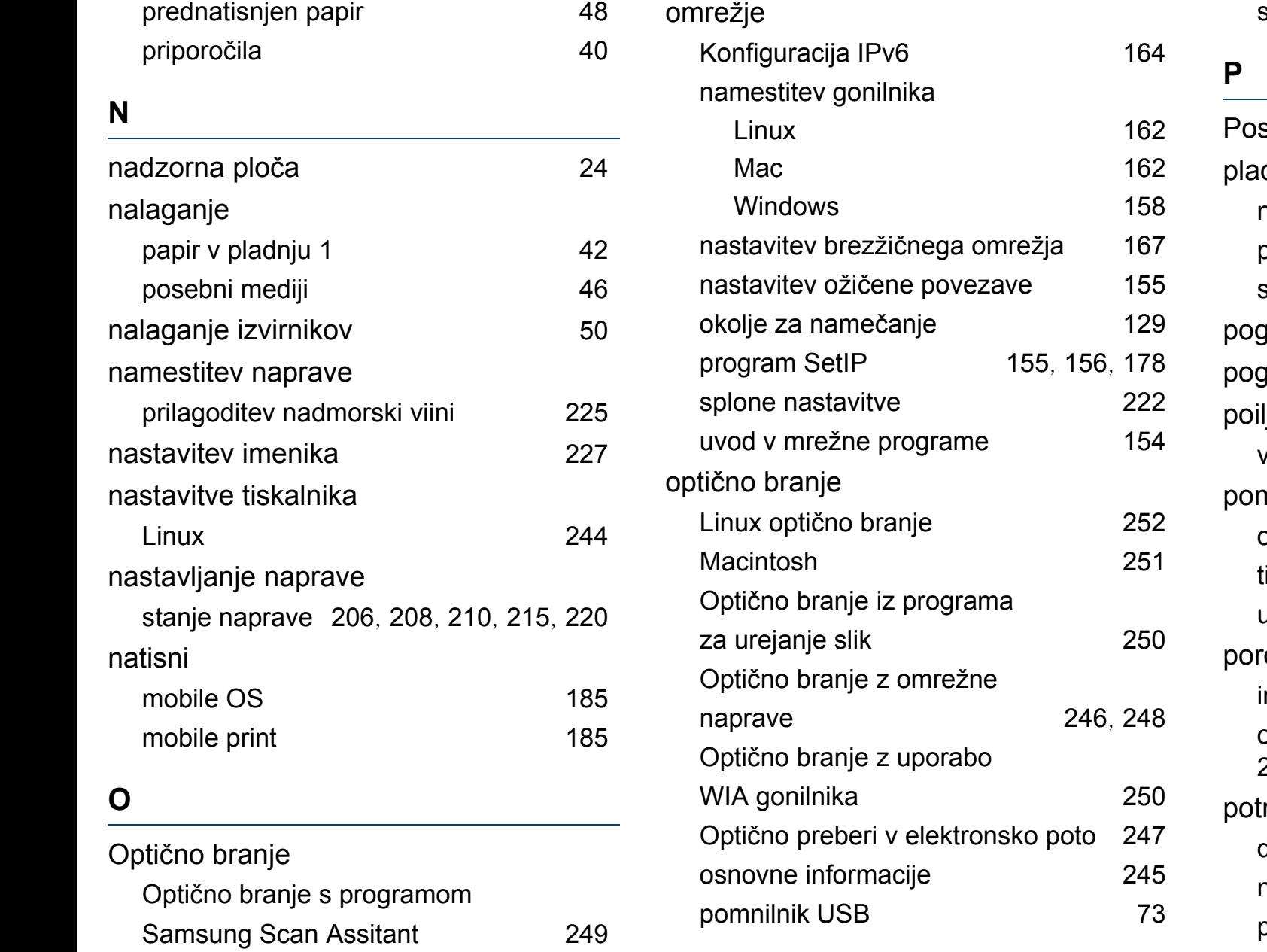

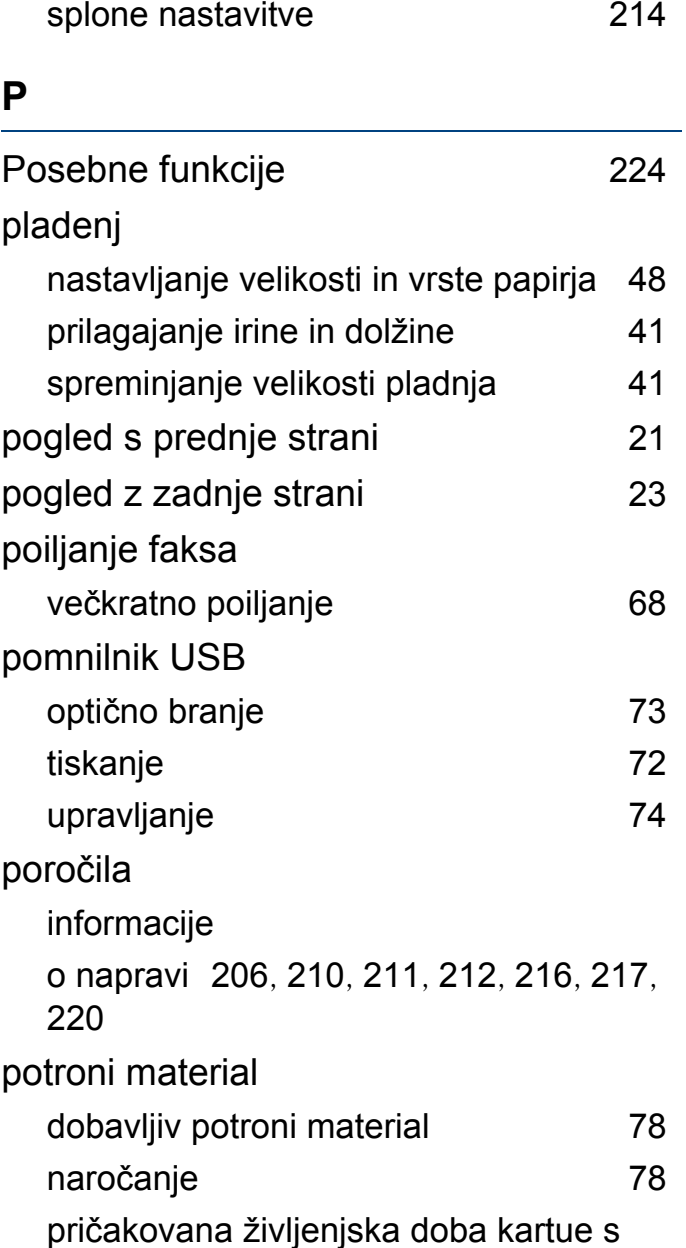

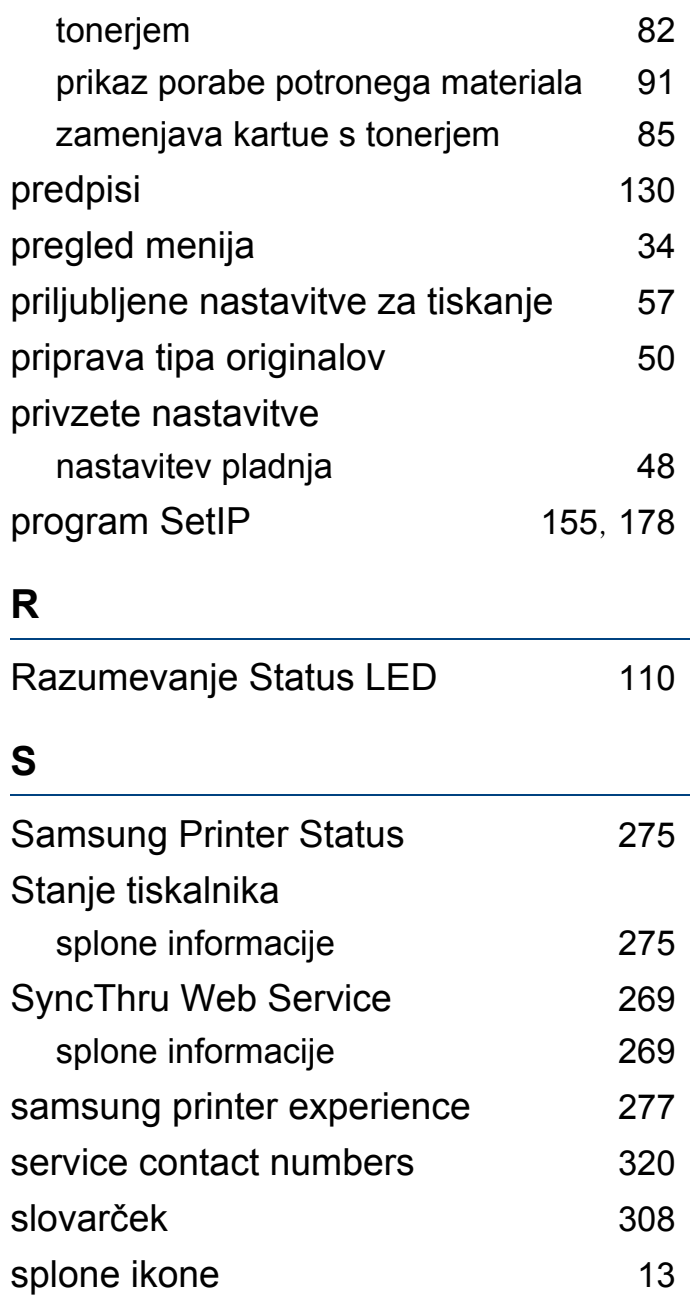

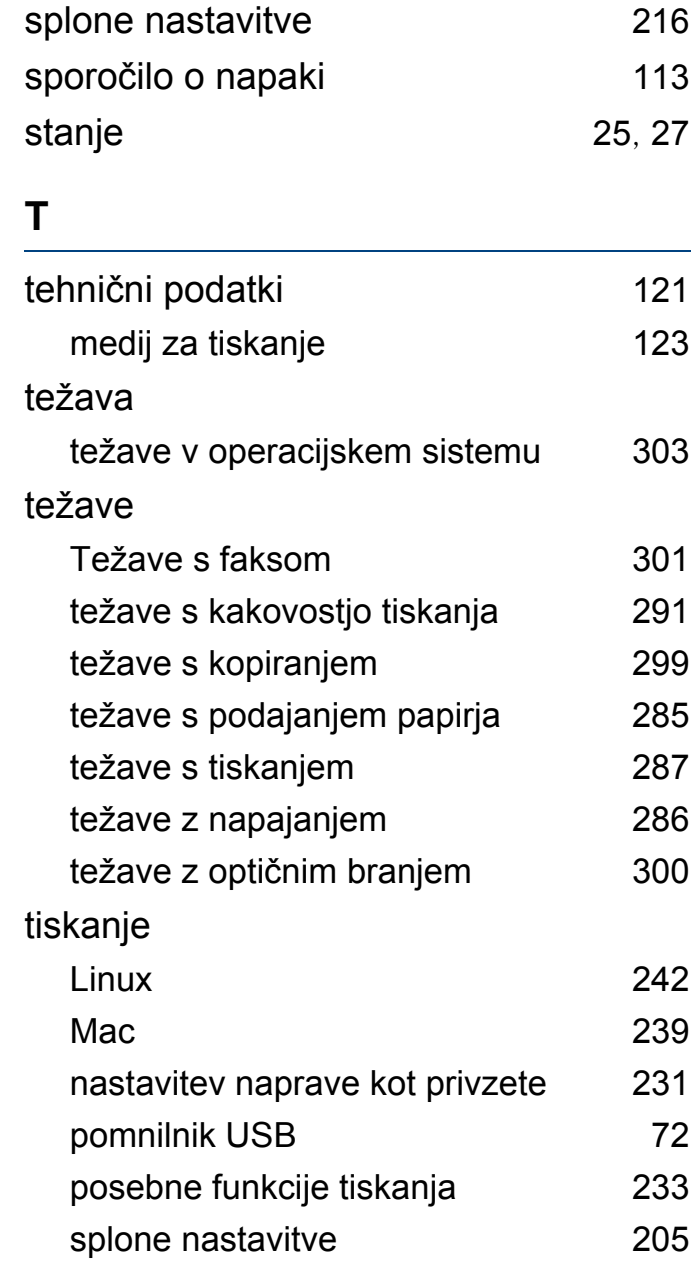

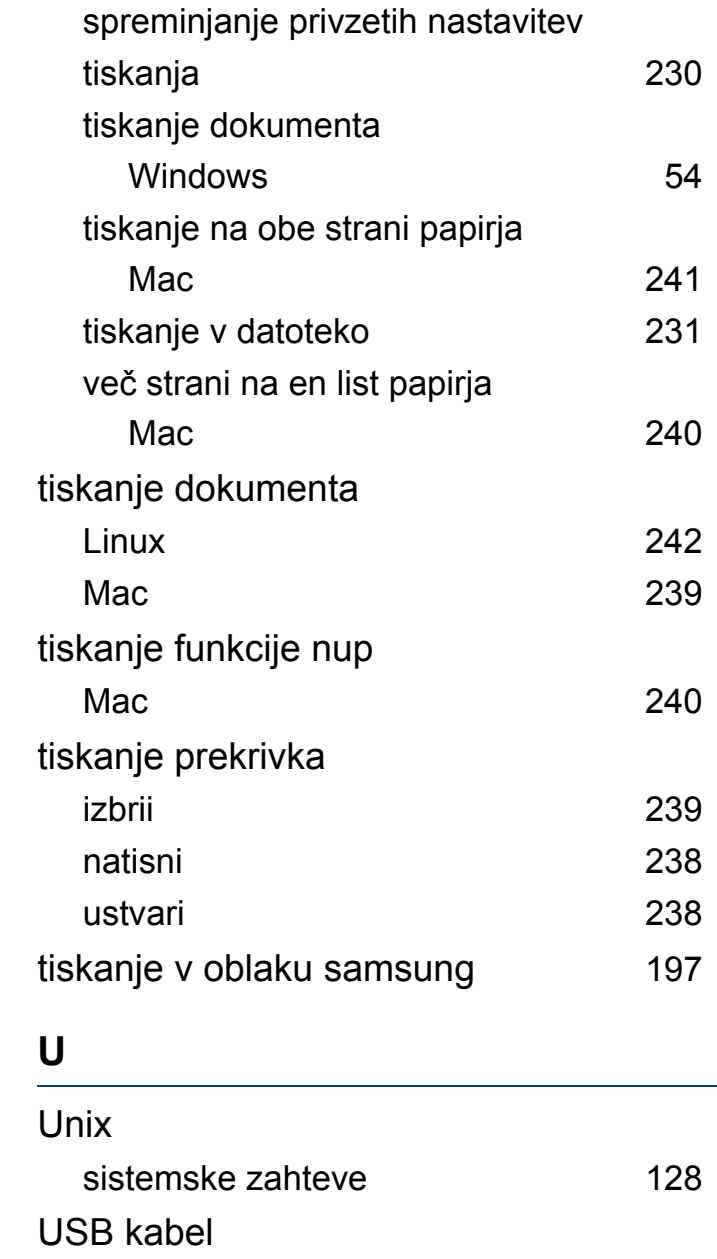

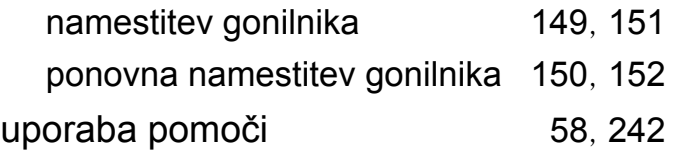

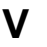

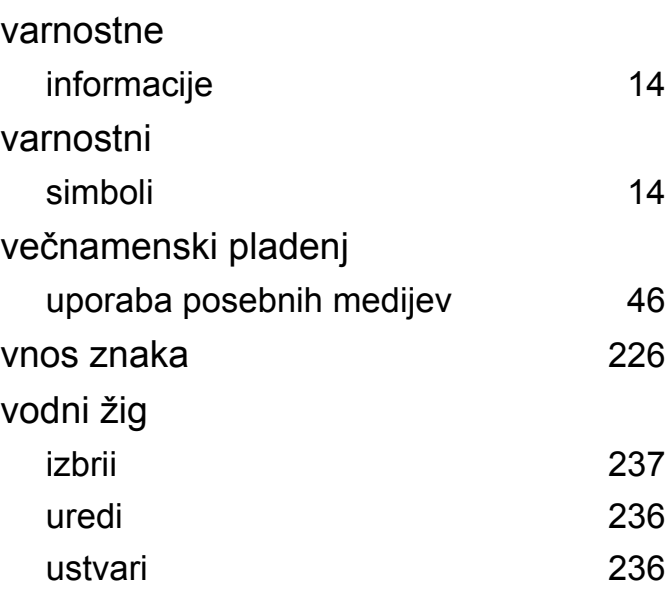

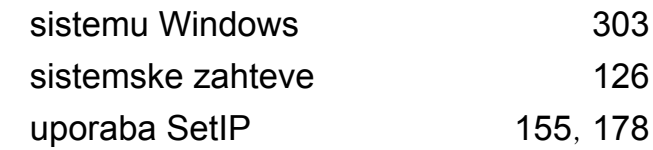

### **Z**

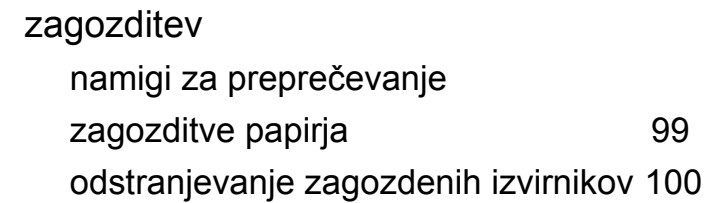

### **W**

Windows

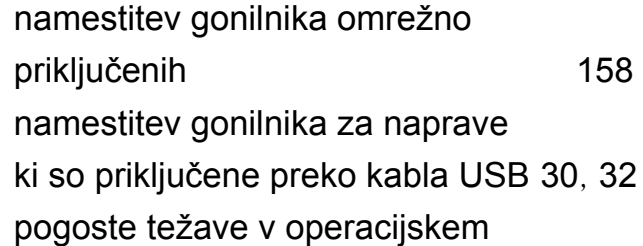